## **Oracle® Communications Diameter Signaling Router**

Policy and Charging Application User's Guide **E76917 Revision 01**

March 2017

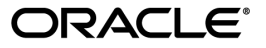

Oracle Communications Diameter Signaling Router Policy and Charging Application User's Guide

Copyright © 2011, 2017, Oracle and/or its affiliates. All rights reserved.

This software and related documentation are provided under a license agreement containing restrictions on use and disclosure and are protected by intellectual property laws. Except as expressly permitted in your license agreement or allowed by law, you may not use, copy, reproduce, translate, broadcast, modify, license, transmit, distribute, exhibit, perform, publish, or display any part, in any form, or by any means. Reverse engineering, disassembly, or decompilation of this software, unless required by law for interoperability, is prohibited.

The information contained herein is subject to change without notice and is not warranted to be error-free. If you find any errors, please report them to us in writing.

If this is software or related documentation that is delivered to the U.S. Government or anyone licensing it on behalf of the U.S. Government, then the following notice is applicable:

U.S. GOVERNMENT END USERS: Oracle programs, including any operating system, integrated software, any programs installed on the hardware, and/or documentation, delivered to U.S. Government end users are "commercial computer software" pursuant to the applicable Federal Acquisition Regulation and agency-specific supplemental regulations. As such, use, duplication, disclosure, modification, and adaptation of the programs, including any operating system, integrated software, any programs installed on the hardware, and/or documentation, shall be subject to license terms and license restrictions applicable to the programs. No other rights are granted to the U.S. Government.

This software or hardware is developed for general use in a variety of information management applications. It is not developed or intended for use in any inherently dangerous applications, including applications that may create a risk of personal injury. If you use this software or hardware in dangerous applications, then you shall be responsible to take all appropriate fail-safe, backup, redundancy, and other measures to ensure its safe use. Oracle Corporation and its affiliates disclaim any liability for any damages caused by use of this software or hardware in dangerous applications.

Oracle and Java are registered trademarks of Oracle and/or its affiliates. Other names may be trademarks of their respective owners.

Intel and Intel Xeon are trademarks or registered trademarks of Intel Corporation. All SPARC trademarks are used under license and are trademarks or registered trademarks of SPARC International, Inc. AMD, Opteron, the AMD logo, and the AMD Opteron logo are trademarks or registered trademarks of Advanced Micro Devices. UNIX is a registered trademark of The Open Group.

This software or hardware and documentation may provide access to or information about content, products, and services from third parties. Oracle Corporation and its affiliates are not responsible for and expressly disclaim all warranties of any kind with respect to third-party content, products, and services unless otherwise set forth in an applicable agreement between you and Oracle. Oracle Corporation and its affiliates will not be responsible for any loss, costs, or damages incurred due to your access to or use of third-party content, products, or services, except as set forth in an applicable agreement between you and Oracle.

# **Table of Contents**

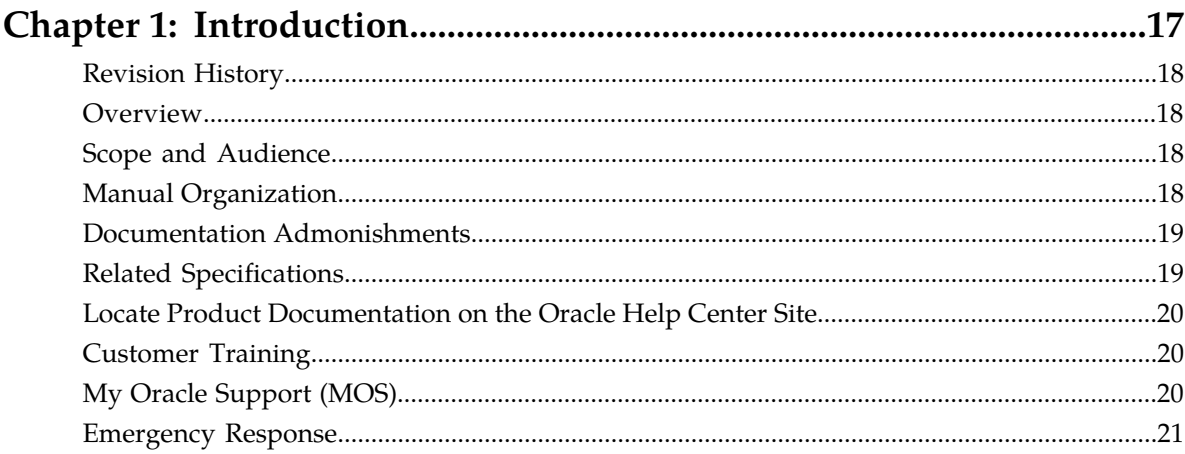

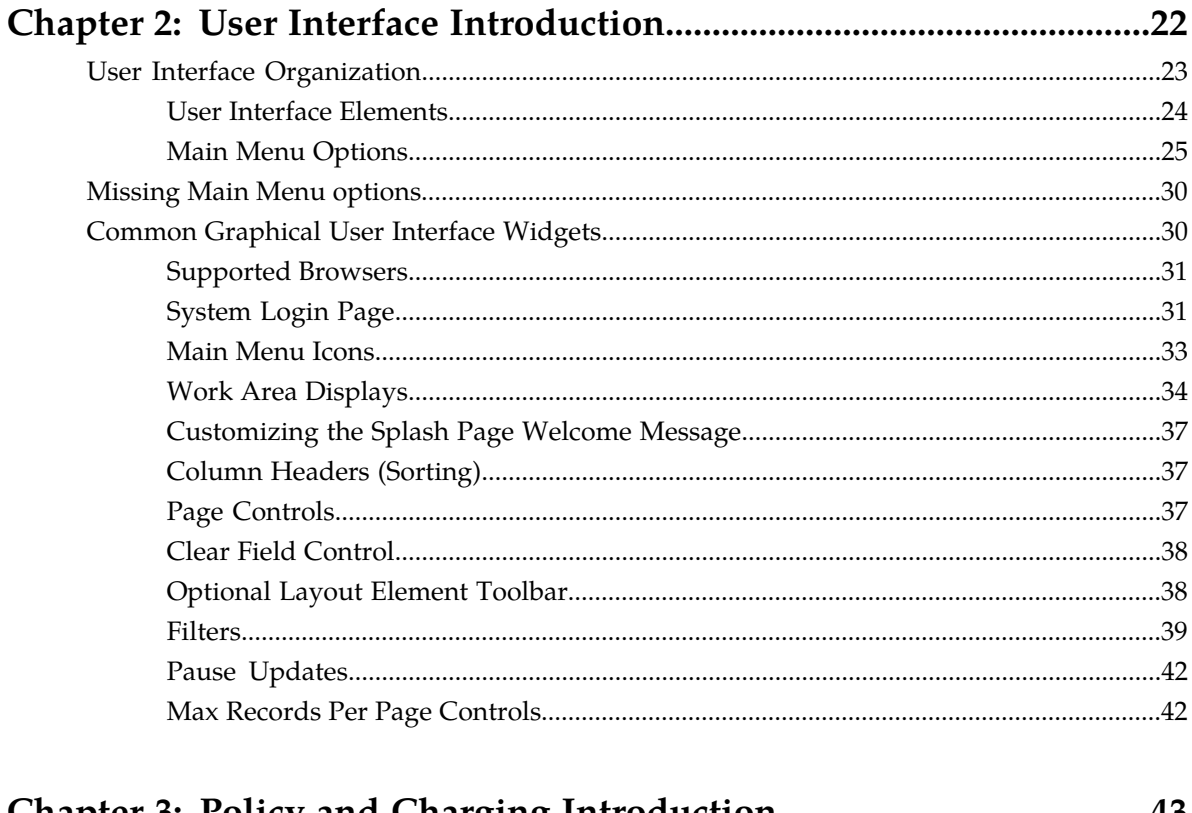

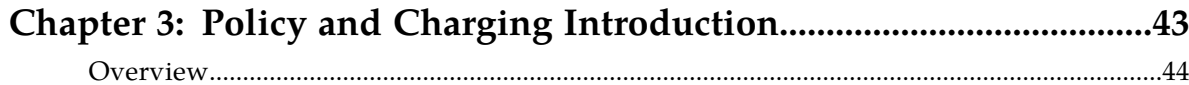

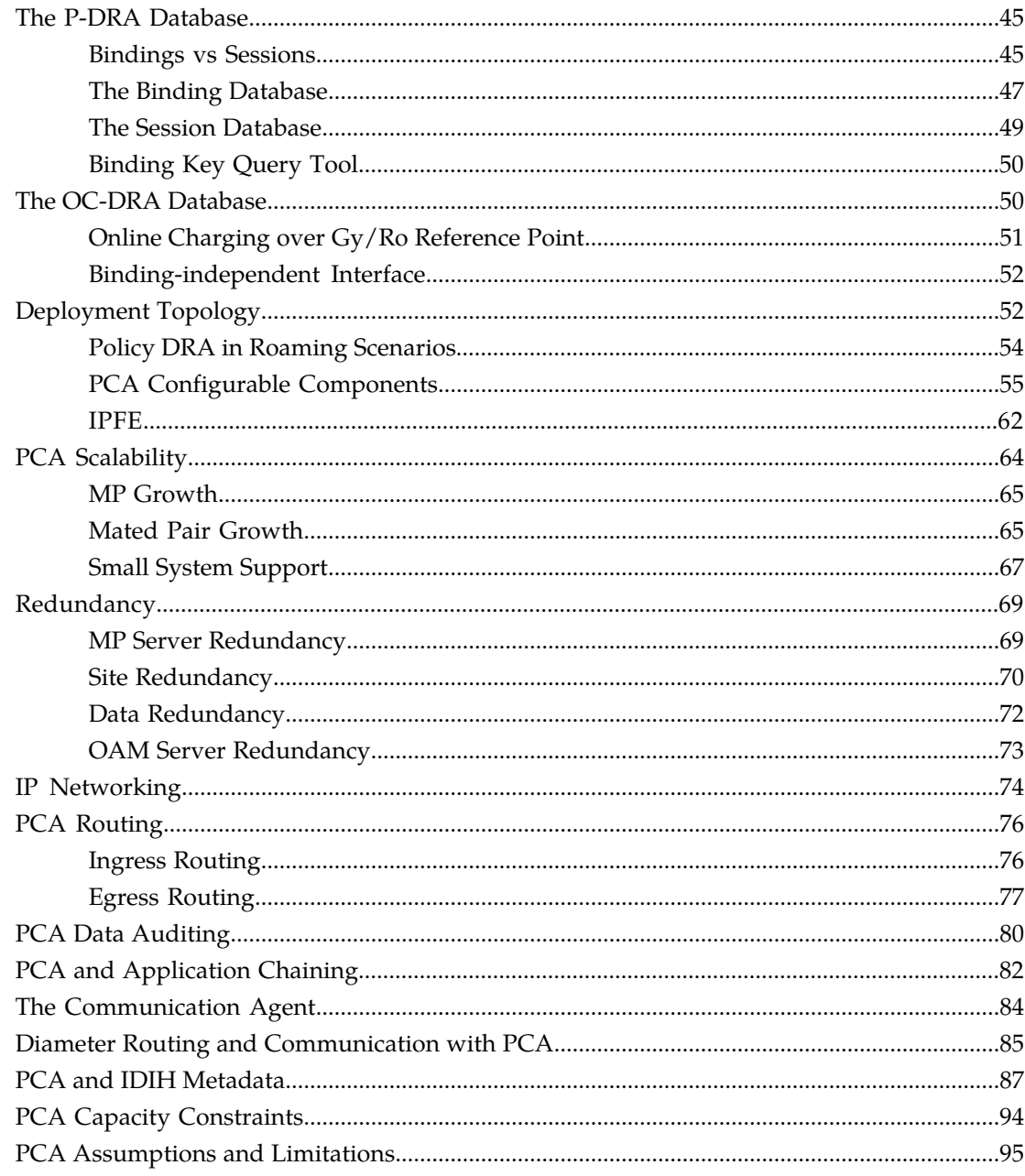

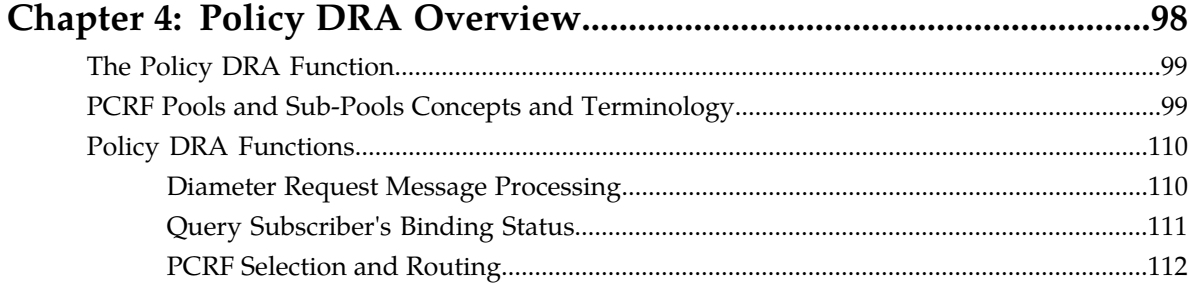

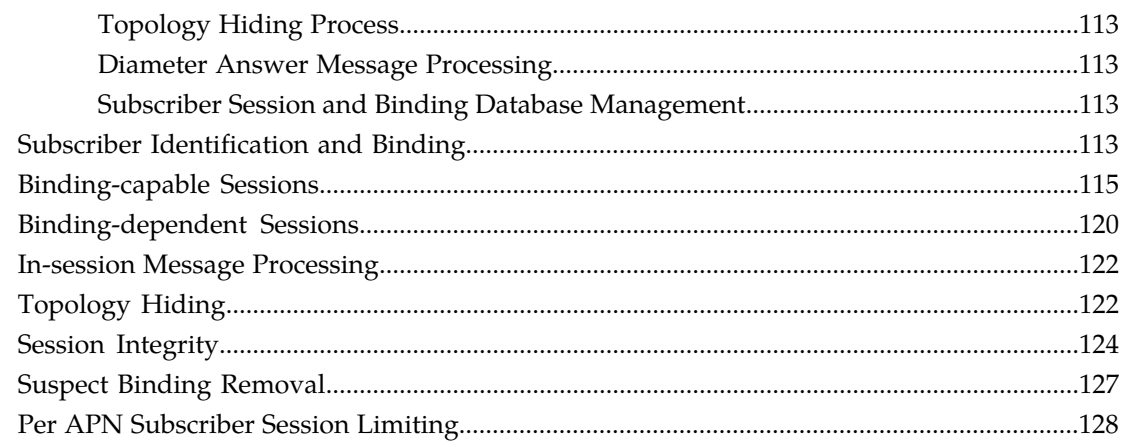

## 

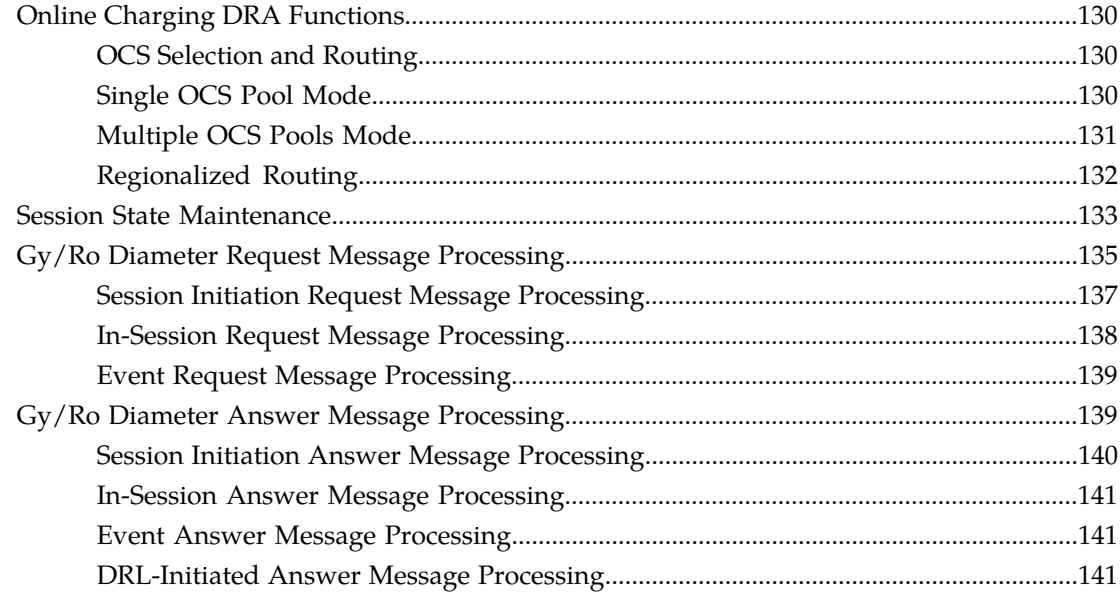

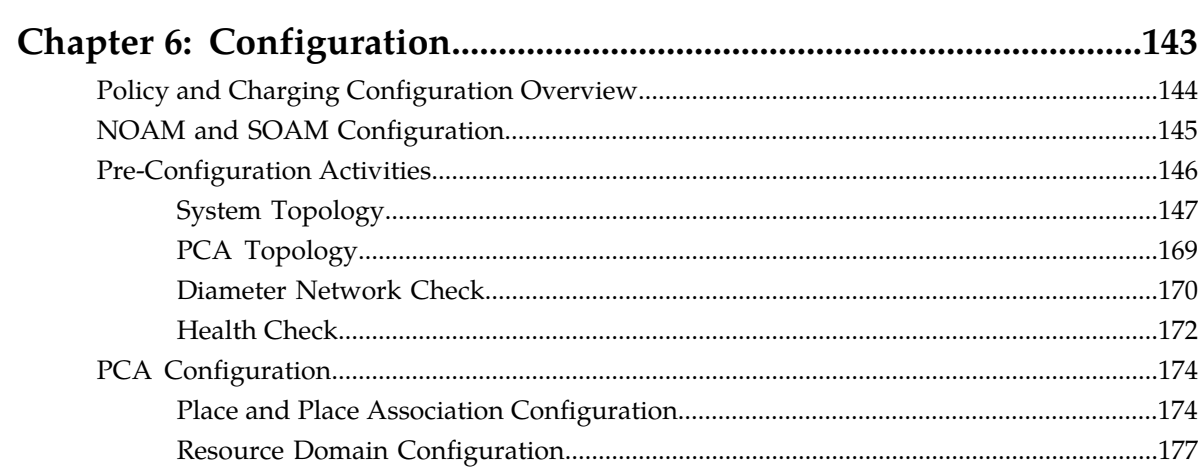

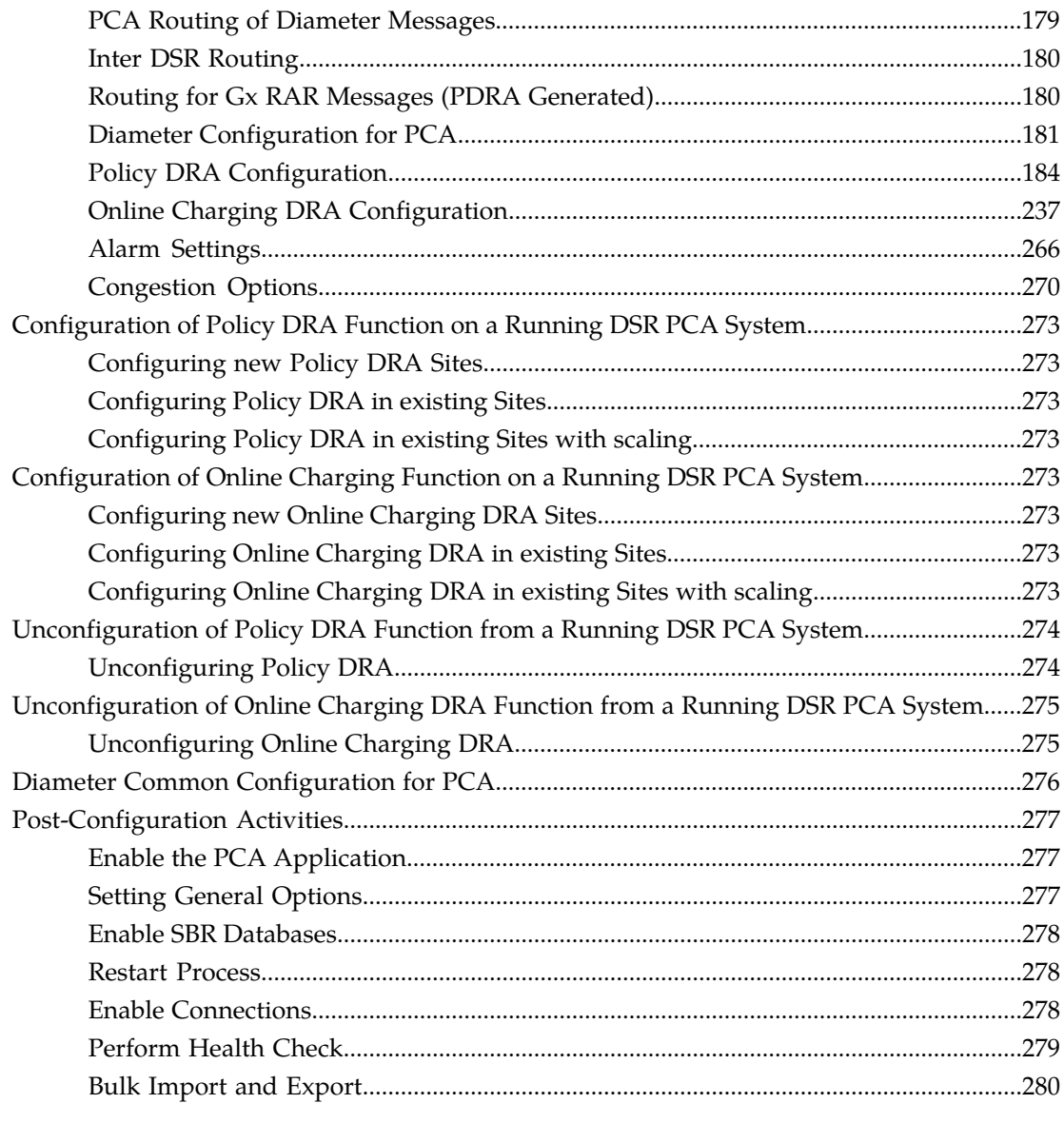

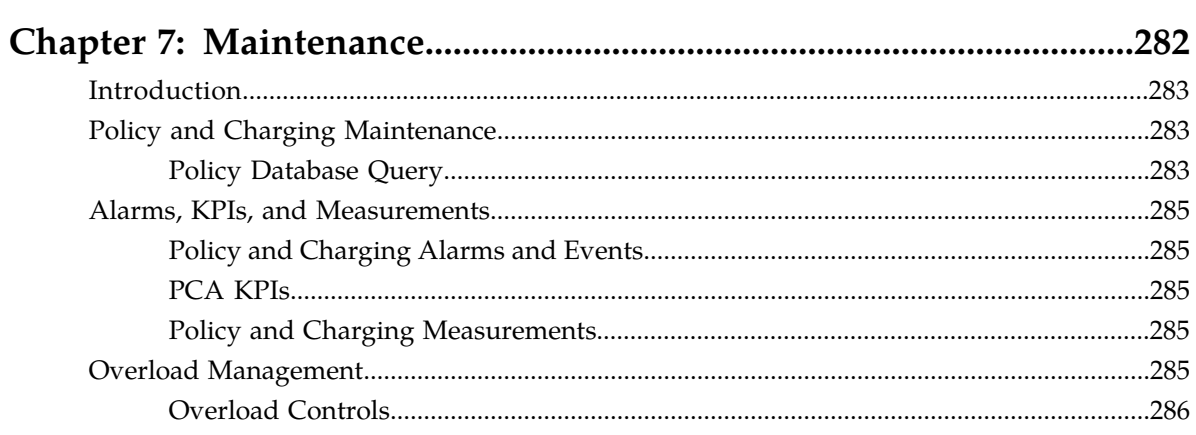

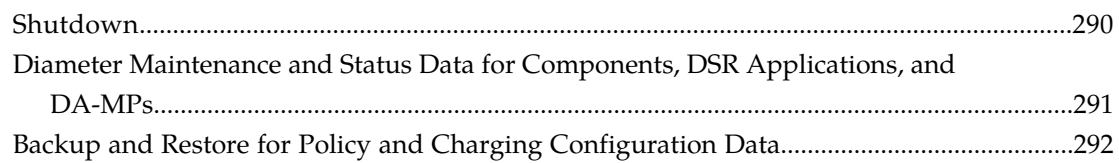

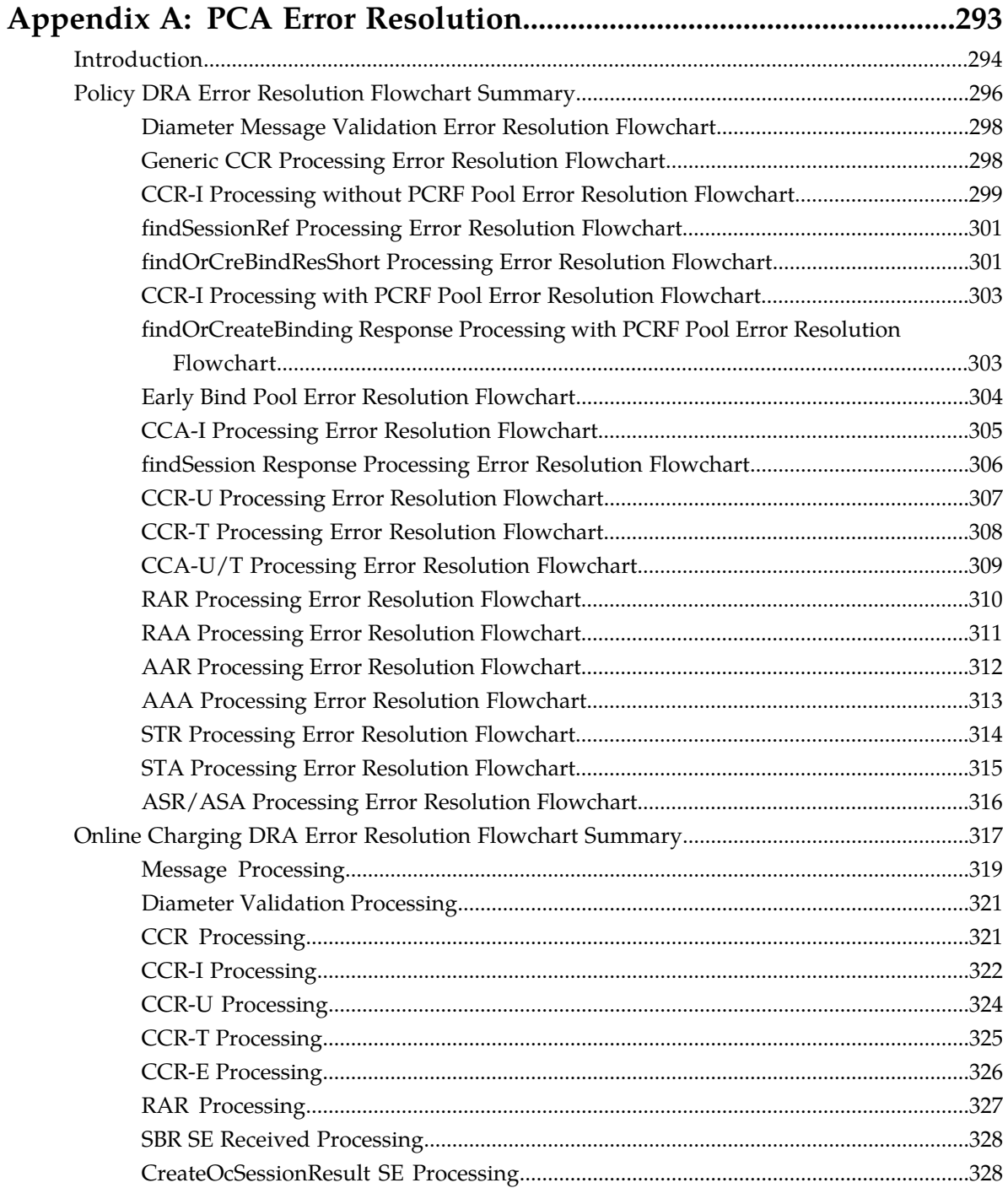

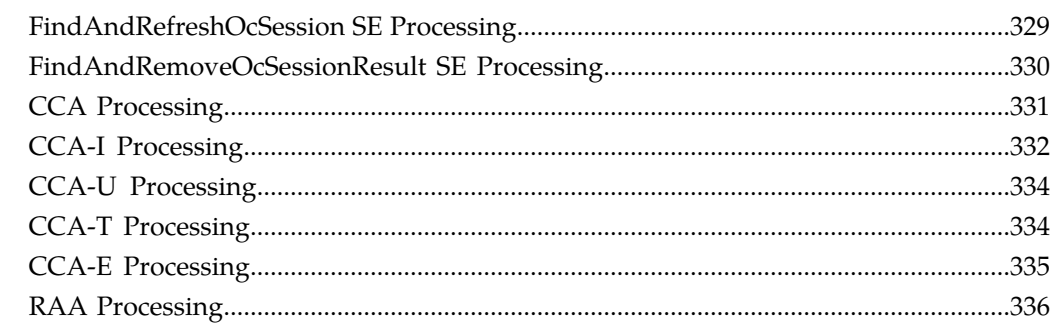

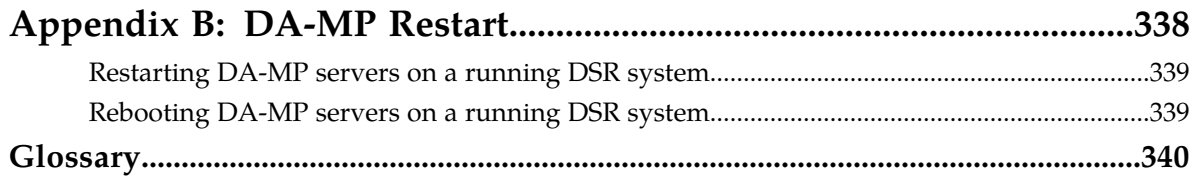

# **List of Figures**

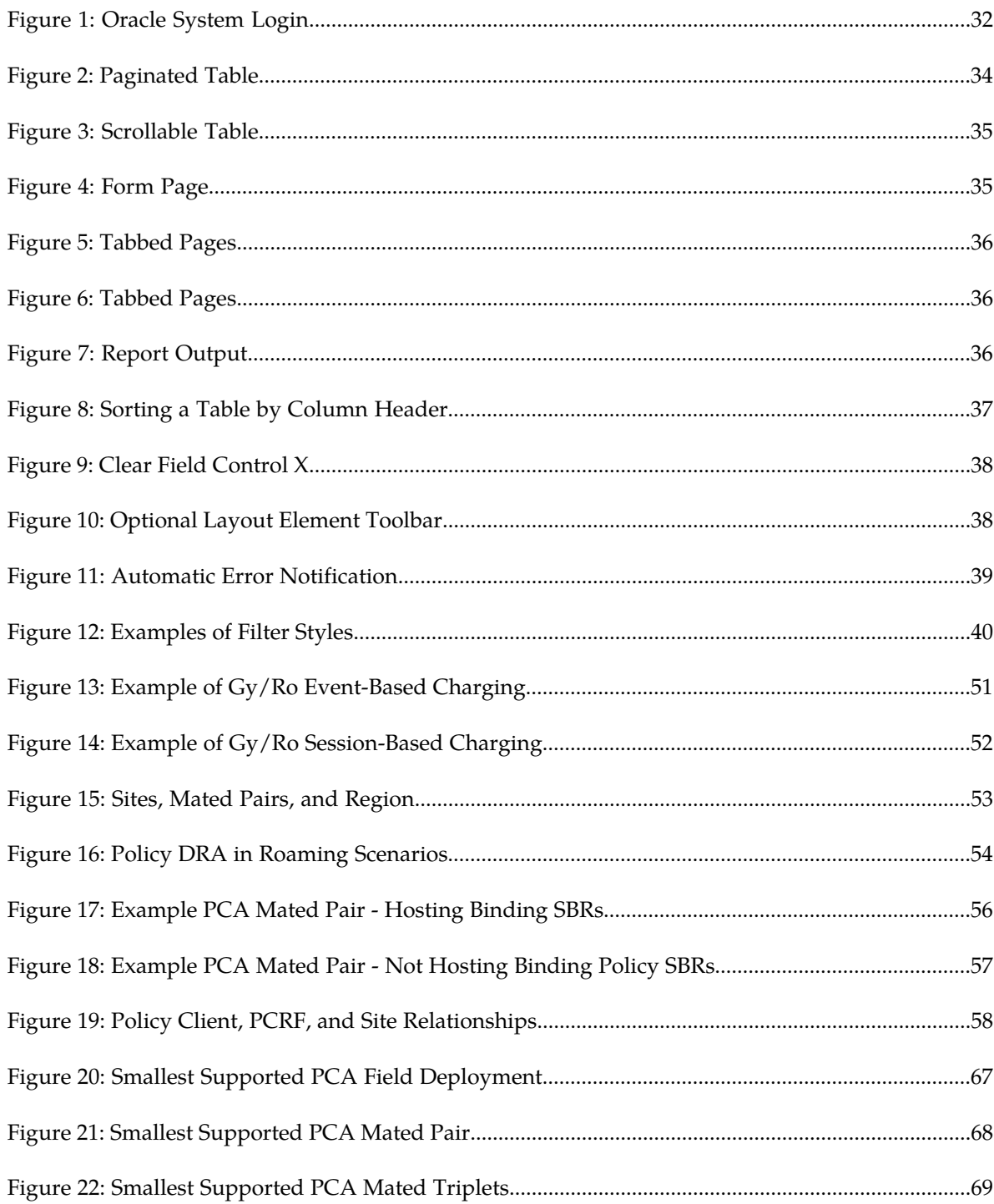

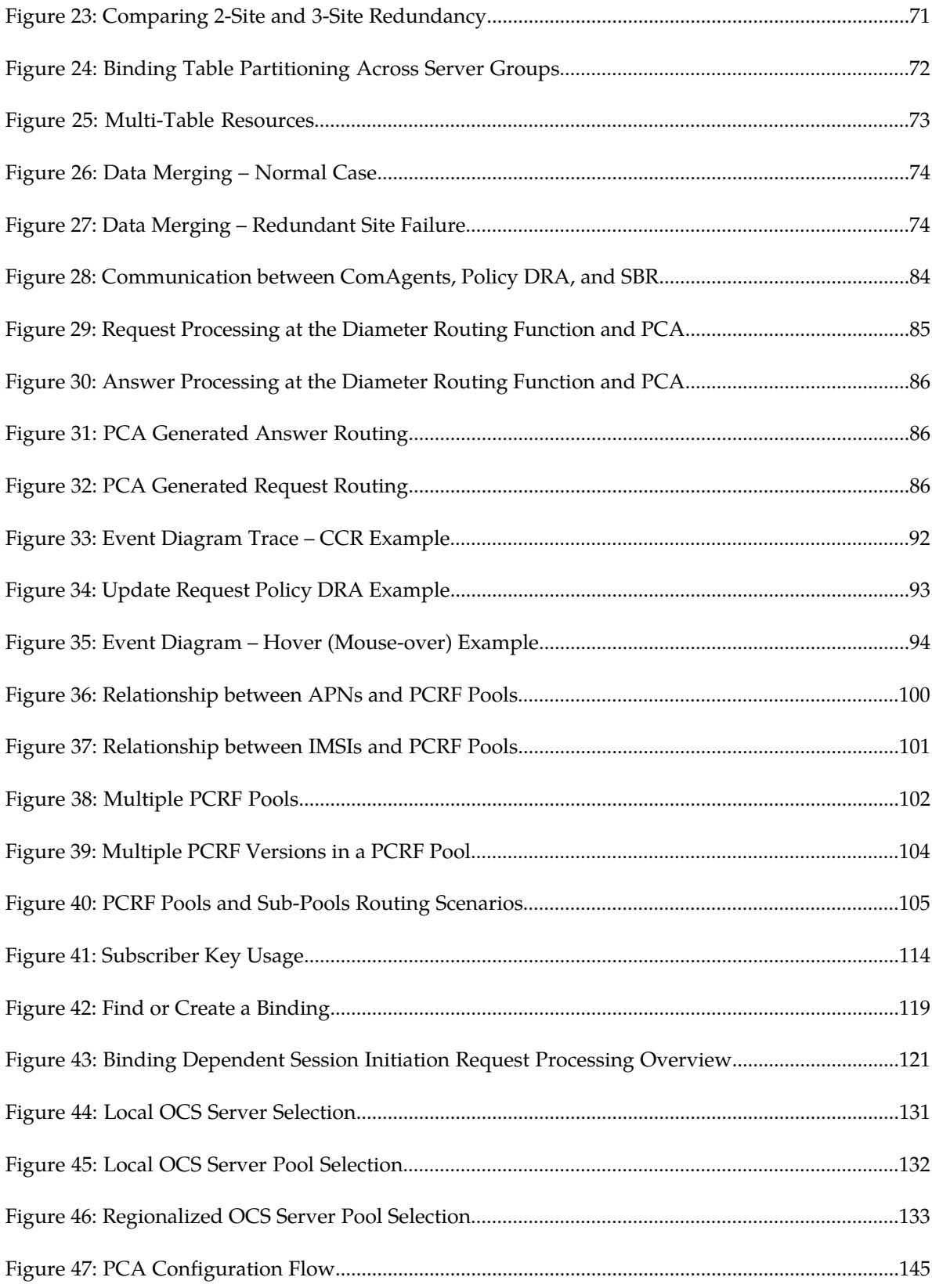

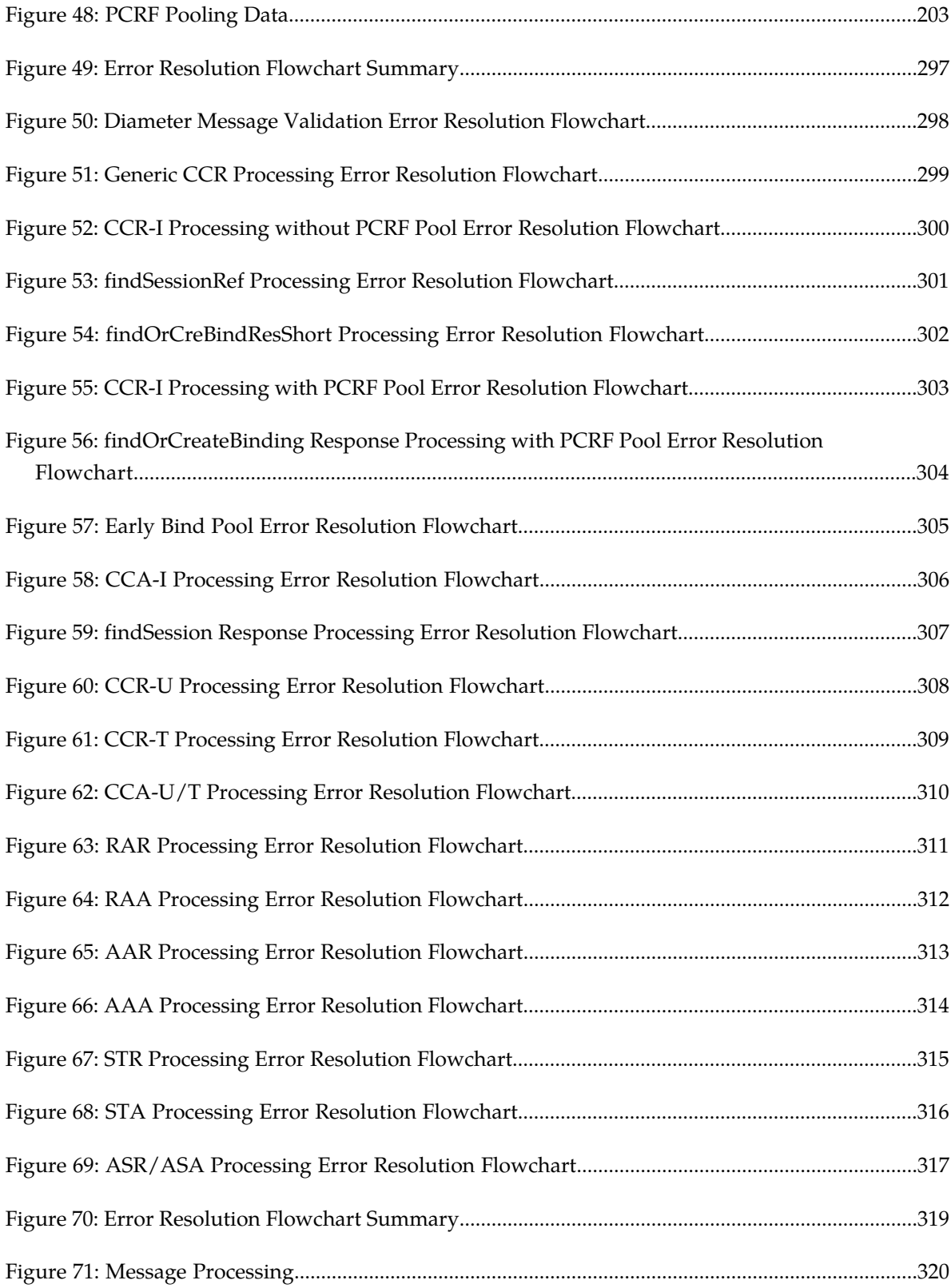

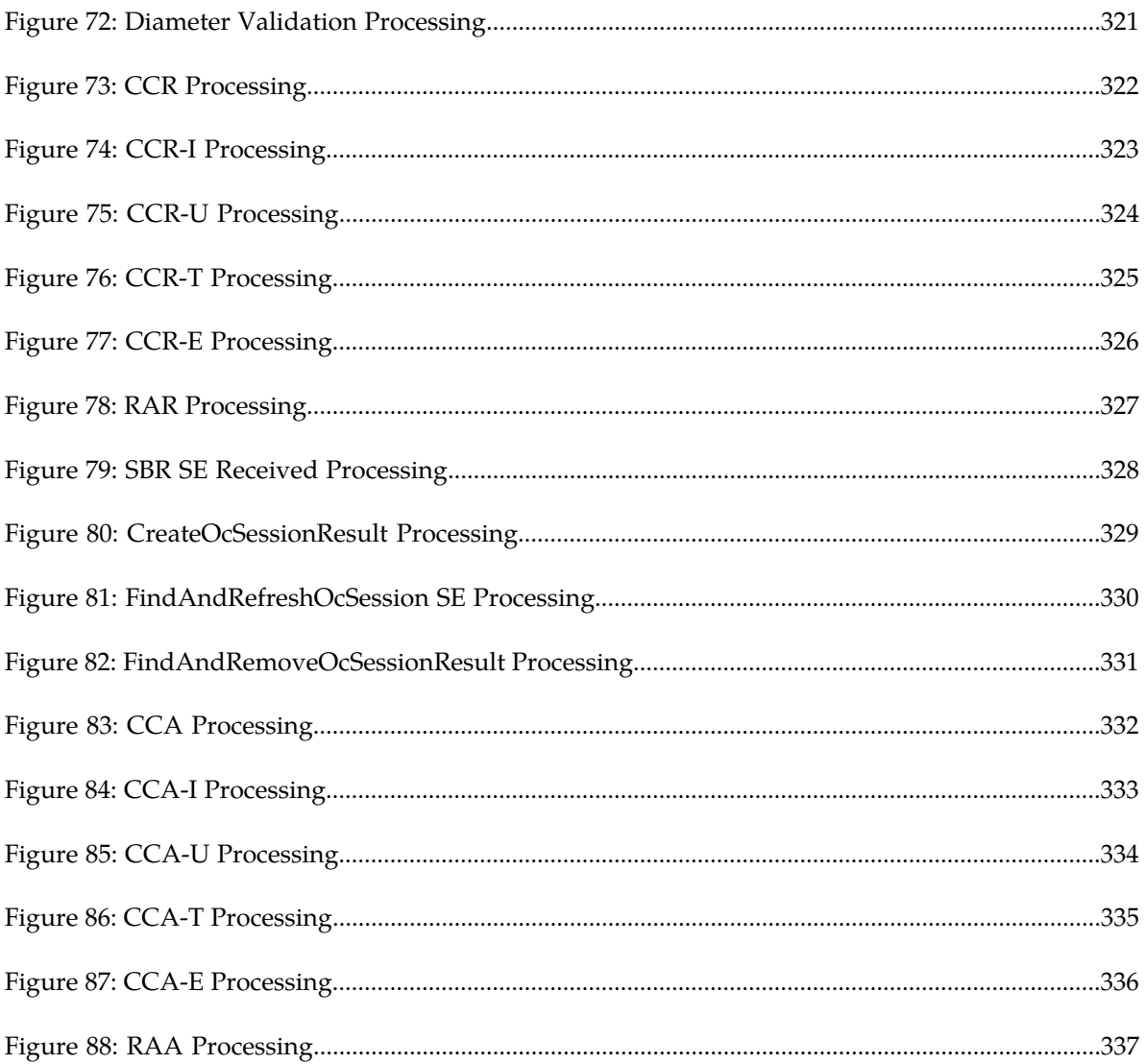

# **List of Tables**

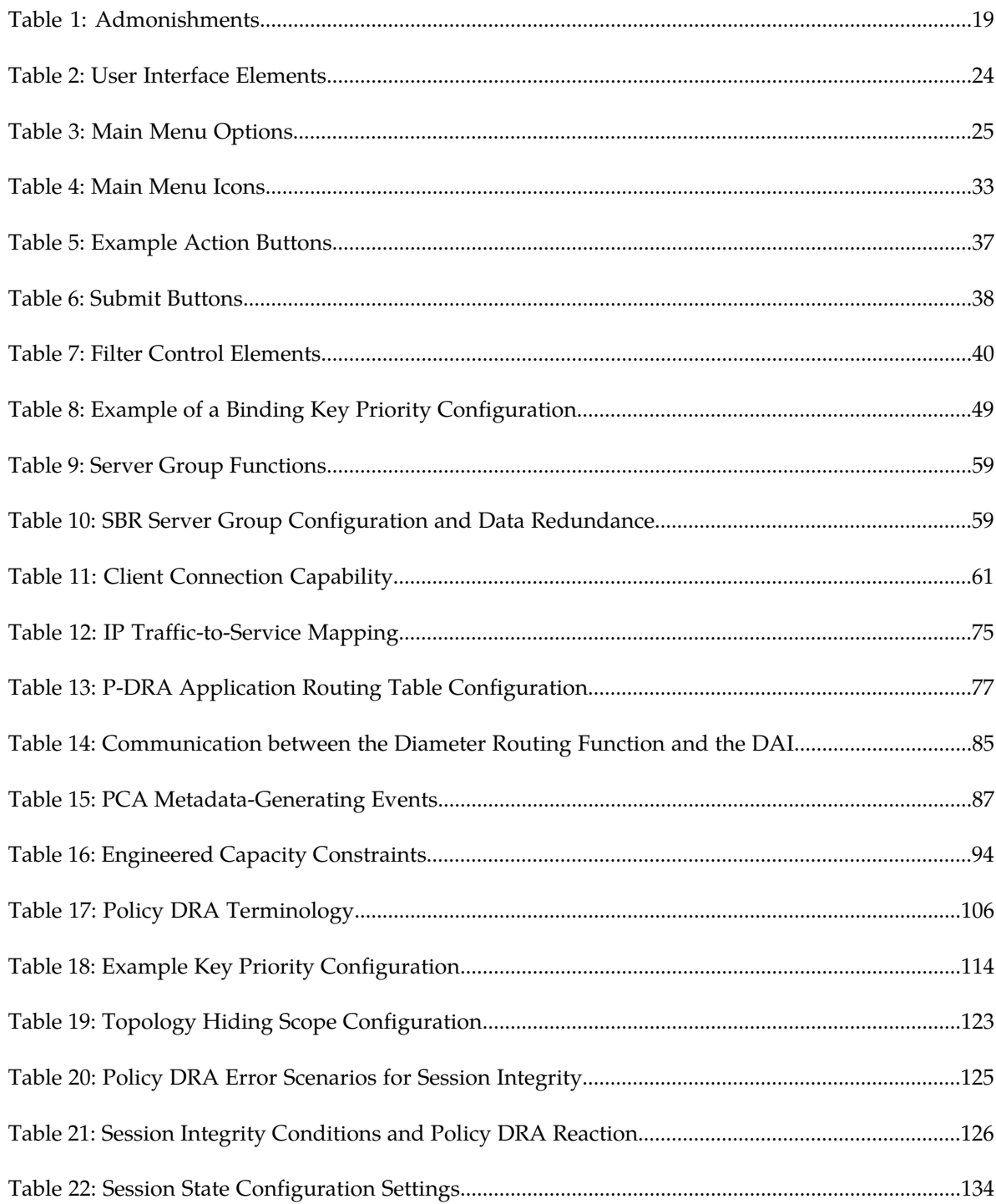

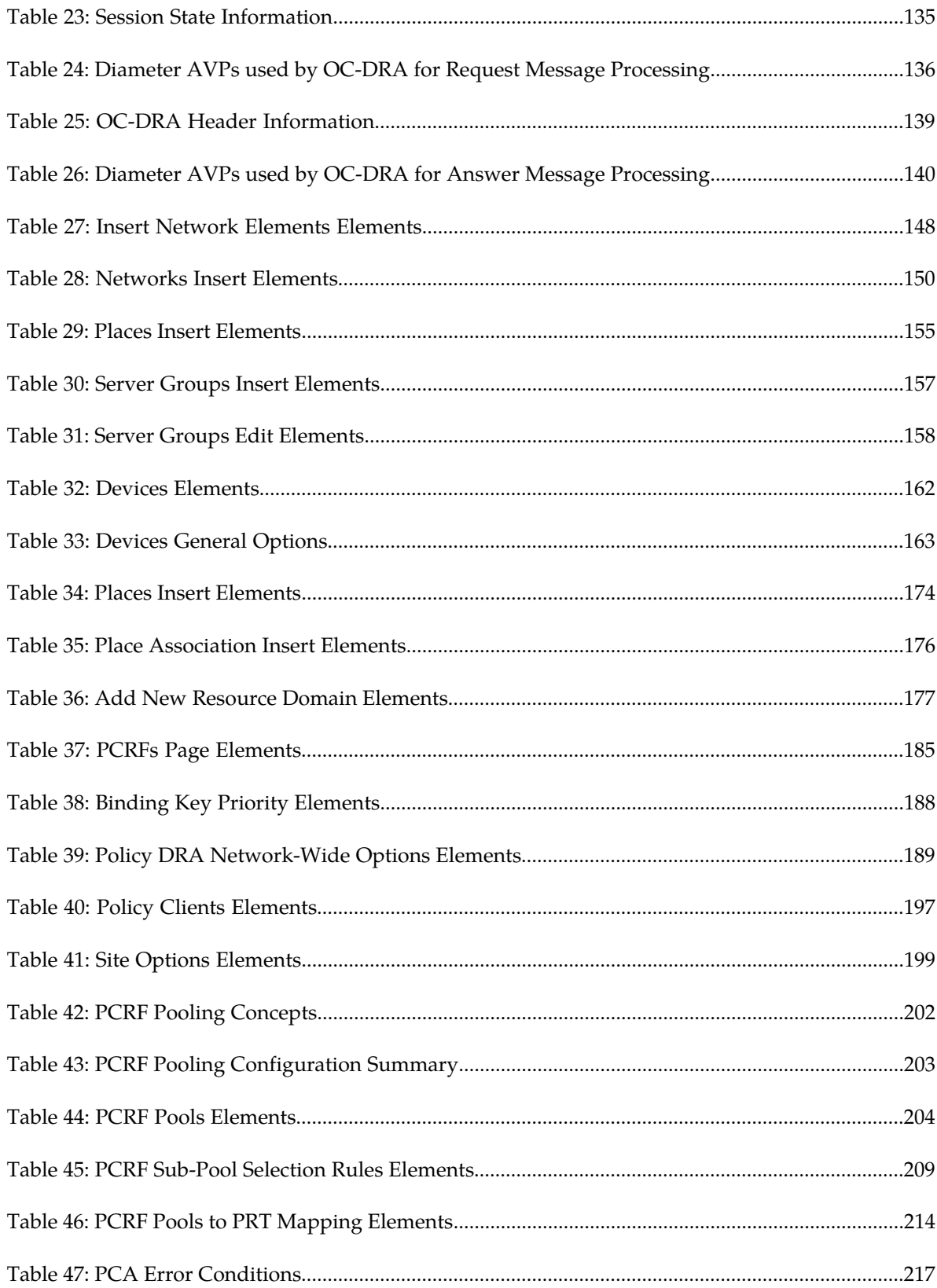

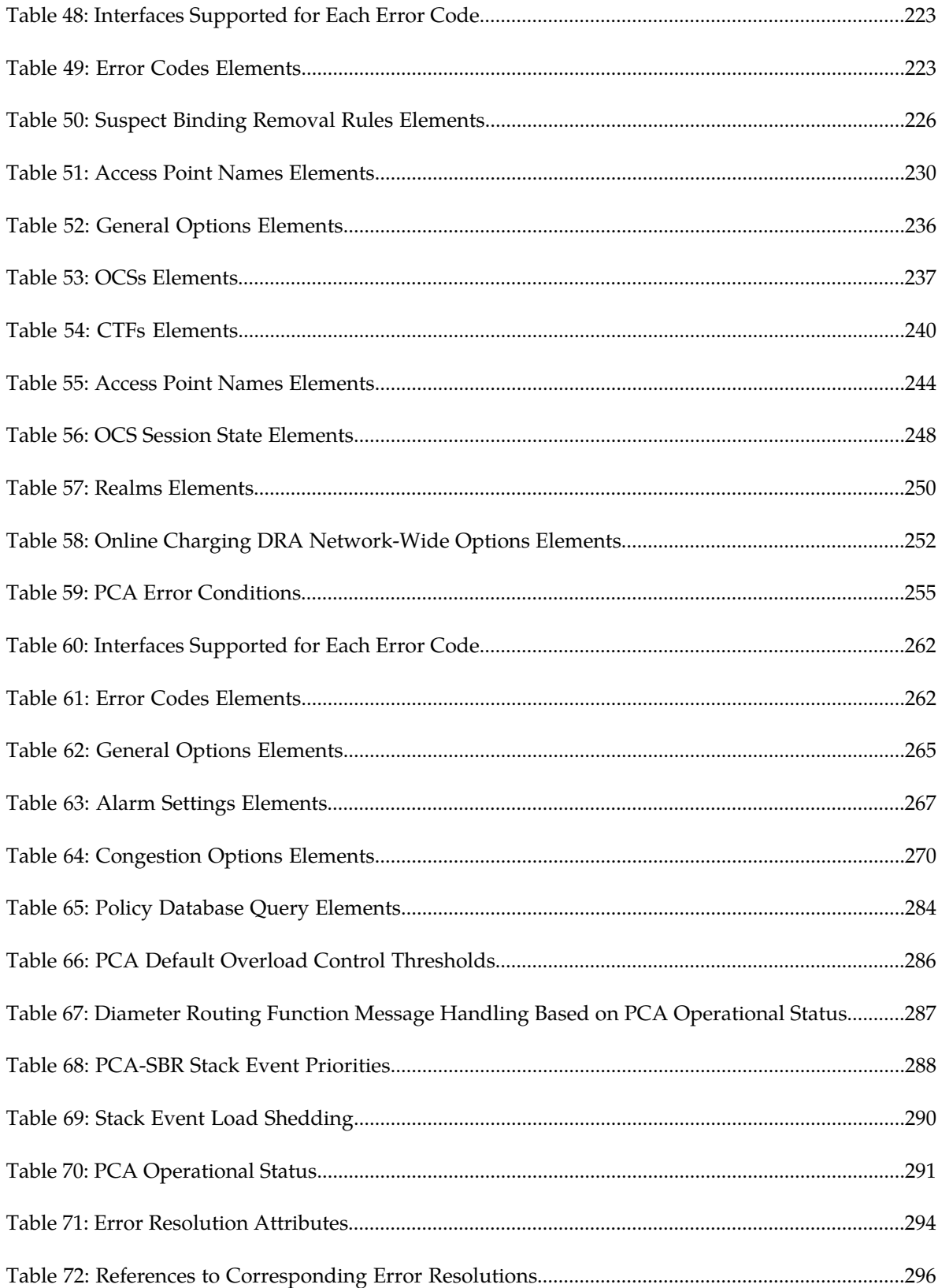

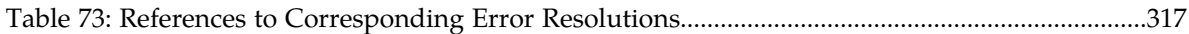

# **Chapter 1**

## **Introduction**

#### **Topics:**

- 
- 
- 
- *[Manual Organization.....18](#page-17-3)*
- *[Documentation Admonishments.....19](#page-18-0)*
- *[Related Specifications.....19](#page-18-1)*
- *[Locate Product Documentation on the Oracle Help](#page-19-0) [Center Site.....20](#page-19-0)*
- *[Customer Training.....20](#page-19-1)*
- *[My Oracle Support \(MOS\).....20](#page-19-2)*
- *[Emergency Response.....21](#page-20-0)*

<span id="page-16-0"></span>This chapter contains a brief description of the Policy and Charging Application, consisting of the • *[Revision History.....18](#page-17-0)* Policy DRA and Online Charging DRA functions. • *[Overview.....18](#page-17-1)* The contents include sections about the document • *[Scope and Audience.....18](#page-17-2)* scope, audience, and organization; how to find related publications; and how to contact customer assistance.

## <span id="page-17-0"></span>**Revision History**

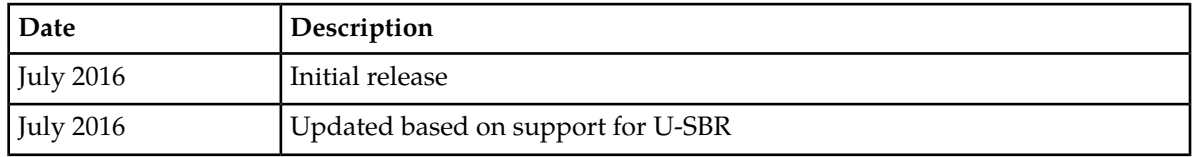

## <span id="page-17-1"></span>**Overview**

The *Policy and Charging Application User's Guide* provides a conceptual overview of the Policy and Charging Application's purpose, architecture, and functionality.

It also describes the pages and elements on the PCA GUI (Graphical User Interface), as well as procedures for using the PCA interface.

## <span id="page-17-2"></span>**Scope and Audience**

<span id="page-17-3"></span>This document is intended for anyone responsible for configuring and using the DSR Policy and Charging application and Session Binding Repository. Users of this manual must have a working knowledge of telecommunications and network installations.

## **Manual Organization**

This manual is organized into chapters:

- *[Introduction](#page-16-0)* contains general information about the DSR documentation, the organization of this manual , and how to get technical assistance.
- *[User Interface Introduction](#page-21-0)* describes the organization and usage of the application user interface, including information about how the interface options are organized, how to use widgets and buttons, and how filtering and other page display options work.
- *[Policy and Charging Introduction](#page-42-0)* describes the topology, architecture, components, and functions of the Policy and Charging application and the Session Binding Repository (SBR).
- *[Policy DRA Overview](#page-97-0)* describes an overview of the Policy DRA feature and includes information about important fundamental concepts, as well as high-level functionality, including Pools and Sub-Pools.
- *[Online Charging DRA Overview](#page-128-0)* describes an overview of the Online Charging DRA feature and includes information about important fundamental concepts, as well as high-level functionality, including OCSs and CTFs
- *[Configuration](#page-142-0)* describes configuration of PCA application components.
- *[Maintenance](#page-281-0)* describes PCA Maintenance functions, and Diameter Maintenance functions that provide maintenance and status information for PCA and the SBR.
- *[PCA Error Resolution](#page-292-0)* describes information to help users diagnose and resolve PCA errors encountered while processing Diameter messages in the PCA application.

## <span id="page-18-0"></span>**Documentation Admonishments**

<span id="page-18-2"></span>Admonishments are icons and text throughout this manual that alert the reader to assure personal safety, to minimize possible service interruptions, and to warn of the potential for equipment damage.

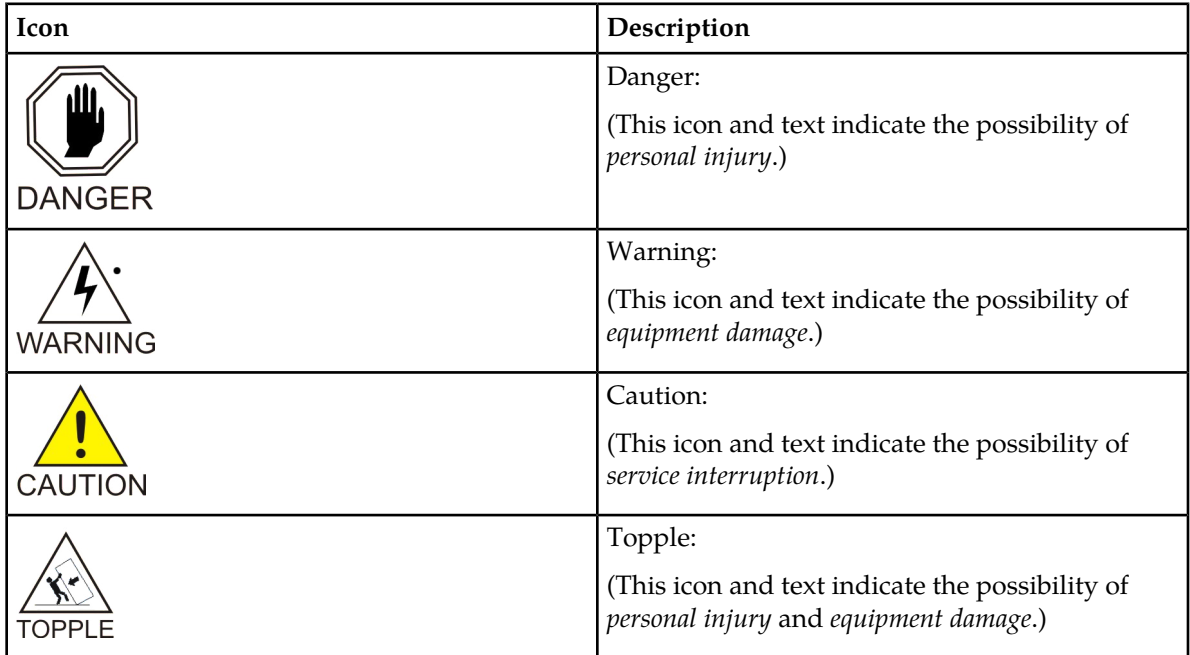

#### **Table 1: Admonishments**

## <span id="page-18-1"></span>**Related Specifications**

For information about additional publications related to this document, refer to the Oracle Help Center site. See *[Locate Product Documentation on the Oracle Help Center Site](#page-19-0)* for more information on related product publications.

## <span id="page-19-0"></span>**Locate Product Documentation on the Oracle Help Center Site**

Oracle Communications customer documentation is available on the web at the Oracle Help Center (OHC) site, *<http://docs.oracle.com>*. You do not have to register to access these documents. Viewing these files requires Adobe Acrobat Reader, which can be downloaded at *<http://www.adobe.com>*.

- **1.** Access the Oracle Help Center site at *<http://docs.oracle.com>*.
- **2.** Click **Industries**.
- **3.** Under the Oracle Communications subheading, click the **Oracle Communications documentation** link.

The Communications Documentation page appears. Most products covered by these documentation sets will appear under the headings "Network Session Delivery and Control Infrastructure" or "Platforms."

- **4.** Click on your Product and then the Release Number. A list of the entire documentation set for the selected product and release appears.
- **5.** To download a file to your location, right-click the **PDF** link, select **Save target as** (or similar command based on your browser), and save to a local folder.

## <span id="page-19-1"></span>**Customer Training**

Oracle University offers training for service providers and enterprises. Visit our web site to view, and register for, Oracle Communications training:

*[http://education.oracle.com/communication](http://education.oracle.com/pls/web_prod-plq-dad/ou_product_category.getFamilyPage?p_family_id=41&p_mode=Training&sc=WWOU14047594MPP002C005)*

To obtain contact phone numbers for countries or regions, visit the Oracle University Education web site:

<span id="page-19-2"></span>*[www.oracle.com/education/contacts](http://education.oracle.com/pls/web_prod-plq-dad/db_pages.getpage?page_id=225)*

## **My Oracle Support (MOS)**

MOS (*<https://support.oracle.com>*) is your initial point of contact for all product support and training needs. A representative at Customer Access Support (CAS) can assist you with MOS registration.

Call the CAS main number at 1-800-223-1711 (toll-free in the US), or call the Oracle Support hotline for your local country from the list at *<http://www.oracle.com/us/support/contact/index.html>*. When calling, make the selections in the sequence shown below on the Support telephone menu:

- **1.** Select **2** for New Service Request
- **2.** Select **3** for Hardware, Networking and Solaris Operating System Support
- **3.** Select one of the following options:
	- For Technical issues such as creating a new Service Request (SR), Select **1**
	- For Non-technical issues such as registration or assistance with MOS, Select **2**

You will be connected to a live agent who can assist you with MOS registration and opening a support ticket.

MOS is available 24 hours a day, 7 days a week, 365 days a year.

## <span id="page-20-0"></span>**Emergency Response**

In the event of a critical service situation, emergency response is offered by the Customer Access Support (CAS) main number at 1-800-223-1711 (toll-free in the US), or by calling the Oracle Support hotline for your local country from the list at *<http://www.oracle.com/us/support/contact/index.html>*. The emergency response provides immediate coverage, automatic escalation, and other features to ensure that the critical situation is resolved as rapidly as possible.

A critical situation is defined as a problem with the installed equipment that severely affects service, traffic, or maintenance capabilities, and requires immediate corrective action. Critical situations affect service and/or system operation resulting in one or several of these situations:

- A total system failure that results in loss of all transaction processing capability
- Significant reduction in system capacity or traffic handling capability
- Loss of the system's ability to perform automatic system reconfiguration
- Inability to restart a processor or the system
- Corruption of system databases that requires service affecting corrective actions
- Loss of access for maintenance or recovery operations
- Loss of the system ability to provide any required critical or major trouble notification

Any other problem severely affecting service, capacity/traffic, billing, and maintenance capabilities may be defined as critical by prior discussion and agreement with Oracle.

# **Chapter 2**

# **User Interface Introduction**

#### **Topics:**

- 
- 
- [Common Graphical User Interface Widgets](#page-29-1).....30

<span id="page-21-0"></span>This section describes the organization and usage of the application's user interface. In it you can find • *[User Interface Organization.....23](#page-22-0)* information about how the interface options are • *[Missing Main Menu options.....30](#page-29-0)* organized, how to use widgets and buttons, and<br>• *Common Graphical User Interface Widgets.....30* how filtering and other page display options work.

## <span id="page-22-0"></span>**User Interface Organization**

The user interface is the central point of user interaction within an application. It is a Web-based graphical user interface (GUI) that enables remote user access over the network to an application and its functions.

The core framework presents a common set of Main Menu options that serve various applications. The common Main Menu options are:

- Administration
- Configuration
- Alarms and Events
- Security Log
- Status and Manage
- Measurements
- Help
- Legal Notices
- Logout

Applications build upon this framework to present features and functions. Depending on your application, some or all of the following Main Menu options may appear on the Network Operation, Administration, and Maintenance ( NOAM) GUI:

- Communication Agent
- Diameter Common
- Diameter
- UDR (User Data Repository)
- MAP-Diameter IWF
- RADIUS (Remote Authentication Dial-In User Service)
- SBR (Session Binding Repository)
- Policy and Charging
- DCA (DOIC Capabilities Announcement) Framework

The DSR System OAM GUI may present even more Main Menu options as listed below. The end result is a flexible menu structure that changes according to the application needs and features activated.

- Transport Manager
- SS7/Sigtran
- RBAR (Range Based Address Resolution)
- FABR (Full Address Based Resolution)
- GLA (Gateway Location Application)
- MAP-Diameter IWF
- RADIUS
- SBR
- Mediation
- Policy and Charging
- DCA Framework
- IPFE (IP Front End)

Note that the System OAM (SOAM) Main Menu options differ from the Network OAM (NOAM) options. Some Main Menu options are configurable from the NOAM server and view-only from the SOAM (SOAM) server. This remains true for other applications.

## <span id="page-23-0"></span>**User Interface Elements**

<span id="page-23-1"></span>*[Table 2: User Interface Elements](#page-23-1)* describes elements of the user interface.

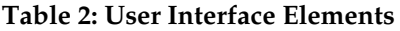

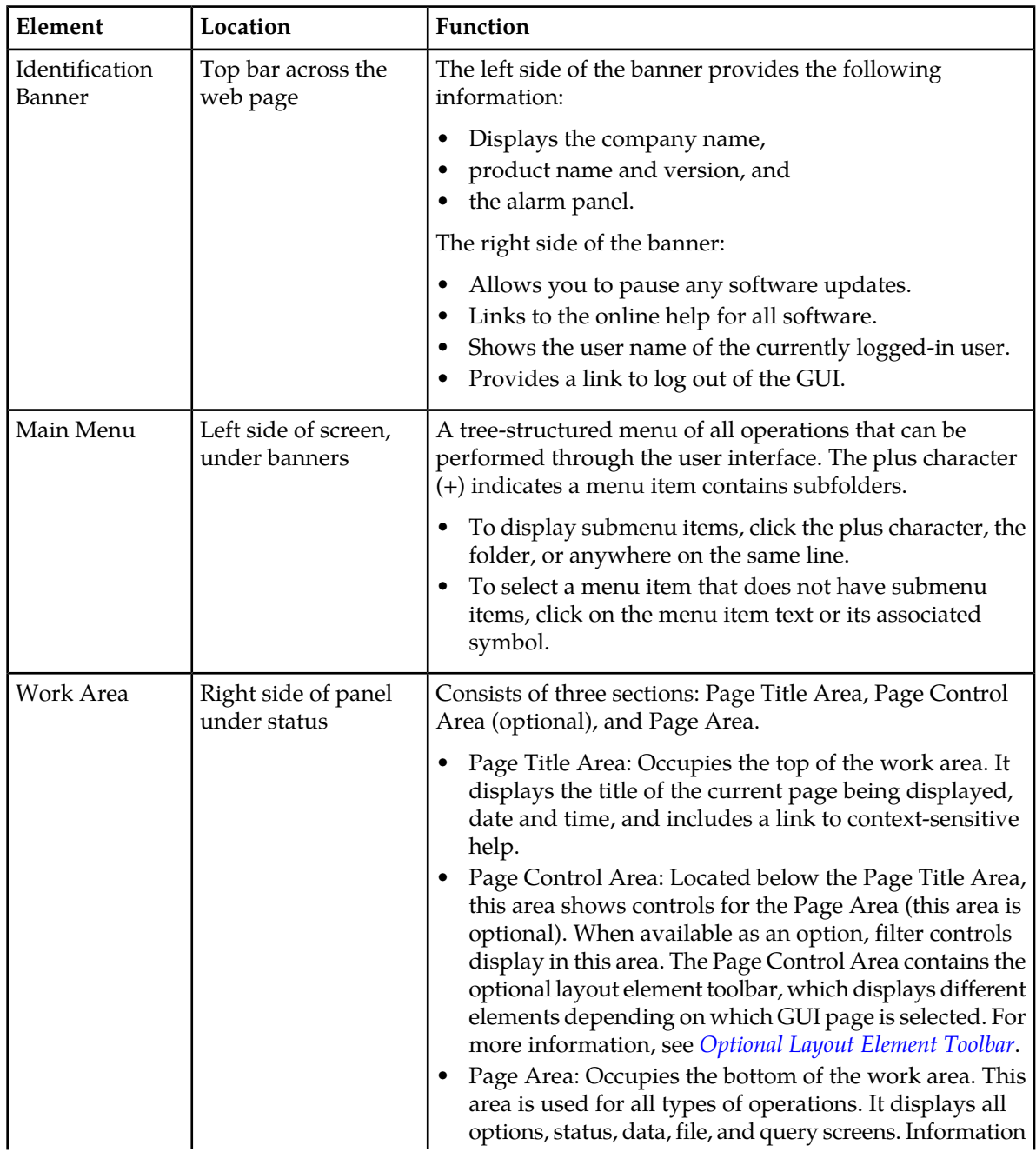

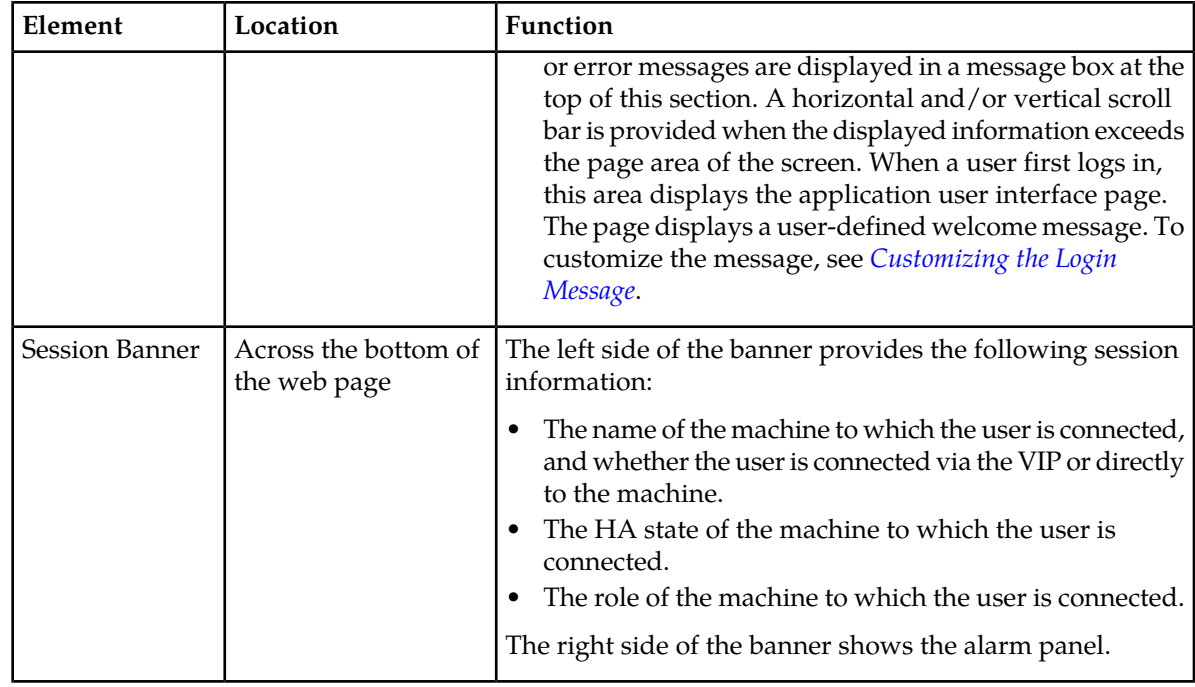

## <span id="page-24-0"></span>**Main Menu Options**

*[Table 3: Main Menu Options](#page-24-1)* describes all main menu user interface options.

**Note:** The menu options can differ according to the permissions assigned to a user's log-in account. For example, the Administration menu options do not appear on the screen of a user who does not have administrative privileges.

<span id="page-24-1"></span>**Note:** Some menu items are configurable only on the Network OAM and view-only on the System OAM; and some menu options are configurable only on the System OAM.

**Note:** Some features do not appear in the main menu until the features are activated.

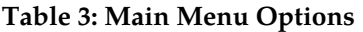

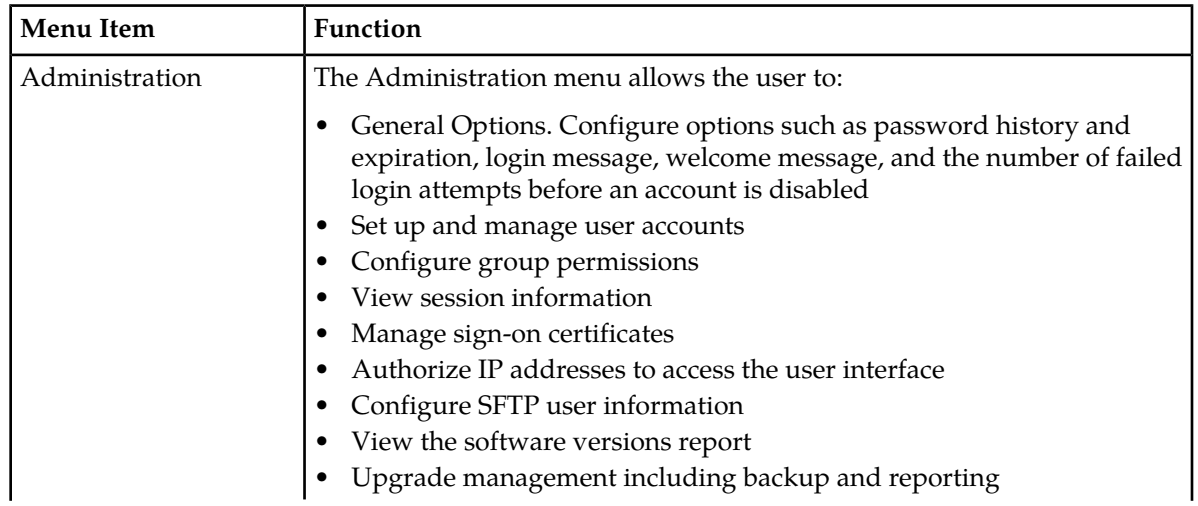

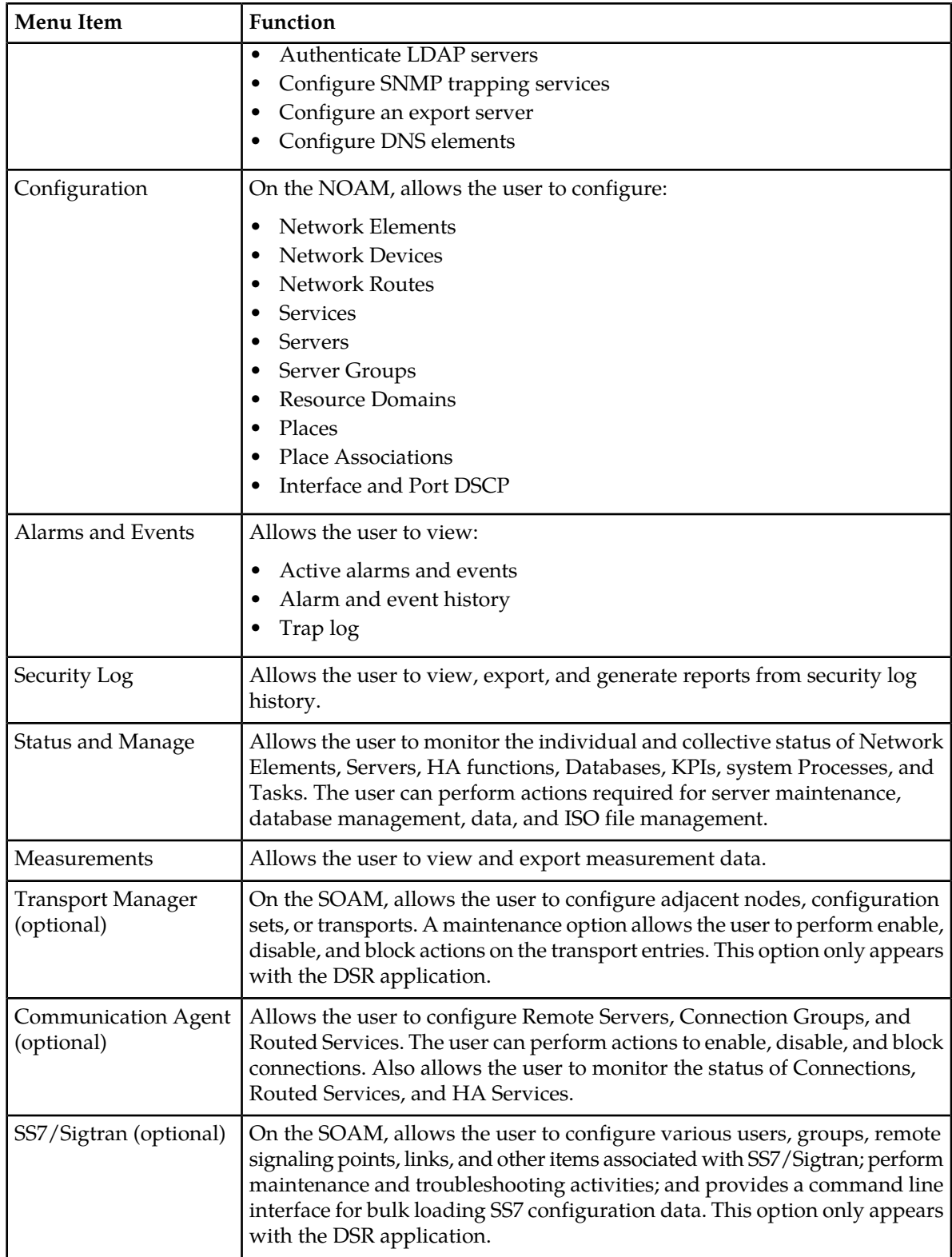

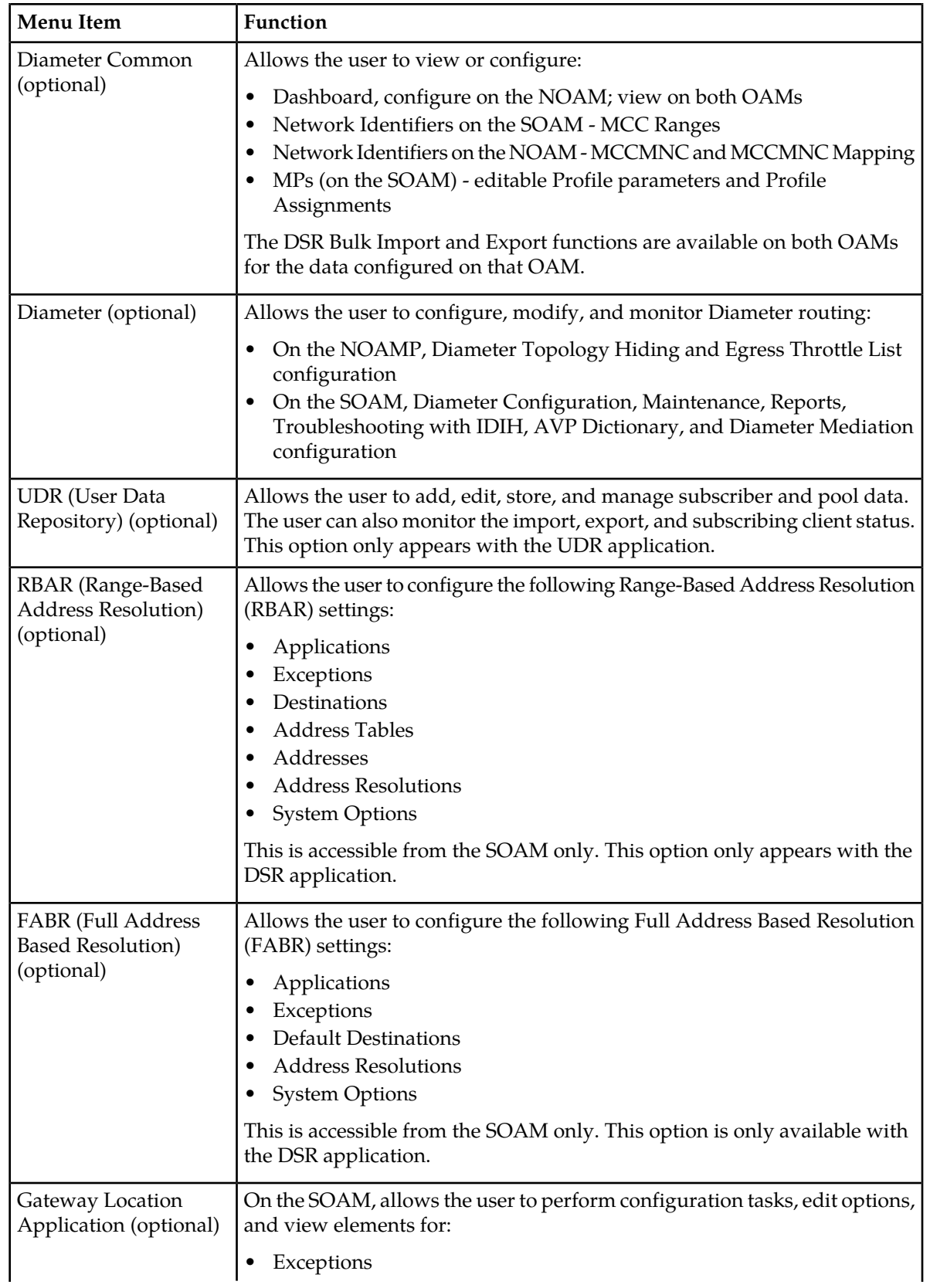

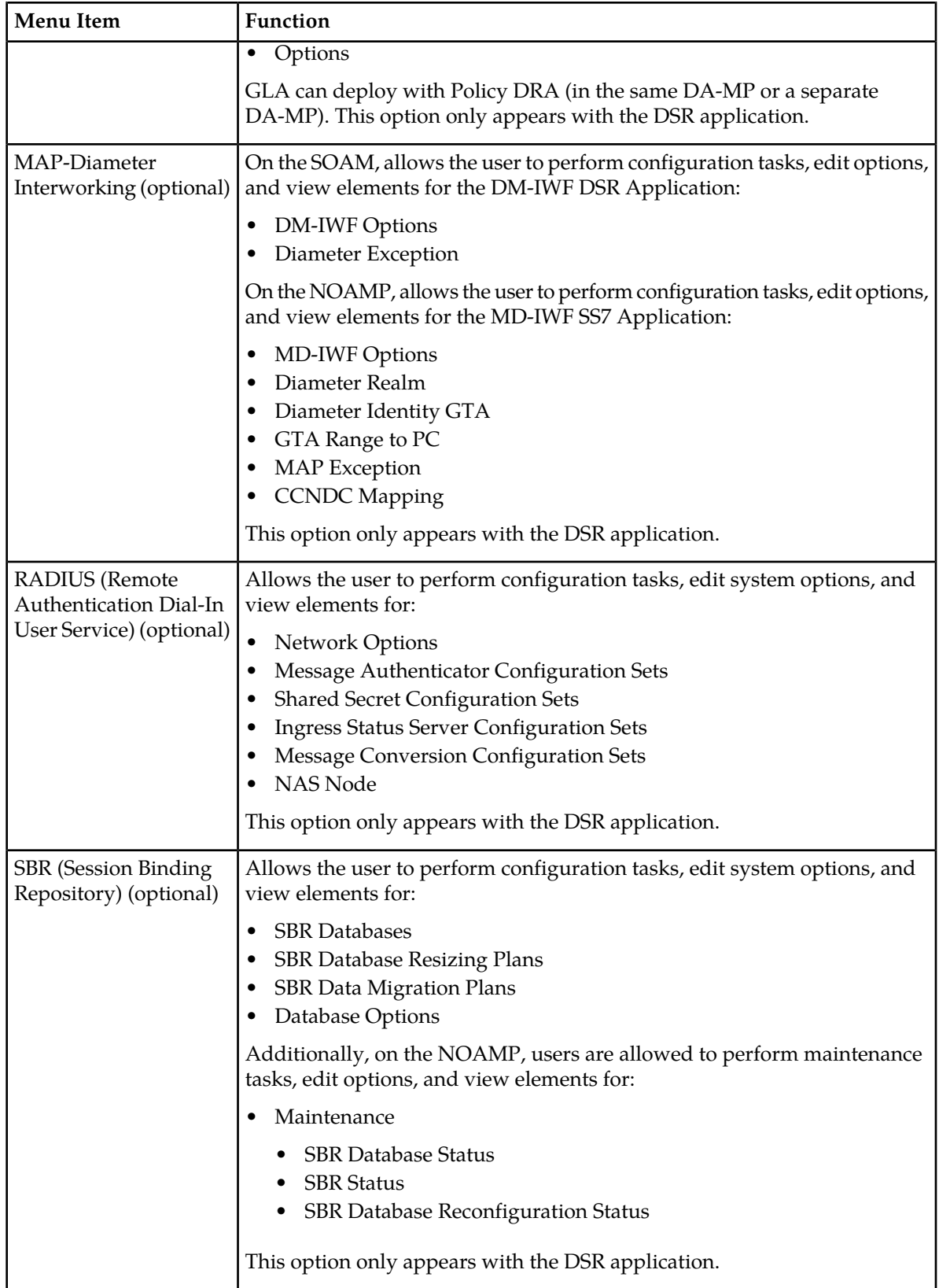

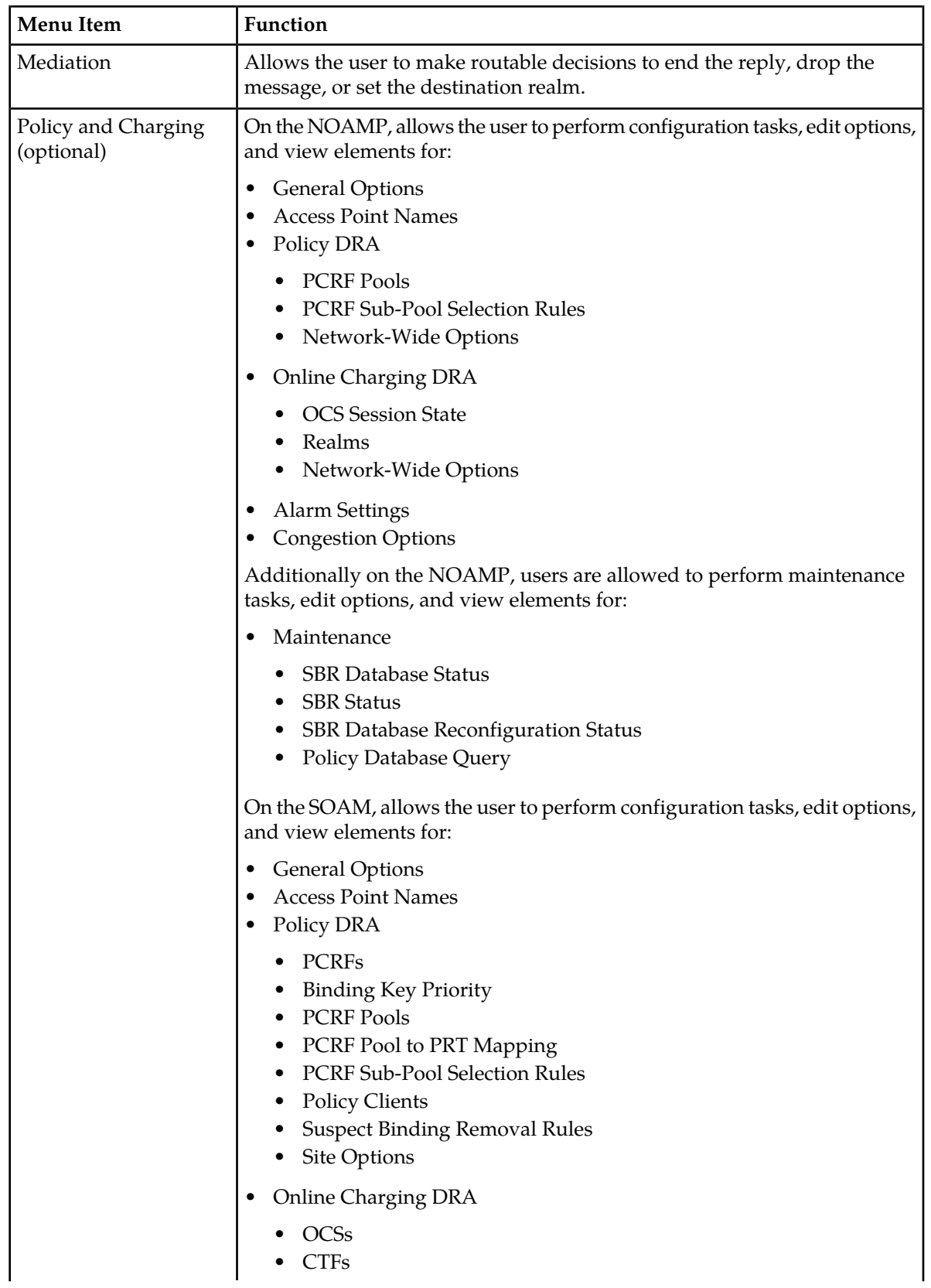

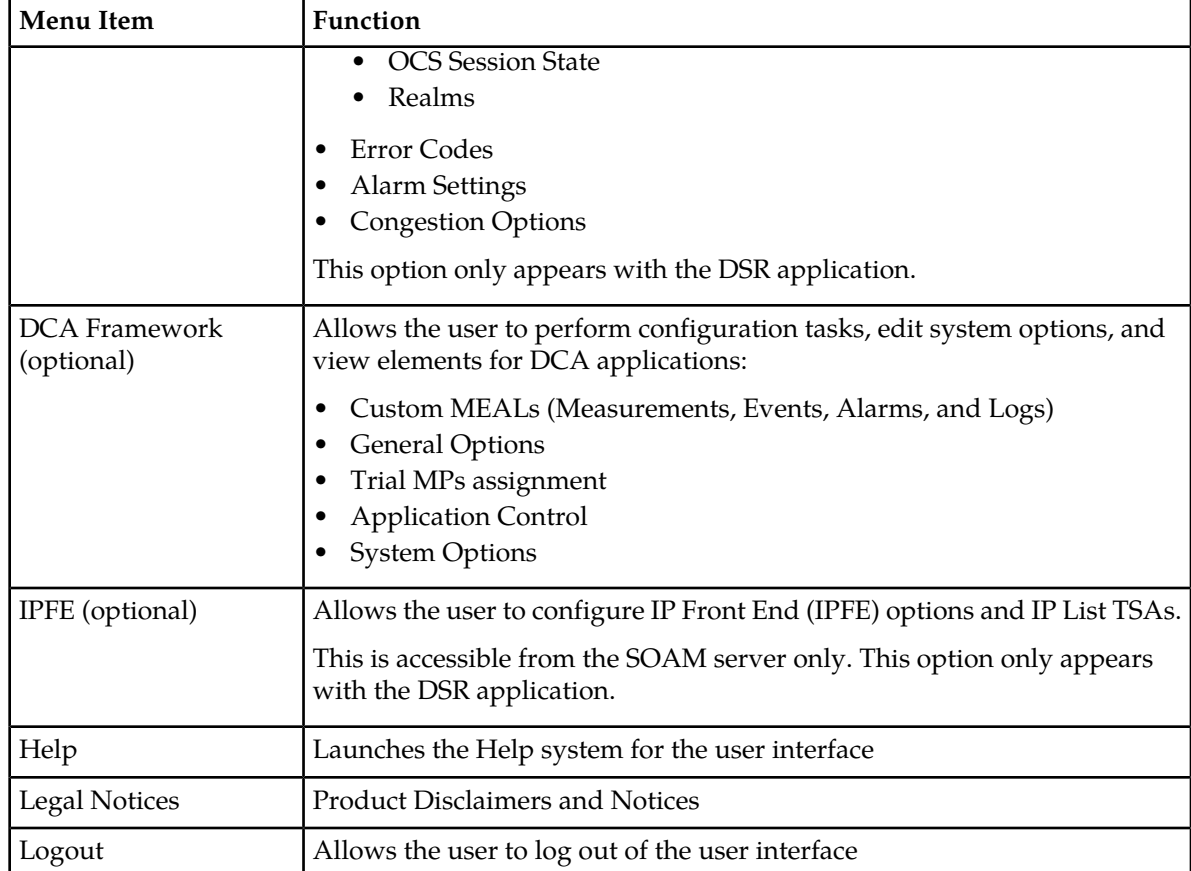

## <span id="page-29-0"></span>**Missing Main Menu options**

Permissions determine which Main Menu options are visible to users. Permissions are defined through the **Group Administration** page. The default group, **admin**, is permitted access to all GUI options and functionality. Additionally, members of the **admin** group set permissions for other users.

<span id="page-29-1"></span>Main Menu options vary according to the group permissions assigned to a user's account. Depending on your user permissions, some menu options may be missing from the Main Menu. For example, Administration menu options do not appear on your screen if you do not have administrative permissions. For more information about user permissions, see *Group Administration* in the OAM section of the online help, or contact your system administrator.

## **Common Graphical User Interface Widgets**

Common controls allow you to easily navigate through the system. The location of the controls remains static for all pages that use the controls. For example, after you become familiar with the location of the display filter, you no longer need to search for the control on subsequent pages because the location is static.

#### <span id="page-30-0"></span>**Supported Browsers**

This application supports the use of Microsoft® Internet Explorer 8.0, 9.0, or 10.0.

is designed to work with most modern HTML5 compliant browsers and uses both JavaScript and cookies. Please refer to the *[Oracle Software Web Browser Support Policy](http://www.oracle.com/technetwork/indexes/products/browser-policy-2859268.html)* for details

#### <span id="page-30-1"></span>**System Login Page**

Access to the user interface begins at the System Login page. The System Login page allows users to log in with a username and password and provides the option of changing the password upon login. The System Login page also features a date and time stamp reflecting the time the page was last refreshed. Additionally, a customizable login message appears just below the **Log In** button.

The user interface is accessed via HTTPS, a secure form of the HTTP protocol. When accessing a server for the first time, HTTPS examines a web certificate to verify the identity of the server. The configuration of the user interface uses a self-signed web certificate to verify the identity of the server. When the server is first accessed, the supported browser warns the user that the server is using a self-signed certificate. The browser requests confirmation that the server can be trusted. The user is required to confirm the browser request to gain access.

#### <span id="page-30-2"></span>**Customizing the Login Message**

Before logging in, the **System Login** page appears. You can create a login message that appears just below the **Log In** button on the **System Login** page.

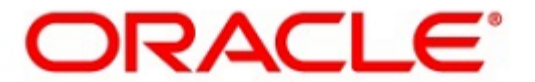

## <span id="page-31-0"></span>**Oracle System Login**

Wed Jul 8 14:20:00 2015 EDT

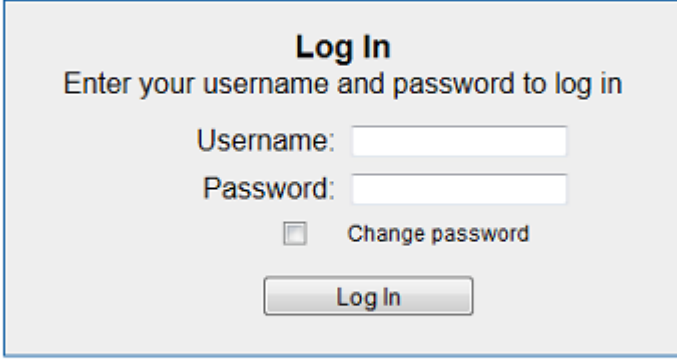

Welcome to the Oracle System Login.

Unauthorized access is prohibited. This Oracle system requires the use of Microsoft Internet Explorer 8.0, 9.0, or 10.0 with support for JavaScript and cookies.

> Oracle and Java are registered trademarks of Oracle Corporation and/or its affiliates. Other names may be trademarks of their respective owners.

Copyright @ 2010, 2015, Oracle and/or its affiliates. All rights reserved.

#### **Figure 1: Oracle System Login**

- **1.** From the **Main Menu**, click **Administration** > **General Options**. The **General Options Administration** page appears.
- **2.** Locate **LoginMessage** in the **Variable** column.
- **3.** Enter the login message text in the **Value** column.
- **4.** Click **OK** or **Apply** to submit the information.

A status message appears at the top of the Configuration Administration page to inform you if the operation was successful.

The next time you log in to the user interface, the login message text displays.

#### **Accessing the DSR Graphical User Interface**

In DSR, some configuration is done at the NOAM server, while some is done at the SOAM server. Because of this, you need to access the DSR graphical user interface (GUI) from two servers. Certificate Management (Single Sign-On) can be configured to simplify accessing the DSR GUI on the NOAM and the SOAM.

For information on configuring Single Sign-On certificates, see **OAM** > **Administration** > **Access Control** > **Certificate Management** in the DSR online help.

After the certificates have been configured, you can log into the DSR GUI on any NOAM or SOAM, and then access the DSR GUI on other servers (NOAM or other SOAMs) without having to re-enter your login credentials.

**1.** In the browser URL field, enter the fully qualified hostname of the NOAM server, for example https://dsr-no.yourcompany.com.

When using Single Sign-On, you cannot use the IP address of the server.

- **2.** When prompted by the browser, confirm that the server can be trusted. The System Login page appears.
- **3.** Enter the Username and Password for your account. The DSR GUI for the NOAM appears.
- **4.** To access the DSR GUI for the SOAM, open another browser window and enter the fully qualified hostname of the SOAM.

The DSR GUI for the SOAM appears

You can toggle between the DSR GUI on the NOAM and the DSR GUI on the SOAM as you perform configuration tasks.

## <span id="page-32-1"></span><span id="page-32-0"></span>**Main Menu Icons**

This table describes the icons used in the **Main Menu**.

#### **Table 4: Main Menu Icons**

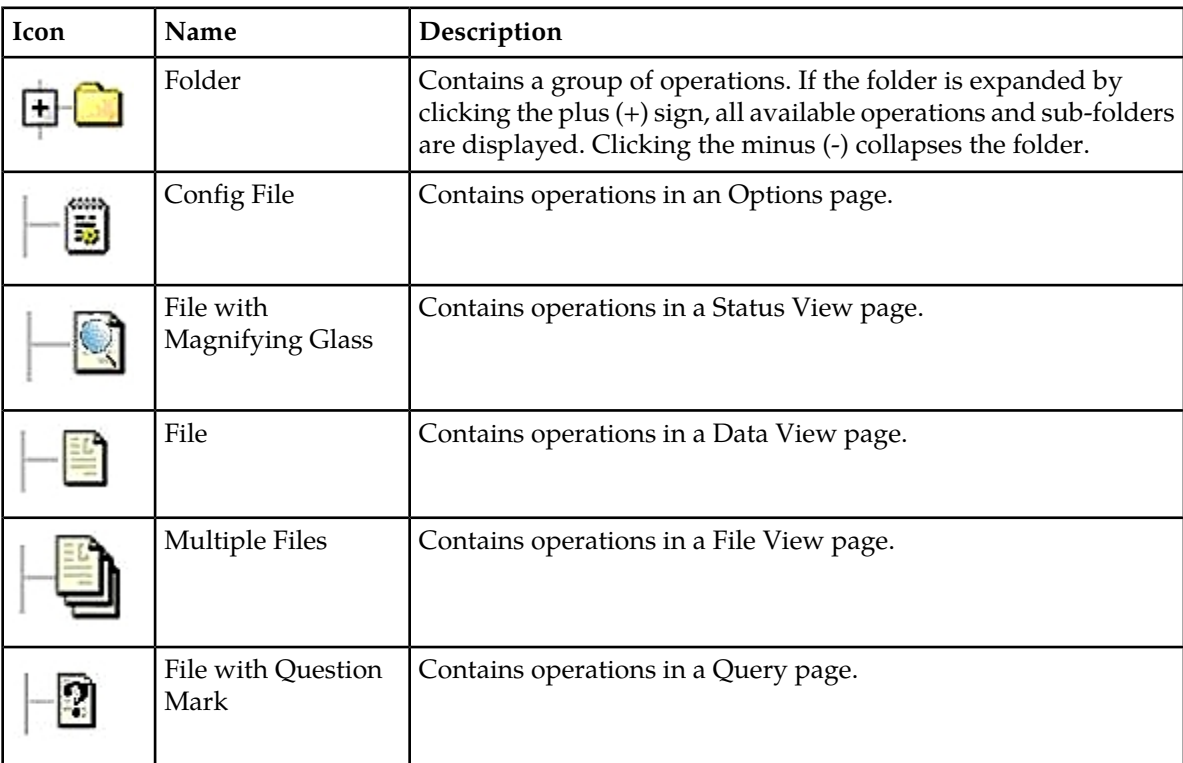

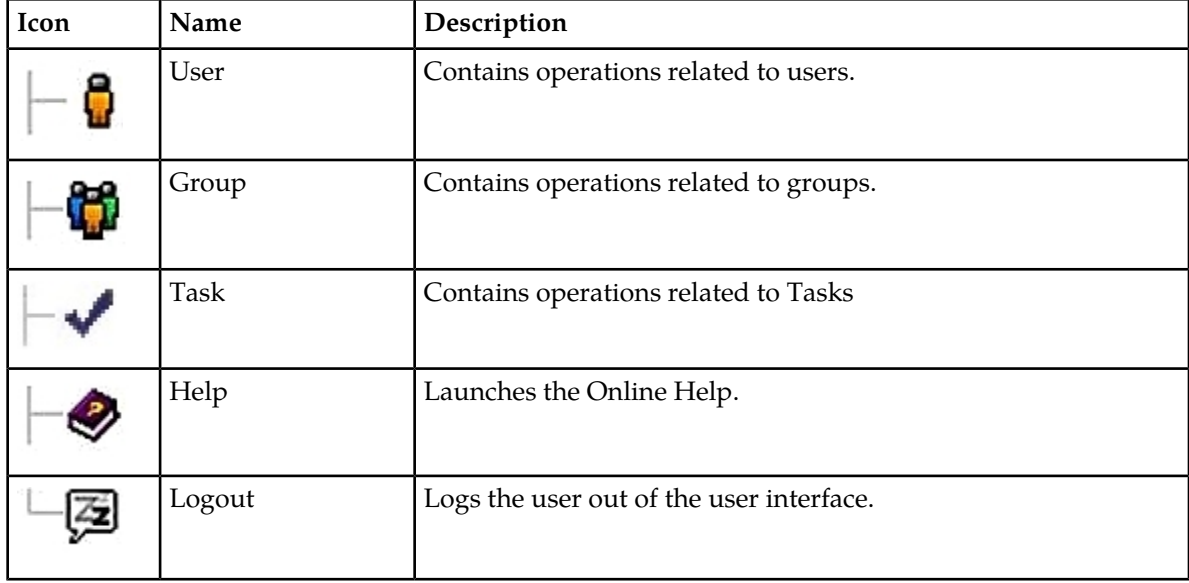

#### <span id="page-33-0"></span>**Work Area Displays**

In the user interface, tables, forms, tabbed pages, and reports are the most common formats.

**Note:** Screen shots are provided for reference only and may not exactly match a specific application's GUI.

#### **Tables**

<span id="page-33-1"></span>Paginated tables describe the total number of records being displayed at the beginning and end of the table. They provide optional pagination with **First|Prev|Next|Last** links at both the beginning and end of this table type. Paginated tables also contain action links on the beginning and end of each row. For more information on action links and other page controls, see *[Page Controls](#page-36-2)*.

Displaying Records 1-1 of 1 | First | Prev | Next | Last

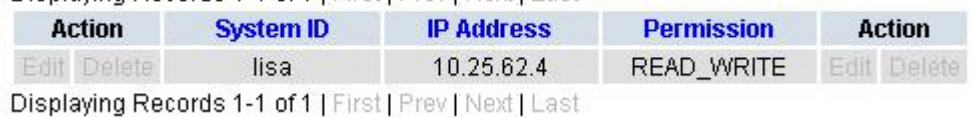

#### **Figure 2: Paginated Table**

Scrollable tables display all of the records on a single page. The scroll bar, located on the right side of the table, allows you to view all records in the table. Scrollable tables also provide action buttons that operate on selected rows. For more information on buttons and other page controls, see *[Page Controls](#page-36-2)*.

#### **Policy and Charging Application User's Guide User Interface Introduction**

<span id="page-34-0"></span>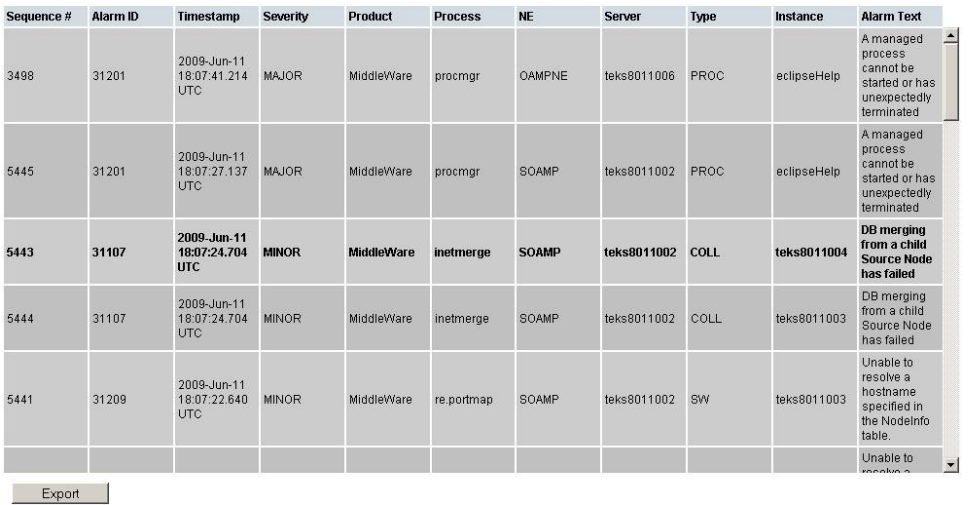

## **Figure 3: Scrollable Table**

**Note:** Multiple rows can be selected in a scrollable table. Add rows one at a time using CTRL-click. Add a span of rows using SHIFT-click.

#### <span id="page-34-1"></span>**Forms**

Forms are pages on which data can be entered. Forms are typically used for configuration. Forms contain fields and may also contain a combination of pulldown lists, buttons, and links.

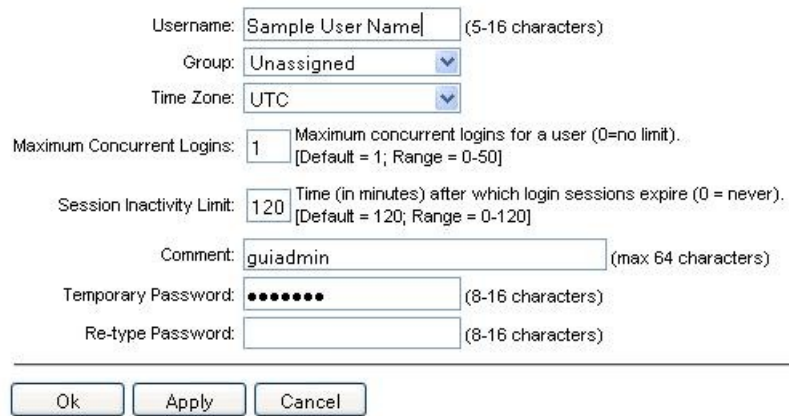

#### **Figure 4: Form Page**

#### **Tabbed pages**

Tabbed pages provide collections of data in selectable tabs. Click on a tab to see the relevant data on that tab. Tabbed pages also group Retrieve, Add, Update, and Delete options on one page. Click on the relevant tab for the task you want to perform and the appropriate fields populate on the page. Retrieve is always the default for tabbed pages.

#### **Policy and Charging Application User's Guide User Interface Introduction**

<span id="page-35-0"></span>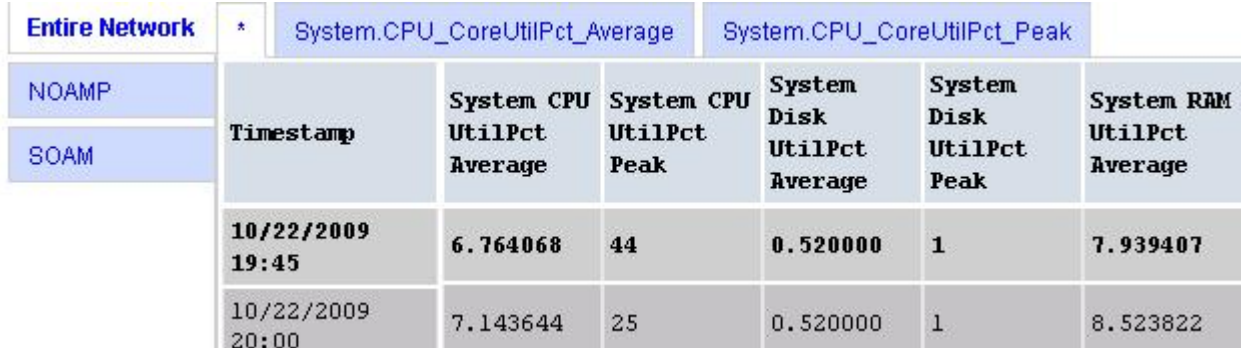

#### <span id="page-35-1"></span>**Figure 5: Tabbed Pages**

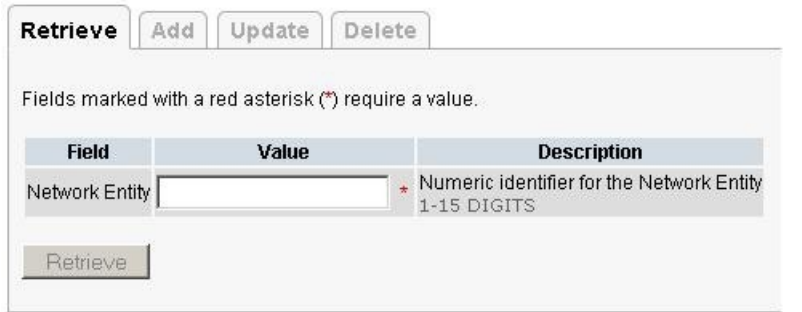

#### **Figure 6: Tabbed Pages**

#### **Reports**

<span id="page-35-2"></span>Reports provide a formatted display of information. Reports are generated from data tables by clicking **Report**. Reports can be viewed directly on the user interface, or they can be printed. Reports can also be saved to a text file.

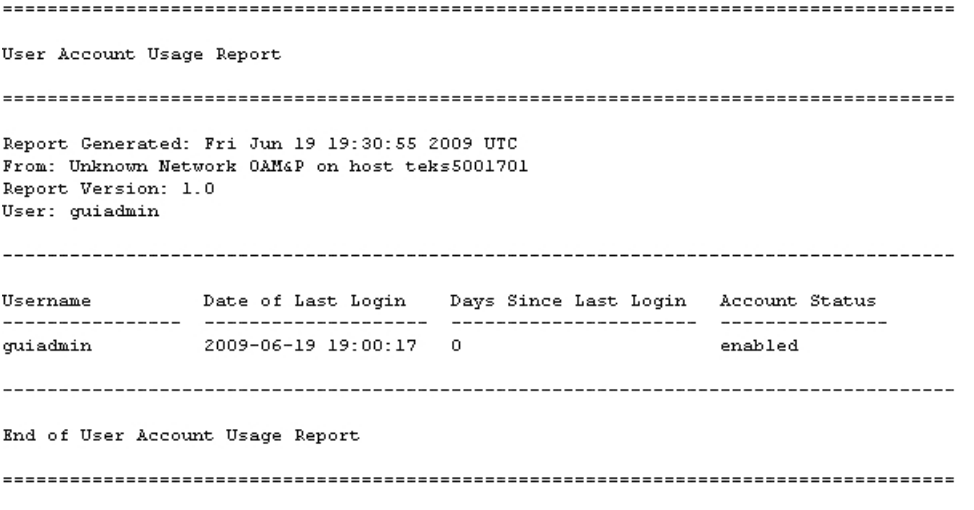

**Figure 7: Report Output**
# **Customizing the Splash Page Welcome Message**

When you first log in to the user interface, the splash page appears. Located in the center of the main work area is a customizable welcome message. Use this procedure to create a message suitable for your needs.

- **1.** From the **Main Menu**, click **Administration** > **General Options**.
- **2.** Locate **Welcome Message** in the **Variable** column.
- **3.** Enter the desired welcome message text in the **Value** column.
- **4.** Click **OK** to save the change or **Cancel** to undo the change and return the field to the previously saved value.

A status message appears at the top of the page to inform you if the operation was successful.

The next time you log in to the user interface, the new welcome message text is displayed.

# **Column Headers (Sorting)**

You can sort a table by a column by clicking the column header. However, sorting is not necessarily available on every column. Sorting does not affect filtering.

<span id="page-36-0"></span>When you click the header of a column that the table can be sorted by, an indicator appears in the column header showing the direction of the sort. See *[Figure 8: Sorting a Table by Column Header](#page-36-0)*. Clicking the column header again reverses the direction of the sort.

| Local Node Name<br>$\blacktriangleright$ Realm | SCTP TCP | <b>EXECUTE Listen Listen Connection CEX</b><br>Configuration Set Configuration Set IP Addresses |
|------------------------------------------------|----------|-------------------------------------------------------------------------------------------------|
|------------------------------------------------|----------|-------------------------------------------------------------------------------------------------|

**Figure 8: Sorting a Table by Column Header**

# **Page Controls**

User interface pages contain controls, such as buttons and links, that perform specified functions. The functions are described by the text of the links and buttons.

<span id="page-36-1"></span>**Note:** Disabled buttons are grayed out. Buttons that are irrelevant to the selection or current system state, or which represent unauthorized actions as defined in **Group Administration**, are disabled. For example, **Delete** is disabled for users without Global Data Delete permission. Buttons are also disabled if, for example, multiple servers are selected for an action that can only be performed on a single server at a time.

*[Table 5: Example Action Buttons](#page-36-1)* contains examples of Action buttons.

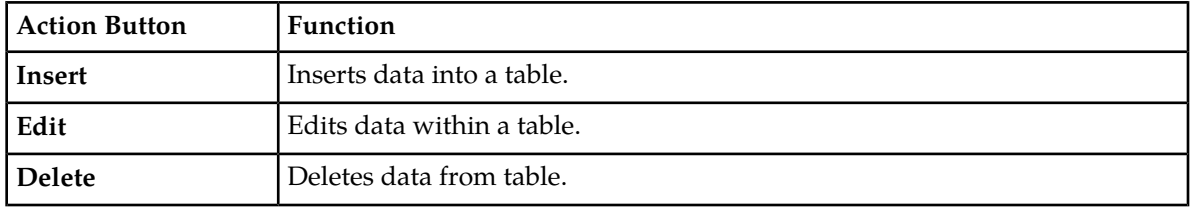

#### **Table 5: Example Action Buttons**

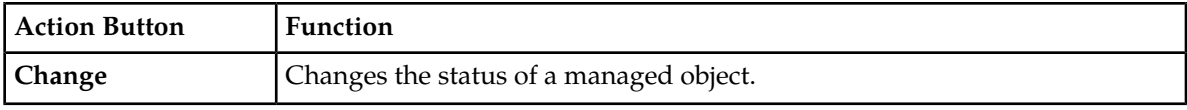

Some Action buttons take you to another page.

<span id="page-37-0"></span>Submit buttons, described in *[Table 6: Submit Buttons](#page-37-0)*, are used to submit information to the server. The buttons are located in the page area and accompanied by a table in which you can enter information. The Submit buttons, except for **Cancel**, are disabled until you enter some data or select a value for all mandatory fields.

### **Table 6: Submit Buttons**

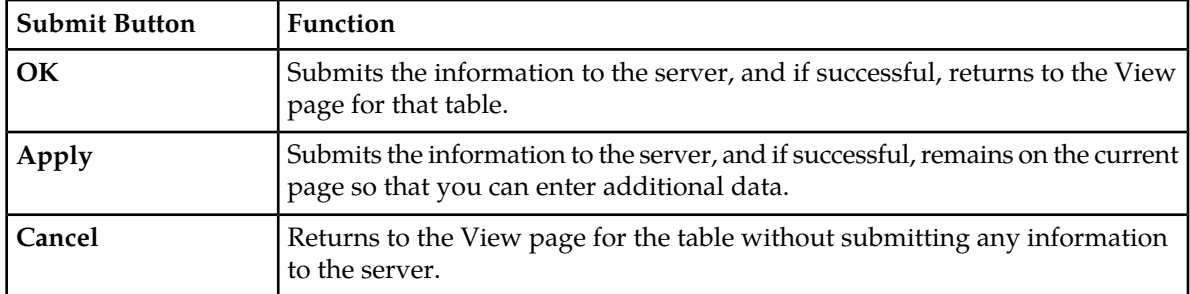

# **Clear Field Control**

The clear field control allows you to clear the value from a pulldown list. The clear field control is available only on some pulldown fields.

Click the **X** next to a pulldown list to clear the field.

- Select -  $\vert \mathbf{v} \vert$ 

<span id="page-37-1"></span>**Figure 9: Clear Field Control X**

# **Optional Layout Element Toolbar**

The optional layout element toolbar appears in the Page Control Area of the GUI.

Filter  $\blacktriangledown$ Status  $\blacktriangledown$ Errors  $\blacktriangleright$ Info  $\sqrt{}$ Tasks ▼ Warning.

### **Figure 10: Optional Layout Element Toolbar**

The toolbar displays different elements depending on which GUI page is selected. The elements of the toolbar that can appear include:

- Filter Allows you to filter data in a table.
- Errors Displays errors associated with the work area.
- Info Displays information messages associated with the work area.
- Status Displays short status updates associated with the main work area.
- Warning Displays warnings associated with the work area.

# **Notifications**

Some messages require immediate attention, such as errors and status items. When new errors occur, the Errors element opens automatically with information about the error. Similarly, when new status items are added, the Status element opens. If you close an automatically opened element, the element stays closed until a new, unacknowledged item is added.

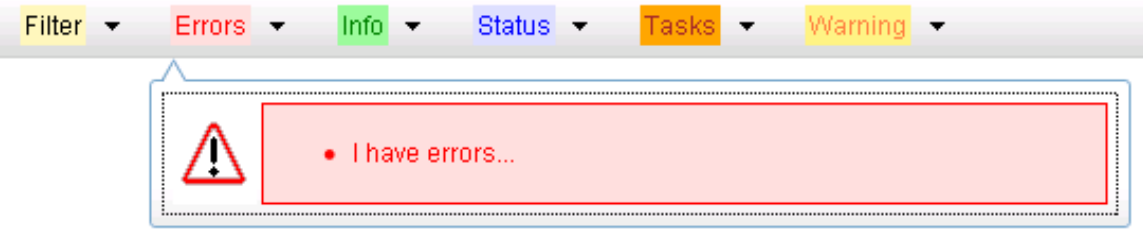

### **Figure 11: Automatic Error Notification**

**Note:** Viewing and closing an error does not clear the Errors element. If you reopen the Errors element, previously viewed errors are still in the list.

When new messages are added to Warning or Info, the styling of the element changes to indicate new messages are available. The styling of the Task element changes when a task changes state (such as, a task begins or ends).

# **Opening an Element in the Toolbar**

Use this procedure to open an element in the optional layout element toolbar.

- **1.** Click the text of the element or the triangle icon to open an element. The selected element opens and overlays the work area.
- **2.** Click **X** to close the element display.

### **Filters**

Filters are part of the optional layout element toolbar and appear throughout the GUI in the Page Control Area. For more information about optional layout element toolbar functionality, see *[Optional](#page-37-1) [Layout Element Toolbar](#page-37-1)*.

Filters allow you to limit the data presented in a table and can specify multiple filter criteria. By default, table rows appear unfiltered. Three types of filters are supported, however, not all filtering options are available on every page. The types of filters supported include:

• Network Element – When enabled, the Network Element filter limits the data viewed to a single Network Element.

**Note:** Once enabled, the Network Element filter affect all pages that list or display data relating to the Network Element.

- Collection Interval When enabled, the collection interval filter limits the data to entries collected in a specified time range.
- Display Filter The display filter limits the data viewed to data matching the specified criteria.

Once a field is selected, it cannot be selected again. All specified criteria must be met in order for a row to be displayed.

The style or format of filters may vary depending on which GUI pages the filters are displayed. Regardless of appearance, filters of the same type function the same.

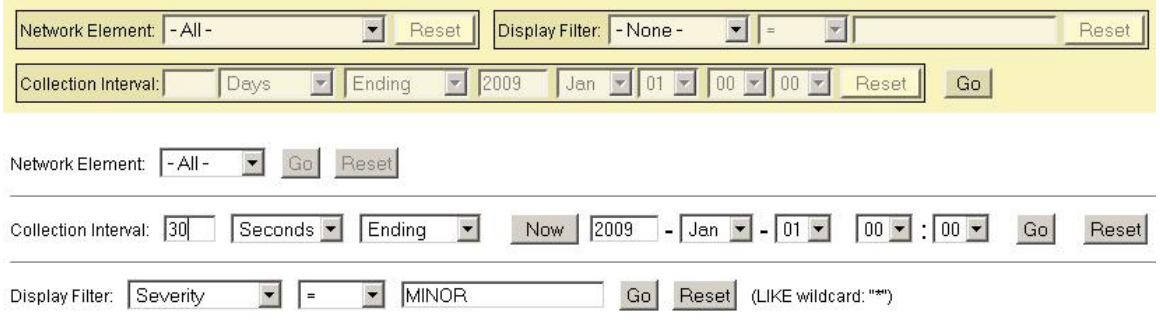

**Figure 12: Examples of Filter Styles**

# **Filter Control Elements**

This table describes filter control elements of the user interface.

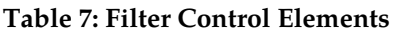

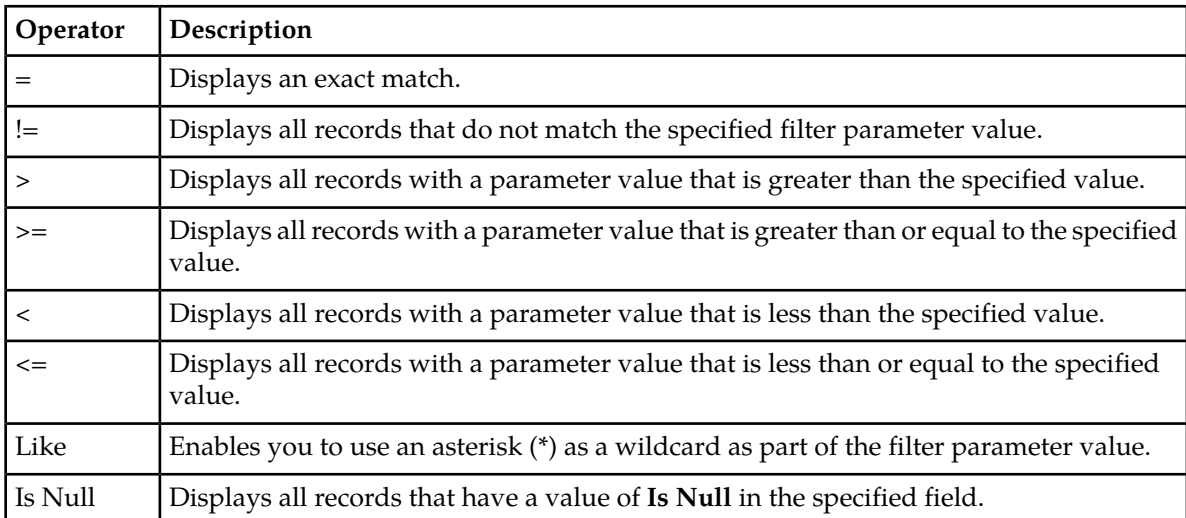

**Note:** Not all filterable fields support all operators. Only the supported operators are available for you to select.

# **Filtering on the Network Element**

The global Network Element filter is a special filter that is enabled on a per-user basis. The global Network Element filter allows a user to limit the data viewed to a single Network Element. Once enabled, the global Network Element filter affects all sub-screens that display data related to Network Elements. This filtering option may not be available on all pages.

- **1.** Click **Filter** in the optional layout element toolbar.
- **2.** Select a Network Element from the **Network Element** pulldown menu.
- **3.** Click **Go** to filter on the selection, or click **Reset** to clear the selection.

Records are displayed according to the specified criteria.

# **Filtering on Collection Interval**

The Collection Interval filter allows a user to limit the data viewed to a specified time interval. This filtering option may not be available on all pages.

- **1.** Click **Filter** in the optional layout element toolbar.
- **2.** Enter a duration for the **Collection Interval** filter. The duration must be a numeric value.
- **3.** Select a unit of time from the pulldown menu. The unit of time can be seconds, minutes, hours, or days.
- **4.** Select **Beginning** or **Ending** from the pulldown menu.
- **5.** Click **Go** to filter on the selection, or click **Reset** to clear the selection.

Records are displayed according to the specified criteria.

# **Filtering Using the Display Filter**

Use this procedure to perform a filtering operation. This procedure assumes you have a data table displayed on your screen. This process is the same for all data tables. However, all filtering operations are not available for all tables.

- **1.** Click **Filter** in the optional layout element toolbar.
- **2.** Select a field name from the **Display Filter** pulldown menu.

This selection specifies the field in the table that you want to filter on. The default is **None**, which indicates that you want all available data displayed.

The selected field name displays in the **Display Filter** field.

- **3.** Select an operator from the operation selector pulldown menu.
- **4.** Enter a value in the value field.

This value specifies the data that you want to filter on. For example, if you specify Filter=Severity with the equals (=) operator and a value of MINOR, the table would show only records where Severity=MINOR.

**5.** For data tables that support compound filtering, click **Add** to add another filter condition. Then repeat steps 2 through 4.

Multiple filter conditions are joined by an AND operator.

**6.** Click **Go** to filter on the selection, or click **Reset** to clear the selection.

Records are displayed according to the specified criteria.

# **Pause Updates**

Some pages refresh automatically. Updates to these pages can be paused by selecting the **Pause updates** checkbox. Uncheck the **Pause updates** checkbox to resume automatic updates. The **Pause updates** checkbox is available only on some pages.

# **Max Records Per Page Controls**

Max Records Per Page is used to control the maximum number of records displayed in the page area. If a page uses pagination, the value of Max Records Per Page is used. Use this procedure to change the Max Records Per Page.

- **1.** From the **Main Menu**, click **Administration** > **General Options**.
- **2.** Change the value of the **MaxRecordsPerPage** variable.

**Note: Maximum Records Per Page** has a range of values from 10 to 100 records. The default value is 20.

**3.** Click **OK** or **Apply**.

**OK** saves the change and returns to the previous page.

**Apply** saves the change and remains on the same page.

The maximum number of records displayed is changed.

# **Chapter 3**

# **Policy and Charging Introduction**

### **Topics:**

- *[Overview.....44](#page-43-0)*
- 
- 
- 
- *[PCA Scalability.....64](#page-63-0)*
- *[Redundancy.....69](#page-68-0)*
- *[IP Networking.....74](#page-73-0)*
- *[PCA Routing.....76](#page-75-0)*
- *[PCA Data Auditing.....80](#page-79-0)*
- *[PCA and Application Chaining.....82](#page-81-0)*
- *[The Communication Agent.....84](#page-83-0)*
- *[Diameter Routing and Communication with](#page-84-0) [PCA.....85](#page-84-0)*
- *[PCA and IDIH Metadata.....87](#page-86-0)*
- *[PCA Capacity Constraints.....94](#page-93-0)*
- *[PCA Assumptions and Limitations.....95](#page-94-0)*

This section introduces the Policy and Charging application, key concepts, and basic functionality.

Policy and Charging is a feature of the Diameter [The P-DRA Database.....45](#page-44-0)<br>
The OC-DRA Database.....50<br>
The OC-DRA Database.....50<br>
The OC-DRA Database.....50 • *[The OC-DRA Database.....50](#page-49-0)* product line of signaling products. Policy and<br>• *Deployment Topology.....52* charging combines the existing functionality of Charging combines the existing functionality of Policy DRA (P-DRA) and with the enhanced functionality of Online Charging DRA (OC-DRA).

# <span id="page-43-0"></span>**Overview**

A PCA DSR consists of a number of PCA DA-MP servers, a number of SBR servers, OAM servers, and optional IPFE servers. The PCA DA-MPs are responsible for handling Diameter signaling and implementing the Policy DRA and Online Charging DRA functionalities, as well as the overall PCA application itself.

SBR servers host the policy session and policy binding databases for the P-DRA function and session database for the OC-DRA function. These are special purpose MP servers that provide an off-board database for use by the PCA feature hosted on the DA-MPs.

Each PCA DSR hosts connections to clients and to policy/charging servers such as OCSs and PCRFs. Clients are devices that request authorization for access to network resources on behalf of user equipment (such as mobile phones) from a PCRF, or request billing/charging instructions from an OCS. Policy Clients sit in the media stream and enforce Policy rules specified by the PCRF. Policy authorization requests and rules are carried in Diameter messages that are routed through Policy DRA. Policy DRA makes sure that all Policy authorization requests for a given subscriber in an APN are routed to the same PCRF. Charging clients (CTF) generates charging events based on the observation of network resource usage and collects the information pertaining to chargeable events within the network element, assembling this information into matching charging events, and sending these charging events towards the OCS. Online Charging DRA makes sure that these charging events are routed to the correct OCS.

PCA DSRs can be deployed in mated pairs such that policy and/or online charging session state is not lost, even if an entire PCA DSR fails or becomes inaccessible. When PCA mated pairs are deployed, the clients and PCRFs/OCSs are typically cross-connected such that both PCA DSRs have connections to all clients and all PCRFs/OCSs at both mated sites.

PCA DSRs can also be deployed in mated triplets such that session states are not lost, even if two PCA DSRs fail or become inaccessible. When a PCA mated triplet is deployed, clients and PCRFs/OCSs are cross-connected such that all three PCA DSRs have connections to all policy clients and all PCRFs/OCSs associated with the mated triplet.

A set of PCA mated pairs and NOAM server pair/triplet is described as a PCA network. All clients and PCRFs/OCSs are reachable for Diameter signaling from any PCA DSR in the PCA network.

PCA is also designed to do several things:

- Reduce Diameter signaling latency where possible by:
	- Limiting the need to access off-board databases

**Note:** Off-board in this context means on a server separate from the server handling the Diameter signaling

- Limiting to a single WAN traversal to route a diameter message within the PCA network
- Optimization of the most frequent sunny day scenarios, possibly at the expense of less common, or rainy day, scenarios
- Provide server redundancy by supporting clusters of active DA-MP servers
- Provides site redundancy by supporting mated pairs of P-DRA DSRs, as well as provide 3-site redundancy by supporting mated triplets of P-DRA DSRs
- Provide triple data redundancy for subscriber binding data by having geographically dispersed active, standby, and spare copies of each binding record for mated pair configuration

### **Policy and Charging Application User's Guide Policy and Charging Introduction**

- Provide quadruple data redundancy for subscriber binding data by having geographically dispersed active, standby, spare, and spare copies of each binding record for mated triplet configuration
- Support scalability of each DSR by the addition of DA-MP servers, as well as support network scalability by the addition of PCA sites
- Limit network configuration complexity by making use of naming conventions for clients and PCRFs/OCSs
- Facilitate troubleshooting of network-wide database accesses and Diameter signaling by including correlation information in logs and traces

# <span id="page-44-0"></span>**The P-DRA Database**

The P-DRA function mainly uses databases. Subscribers are dynamically assigned to a PCRF. This assignment is called a binding. The binding exists as long as the subscriber has at least one policy Diameter session.

A high-level view of SBR Binding and Session databases consists of several pieces:

- There is one instance of the Binding database in the entire P-DRA network.
- There is one instance of the Session database per Policy DRA Mated Sites Place Association.
- Each binding record is associated with at least one Diameter session record. Binding records contain one Session Reference for each Diameter session that is associated with that binding.
- When a binding exists, there is at least one IMSI Anchor Key, Session, and Session Reference record.
- The IPv4, MISISDN, and IPv6 Alternate Keys are optional. They represent alternate ways, other than the IMSI, to identify a subscriber.

## **Bindings vs Sessions**

While technically both are part of the P-DRA SBR database, the Binding database and the Session database are referred to separately because they serve different purposes and have different scopes within the P-DRA network.

Session Binding Repository (SBR) servers host the Session and Binding databases for use by the PCA application.

## **Bindings**

In the most generic sense, a binding is a mapping between a subscriber and a PCRF assigned to handle policy decisions for that subscriber. In 3GPP networks, however, there is more than one way to identify a subscriber. So rather than having just one binding table mapping subscribers to PCRFs, there are four tables mapping subscriber identifiers to the PCRF that handles the subscriber's policy decisions.

P-DRA supports four subscriber identifiers: IMSI, MSISDN, IPv4 IP Address, and IPv6 IP Address. Of these, IMSI and MSISDN are relatively permanent in that they do not change from call to call. IP addresses, on the other hand, are assigned by PCEFs to a subscriber's device for temporary use in accessing the Internet or other IP services.

Regardless of the type of subscriber identifier, the relationship of a subscriber to a PCRF assigned by the P-DRA must be accessible from anywhere in the P-DRA network. This means that the tables in the binding database must be accessible from all P-DRA DSR sites. For example, a given IMSI, when

bound, will appear in exactly one record in the binding database, but will be accessible from any P-DRA DSR in the P-DRA network

PCRF Pooling examines the APN along with the IMSI, in the mapping of the message to a Pool of PCRFs, but with the restriction that before a new binding is created, the logic must check for existence of another binding to the same PCRF Pool for the IMSI. If such a binding exists, the new APN is bound to the same PCRF as an existing APN mapped to the same PCRF Pool. After a binding exists, all sessions for that IMSI and APN are routed to the bound PCRF. Sessions for that IMSI and a different APN mapped to a different PCRF Pool can be routed to a different PCRF. With PCRF Pooling, an IMSI can have up to 10 binding-capable sessions, which can be bound to different PCRFs based on APN.

Binding-capable session initiation requests includes both IMSI and an APN. Policy DRA maps APNs, to a PCRF tool via **Policy and Charging** > **Configuration** > **Access Point Names**.

P-DRA then checks to determine whether a Sub-Pool exists by locating the PCRF Pool and the Origin-Host from the session initiation request via **Policy and Charging** > **Configuration** > **Policy DRA** > **PCRF Sub-Pool Selection Rules**.

If the PCRF Pool and Origin-Host are mapped to a Sub-Pool, the Sub-Pool is used; otherwise, the PCRF Pool that was mapped to the APN is used.

The PCRF Pool or Sub-Pool is mapped to a PRT table via **Policy and Charging** > **Configuration** > **Policy DRA** > **PCRF Pool To PRT Mapping** on the SOAM GUI. The P-DRA application instructs the Diameter Routing Layer to use the PRT table associated with the PCRF Pool or Sub-Pool to route the request.

The Diameter Routing Layer selects the actual PCRF based on the Route Lists and Route Groups selected from the PRT Rules in the PRT table.

A certain order is used to search for an existing binding:

- A binding for the IMSI and APN (from the ImsiApnAnchorKey table)
- A binding for the IMSI and suggested PCRF Pool or Sub-Pool (from the ImsiApnAnchorKey table)

If no binding exists, a new binding is created using the IMSI, APN, and PCRF Pool. For new bindings, the actual PCRF is not determined until a success answer is received from the PCRF that processed the session initiation request.

A split binding occurs when more than one PCRF has an active session for the same IMSI, APN combination. P-DRA avoids creation of split bindings by searching for and honoring applicable existing bindings before creating new bindings.

### **Sessions**

In this context, a Session represents a Diameter session for a policy interface (Gx, Gxx, Gx-Prime, S9, or Rx). P-DRA maintains session state for a variety of reasons:

- Subscriber identifiers used for bindings are created and destroyed as a result of Diameter Requests sent in the context of a Diameter session. In other words, subscriber identifiers are created by binding-capable session-initiating messages and removed by session-termination messages.
- If Topology Hiding is Enabled for a binding-dependent session, the bound PCRF is stored in the session state because binding keys are not guaranteed to exist in all Requests within a Diameter session.

**Note:** When topology hiding does not apply, the session state is not maintained for binding-dependent sessions.

There are two broad categories of Policy sessions:

### **Binding-capable sessions**

A binding-capable session is a Policy session that is allowed to cause a new binding to be created for a subscriber.

Binding-capable sessions are created by Gx, Gxx, or the S9 versions of Gx and Gxx interfaces. If a CCR-I message arrives for a Binding Capable Interface, Policy DRA checks for an existing binding for the IMSI and APN in the message. If a binding exists, the CCR-I is routed to the bound PCRF.

Binding-capable sessions create and destroy alternate keys as the sessions are created and terminated.

Policy DRA APN-based PCRF Pool selection modifies the Policy DRA application logic to inspect the contents of binding-generating Gx CCR-I messages to select the type of PCRF to which the CCR-I messages are to be routed. This gives Policy DRA the ability to support service-specific PCRF sets. The APN used by the UE to connect to the network is used to determine the PCRF pool. The Origin-Host of the PCEF sending the CCR-I can then be used to select a PCRF sub-pool.

If additional subscriber identifiers, or Alternate Keys, are present in the CCR-I and configured in **Policy DRA** > **Configuration** > **Binding Key Priority**, binding records are created for each Alternate Key present in the CCR-I. For example, a binding-capable CCR-I may include a MSISDN and IPv4 and IPv6 addresses in addition to the IMSI. These Alternate Keys exist as long as the session exists.

### **Binding-dependent sessions**

A binding-dependent session is a Policy session that cannot cause a binding to be created, and cannot be created unless a binding exists.

Binding-dependent sessions are created by Rx, Gx-Prime, or the S9 version of Rx binding-dependent session initiation request messages. If a binding dependent session initiation request message arrives for a Binding Dependent Interface, Policy DRA checks for an existing binding using a key in the binding dependent session initiation request message.

- If a binding is found, the AAR is routed to the bound PCRF.
- If no binding is found, Policy DRA answers the binding dependent session initiation request using an AAA with the error code configured for the Binding Not Found error condition.

Binding-dependent sessions can use Alternate Keys when locating a binding, but can neither create nor destroy Alternate Key Binding records.

The Policy DRA generally does not need to save session state for binding-dependent sessions. The exception is when the PCRF name is being topology hidden from the Policy Client. When Topology Hiding applies, the bound PCRF name is stored in the session. Storage of the PCRF name is necessary for several reasons:

- If the Policy Client cannot learn the PCRF name from the AAA message because of the Topology Hiding.
- In-session messages (such as STR) are not guaranteed to include a subscriber identifier that could be used to look up the binding again.

## **The Binding Database**

The Binding database consists of 4 tables: one Anchor Key table and three Alternate Key tables. Each binding table record maintains a list of one or more binding-capable sessions that contain a reference to the binding key. These sessions are referred to using a Session Reference (SessionRef) instance, which is just a shorter means of identifying a session (shorter than a Diameter Session Id string).

The more permanent keys (IMSI and MSISDN) can be referenced by more than one binding-capable session. These keys will not be removed until the last binding-capable session that included the key is terminated.

The transient keys (IP Addresses), on the other hand, can be referenced only by a single binding-capable session.

The metadata captured by IDIH for the PCA includes the results of each query that PCA makes to the binding database and the associated result. Whenever the result of a database query is captured in PCA metadata, it will include the identity of the specific server that generated the response.

### **Anchor Key**

Because binding capable sessions can originate from different places in the network at nearly the same time, it is necessary to serialize the requests to prevent both from being assigned to different PCRFs. Serialization is accomplished by requiring that binding capable session origination messages (for example, CCR-I) always contain an IMSI and that the IMSI is always used for creation of new bindings.

See *[Error Codes](#page-215-0)*.

### **Alternate Keys**

Alternate Keys provide different ways to identify a subscriber. Alternate Keys are created by binding-capable sessions and used by binding-dependent sessions.

For example, a UE attached to a binding-dependent interface like Rx might not have access to the subscriber's IMSI, but might have an IPv6 address that has been temporarily assigned to the subscriber. This IPv6 Alternate Key can be used to find the subscriber binding and the correct PCRF to route the Rx or Gx-Prime request to, only if that IPv6 Alternate Key record was previously created by a binding-capable session.

Alternate Keys are optional. If all interfaces have access to the IMSI, or Anchor Key, there is no need to create or use Alternate Keys. Alternate Keys are created when they are present in the binding-capable session creation message (CCR-I) and they are assigned a P-DRA Binding Key Priority.

If a binding-capable session initiation message includes multiple Alternate Keys that are also assigned with a Binding Key Priority, all of those Alternate Keys will be created when the binding-capable session is established. When a binding-dependent session creation message arrives, which Alternate Key will be used to find the binding depends to some degree on configuration.

P-DRA allows the handling of Alternate Keys to be configured. The configuration defines which Alternate Keys should be used, and the Priority order in which to use them. (Assignment of Priorities must be consecutive, without skipping a number between two other numbers.)

*[Table 8: Example of a Binding Key Priority Configuration](#page-48-0)* illustrates an example configuration of Alternate Keys. Key types are assigned to the Priority values 1 through 4, where 1 is the highest Priority (IMSI, IPv4, IPv6, or MSISDN). If a particular type of key is not used, that key need not be assigned to a Priority. In the example, IPv4 is not being used as an Alternate Key, meaning that even if a Framed-IP-Address is present in the binding-capable session initiation message, no IPv4 key will be created.

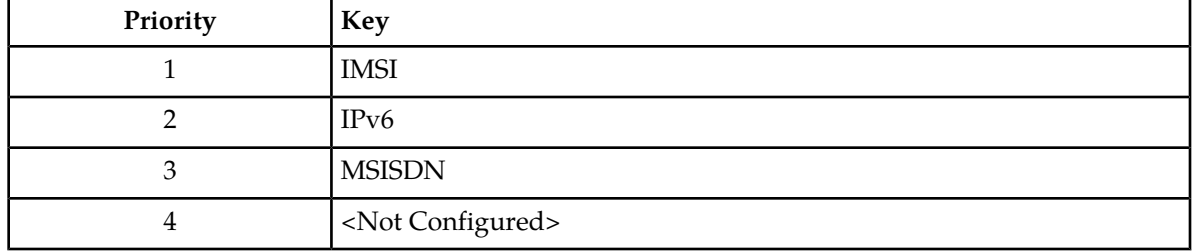

#### <span id="page-48-0"></span>**Table 8: Example of a Binding Key Priority Configuration**

The Priority order defines the order in which P-DRA looks for a given key type in a binding-dependent session initiating message. In the example in *[Table 8: Example of a Binding Key Priority Configuration](#page-48-0)*, P-A will look for keys in order and AVP:

- **1.** IMSI: Subscription-Id AVP with Subscription-Id-Type of END\_USER\_IMSI
- **2.** IPv6 Address: Framed-IPv6-Prefix AVP (only high order 64 bits used)
- **3.** MSISDN: Subscription-Id AVP with Subscription-Id-Type of END\_USER\_E164

For each key found in the message and assigned a Binding Key Priority, P-DRA will attempt to find a binding record in the corresponding binding database table. If a key is not present, P-A will skip to the next highest Priority key type. Some keys can have more than one instance in a Diameter message, but only the first instance of a given key type will be used in the binding search.

- If no configured key is present in the Diameter message, an error response is returned to the originator.
- If keys are present in the Diameter message, but no corresponding binding is found, an error is returned to the originator. The configurable Binding Not Found error condition is used. See *[Error](#page-215-0) [Codes](#page-215-0)*.

### **The Session Database**

The Session database consists of 2 tables:

- A Session table
- A SessionRef table

#### **Session**

The Session table is keyed by a Diameter Session-Id, a long string that is defined by Diameter to be globally and eternally unique. In addition, the Session table stores the values of any Alternate Keys defined by binding-capable sessions. The relationship between Diameter sessions and Alternate Keys must be maintained so that the Alternate Keys can be removed when sessions defining those Alternate Keys are terminated.

The PCRF identifier to which a session is bound is stored in the Session record. This may be used to route in-session messages if topology hiding is enabled. In-session messages are not guaranteed to contain the same keys as session initiating messages.

Each Session record has a corresponding SessionRef record. The SessionRef provides a more compact means of uniquely identifying a Diameter Session-Id. This allows for a more compact Binding database. Session and SessionRef records are created and destroyed in unison.

The metadata captured by IDIH for the PCA includes the results of each query that Policy DRA makes to the session database and the associated result. Whenever the result of a database query is captured in PXA metadata, it will include the identity of the specific server that generated the response.

### **Session Reference**

SessionRef records are used to tie Binding records to Diameter sessions. This allows P-DRA to know when a Binding record should be removed. IMSI and MSISDN records are removed when the last binding-capable session that referenced them is removed. IP Address records are removed when the only binding-capable session that referenced them is removed.

Because each Binding record must be associated with at least one valid Session record, a Binding record can be removed if it is not associated with any existing SessionRef. Removal of orphaned Binding records is one of the jobs of the P-DRA database audit. See *[PCA Data Auditing](#page-79-0)* for more information about the database audit.

# **Binding Key Query Tool**

Due to the distributed nature of the binding and session databases, it can be difficult to determine if a given key is associated with a binding. P-DRA includes a GUI-based binding key query tool to help with troubleshooting policy problems.

To use the tool, the user inputs a binding key value. The tool queries the binding database to determine if the binding key exists. If the binding key exists, the tool generates a report that includes the PCRF that the key is bound to and information about which binding capable Diameter session or sessions are associated with that binding key. The session information, when returned, includes all other binding keys that were included in the session, the session creation time, and the session last touched time. If the binding key entered by the user does not exist, the report indicates that the binding key was not found.

**Note:** The binding key query tool only displays binding capable sessions (for example, Gx, Gxx, or S9) because only Gx sessions create and delete binding data. No tool exists for querying binding dependent sessions (for example, Rx, Gx-Prime) associated with a given binding key.

<span id="page-49-0"></span>The binding key query tool is intended for individual queries for binding keys specified by the user. It is not intended to dump all binding keys in the database, nor audit large numbers of binding keys.

# **The OC-DRA Database**

The OC session database consists of two tables: an OcSession table and an OcClientHost table.

The OcSession table, keyed by a Diameter Session-Id, a long string that is defined by Diameter to be globally and eternally unique is used to store the session state info for a session. A subscriber Id is used to look up all sessions associated with the subscriber for session report. An OCS Id references another OC server table for the OCS servers that the sessions may be routed to. Each OcSession table also has a CTF Id referencing the OcClientHost table where the data of OC client host (for example, FQDN) and OC client realm is stored.

# **Online Charging over Gy/Ro Reference Point**

Early implementations of Online Charging were based on Diameter Credit Control Application (DCCA) messages.

The Ro reference point supports interaction between a Charging Trigger Function (CTF) and an Online Charging System (OCS). The Gy reference point is functionally equivalent to Ro, and hence is replaced by Ro within the common charging architecture. The Gy reference point is functionally equivalent to Ro, making Gy and Ro synonymous. Gy/Ro based DCCA is assigned Application-Id 4 (diameter credit-control) and used by DCCA compliant clients/servers.

Basic scenarios are used for online charging:

- Event-Based Charging
- Session-Based Charging

Both online charging scenarios rely on Diameter Credit Control Credit-Control-Request/Answer (CCR/CCA) messages and Re-Auth-Request/Answer (RAR/RAA) messages.

Event-based charging is used for charging individual and independent events like SMS or MMS. For the event-based charging scenario, the CTF sends an OCS a Credit-Control-Request (CCR) with CC-Request-Type AVP set to EVENT\_REQUEST (4).

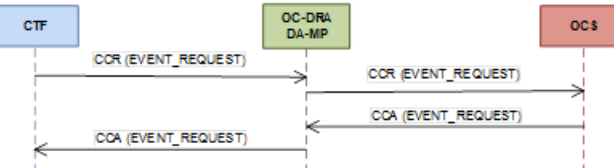

### **Figure 13: Example of Gy/Ro Event-Based Charging**

Session-based charging is generally used for charging voice calls or data usage. For the session-based charging scenario, the session is initiated by the CTF sending an OCS a Credit-Control-Request (CCR) with CC-Request-Type AVP set to INITIAL\_REQUEST (1), followed by zero, one or more CCRs with CC-Request-Type AVP set to UPDATE\_REQUEST (2) until the session is terminated by the CTF sending the OCS a CCR with CC-Request-Type AVP set to TERMINATION\_REQUEST (3). The OCS may also re-authorize multiple active resource quotas within a session by sending the CTF a Re-Auth-Request (RAR) message. All messages exchanged within a session use the same Session-Id value.

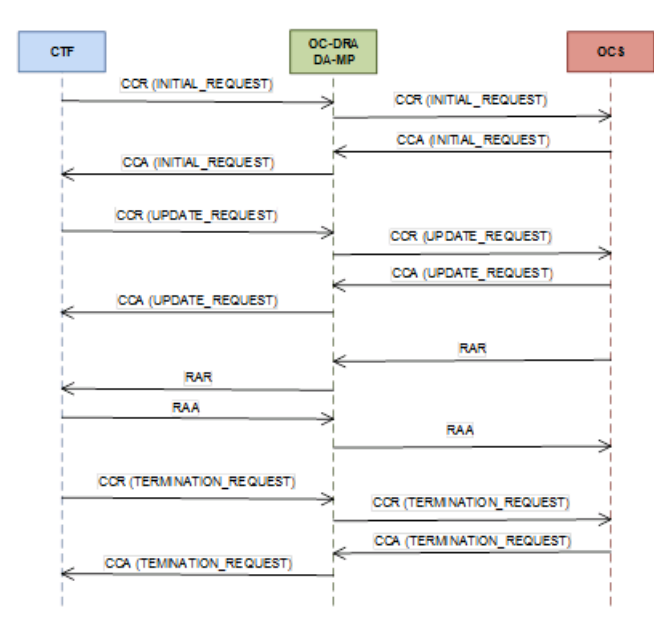

### **Figure 14: Example of Gy/Ro Session-Based Charging**

Charging is typically based on MSISDN and all CCRs include the MSISDN in the Subscription-Id Grouped AVP or in the User-Name AVP. In the Subscription-Id Grouped AVP, the MSISDN is typically present in the Subscription-Id-Data AVP when the corresponding Subscription-Id-Type AVP is set to END\_USER\_E164. However, it is also possible that the MSISDN could be packaged in the NAI format in the User-Name AVP or in the SIP URI format in the Subscription-Id-Data AVP of the Subscription-ID grouped AVP when the corresponding Subscription-Id-Type AVP is set to END\_USER\_SIP\_URI.

OC-DRA attempts to retrieve the subscriber's identity from the AVPs (in the order listed) and store them as part of subscriber state if session state is maintained. If the subscriber's identity is in the form of a SIP URI, Tel URI or a NAI format, then OC-DRA will not extract the MSISDN or perform number conditioning from these formats. Instead, itl saves the entire identity as it appears in the AVP.

# <span id="page-51-0"></span>**Binding-independent Interface**

A binding-independent session is an online charging session that is allowed to cause a new session to be created for a subscriber. Binding-independent sessions are created by Gy or Ro interfaces.

# **Deployment Topology**

This section describes the makeup of a PCA network, regardless of its size. *[Figure 15: Sites, Mated Pairs,](#page-52-0) [and Region](#page-52-0)* illustrates an example PCA network.

- A PCA Network can have up to 16 mated pairs or 32 sites, or can be as small as a single site. A PCA Network can also have up to 5 mated triplets.
- The PCA Binding Region provides the scope of the Policy Binding database. Binding records are accessible from every PCA where the PDRA function is enabled in the Region.
- The Binding database need not be confined to a single mated pair or mated triplet.

### **Policy and Charging Application User's Guide Policy and Charging Introduction**

- A PCA Mated Sites Place Association provides the scope for an instance of the Session database. Session records are accessible from each PCA DSR in the Mated Sites.
- Clients and PCRFs/OCSs have primary connections to their local PCA and secondary/tertiary connections to the mate(s) of their local PCA.
- PCA DSRs are connected to each other on the External Signaling Network. Each PCA site must be reachable from every other PCA site in the Region for Diameter signaling.
- The external signaling network handles stack events, database replication, and Diameter signaling. All three are required for the Diameter signaling to function correctly and with the required level of redundancy. Services (configured using the **Configuration** > **Services** page) can be used to enforce separation of different types of traffic.

<span id="page-52-0"></span>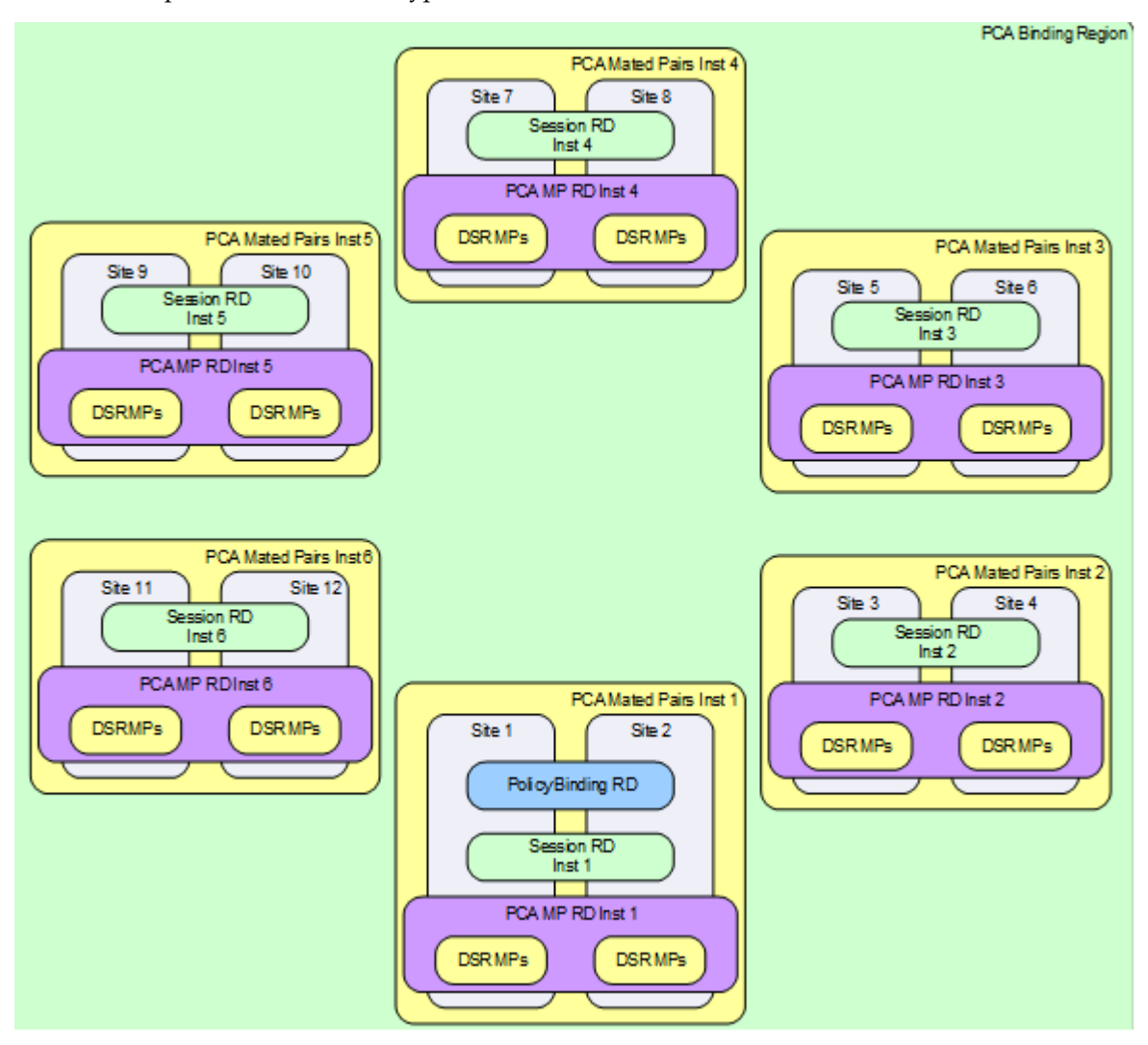

**Figure 15: Sites, Mated Pairs, and Region**

See *[PCA Scalability](#page-63-0)* for details on how the Policy DRA feature can scale from very small lab and trial systems to large multi-site deployments.

# **Policy DRA in Roaming Scenarios**

3GPP has defined two roaming scenarios with respect to Policy Control and Charging functions. The Policy DRA can be deployed for various network scenarios as a Policy routing agent, including the roaming scenarios.

In addition to communicating to the Policy Clients and Policy servers through Gx/Gxx, Gx-Prime, and Rx interfaces in their own networks, the Policy DRAs can communicate to each other across the Visited Access and Home Access (or Home Routed Access) networks through the S9 interface, for session binding purposes.

<span id="page-53-0"></span>*[Figure 16: Policy DRA in Roaming Scenarios](#page-53-0)* illustrates an example Diameter network where the Policy DRAs are located in Home Access and Visited Access networks.

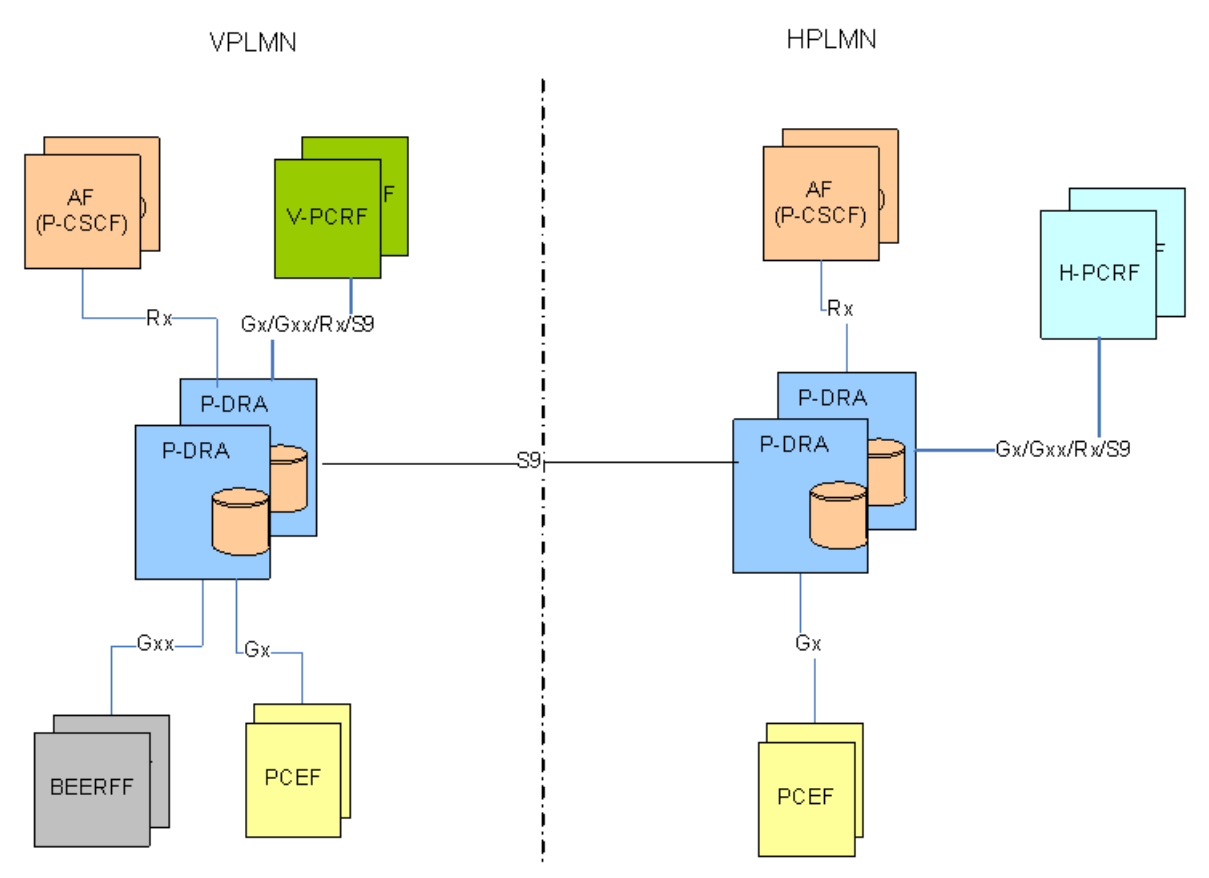

### **Figure 16: Policy DRA in Roaming Scenarios**

The Visited Access (also known as Local Breakout) is one of the scenarios where UEs obtain access to the packet data network from the VPLMN where the PCEF is located.

The Home Routed Access is the roaming scenario in which the UEs obtain access to the Packet Data Network from the HPLMN where the PCEF is located.

The S9 reference point is defined in roaming scenarios between HPLMN and VPLMN over which two Diameter applications, S9 and Rx are used. The purpose of the S9 Diameter application is to install PCC or QoC rules from the HPLMN to the VPLMN and transport the events occurred in the VPLMN to the HPLMN.

The S9 protocol makes use of exactly the same commands and messages as the Gx/Gxx protocols, except that a V-PCRF in VPLMN will provide an emergency treatment for any incoming CC-Request (INITIAL\_REQUEST) messages. This implies that the Policy DRA does not check the existence of the Called-Station-ID AVP if the IMSI is missing in a CC-Request (INITIAL\_REQUEST) over the S9 interface.

# **PCA Configurable Components**

Key PCA configurable components include:

- PCA Binding Region Place Association consisting of all PCA Sites
- PCA Mated Sites Place Associations, each consisting of redundant PCA Sites
- Policy Session Resource Domains one per PCA Mated Sites Place Association consisting of all session SBR server groups at the mated sites.
- Policy Binding Resource Domain one per PCA Binding Region Place Association consisting of all binding SBR server groups.
- Policy and Charging DRA Resource Domains one per PCA Mated Sites Place Association consisting of all DSR (multi-active cluster) server groups at the mated sites.
- SBR Server Groups enough to handle the load in stack events per second.
- Diameter Signaling Router (multi-active cluster) Server Groups one per PCA DRA Site.
- SBR Databases PCA supports two types of SBR Database: SBR Binding Database, used by the P-DRA function of PCA, and SBR Session Database, used by both P-DRA and OC-DRA functions of PCA. An SBR Database is hosted by Policy and Charging SBR Server Groups assigned to either a Policy Binding Resource Domain or a Policy Session Resource Domain.
- SBR Database Resizing Plans An SBR Resizing Plan is the configuration that identifies the SBR Database to be resized and the Target Resource Domain to which the SBR data will be migrated.
- SBR Data Migration Plans An SBR Data Migration Plan is the configuration that identifies the Initial SBR Database that is the source of SBR data to be migrated and the Target SBR Database to which the SBR data will be migrated.

For multiple mated pair/triplet deployments, there are two different configurations for mated pairs:

- One mated pair/triplet that hosts the PCA Binding database and an instance of the Session database
- N mated pairs/triplets that each host only an instance of the Session database

*[Figure 17: Example PCA Mated Pair - Hosting Binding SBRs](#page-55-0)* illustrates two PCA DSR Sites configured as a Mated Pair:

- This Mated Pair hosts the PCA Binding database and an instance of the Session database.
- The SBR Database is configurable and contains a number of SBR Server Groups.
- Each SBR Server Group consists of 3 servers using the Active/Standby/Spare redundancy model, allowing for Site redundancy.
- The number of SBR Server Groups necessary to host the binding or session database will be determined by the application provider prior to feature activation based on expected policy signaling needs. The number of SBR Server Groups is configured in the SBR Database and can be increased or decreased as needed.
- Each Site has an SOAM Server Group consisting of 3 servers using the Active/Standby/Spare redundancy model, allowing for Site redundancy.
- The PCA network has an NOAM Server Group consisting of 2 servers using the Active/Standby redundancy model. If NOAM site redundancy is desired, another pair of Disaster Recovery NOAM servers can be deployed at a different Site.

### Policy and Charging Application User's Guide **Policy and Charging Introduction**

- Each Site has a number of DA-MP servers sufficient to carry the desired Diameter signaling load.
- <span id="page-55-0"></span>• Each Site has two pairs of IPFE servers – one for use by Policy Clients and one for use by PCRFs. (IPFE is not required.)

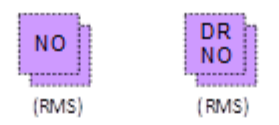

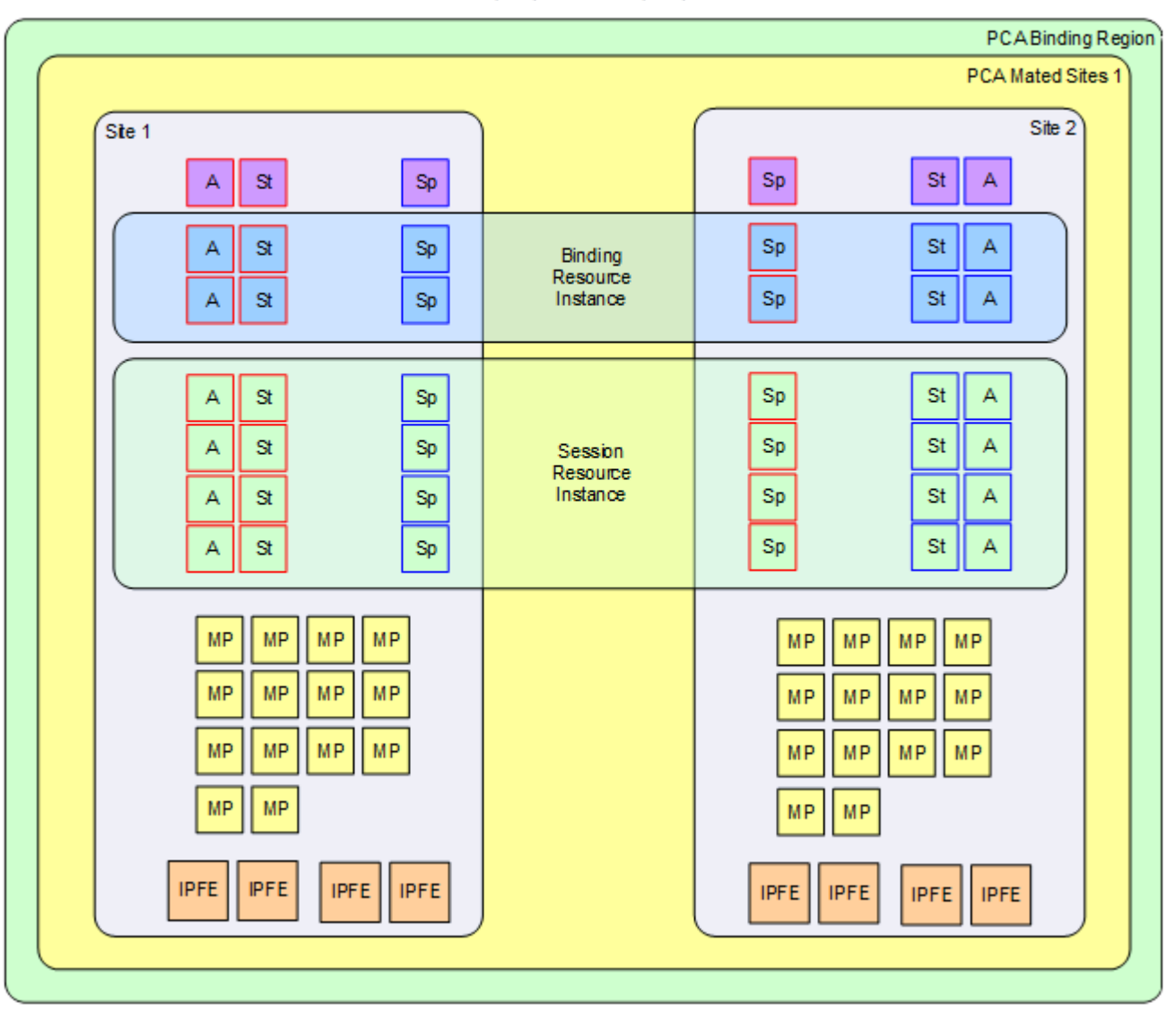

### **Figure 17: Example PCA Mated Pair - Hosting Binding SBRs**

*[Figure 18: Example PCA Mated Pair - Not Hosting Binding Policy SBRs](#page-56-0)* illustrates a possible configuration for additional mated pairs that do not host the Binding database:

- Each subsequent mated pair deployed after the set of mated pairs hosting the Binding database will host only an instance of the Session database (no Binding database).
- The number of DA-MPs can vary depending on the expected Diameter signaling load.

<span id="page-56-0"></span>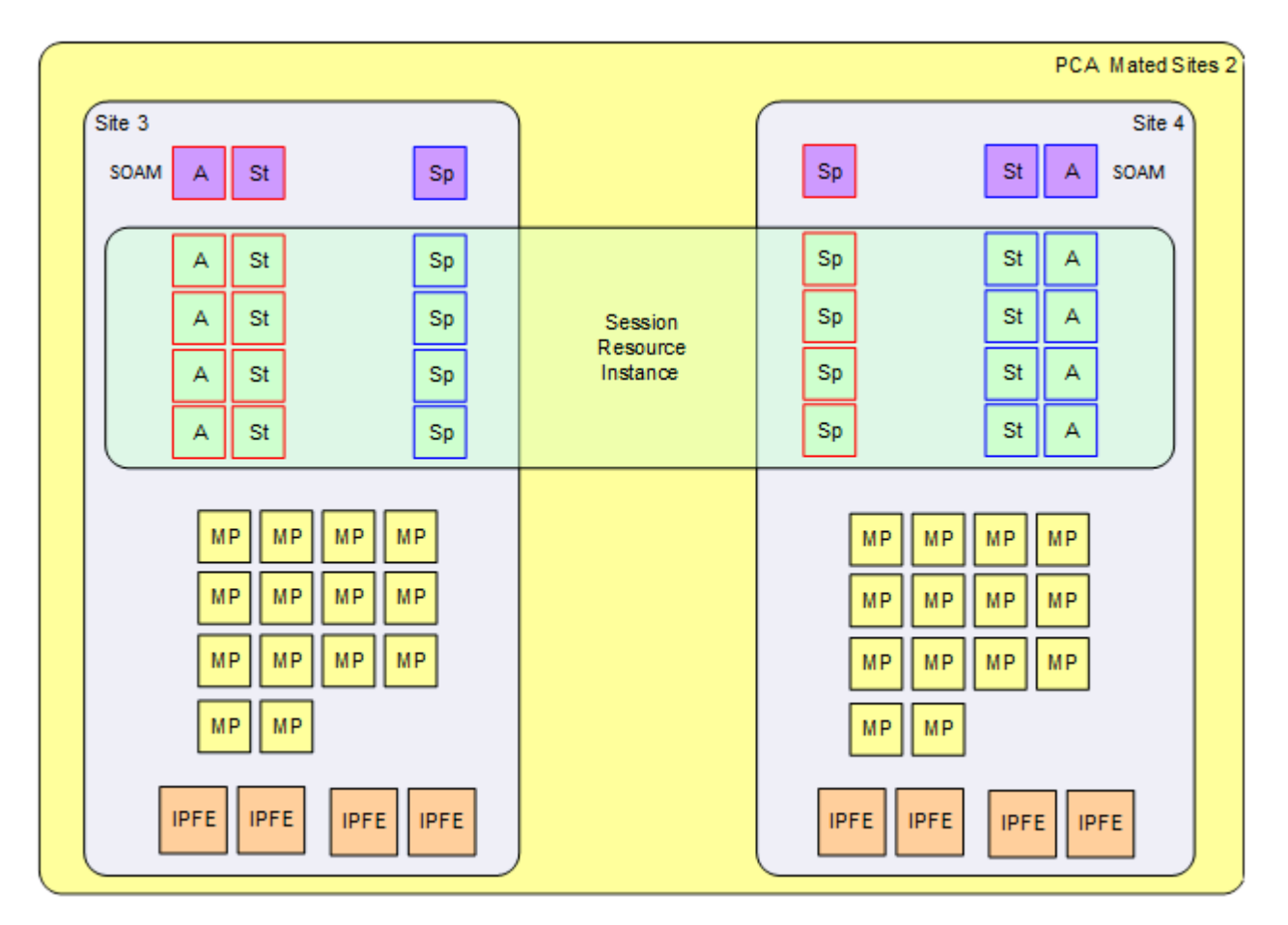

### **Figure 18: Example PCA Mated Pair - Not Hosting Binding Policy SBRs**

*[Figure 19: Policy Client, PCRF, and Site Relationships](#page-57-0)* illustrates example relationships between PCA DSR Sites and Policy Clients and PCRFs:

- Each PCA DSR Site has a set of Policy Clients whose primary connection is directed to that PCA.
- Each PCA DSR Site has a set of PCRFs to which it distributes new bindings. Each PCRF at this Site has a primary connection to the PCA DSR at that Site.
- Each policy client should have a secondary connection to the mate of the PCA DSR for which it has a primary connection. (Without this cross-connect, PCA site failure would leave the Policy Client with no access to any PCRF.)
- Each PCRF should have a secondary connection to the mate of the PCA DSR for which it has a primary connection. (Without this cross-connect, PCA site failure would leave the PCRF inaccessible.)
- Each Mated Pair of PCA DSRs shares an instance of the Policy Session database.
- All PCA DSRs share the Policy Binding database, conceptually in the middle of the network.
- If Diameter signaling must be sent to a PCRF for which the PCA DSR has no connection, the message must be routed to a PCA DSR that does have a connection. This routing is configured using the DSR routing tables.

See *[Diameter Routing and Communication with PCA](#page-84-0)* for more details about Diameter routing for PCA

.

## **Policy and Charging Application User's Guide Policy and Charging Introduction**

<span id="page-57-0"></span>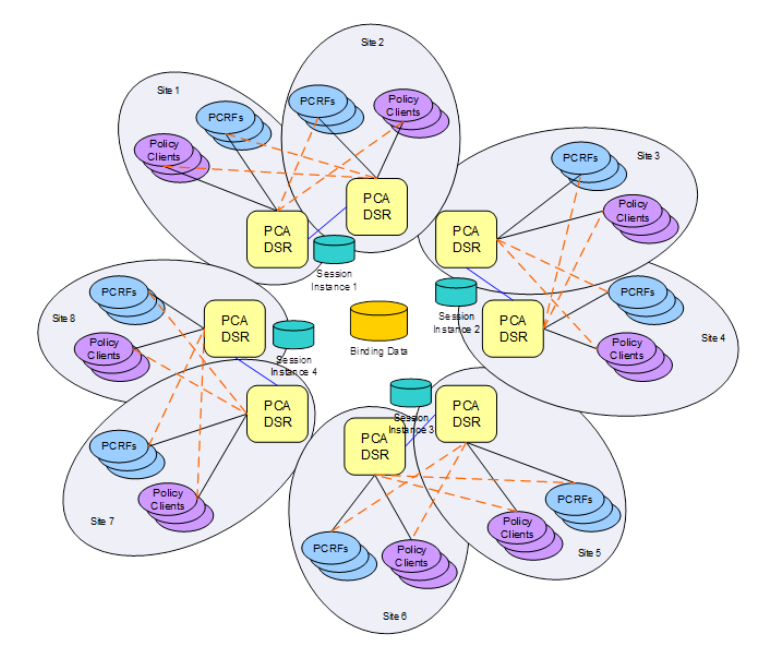

**Figure 19: Policy Client, PCRF, and Site Relationships**

# **Places**

A Place allows servers or other Places to be associated with a physical location. The only Place type is Site. A Site Place allows servers to be associated with a physical site.

An OAM GUI is used to configure Sites that correspond to physical locations where equipment resides. For example, Sites may be configured for Atlanta, Charlotte, and Chicago. Exactly one Place can be associated with a server when the server is configured

# **Place Associations**

A Place Association allows Places to be grouped in ways that make sense for DSR Applications. A Place Association is a collection of one or more Places that have a common Type. A Place can be a member of more than one Place Association.

The PCA application defines two Place Association Types:

• PCA Binding Region

As illustrated in *[Figure 15: Sites, Mated Pairs, and Region](#page-52-0)*, the PCA application defines a Region to include all Sites that are part of the PCA network. This provides a scope for the Binding database, which is accessible to all PCA Sites in the PCA network.

• PCA Mated Sites

As illustrated in *[Figure 15: Sites, Mated Pairs, and Region](#page-52-0)*, pairs of PCA Sites are grouped together. Each Place Association with a PCA Mated Sites type includes exactly 2 sites. PCA Mated Sites has several attributes:

- Hosts an instance of the PCA Session database
- Hosts client Diameter connections for Policy Clients at both Sites
- Hosts PCRF/OCS Diameter connections for PCRFs/OCSs at both Sites in the Mated Pair

# **Server Groups**

<span id="page-58-0"></span>The PCA application makes use of several different types of Server Groups, as defined in *[Table 9: Server](#page-58-0) [Group Functions](#page-58-0)*.

### **Table 9: Server Group Functions**

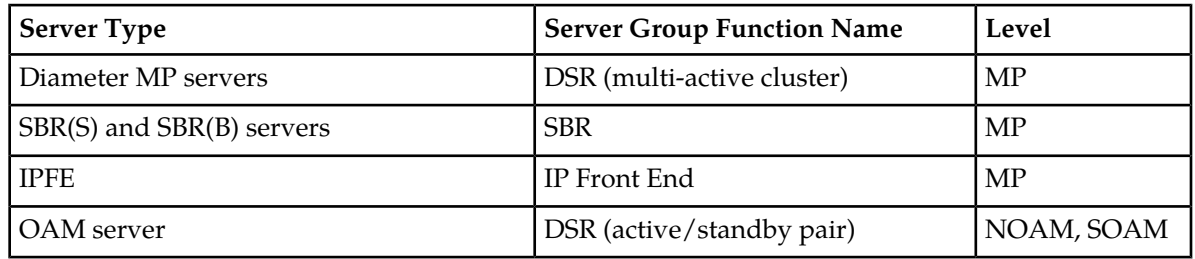

• SBR Type

Server Groups with the SBR function type host either or both of the Policy Binding and Policy Session databases. The type of database hosted by a given Server Group depends on the Resource Domain or Domains with which the Server Group is associated.

<span id="page-58-1"></span>Each SBR Server Group consists of one to four servers, depending on the type of deployment. *[Table](#page-58-1) [10: SBR Server Group Configuration and Data Redundance](#page-58-1)* describes the supported configurations for SBR Server Groups. See *[Redundancy](#page-68-0)* for details on policy data redundancy.

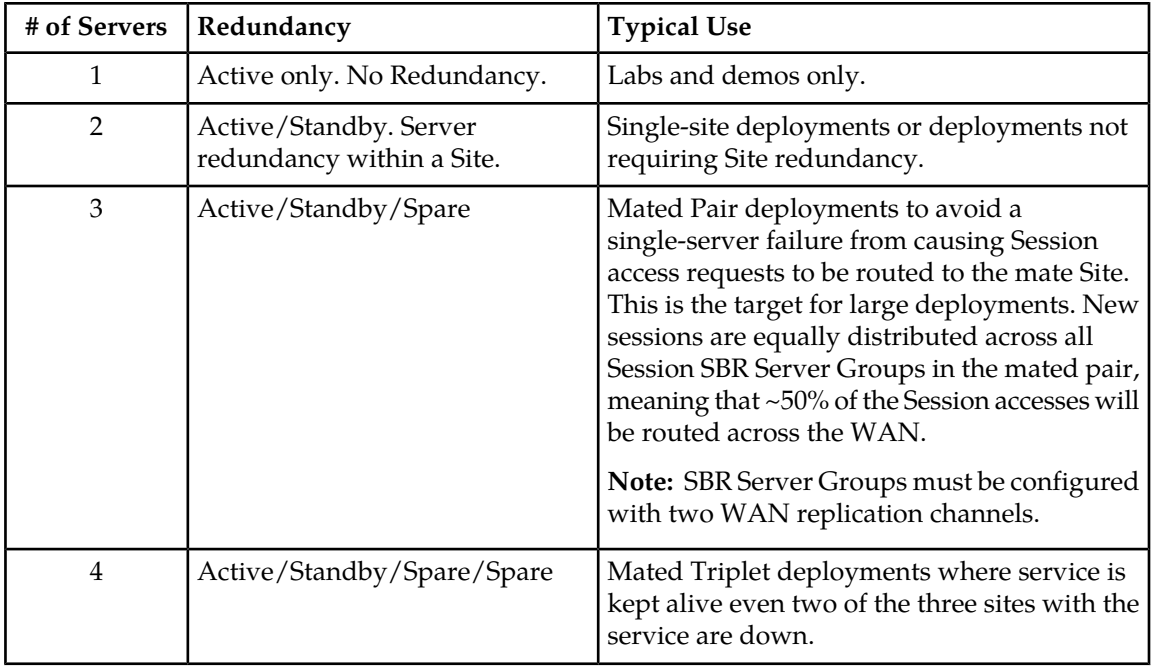

### **Table 10: SBR Server Group Configuration and Data Redundance**

Because only the active server in a SBR Server Group is actually processing Stack Events, a SBR Server Group can be engineered to run at 80% of maximum capacity. This holds for Site failure as well since the Spare server at the mate site will take over.

• DSR (multi-active cluster) Type

For PCA, all of the DA-MPs at a Site (even if there is only one) must be included in one Server Group with the DSR (multi-active cluster) function type. This eliminates the need to have all clients and PCRFs/OCSs connected to every DA-MP.

The DA-MP servers in the Server Group will be treated as a cluster of active servers. There should be at least two DA- MP servers in the Server Group in order to support in-service maintenance or upgrade. The DA- MP servers in a Server Group should be engineered such that loss of a single server will not cause the remaining servers to go into overload.

If the PCA is being deployed in mated pairs, the DA- MP servers at one site need to be configured to handle the entire load of the other site (in case of a site failure) without causing the surviving DA-MPs to go into overload – typically 40% of engineered capacity.

# **Resource Domains**

A Resource Domain allows Server Groups to be grouped together and associated with a type of application resource. Each Resource Domain has a Profile that indicates the application usage of the resource domain. The PCA application defines three Resource Domain Profiles: Policy Session, Policy Binding, and Policy and Charging DRA.

Once SBR Server Groups are configured to host the session and binding databases, those Server Groups can be added to Policy Binding and Policy Session Resource Domains. An SBR Server Group must be associated with either a Policy Session or Policy Binding Resource Domain.

DA-MP servers are configured in a single server group per PCA DSR with a server group function of DSR (multi-active cluster). For a mated pair deployment, the two DSR (multi-active cluster) server groups containing all of the DA-MPs at the two sites must be included in a PCA Resource Domain. For a non-mated deployment, the DSR (multi-active cluster) server group must be in its own P and Charging DRA Resource Domain. For a mated triplet deployment, the three DSR (multi-active cluster) server groups containing all of the DA-MPs at the three sites must be included in a Policy and Charging DRA Resource Domain.

# **Clients**

Clients act on behalf of the user equipment (UEs) to request policy/charging authorization and enforce policy/charging rules received from the PCRFs/OCSs. The clients send requests to the PCA, which ensures the requests are sent to the PCRF/OCS in charge of policy/charging for the subscriber associated with the UE.

PCA supports four different types of Policy Clients, referred to by 3GPP as AF, PCEF, BBERF, and CTF:

- The AF uses the Rx Diameter interface.
- The PCEF uses the Gx Diameter interface.
- The BBERF uses the Gxx Diameter interface.
- The CTF uses the Gy/Ro Diameter interface

How many connections a Clientmight initiate towards the PCA and how those connections are used are in customer control. The capabilities of the client, however, affect the functionality of the solution as shown in *[Table 11: Client Connection Capability](#page-60-0)*.

<span id="page-60-0"></span>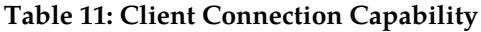

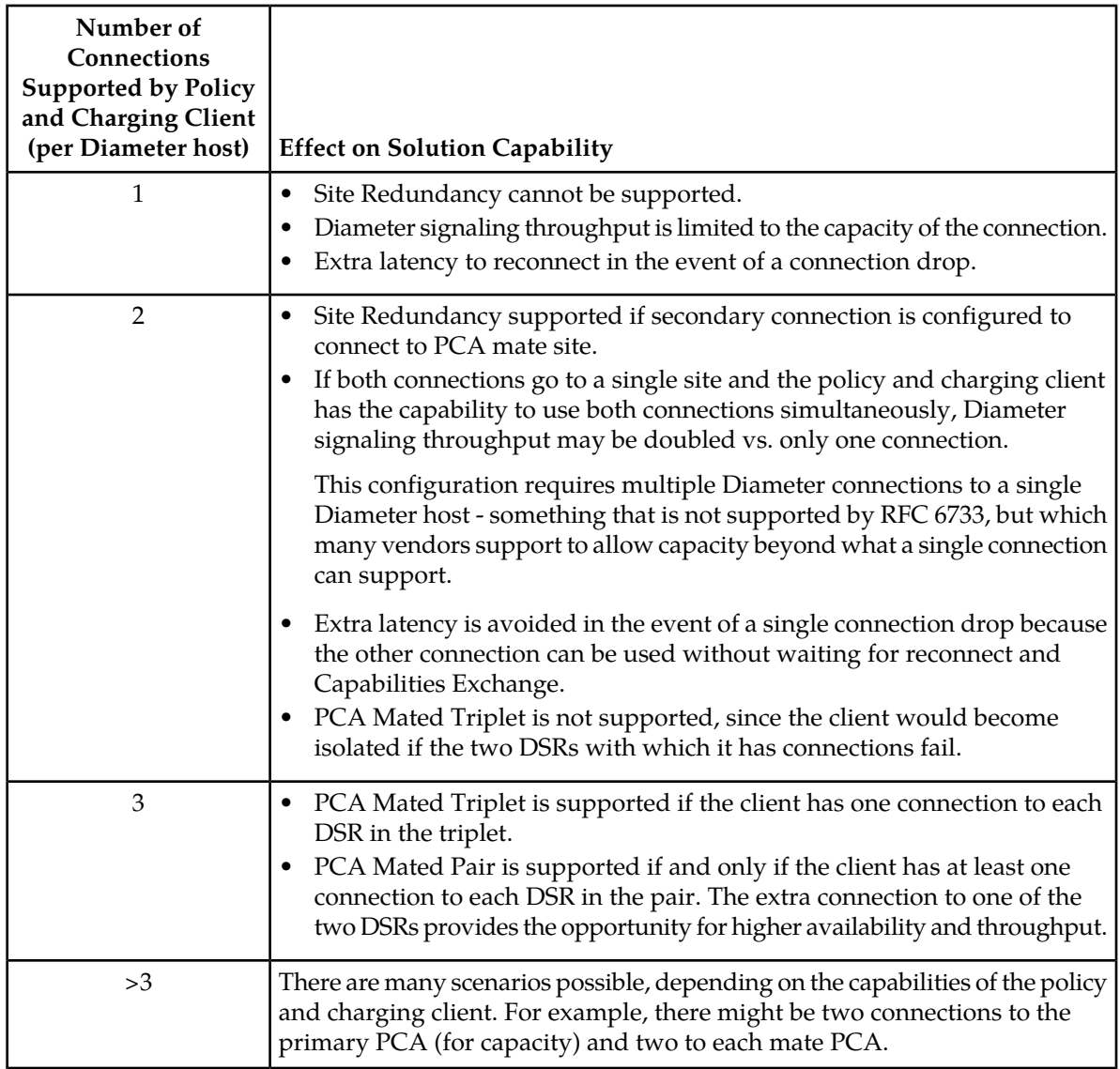

Any Diameter Request can be sent to either PCA in the mated pair, but to avoid possible race conditions between signaling and replication, messages in a Diameter session should be sent to the same PCA Site when possible.

# **PCRFs**

PCRFs are responsible for authorizing and making policy decisions based on knowledge of subscriber resource usage and the capabilities allowed by the subscriber's account. In order to perform this function, all policy requests for a given subscriber must be routed to the same PCRF.

Rather than provisioning a fixed relationship between a subscriber and a PCRF, the P-DRA function of PCA dynamically assigns subscribers to PCRFs using a load distribution algorithm and maintains state about which subscribers are assigned to which PCRF. The relationship between a subscriber and a PCRF can change any time the subscriber transitions from having no Diameter policy sessions to having one or more Diameter policy sessions. Once a policy session exists, however, all policy sessions for that subscriber are routed to the assigned PCRF.

PCA can interact with any 3GPP Release 9 compliant PCRF. Because these PCRFs come from different vendors, there are differences in how they are deployed in the network and how they look to the P-DRA function. PCRF configurations differ mainly in addressing and sharing of state across Diameter connections:

- A PCRF that shares state across different Diameter hostnames.
	- Each Diameter hostname can all support Gx, Gxx, S9, Gx-Prime and Rx Diameter interfaces. This type of PCRF is supported by PCA.
	- Each hostname has a different connection for each different interface type. This type of PCRF is supported by PCA.
	- There is a different Diameter hostname for each connection for a specific Diameter interface. All of the Diameter hostnames share state. This type of PCRF is supported by PCA.
	- There are different Diameter hostnames for different policy client vendors. Policy state is shared across the Diameter hostnames, but origin based routing is required to select a set of PCRFs for distribution of the initial binding depending on the policy client type. This type of PCRF is supported by PCA, but requires use of Diameter Routing Function PCRF selection as described in *[PCRF Selection for New Bindings](#page-76-0)*.
	- There is a different Diameter hostname for each connection. This type of PCRF is supported by PCA, but requires use of Diameter Routing Function PCRF selection based on the vendor type of the policy client as described in *[PCRF Selection for New Bindings](#page-76-0)*.
- A PCRF that has one Diameter hostname, but supports a number of connections to that hostname using different IP addresses.

Each connection can support Gx, Gxx, S9, Gx-Prime, and Rx Diameter interfaces. This type of PCRF is supported by PCA.

# **OCSs**

In the context of PCA deployment, OCS is referred to as Online Charging Server. OCSs are responsible for:

- Authorizing service, for example, granting or denying the services to the subscribers who requested the services via Diameter online charging signaling.
- Charging in accordance with service provisioned in real time based on accounting/metering
- Making the decision to terminate the service if certain conditions are met.

An OCS is selected by the OC-DRA function of PCA for an incoming session initiation message, for example, Gy/Ro CCR-I, using a load distribution algorithm. OC-DRA may store and maintain the session state for the subscriber to ensure all the in-session messages, for example, CCR-U and CCR-T, will be routed to the same OCS for online charging processing for this session. The relationship between the subscriber and the OCS lasts during the lifetime of the session.

# **IPFE**

To simplify network connectivity, PCA is typically deployed with one or two pairs of IPFEs per PCA DSR site. IPFE is not mandatory, however; it is up to the customer whether it should be included.

### **Policy and Charging Application User's Guide Policy and Charging Introduction**

Various deployment scenarios involving IPFE are possible:

- A single site PCA in which the PCRFs and/or OCSs are not capable of initiating connections to the PCA. For example:
	- A PCA DSR Site with a pair of IPFE servers, 8 DA-MP server, and some SBR servers
	- Four Policy and Charging Clients connected to two IPFE TSAs, with primary connections and secondary connections
	- The DA-MP servers are split into two groups that host connections to TSA1 and TSA2 respectively. This is necessary to ensure that a Policy and Charging Client's primary and secondary connections do not end up being connected to the same DA-MP.
	- One IPFE server is primary for TSA1 and standby for TSA2; the other IPFE server is primary for TSA2 and standby for TSA1.
	- PCA MPs-to-PCRFs or MPs-to-OCSs connectivity need not be fully meshed.
- An IPFE configuration in which Policy and Charging Clients are connected to a PCA mated pair, but PCRFs and/or OCSs are not capable of initiating connections to the PCA. Each Policy Client has a primary connection to one PCA site and a secondary connection to the mate site. For example:
	- Two PCA DSR sites, each with a pair of IPFE servers and 4 DA-MP servers.
	- Three Policy and Charging Clients with a primary connection to PCA DSR Site 1 and secondary connections to PCA DSR Site 2.
	- Three Policy and Charging Clients with a primary connection to PCA DSR Site 2 and secondary connections to PCA DSR Site 1.
	- Two PCRFs or OCSs with primary connections to PCA DSR Site1 and secondary connections to PCA DSR Site 2.
	- Two PCRFs or OCSs with primary connections to PCA DSR Site2 and secondary connections to PCA DSR Site 1.
	- One IPFE at PCA DSR Site 1 is primary for TSA1. The other IPFE is standby for TSA1.
	- One FABR at PCA DSR Site 2 is primary for TSA2. The other IPFE is standby for TSA2.
- A single site PCA in which a single IPFE pair is used for both Policy and Charging Clients and PCRFs and/or OCSs. The use of IPFE for PCRFs is possible only if the PCRF can be configured to initiate connections towards the PCA. Some customers refer to an IPFE used by PCRFs as an IP Back-End, or IPBE, although there is no difference between an IPBE and an IPFE from a software or configuration perspective. For example:
	- One pair of IPFE servers, each server supporting two TSAs
	- Four Policy and Charging Clients connect to TSA1 with their secondary connection going to TSA3, or vice-versa.
	- The PCRFs or OCSs connect to TSA2 with their secondary connection going to TSA4, or vice-versa.
	- Six PCA MP servers, each capable of hosting connections from Policy and Charging Clients and PCRFs or OCSs
	- One IPFE server is primary for TSA1 and TSA2, and standby for TSA3 and TSA4.
	- The other IPFE server is primary for TSA3 and TSA4, and standby for TSA1 and TSA2.
- A single site PCA in which IPFE is used for both Policy Clients and PCRFs. In this case, two pairs of IPFE servers are deployed in order to support high Diameter signaling bandwidth. For example:
	- Two pairs of IPFEs, each supporting a two TSAs
	- The Policy and Charging Clients connect to either TSA1 or TSA2, with their secondary connection going to the other TSA.
- The PCRFs or OCSs connect to either TSA3 or TSA4, with their secondary connection going to the other TSA.
- Eight PCA DA-MPs, each capable of hosting connections from Policy and Charging Clients and PCRFs or OCSs
- One IPFE server on the Policy and Charging Client side is primary for TSA1 and standby for TSA2. The other IPFE server is primary for TSA2 and standby for TSA1.
- One IPFE server on the PCRF or OCS side is primary for TSA3 and standby for TSA4. The other IPFE server is primary for TSA4 and standby for TSA3.
- A PCA mated pair configured with an IPFE for Policy Clients and a separate IPFE for PCRFs. The Policy and Charging Clients and PCRFs have a primary connection to their local PCA DSR and a secondary connection to the mate PCA DSR. For example:
	- Two PCA DSR sites, each with a two pairs of IPFE servers and 6 DA-MP servers
	- Three Policy and Charging Clients with a primary connection to PCA DSR Site 1 and secondary connections to PCA DSR Site 2.
	- Three Policy and Charging Clients with a primary connection to PCA DSR Site 2 and secondary connections to PCA DSR Site 1.
	- Two PCRFs or OCSs with primary connections to PCA DSR Site1 and secondary connections to PCA DSR Site 2.
	- Two PCRFs or OCSs with primary connections to PCA DSR Site2 and secondary connections to PCA DSR Site 1.
	- One IPFE on the Policy and Charging Client side at PCA DSR Site 1 is primary for TSA1. The other IPFE is standby for TSA1.
	- One IPFE on the Policy and Charging Client side at PCA DSR Site 2 is primary for TSA3. The other IPFE is standby for TSA3.
	- One IPFE on the PCRF or OCS side at PCA DSR Site 1 is primary for TSA2. The other IPFE is standby for TSA2.
	- One IPFE on the PCRF OCS side at PCA DSR Site 2 is primary for TSA4. The other IPFE is standby for TSA4.

# <span id="page-63-0"></span>**PCA Scalability**

The PCA application is highly scalable. In addition to scaling up to support large customer networks, PCA can scale down to support small customers, lab trials, and demos. This section describes supported configurations that illustrate how the PCA feature scales.

For large systems, PCA can scale up as follows:

- 16 mated pairs of PCA DSRs (32 sites) or up to 5 mated triplets (15 sites) per network
- Three enclosures per PCA DSR site using half-height servers

Each enclosure has 16 half-height slots.

- Two pairs of IPFE servers per PCA DSR
- Sixteen DA-MP servers per PCA DSR

*[Figure 15: Sites, Mated Pairs, and Region](#page-52-0)* illustrates a sample PCA network consisting of 6 mated pairs, or 12 sites with components that must be configured as follows:

### **Policy and Charging Application User's Guide Policy and Charging Introduction**

- An instance of a Site (Place with type Site) is created for each physical location of a PCA DSR.
- All MP servers (both SBRs and DA-MPs) are assigned to the Site where they are physically located.
- An instance of a PCA Mated Pair (Place Association with type PCA Mated Pair) is created for each pair of sites that are mates.
- A number of Policy Binding Server Groups are created on the PCA DSR nodes that are initially deployed.
	- Each Policy Binding Server Group, if configured for site redundancy, must have at least one Server at the home site and one Server at the mate site.
- A Policy Binding Resource Domain is created including all Policy Binding Server Groups.
- A pre-determined number of Session Server Groups are created at each mated pair.

Each Session Server Group, if configured for site redundancy, must have at least one server at the home site and one server at the mate site.

- A Policy Session Resource Domain is created for each mated pair including the Session Server Groups at the two mated sites.
- A DSR (multi-active cluster) Server Group is created for each Site, containing all of the DA-MP servers at the Site.
- A Policy and Charging DRA Resource Domain is created including the Diameter Signaling Router Server Group at each of the mated Sites.
- A PCA Binding Region (Place Association with type PCA Binding Region) is created containing all Sites.

# **MP Growth**

The PCA application supports addition of DA-MPs as needed to support Diameter traffic. Each PDRA DA-MP server can support 12,000 MPS when engineered to run at 40% to support site redundancy. If site redundancy is not needed, PCA DA-MPs can be engineered at 80%, thereby supporting 24,000 MPS.

The DSR supports up to 16 DA-MPs per DSR site.

- **1.** Insert the new Server on the NOAM GUI Main Menu **Configuration** > **Servers** page and assign it to a Site place.
- **2.** Add the Server to the DSR (multi-active cluster) Server Group for the desired Signaling Network Element on the NOAM Main Menu **Configuration** > **Server Groups** page.
- **3.** Restart the Server on the SOAM GUI Main Menu **Status & Manage** > **Server** page.
- **4.** Enable the PCA application on the SOAM GUI Main Menu **Diameter** > **Maintenance** > **Applications** page.

## **Mated Pair Growth**

A mated PCA DSR can be added to a PCA DSR.

A mated pair of PCA DSRs can be added to a PCA network.

A mated triplet of PCA DSRs can be added to a PCA network

# **Adding a Mated PCA DSR to an Existing PCA DSR**

A PCA DSR deployed without a mate must host all of the SBR Server Groups that are planned for deployment across the mated pair when the mate is added. This action requires planning ahead for the eventual mate.

**Note:** SBR Server Groups with only one server represent a single point of failure for a portion of the SBR database.

A PCA DSR site could be configured as follows for eventually adding a mate:

- Site A has two SOAM Server Groups configured: the red one on the top left for use by Site A and the blue one on the top right for use by Site B.
	- The Site A SOAM Server Group is set up with two Servers in Active/Standby configuration.
	- The Site B SOAM Server Group is set up with one Server configured as Preferred Spare. Because there are no other Servers in this Server Group, the Server will become active.
- Site A has four SBR(B) Server Groups configured: the two red ones on the left for use by Site A and the two blue ones on the right for use by Site B.
	- The Site A SBR(B) Server Groups are set up with two Servers in Active/Standby configuration. These Server Groups have the Site A SOAM Server Group as parent.
	- The Site B SBR(B) Server Groups are set up with one Server configured as Preferred Spare. These Server Groups have the Site B SOAM Server Group as parent. Because there are no other Servers in these Server Groups, the single Server will become active.
- Site A has eight SBR(S) Server Groups configured: the four red ones on the left for use by Site A and the four blue ones on the right for use by Site B.
	- The Site A SBR(S) Server Groups are set up with two servers in Active/Standby configuration. These Server Groups have the Site A SOAM Server Group as parent.
	- The Site B SBR(S) Server Groups are set up with one Server configured as Preferred Spare. These Server Groups have the Site B SOAM Server Group as parent. Because there are no other Servers in these Server Groups, the single Server will become active.

# **Adding a Mated Pair of PCA DSRs**

PCA network capacity can be expanded by adding mated pairs of PCA DSRs.

PCA MP servers can be added as needed (up to a maximum of 16 DA-MPs) to support the desired level of Diameter signaling traffic.

# **Adding a Mated Triplet of PCA DSRs**

PCA network capacity can be expanded by adding up to five mated triplets of PCA.

PCA MP servers can be added as needed (up to a maximum of 16 DA-MPs) to support the desired level of Diameter signaling traffic.

# **Small System Support**

In order to support small customers and lab and trial deployments, the PCA application can scale down to run on a small hardware footprint. This section describes the smallest supported PCA DSR deployments.

A lab or trial system may not be required to support in-service maintenance or have any hardware redundancy whatsoever. In the smallest supported lab/trial PCA DSR, IPFE is not included because it does not make sense to distribute ingress connections when there is only one DA-MP server.

The NOAM and SOAM servers are also running in simplex mode, meaning that no redundancy exists. In addition, the NOAM and SOAM are virtualized on a single physical server to save hardware. The binding and session SBR servers are also running in simplex mode, but must be configured to host either a Policy Binding and Policy Session database. A single DA-MP hosts all Diameter signaling. Signaling is not affected if one or both of the (virtual) OAM servers happens to fail.

The configuration of the smallest viable commercially deployable PCA DSR, illustrated in , has enough hardware redundancy to support in-service maintenance:

- Two DA-MPs are required to survive server failures and maintenance. These DA-MPs should be engineered at 40% load since in a failure or maintenance situation, one Server will have to handle the load for both.
- Both binding and session SBR Servers pairs use the Active/Standby redundancy model in order to support failures and maintenance.
- The NOAM/SOAM Server pair uses the Active/Standby redundancy model in order to support failures and maintenance.
- Both NOAM and SOAM are virtualized onto a single pair of physical servers. The NOAM instance is Active on one server and Standby on the other. The SOAM instance is Active on one server and Standby on the other.

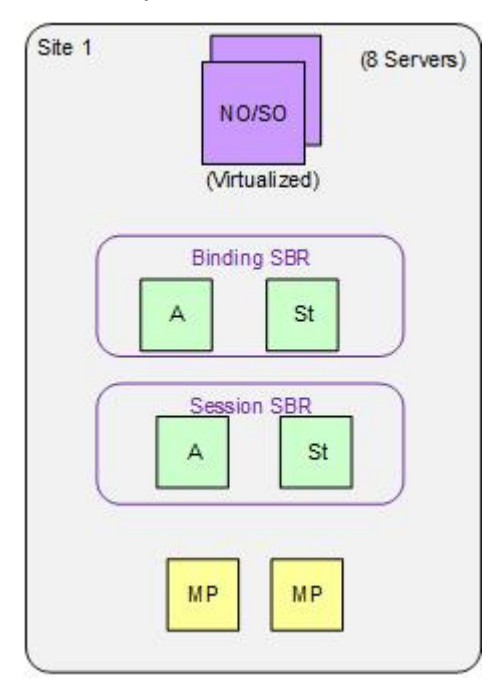

**Figure 20: Smallest Supported PCA Field Deployment**

The smallest supported Mated Pair of PCA DSRs, illustrated in *[Figure 21: Smallest Supported PCA Mated](#page-67-0) [Pair](#page-67-0)*, has certain characteristics:

- The NOAM servers are deployed at Site 1 using Active/Standby redundancy.
- The Site 1 SOAM servers are deployed at Site 1, virtualized on the same servers with the NOAM servers. They, however, use the Active/Standby/Spare redundancy model, with the Spare server deployed at Site 2 and virtualized on the same server with one of the Site 2 SOAM servers.
- The Site 2 SOAM servers are deployed at Site 2 using the Active/Standby/Spare redundancy model. The Spare Site 2 SOAM server is virtualized at Site 1 on one of the servers already hosting an NOAM and a Site 1 SOAM server.
- A Binding SBR triplet is deployed with two servers at Site 1 and one server at Site 2.
- <span id="page-67-0"></span>• A Session SBR triplet is deployed with 1 server at Site 1 and two at Site 2
- Two DA-MPs are deployed at each site to support server redundancy at each site.

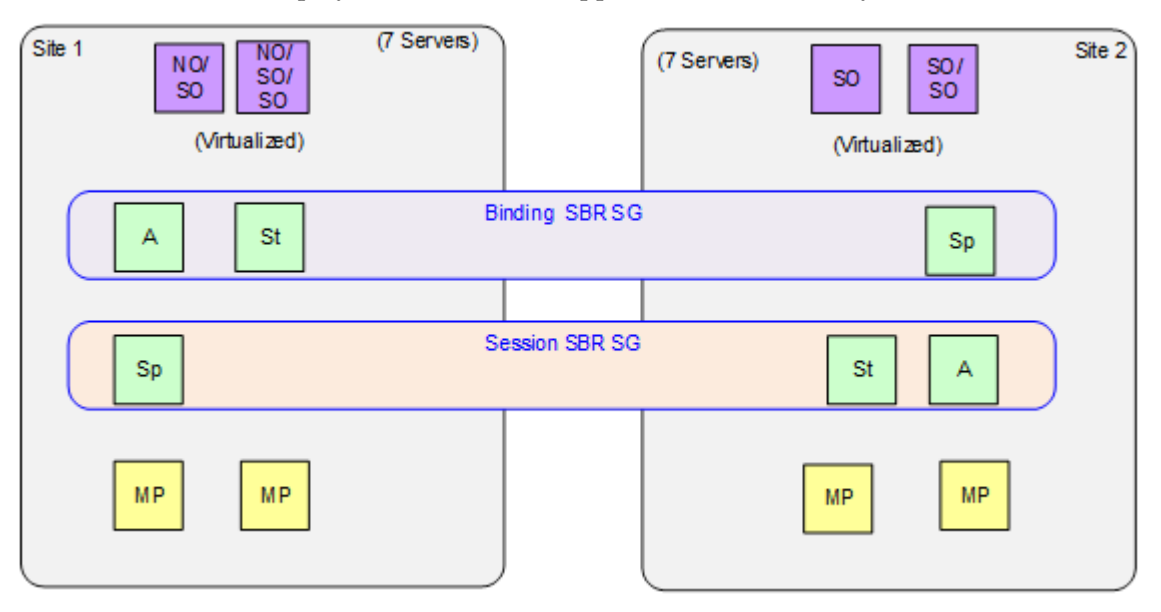

### **Figure 21: Smallest Supported PCA Mated Pair**

The smallest supported mated triplets of PCA DSRs, illustrated in , has certain characteristics:

- The NOAM servers are deployed at Site 1 using Active/Standby redundancy.
- The Site 1 SOAM server are deployed at Site 1, virtualized on the same servers with the NOAM servers. However, the use the Active/Standby/Spare/Spare redundancy model, with the spare server deployed at Site 2 and Site 3 and virtualized on the same server with one of the Site 2 SOAM servers.
- The Site 2 (and Site 3) SOAM servers are deployed at Site 2 (and Site 3) using the Active/Standby/Spare/Spare redundancy model. The spare Site 2 SOAM server is virtualized at Site 1 on one of the servers already hosting an NOAM and a Site 1 SOAM server.
- A binding SBR triplet is deployed with two servers at Site 1 and one server each at Site 2 and Site 2 respectively.
- A session SBR triplet is deployed with two servers at Site 2 and one server each at Site 1 and Site 3 respectively.
- Two DA-MP servers are deployed at each site to support server redundancy at each site.

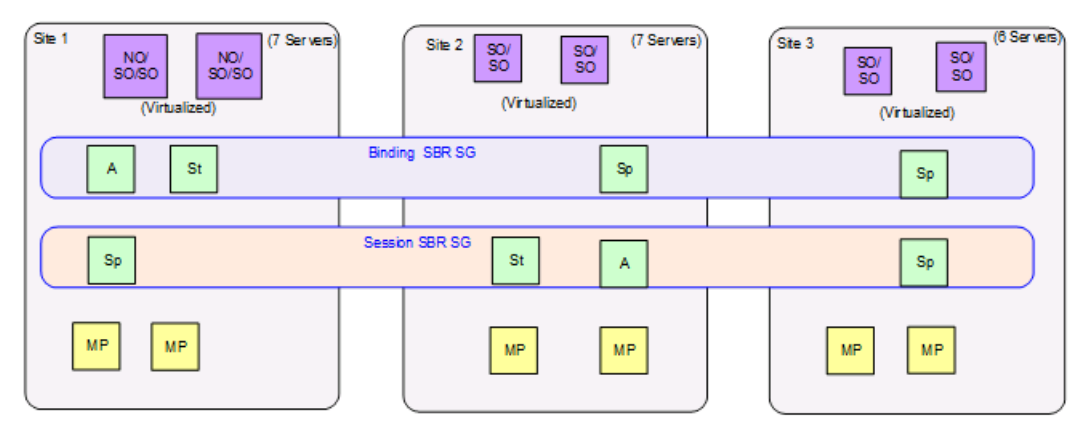

**Figure 22: Smallest Supported PCA Mated Triplets**

# <span id="page-68-0"></span>**Redundancy**

Making the PCA application highly available is accomplished by deploying enough hardware to eliminate single points of failure. Except for lab and trial deployments, OAM servers and MP servers must be deployed such that a single failure or maintenance activity will not prevent the feature from performing its function.

The PCA application also supports site redundancy, which is the ability for the feature to continue functioning even when an entire site is lost to disaster or network isolation.

# **MP Server Redundancy**

Redundancy models are supported for MP servers, whether deployed as DA-MPs or SBR MPs:

• DA-MP Multi-Active Cluster

PCA MP servers are deployed using an Active/Active redundancy model. This means that every DA-MP actively processes Diameter signaling. In order to avoid single points of failure, a minimum of two DA-MPs must be deployed (except for lab and trial deployments, where one DA-MP is acceptable). DA-MPs at a given site must be configured such that loss of a single DA-MP will not cause the remaining DA-MP servers to go into signaling overload.

• SBR Active Only

An SBR (either Session or Binding) can be deployed in simplex redundancy mode only for labs or trials. Otherwise this configuration represents a single point of failure for the SBR database being hosted by the Active-only Server Group. In this configuration, the SBR Server Groups consist of a single Server.

• SBR Active/Standby

The Active/Standby redundancy model should be used for single site PCA deployments, or for multi-site deployments when site redundancy is not important. In this configuration, the SBR Server Groups consist of two servers. On system initialization, one of the two servers in each SBR Server Group will be assigned the Active role and the other the Standby role. These roles will not change unless a failure or maintenance action causes a switch-over. For Active/Standby Server

Groups, switch-overs are non-revertive, meaning that recovery of a formerly Active server will not cause a second switch-over to revert the Active role to that server.

• SBR Active/Spare

The Active/Spare redundancy model can be used for mated pair deployments in which it is acceptable for traffic to move from one site to the mate site on failure of a single server. In this configuration, the SBR Server Groups consist of two servers with one marked as Preferred Spare. On system initialization, the server not marked as Preferred Spare will be assigned the Active role and the other the Spare role. These roles will not change unless a failure or maintenance action causes a switch-over. For Active/Spare Server Groups, switch-overs are revertive, meaning that recovery of a formerly Active server will cause a second switch-over to revert the Active role to that server.

• SBR Active/Standby/Spare

The Active/Standby/Spare redundancy model should be used for PCA mated pair deployments in which site redundancy is desired. In this configuration, each SBR Server Group is configured with two servers at one site and the third at the mate site. The server at the mate site is designated in the Server Group configuration as Preferred Spare. On system initialization, one of the two servers that are located at the same site will be assigned the Active role and the other the Standby role. The server at the mate site will be assigned the Spare role (as was preferred). If the Active server can no longer perform its function due to failure or maintenance, the Standby Server will be promoted to Active. Only if both Active and Standby servers at a site are unable to perform their function will the Spare server at the mate site be promoted to Active. Active and Standby role changes within a site are non-revertive, but if the server at the mate site is Active and one of the other servers recovers, a switch-over will occur to revert the Active role back to the site with two servers.

• SBR Active/Standby/Spare/Spare

The Active/Standby/Spare/Spare redundancy model should be used for PCA mated triplet deployments. In this configuration, each SBR server group is configured with two Servers at one site and one server at each of two mate sites. The Server at each mate site is designated in the Server Group configuration as Preferred Spare. on system initialization, one of the two Servers that are located at the same site will be assigned the spare role (as was preferred). If the active server can no longer perform its function due to failure or maintenance, the standby server will be promoted to active. Only if both active and standby servers at a site are unable to perform their function will a spare server at a mate site be promoted to active. Active and standby role changes within a site are non-revertive, but the server at a mate site is active and one of the servers at the site with two servers recovers, a switch-over will occur to revert the active role back to the site with two servers.

# **Site Redundancy**

### **2-Site Redundancy**

2-Site redundancy is the ability to lose an entire site, for example due to a natural disaster or major network failure, without losing signaling or application state data. For PCA, this means no loss of Policy Binding or Policy Session data. To achieve site redundancy, a specific configuration applies:

- PCA is deployed on at least one mated pair of PCA DSRs.
- Clients and PCRFs/OCSs are able to connect to both sites in the mated pair.
- SBR server groups are set up to use the Active/Standby/Spare or Active/Spare redundancy model.
- System OAM (SOAM) server groups are set up to use the Active/Standby/Spare redundancy model.
- Diameter Agent MP servers are recommended to be engineered at 40% capacity across the mated pair.

# **3-Site Redundancy**

3-Site redundancy is the ability to lose two entire PCA sites simultaneously, for example due to a natural disaster or major network failure, without losing signaling or application state data. For PCA, this means no loss of Policy Binding or Session data. To achiever 3-site redundancy, a specific configuration applies:

- PCA is deployed on at least one mated triplet of PCA DSRs.
- Clients and PCRFs/OCSs connect to all sites in the mated triplet.
- SBR Server groups use the Active/Standby/Spare/Spare redundancy model.
- System OAM server groups use the Active/Standby/Spare/Spare redundancy model.
- Diameter Agent MP servers are recommended to be engineered at 26% capacity across the mated triplet, for example, if two sites fail, then each remaining DA-MP operates at 80% capacity.

## **Comparing 2-Site and 3-Site Redundancy**

To achieve the same redundant capacity of a mated pair in a mated triplet, multiple things need to be added:

- One Preferred Spare SOAM to every existing SOAM server group.
- One SOAM quadruplet server group for the third DSR.
- One Preferred Spare SBR to every existing SBR server group (total of two spares per group).
- [Optional] One new SBR quadruplet server group homed to the new site for every existing pair of SBR server groups. This increases total Session SBR capacity, but is primarily intended to balance flows.
- The same quantities of IPFEs and DA-MPs of the original DSR to the new DSR and Diameter connections to all of the Policy and Charging Clients and Policy and Charging Servers associated with the mated triplet.

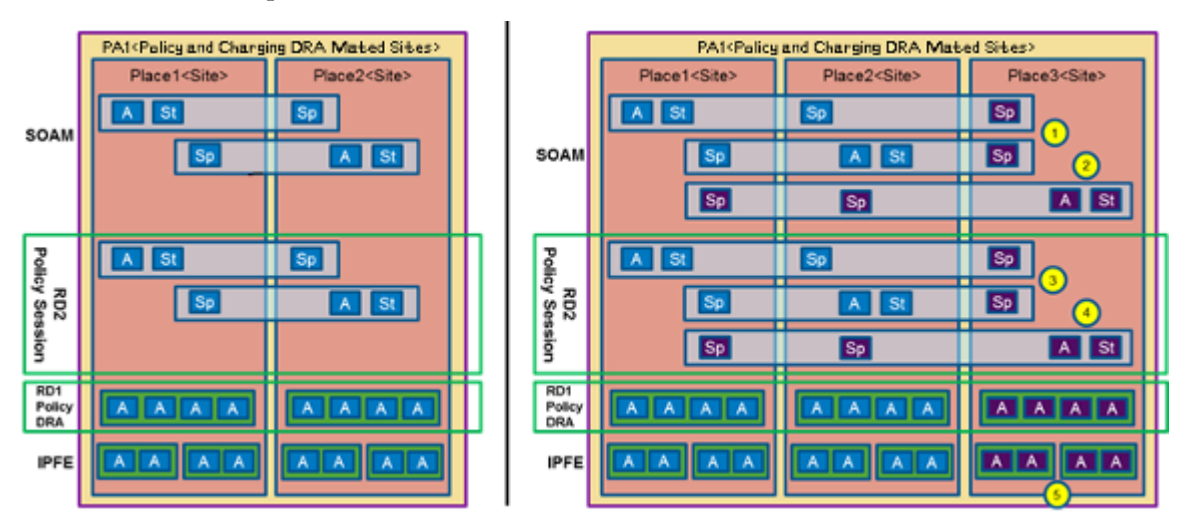

**Figure 23: Comparing 2-Site and 3-Site Redundancy**

# **Data Redundancy**

The session and policy binding databases are partitioned such that each server group in a Session or Binding resource domain hosts a portion of the data. Because each server group consists of redundant servers (Active/Standby, Active/Spare, or Active/Standby/Spare), the data owned by each Server Group is redundant within the Server Group.

Active, Standby, and Spare servers within a SBR server group all maintain exact replicas of the data for the partition for which the server group is responsible. This data is kept in sync by using a form of signaling called replication. The synchronized tables on the Standby and Spare servers are continually audited and updated to match the master copy on the Active server.

<span id="page-71-0"></span>*[Figure 24: Binding Table Partitioning Across Server Groups](#page-71-0)* illustrates how a given Policy Binding table might be partitioned across four SBR Server Groups in a Policy Binding resource domain.

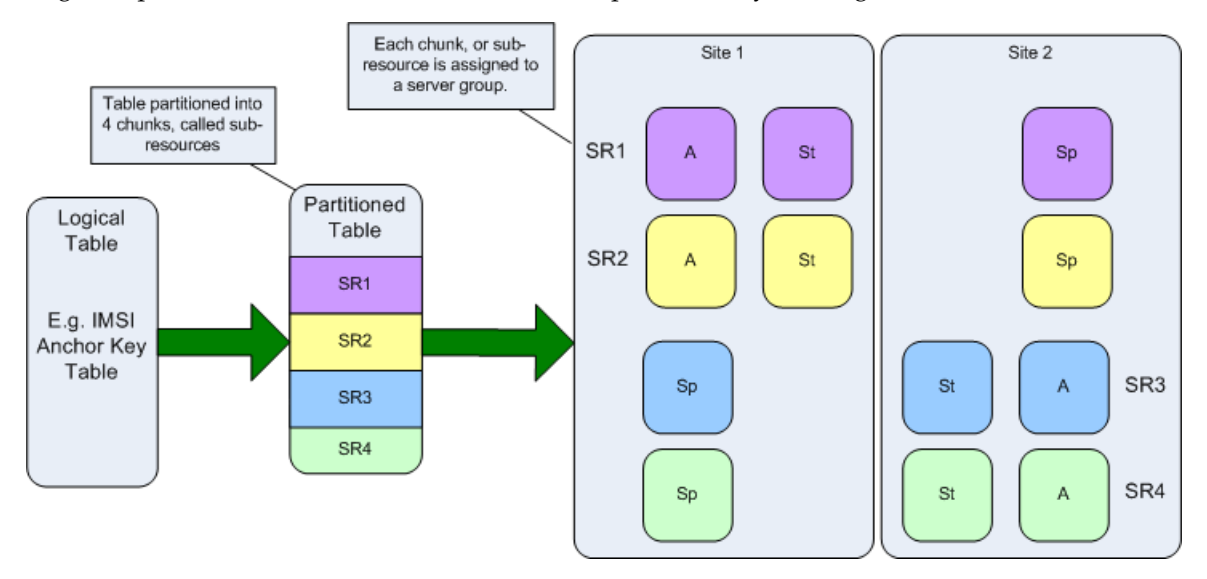

**Figure 24: Binding Table Partitioning Across Server Groups**

*[Figure 25: Multi-Table Resources](#page-72-0)* illustrates how each SBR Server Group hosts a partition of several tables. Only the Active server within each server group can write to the database. The Standby and Spare servers replicate only actions (adds, changes, and deletes) performed by the Active server.
## **Policy and Charging Application User's Guide Policy and Charging Introduction**

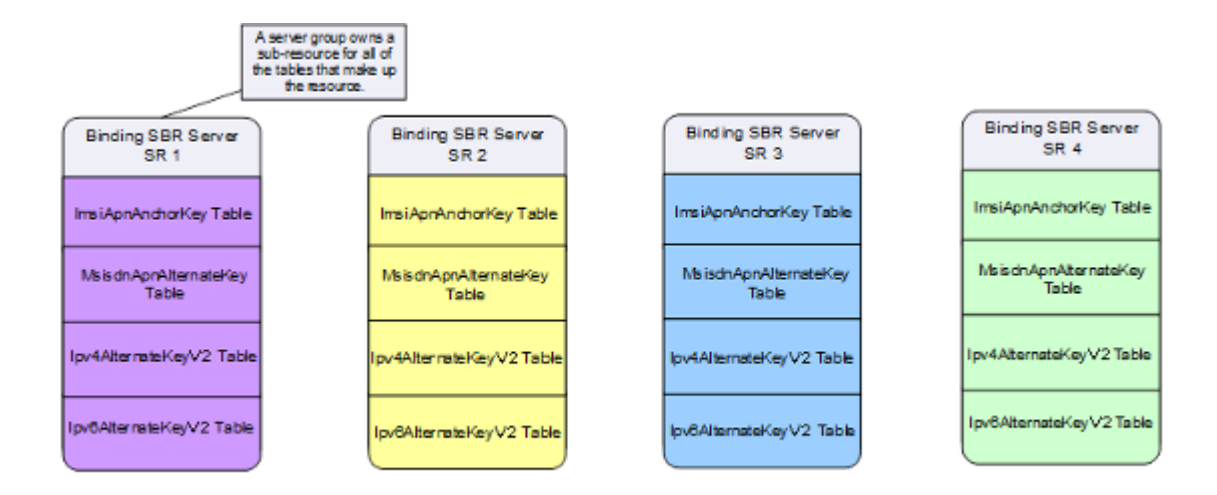

## **Figure 25: Multi-Table Resources**

## **OAM Server Redundancy**

The PCA application can be deployed with varying degrees of redundancy on the NOAM and SOAM servers. Like the SBR servers, the OAM servers can be configured to support site redundancy if desired.

Regardless of whether site redundancy is supported, the OAM servers must be deployed on redundant servers at a given site.

• Active/Standby NOAM and Active/Standby DR NOAM

The NOAM servers are deployed using the active/standby redundancy model at one of the sites in the PCA network. If site redundancy is desired, an optional pair of Disaster Recovery (DR) NOAM servers can be deployed at a different site. The DR NOAM servers are used only if manually brought into service following loss of the site where the original NOAM pair was located.

• Active/Standby/Spare SOAM

If site redundancy is desired for PCA mated pairs, the SOAM servers at each of the mate DSRs should be deployed using the Active/Standby/Spare redundancy model. In this configuration, two SOAM servers are deployed at one site and a third server is deployed at the mate site. The third server is configured as Preferred Spare in the SOAM Server Group. In the event of a site failure, the SBR Servers running at the surviving site of the mated pair will report measurements, events, and alarms to the SOAM server at that site. Without the Spare SOAM server, the Spare SBR servers would have no parent OAM server and would not be able to report measurements, events, and alarms.

SBR servers in a given SBR Server Group must be set up such that they belong to the Signaling Network Element of the site that has two of the three servers. This will allow all three servers in the Server Group to merge their measurements, events, and alarms to the same SOAM Server Group.

*[Figure 26: Data Merging – Normal Case](#page-73-0)* illustrates how measurements, alarms, and events are merged. MP servers merge to the Active SOAM server for the signaling network element they belong to. The Active SOAM server then replicates the data to its Standby and Spare servers.

<span id="page-73-0"></span>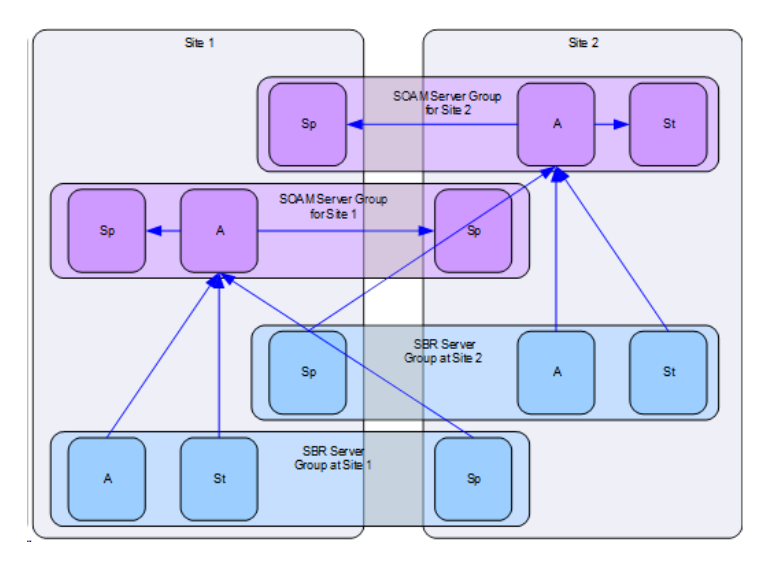

**Figure 26: Data Merging – Normal Case**

<span id="page-73-1"></span>*[Figure 27: Data Merging – Redundant Site Failure](#page-73-1)* illustrates how a site failure affects merging of alarms, events, and measurements. When Site 2 fails, the servers at Site 1 that were marked as Preferred Spare are promoted to Active. The MP server that is now Active for the SBR Server Group for Site 2 will start merging its data to the SOAM server that is now Active for the SOAM Server Group for Site 2.

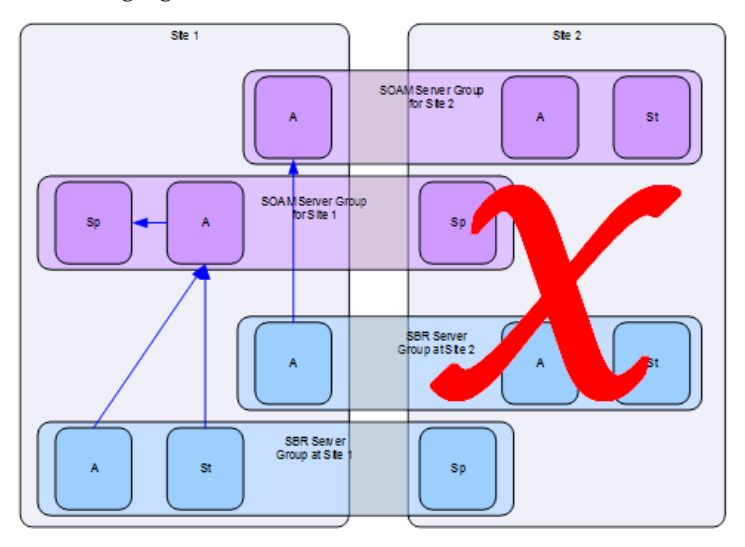

**Figure 27: Data Merging – Redundant Site Failure**

## **IP Networking**

Diameter's flexibility results in many possible configurations for IP networking. This section focuses on IP network configurations that separate OAM functions from signaling functions such that signaling can continue to function normally if the OAM network is somehow disabled.

IP traffic is divided into categories called Services. For each Service, a network can be specified for both intra- and inter-Network Element IP traffic. *[Table 12: IP Traffic-to-Service Mapping](#page-74-0)* illustrates a possible Services configuration for enabling signaling traffic from OAM traffic. In *[Table 12: IP](#page-74-0) [Traffic-to-Service Mapping](#page-74-0)*, there are two physical networks, one for OAM traffic and one for signaling traffic. The signaling network is divided into two VLANs for separation of Diameter signaling from C-level replication and stack event signaling.

The OAM network is divided into intra-NE and inter-NE networks. Both signaling and OAM networks include a secondary path for HA heart-beating. (The secondary path for HA heart-beating was added to improve robustness for HA heart-beating going across WANs.) The primary path for HA heart-beating is always the same as the network used for replication.

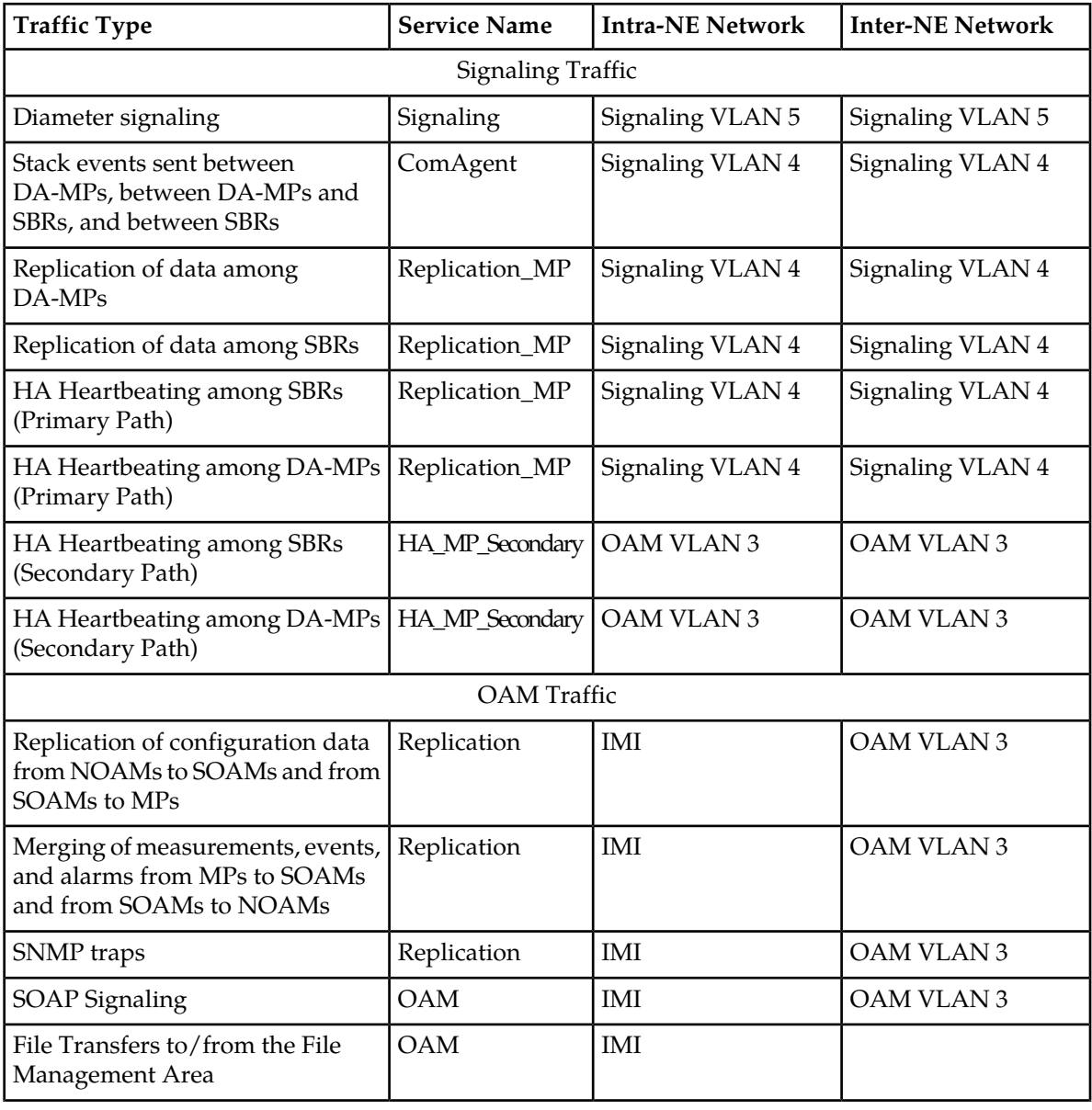

## <span id="page-74-0"></span>**Table 12: IP Traffic-to-Service Mapping**

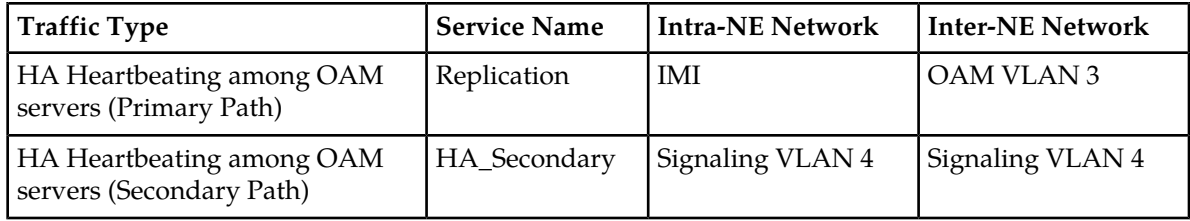

## **PCA Routing**

Routing of Diameter messages in a DSR with PCA activated is divided into ingress routing and egress routing. Ingress routing includes routing of Diameter requests and Diameter answers to the PCA application from a remote peer. Egress routing includes routing of Diameter requests and Diameter answers from PCA towards a remote peer. A remote peer can be a policy and charging client, a PCRF, an OCS or another DSR. Diameter requests can be initiated by both clients and PCRFs/OCSs.

## **Ingress Routing**

This section describes how Diameter Request and Answer messages are routed to the PCA application.

## **Requests**

Diameter Routing for Requests checks three conditions to determine whether to route a Request to a DSR Application:

**1.** Does the request include a DSR-Application-Invoked AVP, indicating that the request has already been processed and should not be processed again by a DSR application?

If this AVP is present, the request will not be routed to any DSR application. Otherwise the next condition is checked.

**2.** Does the request match a rule in the Application Routing Table (ART)?

If no rule is matched, the request is not routed to any DSR application. Otherwise the next condition is checked.

**3.** If the request matches an ART rule, is the application operational status for this DA-MP server set to Available?

If the DSR Application is not Available, then the Unavailability action is performed by Diameter. For PCA, the Unavailability action for Request is Reject, which means PCA reject the Diameter Request messages by generating and sending an Answer message with a failure response with Result-Code AVP set to value configured for the error condition PCA Unavailable or Degraded.

If the DSR Application is Available, then Diameter routes the Request to the DSR Application specified in the matching Application Routing Rule.

Ingress Requests are examined by Diameter to determine whether they should be routed to a DSR Application. The rules for deciding how to route ingress requests are defined in an Application Routing Table, or ART. *[Table 13: P-DRA Application Routing Table Configuration](#page-76-0)* describes the expected configuration of Application Routing Rules for PCA. These rules will cause every Request that includes

one of these values in the Application-Id in the Diameter Header to be routed to the PCA application. Some of these rules can be omitted, depending on which interfaces are used for PCA.

- The Rule Name can be any name that is chosen to identify the rule.
- The Priority is a value from 1 to 99 where 1 is the highest priority. Rules with higher priority will be evaluated for matching before rules with lower priority. Rules that overlap (for example, one rule is more specific than another) should use the priority field remove ambiguity about which should be chosen. ART processing does not support best match semantics. Priority in an ART rule is an important factor to support DSR Applications interworking.
- Conditions can include Destination-Realm, Destination-Host, Application-Id, Command Code, Origin-Realm, and Origin-Host. If more than one condition is specified, the conditions are logically ANDed together to determine if a rule is matched.
- <span id="page-76-0"></span>• The Application Name will always be PCA for the Policy and Charging application. PCA will show up in the Application Name drop-down only if the PCA application has been activated

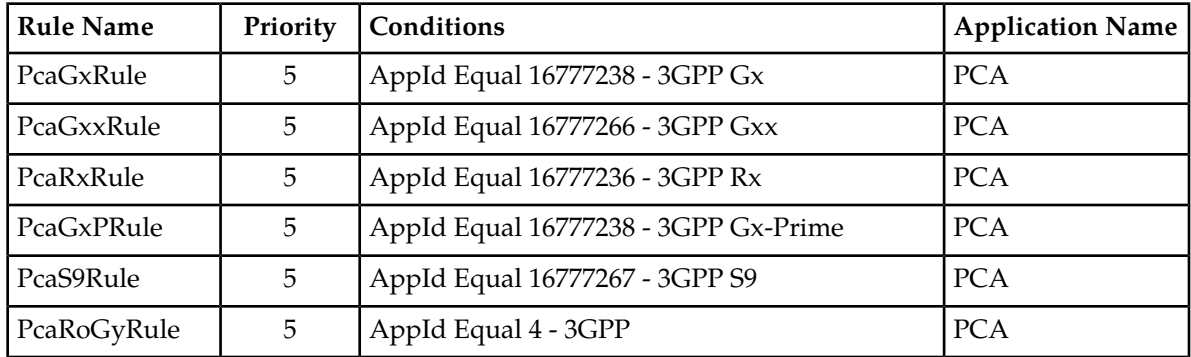

#### **Table 13: P-DRA Application Routing Table Configuration**

#### **Answers**

Diameter Answers, to which the related Diameter requests have been processed successfully by PCA, will be forwarded to PCA application for processing.

If PCA has requested to receive an answer, but the PCA has an operational status of If PCA becomes Unavailable when an Answer is received, the answer message will be relayed directly to the remote peer.

**Note:** Relaying an answer while the PCA application is unavailable may result in exposing a PCRF name that was supposed to be topology hidden for the P-DRA function

**Note:** All the Online Charging answer messages are always processed by the Online Charging DRA.

## **Egress Routing**

Egress Answer messages are always routed according to the Connection-Id and Diameter Hop-By-Hop-Id of the Request they are answering.

## **PCRF Selection for New Bindings**

For the P-DRA function, when a binding capable session initiation message (CCR-I) arrives for an IMSI that is not already bound to a PCRF, the P-DRA function selects a PCRF from the list of adjacent PCRFs configured on **Policy and Charging** > **Configuration** > **Policy DRA** > **PCRFs** page. This list

of PCRFs generally contains only PCRFs that are local to the site with the P-DRA node. PCRFs that are local to the PCA node's mate should generally not be included. The reason to include only local PCRFs is to avoid the extra latency associated with selection of a PCRF separated across a WAN from the policy client that initiated the session.

If the PCRF has different hostnames for different 3GPP interfaces (for example, Gx, Rx, Gxx, S9), only the binding capable hostnames should be configured on the**Policy and Charging** > **Configuration** > **Policy DRA** > **PCRFs** page.

Policy DRA uses a round-robin selection algorithm to distribute new bindings across the set of configured PCRFs. The round-robin algorithm runs independently on each DA-MP server, so predicting the next PCRF that will be used is difficult on a PCA node that has policy client connections to multiple DA-MP servers. In addition, the round-robin selection algorithm is executed for each CCR-I received, causing the next PCRF to be updated, even if the CCR-I is for a subscriber that already has a binding.

## **PCRF Selection for Existing Bindings**

A binding becomes finalized when a successful CCA-I is received from a PCRF for a given subscriber. At this point, all Policy sessions for that subscriber must be routed to that PCRF Peer Node, or a Peer Node that shares state with the bound Peer Node. The subscriber remains bound to this PCRF until all of the subscriber's binding capable sessions (Gx, Gxx, S9) are terminated.

The architecture for many PCRFs is such that a single Diameter host is not a single point of failure for a subscriber's Policy sessions. This is generally accomplished by designating a set of Diameter hosts that all share a common database and can therefore all access the subscriber's Policy data and Resource usage.

If the PCRF supports multiple Diameter hosts that share state, routing can be set up:

- A Peer Routing Rule that matches the Destination-Host equal to the bound PCRF name
- A Route List that has a Primary and a Secondary Route Group
	- The Primary Route Group routes only to the bound PCRF
	- The Secondary Route Group distributes across all PCRF Peers that share state with the bound PCRF.

Some PCRFs also have different Diameter hosts for different 3GPP interfaces. For example, they may have a hostname for Gx and a different hostname for Rx. This can be accommodated by splitting the PRT entry into two entries:

- A Peer Routing Rule that matches the Destination-Host equal to the bound PCRF name and Application-Id equal to Gx (16777238).
- A Peer Routing Rule that matches the Destination-Host equal to the bound PCRF name and Application-Id equal to Rx (16777236).

## **Routing In-Session Messages Without Topology Hiding**

For the P-DRA function, when the PCRF name is not topology hidden, the policy client is expected to learn the PCRF name from the Origin-Host and Origin-Realm of the answer to the session initiation request (for example, CCA-I or AAA). This PCRF name should be used as the Destination-Host and Destination-Realm of all subsequent in-session requests originated by the policy client.

Policy clients that are proxy-compatible (can learn the PCRF name) allow P-DRA to host-route in-session requests without the need for any binding or session database lookup. This behavior is desirable because it reduces the cost of the P-DRA by reducing the number of SBR servers needed to support a given Diameter traffic load.

There are, however, policy clients that are not proxy-compatible. Many of these always omit the Destination-Host AVP from requests, or worse, include the Destination-Host AVP with the PCA Diameter hostname. In order to support such policy clients, the P-DRA function must be configured to add or replace the Destination-Host and Destination-Realm of all requests with the PCRF that the subscriber is bound to. This can be accomplished by setting table PdraEngdValues entry CheckSessionForAllBindCapMessages value to the number one (1). This value defaults to zero (0), meaning that the P-DRA function does not replace the Destination-Host for in-session messages by default. Policy clients that are not proxy-compatible can also be accommodated by enabling topology hiding

## **Routing In-Session Message with Topology Hiding**

When topology hiding is enabled, the PCRF name is hidden from the applicable policy client. If the PCRF name is hidden from the policy client, obviously the policy client cannot use the PCRF as the Destination-Host and Destination-Realm in its in-session requests. When topology hiding is in force for a policy client, PCA must route in-session requests to the bound PCRF by performing a session record lookup and using the PCRF information stored in the session record.

Use of topology hiding is expensive in terms of the increased stack event processing required and the increased latency required to lookup the bound PCRF in the session record. For these reasons, topology hiding should be scoped as narrow as possible. For example, if topology should be hidden from only a few policy clients, choose the per policy client topology hiding scope instead of choosing to hide topology from all policy clients.

Topology hiding can also be used to work around a policy client that does not have the ability to learn the PCRF name (for example, is not proxy-compatible). Turning on topology hiding for a subset of policy clients is more efficient than using the CheckSessionForAllBindCapMessages option

## **OCS Selection and Routing**

When a Gy/Ro session-initiation request (for example, CCR-I) is received at PCA, the OC-DRA function selects an OCS server among a collection of OCSs that are connected to the PCA DSR directly. The OC-DRA function selects an OCS based on one of the configured OCS selection mode:

- Single OCS Pool Mode
- Multiple OCS Pools Mode

If the Single OCS Pool mode is configured, OC-DRA removes the Destination-Host AVP, if present, from the session initiation request and forwards the message to DRL. PRT/RL will be used to route the request message to one of the OCS servers connected to the DSR based on some round-robin load balance algorithm.

If the Multiple OCS Pools mode is configured, OC-DRA forwards the session initiation request without any modification to DRL. DRL may use the Destination-Host info in the request message to match the PRT/RL to route the message to an OCS pool and then an OCS within the pool using priorities/weights configured in the Route List selected via PRT.

The decision of choosing one OCS pool mode over the other may be made by the assumption if the regionalized routing is used or not. The configuration of the multiple OCS pool mode may be based on the assumption that the DSR RBAR application is invoked prior to OC-DRA invocation. In this case, a correct Destination-Host AVP and/or Destination-Realm AVP may have been identified and populated in the session initiation requests by RBAR before forwarded to PCA. On the other hand, the configuration of the single OCS pool mode may be based on the assumption that RBAR is not invoked for processing the message beforehand. However, the regionalized routing and OCS mood

selection are independently configured that it is quite possible the assumptions may not be true. Therefore, the OC-DRA function should work properly on any combination of configurations:

- Single OCS Pool mode is configured, PCA is invoked without RBAR chaining,
- Single OCS Pool mode is configured, RBAR is invoked before OC-DRA receives the message,
- Multiple OCS Pool mode is configured, RBAR is invoked before OC-DRA receives the message,
- Multiple OCS Pool mode is configured, PCA is invoked without RBAR chaining

## **Naming Conventions and Hierarchical Routing**

When PCA is deployed in large networks with multiple PCA mated pairs, the DRL routing tables can be greatly simplified by employing some simple naming conventions. For example, naming all clients and PCRFs/OCSs local to a particular PCA node such that they start with a common prefix allows PRT rules like Destination-Host Starts-With xxx, where xxx is the site prefix for that PCA node. The Starts-With rule will point to a route list that routes to the PCA node where the equipment is located. Then if a new client or a PCRF/OCS is added at a given PCA node, routing changes are needed only at that node and that node's mate, which have peer node entries and Diameter connections (for example, are adjacent) to the new client or PCRF/OCS. PCA nodes that are non-adjacent do not require any routing updates.

## **PCA Data Auditing**

#### **P-DRA Binding/Session Database**

In most cases, Binding and Session database records are successfully removed as a result of signaling to terminate Diameter sessions. There are, however, instances in which signaling incorrectly removed a session and did not remove a database record that should have been removed. Various cases can result in stale Binding or Session records:

- No Diameter session termination message is received when the UE no longer wants the session.
- IP signaling network issues prevent communication between MPs that would have resulted in one or more records being deleted.
- SBR congestion could cause stack events to be discarded that would have resulted in removal of a Binding or Session record.

To limit the effects of stale Binding and Session records, all SBRs that own an active part of the database continually audit each table to detect and remove stale records. The audit is constrained by both minimum and maximum audit rates. The actual rate varies based on how busy the SBR server is. Audit has no impact on the engineered rate of signaling.

Generally, SBR servers are engineered to run at 80% of maximum capacity. The audit is pre-configured to run within the 20% of remaining capacity. Audit will yield to signaling. Audit can use the upper 20% only if signaling does not need it.

Binding table audits are confined to confirming with the Session SBR that the session still exists. If the session exists, the record is considered valid and the audit makes no changes. If the session does not exist, however, the record is considered to be an orphan and is removed by the audit. The Binding Audit Session Query Rate is the maximum rate at which a Binding SBR can send query messages to session servers to verify that sessions are still valid. This audit rate is configurable from the **Policy and Charging** > **Configuration** > **General Options** page so that the audit maximum rate can be tuned according to network traffic levels.

Session table audits work entirely based on valid session lifetime. When a session is created, it is given a lifetime for which the session will be considered to be valid regardless of any signaling activity. Each time an RAA is processed, the lifetime is renewed for a session. The duration of the lifetime defaults to 7 days, but can be configured in one of two ways:

- A session lifetime can be configured per Access Point Name using the **Policy and Charging** > **Configuration** > **Access Point Names** page.
- The Audit Operation Rate is configurable (with a default of 50,000) from the **Policy and Charging** > **Configuration** > **General Options** page and depends on if Session or Binding SBRs are being audited:
	- For Session SBRs, the maximum rate at which Diameter sessions are checked for staleness
	- For Binding SBRs, the maximum rate at which binding session references are examined, if not already throttled by the Binding Audit Session Query Rate

If the SBR signaling load plus the audit load cause an SBR server to exceed 100% capacity, that SBR server will report congestion, which will cause an automatic suspension of auditing. Any SBR on which audit is suspended will have minor alarm 22715 to report the suspension. The alarm is cleared only when congestion abates.

- Local congestion refers to congestion at the SBR server that is walking through Binding or Session table records. Suspension of audit due to Local Congestion applies to both the binding audit and session audit.
- Remote congestion refers to congestion at one of the Session SBR servers that a Binding SBR server is querying for the existence of session data (using sessionRef). Suspension of audit due to Remote Congestion only applies to binding SBR servers because only binding SBRs send stack events to session SBR servers, while session SBR servers do not.
- Enhanced Suspect Binding Rate Control can also cause congestion. Suspension of audit due to Enhanced Suspect Binding Rate Control applies only to the binding audit.

When an SBR server starts up (for example, SBR process starts), or when an SBR's audit resumes from being suspended, the audit rate ramps up using an exponential slow-start algorithm. The audit rate starts at 1500 records per second and is doubled every 10 seconds until the configured maximum audit rate is reached.

**Note:** If the binding audit resumes after a recovery from remote congestion, the slow-start algorithm is not applied.

In addition to the overall rate of record auditing, the frequency at which a given table audit can be started is also controlled. This is necessary to avoid needless frequent auditing of the same records when tables are small and can be audited quickly. A given table on an SBR server will be audited no more frequently than once every 10 minutes.

In order to have some visibility into what the audit is doing, the audit generates Event 22716 SBR Audit Statistics Report with audit statistics at the end of each pass of a table. The format of the report varies depending on which table the audit statistics are being reported for.

## **PCA Configuration Database**

A number of Policy and Charging configuration database tables, for example, PCRFs, Policy Clients, OCSs and CTFs are configured at the SOAM but contain data that are required network-wide. The site-wide portions of the data are stored at the SOAM servers. The network-wide portions of the data are stored globally at the NOAM. Due to the distributed nature of this data (the split between SOAM and NOAM), there is a PCA Configuration Database Audit which executes in the background to verify that all the related configuration tables for this data are in sync between SOAMs and the NOAM.

The PCA Configuration Database Audit executes on the SOAM periodically every 30 seconds in the background and will audit all the related configuration tables between SOAM and NOAM for PCRFs, Policy Clients, OCSs and CTFs. If the audit detects that there are any discrepancies among these tables, it will automatically attempt to resolve the discrepancies and validate that they are back in sync.

The configuration database can get out of sync due to a database transaction failure or due to operator actions. If an operator performs a database restore at the NOAM using a database backup that does not have all the network-wide data corresponding to the current SOAM configuration, then the database will not be in sync between SOAM and NOAM. Similarly, if an operator performs a database restore at an SOAM using a database backup that does not have the configuration records corresponding to network-wide data stored at the NOAM, then the database again will not be in sync. The audit is designed to execute without operator intervention and correct these scenarios where configuration data is not in sync between SOAM and NOAM.

If the audit fails to correct the database tables, the audit will assert Alarm 22737 (Configuration Database Not Synced). The audit continues to execute periodically every 30 seconds to attempt to correct the database tables. If the audit successfully corrects and validates the tables during an audit pass, it will clear Alarm 22737.

**Note:** All statements about database tables in this section only apply to configuration tables related to PCRFs, Policy Clients, OCSs and CTFs because the PCA Configuration Database Audit executes only on the database tables where it is necessary for the data to be split across SOAM and NOAM.

## **OC-DRA Session Database**

The Session Database Audit is enhanced to detect and remove stale binding independent session (for example, Gy/Ro session) data stored in the Session SBR. Session state maintained in the Session SBR for Gy/Ro session-based credit-control is considered stale when a CCR/CCA-U or RAR/RAA has not been exchanged for the session for a length of time greater than or equal to the Stale Session Timeout value (in hours) as configured by the NOAM GUI. If the binding independent session is associated with an APN configured on the NOAM **Main Menu** > **Policy and Charging** > **Configuration** > **Access Point Names** page, then the Stale Session Timeout value associated with the APN is used. Otherwise, the default Stale Session Timeout value configured in the Network OAM **Main Menu** > **Policy and Charging** > **Configuration** > **General Options** page is used.

Stale Gy/Ro sessions can occur for various reasons:

- OC-DRA did not receive the Diameter Credit-Control Session Termination Request (CCR-T) message from the OCS when the Gy/Ro session was to be terminated due to IP signaling network issues.
- Session SBR did not receive the findAndRemoveOcSession stack event from OC-DRA to find and remove the Gy/Ro session due to IP signaling network issues.
- Session SBR received the findAndRemoveOcSession stack event from OC-DRA, but discarded it due to congestion.
- Session SBR database access errors
- Internal software errors

## **PCA and Application Chaining**

The PCA and RBAR chaining function provides the needed capability to enable operators to perform regionalized routing in such a way that a policy or charging server (for example, a PCRF or an OCS)

will only serve the subscribers whose subscriber identities, for example, IMSIs or MSISDNs, are within the range of the IDs that has been assigned to this PCRF or OCS.

Some Diameter signaling networks may need to be segmented based on the ranges of the subscriber identities such as IMSI and MSISDN and associate the subscriber ID ranges to Diameter severs (such as HSS, OCS, or PCRF). With such a subscriber ID range <-> Diameter server mapping, a subscriber can be served by a pre-determined Diameter server or a group of servers such that all messages with this subscriber's ID (IMSI or MSISDN or both) will be routed to the pre-determined Diameter servers consequently. The routing based on the subscriber ID <-> Diameter server mapping is referred to as regionalized routing.

It may also be necessary to be able to bind a subscriber to a policy server (for example, PCRF) or correlate sessions such that all messages on behalf of the subscriber can be routed to the same PCRF regardless what the Diameter interfaces are used. DSR with Policy DRA functionality provides subscriber <-> PCRF binding capability. The same will occur for Online Charging DRA (OC-DRA) in the segmented network.

P-DRA may receive the incoming Diameter request messages over binding capable interfaces (for example, Gx and Gxx) or over binding dependent interfaces (for example, Rx and Gx-Prime). The RBAR and PCA application chaining function is applicable ONLY on binding capable interfaces for the P-DRA feature, and binding independent interface (Ro/Gy) for the OC-DRA feature, but NOT on binding dependent interfaces. Specifically, the Diameter request messages over binding dependent interfaces (Rx or Gx-Prime) intending for being processed by P-DRA should never be routed to RBAR for address resolution.

With respect to DSR application chaining, an accessing region is a DSR network segment where the DSR has a direct connection to a policy and charging client who initiates and sends a Diameter request directly to the DSR and a serving region is a DSR network segment where the PCA (either P-DRA or OC-DRA functionality) actually receives and processes the Diameter request message as forwarded by DRL. Accessing region and serving region are all relative concepts, which make sense only relevant to a specific policy and charging client and a specific DSR application (for example, PCA). A serving region can be an accessing region as well for a policy and online charging client and PCA application, for example, the DSR that receives a Diameter requests hosts the PCA that processes the Diameter requests.

Request messages over binding capable interfaces (Gx/Gxx) and binding independent interfaces (Gy/Ro) are subject to RBAR and PCA application chaining while request messages over binding dependent interfaces (Rx or Gx-Prime) are not. Consequently, the topology hiding for Rx or Gx-Prime session of a subscriber may be performed by a P-DRA/DSR that is different from the P-DRA/DSR that has created the binding for the subscriber.

For the P-DRA function, the different treatment of binding capable and binding dependent sessions in the regionalized routing situation results in different requirements for topology hiding configuration. The configuration for enabling/disabling topology hiding and for the scope of topology hiding will be done on the NOAM GUI, which allows the management of the topology hiding to be handled on the NOAM level for all the P-DRA/DSRs within the same NOAM network. While the policy clients that are subject to topology hiding handling are still be configured on the SOAM, the configured data on the SOAM and NOAM will be communicated to each other such that a complete list of policy clients from all SOAMs can be consolidated on the NOAM. The consolidated list of policy clients for topology hiding can then be replicated to each of the SOAMs.

**Note:** For the OC-DRA function, topology hiding is not supported.

## **The Communication Agent**

The Communication Agent (ComAgent) enables reliable communication between Policy and Charging DRA and SBRs and among SBRs in a scalable and high available PCA network. *[Figure 28: Communication](#page-83-0) [between ComAgents, Policy DRA, and SBR](#page-83-0)* depicts the communication paths between the Policy and Charging DRA, the SBR, and their ComAgents, and the communication paths between the ComAgents.

<span id="page-83-0"></span>**Note:** The DTL uses ComAgent to transmit TTRs to DIH. The Diameter Troubleshooting Layer (DTL) is a component of the Diameter plug-In architecture that transmits TTRs to DIH.

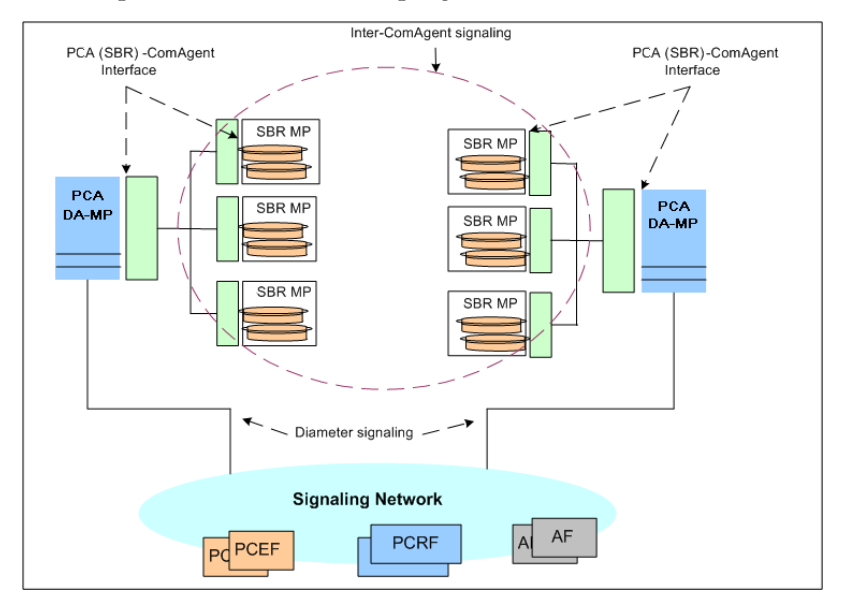

**Figure 28: Communication between ComAgents, Policy DRA, and SBR**

The ComAgent Direct Routing service, HA service, and the MP Overload Management Framework are used by the Policy and Charging DRA and SBR for communication and for SBR congestion control. (See *[Overload Control in SBR](#page-287-0)* for information about the MP Overload Management Framework.)

Policy and Charging DRA automatically establishes TCP connections between all of the servers that need to communicate with the database. Certain connections are established:

- All DA-MPs in the network connect to all binding SBRs in the network.
- All session SBRs in the network connect to all binding SBRs in the network
- All DA-MPs in a mated pair connect to all session SBRs in the mated pair

You can view and manage these connections using the ComAgent Connection Status GUI at the NOAM: **Communication Agent** > **Maintenance** > **Connection Status**. There is also a ComAgent HA Service Status, which can be obtained from the **Communication Agent** > **Maintenance** > **HA Services Status** page.

## **Diameter Routing and Communication with PCA**

The PCA Application uses the DSR Application Infrastructure (DAI), which provides a mechanism for Diameter messages routing and for status updates between the Diameter Routing Function and the DAI.

<span id="page-84-0"></span>*[Table 14: Communication between the Diameter Routing Function and the DAI](#page-84-0)* describes two functions for communication between the Diameter Routing Function and the DAI.

| <b>Function</b>           | <b>Communication Direction</b>                 | <b>Description</b>                                                   |
|---------------------------|------------------------------------------------|----------------------------------------------------------------------|
| <b>Application Data</b>   | <b>PCA &lt;-&gt; Diameter Routing Function</b> | Either a Request or an Answer with<br>supporting information         |
| <b>Application Status</b> | <b>PCA &lt;-&gt;Diameter Routing Function</b>  | The PCA Operational Status of<br>Available, Degraded, or Unavailable |

**Table 14: Communication between the Diameter Routing Function and the DAI**

#### **Request Routing**

<span id="page-84-1"></span>*[Figure 29: Request Processing at the Diameter Routing Function and PCA](#page-84-1)* shows the case where Diameter Request messages are routed from the Diameter Routing Function to the PCA based on the configured Application Routing Rule, and routed from the PCA to the Diameter Routing Function, all using the Application-Data function. The PCA will return the Request to the Diameter Routing Function for Peer Routing Rule processing and routing.

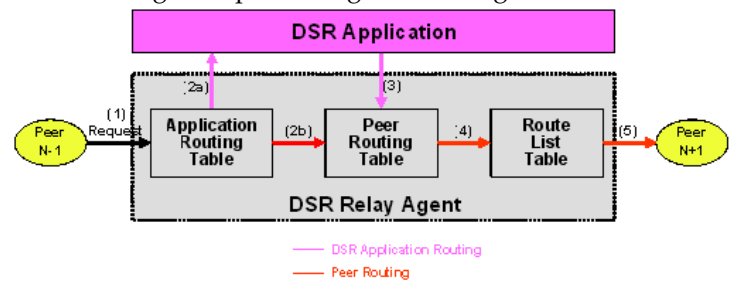

## **Figure 29: Request Processing at the Diameter Routing Function and PCA**

## **Answer Routing**

When the PCA forwards a Request message to the Diameter Routing Function for routing, it must inform the Diameter Routing Function how to process the corresponding Answer. It can inform the Diameter Routing Function either to route the Answer to the PCA or to route the Answer to the downstream Peer without involving the PCA. *[Figure 30: Answer Processing at the Diameter Routing](#page-85-0) [Function and PCA](#page-85-0)* shows the case where an Answer is transmitted back to the PCA. After the PCA completes processing of the Answer, it will send it to the Diameter Routing Function for transmission to the Diameter Transport Function so that it can be routed to the downstream Peer.

<span id="page-85-0"></span>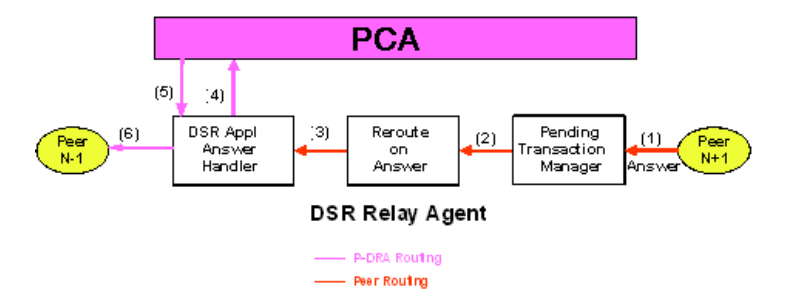

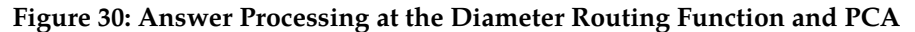

#### **PCA Generated Answer**

<span id="page-85-1"></span>In some cases, the PCA needs to generate an Answer message in response to an incoming Request. For example, the Policy DRA function cannot find a PCRF to route the Request message to. *[Figure 31:](#page-85-1) [PCA Generated Answer Routing](#page-85-1)* shows the Diameter Routing Function routing for this scenario.

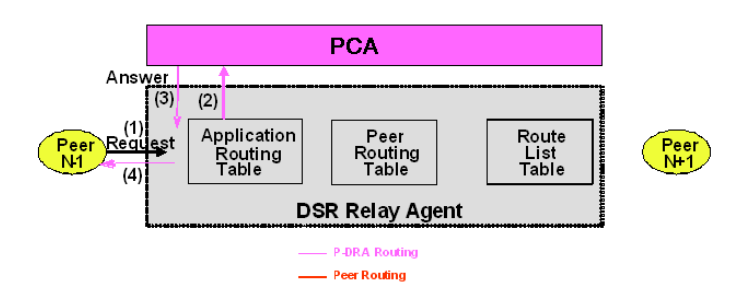

**Figure 31: PCA Generated Answer Routing**

## <span id="page-85-2"></span>**PCA Generated Request**

In some cases, the PCA needs to generate Diameter Requests. *[Figure 32: PCA Generated Request Routing](#page-85-2)* shows the Diameter Routing Function routing for this scenario.

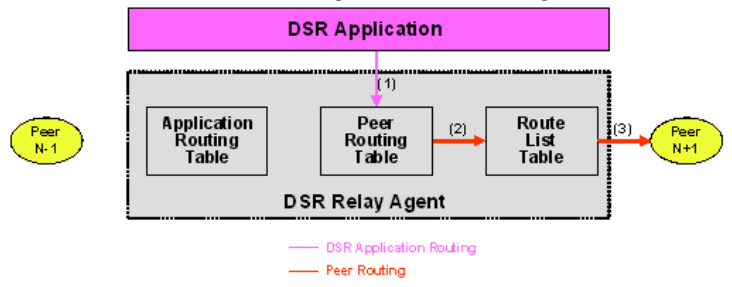

**Figure 32: PCA Generated Request Routing**

#### **Policy DRA Function Use Cases**

The typical Policy DRA signaling use cases demonstrate the Policy DRA and SBR capabilities to establish subscriber binding to some PCRF, and update and terminate the sessions when requested:

• Binding and Session Creation and Session Termination over the Gx Interface - A Policy Client requests to bind a subscriber for policy provisioning over a Gx interface. The Policy DRA creates

the binding to a selected PCRF, generates the binding and session records in the Policy SBR database, updates the session as requested, and eventually terminate session as requested.

- Subscriber Session Creation and Termination over the Rx Interface A Diameter Request is sent to the Policy DRA over the Rx interface for the same subscriber that has established a binding with the PCRF over the Gx interface. The Policy DRA coordinates the sessions over the Gx and Rx interfaces and routes the Diameter messages to the same PCRF.
- Policy DRA in Roaming Scenarios In addition to communicating to the Policy Clients and Policy servers through Gx/Gxx and Rx interfaces in their own networks, the Policy DRAs can communicate to each other across the Visited Access and Home Access networks through the S9 interface, for session binding purposes. See *[Policy DRA in Roaming Scenarios](#page-53-0)*.

## **PCA and IDIH Metadata**

The Diameter Routing Function and invoked DSR Applications record detailed information about each Diameter transaction - called transaction metadata. Each metadata record describes an important event in the lifetime of a Diameter transaction. Metadata appears in the Trace Transaction Record (TTR) in the order that the metadata-generating events actually occurred. Together, all of the metadata records combine to document the processing performed on the entire transaction, and can later be used to provide diagnostic information when performing troubleshooting. Metadata is recorded to a TTR for each transaction so that, even if the transaction is selected to be sent to IDIH at an Answer Troubleshooting Trigger Point (TTP-IA or TTP-EA), the metadata for all of the messages in the transaction will be present.

<span id="page-86-0"></span>PCA will record the Application-specific metadata events described in *[Table 15: PCA Metadata-Generating](#page-86-0) [Events](#page-86-0)*.

| Event                                | <b>Instance Data</b>                                                                          | <b>When Recorded</b>                                                                                                    |
|--------------------------------------|-----------------------------------------------------------------------------------------------|----------------------------------------------------------------------------------------------------|
| <b>PCA Function Invoked</b>          | <b>PCA Function Name</b>                                                                      | When an application with multiple<br>functionality receives an ingress<br>Diameter message (including both<br>requests and answers) and routes it<br>to one of its functions for processing<br><b>Note:</b> This metadata is only<br>recorded if the application function<br>is enabled and available processing<br>messages. |
| <b>PCRF Pool Selected</b>            | <b>PCRF Pool Name</b><br>$\bullet$<br>PCRF Sub-Pool name<br>٠<br>Sub-Pool selection rule name | When P-DRA receives a<br>binding-capable session initiation<br>request                                                                                                    |
| <b>Binding Query Request</b><br>Sent | Anchor key<br>APN name<br>PCRF Pool name<br>Session reference                                 | When P-DRA sends a Find or Create<br>Binding stack event to a SBR                                                                                                    |

**Table 15: PCA Metadata-Generating Events**

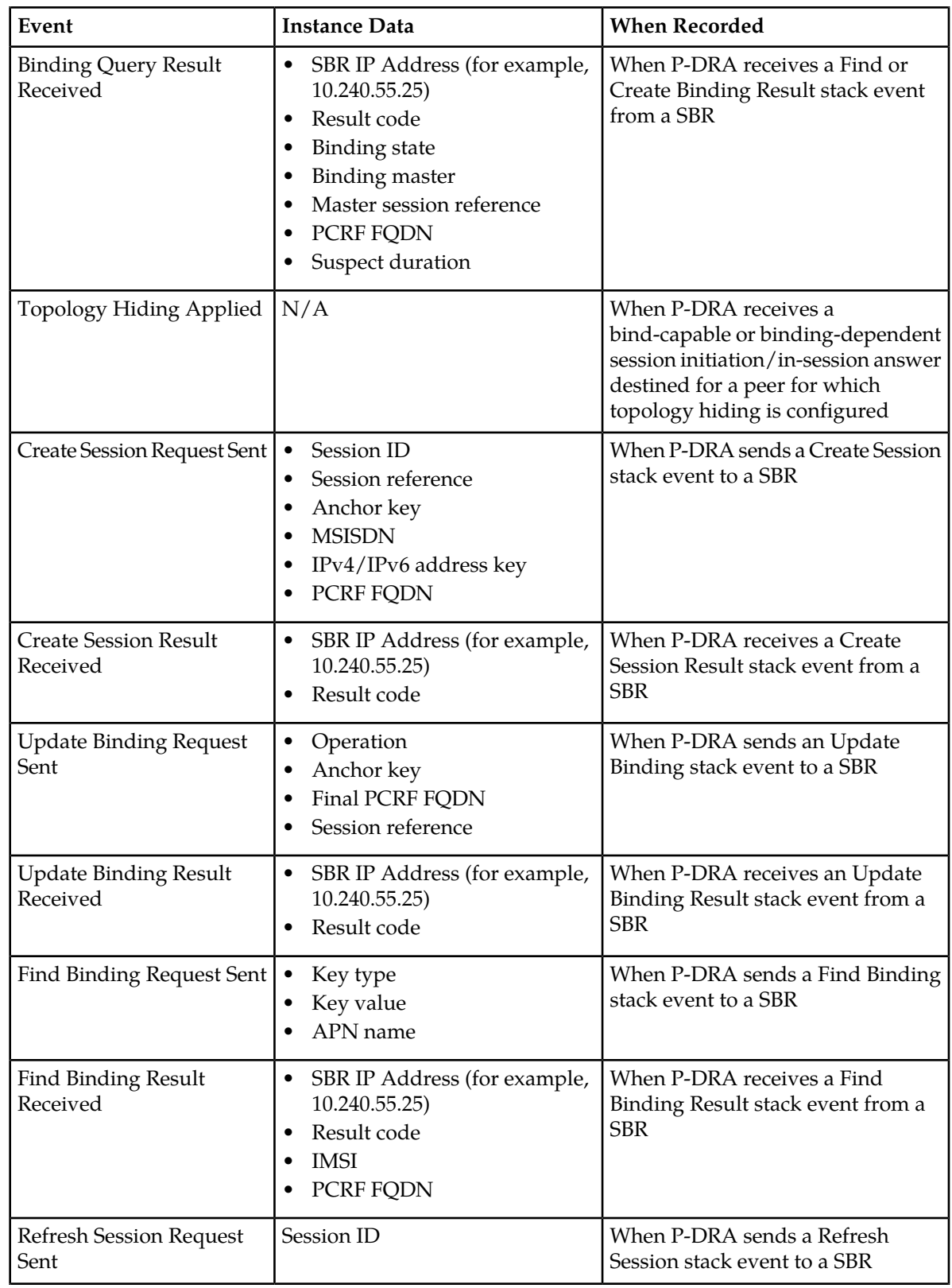

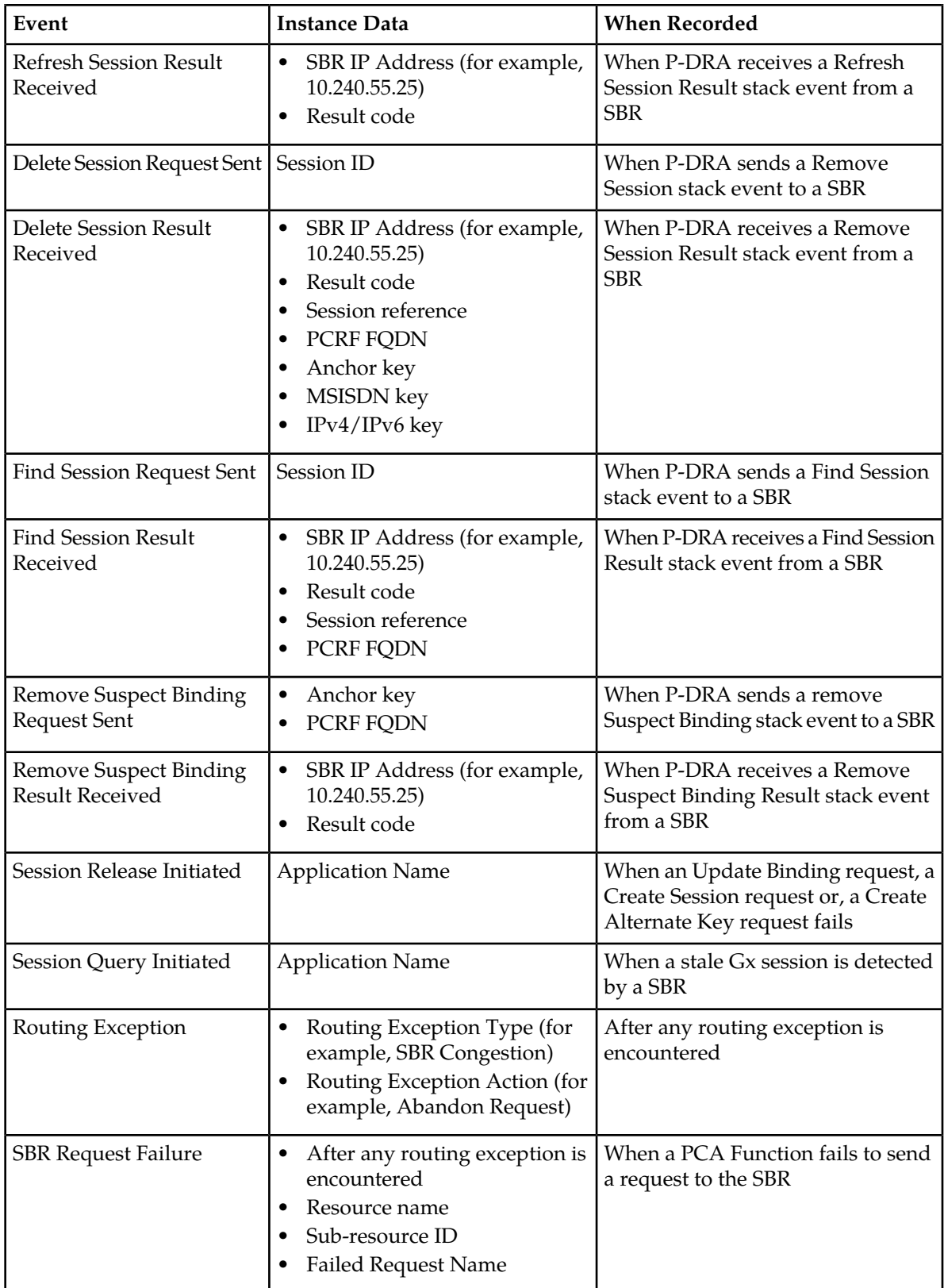

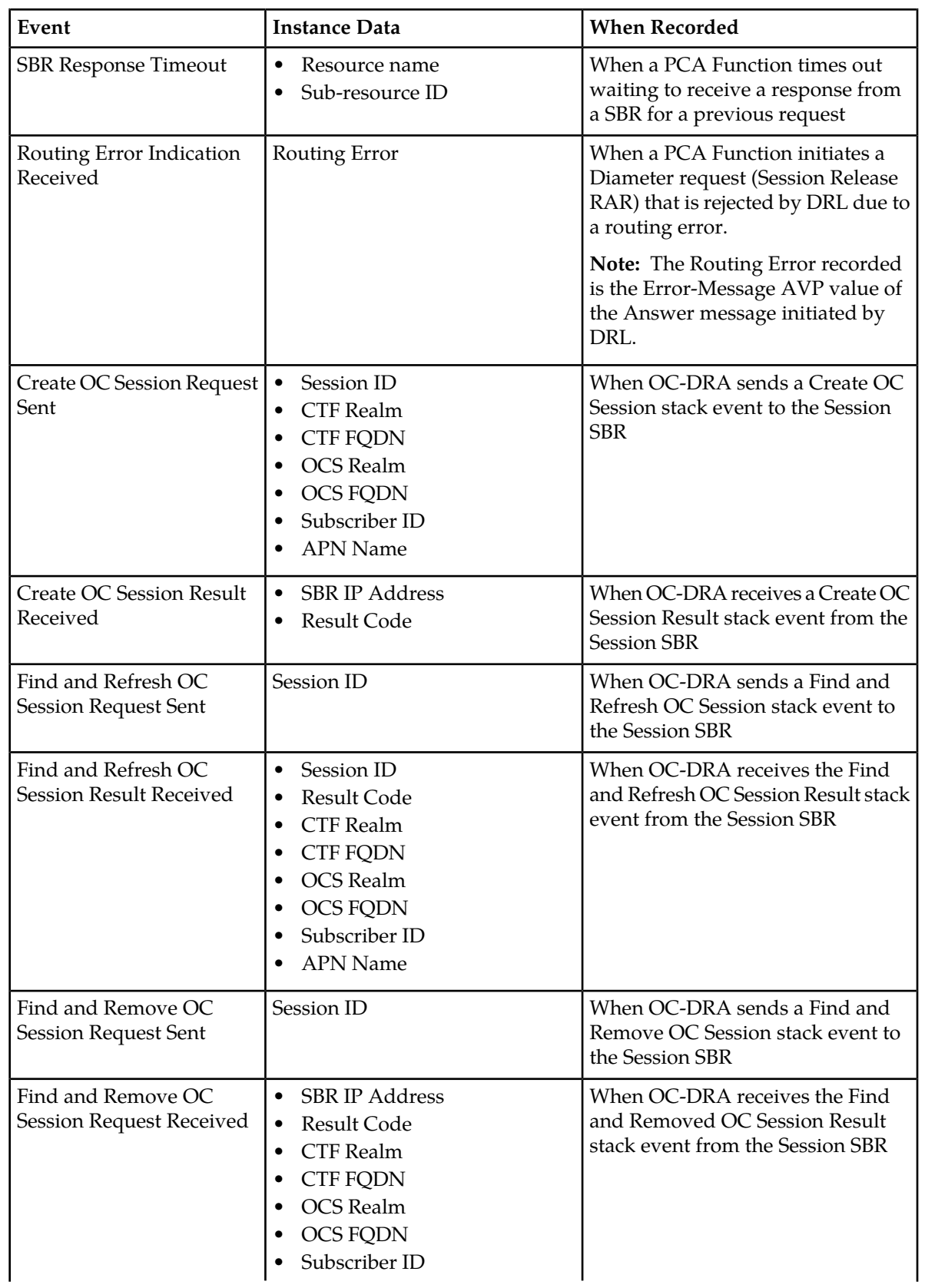

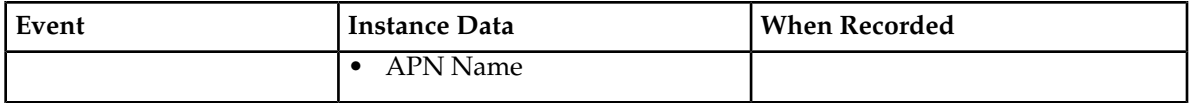

The metadata captured by IDIH for the PCA includes the results of each query that PCA makes to the session and binding database and the associated result. Whenever the result of a database query is captured in PCA metadata, it will include the identity of the specific server that generated the response.

The key concepts for PCA as it relates to IDIH are:

- IDIH can display traces in multiple formats (for example, two- or three-way split screen or single screen). Because it is very difficult to display all of the information in a single screen, output columns slide out of view. Sliders allow the column views to be manipulated.
- There are two basic ways to view Event and metadata information:
	- A graphical display (for example, ladder and object)
	- An event list, which provides a listing of events

In graphical display mode, click on the bubble to view decode information for messages. To see metadata information, hover over it (for example, the PDRA bubble), and then use the slider to move up or down to see the information linked to that event. In event list mode, select the message or slide to the right to view the event/metadata information.

The examples illustrate the type and format of information that is collected and used from Policy DRA IDIH traces.

**Note:** Although these examples are for Policy DRA, information collected and used from Online Charging DRA IDIH traces is similar in presentation.

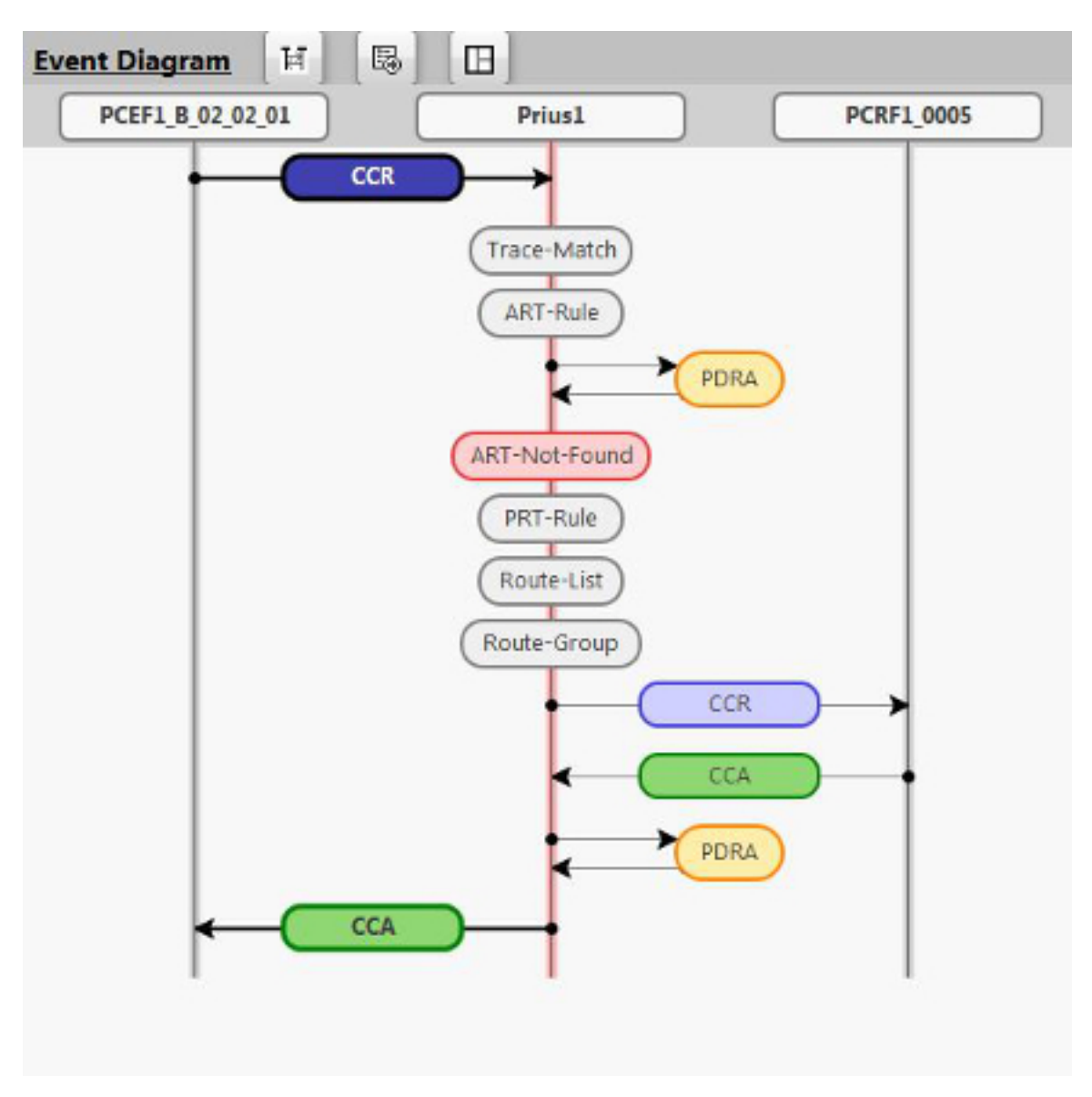

**Figure 33: Event Diagram Trace – CCR Example**

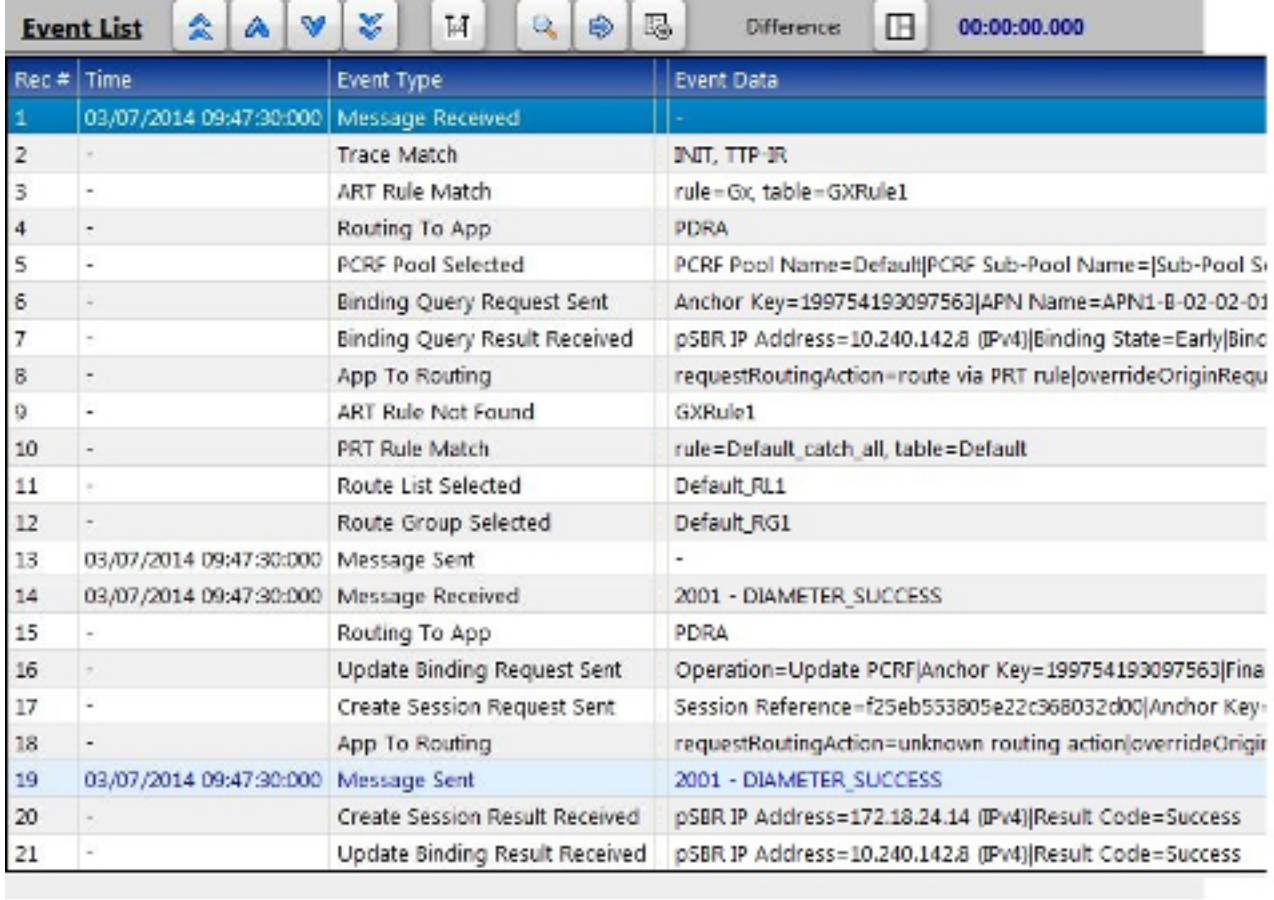

## **Figure 34: Update Request Policy DRA Example**

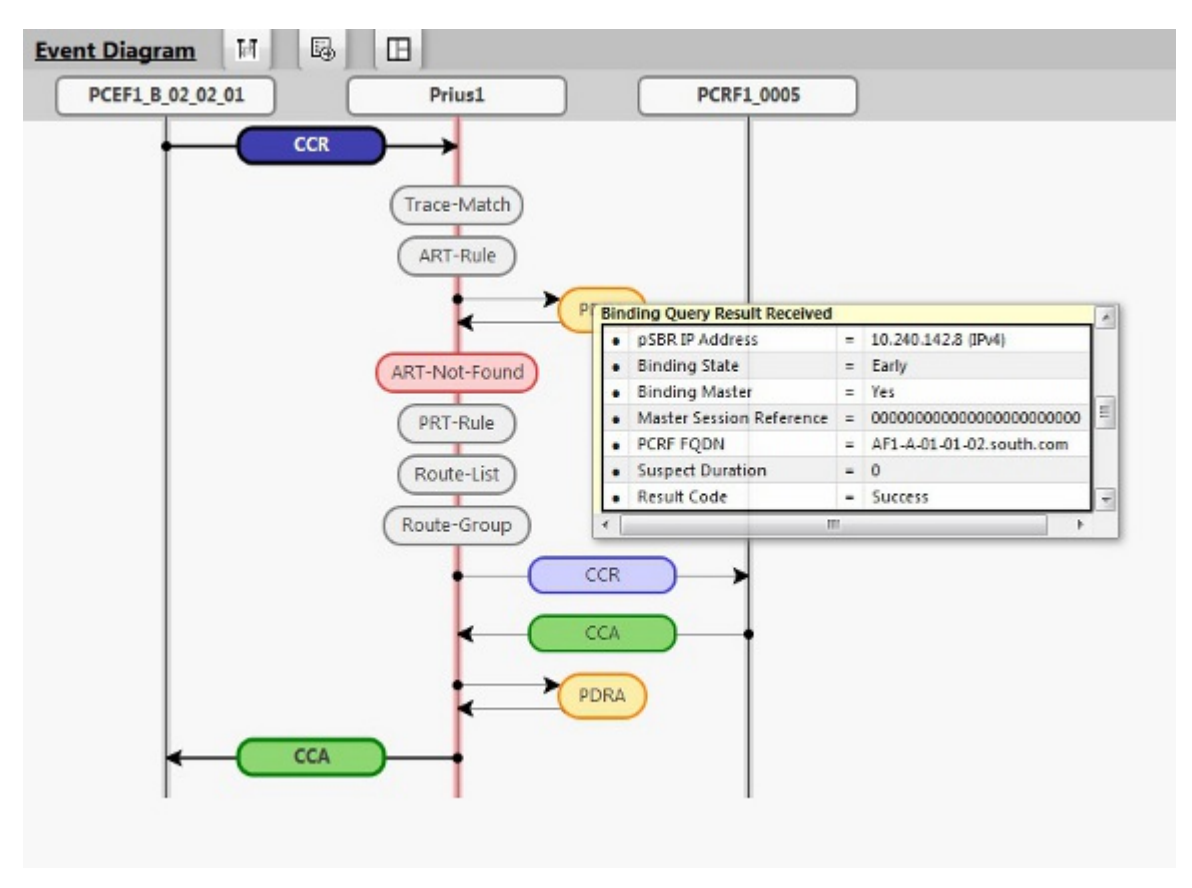

**Figure 35: Event Diagram – Hover (Mouse-over) Example**

## **PCA Capacity Constraints**

PCA has engineered capacity constraints:

## **Table 16: Engineered Capacity Constraints**

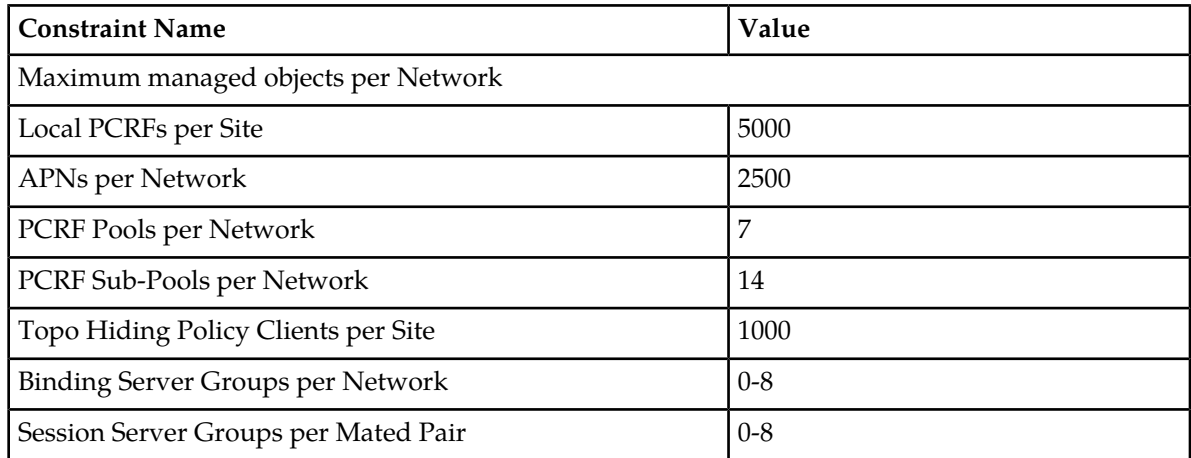

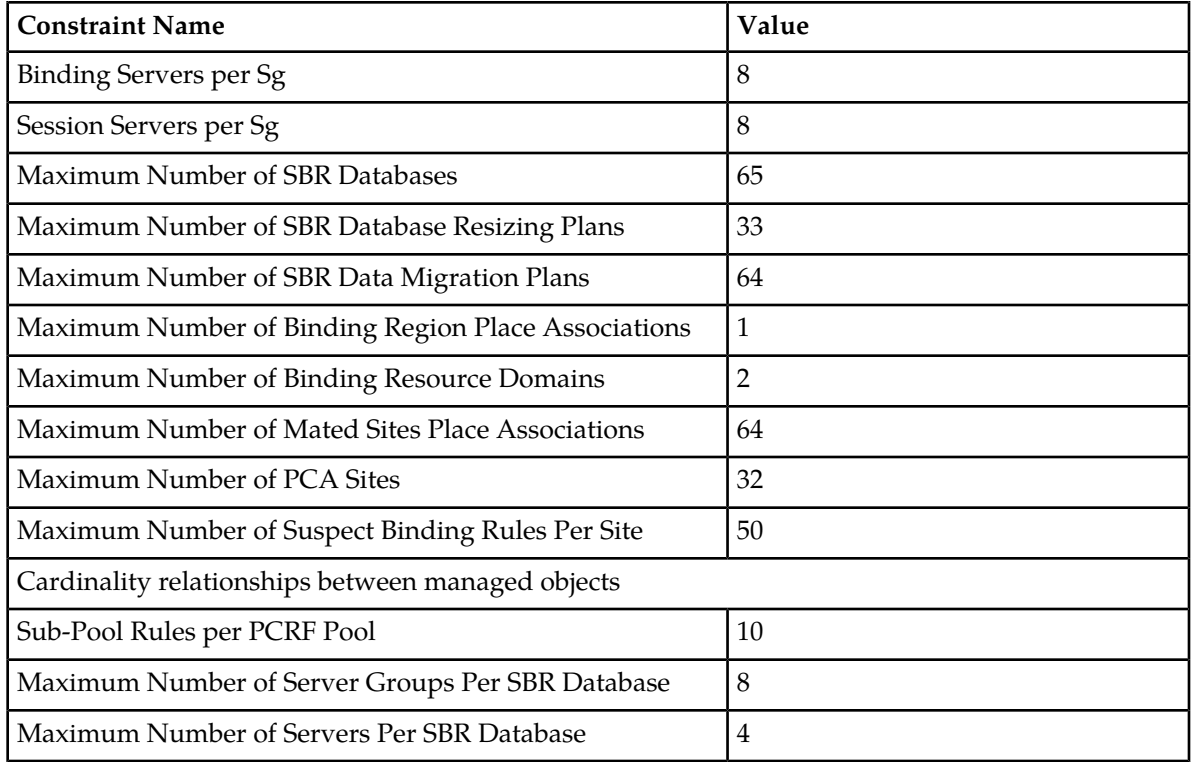

## **PCA Assumptions and Limitations**

PCA has numerous assumptions and limitations:

## **Assumptions**

- For the P-DRA function, the anchor key that identifies all subscribers in the PCA network is the IMSI, while MSISDN is the key that identifies the subscribers for the OC-DRA Function
- All Gx and Gxx session initiating Diameter messages will always include the IMSI. The only exception is emergency calls from devices with no SIM card (UICC-less).
- Messages sharing a common Diameter Session-Id will never arrive out of sequence.
- PCRF/OCS names and client names start with characters that can be used to identify which PCA DSR hosts the primary connection to that equipment. This greatly simplifies routing configuration for the PCA network. The network can be configured to work without such a naming convention, but routing setup and maintenance will be unnecessarily complex.
- The PCA Gx-Prime interface support feature is backward compatible and functions whether or not PCRF pooling is available.
- A complete suspect binding and session removal from the network (not only from the binding and session SBRs) requires the involvement of the policy clients with corresponding actions in response to PCA's RAR requests. PCA has no control on a policy client's behavior. When a PCEF receieves a Gx RAR with Session-Release-Cause AVP, it is expected to send:
	- A RAA (2001 Result Code AVP value) in response to the RAR
	- A GX CCR-T to terminate the GX session

## **Limitations**

- When a PCRF is selected for a new subscriber binding, a simple round-robin selection mechanism is employed. PCA PCRF selections can be overridden by DSR routing configuration. When PCRF selections are overridden by DSR, weighted load distribution can also be used.
- PCA does not support the 3GPP mechanism to redirect Policy Clients to a PCRF.
- Quota pooling is not supported. Quota pooling is a feature that would allow a number of subscribers to share a common pool of resources for policy decisions. For example, a family plan where all members of the family share access to resources such as bandwidth. PCA has no mechanism for identifying members of a quota pool such that their sessions could all be routed to the same PCRF.
- The P-DRA function supports only two of the Diameter Subscription-Id types: END\_USER\_IMSI (for IMSI) and END\_USER\_E164 (for MSISDN). Any other Subscription-Id type is ignored.
- PCA evenly distributes new sessions across the Session Policy SBR Server Groups at the mated pair, regardless of the physical location of the Active server. This results in ~50% of session accesses traversing the WAN between the mated pair sites. For mated triplet deployments having an even distribution of Session SBR server groups, ~66% of session accesses traverse the WAN between mated sites.
- In cases of Regionalized OCS deployments, where the Requests are routed to an OC-DRA on a remote DSR, RBAR may have to be invoked for subsequent Requests (CCR-U/Ts) as well. If MSISDN is not present in CCR-U/T messages, regionalized routing cannot be supported.
- Enabling/disabling the OC-DRA functionality or P-DRA functionality on a per site basis or on a per NE basis while enabling both at the NOAM is not supported.
- For customers upgrading from P-DRA to PCA, the customer team must ensure that there is enough spare capacity available in the session SBRs to support the additional online charging sessions.
- The P-DRA function will reject any binding capable session initiation request after the binding migration period if: (a) the message has no APN (for example, Called-Station-Id AVP), or has an APN that is not configured in PCA, and (b) PCRF Pooling is enabled. The specifications point out a case in which a Gxx session initiation request could be sent with no APN, which will not work for PCRF Pooling

**Note:** This condition is not really considered a limitation, but it is important to understand how Policy DRA handles alternate keys. If more than one binding capable session initiation request is received having the same alternate key value, the alternate key is bound to the PCRF that the last received request having that key was bound to. For example, if CCR-I #1 arrives with IMSI X and IPv4 address a.b.c.d and is bound to PCRF A, then CCR-I #2 arrives with IMSI Y and the same IPv4 address and is bound to PCRF B, this will cause IPv4 address a.b.c.d to be bound to PCRF B.

- RBAR currently cannot extract the MSISDN from the User-Name AVP, but can extract it from other AVPs. If there is need to support regionalized routing for CCRs with MSISDN stored in the User-Name AVP, the Diameter Mediation feature will have to be used to extract the MSISDN from the User-Name AVP and include it in an AVP that is supported by RBAR.
- OC-DRA extracts the subscriber's identity from the session initiation request (CCR-I) for the purpose of including it with the session state information stored at the Session SBR when session state is required to be maintained. OC-DRA does not extract the MSISDN or perform number conditioning when the subscriber's identity is retrieved in a format other than E.164 (for example, MSISDN) such as SIP URI, TEL URI or NAI. The subscriber's identity is stored in the format in which it is retrieved from the Request.
- The known error conditions could result in a split binding condition are:
	- **1.** A binding sessionRef is removed as a result of the Suspect Binding mechanism, but the actual Diameter session survived the PCRF inaccessibility. This condition is expected to be rare because for a Diameter session to survive the PCRF inaccessibility, there would have to be no signaling

attempted for the session during the outage and the PCRF would have to maintain session state over the outage.

- **2.** A binding sessionRef was removed due to being discovered in an Early state for longer than the Maximum Early Binding Lifetime, but the actual Diameter session was successfully established. This condition is expected to be rare because the binding record is explicitly updated to Final when the master session succeeds or slave polling succeeds. This condition should only result from software errors or SBR congestion causing database update requests to be discarded.
- **3.** An attempt was made to create a binding-capable session record, but the attempt failed, which triggered a Session Integrity session teardown. However, this mechanism cannot succeed if no session record exists and topology hiding was in use for the policy client that tried to create the session (for example, because the resulting CCR-T cannot be routed to a topology hidden PCRF). This condition is unlikely to cause a split binding because PCA will request that the policy client tear down the session. If the policy client complies, the PCRF will have a hung session that must be audited out. If the policy client declines to tear down the session, a split binding could occur.
- Site redundancy that occurs while an SBR Re-Mating migration is in progress is not supported.
- A binding is associated with a subscriber key (IMSI) that is used to route the request Diameter message to a specific PCRF. If a request message contains multiple subscriber keys (MSISDN, IPv4, and IPv6), then all associated keys are part of the suspect binding removal procedure.
- In some specific situations, a Binding Capable Session can be established without an IMSI value. In such scenarios, additional Sessions may be established and routed using the alternate keys from the original Binding Capable session without an IMSI. If a Diameter message fails and matches the Suspect Binding Removal Rules, the original Session is removed immediately, regardless of the **Remove Immediately** attribute value of the matching rule.

# **Chapter 4**

## **Policy DRA Overview**

## **Topics:**

- 
- *[PCRF Pools and Sub-Pools Concepts and](#page-98-1) [Terminology.....99](#page-98-1)*
- 
- *[Subscriber Identification and Binding.....113](#page-112-0)*
- *[Binding-capable Sessions.....115](#page-114-0)*
- *[Binding-dependent Sessions.....120](#page-119-0)*
- *[In-session Message Processing.....122](#page-121-0)*
- *[Topology Hiding.....122](#page-121-1)*
- *[Session Integrity.....124](#page-123-0)*
- *[Suspect Binding Removal.....127](#page-126-0)*
- *[Per APN Subscriber Session Limiting.....128](#page-127-0)*

This section gives an overview of the Policy DRA function, and includes important fundamental • *[The Policy DRA Function.....99](#page-98-0)* concepts, as well as high-level functionality. Information about PCRF Pools and Sub-Pools is included here as well.

• *[Policy DRA Functions.....110](#page-109-0)* Details about the user interface, feature components, and specific tasks is included in the configuration sections. See *[Configuration](#page-142-0)*.

## <span id="page-98-0"></span>**The Policy DRA Function**

Policy DRA offers a scalable, geo-diverse Diameter function that creates a binding between a subscriber and a Policy and Charging Rules Function (PCRF) and routes all policy messages for a given subscriber and APN to the PCRF that currently hosts that subscriber's policy rules. Additionally, Policy DRA can perform Topology Hiding to hide the PCRF from specified Clients.

Policy DRA provides various capabilities:

- Support for all DSR application IDIH requirements; Policy DRA captures metadata that can be used with IDIH to create traces (this assumes that the desired traces are configured in IDIH)
- Distribution of new Gx and Gxx binding capable sessions across available PCRFs

**Note:** Gx-Prime uses the same Application-Id and Vendor-Id as Gx.

- Routing of binding capable and binding independent (e.g. Rx, Gx-Prime) policy signaling to the correct PCRF for subscribers with an existing binding
- Binding of subscriber keys such as IMSI, MSISDN, and IP addresses to a selected PCRF when the initial Gx, Gxx, or S9 sessions are already established to that PCRF
- Network-wide correlation of subscriber sessions such that all Policy sessions for a given subscriber are routed to the same PCRF
- Creation of multiple pools of PCRFs, which are selected using the combination of IMSI and Access Point Name (APN). This capability allows you to route policy Diameter signaling initiating from a given APN to a designated subset of the PCRFs that can provide specialized policy treatment using knowledge of the APN.

**Note:** APNs must be configured before enabling the PCRF Pooling feature.

- Use of multiple binding keys that identify a subscriber, so that sessions with these binding keys can still be routed to the PCRF assigned to the subscriber
- Efficient routing of Diameter messages such that any Client in the network can signal to any PCRF in the network, and vice-versa, without requiring full-mesh Diameter connectivity
- Hiding of PCRF topology information from specified Clients
- The ability to divert a controlled amount of policy signaling to a small subset of the PCRFs in a PCRF Pool for purposes of testing new PCRF capabilities.

Use the Policy DRA GUI to perform configuration and maintenance tasks, edit System Options, and view elements for the Policy DRA Configuration and Maintenance components.

<span id="page-98-1"></span>The Session Binding Repository (SBR) hosts the Session and Binding databases, which provide a distributed scalable and High Available (HA) database function to the Policy DRA function for storing and managing the Session data and the subscriber-PCRF Binding data.

## **PCRF Pools and Sub-Pools Concepts and Terminology**

This section describes some basic Policy DRA PCRF Pools and Sub-Pools concepts, and includes useful acronyms and terminology.

## **Related Topics**

• *[Configuration](#page-142-0)*

## **PCRF Pools**

A PCRF Pool (one or more) is a set of PCRFs able to provide policy control for a specific set of services. Creating multiple pools requires that Policy DRA has the ability to select the pool to which a new-binding CCR-I belongs.

**Note:** Enabling the PCRF Pool function is a one-time operation used to begin a transition period from pre-PCRF Pool processing to PCRF Pool processing. After the function is enabled, it cannot be disabled.

Although the concept of a PCRF pool might appear to be a network-wide concept, PCRF pools configuration is done on a Policy DRA site-by-site basis. Policy DRAs in different sites must be able to have different PCRF Pool Selection configurations.

When deploying multiple PCRF pools, each pool supports either different policy-based services or different versions of the same policy based services. Each PCRF pool has a set of DSR Policy DRA peers that are a part of the pool.

<span id="page-99-0"></span>As shown in *[Figure 36: Relationship between APNs and PCRF Pools](#page-99-0)*, there is a many to one relationship between APNs and PCRF pools. New sessions for the same IMSI can come from multiple APNs and map to the same PCRF Pool.

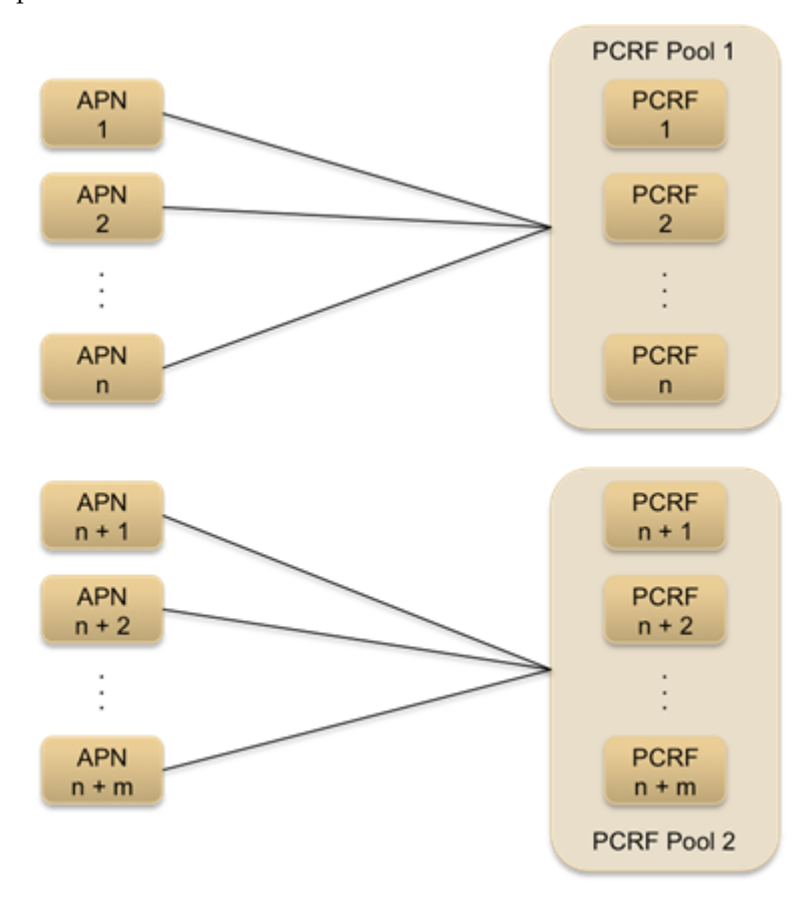

**Figure 36: Relationship between APNs and PCRF Pools**

<span id="page-100-0"></span>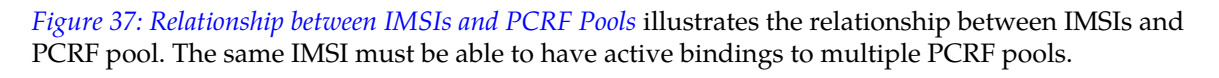

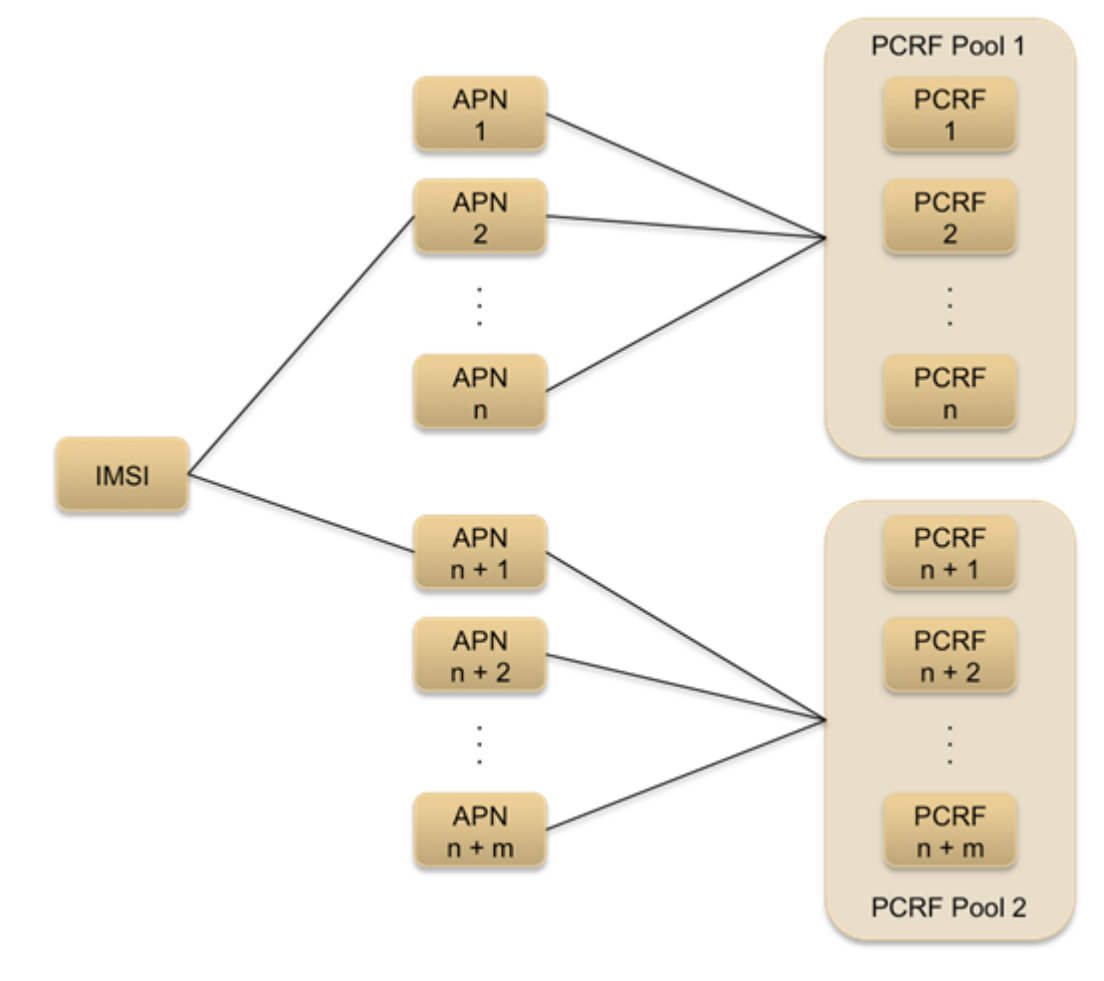

## **Figure 37: Relationship between IMSIs and PCRF Pools**

*[Figure 38: Multiple PCRF Pools](#page-101-0)* illustrates multiple PCRF pools, each supporting a different service. In this example, PCRF pool 1 might be dedicated to policy control over the usage of enterprise data services and PCRF pool 2 might be dedicated to policy control over the usage of consumer data services. It is possible to deploy their policy control capabilities in this way to better enable capacity management of the two PCRF pools.

<span id="page-101-0"></span>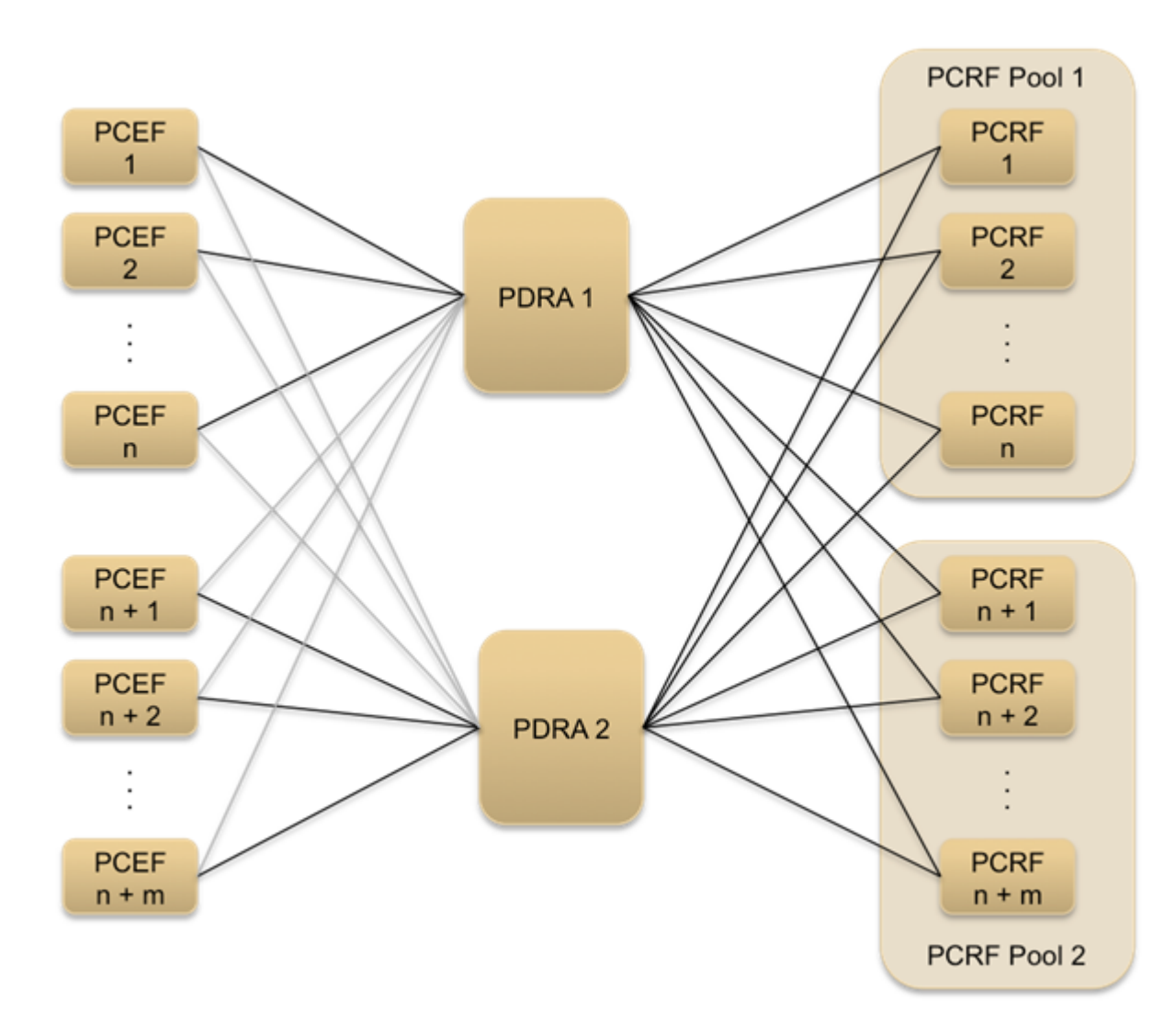

**Figure 38: Multiple PCRF Pools**

## **PCRF Pooling Modes**

Routing used by PCRF Pooling depends on the Pool Mode. In Single Pool Mode, all binding capable session initiation request messages are routed to the Default PCRF Pool, regardless of the PCRF Pool mapped to the APN received in the request. The Default PCRF Pool is created automatically. This PCRF Pool is mapped to a Peer Route Table at every DSR site. In Single Pool Mode, all new binding capable session creation requests are routed to the default PCRF pool defined by a Peer Route Table at each DSR site.

In Multi Pool Mode, binding dependent session creation request messages, if required to correlate using MSISDN or IMSI keys, must include an APN. If an APN is not included in the requests, a Default APN is configured to be used to look up bindings using MSISDN or IMSI. The Default APN is used to operate PCRF Pooling in Multi Pool Mode but have a specific set of binding dependent interface equipment that initiate policy Diameter messages for subscribers for which the binding capable sessions were created using a single APN without including that APN in the binding dependent request message.

In Multi Pool Mode, binding dependent session creation request messages, if required to correlate using IPv4 or IPv6 addresses, need not include an APN in the request. The Default APN is also not used for binding correlation using IP addresses.

## **PCRF Sub-Pools**

A PCRF Sub-Pool is a subset of a PCRF pool. The PCRF sub-pool is selected based on the Origin-Host of the PCEF sending a CCR-I.

**Note:** Sub-pool rules are not applicable while operating in Single Pool mode.

PCRF Sub-Pools configuration is an optional procedure. PCRF Sub-Pools are used to divert a controlled amount of traffic from a PCRF Pool to a subset of the PCRFs in that pool. This allows new PCRF capabilities or policies to be tested on a portion of the policy signaling prior to using them for the entire network.

Specification of what policy signaling should be routed to the PCRF Sub-Pool is accomplished by configuring PCRF Sub-Pool Selection Rules. Each rule specifies the PCRF Pool that is being subdivided and the Origin-Host of the PCEF, or PCEFs, whose traffic should be routed to the Sub-Pool. If no match is found in the PCRF Sub-Pool Selection Rules, then the original PCRF Pool, selected using the APN, is used for routing. Like PCRF Pool routing, Sub-Pool routing applies only to new bindings.

*[Figure 39: Multiple PCRF Versions in a PCRF Pool](#page-103-0)* illustrates the concept of PCRF sub-pools. In this figure, there are multiple versions of PCRF Pool 1. This might be necessary when deploying a new version of a PCRF policy-based service and you need to target a subset of the overall sessions for that service to a PCRF running the new version of the PCRF Pools. All other sessions would be routed to the PCRF pool supporting the older version of the policy-based service.

A PCRF Sub-Pool is differentiated by the PCEF from which CCR-I messages originate. As such, PCRF sub-pools support requires adding origin-host to the selection criteria for identifying the PCRF pool.

<span id="page-103-0"></span>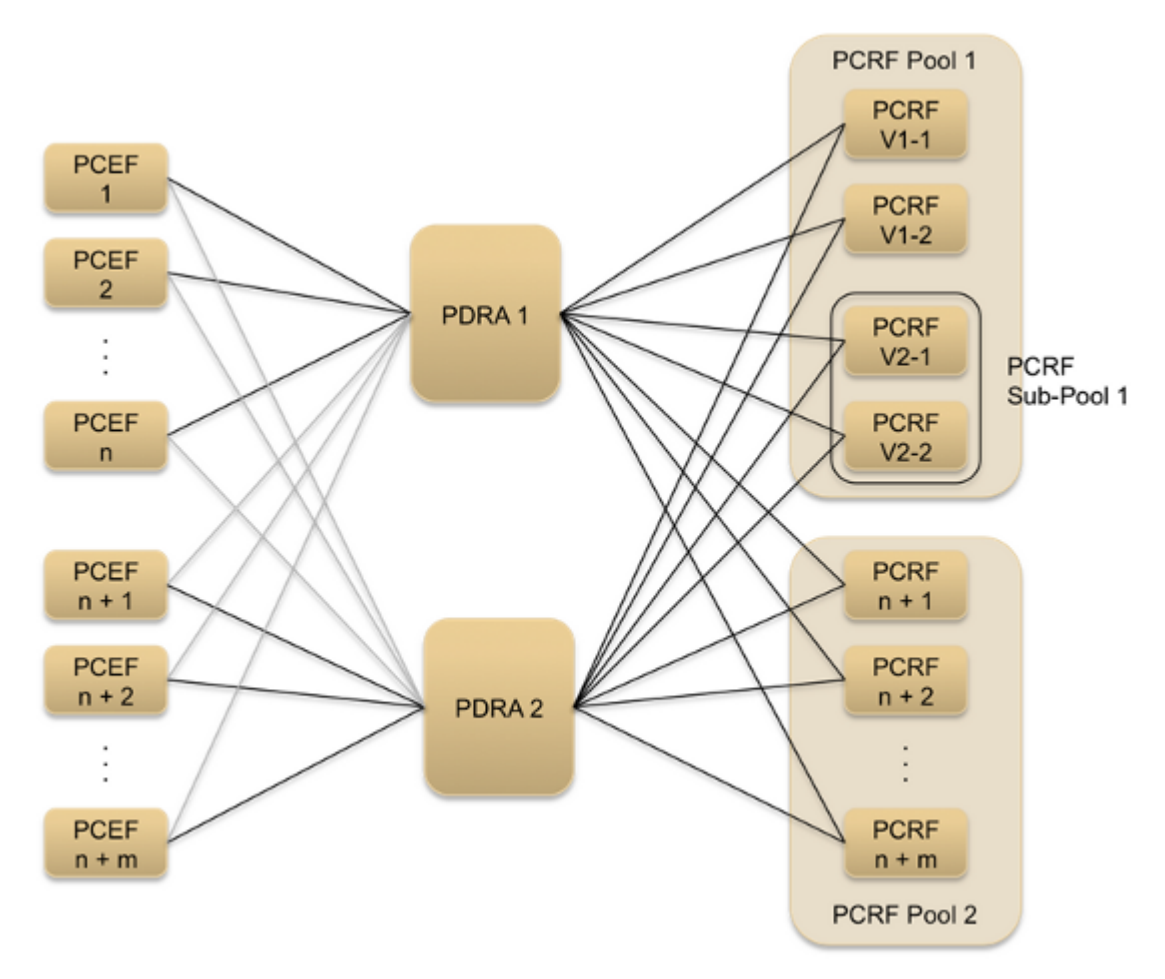

## **Figure 39: Multiple PCRF Versions in a PCRF Pool**

To incrementally add service to a new version of the PCRF, PCRF pool configuration would progress:

- PCRF Pool 1 is defined with the set of APNs that are to be routed to that PCRF pool.
- When a new version of the PCRF in Pool 1 is installed, the configuration is modified to have all new bindings from a specific subset of PCEFs route to the new PCRF in sub-pool 1. CCR-Is received from the remainder of the PCEFs are configured to continue to route to PCRF Pool 1.
- Over time, the configuration can be modified to so that bindings from other PCEFs will be routed to sub-pool 1. Alternatively, the sub-pool rule can be removed, resulting in all PCRF instances being part of the PCRF Pool.
- After the new version of the PCRF is proven confirmed, the configuration is modified so that all CCR-Is are routed to PCRF Pool 1.

*[Figure 40: PCRF Pools and Sub-Pools Routing Scenarios](#page-104-0)* shows example routing scenarios using PCRF Pools and Sub-Pools.

<span id="page-104-0"></span>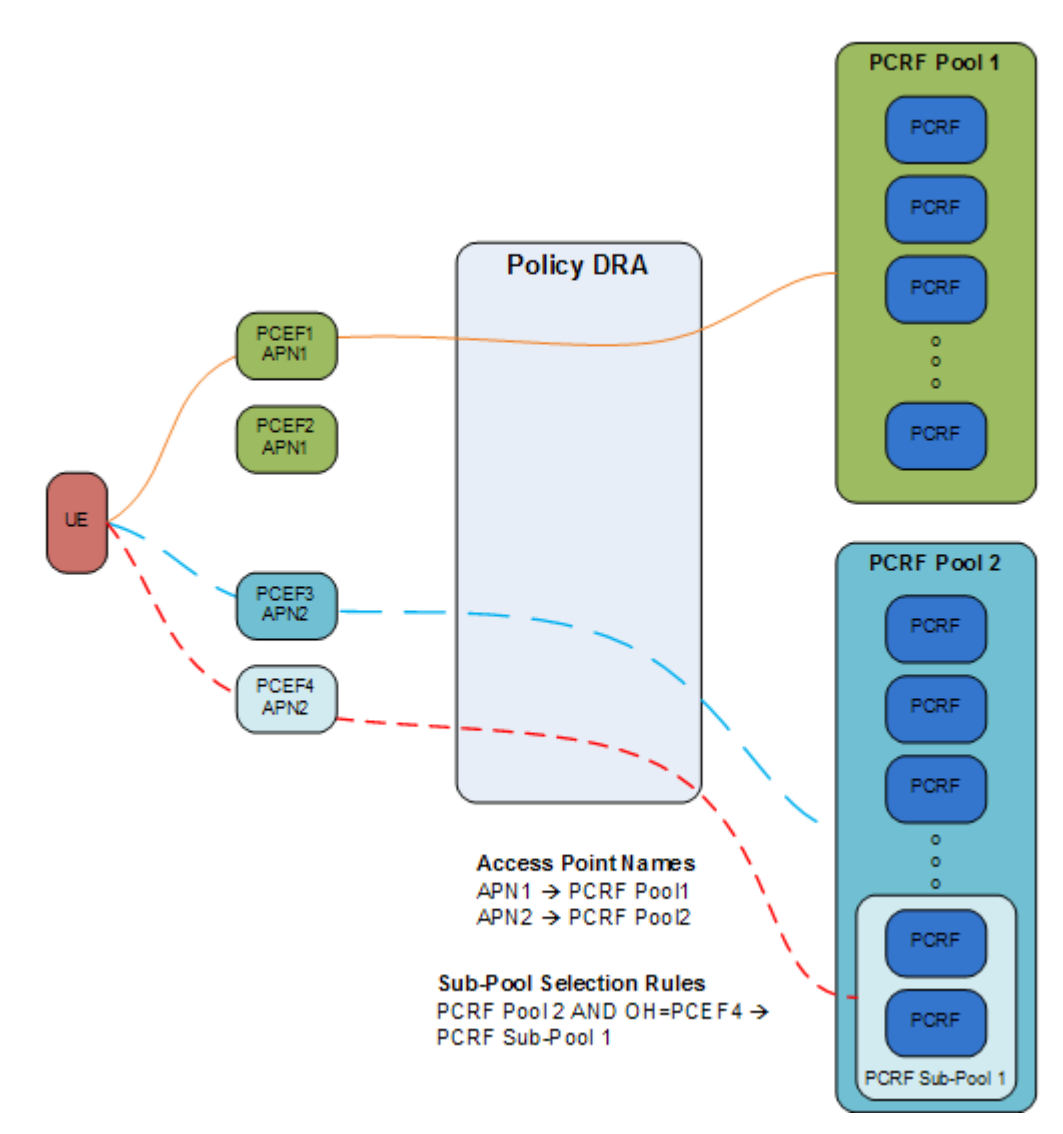

## **Figure 40: PCRF Pools and Sub-Pools Routing Scenarios**

## **Planning for PCRF Sub-Pooling**

To plan for PCRF Sub-Pooling, consider:

- Identify the PCRF (or PCRFs) on which the new functionality is to be proven. The PCRF could be an existing PCRF already in a pool, or a new PCRF not yet assigned to a PCRF Pool.
- Determine which PCRF Pool the PCRF belongs to.
	- This can be accomplished by examining routing data at the mated pair of DSRs that have connections to the PCRFs.
	- It is possible, though unlikely, that a PCRF could exist in more than one PCRF Pool.
- Determine which APNs map to the PCRF Pool.
	- This can be accomplished by examining the Access Point Names at the NOAM.
	- Filtering can be used to display only APNs that are mapped to the PCRF Pool of interest.
- Determine which PCEFs use the APNs.
- Determine which PCEFs host names you want to route signaling to the PCRF Sub-Pool that will contain the PCRFs. Use caution not to overwhelm the PCRFs planned for the Sub-Pool by routing more signaling than they can reasonably support.

## **Session Binding**

IMSI and MSISDN bindings always include an APN. IP address bindings do not include APN. In Multi Pool Mode, the APN is used to select the PCRF Pool for new bindings. In Single Pool Mode, the Default PCRF Pool is always used for new bindings.

## **Policy Sessions**

There are two broad categories of Policy sessions: binding-dependent and binding-capable.

A binding-dependent session is a Policy session that cannot cause a binding to be created, and cannot be created unless a binding exists. Binding dependent session creation requests contain binding keys by which the subscriber's binding can be found. This process is called binding correlation. In Multi Pool Mode, if binding correlation is to be performed using IMSI or MSISDN keys, an APN must also be present in the binding dependent session creation request. In Single Pool Mode, binding correlation using IMSI or MSISDN need not include an APN. Binding correlation using IPv4 or IPv6 addresses never requires an APN in the binding dependent session creation request.

A binding capable session is a policy session that is allowed to cause a new binding to be created for a subscriber and APN. Binding capable session initiation requests must include both IMSI and APN. In Multi Pool Mode, new bindings for a subscriber are distributed across PCRFs in the PCRF Pool assigned to the APN provided in the session creation request. In Single Pool Mode, new bindings for a subscriber are distributed across PCRFs in the Default PCRF Pool, regardless of the PCRF Pool assigned to the APN in the session initiation request. Binding capable session initiation requests may also create alternate keys by which the subscriber may be identified. These alternate keys include MSISDN, IPv4 address, or IPv6 address. The binding of a subscriber and APN remains intact as long as the subscriber has at least one binding capable Diameter session for that binding.

Binding-capable sessions are created by Gx, Gxx, or the S9 versions of Gx and Gxx interfaces. If a CCR-I message arrives for a Binding Capable Interface, Policy DRA checks for an existing binding for the IMSI and APN in the message.

Binding data is accessible from anywhere in the network. Session data is scoped to a mated pair, and is only accessible from that mated pair.

## <span id="page-105-0"></span>**Policy DRA Terminology**

*[Table 17: Policy DRA Terminology](#page-105-0)* shows a list of some Policy DRA terms and their meanings as they apply to this document.

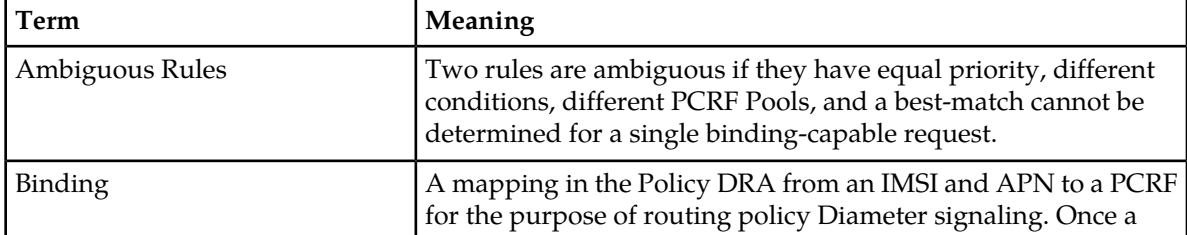

## **Table 17: Policy DRA Terminology**

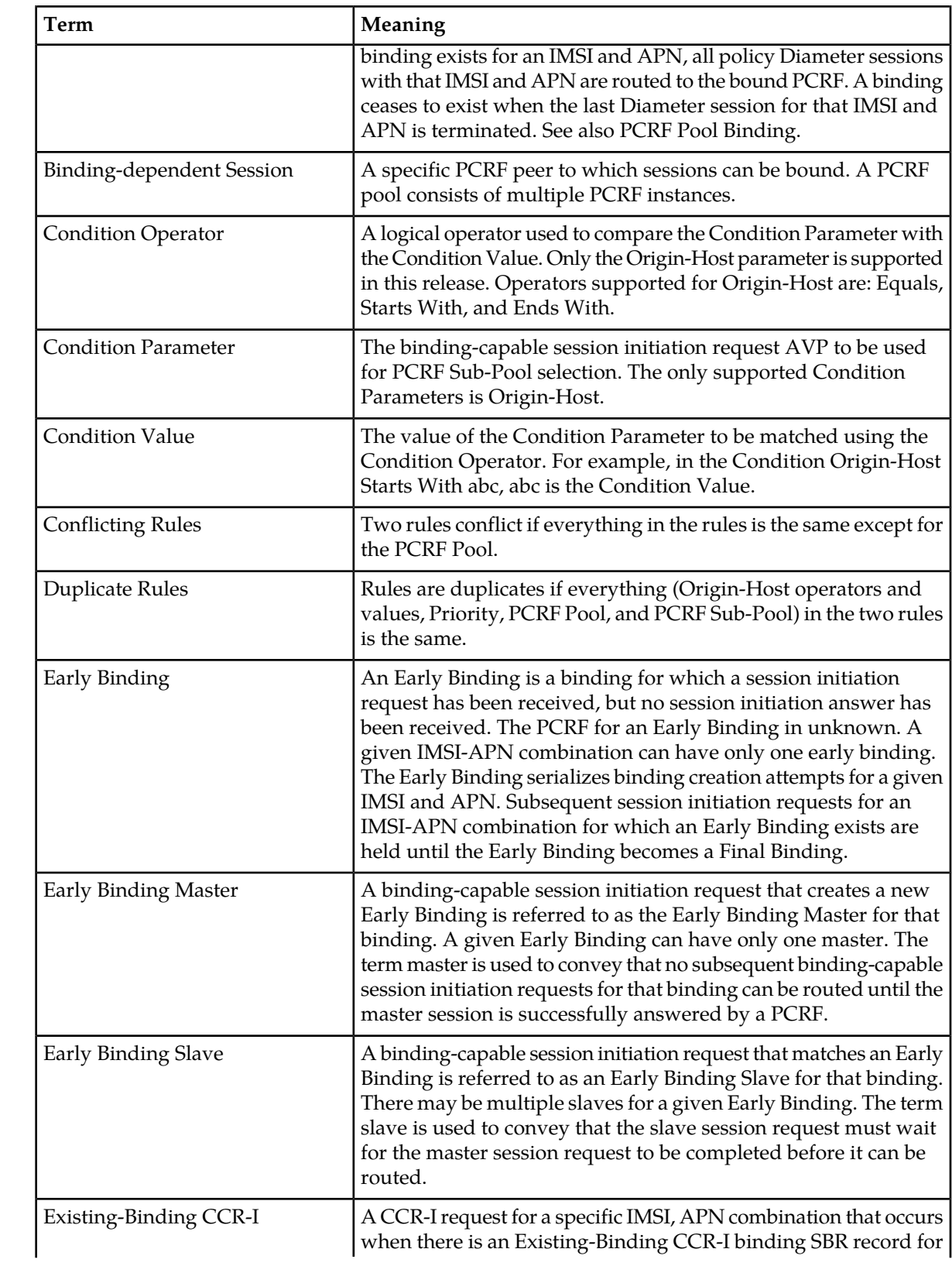

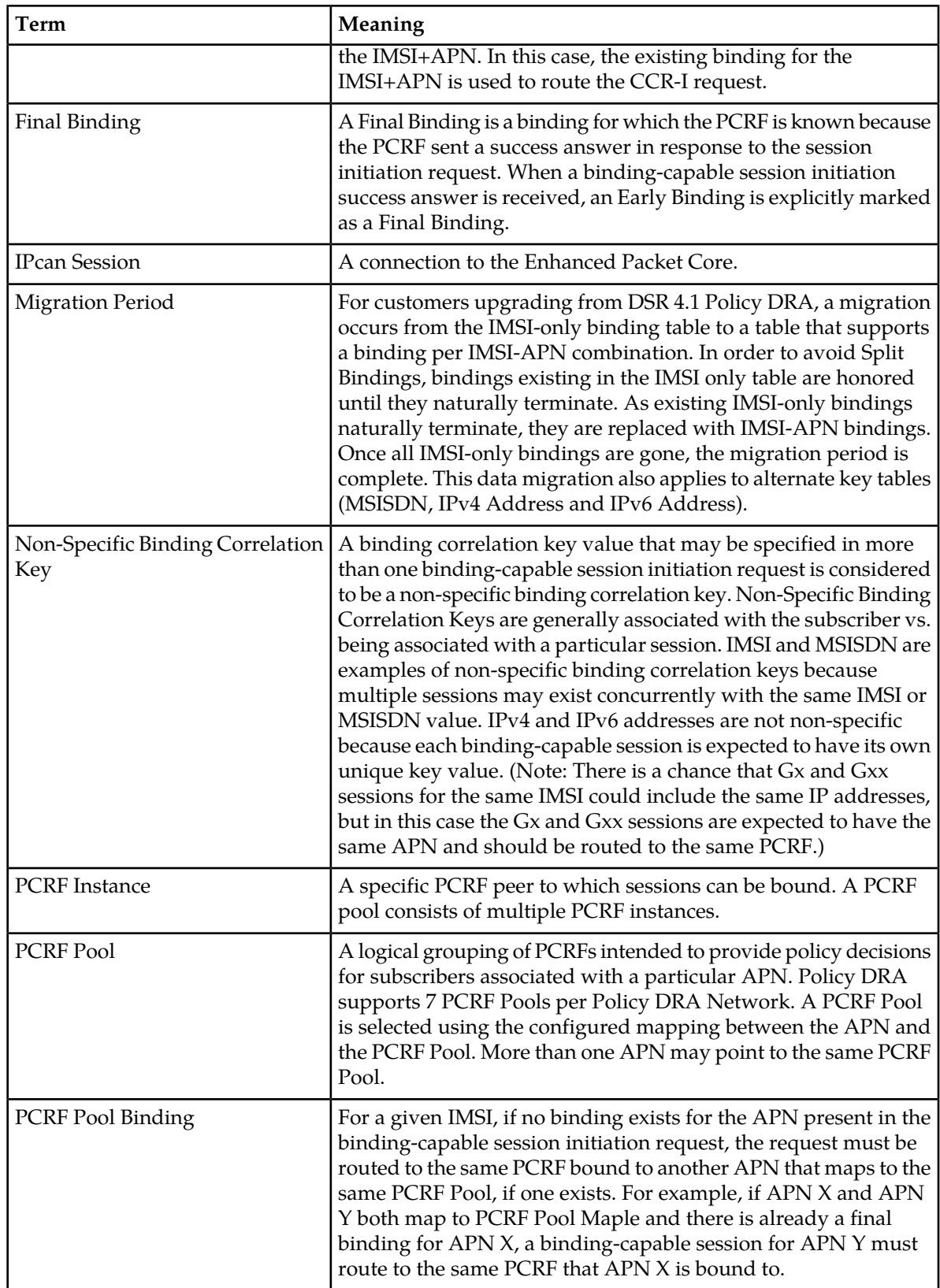
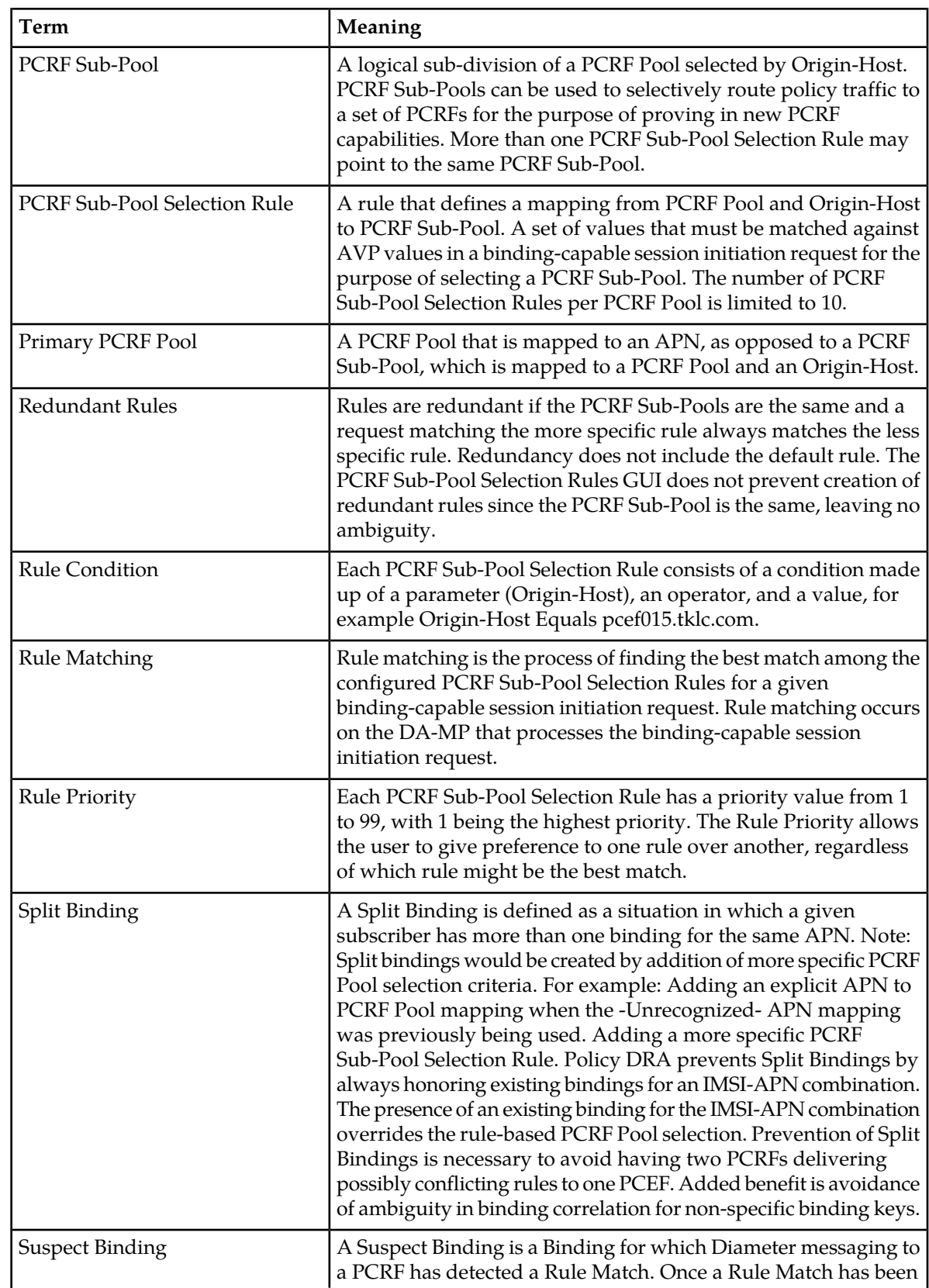

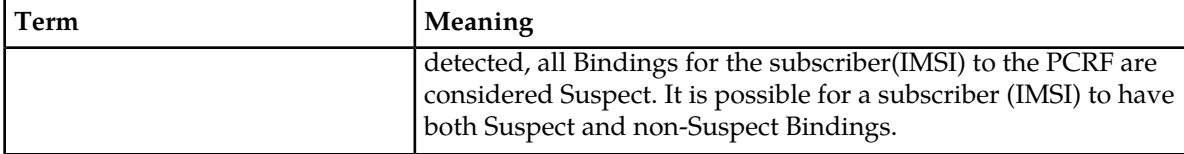

## **Policy DRA Functions**

The Policy DRA functionality performs several major functions:

- Processing Diameter Request messages
- Querying subscriber binding status
- Selecting an available PCRF and routing the Diameter Requests to a selected PCRF, including the ability to route new-binding CCR-I requests to one of a configured set of PCRF pools
- Topology Hiding
- Processing Diameter Answer messages
- Managing subscriber Session and Binding databases

## **Diameter Request Message Processing**

Diameter Request messages from Policy clients (PCEF, BBERF, AF, and DPI/MOS) arrive at Policy DRA routed by the DSR Diameter Routing Function based on a prioritized list of Application Routing Rules. The Application Routing Rules are configured for the Policy DRA functionality based on the information in the Diameter Request message: Application ID, Command-Code, Destination-Realm and Host, and Origin-Realm and Host.

After receiving a Diameter Request, the Policy DRA retrieves and examines the relevant AVPs contained in the message. The Policy DRA-relevant AVPs vary depending on the Diameter interface on which a Diameter message is carried.

By retrieving and examining the contents of the relevant AVPs, the Policy DRA determines:

- The type of the Diameter Request: initiation, update, or termination
- The type of interface over which the Request message is carried and whether the session over this interface is binding-capable or binding-dependent.

A session over a binding-capable interface will be eligible to establish a binding to a PCRF, while a session over a binding-dependent interface will rely on an existing binding to a PCRF but cannot create a new binding by itself.

- The subscriber's IDs from the appropriate AVPs (Subscription-ID AVP, Framed-IP-Address AVP, and Framed-IPv6-Prefix AVP)
- The Origin-Host and Realm AVPs, and Destination-Host and Realm AVPs.
- The access point name (APN) from which the request was received.
- Session-Id AVPs

The Policy DRA will use the information to query the SBR database for binding and session status of the subscriber whose IDs are included in the Diameter Request message.

## <span id="page-110-0"></span>**Query Subscriber's Binding Status**

## **Binding-capable Session Initiation Requests**

After processing an incoming Diameter Request message, the Policy DRA queries the SBR database for binding status based on the subscriber's IDs (keys) contained in the Request message. The query is done over the Policy DRA and SBR interface. A response to the request from the Active SBR to the Policy DRA provides a result on whether or not the queried binding or session record exists in the database.

When a session initiation Request message is received (Gx, Gxx or S9), the Policy DRA determines whether or not a binding exists for the Subscriber ID, an Anchor Key, included in the Request message. The Policy DRA queries the appropriate SBR for the binding status for this session. Depending on the output from the interactions with the SBRs, the Policy DRA might need to select an available PCRF to which the the Diameter Request message will be routed.

## **Special Cases**

Occasionally, unique situations arise that require specialized attention. This section addresses, some of the more common ones.

## **Binding-capable Session Initiation Answers - Handling a Binding-Capable Session Initiation Request with No IMSI**

The Policy DRA handles these calls by processing CCR-I messages that do not contain an IMSI and any Alternate Keys. When a CCR-I arrives with no IMSI, the Policy DRA selects a configured PCRF (see *[Query Subscriber's Binding Status](#page-110-0)*) and routes the Request message to that PCRF. If a CCA-I is received from the selected PCRF, Policy DRA will invoke the SBR database to create a session and binding records based on any Alternate Keys included in the message.

**Note:** If the request contained more than one of a given type of key (for example, MSISDN, IPv4, or IPv6), only the first one of each type encountered in the request parsing is used. All other keys of that type are ignored.

If the session creation or any alternate key creation fails, the Session Integrity feature terminates the session.

## **Binding-capable Session Initiation Answers - Handling a Binding-Capable Session Initiation Request with an IMSI**

When a binding-capable session initiation request is received, Policy DRA must check to see if the request matches an existing binding. If a matching binding exists, the request is relayed to the bound PCRF. If no existing binding is matched, a new binding is created.

Prior to checking for a matching binding; however, Policy DRA determines to which PCRF Pool or Sub-Pool the request belongs. This is determined as follows:

- The APN in the binding-capable session initiation request (for example, CCR-I) is mapped to a PCRF Pool. This mapping is configured in **Policy DRA** > **Configuration** > **Access Point Names**.
- Next, a check is performed to determine if an optional PCRF Sub-Pool applies to this request. If no Sub-Pool applies, the PCRF Pool mapped to the APN is used as the PCRF Pool for the request.

To determine if a Sub-Pool is configured for this request, the PCRF Pool mapped to the APN and the Origin-Host from the binding-capable session initiation request are compared against PCRF

Sub-Pool Selection Rules. If a match is found, the specified PCRF Sub-Pool is used as the PCRF Pool for the request.

Now that a PCRF Pool has been selected for the request, the rules for determining if the new request matches an existing binding can be performed as follows:

- If a binding exists for the IMSI and APN, use that binding, else
- If a binding exists for the IMSI and suggested PCRF Pool or Sub-Pool, use that binding.

If no existing binding is found for the IMSI and APN or IMSI and PCRF Pool, a new binding is created, specifying the IMSI, APN, and PCRF Pool. This binding is referred to as an early binding because the actual PCRF will not be known until the binding-capable session initiation answer is received.

The binding-capable session initiation request message is then routed using the Peer Route Table (PRT) assigned to the chosen PCRF Pool or Sub-Pool. The Diameter routing capabilities are used to load distribute the request across PCRFs in the specified pool.

**Note:** After PCRF Pooling capability is enabled, PCRF selection from within the pool is controlled entirely by the Diameter stack configuration. The Policy DRA functionality no longer performs a round-robin selection among all configured PCRFs. The Policy DRA functionality selects a PCRF Pool, which is mapped to a PRT. From that point onwards, routing logic proceeds as specified in the PRT rules, route lists, and route groups.

This binding becomes a final binding when a 2xxx response is received from the PCRF that answered the binding-capable session initiation request.

#### **Early Binding**

An Early Binding is a binding for which a session initiation request has been received, but no session Early Binding initiation answer has been received. The PCRF for an Early Binding is unknown. A given IMSI-APN combination can have only one early binding. The Early Binding serializes binding creation attempts for a given IMSI and APN. Subsequent session initiation requests for an IMSI-APN combination for which an Early Binding exists are held until the Early Binding becomes a Final Binding.

A binding-capable session initiation request that creates a new Early Binding is referred to as the Early Binding Master for that binding. A given Early Binding can have only one master. The term master means that no subsequent binding-capable session initiation requests for that binding can be routed until the master session is successfully answered by a PCRF.

A binding-capable session initiation request that matches an Early Binding is referred to as an Early Binding Slave for that binding. There may be multiple slaves for a given Early Binding. The term slave is used to convey that the slave session request must wait for the master session request to be completed before it can be routed.

## **PCRF Selection and Routing**

PCRF selection involves distribution of subscriber bindings to PCRFs that are configured in advance. When a Diameter Request message arrives on a Gx, Gxx, or S9 interface aiming at generating a new session, the Policy DRA must determine if a binding already exists for the IMSI APN included in the Diameter message.

If a binding-capable session initiation request is received that would result in a new binding, and no PCRFs are configured at the site, Policy DRA generates an error response.

**Note:** This does not apply if a binding already exists for the IMSI and APN, or IMSI and PCRF Pool.

See *[Query Subscriber's Binding Status](#page-110-0)* for a description of PCRF selection when PCRF Pooling is enabled.

## <span id="page-112-0"></span>**Topology Hiding Process**

See *[Network-Wide Options](#page-187-0)*.

## **Diameter Answer Message Processing**

After the Policy DRA routes a Diameter Request message to a selected PCRF, and updates the SBR on binding status, the Policy DRA could find itself in one of several situations:

- **1.** An Answer is received from a PCRF and a response is received from a Policy SBR
- **2.** An Answer is received from a PCRF, but no response is received from a Policy SBR after a configured time interval
- **3.** A response is received from an SBR, but no Answer is received after a configured time interval

For situations 1 and 2, the Policy DRA always forwards the Answer messages to the corresponding Requests initiators through the Diameter Routing Function, with or without Topology Hiding processing depending on the Topology Hiding status of the Policy Client.

For situation 3, the Policy DRA generates Diameter Answer messages with proper Error Codes and routes the Answers to the Request initiators through the Diameter Routing Function, with or without Topology Hiding processing depending on the Topology Hiding status of the Policy Client.

## **Subscriber Session and Binding Database Management**

The Policy DRA will invoke the SBRs to perform relevant database operations after or in parallel with sending the Answer messages out. Which database operations to be performed depends on the Diameter interface type in the incoming Diameter Request, the Diameter Request message type (session initiation, session update, or session termination), and the results from the responses. Various operations can be performed:

- Finding, creating, or updating binding records
- Removing Suspect Binding records
- Creating or removing alternate key binding records
- Finding, creating, refreshing, or removing session records

## **Subscriber Identification and Binding**

Policy sessions can be established using multiple Diameter interfaces such as Gx, Gxx, Gx-Prime, Rx and S9. A session can be characterized as binding-capable or binding-dependent, depending on whether or not a binding can be created over it.

- Gx, Gxx and S9 interfaces are binding-capable
- Rx, Rx over S9, and Gx-Prime interfaces are binding-dependent

A session over a binding-capable interface will be eligible to establish a binding to a PCRF, while a session over a binding-dependent interface will rely on an existing binding to a PCRF but cannot create a new binding by itself.

In order for the Policy DRA to route all messages from a subscriber (perhaps through multiple interfaces and devices) to the same PCRF, the Policy DRA should be able to identify the subscriber by the information in the incoming Diameter Request messages. One subscriber can be associated with multiple Subscriber Ids depending on the access networks and device types used. The Subscriber Ids are also called Subscriber Keys or keys. Messages that can cause creation of a subscriber-PCRF binding are required to contain the subscriber's device IMSI, whuch can be used to uniquely identify the subscriber. IMSI is referred to as the subscriber Anchor Key in the SBR Binding database.

Session initiating messages may also contain additional information to identify the subscriber. This information, which may include an MSISDN, an IPv4 address, or an IPv6 address prefix, is referred to as subscriber Alternate Keys. Database records with Alternate Keys are always established by binding-capable sessions, and can be used to identify the subscriber in binding-dependent sessions. For example, a Gx CCR-I message must contain the IMSI Anchor Key under normal circumstance, and may also contain an MSISDN, an IPv4 address, and an IPv6 address. After a binding is established between the subscriber and a PCRF, binding-dependent sessions containing one or more of the subscriber keys can be routed to the PCRF using an Alternate Key.

<span id="page-113-0"></span>In *[Figure 41: Subscriber Key Usage](#page-113-0)*, a Gx CCR-I message created 3 subscriber keys: one Anchor Key and two Alternate Keys, all bound to a PCRF called PCRF5. When a binding-dependent Rx session (AAR message) is created containing only IP addresses with no Anchor Key, the Policy DRA functionality looks up the IPv4 address of the subscriber and is able to relate it to the same PCRF because the Gx session had defined those IP addresses.

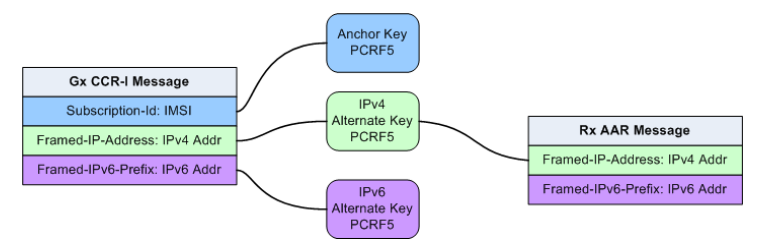

## **Figure 41: Subscriber Key Usage**

<span id="page-113-1"></span>Alternate Keys can be configured with a priority (values 1 through 5, where 1 is the highest Priority (IMSI, IPv4, IPv6, or MSISDN). This improves the chances of finding the data in the Diameter message and the chances of finding the Alternate Key in the Binding database. *[Table 18: Example Key Priority](#page-113-1) [Configuration](#page-113-1)* illustrates an example Binding Key configuration with priorities assigned to each key.IMSI, IPv4, IPv6, or MSISDN

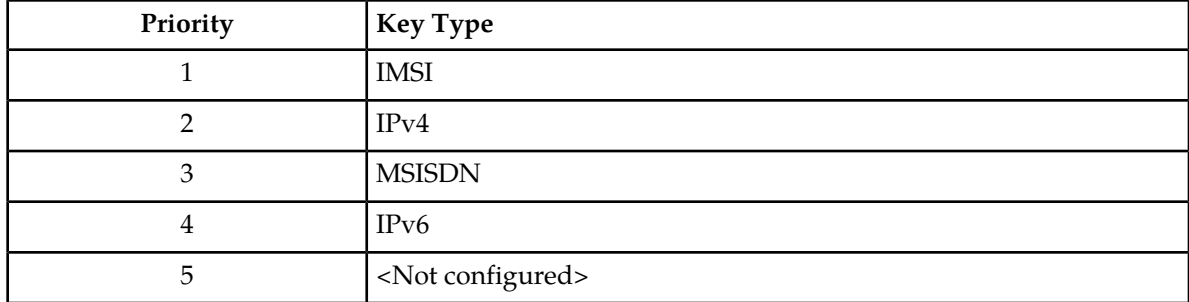

## **Table 18: Example Key Priority Configuration**

The example configuration in *[Table 18: Example Key Priority Configuration](#page-113-1)* will affect how the keys are searched in the Diameter message for binding-dependent session initiating messages:

- **1.** After the IMSI, the Framed-IP-Address AVP will be looked for first in the incoming Diameter Request message.
- **2.** If the AVP is found, the Policy SBR database is searched for a binding with IPv4 address.
- **3.** If the Framed-IP-Address AVP is not found, a Subscription-Id AVP containing an MSISDN will be looked for.
- **4.** If the Subscription-Id AVP with an MSISDN is found, look for a binding with that MSISDN.
- **5.** If a Subscription-Id AVP containing an MSISDN is not found, then no Alternate Keys are present in the message and no Alternate Key records will be created by the application.

Only the configured subscriber keys will be searched for. For example, an incoming Diameter message contains a MSISDN in the Subscription-ID AVP, but MSISDN is not configured in the priority configuration, the Policy DRA functionality will NOT look for MSISDN or use it in the Binding database.

## **Binding-capable Sessions**

A binding is a relationship stored in the Binding SBR between various subscriber data session identities, such as MSIDN/IP Address(es)/IMSI and the assigned PCRF. A session is a relationship stored in the Session SBR that associate additional sessions with a binding.

Policy DRA allows distribution of Gx, Gxx, and S9 Policy binding-capable sessions and distribution of Gx-Prime and Rx Policy binding-dependent sessions across available PCRFs.

## **Binding-capable Session Initiation Request Processing Rules and Requirements**

Rules apply to the selection of a suggested PCRF Pool or Sub-Pool upon receipt of a binding-capable session initiation request. The request might be routed to an existing binding; only new bindings are guaranteed to route to the suggested PCRF Pool or Sub-Pool.

- Upon receipt of a binding-capable session initiation request containing no Called-Station-Id AVP (for example, no APN), Policy DRA generates and sends a binding-capable session initiation answer message using the Result Code configured for the Diameter interface for the Missing Or Unconfigured APN condition in the Error Codes GUI. The answer message shall include an Error-Message AVP with the 3-digit error code suffix of 500.
- Upon receipt of a binding-capable session initiation request containing no Called-Station-Id AVP (for example, no APN), Policy DRA asserts alarm-ID 22730 and increments measurement RxBindCapMissingApn by one.
- Upon receipt of a binding-capable session initiation request containing a Called-Station-Id AVP (for example, APN) that is not configured on the Access Point Names page, Policy DRA generates and sends a binding-capable session initiation answer message using the Result Code configured for the Diameter interface for the Missing Or Unconfigured APN condition in the Error Codes page. The answer message includes an Error-Message AVP with the 3-digit error code suffix of 501.
- Upon receipt of a binding-capable session initiation request containing a Called-Station-Id AVP (for example, APN) that is not configured on the Access Point Names page, Policy DRA asserts Alarm-ID 22730 and increments measurement RxBindCapUnknownApn by one.
- Upon receipt of a binding-capable session initiation request containing a Called-Station-Id AVP (for example, APN) that is configured on the Access Point Names page, the Policy DRA application

performs PCRF Pool selection. Measurement RxBindCapApn2PcrfPool is incremented by one for the APN.

- If no PCRF Sub-Pool Selection rule matches, the suggested PCRF Pool is the PCRF Pool configured for the APN on the Access Point Names page.
- If no PCRF Sub-Pool Selection Rule exists for the PCRF Pool that was assigned to the APN from the bindng-capable session initiation request, no match exists in the PCRF Sub-Pool Selection Rules.
- If no PCRF Sub-Pool Selection Rule exists where the PCRF Pool that was assigned to the APN from the binding-capable session initiation request matches and with an operator and value that match the Origin-Host of the binding-capable session initiation request, no match exists in the PCRF Sub-Pool Selection Rules.
- A PCRF Sub-Pool Selection Rule using the Equals operator is considered as a match if all conditions are true:
	- The PCRF Pool assigned to the APN from the binding-capable session initiation request matches.
	- All characters of the Origin-Host from the binding-capable session initiation request match the Value specified in the rule, ignoring case (for example, a.b.c is equivalent to A.B.C).
- A PCRF Sub-Pool Selection Rule using the Starts With operator is considered as a match if all conditions are true:
	- The PCRF Pool assigned to the APN from the binding-capable session initiation request matches.
	- All characters of the Value specified in the rule match the leading characters in the Origin-Host from the binding-capable session initiation request, ignoring case (for example, Fred is equivalent to FRED).
- A PCRF Sub-Pool Selection Rule using the Ends With operator is considered as a match if all conditions are true:
	- The PCRF Pool assigned to the APN from the binding-capable session initiation request matches.
	- All characters of the Value specified in the rule match the trailing characters in the Origin-Host from the binding-capable session initiation request, ignoring case (for example, Fred is equivalent to FRED ).
- If more than one PCRF Sub-Pool Selection Rule matches and the matching rules have equal priority, the Policy DRA application prefers rules with the Equals operator to rules with the Starts With and Ends With operators.

**Note:** The GUI prevents ambiguous Starts With and Ends With rules.

• If more than one PCRF Sub-Pool Selection Rule matches according to requirements, the Policy DRA application selects the match having the highest priority (for example, the lowest numeric priority value).

**Note:** The GUI prevents creation of ambiguous, conflicting and duplicate rules.

- If a PCRF Sub-Pool Selection Rule matches according to requirements, Policy DRA application uses the PCRF Sub-Pool from the matching rule as the suggested PCRF Pool. Measurement RxBindCap2PcrfSubPool is incremented by one for the PCRF Sub-Pool Selection Rule that was matched.
- If a binding-capable session initiation request is received that would result in a new binding and no PCRFs are configured at the site, Policy DRA generates an error response with the 3002 Diameter Response-Code and Error-Message AVP including the string No PCRFs configured at this site.

**Note:** This requirement does not apply if a binding already exists for the IMSI and APN, or IMSI and PCRF Pool.

• If a binding-capable session initiation request is received and no PCRFs are configured at the site, Policy DRA generates timed alarm 22730, which indicates that no PCRFs are configured.

**Note:** The alarm is only generated if the binding-capable session initiation request results in a new binding being created.

The requirements describe handling of binding-capable session initiation requests after a suggested PCRF Pool or Sub-Pool has been successfully selected.

- Upon receipt of a binding-capable session initiation request for an IMSI that has an existing Final binding, measurement SbrFinalBindingsFollowed is incremented by one and the Policy DRA application attempts to route the request to the PCRF from the selected binding.
- When checking for an existing binding, the Policy DRA searches in a specific order, using the first binding that matches:
	- A binding for the IMSI and APN (from the ImsiApnAnchorKey table)
	- A binding for the IMSI and suggested PCRF Pool or Sub-Pool (from the ImsiApnAnchorKey table)
- Upon receipt of a binding-capable session initiation request for an IMSI for which no existing binding is found, the Policy DRA attempts to route the request using the suggested PCRF Pool or Sub-Pool.
- Upon receipt of a binding-capable session initiation request for an IMSI for which no existing binding is found, a new binding is created using the IMSI, APN, and suggested PCRF Pool or Sub-Pool.
- If, when creating the new binding, the record for the IMSI already contains 10 session references, the Policy DRA generates a Diameter error response using the response code configured for the SBR Error condition.

**Note:** The Error-Message AVP contains the reason for the failure.

- When a binding-capable session initiation request results in a new binding, the binding-capable session initiation request is routed to the Peer Routing Table mapped to the PCRF Pool or Sub-Pool at the site where the request was received. When the PCRF Pool or Sub-Pool is mapped to a configured PRT table, measurement RxBindCapPcrfPool2Prt is incremented by one for the PCRF Pool or Sub-Pool.
- If the PCRF Pool or Sub-Pool is not mapped to a Peer Routing Table (for example, is mapped to the -Select- entry) at the site processing the request, the request shall be routed according to the routing layer PRT precedence. Measurement RxBindCapPcrfPoolNotMapped is incremented by one.

**Note:** When the PCA does not specify a PRT table to use, DRL looks for a PRT in the ingress Peer Node configuration; then, if still not specified, in the Diameter Application-Id configuration. This behavior is necessary for backwards compatibility for cases where the pre-PCRF Pooling release had the Site Options PRT table for new bindings set to -Not Selected-.

• If a new binding is created after PCRF Pooling is Enabled and the GLA feature is activated in the Policy DRA Network, Policy DRA stores the Origin-Host of the Policy Client that originated the binding-capable session initiation request in the binding record for use by GLA.

## **PCRF Pool Selection**

The configuration data are needed to support the PCRF Pools feature:

• PCRF Pool Definition - Definition of the logical concept of a PCRF pool. This includes configuring the information about PCRF pools:

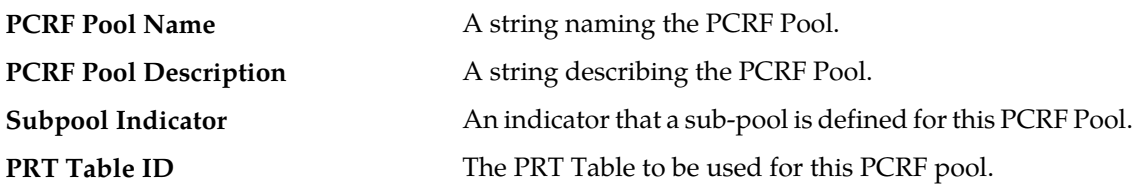

• PCRF Sub-Pool Selection Rules - Rules to determine the PCRF sub-pool, if any, to which a new-session CCR-I is routed. This further qualifies the PCRF Pool based on the Origin-Host of the PCEF that originates the CCR-I. Note that absence of sub-pool rules for a PCRF Pool means that there are no sub-pools for the PCRF Pool and all new-session CCR-Is are routed to the PCRF Pool selected using the PCRF Pool Selection rules.

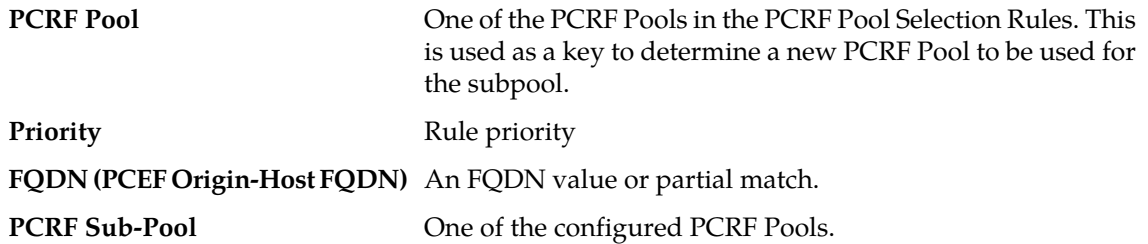

A default PCRF Pool will be configured into the system upon installation of the PCRF Pool Feature. All configured APNs will be configured to map to the default PCRF Pool.

If there is an existing binding for the IMSI that matches the APN, the existing binding will always be used. This occurs even if there is a more specific rule that was configured after the binding was created. This avoids a split-binding scenario. A split binding exists when more than one PCRF is managing Gx sessions for the same PCEF.

If there are no existing bindings that match the Gx session, Policy DRA uses the PCRF Pool Selection Rules to determine the PCRF Pool to which the CCR-I message is to be routed.

After selecting the PCRF Pool, Policy DRA determines whether there are PCRF sub-pool rules for the selected PCRF Pool. The PCRF Sub-Pool rules consist of the FQDN of the Diameter peer that originated the new-binding CCR-I and a priority. If multiple rules match, the highest priority rule is used. If all of the matching rules have the same priority, the more specific rule takes precedence.

**Note:** The PCA GUI ensures no two rules with the same specificity have the same priority.

There is an order of precedence, from most specific to least:

- **1.** Origin-Host full FQDN value
- **2.** Origin-Host partial match

If there is a matching PCRF sub-pool rule then the PCRF pool id indicated in the PCRF sub-pool rules is used for routing the CCR-I. If there are no matching PCRF sub-pool rules then the CCR-I is handled based on the PCRF Pool selection rules.

## **Finding or Creating a Binding**

*[Figure 42: Find or Create a Binding](#page-118-0)* shows the logic used for this task.

<span id="page-118-0"></span>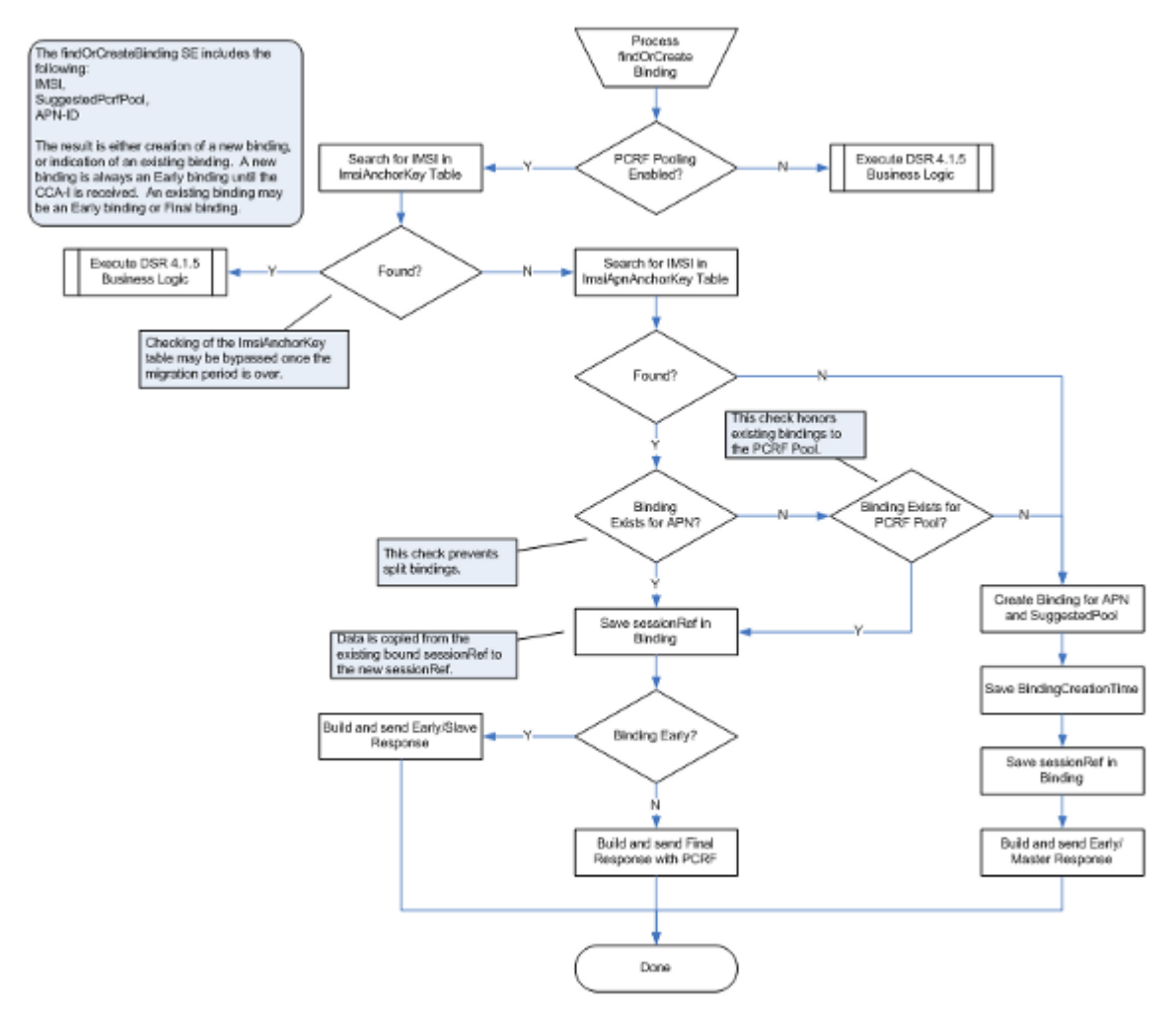

## **Figure 42: Find or Create a Binding**

#### **Routing to the selected PCRF Pool**

If an existing binding is to be used to route a CCR-I, then the PCRF in that binding is used. If a new binding is to be created, after Policy DRA has selected PCRF Pool through a combination of the PCRF Pool Selection Rules and the PCRF Sub-Pool selection rules, then Policy DRA must select the PCRF peer that will own the binding.

The PRT Table ID mapped to the PCRF Pool points to the PRT table to be used for routing the CCR-I message.

All existing PRT functionality, including all valid PRT rules and load balancing capabilities, can be used for routing of the CCR-I to an instance within the PCRF pool.

#### **Binding-capable Session Initiation Answer Processing**

If a success response (for example, 2xxx) is received in a binding-capable session initiation answer (for example, CCA-I) certain actions occur:

• The answer message is relayed to the Policy Client that sent the request.

- A Session record is created with information related to the Diameter session.
- Alternate key binding records are created for the intersection of alternate keys configured in **Policy and Charging** > **Configuration** > **Policy DRA** > **Binding Key Priority** and alternate keys present in the binding-capable session initiation request.
- If the binding-capable session initiation request created a new binding, the early binding record is updated with the PCRF identified in the Origin-Host of the answer message and marked as a final binding.

If a failure response (for example, non 2xxx) is received in a binding-capable session initiation answer (if example, CCA-I) certain actions occur:

- The answer message is relayed to the Policy Client that sent the request.
- No session or alternate key records are created.
- If the binding-capable session initiation request created a new binding, the early binding record is removed.

## **Related Topic**

*[The P-DRA Database](#page-44-0)*

## **Binding-dependent Sessions**

A binding is a relationship stored in the SBR-B between various subscriber data session identities, such as MSIDN/IP Address(es)/IMSI and the assigned PCRF. A session is a relationship stored in the Session SBR that associate additional sessions with a binding.

Binding-dependent sessions are created by Rx, Gx-Prime, or S9 version of Rx AAR messages.

*[Figure 43: Binding Dependent Session Initiation Request Processing Overview](#page-120-0)* shows an overview of binding-dependent session initiation requests using IPv4 or IPv6 as correlation keys .

Try to find an MSISDN record

If not found, set a failure indication for the findBindingResult stack event. Else, look for a binding with the specified APN.

If a match is found, include the PCRF ID in the findBindingResult. If no match is found, set a failure indication in the findBindingResult stack event.

<span id="page-120-0"></span>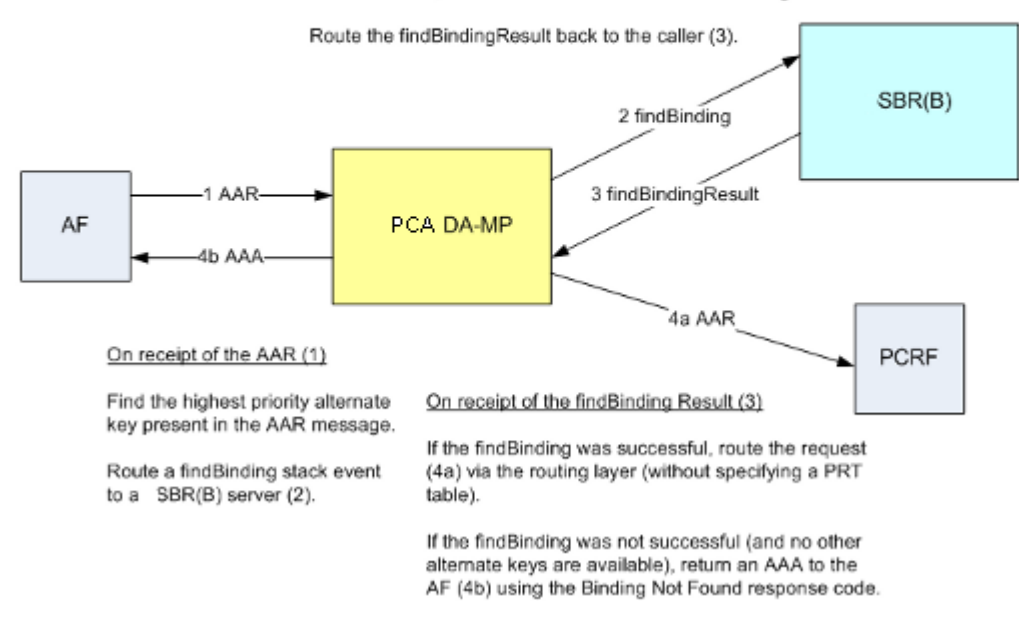

#### **Figure 43: Binding Dependent Session Initiation Request Processing Overview**

A specific logic is used to locate an IP address Binding (used by binding-dependent interfaces):

- If PCRF Pooling is enabled, search the IpXAlternateKey table for a match, and if found, establish the alternate key. If the IP address is not found in the IpXAlternateKey table, search the IpXAlternateKeyV2 table for a match. If a match is found, the result is a binding fount to PCRF X, which completes the process. If a match is not found, the result is binding not found, which competes the process.
- Binding-dependent session initiation requests using MSISDN as correlation key.
- Both MSISDN-Only and MSISDN+APN binding tables are audited.
- Both old and new IPv4 and IPv6 binding tables are audited.

**Note:** It is possible to determine the progress of data migration from the IMSI Only table by looking at the Records Visited statistic in the audit reports contained in event 22716. The records visited number shows how many IMSI Only records still remain. If no event 22716 occurs for the ImsiAnchorKey table, the migration is complete.

## **Binding-dependent Session Initiation Request Processing Rules and Requirements**

Binding-capable request processing uses the binding key priority table to determine which keys present in the message should have alternate keys created in the binding database. Binding-dependent processing uses the binding key priority configuration to determine which keys to use and in what priority order when attempting binding correlation.

Related Topics

• *[The P-DRA Database](#page-44-0)*

- *[In-session Message Processing](#page-121-0)*
- *[Topology Hiding Process](#page-112-0)*

## <span id="page-121-0"></span>**In-session Message Processing**

An in-session message is any message other than a session initiation request or session initiation answer for both binding-capable and binding-dependent interfaces.

The SBR Session Database holds session information that is used for routing in-session messages. A given session record is accessible on every SBR server a P-DRA Mateset. The Policy DRA application only adds a session record to the database when necessary. The P-DRA application always maintains session records for binding capable sessions (Gx, Gxx, and the S9 versions of Gx and Gxx), Gx-Lite sessions, and binding dependent sessions for which topology hiding is in effect.

Policy DRA has a mechanism similar to that of the PCRF (see *[Session Integrity](#page-123-0)*), but the P-DRA does not need to process every in-session message. For example, the CCR-U message only has to be routed from the policy client to the PCRF. As a result, the Policy DRA does not contact the session record on CCR-U messages. Policy DRA only contacts the session record on RAR/RAA exchanges. Because the PCRF scheme for contacting sessions might differ from the Policy DRA mechanism for contacting sessions, it is possible that the Policy DRA could determine that a session is stale when the PCRF does not consider it to be stale.

If the Policy DRA simply removed a binding capable session that it considered to be stale, any keys associated with that session are also removed. In turn, this causes binding-capable (for example, Rx) sessions that rely on those keys to fail. The policy client and PCRF have no idea that there is a problem with the binding capable session and therefore does not re-create it, which causes the session and keys to be added back to the Policy DRA database.

Instead of removing a session considered to be stale, Policy DRA queries the policy client by sending an RAR message. If the policy client still thinks the session is valid, it responds with a success RAA (for example, 2xxx result code). This causes Policy DRA to contact the session and give it another interval of time before it can be considered to be stale again. If the policy client responds to the Policy DRA with an error indicating that the session is unknown (for example, 5002), Policy DRA removes its session and frees all resources associated with the session, including any keys that the session created.

## **Topology Hiding**

For security reasons, network operators require the Diameter Routing Agents to be able to hide the PCRF topology from selected Policy Clients. When a Policy Client is configured to have the PCRF topology hidden from it, all Diameter messages (Request or Answer) that are sent to it need to be processed by the Policy DRA for Topology Hiding. The Policy DRA will place some configured Origin-Host and Origin-Realm values into the messages instead of the PCRF's real Origin-Host and Origin-Realm values.

Topology Hiding configuration is done on each Policy DRA DSR using the Policy and Charging section of the NOAM GUI. The configuration enables users to set the Topology Hiding function to be Enabled or Disabled for the Policy DRA node. After being enabled, the Topology Hiding function can be further configured to apply for a specific Topology Hiding Scope, as summarized in *[Table 19: Topology Hiding](#page-122-0) [Scope Configuration](#page-122-0)*:

- The Policy Clients with specific FQDNs
- All of the Policy Clients with Foreign Realm
- All the Policy Clients with Foreign Realm and the local Policy Clients with specific FQDNs
- All Policy Clients

The Host Name used for hiding PCRF topology is also configured. If a Policy Client is configured to use Topology Hiding, the Origin Host and Realm of all messages sent to the Policy Client will be changed to the configured Host Name.

The Diameter messages to be topology hidden from certain Policy Clients can be initiated from either Policy Clients (by a CCR from a PCEF) or Policy servers (by an RAR from a PCRF), or initiated by the Policy DRA (by an RAR generated by the Policy DRA). The handling of the Diameter messages for Topology Hiding will be different depending on the specific scenarios. To determine whether or not Topology Hiding is applicable for a Policy Client:

- For messages initiated from Policy Clients, the Policy DRA will compare the Origin-Host and Origin-Realm values in the incoming messages to the configured values.
- For messages initiated from Policy servers or by the Policy DRA, the Policy DRA compares the Destination-Host and Destination-Realm values to the configured values. =
- <span id="page-122-0"></span>• For messages initiated by the Policy DRA, the Policy DRA will compare the Destination-Host and Destination-Realm of the Policy Client with the configured values to determine whether or not the Topology Hiding is applicable to the Policy Client.

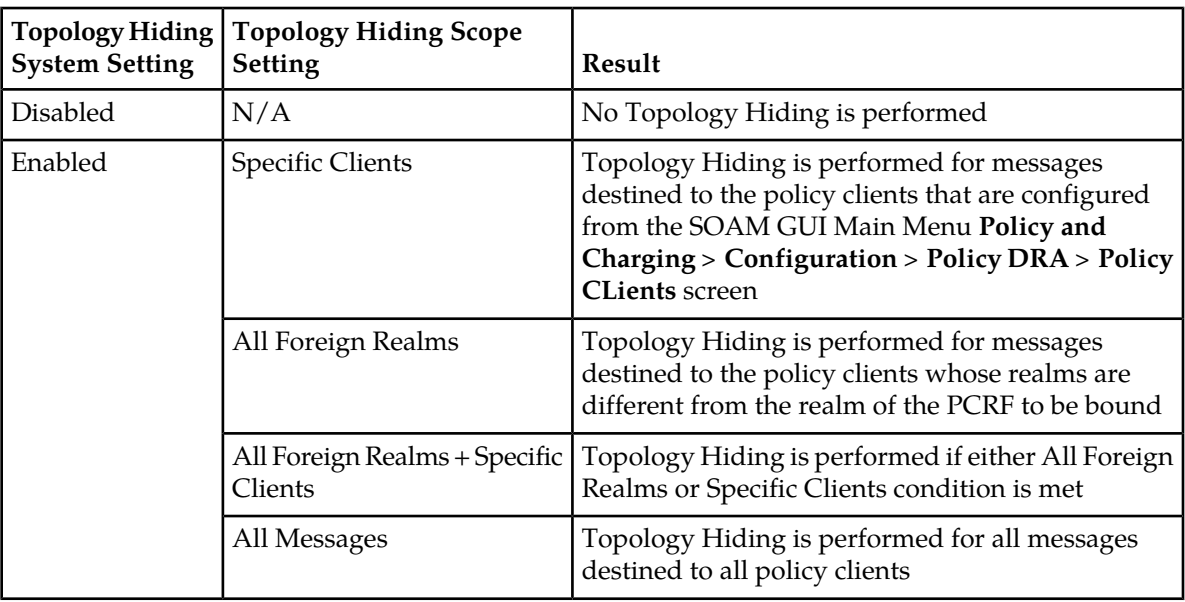

## **Table 19: Topology Hiding Scope Configuration**

## <span id="page-123-0"></span>**Session Integrity**

The Policy DRA application provides a capability called Session Integrity that addresses two potential problems:

#### **Session Audit Premature Removal of Sessions**

Policy DRA uses the mechanism of the Session Audit (see *[PCA Data Auditing](#page-79-0)*), by which session-related resources can be freed in the event that the session is not torn down properly by Diameter signaling.

Session state synchronization between Policy DRA and Policy Client for binding capable sessions prevents the Session Audit (see *[PCA Data Auditing](#page-79-0)*) from removing valid sessions that could be considered as stale.

If the Policy DRA simply removed a binding capable session that it considered to be stale, any keys associated with that session would also be removed. This in turn would cause binding capable dependent Rx or Gx-Prime sessions that rely on those keys to fail. The Policy Client and PCRF have no idea that there is a problem with the binding capable session and therefore will not re-create it, causing the session and keys to be added back to the Policy DRA database.

Instead of just removing a session that could be considered to be stale, Policy DRA queries the Policy Client. If the Policy Client responds indicating that the session is valid, Policy DRA waits for an interval of time before the session can be considered to be stale again. If the Policy Client responds indicating that the session is unknown, the Policy DRA will remove its session and free all resources associated with the session, including any keys that the session created.

## **Incomplete Session Data**

In order to reduce Diameter signaling latency for policy signaling, Policy DRA attempts to relay Diameter messages before updating its various database tables. Provided that all database updates are created successfully and in a timely manner, this works very well. There are scenarios in which records cannot be successfully updated and the Policy Client and the PCRF are not aware of any problem. *[Table 20: Policy DRA Error Scenarios for Session Integrity](#page-124-0)* describes specific scenarios where Policy DRA record creation failure can occur and the consequences of the failures for policy signaling.

In the case in which Policy DRA fails to create a binding record when a binding capable session is created, Policy DRA has already relayed the CCA-I message back to the PCEF (to reduce latency). The PCEF is unaware that one of the binding keys that it requested to be correlated with the subscriber's session does not exist in the Policy DRA. When a binding dependent Rx session attempts to use the failed binding key, the Rx or Gx-Prime session will fail because Policy DRA does not know which PCRF it should be routed to.

Incomplete or incorrect binding capable session data could persist for days because binding capable sessions can last as long as the UE (the subscriber's phone) is powered up and attached to the network. The PCEF that set up the binding capable session does not know that there is any problem with the correlation keys.

The solution for incomplete or incorrect data in the P-DRA is to compel the PCEF to tear down and reestablish the binding capable session in hopes that all P-DRA data updates will be created successfully on the next attempt. This is accomplished by P-DRA sending an RAR message containing a Session-Release-Cause AVP indicating that the session should be torn down.

*[Table 20: Policy DRA Error Scenarios for Session Integrity](#page-124-0)* describes the specific scenarios in which the Policy DRA Session Integrity mechanism is required to remove a broken session. The first scenario is included to describe why Session Integrity does not apply to creation of an IMSI Anchor Key for a new binding.

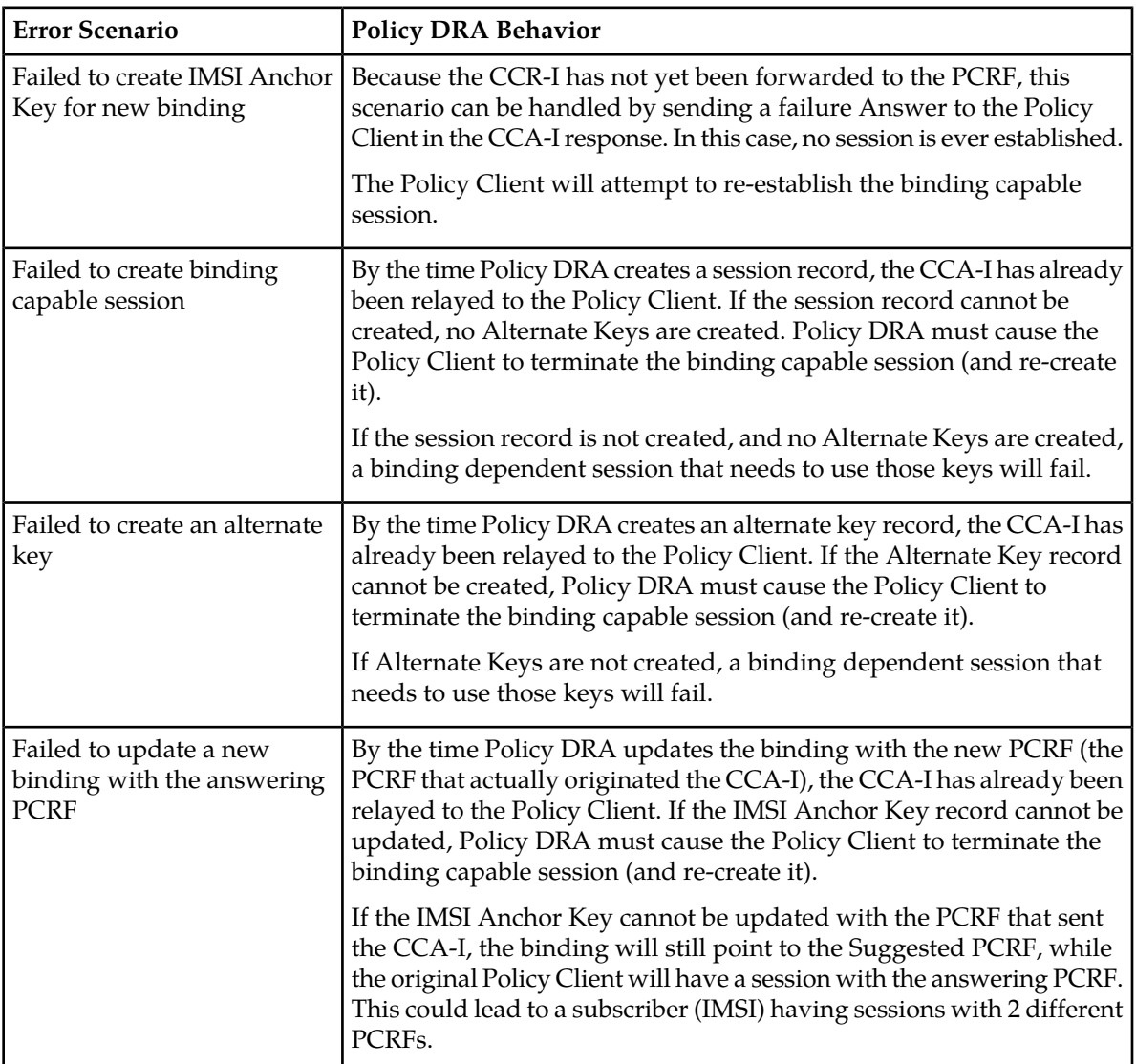

## <span id="page-124-0"></span>**Table 20: Policy DRA Error Scenarios for Session Integrity**

**Note:** Although Policy DRA maintains session state for binding dependent sessions when Topology Hiding applies to the Policy Client that created the session, the Policy DRA Session Integrity solution does not apply to binding dependent Rx sessions. The Rx or Gx-Prime RAR message differs from the Gx RAR message in that the Rx or Gx-Prime RAR message processing does not provide either a means to query a session or a means to cause a session to be released. If an Rx or Gx-Prime session is considered by Policy DRA to be stale, Policy DRA simply removes the session. If an Rx or Gx-Prime session is removed by Policy DRA audit or never successfully created, the next message in the Rx session will fail, causing the Policy Client to recreate the session.

#### **Session Integrity Common Solution**

The common solution for these two problems is based on the ability of Policy DRA to initiate binding capable Gx RAR Requests toward the Policy Client involved in the binding capable session. (Policy DRA does not relay an RAA received from a Policy Client to the PCRF associated with the session; the RAA is locally consumed by Policy DRA.)

<span id="page-125-0"></span>*[Table 21: Session Integrity Conditions and Policy DRA Reaction](#page-125-0)* describes the conditions that trigger the Policy DRA to send an RAR to the Policy Client. For each condition, the type of RAR is listed (Query or Release), and whether sending of the RAR is subject to throttling.

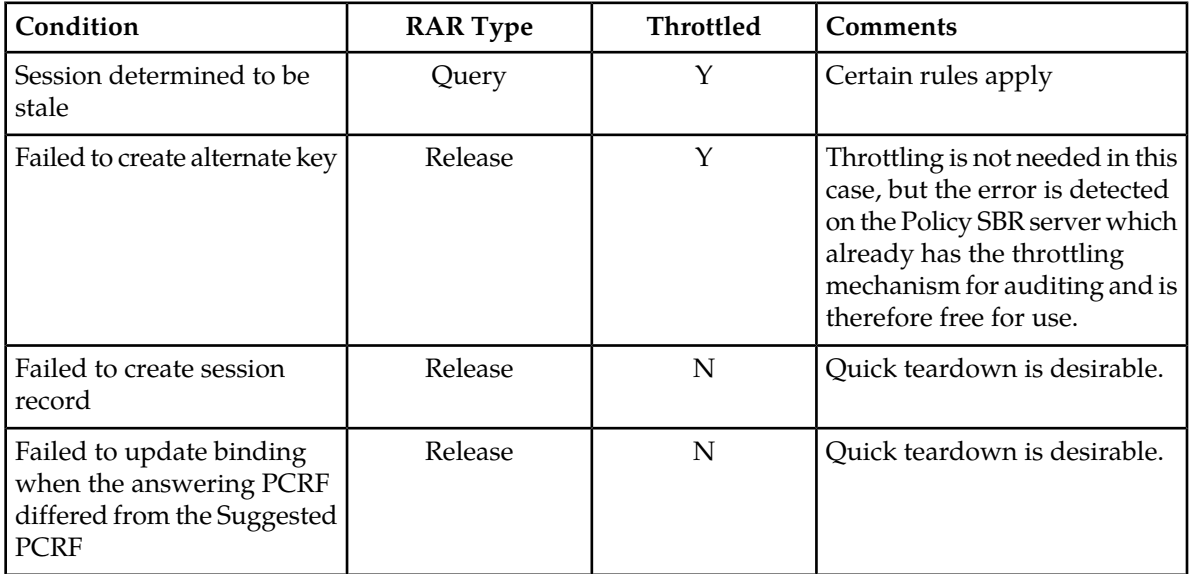

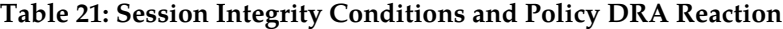

When an RAR is subject to throttling, certain rules apply:

- Each session SBR performs RAR throttling independently
- The rate of RARs initiated by any given session SBR varies depending on the number of sessions in the list of sessions pending RAR treatment
- The rate of RARs initiated by a given session SBR is bounded to be no faster than on RAR every 20 ms and no slower than on RAR every 500 ms
- The fastest rate of RARs for a given session SBR is 1 per 20ms (50 per sec) when the list of sessions pending RAR treatment is 200 or more deep
- The slowest rate of RARs for a given session SBR is 1 per 500 ms (2 per sec) when the lsit of sessions pending RAR treatment is very small
- When the list of sessions pending RAR treatment is between 1 and 200 deep, the rate for sending RARs varies proportionally to the list depth between 2 per second and 50 per second
- If no response is received for an RAR for a given session, that RAR is not re-attempted more frequently than every 2.5 seconds
- If no response is received from the RARs for a given session, the session is removed from the P-DRA database after 12 attempts

When an RAR is not subject to throttling, the RAR is subject to transaction processing rules configured in the Diameter Routing Function.

When a query-type RAR is sent to ask the Policy Client if the session is valid, Policy DRA is looking for two result codes:

- An RAA response with a success result code indicates that the Policy Client still has the session. This causes Policy DRA to refresh the time the session can be idle before being considered as stale again.
- An RAA response with a result code of Unknown Session-Id indicates that the Policy Client no longer has the session. This causes the Policy DRA to remove the session and all of the session's keys.

An RAA response with any other result code is ignored.

## **Suspect Binding Removal**

The Policy DRA function provides the capability to bind and correlate between policy service subscribers and policy servers (PCRFs) specified by the subscriber identifiers such as IMSIs, MSISDNs or IP addresses. All service requests on behalf of a subscriber from all relevant Diameter applications (for example, Diameter interfaces such as Gx or Rx ) will be routed to the bound PCRF so that policy decisions can be made with the knowledge of all the policies being applicable for that particular subscriber. Routing failures occur if a bound PCRF fails to operate or loses connection to the PCA after the binding is established.

P-DRA contains a set of configurable rules that invoke a series of suspect binding cleanup steps if the suspect binding removal rules are matched by Diameter Answer messages with error response.

These rules monitor the error responses received from PCRF or from the DSR routing layer on behalf of the PCRF, comparing the error responses (such as types and the number of error responses) with the configured rules. Bindings are labelled as suspect if some rules are matched, cleaning up the suspect binding records in the SBR and invoking sending RAR procedure to the policy clients.

The rules also include the configuration of the timing when an action needs to be taken to start a suspect binding cleanup if it is detected, be it immediately or after a provisioned threshold number of detections is reached.

P-DRA initiates the suspect binding removal procedure if a matched suspect binding removal rule for a given subscriber is configured as **Yes** to **Remove Suspect Binding Immediately** in the PCA configuration, or the **Suspect Binding Removal Event Threshold** value is exceeded by the number of matched rules. The suspect binding removal procedure involves several components/actions:

- coordination among the P-DRA MP, Binding and Session SBRs via back-end communications (stack event messages) between them
- clean up the binding SBR databases for the suspect binding records
- sending Diameter RAR messages to the policy clients (PCEF) to trigger the policy clients to initiate the removal of the sessions related to those suspect bindings

Specifically, the initiation of the suspect binding removal procedure can be triggered by either P-DRA MP, if the matched suspect binding removal rule is configured as **Yes** to **Remove Suspect Binding Immediately** in the PCA configuration, or by the binding SBR, if the **Suspect Binding Removal Event Threshold** value is exceeded by the number of Suspect Binding Removal Events. In either case, the session SBR that receives the request to clean up the sessions related to the suspect bindings invokes the Session Integrity Service (SIS) functionality.

The SIS is used by session SBRs to verify session integrity and to trigger policy clients to remove the problematic sessions. This functionality allows external servers such as a binding SBR or DA-MP to invoke the SIS service on the session SBR . SIS on the session SBRs can be used to provide two types of session integrity handling:

- **1.** requesting DA-MP to send Query type RAR messages to policy clients for verifying session integrity of some session records stored on the Session SBR. Based on the RAA responses, the sessions in question will either be re-authorized or torn down in a later time by the policy clients
- **2.** requesting DA-MP to send Release type RAR messages to policy clients for tearing down the sessions that the Session SBR has records. A Release RAR will request the policy clients to tear down the session in question by sending CCR-T messages to the bound PCRF.

After receiving a session release RAR, PCEF may initiate a CCR-T request to remove the binding capable (Gx or Gxx) session and the corresponding IP-CAN session that in turn triggers the involved UE to re-initiate the IP-CAN session. This may result in a new binding capable session that are bound to a working PCRF this time by P-DRA. If the subscriber has multiple binding capable sessions (Gx or Gxx) associated with the same PCRF, P-DRA initiates session release RAR requests for each of these sessions.

If a subscriber has multiple Bound Sessions associated with a failed PCRF, it is possible that one Bound Session is torn down and is being re-established before cleaning up other remaining binding capable sessions. The suspect binding removal procedure marks the Bound Sessions to this failed PCRF in the binding SBR as pending delete such that no newly created bindings could use the failed PCRF anymore until it returns functional. The execution of the suspect binding removal procedure leads to removing the Bound Sessions associated with the suspect bindings for a given subscriber and a PCRF. Therefore, the Bound Sessions of the same subscriber associated with different PCRFs, if they exist, are not impacted.

For information on how to configure Suspect Binding Removal Rules, refer to *[Suspect Binding Removal](#page-224-0) [Rules](#page-224-0)*.

## **Per APN Subscriber Session Limiting**

The Policy DRA functionality provides configurable options for setting a maximum per IMSI per APN session limit, as well as options if the session limit is exceeded. These fields for configuring these options are found on the **Policy and Charging** > **Configuration** > **Access Point Names** page.

The **Maximum Allowed Sessions per IMSI** field sets the maximum number of bound sessions allowed per IMSI for a specific APN. The maximum number of simultaneous sessions allowed across all APNs combined is ten.

The **Per IMSI Session Exceeded Treatment** field determines what action Policy DRA takes if the maximum number of bound sessions for an IMSI for a specific APN is exceeded. If **Route** is selected, the CCR-I message will be routed and the oldest bound session will be replaced. If **Reject** is selected, the CCR-I message will be rejected using the Diameter response code configured for SBR Error.

**Note:** If **OCDRA Only** is selected in the **Function** field on the **Access Point Names** page, the **Maximum Allowed Sessions per IMSI** and **Per IMSI Session Exceeded Treatment** fields are disabled.

Refer to *[Access Point Names elements](#page-229-0)* for further information.

# **Chapter 5**

## **Online Charging DRA Overview**

## **Topics:**

- *[Online Charging DRA Functions.....130](#page-129-0)*
- *[Session State Maintenance.....133](#page-132-0)*
- *[Gy/Ro Diameter Request Message Processing.135](#page-134-0)*
- *[Gy/Ro Diameter Answer Message Processing.139](#page-138-0)*

This section gives an overview of the Online Charging DRA function.

## <span id="page-129-0"></span>**Online Charging DRA Functions**

The OC-DRA functionality of PCA provides functions for processing Diameter messages over Gy/Ro reference points for Online Charging:

- OCS Selection and Routing
- Session State Maintenance

If regionalized routing is required, DSR Range Based Address Resolution (RBAR) application can also be optionally invoked prior to OC-DRA invocation.

## **OCS Selection and Routing**

Gy/Ro session initiation request (for example, CCR-I) messages received from online charging clients to initiate credit-control sessions are load balanced across a collection of OCS servers connected to the PCA DSR that can serve the Diameter Request. Subsequent Gy/Ro CCR-U/T messages within the session are routed to the same OCS that served the CCR-I either by means of destination-host routing or by the stateful mechanism.

OC-DRA supports OCS Pool Selection modes for selecting the specific collection of OCS servers connected to the PCA DSR in which session initiation requests are to be load balanced across:

- Single PCS Pool
- Multiple OCS Pools

OCS Pool Selection modes are configurable using the NOAM **Main Menu** > **Policy and Charging** > **Configuration** > **Online Charging DRA** > **Network-Wide Options** > **OCS Pool Selection Mode** page.

One-time Gy/Ro credit-control events received from online charging clients are handled in the same manner as session initiation request (CCR-I) messages and are load balanced across a collection of OCS servers connected to the DSR that can serve the Diameter request.

## **Single OCS Pool Mode**

When OC-DRA is operating in Single OCS Pool mode, session initiation requests are load balanced across all available OCS servers connected to the PCA DSR.

**Note:** OC-DRA removing the Destination-Host AVP from the Online Charging Diameter Request when operating in the Single OCS Pool mode ensures that the request will not be accidentally rejected by the PRT or by the OCS Server if the Destination-Host AVP contained the PCA DSR's hostname.

In this mode, OC-DRA removes the Destination-Host AVP (if present) from the session initiation request and forwards it to DRL where PRT/RL is used to route the session initiation request to one of the available OCS servers connected to the PCA DSR.

**Note:** OC-DRA does not specify the PRT/RL that is used by DRL to route Diameter request messages to an available OCS. The PRT selected for routing is based on DRL's PRT precedence rules

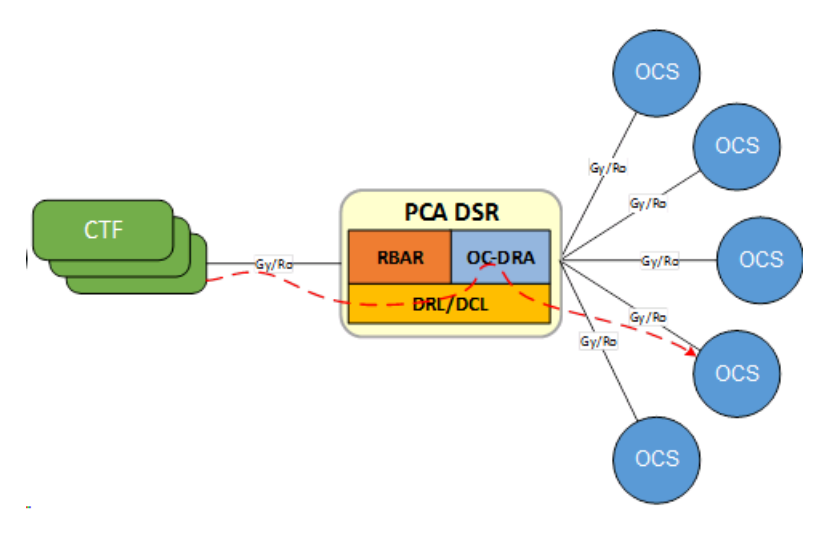

**Figure 44: Local OCS Server Selection**

## **Multiple OCS Pools Mode**

When OC-DRA is operating in Multiple OCS Pools mode, session initiation requests are loaded balanced across a pool of available OCS servers connected to the PCA DSR that can serve the request. OC-DRA relies on the RBAR application to be invoked prior to the invocation of PCA to populate the Destination-Host AVP and/or Destination-Realm AVP in session initiation requests. The hostname that RBAR uses to populate session initiation request's Destination-Host AVP can be a real hostname or a virtual hostname that is used to represent a pool of OCS servers that can serve the request. OC-DRA forwards the session initiation request without any modification to DSR where PRT/RL is used to route the session initiation request to one of the available OCSs within the selected pool of OCS servers.

**Note:** OC-DRA removing the Destination-Host AVP from the Online Charging Diameter Request when operating in the Single OCS Pool mode ensures that the request will not be accidentally rejected by the PRT or by the OCS Server if the Destination-Host AVP contained the PCA DSR's hostname

**Note:** OC-DRA does not specify the PRT/RL that is used by DRL to route Diameter request messages to an available OCS. The PRT selected for routing is based on DRL's PRT precedence rules.

**Note:** When operating in Multiple OCS Pools mode, OC-DRA assumes (for example, does not verify) that RBAR was previously invoked to populate Destination-Host and/or Destination-Realm AVP of CCR-I/E messages received. It is entirely up to the operator to ensure that RBAR is invoked prior to PCA invocation as PCA will forward CCR-I/E messages received without any modification to DRL for routing using the PRT. A failure of RBAR invocation prior to PCA when OC-DRA is operating in Multiple OCS Pools mode may lead to unexpected routing results (for example, unable to route), each depending on PRT/RL configuration.

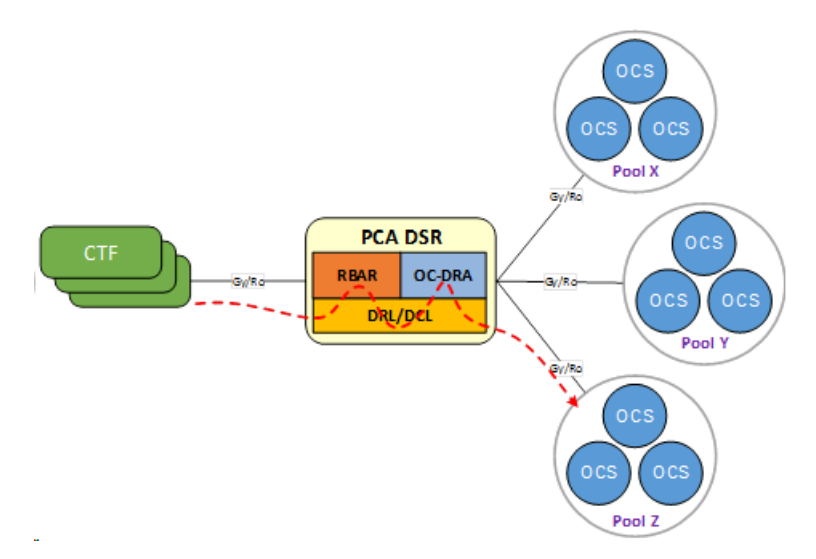

**Figure 45: Local OCS Server Pool Selection**

## **Regionalized Routing**

Operators/service providers may have OCS deployments which are segmented based on ranges of subscriber identities (for example, MSISDNs) such that a given group of OCSs can only serve the subscriber range it has been assigned to serve. To support this architecture, the DSR RBAR application can be provisioned with higher priority ART rules to be invoked prior to the invocation of PCA to perform regionalized routing based on subscriber's identity. If RBAR invocation fails, the DAL configuration should be provisioned such that RBAR is invoked on the mate DSR or an Answer response with a non-successful Result-Code/Experimental-Result AVP is generated and sent to the originator of the Diameter transaction.

In regionalized OCS deployments, it is likely that RBAR is invoked at one DSR NE (DSR that has direct peer connectivity with the online charging client) while PCA OC-DRA is invoked at another NE (DSR that has direct peer connectivity with OCSs in the serving region). ART rules corresponding to PCA for OC-DRA invocation should be configured such that PCA is invoked only if the Destination-Host and/or Destination-Realm is served by the same DSR (where RBAR was invoked). In cases where the Destination-Host and/or Destination-Realm are not served by the same DSR, the Request is routed to the DSR serving the Destination-Host and/or Destination-Realm (called the target DSR) and PCA is invoked for OC-DRA on the target DSR. OC-DRA invoked on the target DSR can be configured to operate in any of the OCS Pool Selection modes for routing within the target region.

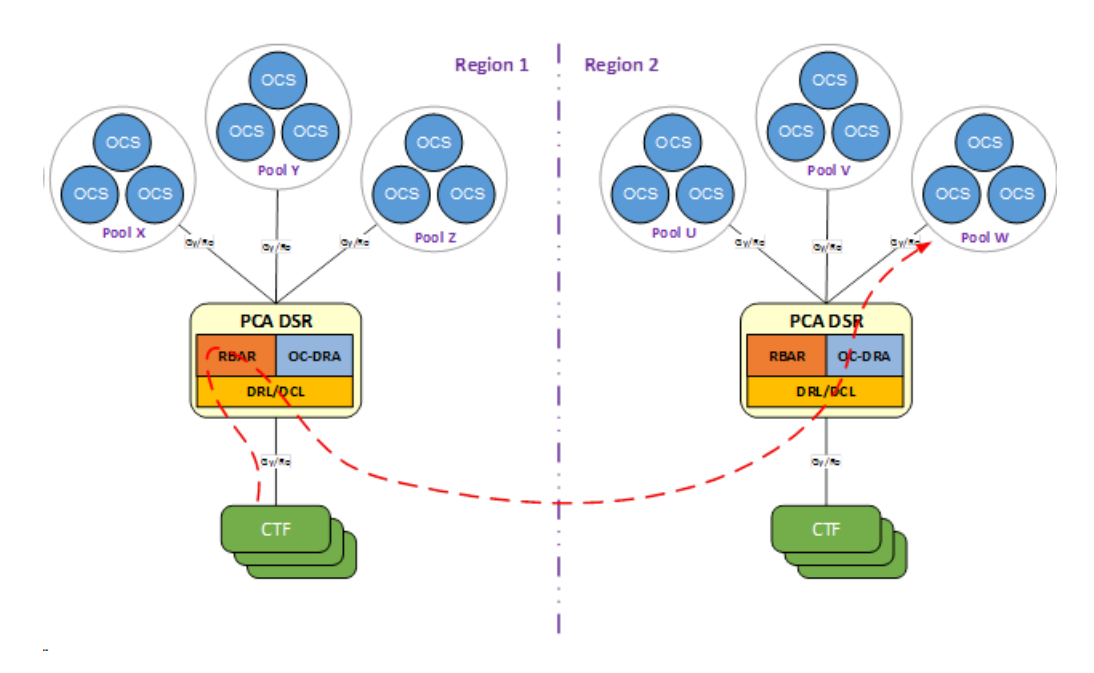

#### **Figure 46: Regionalized OCS Server Pool Selection**

**Note:** In cases where a session initiation request (CCR-I) is routed to OC-DRA on a target DSR, RBAR may have to be invoked for subsequent in-session request (CCR-U/T) messages for that session as well (for example, for non-proxy-compatible online charging clients). If MSISDN is not present in CCR-U/T messages, regionalized routing cannot be supported

## <span id="page-132-0"></span>**Session State Maintenance**

Online charging clients (CTFs) are expected to be proxy-compatible, thus capable of learning the OCS name from the Origin-Realm and Origin-Host of the answer to the session initiation request (for example, CCA-I). This OCS name should be used as the Destination-Realm and Destination-Host of all subsequent in-session requests originated by the online charging client. Online charging clients that are proxy-compatible allow OC-DRA to host-route in-session requests to an OCS. However, there are online charging clients that are not proxy-compatible. These online charging clients may omit the Destination-Host AVP from requests or include the Destination-Host AVP with the OC-DRA Diameter hostname.

In addition to non-proxy-compatible online charging clients, there may also be online charging servers (OCSs) that are not capable of learning the name of the online charging client that originated the session initiation request, but need to be for the purpose of sending re-authorization requests (RARs).

To support such online charging clients and servers and to ensure that in-session requests (for example, CCR-Us and CCR-Ts) are sent to the same online charging server that answered the session initiation request and re-authorization request (for example, RARs) messages are sent to the online charging client that originated the session initiation request, OC-DRA provides the capability to maintain session state based on configuration and message content.

Session state is only applicable when Session-based charging is used and does not apply to Event-based online charging. As such, session state only applies to Diameter messages used for session based

charging, which include CCR-I/U/T, CCA-I/U/T, RAR and RAA messages. Event-based charging Diameter messages, CCR-E and CCA-E do not create sessions. Thus, session state is not maintained for these messages.

Given the varying capabilities of online charging clients and servers from various vendors, OC-DRA provides the ability to configure and maintain session state for selective clients and servers while not maintaining session state for clients and servers that are capable of learning server and client names from previous Diameter transactions. OC-DRA supports the Session State configuration settings.

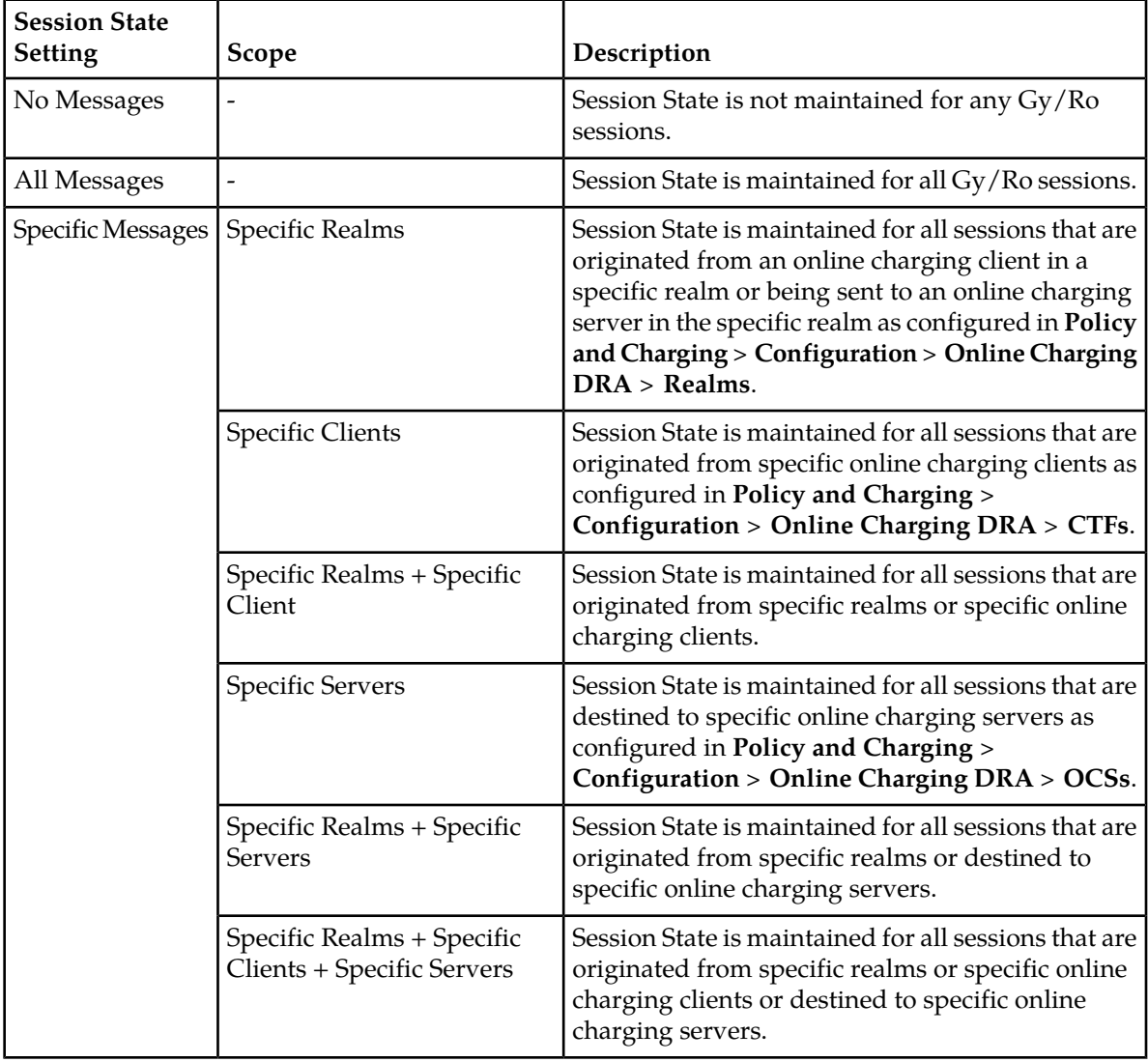

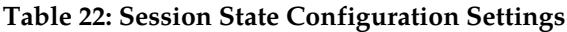

OC-DRA relies on the SBR servers that may be local to the site or located remotely to store the session state information for the life of the session when session state is maintained for a Gy/Ro session. The session state table is keyed by the Diameter Session-Id, a long string that is defined by Diameter to be globally and eternally unique.

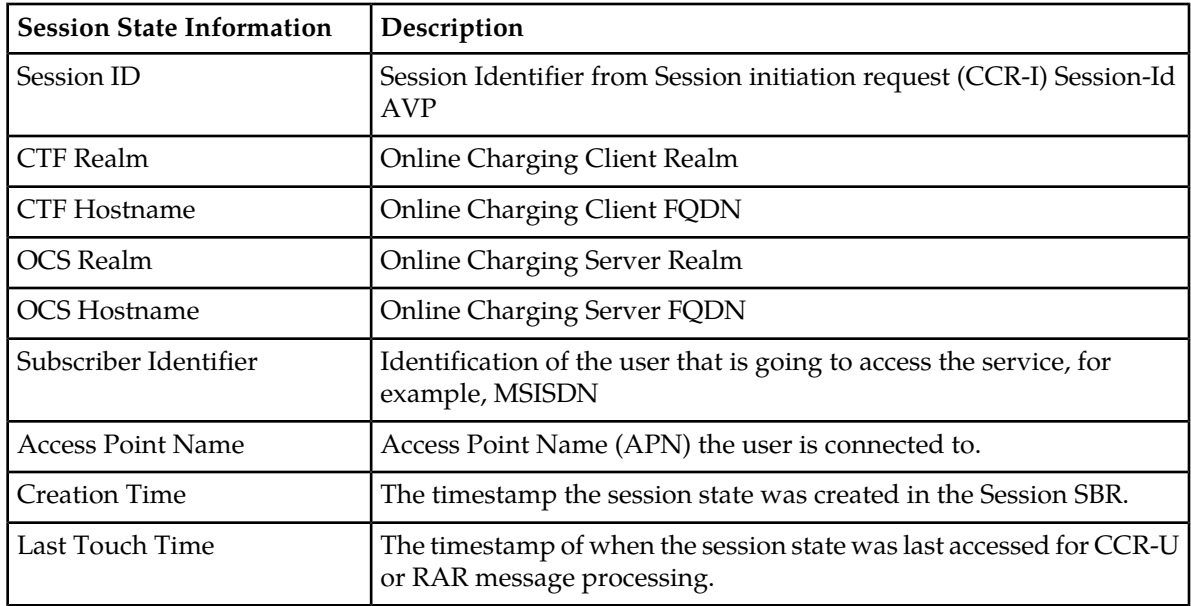

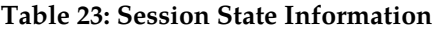

On receipt of an in-session request for a Gy/Ro session whose state is required to be maintained based on session state configuration and message content, OC-DRA replaces the in-session request Destination-Realm and Destination-Host with the OCS or CTF Realm and Host (depending on the direction of the Diameter request message) obtained from the session state associated with the received Session-Id maintained in the Session SBR prior to forwarding it to DRL for routing.

Session state maintained in the Session SBR is considered active as long as CCR-Us and RARs continue to be received with the same Session-Id and session state continues to be configured to be maintained on behalf of either the online charging client or server. Session state is considered stale if the time between requests for a particular session exceeds the Stale Session Time-out value (in hours) configured on the **Access Point Names** or **General Options** screens:

- **Main Menu: Policy and Charging** > **Configuration** > **Access Point Names** or
- **Main Menu: Policy and Charging** > **Configuration** > **General Options** (if session is not associated with a configured Access Point Name)

<span id="page-134-0"></span>All stale session states maintained in the Session SBR database are automatically removed by the Session Audit.

## **Gy/Ro Diameter Request Message Processing**

On receipt of a Gy/Ro Diameter Credit Control Application Request message, OC-DRA performs validation checks on the contents of the message before it attempts to route the message. Validation is limited to header information and routable Attribute Value Pairs (AVPs) that are used by OC-DRA for making processing decisions for routing

OC-DRA validates the Application ID and Command Code in the Diameter Request message for consistency. OC-DRA supports the Gy/Ro DCCA messages. If OC-DRA receives a Diameter Request message with a Command Code that is not supported, PCA will abandon message processing and

send an Answer message with Result-Code set to DIAMETER\_COMMAND\_UNSUPPORTED (3001) and Error-Message AVP to the downstream peer that initiated the Diameter transaction.

OC-DRA also makes Diameter Request message processing decision based on the small subset of AVPs for online charging. Those Diameter AVPs that are used specifically by OC-DRA for making routing decisions and maintaining session state. These AVPs are shown in *[Table 24: Diameter AVPs](#page-135-0)* [used by OC-DRA for Request Message Processing](#page-135-0) and marked M, O, O<sub>M</sub>, or - to indicate which ones are mandatory, optional, optional-mandatory, or not used for each of the supported Gy/Ro Diameter Credit Control Application Request messages.

<span id="page-135-0"></span>Note: AVPs marked as O<sub>M</sub> are optional, but are mandatory if the optional Grouped AVP in which they are a member is present in the Diameter message.

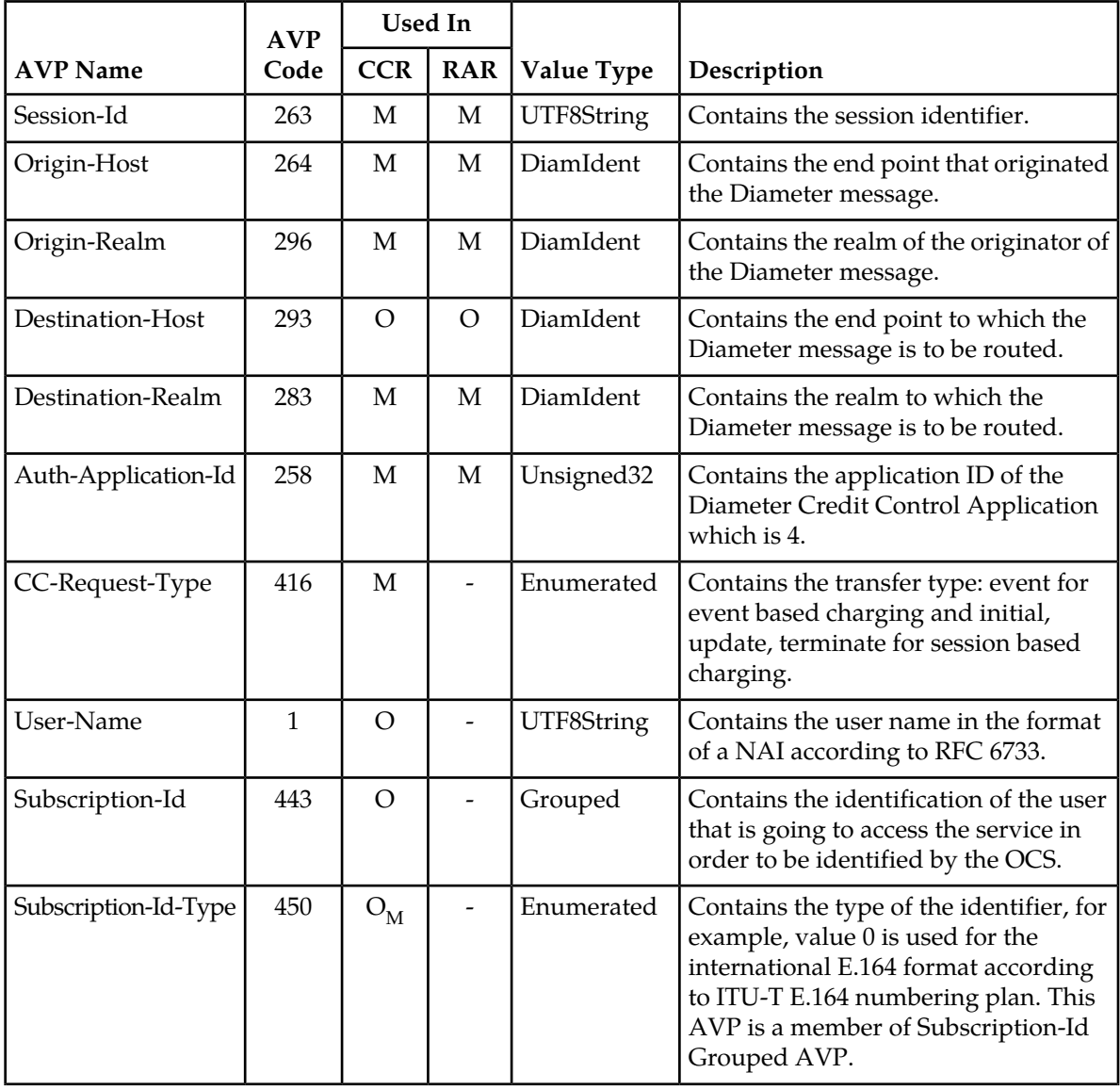

## **Table 24: Diameter AVPs used by OC-DRA for Request Message Processing**

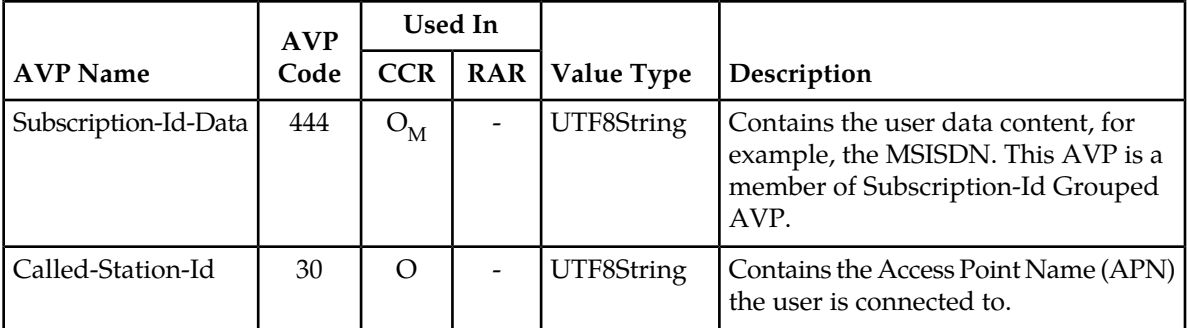

OC-DRA validates all the AVP listed except for those that have already been validated by DCL and DRL prior to the invocation of OC-DRA which include Origin-Host AVP, Origin-Realm AVP and Destination-Realm AVP.

Once validation of the Diameter Request content is complete, OC-DRA performs Diameter Request message processing and routing.

## **Session Initiation Request Message Processing**

Gy/Ro Credit-Control-Requests (CCRs) with CC-Request-Type AVP set to INITIAL\_REQUEST (1) received from online charging clients to initiate credit-control sessions are load balanced across a collection of OCS servers connected to the DSR that can serve the Diameter request.

OC-DRA supports operating modes for selecting the specific collection of OCS servers connected to the DSR in which session initiation requests are to be load balanced across:

- Single OCS Pool
- Multiple OCS Pools

If OC-DRA is configured to operate in Single OCS Pool mode, OC-DRA removes the Destination-Host AVP from the received session initiation request (if present) and forwards it to DRL where PRT/RL will be used to route the session initiation request to one of the available OCS servers connected to the DSR.

If OC-DRA is configured to operate in Multiple OCS Pools mode, OC-DRA forwards the session initiation request without modification to DRL where PRT/RL will be used to load balance the session initiation request across a subset (for example, one of several pools) of available OCS servers connected to the DSR that can serve the request. In this mode, OC-DRA relies on RBAR to be invoked prior to OC-DRA invocation to populate the Destination-Host AVP and/or Destination-Realm AVP in session initiation requests. The hostname that RBAR uses to populate session initiation request's Destination Host AVP can be a real hostname or a virtual hostname that is used to represent a pool of OCS servers that can serve the request.

Subsequent Gy/Ro CCR messages with CC-Request-Type AVP set to UPDATE\_REQUEST | TERMINATION\_REQUEST within the session are routed to the same OCS that served the CCR-I either by means of destination-host routing or by the stateful mechanism

## **In-Session Request Message Processing**

## **CCR**

Credit-Control-Requests (CCRs) with CC-Request-Type set to UPDATE\_REQUEST (2) received from online charging clients to update existing credit-control sessions are routed to the same online charging server that served the session initiation (for example, CCR-I) request.

OC-DRA determines whether session state is maintained based on session state configuration and message content. If session state is not maintained, OC-DRA routes the CCR-U without modification, expecting the online charging client to have set its Destination-Host AVP value to the hostname of the same online charging server that served the session initiation request. If session state is maintained, OC-DRA queries the Session SBR to retrieve and refresh the session state associated with the received Session-Id by sending a findAndRefreshOcSession stack event to the Session SBR. If session state is found, OC-DRA replaces the Destination-Realm and Destination-Host in the CCR-U with the realm and hostname of the online charging server obtained from the session state and forwards it to DRL for routing. If session state is not found or an SBR error is encountered, OC-DRA will determine how to handle the message based upon the user-configurable Session State Unavailable Action.

## **CCR-T**

Credit-Control-Requests (CCRs) with CC-Request-Type set to TERMINATION\_REQUEST (3) received from online charging clients to terminate existing credit-control sessions are routed to the same online charging server that served the session initiation request (for example, CCR-I).

OC-DRA determines whether session state is maintained based on session state configuration and message content. If session state is not maintained, OC-DRA routes the CCR-T without modification, expecting the online charging client to have set its Destination-Host AVP value to the hostname of the same OCS that served the session initiation request. If session state is maintained, OC-DRA queries the Session SBR to retrieve and remove the session state associated with the received Session-Id by sending a findAndRemoveOcSession stack event to the Session SBR. If session state is found, OC-DRA replaces the Destination-Realm and Destination-Host in the CCR-T with the realm and hostname of the online charging server obtained from the session state and forwards it to DRL for routing. If session state is not found or an SBR error is encountered, OC-DRA will determine how to handle the message based upon the user-configurable Session State Unavailable Action.

## **RAR**

Re-Auth-Request (RARs) received from online charging servers to re-authorized existing credit-control sessions are routed to the online charging client that originated the session initiation request (for example, CCR-I).

OC-DRA determines whether session state is maintained on the behalf of the online charging server based on session state configuration and message content. If session state is not maintained, OC-DRA routes the RAR without modification, expecting the online charging server to have set its Destination-Host AVP value to the hostname of the online charging client that originated the session initiation request. If session state is maintained, OC-DRA queries the Session SBR to retrieve and refresh the session state associated with the received Session-Id by sending a findAndRefreshOcSession stack event to the Session SBR. If session state is found, OC-DRA replaces the Destination-Realm and Destination-Host in the RAR with the realm and hostname of the online charging client obtained from the session state and forwards it to DRL for routing. If session state is not found or an SBR error is

encountered, OC-DRA will determine how to handle the message based upon the Session State Unavailable Action.

#### **Routing In-Session Request Messages when Unable to Retrieve Session State**

When OC-DRA cannot successfully process an in-session request (for example, CCR-U/T and RAR) due to its inability to retrieve session state associated with the received Session-Id from the SBR (either session state is not found or an SBR error is encountered), the operator is provided the flexibility to determine how to handle the message based upon the **Policy and Charging** > **Configuration** > **Online Charging DRA** > **Network-Wide Options** Session State Unavailable Action user-configurable setting.

There are several user-configurable Session State Unavailable Actions are supported by OC-DRA:

- Route To Peer (via PRT)
- Send an Answer response with a user-defined Result-Code/Experimental-Result AVP value (default)

When configured to forward route the message, OC-DRA forwards the in-session request message to DRL for routing using PRT. When configured to reject the message, OC-DRA abandons request message processing, generates and sends an Answer response using the Result-Code configured for error condition to the peer that initiated the Diameter transaction.

## **Event Request Message Processing**

Credit-Control-Requests (CCRs) with CC-Request-Type AVP set to EVENT\_REQUEST (4) received from online charging clients (CTFs) are load balanced across a collection of OCS servers connected to the DSR that can serve the Diameter request in the same manner as Credit-Control-Requests (CCRs) with CC-Request-Type AVP set to INITIAL\_REQUEST (1).

## <span id="page-138-0"></span>**Gy/Ro Diameter Answer Message Processing**

When OC-DRA forwards a Diameter Request message to DRL for routing, it requests that the corresponding Answer response message is forwarded back to PCA for Answer message processing.

**Note:** PCA requests that DRL forward all Gy/Ro Answers back to PCA for Answer message processing in order to maintain measurements. PCA processing all Gy/Ro Answers for accounting purposes is not expensive since the OC-DRA and the routing layer are guaranteed to be on the same physical server (different threads in the same process) and avoids lots of explaining about why some measurements are not pegged.

On receipt of a Gy/Ro Diameter Credit Control Application Answer message, OC-DRA performs validation checks on the contents of the message before it attempts to relay the message. Validation is limited to header information and routable Attribute Value Pairs (AVPs) that are used by OC-DRA for making processing decisions for Answer message routing.

## **Table 25: OC-DRA Header Information**

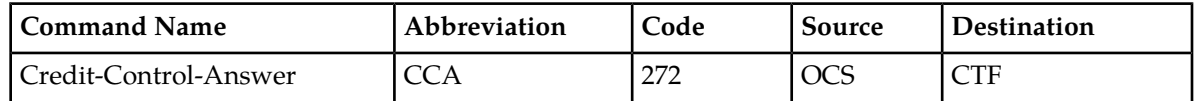

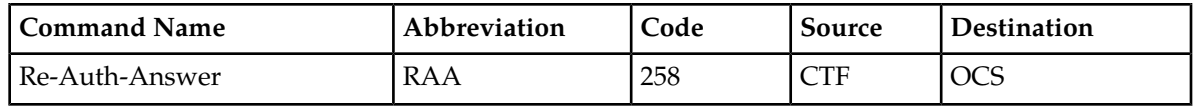

OC-DRA validates the Application ID and Command Code in the Diameter Answer message for consistency. OC-DRA supports the Gy/Ro DCCA Answer messages. If OC-DRA receives a Diameter Answer message with a Command Code that is not supported, PCA will send the Answer message without modification to the downstream peer that initiated the Diameter transaction.

OC-DRA makes Diameter Answer message processing decisions based on a small subset of AVPs defined in the Diameter protocol for online charging. Those Diameter AVPs that are used specifically by OC-DRA for making routing decisions. These AVPs are shown in *[Table 26: Diameter AVPs used by](#page-139-0) [OC-DRA for Answer Message Processing](#page-139-0)* and marked M or - to indicate which ones are mandatory or not used for each of the supported Gy/Ro DCCA Answer messages.

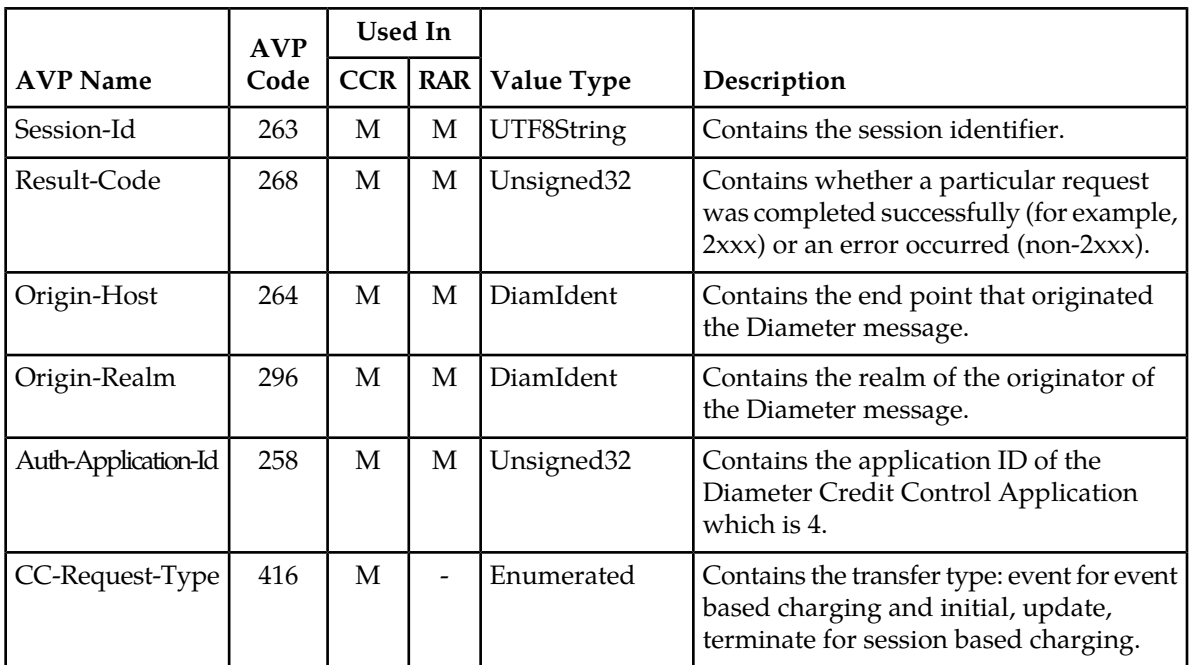

## <span id="page-139-0"></span>**Table 26: Diameter AVPs used by OC-DRA for Answer Message Processing**

OC-DRA validates all the AVPs listed except for those that have already been validated by DCL and DRL prior to the invocation of OC-DRA which includes the Origin-Host AVP and the Origin-Realm AVP. OC-DRA Diameter message header field and AVP validation requirements.

Once validation of the Diameter Answer content is complete, OC-DRA performs Diameter Answer message processing and routing.

## **Session Initiation Answer Message Processing**

Credit-Control-Answer (CCA) messages with CC-Request-Type AVP set to INITIAL\_REQUEST (1) received from online charging servers (OCSs) are routed without any modifications to the online charging client (CTF) that initiated the Diameter transaction

If a CCA-I is received with a successful Result-Code AVP (for example, 2xxx), OC-DRA verifies that the Origin-Host of the answering OCS is configured as an OCS at the local site (**Policy and Charging** > **Online Charging DRA** > **Configuration** > **OCSs**). If the OCS is not configured at the local site, OC-DRA asserts timed Alarm 22730 Policy and Charging Configuration Error (Refer to the *DSR Alarms and KPIs Reference* for further details). If the answering OCS is configured at the local site and session state needs to be maintained as based on session state configuration and message content, OC-DRA stores the session information in the Session SBR by sending a createOcSessions tack event to the Session SBR.

## **In-Session Answer Message Processing**

## **CCA-U**

Credit-Control-Answer (CCA) messages with CC-Request-Type AVP set to UPDATE\_REQUEST (2) received from online charging servers (OCSs) are routed to the online charging client (CTF) that initiated the Diameter transaction.

If a CCA-U message with Result-Code AVP set to DIAMETER\_UNKNOWN\_SESSION\_ID (5002) is received and session state is maintained based on session state configuration and message content, OC-DRA will remove the session state associated with the received Session-Id by sending a findAndRemoveOcSession stack event to the Session SBR.

## **CCA-T**

Credit-Control-Answer (CCA) messages with CC-Request-Type AVP set to TERMINATION\_REQUEST (3) received from online charging servers (OCSs) are routed to the online charging client (CTF) that initiated the Diameter transaction.

## **RAA**

Re-Auth-Answer (RAA) messages received from online charging clients (CTFs) are routed to the online charging server (OCS) that initiated the Diameter transaction.

If a RAA message with Result-Code AVP set to DIAMETER\_UNKNOWN\_SESSION\_ID (5002) is received and session state is maintained based on session state configuration and message content, OC-DRA will remove the session state associated with the received Session-Id by sending a findAndRemoveOcSession stack event to the Session SBR.

## **Event Answer Message Processing**

Credit-Control-Answer (CCA) messages with CC-Request-Type AVP set to EVENT\_REQUEST (4) received from online charging servers (OCSs) are routed to the online charging client (CTF) that initiated the Diameter transaction.

## **DRL-Initiated Answer Message Processing**

Answer messages can also be initiated by DRL for a variety of reasons. For example, when DRL is processing a Diameter Request message, it may encounter a routing failure or an operator instruction (for example, PRT rule) which requires abandoning transaction routing and sending an Answer response.

On receipt of a DRL-initiated Gy/Ro Diameter Answer, OC-DRA updates the Diameter Answer's Result-Code AVP using the Unable To Route Result-Code and Error-Message AVP and sends it to the downstream peer that initiated the Diameter transaction.

# **Chapter**

**6**

## **Configuration**

## **Topics:**

- *[Policy and Charging Configuration Overview.144](#page-143-0)* (PCA) on a DSR system using the **Policy and**
- *[NOAM and SOAM Configuration.....145](#page-144-0)* **Charging** > **Configuration** pages.
- *[Pre-Configuration Activities.....146](#page-145-0)* This chapter also contains an overview of
- *[PCA Configuration.....174](#page-173-0)*
- *[Configuration of Policy DRA Function on a](#page-272-0) [Running DSR PCA System.....273](#page-272-0)* • Places and Place Associations
- *[Configuration of Online Charging Function on a](#page-272-1) [Running DSR PCA System.....273](#page-272-1)*
- *[Unconfiguration of Policy DRA Function from a](#page-273-0) [Running DSR PCA System.....274](#page-273-0)*
- *[Unconfiguration of Online Charging DRA](#page-274-0) [Function from a Running DSR PCA System..275](#page-274-0)*
- *[Diameter Common Configuration for PCA.....276](#page-275-0)*
- *[Post-Configuration Activities.....277](#page-276-0)*

This chapter defines the procedures required to configure the Policy and Charging Application

information that is needed to configure and enable PCA, which includes configuring:

- 
- Resource Domains
- Diameter Stack
- SBR Databases

## <span id="page-143-0"></span>**Policy and Charging Configuration Overview**

The **Policy and Charging** > **Configuration** pages for Policy and Charging components provide fields for entering the information needed to manage Policy and Charging configuration in the DSR.

The Policy and Charging application must be activated in the system before PCA configuration can be performed.

The DSR 3-tiered Operations, Administration, and Maintenance (OAM) topology is required for the Policy and Charging application. 3-tiered OAM topology consists of the several tiers:

• A pair of NOAM servers running in active/standby redundancy

OAM configuration is performed on the NOAM.

Network-wide Policy and Charging configuration is performed on the NOAM.

• A pair, triplet, or quadruplet of SOAM servers at each site running in active/standby, active/standby/spare redundancy, or active/standby/spare/spare redundancy

Diameter protocol configuration is done on the SOAM.

Most DSR Application configuration is done on the SOAM.

Site-specific configuration for Policy and Charging is performed on the SOAM; all network-wide Policy and Charging configuration components are viewable on the SOAM.

• A set of MP servers, which can host signaling protocol stacks (such as DA-MPs) or in-memory database servers such as a Session Binding Repository (SBR) or IPFE servers.

An optional pair of Disaster Recovery NOAMs can be configured to manually take over in the event of loss of both the active and standby NOAMs

The three tiers allow configured data to be replicated down to the MP servers, and measurements, events, and alarms to be merged up to the OAM servers.

Three-tiered topology allows administrators to access all DSR GUI pages from a single sign-on. An administrator can access the DSR SOAM when logged into the DSR NOAM, without needing to re-enter login credentials.
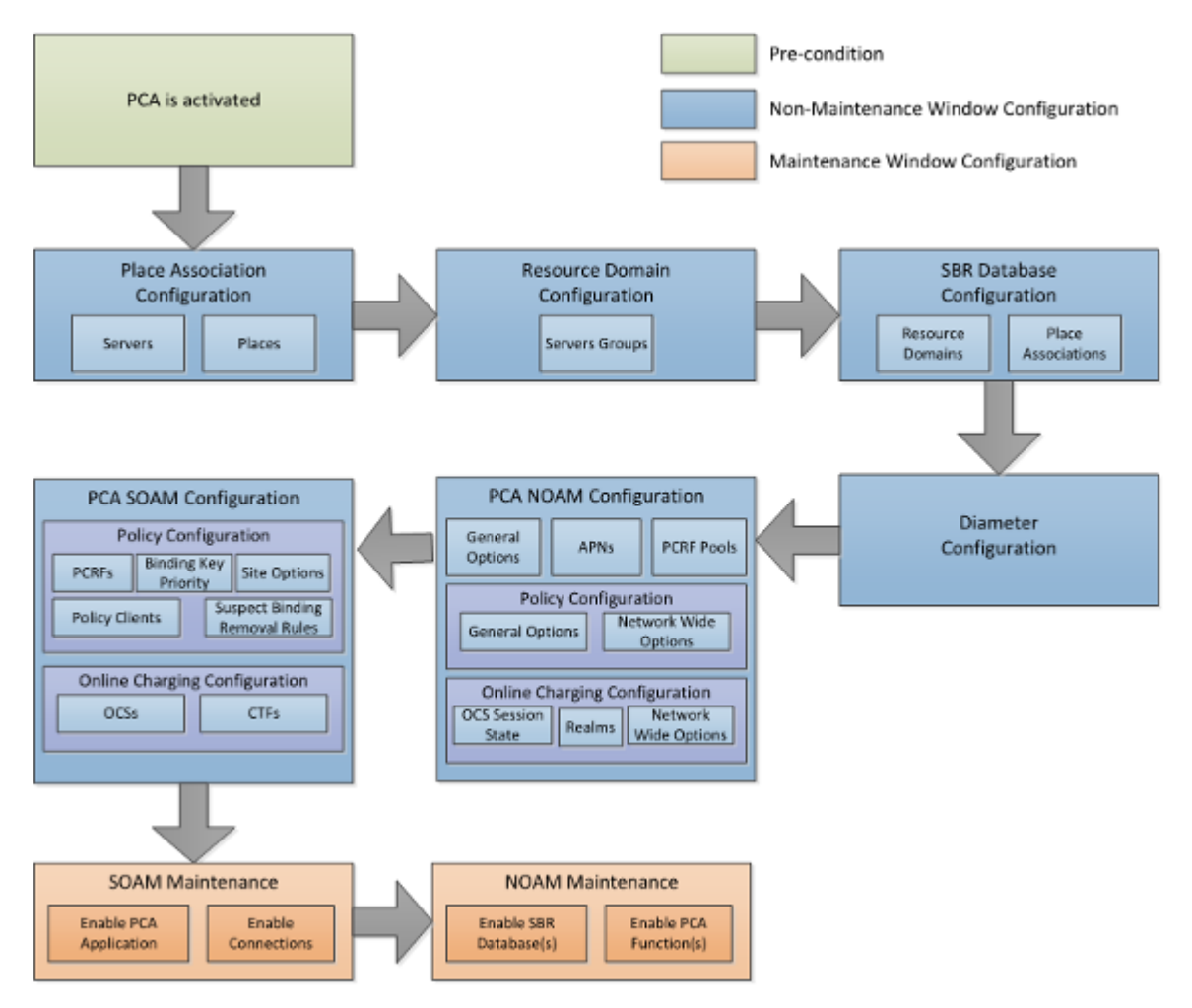

**Figure 47: PCA Configuration Flow**

# **NOAM and SOAM Configuration**

Configuration data is divided into two categories depending on the scope of the data:

- Network-wide data is configured at the NOAM and is called A-scope data.
- Per-site data is configured at the SOAM for a given site and is called B-scope data.

In general, topology data like creation of sites, assignment of servers to sites, creation of server groups, and so on is A-scope data. DSR data configuration is generally site-scoped, or B-scope data.

Some Policy and Charging Application data must be configured at the A-scope level and some data must be configured at the B-scope level.

Policy related data configured at the NOAM include:

- Assignment of Servers to Site Places
- Assignment of Servers to SBR Server Groups
- Assignment of SBR Server Groups to Session and/or Binding Resource Domains

## **Policy and Charging Application User's Guide Configuration**

- Assignment of DSR Multi-active Cluster Server Groups to PCA Resource Domains
- Assignment of Site Places to PCA Mated Sites Place Associations
- Assignment of Site Places to PCA Binding Region Place Associations

PCA-specific data configured at the NOAM include:

- Alarm Thresholds for:
	- PCA Application Ingress Message Rate
	- Session Database Capacity
	- Policy Binding Database Capacity
- Policy DRA and Online Charging DRA function disabling/enabling
- Default Audit options
- OCS/Realm Session State
- Access Point Names (APN)
- Maximum Session Inactivity Time per APN
- PCRF Pools and PCRF Sub-Pool Selection Rules
- SBR Databases
- SBR Database Resizing Plans
- SBR Data Migration Plans

PCA-specific data configured at the SOAM include:

- PCRFs adjacent to the site
- Binding Key Priority for the site
- Topology Hiding configuration for the site
- OCSs and CTFs for OC-DRA
- Error response configuration for the site
- Congestion handling options
- Suspect Binding Removal Rules

For more information, see *[PCA Capacity Constraints](#page-93-0)*.

# **Pre-Configuration Activities**

Before PCA configuration can be performed, activities need to be performed in the system:

• Verify that the PCA application is activated in the system. (This is usually performed as part of the installation or upgrade activities.)

Policy and Charging appears in the left-hand GUI menu on the NOAM and the SOAM after the application is activated.

- Verify that the NOAM and SOAM configuration is complete for PCA
- Gather component information that is required for Diameter, Diameter Common, and PCA configuration, including component item naming conventions and names, IP addresses, hostnames, and numbers of items to be configured.

*[Naming Conventions and Hierarchical Routing](#page-79-0)* illustrates the use of a naming convention.

## **Policy and Charging Application User's Guide Configuration**

- Configure Diameter Common components that are required for PCA configuration. See *[Diameter](#page-275-0) [Common Configuration for PCA](#page-275-0)* for PCA configuration information.
- Configure Diameter Configuration components that are required for PCA configuration. See *[Diameter Configuration for PCA](#page-180-0)*.

# **System Topology**

## **Networks**

The **Networks** page is used to create the networks used for internal, external, and signalling communications. The networks are grouped into logical buckets called network elements. Only after creating these buckets can the networks themselves be defined. One advantage of this architecture is simplified network device configuration and service mapping.

The workflow is to first create the network elements and then define the individual networks inside each element.

## *Network Elements*

A network element is simply a collection of networks. In other words, a container of networks. Any servers belonging to a specific network element uses those networks exclusively to communicate internally and externally. A network element can contain multiple servers but a single server can only belong to one network element.

Using a three-tier DSR system as an example, a typical, regionally diverse, signaling network would have multiple network elements. Let's consider a system deployed across an east region and west region. The network element configuration might look like:

- NO East
- NO West
- SO\_East
- SO\_West
- NO\_DR (Disaster Recovery Spare)

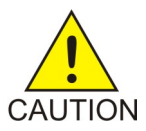

**Caution:** Depending on the application, the workflow and provisioning instruction may differ from the direction provided here. Always follow the provisioning guidelines for your specific application and release.

There are two methods for creating network elements. The first method involves manual entry using the **Networks [Insert network Element]** form. See *[Inserting a network element](#page-147-0)* for more information on this method. The second method is more encompassing and allows the user to simultaneously create the network element and associated networks. See *[Uploading a network element configuration file](#page-147-1)*.

## *Networks Insert Network Element*

This table describes the elements of the**Networks [Insert Network Element]** form.

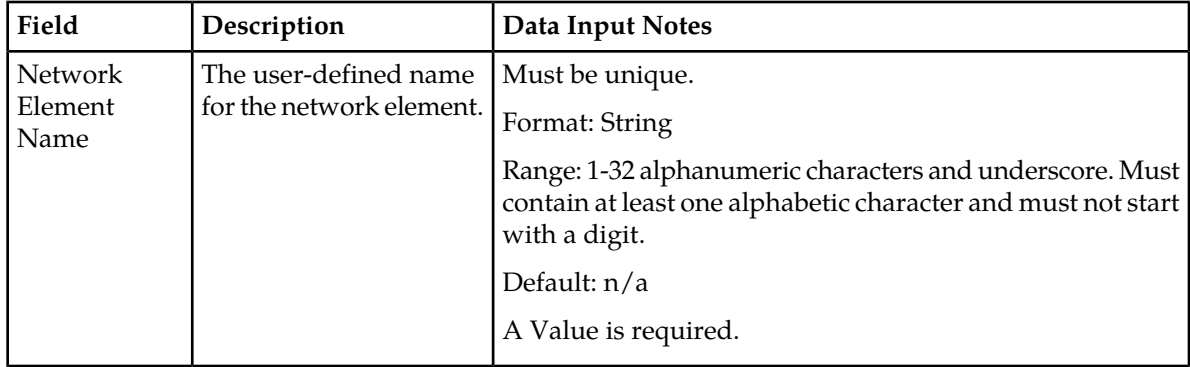

## **Table 27: Insert Network Elements Elements**

## <span id="page-147-0"></span>*Inserting a network element*

This procedure defines the manual process of inserting a network element. To view the procedure that involves the uploading of a network element configuration file see *[Uploading a network element](#page-147-1) [configuration file](#page-147-1)*.

Use this procedure to define and insert a network element:

- **1.** Select **Configuration** > **Networking** > **Networks**.
- **2.** Click **Insert Network Element**.
- **3.** Enter a unique name in the value field for **Network Element Name**.
- **4.** Enter a unique name across the network element table in **Network Element Name**.

See *[Network Insert elements](#page-149-0)* for value limitations of the **Network Element Name** field.

<span id="page-147-1"></span>**5.** Click **OK** to submit the information and return to the **Networks** page or **Cancel** to discard the changes and return to the **Networks** page.

The network element is added to the topology database tables, and the GUI displays the newly added network element in tab format on the **Networks** page.

## *Uploading a network element configuration file*

This procedure defines the automated process of uploading a network element configuration file to create the network element. To view the procedure that involves the manual process of inserting a network element see *[Inserting a network element](#page-147-0)*.

**Note:** Depending on the application, the workflow and provisioning instruction may differ from the direction provided here. Because applications differ, the format of the configuration file is not addressed here. Always follow the provisioning guidelines for your specific application and release.

Use this procedure to upload an XML file to configure a new network element:

- **1.** Select **Configuration** > **Networking** > **Networks**.
- **2.** Click **Browse** to locate the file you want to use to configure a new network element. A file upload dialogue box appears allowing you to navigate to and select the target configuration file.
- **3.** Select the target file and click **Open**. The dialogue box disappears and the target file appears in the text box to the right of the **Browse** button.
- **4.** Click **Upload File**.

The file is uploaded and data validation is performed.

Data validation is performed immediately. If the file is valid, a new network element is created and reflected in a new tab on the **Networks** page. Alternately, a file that contains invalid parameters returns an error message, and no network element is created.

#### *Viewing Network Elements*

Use this procedure to view network elements:

- **1.** Select **Configuration** > **Networking** > **Networks**.
- **2.** Network elements are presented in tabular form. If the target network element is not visible in the available screen space use the scroll right/left buttons located in the tool bar area to the right or left of the visible tabs.

## *Deleting a Network Element*

Before deleting a network element the user must ensure that no servers are associated with the target network element. Attempting to delete a network element with at least one associated server results in an error message and the target network element is not deleted. If a network element contains networks, but is not associated with any servers, then deleting the network element is successful. The networks contained in the target network element are deleted along with the network element.

Use this procedure to delete a network element after confirming that no servers are associated with it:

#### **1.** Select **Configuration** > **Networking** > **Networks**.

**2.** Locate the target network element tab.

Network elements are presented in tabular form. If the target network element is not visible in the available screen space use the scroll right/left buttons located below the tool bar area and to the right or left of the visible tabs.

- **3.** Click the **x** located on the tab of the target network element. A delete confirmation message appears.
- **4.** Click **OK** to delete the network element from the database tables. A status message is presented stating the network element has successfully been deleted. Closing the status message returns you to the **Networks** page.

The network element and related networks are deleted from the databases.

## *Exporting a network element configuration file*

The network element **Export** button generates an installation script file used for configuration purposes. Use this procedure to export the configuration parameters of a network element:

- **1.** Select **Configuration** > **Networking** > **Networks**.
- **2.** Select the target network element tab.

Network elements are presented in tabular form. If the target network element is not visible in the available screen space use the scroll right/left buttons located below the tool bar area and to the right or left of the visible tabs.

**3.** Click **Export**.

A file dialogue box appears prompting you to open or save the configuration file. By default the name format of the output file is NE\_<yyyymmdd>\_<hhmmss>\_<zone>.xml. You may change this as needed.

## <span id="page-149-0"></span>*Network Insert elements*

This table describes the elements of the Networks Insert form.

## **Table 28: Networks Insert Elements**

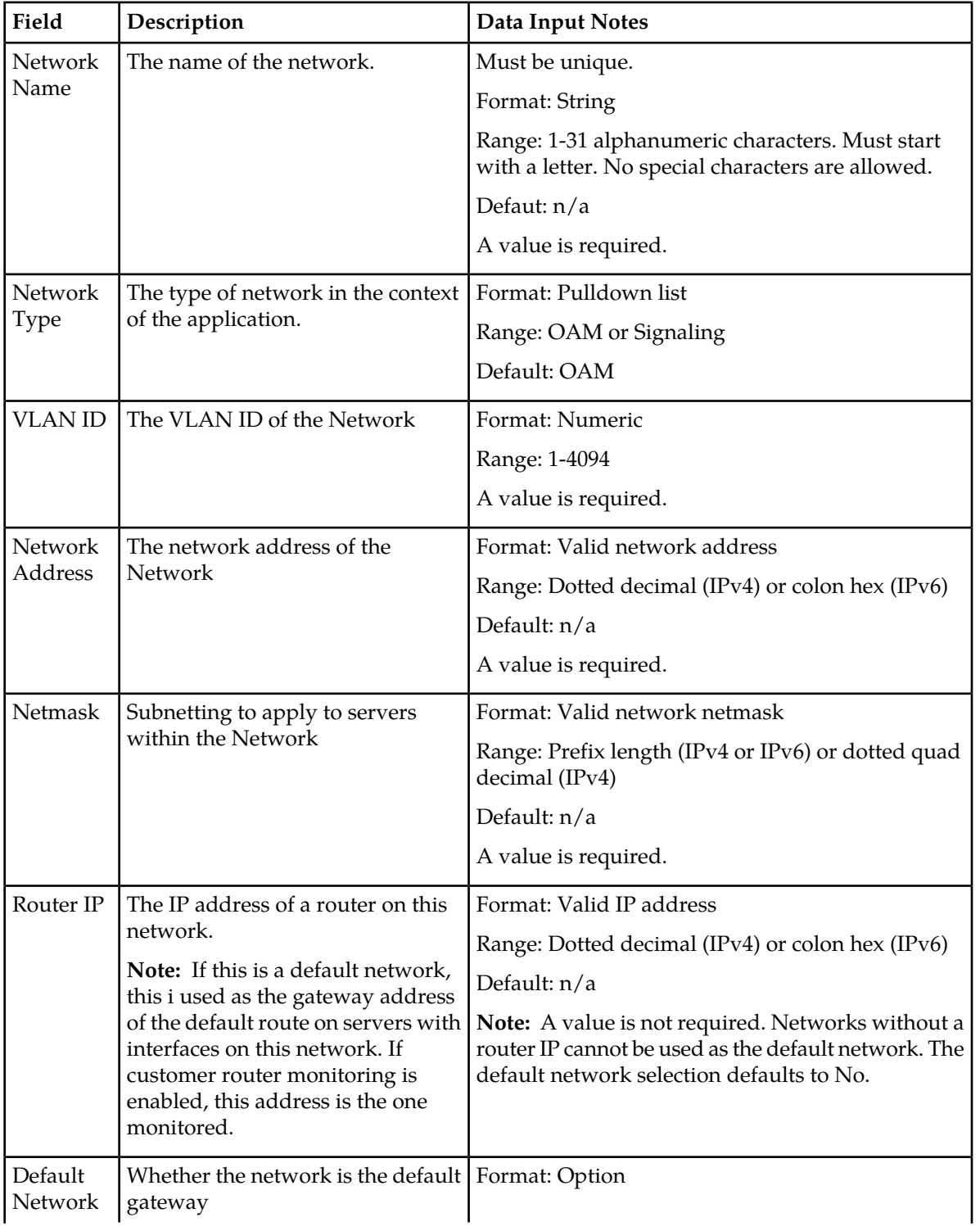

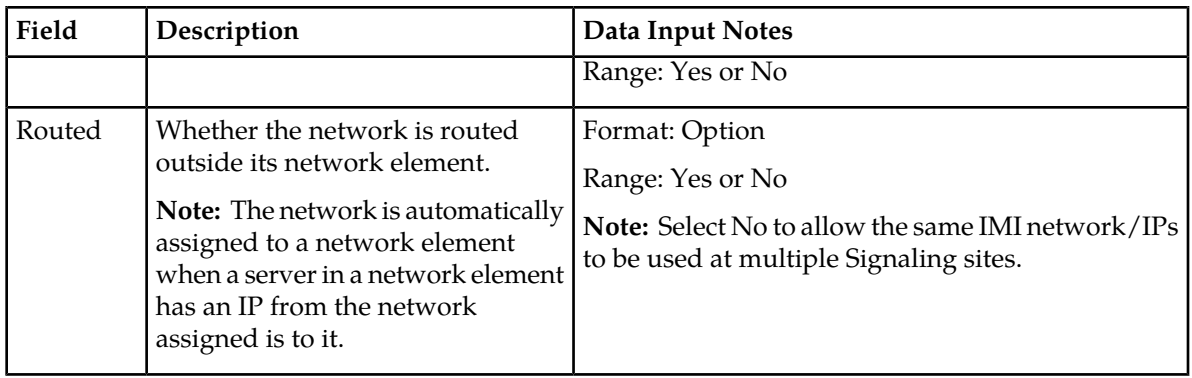

## <span id="page-150-0"></span>*Inserting a Network*

Use the following procedure for manually inserting a network. Alternatively, you can use the automated process of uploading a network element configuration file to create both the network element and associated networks. See *[Uploading a network element configuration file](#page-147-1)*.

- **1.** Select **Configuration** > **Networking** > **Networks**.
- **2.** Locate and select the target network element tab where you want to create the network.

Network elements are presented in tabular form. If the target network element is not visible in the available screen space use the scroll right/left buttons located below the tool bar area and to the right or left of the visible tabs.

- **3.** Click **Insert**.
- **4.** Enter a **Network Name**.

For more information about **Network Name**, or any field on this page, see *[Network Insert elements](#page-149-0)*.

- **5.** Select a **Network Type** from the pulldown list.
- **6.** Enter a **VLAN ID**.
- **7.** Enter a **Network Address**.

This is a network address and not a host IP address.

- **8.** Enter a **Netmask**.
- **9.** Optional: Enter the **Router IP**

This is used as the gateway address of the default route if yes is chosen in step 10.

**10.** Choose whether this will be the network with a default gateway.

If yes is chosen, the gateway address entered in step 9 acts as the default route for servers with interfaces on this network.

- <span id="page-150-1"></span>**11.** Choose whether this network is routed outside its network element.
- **12.** Click **OK** to submit the information and return to the **Networks** page, or click **Apply** to submit the information and continue entering additional data. Clicking cancel discards your changes and returns you to the **Networks** page.

The new network is added to the target network element. *Locking and Unlocking a Network*

Any network on the system can be locked or unlocked. When a network is locked, no modifications may be made to any device or route that uses that network. To add a route or a device to a network, the network would have to be in an unlocked state.

- **1.** Select **Configuration** > **Networking** > **Networks**.
- **2.** Locate and select the network element tab where the network you want to unlock exists.

Network elements are presented in tabular form. If the target network element is not visible in the available screen space use the scroll right/left buttons located below the tool bar area and to the right or left of the visible tabs.

- **3.** Identify the target network and determine the lock status. This can be accomplished by identifying the value of the **Locked** field for your target network. A value of yes indicates the network is currently locked; no indicates the network is not currently locked. Alternatively, you can select the target network and take note of the **Lock/Unlock** button. If the button transitions to **Unlock** then the network is currently locked; if the button transitions to **Lock** then the network is currently unlocked.
- **4.** To unlock a locked network, click **Unlock** and respond to the confirmation dialogue box that is presented. Take note that when unlocking, you also have to confirm your decision using a check box.

The network is now unlocked.

**5.** To lock an unlocked network, click **Lock** and respond to the confirmation dialogue box that is presented.

The network is now locked.

The network is locked or unlocked. *Editing a Network*

Not all networks can be edited. Pre-configured networks created during the install process, for example, cannot be edited. A network that cannot be edited is distinguished using italic font.

**Note:** Before editing a network, generate a network report. The network report serves as a record of the network's original settings. Print or save the network report for your records. For more information about generating a network report, see *[Generating a Network Report](#page-152-0)*.

- **1.** Select **Configuration** > **Networking** > **Networks**.
- **2.** Locate and select the network element tab where the network you want to edit exists.

Network elements are presented in tabular form. If the target network element is not visible in the available screen space use the scroll right/left buttons located below the tool bar area and to the right or left of the visible tabs.

- **3.** Select the target network and determine the lock status. If the network is currently unlocked proceed to the next step. If the network is locked the **Lock/Unlock** button should be active and reflect **Unlock**. Click **Unlock** and respond to the confirmation dialogue box that is presented. The network is now unlocked.
- **4.** Navigate back to the target network elements tab and select the target network again. Click **Edit**. If the network cannot be edited it means it is still locked or it is a pre-configured network.
- **5.** Edit the available fields as necessary. See *[Network Insert elements](#page-149-0)* for details about the fields that appear on this page.

**Note:** Fields that cannot be edited are disabled.

- **6.** Click **OK** to submit the changes and return to the **Networks** page, or click **Apply** to submit the information and continue editing additional data. Clicking cancel discards your changes and returns you to the **Networks** page.
- **7.** Return the target network to the desired lock status.

The network is changed. *Deleting a Network*

Not all networks can be deleted. In-use networks and pre-configured networks created during the install process, for example, cannot be deleted. A network that cannot be deleted is distinguished using italic font.

**Note:** Before deleting a network, generate a network report. The network report serves as a record of the network's original settings. Print or save the network report for your records. For more information about generating a network report, see *[Generating a Network Report](#page-152-0)*.

**1.** Select **Configuration** > **Networking** > **Networks**.

**2.** Locate and select the network element tab where the network you want to delete exists.

Network elements are presented in tabular form. If the target network element is not visible in the available screen space use the scroll right/left buttons located below the tool bar area and to the right or left of the visible tabs.

**3.** Click to select the network you want to delete. To delete multiple networks, press and hold **Ctrl** and click to select multiple networks.

If the network cannot be deleted, **Delete** is disabled. To delete multiple networks at one time, all selected networks must be deletable.

- <span id="page-152-0"></span>**4.** Click **Delete** and respond to the confirmation dialogue box that is presented.
- **5.** Click **OK** to delete the network.

The network has been removed from the database and no longer appears in the network element tab. *Generating a Network Report*

A network report provides a summary of the configuration of one or more networks. Reports can be printed or saved to a file.

- **1.** Select **Configuration** > **Networking** > **Networks**.
- **2.** Locate and select the network element tab where the target networks exist. Network elements are presented in tabular form. If the target network element is not visible in the available screen space use the scroll right/left buttons located below the tool bar area and to the right or left of the visible tabs.
- **3.** Click **Report** to generate a report for all networks. To generate a report for a single network, click to select the network and click **Report**. To generate a report for multiple networks, press and hold **Ctrl** as you click to select specific networks.
- **4.** Click **Print** to print the report, or click **Save** to save the report to a file.

## **Services**

This feature allows for flexible network deployment by allowing you to map an application service to a specific network. Additionally, this feature allows for the differentiation of intra- and inter-networks on a per service basis. This means that traffic from different services can be segmented, which allows for service specific-networks and routes. This is predicated on the creation of network elements, networks, and routes to support the segmentation of service traffic.

Geo-redundant (spare) nodes and dual-path monitoring is special code on the node at the spare site that continually monitors the availability of the database instances at the primary site in order to determine if an automatic fail-over should occur due to loss of the active site servers. In the event of a network outage, it is possible that if the system is monitoring a single network path only, and intraand inter-networks are differentiated, and an erroneous condition might occur where both sites try to assume activity. Inherent dual-path monitoring protects against this scenario.

The core services are:

- OAM
- Replication
- Signaling
- HA\_Secondary
- HA\_MP\_Secondary
- Replication MP

For example, segregation of replication traffic might occur for inter-network (WAN) traffic only. Prerequisite configuration work would have included the creation of at least one LAN network and two WAN networks along with the related routes. For the purposed of this example, these could be named LAN1, WAN1, and WAN2. The services mapping might look similar to the following:

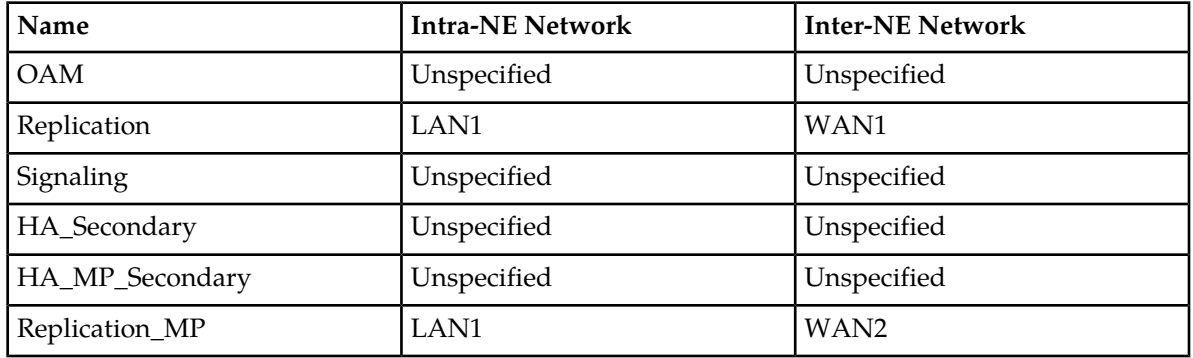

**Note:** Services might vary depending on the application. For example, DSR adds a service known as ComAgent to the existing core services. Additionally, workflow and provisioning instruction might differ from the direction provided here. Always follow the provisioning guidelines for your specific application and release.

## *Editing Service information*

Services are set during installation of the system. However, you can edit network characteristics of the services. Use this procedure to edit existing service information:

- **1.** Select **Configuration** > **Networking** > **Services**.
- **2.** Click **Edit**.
- **3.** Select from the available choices to determine the Intra-NE Network.
- **4.** Select from the available choices to determine the Inter-NE Network.
- **5.** Click **OK** to submit the information and return to the **Services** page, or click **Apply** to submit the information and remain in the **Services [Edit]** form. Clicking cancel discards your changes and returns you to the **Services** page.

## *Generating a Services Report*

A services report provides a summary of the services configuration. This report can also be printed or saved to a file.

Use this procedure to generate a service reports:

**1.** Select **Configuration** > **Networking** > **Services**.

- **2.** Click **Report**.
- **3.** Click **Print** to print the report, or click **Save** to save a text file of the report. Clicking **Back** returns you to the Services page.

## **Places**

Places are used to build associations for groups of servers at a single geographic location. These places can then be grouped into place associations, which create relationships between one or more place.

## *Places Insert Elements*

This table describes the elements of the Places Insert page.

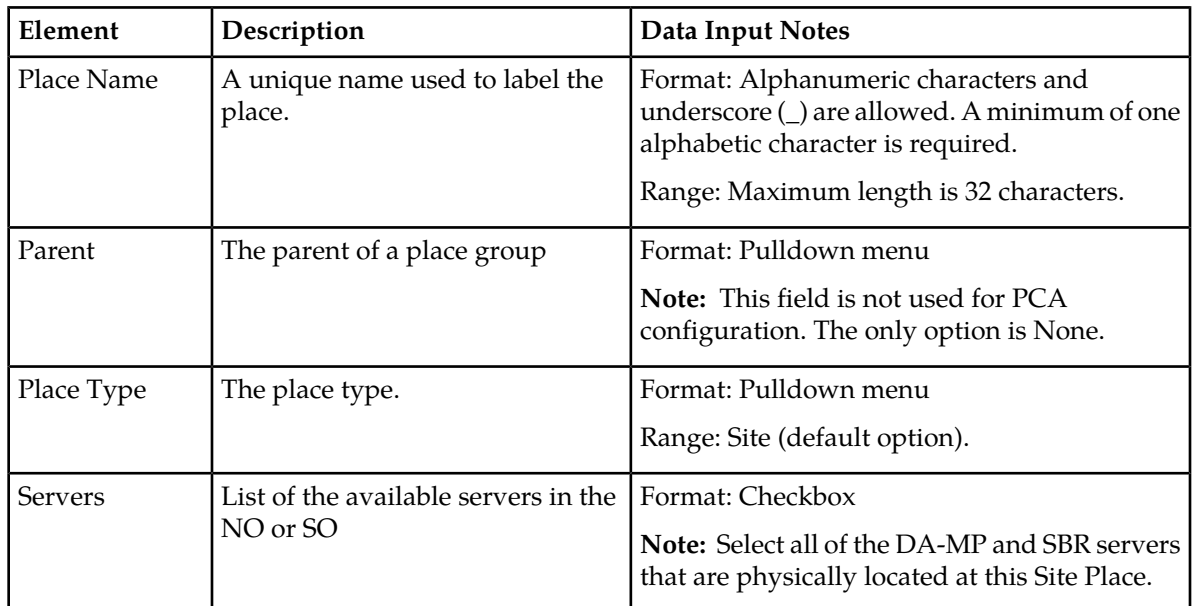

## **Table 29: Places Insert Elements**

## *Inserting a Place*

Use this procedure to configure a place:

- **1.** Select **Configuration** > **Places**.
- **2.** Click **Insert**.
- **3.** Enter the **Place Name.**
- **4.** Select a **Parent** from the pulldown menu.

**Note:** A Parent Place is not required for PCA Places and can be set as **None**.

- **5.** Select a **Place Type** from the pulldown menu.
- **6.** Select all of the available DA-MP and SBR **Servers** that are physically located at this Site Place.
- **7.** Click **OK** to submit the information and return to the Places page, or click **Apply** to submit the information and continue adding additional data.

## *Editing a Place*

Use this procedure to edit place information

- **1.** Select **Configuration** > **Places**.
- **2.** Select the place from the listing.
- **3.** Click **Edit** at the bottom of the table.
- **4.** Modify one or more of the place information fields.
- **5.** Click **OK** to submit the information and return to the Places page, or click **Apply** to submit the information and continue editing additional data.

The place information is updated in the network database and the changes take effect immediately. *Deleting a Place*

Use this procedure to delete a place.

- **1.** Select **Configuration** > **Places**.
- **2.** Click to select the place you want to delete from the table.

**Note:** A Place cannot be deleted if it includes servers. Before deleting, disassociate any servers.

**3.** Click **Delete**.

A delete confirmation message appears in a pop up window.

**4.** Click **OK** to delete the place.

If you click **Cancel**, the place is not deleted, and you are returned to the **Places** page.

#### *Generating a Places Report*

Use this procedure to generate a places report:

- **1.** Select **Configuration** > **Places**.
- **2.** Click to select the place for which you want to create a report.

**Note:** To select multiple server groups, press and hold **Ctrl** as you click to select specific rows. Alternatively, if no servers are selected then all server groups appear in the report.

- **3.** Click **Report**.
- **4.** Click **Print** to print the report, or click **Save** to save a text file of the report.

## **Server Groups**

The Server Groups feature allows the user to assign a function, parent relationships, and levels to a group of servers that share the same role, such as NOAM, SOAM, and MP servers. The purpose of this feature is to define database relationships to support the high availability architecture. This relates to replication, availability, status, and reporting at the server level.

From the **Server Groups** page users can create new groups, edit groups, delete groups, and generate reports that contain server group data. Servers can be added or removed from existing groups using the edit function.

The **Server Groups** page can be accessed from the main menu by navigating to **Configuration** > **Server Groups**. The page displays a grid reflecting all currently configured server groups. A description of the elements displayed in the grid can be found in *[Server Groups Edit Elements](#page-157-0)*.

**Note:** Depending on the application configuration, the preferred HA role preference, or 'NE HA Pref', may not be displayed.

## <span id="page-156-0"></span>*Server Groups Insert Elements*

This table describes the elements of the **Server Groups [Insert]** form.

#### **Table 30: Server Groups Insert Elements**

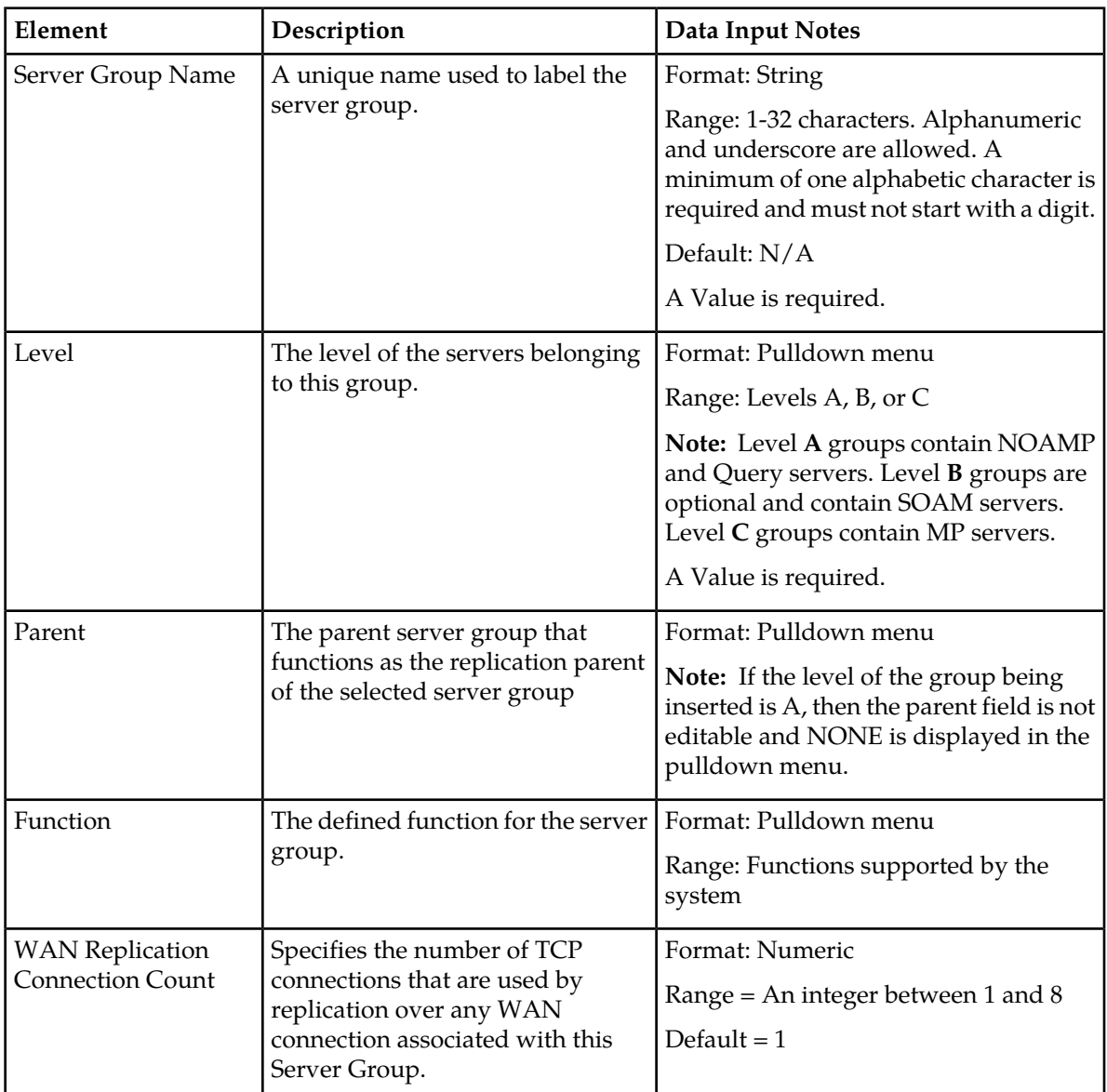

## *Inserting a Server Group*

Use this procedure to configure a server group:

**Note:** Servers are not added at this time. Only after the SG is created can servers be added using the edit function.

**1.** From the main menu select **Configuration** > **Server Groups**.

- **2.** Click **Insert**.
- **3.** Enter the **Server Group Name.**

For more information about **Server Group Name**, or any of the fields on this page, see *[Server Groups](#page-156-0) [Insert Elements](#page-156-0)*.

- **4.** Select a **Level** from the pulldown menu.
- **5.** Select a **Parent** from the pulldown menu.
- **6.** Select a **Function** from the pulldown menu.
- **7.** Enter a **WAN Replication Connection Count.**
- <span id="page-157-0"></span>**8.** Click **OK** to submit the information and return to the server groups page or click **Apply** to submit the information and continue adding additional data. Clicking **Cancel** discards all changes and returns return you to the server groups page.

*Server Groups Edit Elements*

The **Server Groups [Edit]** form allows you to edit existing server groups. This table describes the elements of the **Edit Server Groups** page.

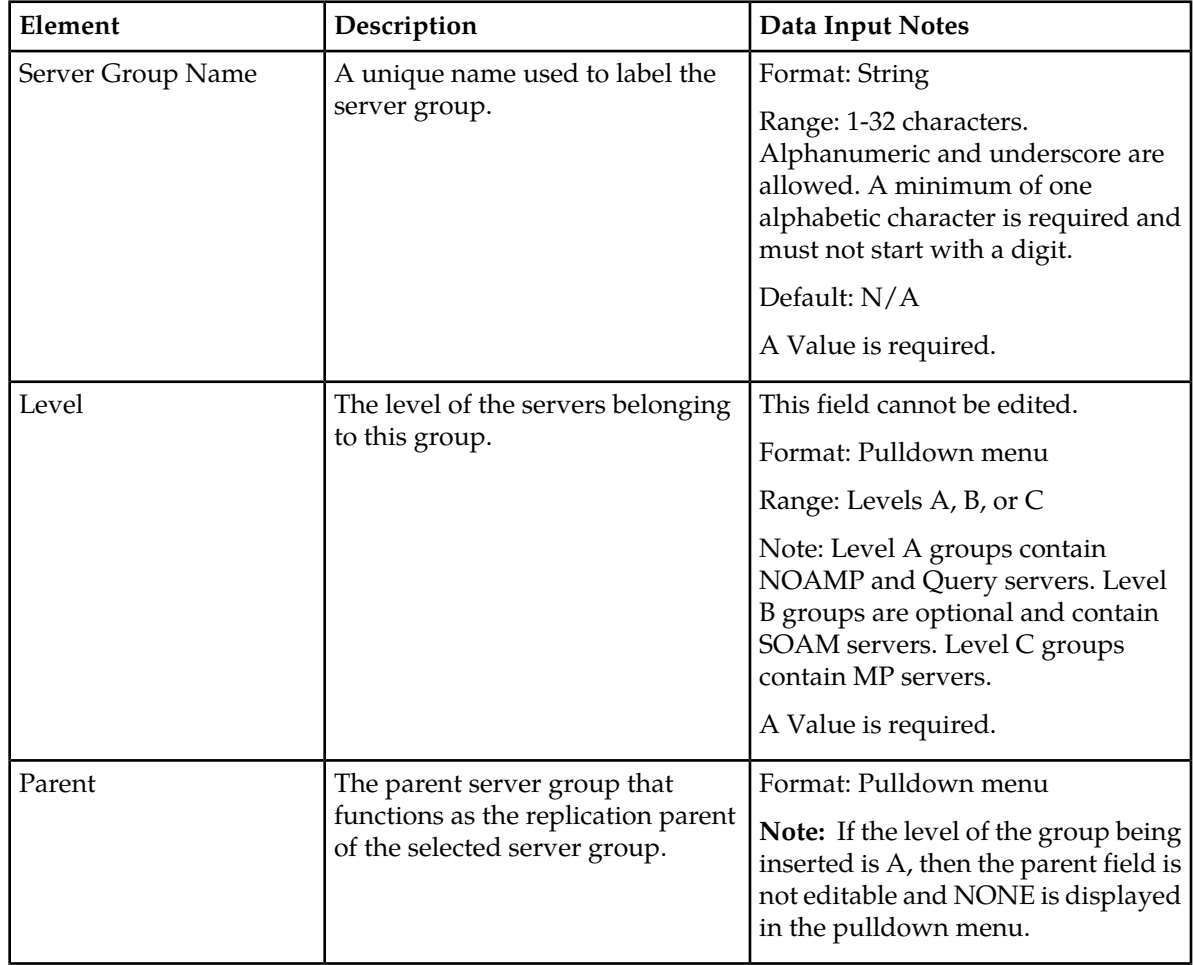

#### **Table 31: Server Groups Edit Elements**

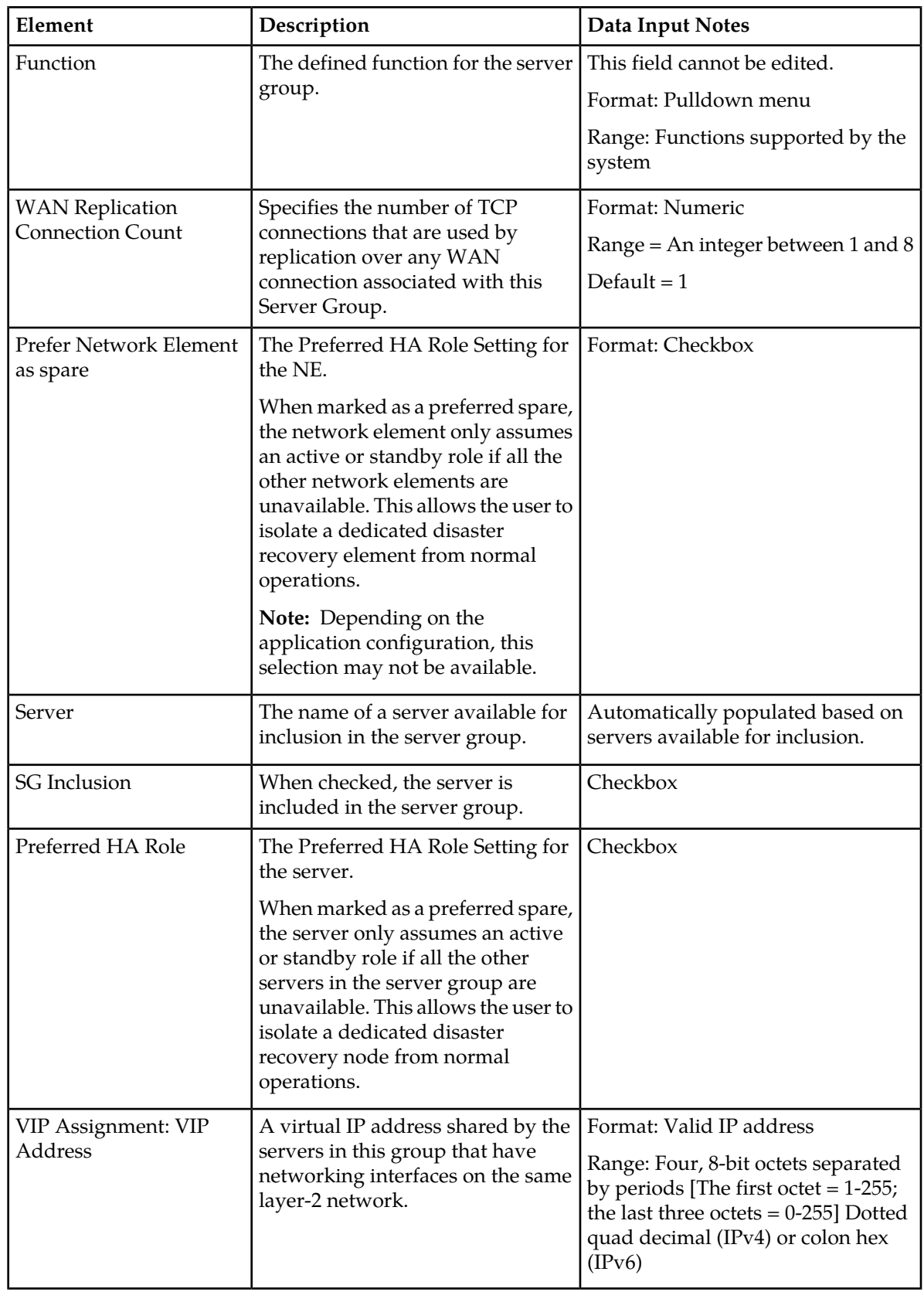

## *Editing a Server Group*

Once a server group is created, certain values can be edited, and available servers can be added to or deleted from the server group. Additionally, the edit form presents new fields and choices not present when initially creating the server group. For details regarding specific edit topics, select the appropriate link to display that information.

- For adding a server, see *[Adding a server to a server group](#page-159-0)*.
- For deleting a server, see *[Deleting a server from a server group](#page-159-1)*.
- For assigning a VIP to the server group, see *[Assigning a VIP to a server group](#page-160-0)*.
- For removing a VIP from the server group, see *[Removing a VIP from a server group](#page-160-1)*.

Use this procedure to edit a server group:

- **1.** From the main menu select **Configuration** > **Server Groups**.
- **2.** From the grid, click to select the server group you want to edit.
- **3.** Click **Edit**.
- **4.** Edit the values you want to change.

Fields that cannot be edited are grayed out. For more information about these fields, or any of the fields in this procedure, see *[Server Groups Edit Elements](#page-157-0)*.

<span id="page-159-0"></span>**5.** Click **OK** to submit the information and return to the **Server Groups** page, or click **Apply** to submit the information and continue adding additional data. Clicking **Cancel** discards all changes and returns return you to the **Server Groups** page.

## *Adding a server to a server group*

Only after a server group is created canservers can be added. Use this procedure to add a server to a server group:

- **1.** From the main menu select **Configuration** > **Server Groups**.
- **2.** From the table, click to select the server group you want to edit.
- **3.** Click **Edit**.

The **Servers Groups [Edit]** form displays the servers in the network element that are possible candidates for inclusion in the server group.

- <span id="page-159-1"></span>**4.** To add a server to the server group, select the checkbox for **SG Inclusion**. When checked, the server is included in the server group.
- **5.** Click **OK** to submit the information and return to the **Server Groups** page, or click **Apply** to submit the information and continue adding additional data. Clicking **Cancel** discards all changes and returns return you to the **Server Groups** page.

## *Deleting a server from a server group*

Use this procedure to delete a server from a server group:

- **1.** From the main menu select **Configuration** > **Server Groups**.
- **2.** From the table, click to select the server group you want to edit.
- **3.** Click **Edit**.
- **4.** To delete a server from the server group, de-select the checkbox for **SG Inclusion**. When unchecked, the server is not included in the server group.
- **5.** Click **OK** to submit the information and return to the **Server Groups** page, or click **Apply** to submit the information and continue adding additional data. Clicking **Cancel** discards all changes and returns return you to the **Server Groups** page.

## <span id="page-160-0"></span>*Assigning a VIP to a server group*

Use this procedure to assign a VIP to a server group.

**Note:** This procedure is optional and is only supported if the system supports VIP.

- **1.** From the main menu select **Configuration** > **Server Groups**.
- **2.** From the table, click to select the server group you want to edit.
- **3.** Click **Edit**.
- **4.** Click **Add** to add a new VIP address to the server group.

**Note:** Multiple VIP addresses can be added.

- **5.** Insert the **VIP address**.
- <span id="page-160-1"></span>**6.** Click **OK** to submit the information and return to the **Server Groups** page, or click **Apply** to submit the information and continue adding additional data. Clicking **Cancel** discards all changes and returns return you to the **Server Groups** page.

*Removing a VIP from a server group*

Use this procedure to remove a VIP address from a server group:

- **1.** From the main menu select **Configuration** > **Server Groups**.
- **2.** From the table, click to select the server group you want to edit.
- **3.** Click **Edit**.
- **4.** Click **Remove** next to the VIP address you want to remove from the server group. The VIP address is removed from the server group.
- **5.** Click **OK** to submit the information and return to the **Server Groups** page, or click **Apply** to submit the information and continue adding additional data. Clicking **Cancel** discards all changes and returns return you to the **Server Groups** page.

## *Deleting a Server Group*

Use this procedure to delete a server group.

**Note:** Only a server group with no existing servers in the group can be deleted. For information about how to delete a server from a server group, see *[Deleting a server from a server group](#page-159-1)*.

- **1.** From the main menu select **Configuration** > **Server Groups**.
- **2.** Click to select the server group you want to delete from the table.
- **3.** Click **Delete**.

A delete confirmation message appears in a pop up window.

**4.** Click **OK** to delete the server group.

If you click **Cancel**, the server group is not deleted, and you are returned to the **Server Groups** page.

## *Generating a Server Group Report*

Use this procedure to generate a server group report:

**Note:** Depending on the application configuration, the 'NE HA Pref', or network element high availability preference, may not be displayed.

- **1.** From the main menu select **Configuration** > **Server Groups**.
- **2.** Click to select the server group for which you want to create a report.

**Note:** To select multiple server groups, press and hold **Ctrl** as you click to select specific rows. Alternatively, if no servers are selected then all server groups appear in the report.

## **3.** Click **Report**.

**4.** Click **Print** to print the report, or click **Save** to save a text file of the report.

## **Devices**

The **Devices** page is used to configure and manage additional interfaces other than what was configured during the initial installation.

## *Devices elements*

This table describes the elements of the**Devices** page.

## **Table 32: Devices Elements**

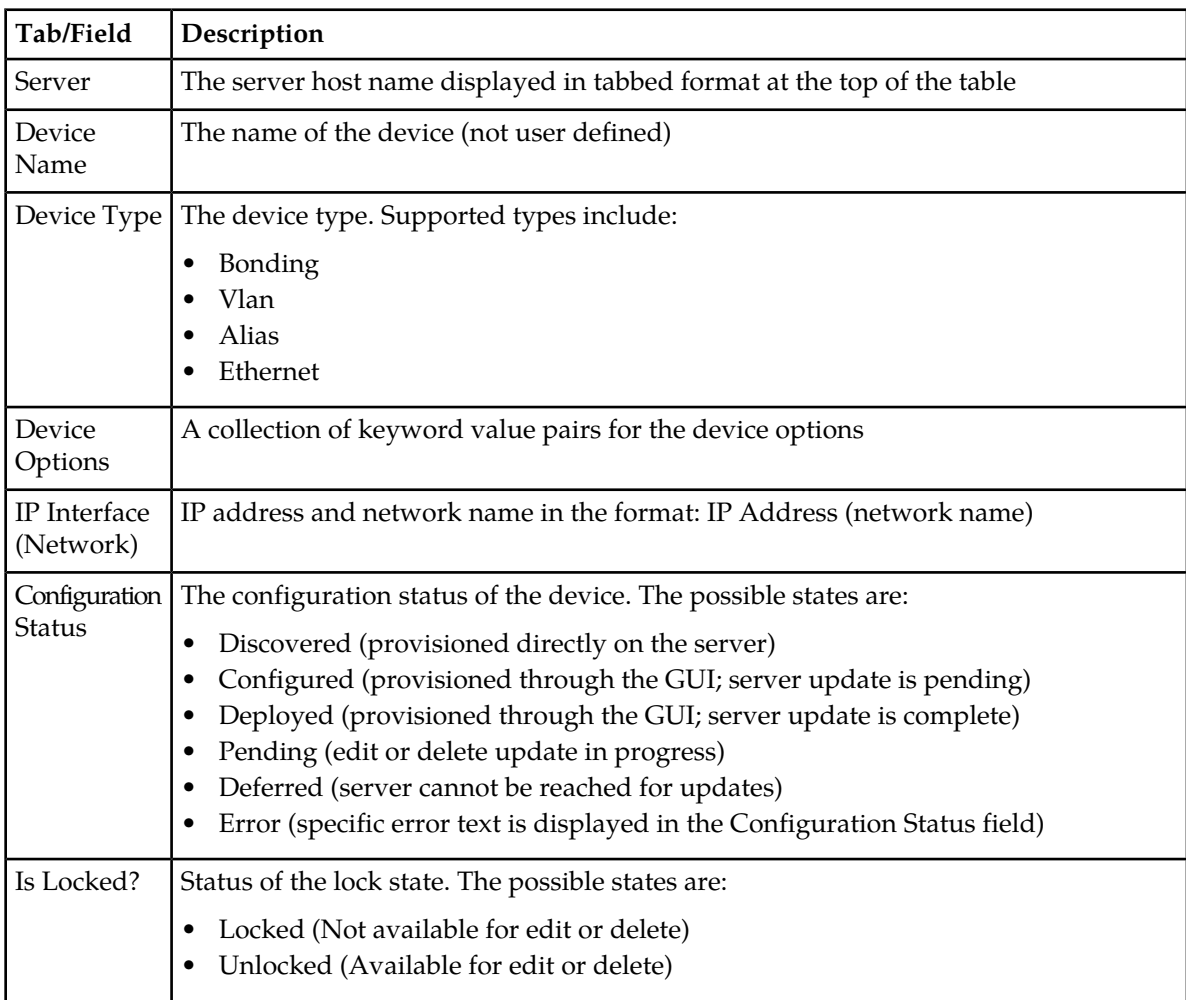

## *Viewing a Device*

Devices are viewed on per server basis. The use of italics indicates a device that cannot be edited or deleted.

## Policy and Charging Application User's Guide **Configuration** Configuration

Use this procedure to view devices:

- **1.** Select **Configuration** > **Networking** > **Devices**.
- **2.** Locate and select the desired server tab.

Servers are presented in tabbed form. If the target server is not visible in the available screen space use the scroll right/left buttons located below the tool bar area and to the right or left of the visible tabs.

<span id="page-162-0"></span>The devices for that selected server are displayed. *Device Insert elements*

This table describes the elements of the**Devices [Insert]** form.

**Note:** Some fields are dynamic and only appear when specific values are selected. Dynamic fields are noted in the description.

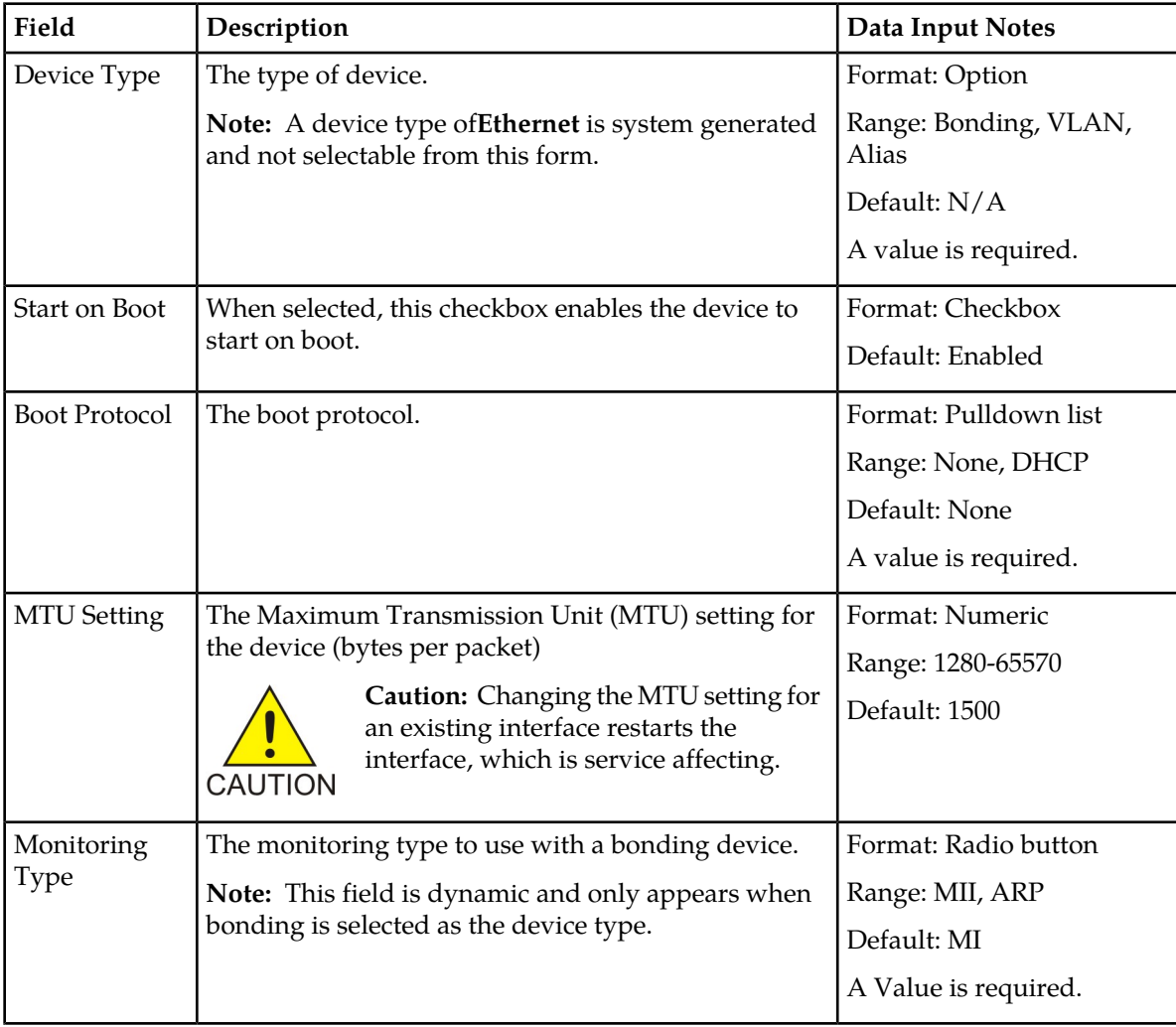

#### **Table 33: Devices General Options**

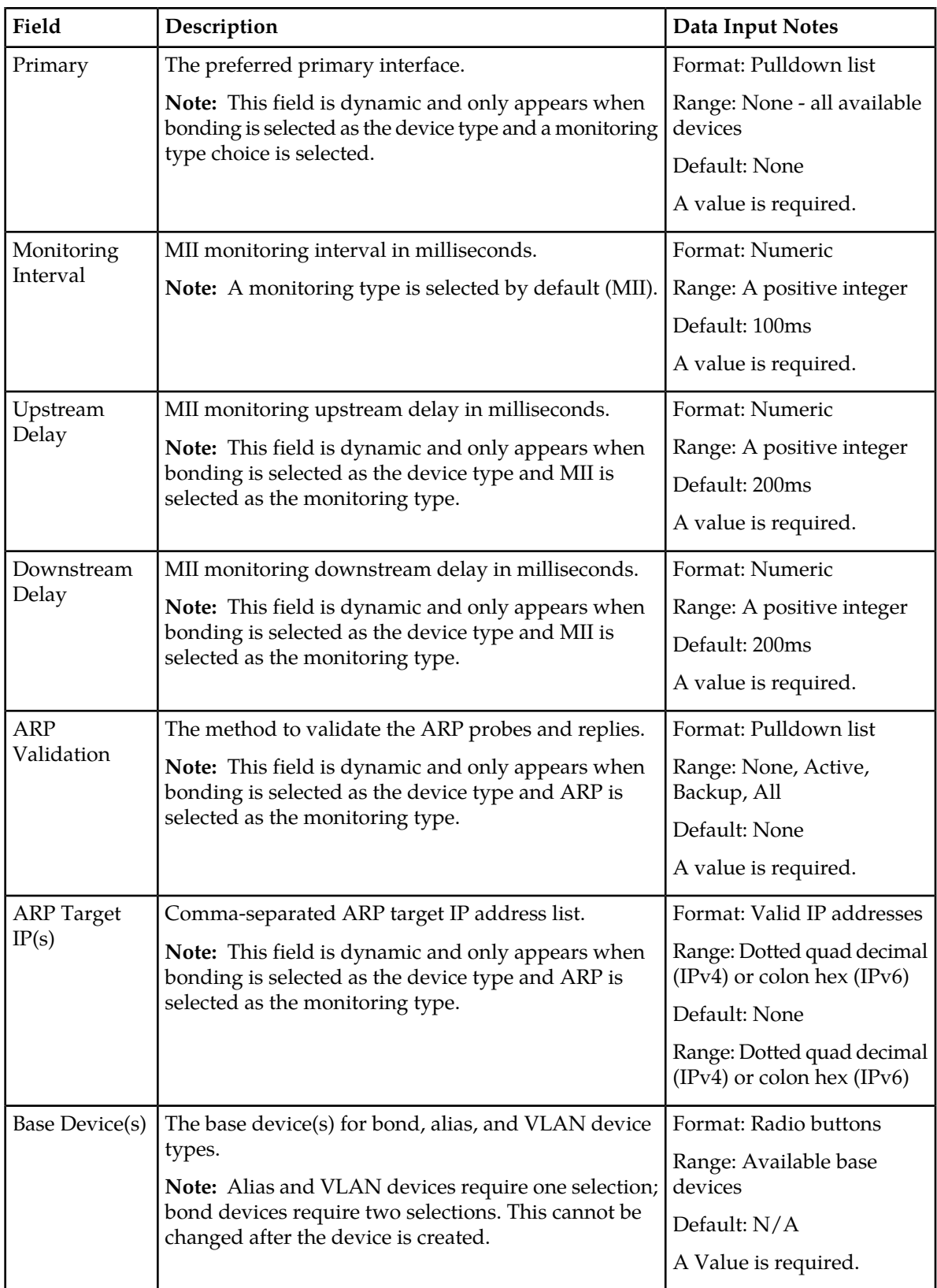

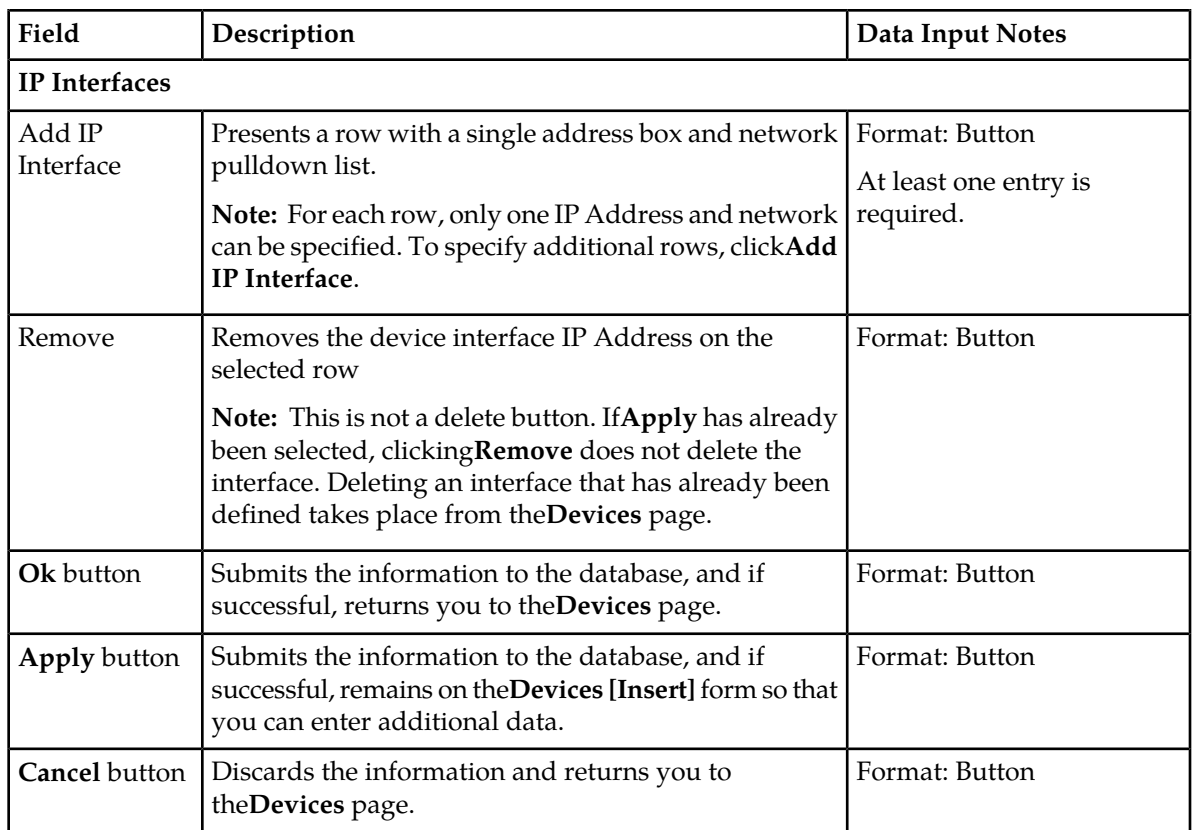

## *Inserting a Device*

The **Devices [Insert]** form uses dynamic options. Depending on the selected value of a field, options may be added or removed from the form. It is important to review and understand the elements associated with this form by reviewing the *[Device Insert elements](#page-162-0)* page.

**Note:** Devices cannot be created that use management networks (those configured after installation and designated in the Network listing in blue italic text). This ensures continued access to the GUI via the management networks. Additionally, device creation requires that the prerequisite networks are already configured. See *[Inserting a Network](#page-150-0)* for more details.

- **1.** Select **Configuration** > **Networking** > **Devices**.
- **2.** Locate and select the desired server tab.

Servers are presented in tabbed form. If the target server is not visible in the available screen space, use the scroll right/left buttons located below the tool bar area and to the right or left of the visible tabs.

- **3.** Click **Insert**.
- **4.** Select the **Device Type**. If the selected device type is **Bonding**, continue with this step; otherwise skip to *[Step 5](#page-165-0)*.
	- a) By default, **Start on Boot** is enabled. Uncheck the check box if you want to disable **Start on Boot**.
	- b) Select the **Boot Protocol**.
	- c) Enter the **MTU Setting** if a default of 1500 is not desired.
	- d) Select the **Monitoring Type**.
	- e) Select the **Primary** interface.

- f) Enter the **Monitoring Interval**.
- g) If MII was selected as the monitoring type, enter the **Upstream Delay** in milliseconds; otherwise skip to substep *[Substep j](#page-165-1)*.
- h) Enter the **Downstream Delay** in milliseconds.
- <span id="page-165-1"></span>i) Select **Base Devices**. Two must be selected.
- j) If ARP was selected as the monitoring type, enter the **ARP Validation** method.
- k) Enter the **ARP Target IP(s)** using valid comma separated IP addresses.
- l) Skip to step *[Step 7](#page-165-2)* to continue.
- <span id="page-165-0"></span>**5.** If the selected device type is **VLAN**, continue with this step; otherwise skip to *[Step 6](#page-165-3)*.
	- a) By default, **Start on Boot** is enabled. Uncheck the check box if you want to disable **Start on Boot**.
	- b) Select the **Boot Protocol**.
	- c) Enter the **MTU Setting** if a default of 1500 is not desired.
	- d) Select **Base Device**. Only one can be selected.
	- e) Skip to step *[Step 7](#page-165-2)* to continue.
- <span id="page-165-3"></span>**6.** If the selected device type is **Alias**, continue with this step; otherwise skip to *[Step 7](#page-165-2)*.
	- a) By default, **Start on Boot** is enabled. Uncheck the check box if you want to disable **Start on Boot**.
	- b) Select the **Boot Protocol**.
	- c) Enter the **MTU Setting** if a default of 1500 is not desired. This is not an option for Alias device.
	- d) Select **Base Device**. Only one can be selected.
- <span id="page-165-2"></span>**7.** Click **Add IP Interface**.

A new row is created with a textbox and pulldown menu.

- **8.** Enter an **IP Address** for the device.
- **9.** Select a **Network Name** from the pulldown menu.
- **10.** For each row, only one IP Address and Network Name can be specified. To specify additional interfaces, select **Add IP Interface** and complete steps 8 and 9.
- <span id="page-165-4"></span>**11.** When you are finished adding IP addresses, click **OK** to submit the information and return to the **Devices** page, or click **Apply** to submit the information and continue entering additional data. Clicking **Cancel** discards your changes and returns you to the **Devices** page.

## *Taking ownership of a device*

Devices that have a configuration status of **Discovered** are devices that were configured during the initial install or extension process and not added manually. The user has limited abilities to modify these devices. When the need arrises to edit the attributes of these devices, the user must first take ownership of the device.

Prior to taking ownership of a device the user should be familiar with the concept of locked/unlocked networks. Prior to editing or deleting any device that belongs to a locked network, the network must be unlocked. See *[Locking and Unlocking a Network](#page-150-1)* for more information.

**Note:** Not all devices must belong to a network. For example, primary interfaces with a state of **Discovered** may not belong to a network.

The process of taking ownership of a device and then editing or deleting that device slightly differs depending on whether or not that device currently belongs to a locked network. See *[Editing a Device](#page-166-0)* for more information.

Prior to taking ownership of a discovered device, the device has a configuration status of **Discovered; Locked**. **Edit** and **Delete** are disabled. Immediately after taking ownership of the device, the

configuration status temporarily changes to **Configured** and then **Pending**. Within a few minutes the device should transition to its final configuration status of **Deployed**. If the device belonged to a locked network before taking ownership, the status displays as **Deployed; Locked**, otherwise it displays as **Deployed; Unlocked**.

**Note:** Before taking ownership of a device, generate a device report. The device report serves as a record of the device's original settings. Print or save the device report for your records. For more information about generating a device report, see *[Generating a Device Report](#page-167-0)*.

Use the following procedure to take ownership of a device.

#### **1.** Select **Configuration** > **Networking** > **Devices**.

**2.** Locate and select the desired server tab where the target device exists.

Servers are presented in tabbed form. If the target server is not visible in the available screen space use the scroll right/left buttons located below the tool bar area and to the right or left of the visible tabs.

The device data for the selected server appears.

**3.** Click to select the device you want to take ownership of. Alternately, you can take ownership of multiple devices. Press and hold **Ctrl** and click to select more than one device.

If one or more selected devices have a configuration status of something other than **Discovered**, the **Take Ownership** button is disabled. To take ownership of multiple devices at one time, all selected devices must have a configuration status of **Discovered**.

#### **4.** Click **Take Ownership**.

The configuration status temporarily displays **Configured**, then **Pending**, and finally **Deployed**.

<span id="page-166-0"></span>The devices are now available for editing or deleting. Take note of the lock status. A device cannot be edited or deleted while in the **Locked** state. See *[Locking and Unlocking a Network](#page-150-1)* for details on changing the lock status.

## *Editing a Device*

Devices with a locked status cannot be edited without unlocking the network to which they belong. See *[Locking and Unlocking a Network](#page-150-1)* for more information. Additionally, devices that have a configuration status of discovered cannot be unlocked until you take ownership of the device. See *[Taking ownership of a device](#page-165-4)* for more information. Some discovered devices not belonging to a network are unlocked immediately after taking ownership. Other discovered devices require the extra step of unlocking the network after taking ownership.

**Note:** Before editing a device, generate a device report. The device report serves as a record of the device's original settings. Print or save the device report for your records. For more information about generating a device report, see *[Generating a Device Report](#page-167-0)*.

#### **1.** Select **Configuration** > **Networking** > **Devices**.

**2.** Locate and select the desired server tab.

Servers are presented in tabbed form. If the target server is not visible in the available screen space use the scroll right/left buttons located below the tool bar area and to the right or left of the visible tabs.

The device data for the selected server appears.

**3.** Click to select a device and click **Edit**.

If the device cannot be edited, **Edit** is disabled. Confirm the device is in a deployed and unlocked state. If the device can be edited, the **Devices [Edit]** form appears.

**4.** Edit the available fields as necessary.

See *[Device Insert elements](#page-162-0)* for details about the fields that appear on this page.

**Note:** Fields that cannot be edited are disabled.

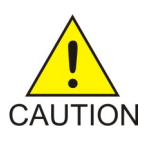

**Caution:** Changing the MTU setting for an existing interface restarts the interface, which affects service.

**5.** Click **OK** to submit the information and return to the **Devices** page, or click **Apply** to submit the information and continue entering additional data. Clicking cancel discards your changes and returns you to the **Devices** page.

## The device is changed. *Deleting a Device*

Devices with a locked status cannot be deleted without unlocking the network to which they belong. See *[Locking and Unlocking a Network](#page-150-1)* for more information. Additionally, devices that have a configuration status of discovered cannot be unlocked until you take ownership of the device. See *[Taking ownership of a device](#page-165-4)* for more information. Some discovered devices not belonging to a network are unlocked immediately after taking ownership. Other discovered devices require the extra step of unlocking the network after taking ownership.

**Note:** Before deleting a device, generate a device report. The device report serves as a record of the device's original settings. Print or save the device report for your records. For more information about generating a device report, see *[Generating a Device Report](#page-167-0)*.

- **1.** Select **Configuration** > **Networking** > **Devices**.
- **2.** Locate and select the desired server tab.

Servers are presented in tabbed form. If the target server is not visible in the available screen space use the scroll right/left buttons located below the tool bar area and to the right or left of the visible tabs.

The device data for the selected server appears.

**3.** Click to select the device you want to delete. Alternately, you can delete multiple devices. To delete multiple devices, press and hold **Ctrl** and click to select specific devices.

If the device cannot be deleted, **Delete** is disabled. Confirm the device is in a deployed and unlocked state. To delete multiple devices at one time, all selected devices must be deletable.

- <span id="page-167-0"></span>**4.** Click **Delete**.
- **5.** Click **OK**.

## *Generating a Device Report*

A device report can be generated on a single device, multiple devices within the same server, or all devices regardless of server.

- **1.** Select **Configuration** > **Networking** > **Devices**.
- **2.** Locate and select the desired server tab.

Servers are presented in tabbed form. If the target server is not visible in the available screen space use the scroll right/left buttons located below the tool bar area and to the right or left of the visible tabs.

The device data for the selected server appears.

**3.** To generate a device report choose on of the following procedures:

## **Policy and Charging Application User's Guide Configuration**

- To generate a report for all devices under the current server tab, click **Report**.
- To generate a report for a single device, click to select the device and click **Report**. Alternatively, you can select multiple devices. To generate a report for multiple devices, press and hold **Ctrl** as you click to select specific devices.
- To generate a report for all devices regardless of server, click **Report All**.

The Device Report is generated.

- **4.** Click **Print** to print the report.
- **5.** Click **Save** to save the report to a file.

## **PCA Topology**

## **Identifying Place and Place Association information**

- **1.** Identify and note the number of places and place names. A Place is used to identify the geographical location of a DSR node (SOAMs and subtending servers). There may be up to 32 places.
- **2.** Identify the level of site redundancy to be deployed in the PCA system.
	- a) In case site redundancy is not required, the number of non-redundant PCA sites is the same as the number of Places
	- b) In case a two site redundancy model is chosen for some or all sites, identify and note the number of PCA mated pairs
	- c) In case a three site redundancy model is chosen for some or all sites, identify and note the number of PCA mated triplets
- **3.** If the Policy DRA function is being configured, then identify and note the places that are associated to the Place Association with Policy Binding Region type. Generally, all stie places will be included in the Policy Binding Region Place Association.
- **4.** Identify and note the places that are associated to the Place Association with Policy and Charging Mated Sites type.

**Note:** The Policy and Charging Mated Sites Place Association type is used for all levels of site redundancy (no site redundancy, two-site redundancy, or 3-site redundancy).

**Note:** There must be a Policy and Charging Mated Sites Place Association for each instance of a Policy and Charging Session Database. The number of site places in each place association depends on the level of site redundancy chosen.

- In the case of site redundancy, the Place Association will have one site
- In the case of two site redundancy, the Place Association will have two sites
- In the case of three site redundancy, the Place Association will have three sites

PCA Mated Sites - Identify and Log the site names for single sites, mated pairs or mated triplets

## **Identifying Resource Domain information**

A Resource Domain is a collection of Server Groups that share a common purpose. For PCA, there are 3 types of Resource Domains: Policy Binding, Policy and Charging Session, and Policy and Charging DRA.

**1.** Identify and log the number of Policy and Charging DRA resource domains and their server groups.

**Note:** Depending on the redundancy model chosen, there can be up to three server groups in one Policy and Charging DRA resource domain. Each DSR (multi-active cluster) Server Group that will use a given instance of a Policy and Charging Session database should be included in a Policy and Charging DRA Resource Domain. A given DSR (multi-active cluster) Server Group may be included in only one Policy and Charging Session Resource Domain.

**2.** Identify and log the number of Policy Binding resource domains and its server groups.

**Note:** This step is required for Policy DRA functionality only.

**Note:** Depending on the capacity chosen, there can be up to eight server groups in one Policy Binding resource domain. All Session Binding Repository Server Groups that will host the Policy DRA binding database must be included in one Policy Binding Resource Domain.

**3.** Identify and log the number of Policy Session resource domains and their server groups. Depending on the capacity chosen, there can be up to eight server groups in one Policy Session resource domain. All Session Binding Repository Server Groups that will host an instance of a PCA Session database must be included in the same Policy and Charging Session Resource Domain. Each Session database will have its own Policy and Charging Session Resource Domain.

## **Diameter Network Check**

The Bulk Import/Export function of the Diameter Common application is useful for capturing configuration information for use by PCA.

For further details on how to use Bulk Import/Export, refer to *[Bulk Import and Export](#page-279-0)*.

## **Diameter Network Check for Policy DRA**

## *Identifying the Diameter network and properties for Policy DRA*

- **1.** Identify and log the hardware profile type for each of the DA-MP Servers (PCA).
- **2.** Identify and log the number of policy clients (PCEFs, BBERFs and AFs) and policy servers (PCRFs) in the network.
- **3.** Identify and log the Diameter attributes for all the policy clients and policy servers in the network - FQDN, Realm, IP address.
- **4.** Identify and log the type of Diameter Transport Protocol needed for all the policy clients and policy Servers - TCP/SCTP.
- **5.** Identify and log the type of Diameter connection mode needed for all the policy clients and policy server - Responder/Initiator/Responder-Initiator.
- **6.** Identify and log the Peer Node Identification for all the policy clients and policy servers IP Address/FQDN.
- **7.** Identify and log the route groups and route lists needed for Policy Servers and Policy Clients. Routing configuration is required for Policy Clients if the Policy Servers send Diameter request messages to be routed to the Policy Clients.
- **8.** Identify and log the Policy Server configuration needed both that Gx and Rx are on same Policy Server or that they are on different servers.
- **9.** Identify and log the number of peer route tables needed for the Diameter configuration such as one for Rx Policy Servers and one for Gx Policy Servers.

- **10.** Identify and log the number of Application Route Table entries one for Gx Application and one for Rx Application message processing.
- **11.** Identify and log the TSA used for local nodes if IPFE is used.

## *Identifying Diameter NOAM parameters for Policy DRA*

- **1.** Identify and log the SBR Databases of Session and Binding types to be configured.
- **2.** Identify and log the Access Point Names used and the Stale Session Timeout for the same.
- **3.** Identify and log the PCRF Pools and the Sub-Pool Selection Rules.

**Note:** PCRF Sub Pool Selection Rules are optional.

- **4.** Identify and log the General Options parameters for the Policy DRA network:
	- Default Stale Session Timeout
	- Binding Audit Session Query Rate
	- Audit Operation Rate
- **5.** Identify and log the Network Wide Options parameters for the Policy DRA network:
	- Early Binding Options
	- Topology Hiding Options
	- Suspect Binding Removal Options
	- Session Integrity Options
- **6.** Identify and log the Alarm Settings for the DSR Application Ingress Message Rate.
- **7.** Identify and log the Congestion Alarm Thresholds and Message Throttling Rules.

## *Identifying Diameter SOAM parameters for Policy DRA*

- **1.** Identify and log the all the PCRFs handling the Policy Traffic for this site.
- **2.** Identify and log the **Binding Key Priority** settings such as which binding keys will be used and in what order they will be used to correlate binding dependent session creation messages and route them to final bound PCRFs.
- **3.** Identify and log the Policy Clients for which the topology hiding is needed.
- **4.** Identify and log the PCRF Pool to PRT mapping configuration.
- **5.** Identify and log the error code configuration for each of the Error Conditions in the table per the policy client team request / interoperability requirements for the Policy Client vendor.
- **6.** Identify and log the Suspect Binding Removal Rules.
- **7.** Identify and log the Site Options for this site.

# **Diameter Network Check for Online Charging DRA**

## *Identifying the Diameter network and properties for Online Charging DRA*

- **1.** Identify and log the hardware profile type for each of the DA-MP Servers (PCA).
- **2.** Identify and log the number of Online Charging clients (CTFs) and Online Charging servers (OCSs) in the network.
- **3.** Identify and log the diameter attributes for all the Online Charging clients and Online Charging servers in the network - FQDN, Realm, IP address.
- **4.** Identify and log the type of diameter Transport Protocol needed for all the Online Charging clients and Online Charging servers - TCP/SCTP..
- **5.** Identify and log the type of diameter connection mode needed for all the Online Charging clients and Online Charging servers - Responder/Initiator/Responder-Initiator.
- **6.** Identify and log the Peer Node Identification for all the Online Charging clients and Online Charging servers - IP Address/FQDN.
- **7.** Identify and log the route groups and route lists needed for Online Charging servers.
- **8.** Identify and log the number of peer route tables and peer route rules needed for the diameter configuration for Online Charging servers
- **9.** Identify and log the number of Application Route Table entries and for OC-DRA message processing.
- **10.** Identify and log the TSA used for local nodes if IPFE is used.

## *Configuring Diameter NOAM parameters for Online Charging DRA*

**1.** Identify and log the SBR Database of Session type to be configured.

**Note:** Skip this step if Session type SBR Database was added during Policy DRA Function configuration.

- **2.** Identify and log the Access Point Names used and the Stale Session Timeout for the same.
- **3.** Identify and log the General Options parameters for the Online Charging DRA network:
	- Default Stale Session Timeout
	- Audit Operation Rate
- **4.** Identify and log the Online Charging Network Realms parameters for the Session State maintenance:
- **5.** Identify and log the Network Wide Options for the Online Charging DRA network:
	- Session State Options
	- OCS Selection Options
- **6.** Identify and log the Alarm Settings for the DSR Application Ingress Message Rate.
- **7.** Identify and log the Congestion Alarm Thresholds and Message Throttling Rules.

## *Configuring Diameter SOAM parameters for Online Charging DRA*

- **1.** Identify and log the all the OCSs handling the Gy/Ro Traffic for this site.
- **2.** Identify and log the all the CTFs to be configured for Session State maintenance.
- **3.** Identify and log the error code configuration for each of the Error Conditions in the table for the Gy/Ro interface.

## **Health Check**

## **Verifying Server status**

- **1.** Select **Status & Manage** > **Server**. The **Server Status** screen is shown.
- **2.** Verify all Server Statuses are Normal for Application Status, Alarms, Database, Collection, and Processes.
- **3.** Do not proceed to PCA configuration if any of the statuses for Database, Collection, or Processes is not Normal. If any of these statuses are not Normal, corrective action should be taken to restore the non-Normal status to Normal before proceeding with the PCA configuration.

**4.** If the Alarm status is not Normal, but only Minor alarms are present, it is acceptable to proceed with the PCA configuration. If there are Major or Critical alarms present, analyze these alarms prior to proceeding with the PCA configuration. The activation can proceed in the presence of certain Major or Critical alarms.

## **Logging all current alarms**

## *Viewing active alarms*

Active alarms are displayed in a scrollable, optionally filterable table. By default, the active alarms are sorted by time stamp with the most recent alarm at the top.

Use this procedure to view active alarms.

**Note:** The alarms and events that appear in **View Active** vary depending on whether you are logged in to an NOAM or SOAM. Alarm collection is handled solely by NOAM servers in systems that do not support SOAMs.

- **1.** Select **Alarms & Events** > **View Active**.
- **2.** If necessary, specify filter criteria and click **Go**. The active alarms are displayed according to the specified criteria.

The active alarms table updates automatically. When new alarms are generated, the table is automatically updated, and the view returns to the top row of the table.

**3.** To suspend automatic updates, click any row in the table. The following message appears: (Alarm updates are suspended.)

If a new alarm is generated while automatic updates are suspended, a new message appears: (Alarm updates are suspended. Available updates pending.)

To resume automatic updates, press and hold **Ctrl** as you click to deselect the selected row.

## *Viewing alarm and event history*

All historical alarms and events are displayed in a scrollable, optionally filterable table. The historical alarms and events are sorted, by default, by time stamp with the most recent one at the top. Use this procedure to view alarm and event history.

**Note:** The alarms and events that appear in **View History** vary depending on whether you are logged in to an NOAM or SOAM. Alarm collection is handled solely by NOAM servers in systems that do not support SOAMs.

- **1.** Select **Alarms & Events** > **View History**.
- **2.** If necessary, specify filter criteria and click **Go**.

**Note:** Some fields, such as **Additional Info**, truncate data to a limited number of characters. When this happens, a **More** link appears. Click **More** to view a report that displays all relevant data.

Historical alarms and events are displayed according to the specified criteria.

The historical alarms table updates automatically. When new historical data is available, the table is automatically updated, and the view returns to the top row of the table.

**3.** To suspend automatic updates, click any row in the table. The following message appears: (Alarm updates are suspended.) If a new alarm is generated while automatic updates are suspended, a new message appears: (Alarm updates are suspended. Available updates pending.)

To resume automatic updates, press and hold **Ctrl** as you click to deselect the selected row.

# **PCA Configuration**

This section describes the **Policy and Charging** > **Configuration** pages.

## **Place and Place Association Configuration**

The Policy and Charging Mated Sites type of Place Association is required for both Policy DRA and Online Charging DRA functions of PCA.

The Policy Binding Region type of Place Association is only required for Policy DRA function

## **Places**

Places are used to build associations for groups of servers at a single geographic location. These places can then be grouped into place associations, which create relationships between one or more place.

## *Places Insert Elements*

This table describes the elements of the Places Insert page.

## **Table 34: Places Insert Elements**

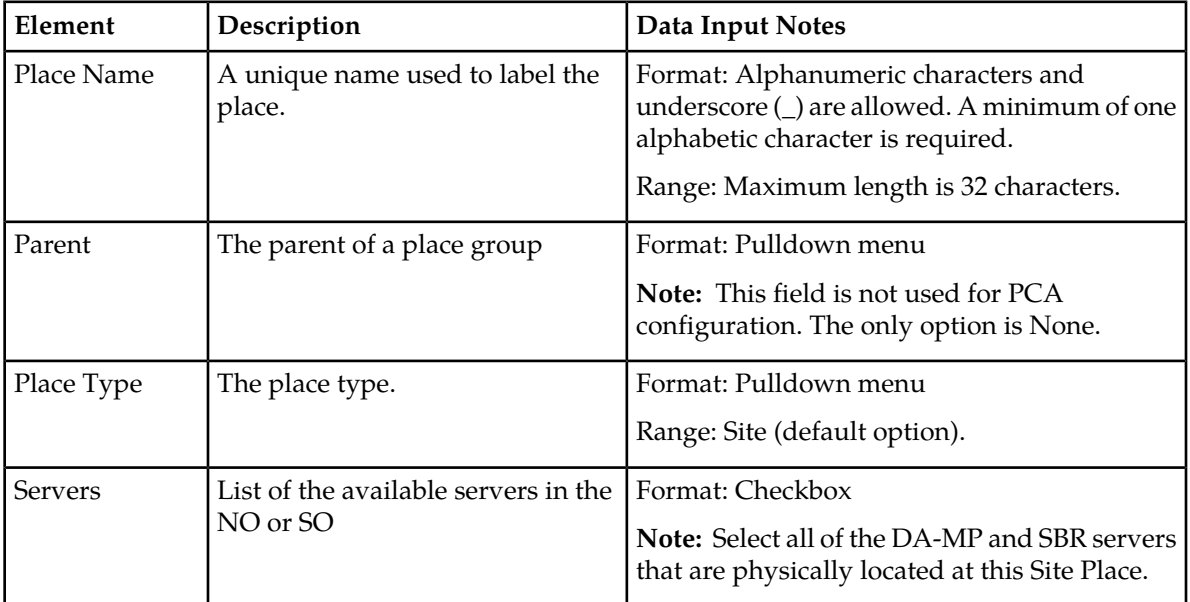

## *Inserting a Place*

Use this procedure to configure a place:

- **1.** Select **Configuration** > **Places**.
- **2.** Click **Insert**.
- **3.** Enter the **Place Name.**
- **4.** Select a **Parent** from the pulldown menu.

**Note:** A Parent Place is not required for PCA Places and can be set as **None**.

- **5.** Select a **Place Type** from the pulldown menu.
- **6.** Select all of the available DA-MP and SBR **Servers** that are physically located at this Site Place.
- **7.** Click **OK** to submit the information and return to the Places page, or click **Apply** to submit the information and continue adding additional data.

## *Editing a Place*

Use this procedure to edit place information

- **1.** Select **Configuration** > **Places**.
- **2.** Select the place from the listing.
- **3.** Click **Edit** at the bottom of the table.
- **4.** Modify one or more of the place information fields.
- **5.** Click **OK** to submit the information and return to the Places page, or click **Apply** to submit the information and continue editing additional data.

The place information is updated in the network database and the changes take effect immediately. *Deleting a Place*

Use this procedure to delete a place.

- **1.** Select **Configuration** > **Places**.
- **2.** Click to select the place you want to delete from the table.

**Note:** A Place cannot be deleted if it includes servers. Before deleting, disassociate any servers.

**3.** Click **Delete**.

A delete confirmation message appears in a pop up window.

**4.** Click **OK** to delete the place.

If you click **Cancel**, the place is not deleted, and you are returned to the **Places** page.

## *Generating a Places Report*

Use this procedure to generate a places report:

- **1.** Select **Configuration** > **Places**.
- **2.** Click to select the place for which you want to create a report.

**Note:** To select multiple server groups, press and hold **Ctrl** as you click to select specific rows. Alternatively, if no servers are selected then all server groups appear in the report.

- **3.** Click **Report**.
- **4.** Click **Print** to print the report, or click **Save** to save a text file of the report.

## **Place Associations**

The Place Association function allows you to create relationships between places. Places are groups of servers at a single geographic location. For PCA, Place Associations are used to identify all sites that require access to the Policy DRA binding database, and to identify sites that share a PCA session database.

## <span id="page-175-0"></span>*Place Association Insert Elements*

This table describes the elements of the Place Association Insert page.

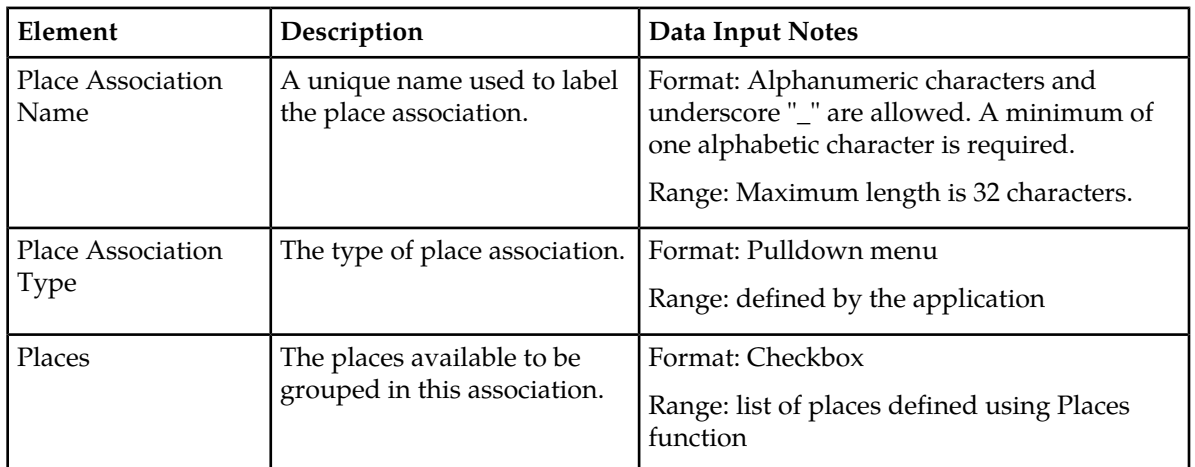

#### **Table 35: Place Association Insert Elements**

## *Inserting a Place Association*

Use this procedure to configure a place association:

- **1.** Select **Configuration** > **Place Association**.
- **2.** Click **Insert**.
- **3.** Enter the **Place Association Name.**

For more information about **Place Association Name**, or any of the fields on this page, see *[Place](#page-175-0) [Association Insert Elements](#page-175-0)*.

- **4.** Optionally, select a **Place Association Type** from the pulldown menu.
- **5.** Click **OK** to submit the information and return to the Place Associations page, or click **Apply** to submit the information and continue adding additional data.

## *Editing a Place Associations*

Use this procedure to edit place associations information

- **1.** Select **Configuration** > **Place Associations**.
- **2.** Select the place association from the listing.
- **3.** Click **Edit** at the bottom of the table.
- **4.** Modify one or more of the place associations information fields.
- **5.** Click **OK** to submit the information and return to the Place Associations Configuration page, or click **Apply** to submit the information and continue editing additional data.

The place association information is updated in the network database and the changes take effect immediately.

## *Deleting a Place Association*

Use this procedure to delete a place association.

- **1.** Select **Configuration** > **Place Associations**.
- **2.** Click to select the place association you want to delete from the table.

**Note:** You cannot delete a Place Association that includes Places. Before deleting the Place Association, disassociate the Places from the Place Association

**3.** Click **Delete**.

A delete confirmation message appears in a pop up window.

**4.** Click **OK** to delete the place association.

If you click **Cancel**, the place association are not deleted, and you are returned to the Place Association page.

## *Generating a Place Associations Report*

Use this procedure to generate a place associations report:

- **1.** Select **Configuration** > **Place Associations**.
- **2.** Click to select the place associations for which you want to create a report.
- **3.** Click **Report**.
- **4.** Click **Print** to print the report, or click **Save** to save a text file of the report.

## **Resource Domain Configuration**

The Policy and Charging DRA and Policy Session types of Resource Domains are required for both Policy DRA and Online Charging DRA functions of PCA.

A Resource Domain is a collection of Server Groups that share something in common. PCA uses the Policy Session Resource Domain to identify server groups that host an instance of a Policy and Charging session database. The Policy Binding Resource Domain identifies server groups that host the Policy DRA binding database. The Policy and Charging DRA Resource Domain identifies DA-MP server groups that require access to an instance of a Policy and Charging Session Database.

## **Resource Domains**

The Resource Domains function allows you to assign servers to domains.

#### *Add New Resource Domain Elements*

This table describes the elements for adding a resource domain element:

#### **Table 36: Add New Resource Domain Elements**

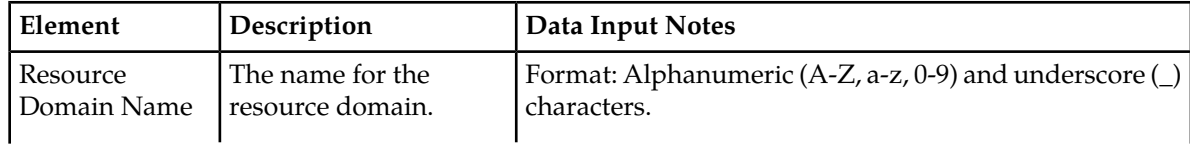

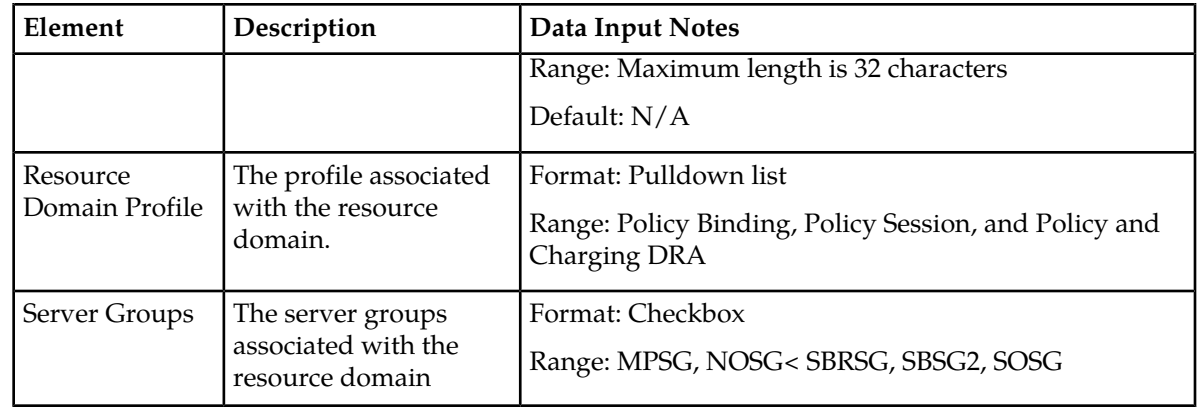

## *Inserting a Resource Domain*

Use this procedure to insert a resource domain:

- **1.** Select **Configuration** > **Resource Domains**.
- **2.** Click **Insert** at the bottom of the table.
- **3.** Enter a **Resource Domain Name**. This is a user-defined name for the domain. The domain name must be unique.
- **4.** Select a **Resource Domain Profile**.
- **5.** Select a **Server Group**.
- **6.** Click **OK** to submit the information and return to the Resource Domains Configuration page, or click **Apply** to submit the information and continue entering additional data.

The resource domain is added to the network database.

## *Editing a Resource Domain*

Use this procedure to edit resource domain information

- **1.** Select **Configuration** > **Resource Domains**.
- **2.** Select the resource domain from the listing.
- **3.** Click **Edit** at the bottom of the table.
- **4.** Modify one or more of the resource domain information fields.
- **5.** Click **OK** to submit the information and return to the Resource Domains Configuration page, or click **Apply** to submit the information and continue editing additional data.

The resource domain information is updated in the network database and the changes take effect immediately.

## *Deleting a Resource Domain*

Use this procedure to delete a resource domain:

- **1.** Select **Configuration** > **Resource Domains**.
- **2.** Click to select the resource domain you want to delete.

**Note:** To prevent large service disruptions, you cannot delete a Resource Domain with a profile type or Policy Binding or Policy Session, unless the Policy DRA feature is deactivated. However, resource domains with a profile type of Policy DRA can be deleted without deactivation of the Policy DRA feature.

**3.** Click **Delete**.

Click **Yes** to confirm.

The resource domain is deleted from the network database table. *Generating a Resource Domains Report*

Use this procedure to generate a resource domains report:

- **1.** Select **Configuration** > **Resource Domains**.
- **2.** Click to select the resource domain for which you want to create a report.

**Note:** To select multiple server groups, press and hold **Ctrl** as you click to select specific rows. Alternatively, if no servers are selected then all server groups appear in the report.

- **3.** Click **Report**.
- **4.** Click **Print** to print the report, or click **Save** to save a text file of the report.

## **PCA Routing of Diameter Messages**

PCA routes Diameter messages depending on certain criteria:

- Answer message or Request message
- <span id="page-178-0"></span>• New session Request or in-session Request
- New binding or existing binding new session Request

## **Peer Routing**

PCA always attempts to route using Peer Route Tables. The Diameter Routing Function attempts to use Peer Route Tables in a predefined precedence:

**1.** Peer Route Table configured for the originating Peer Node (**Diameter** > **Configuration** > **Peer Nodes**)

If a match is found, the specified Peer Route Table is used.

**2.** Peer Route Table configured for the Diameter Application-ID of the policy session initiation request being routed (**Diameter** > **Configuration** > **Application Ids**)

If the ingress Peer Node is configured as Not Selected, that entry is skipped and the Application Ids configuration is checked.

**3.** Default Peer Route Table

If no match is found in the Application-Ids configuration, the Default Peer Route Table is used.

**4.** Destination-Host Routing

If no Peer Routing Rule matches in the Default Peer Route Table, PCA will attempt to route the Request using Destination-Host routing (for example, to a connection or Alternate Implicit Route List associated with the destination Peer Node).

## **Routing of Session Initiation Requests for New Bindings**

PCA allows a Peer Route Table to be configured for use when a new binding is created. This Peer Route Table can specify Peer Routing Rules to:

- Allow new bindings to be routed, for example, based on the Origin-Host or Origin-Realm of the PCEF
- Cause new bindings to be load-shared across all local PCRFs.

The Peer Route Table to use for new bindings is specified in the **Policy and Charging** > **Configuration** > **Policy DRA** > **Site Options** page on the SOAM at each site.

If the Peer Route Table for new bindings is set to Not Selected, the Diameter Routing Function uses the precedence described in *[Peer Routing](#page-178-0)*.

#### **Routing of Session Initiation Requests for Existing Bindings**

Sessions for subscribers that are already bound to a PCRF must be routed to the bound PCRF, or to a PCRF that shares state with the bound PCRF if the PCRF supports sharing of policy state. For existing bindings, no Peer Route Table is configured in the PCA application Site Options. Instead, the Diameter Routing Function uses the precedence described in *[Peer Routing](#page-178-0)*.

#### **Routing of Requests from PCRF to a Policy Client**

In order to route Requests initiated by the PCRF, routing must be configured such that Requests from any PCRF can be routed to any Policy Client in the network. This type of routing is used to route RAR and ASR requests. For Requests from PCRFs to Policy Clients, no Peer Route Table is configured in the PCA application Site Options. Instead, the Diameter Routing Function uses the precedence described in *[Peer Routing](#page-178-0)*.

#### **Routing of In-Session Requests**

In-session Requests are Requests within a Diameter session other than the Request that established the Diameter session. CCR-U, CCR-T, and STR are all examples of in-session Requests. In-session Requests are routed using the predefined precedence of Peer Route Tables described in *[Peer Routing](#page-178-0)*.

#### **Routing of Answer Messages**

All Diameter Answer messages are routed over the same path on which the Request was routed, using hop-by-hop routing. No routing configuration is necessary to route Answer messages.

## **Inter DSR Routing**

If Diameter messages need to be routed in between DSR sites (nodes), set up the routing as needed.

This is likely in 3-site redundancy deployments because many PCEFs likely only support primary and secondary connections. In such deployments routing can be set up between the three sites.

## **Routing for Gx RAR Messages (PDRA Generated)**

Routing Rules can be configured to route a Gx RAR message generated at one site that is destined for a PCEF connected to another site.

This is likely in 3-site redundancy deployments because many PCEFs likely only support primary and secondary connections. In such deployments routing can be set up between the three sites.

**Note:** Destination-Host based routing can be set up to route the Gx RAR messages to the appropriate site's DSR.
## **Diameter Configuration for PCA**

The PCA application requires configuration of several Diameter Configuration components before the PCA configuration can be performed.

All Diameter Configuration components are configured using the SOAM GUI.

Use the explanations and procedures in the Diameter Configuration online help and the *Diameter User Guide* to complete the configuration of the Diameter Configuration components for the system, including the Diameter Configuration components for use with the PCA application.

#### **1. Application Ids**

Use the **Diameter** > **Configuration** > **Application Ids [Insert]** page to define an Application Id for each Diameter interface that will be used by PCA in the system.

PCA supports values that can be selected in the **Application Id Value** pulldown list:

- 4 Diameter Credit Control
- $\bullet$  4 3GPP Gy/Ro
- 16777236 3GPP Rx
- 16777238 3GPP Gx
- 16777238 3GPP Gx-Prime
- 16777266 3GPP Gxx
- 16777267 3GPP S9
- 4294967295 Relay

**Note:** Gx-Prime shares the same Application Id as Gx. To distinguish between them, the content of the Diameter message is checked against a configured Application Routing Table to determine if the message originates from a Gx or Gx-Prime interface.

PCA always attempts to route using Peer Route Tables. The Peer Route Table can be configured here for each Application Id, or can be configured for Peer Nodes. If neither is configured, the Default Peer Route Table will be used. See *[PCA Routing of Diameter Messages](#page-178-0)*.

#### **2. CEX Parameters**

Use the **Diameter** > **Configuration** > **CEX Parameters [Insert]** page to define the Capability Exchange parameters for each Application Id that was configured for use by PCA:

For each Application Id, select or enter:

- **Application Id Type** Authentication
- **Vendor Specific Application Id**, if the Application Id and Vendor Id will be grouped in a Vendor-specific Application Id AVP
- **Vendor Id** if **Vendor Specific Application Id** is selected

The Vendor ID 10415 is defined in 3GPP:

- Gx: 16777238 with Vendor-Id of 10415 (Defined in 3GPP 29.212)
- Gx-Prime: 16777238 with Vendor-Id of 10415 (Defined in 3GPP 29.212)
- Gxx: 16777266 with Vendor-Id of 10415 (Defined in 3GPP 29.212)
- Rx: 16777236 with Vendor-Id of 10415 (Defined in 3GPP 29.214)
- S9: 16777267 with Vendor-Id of 10415 (Defined in 3GPP 29.215)
- Gy/Ro: 4 with Vendor-Id of 10415 (defined in 3GPP 32.299)

### **3. CEX Configuration Sets**

Use the **Diameter** > **Configuration** > **Configuration Sets** > **CEX Configuration Sets [Insert]** page to select the configured CEX parameters to use in:

- A CEX Configuration Set to be used for connections with the PCEF nodes (Gx)
- A CEX Configuration Set to be used for connections with the AF nodes (Rx)
- A CEX Configuration Set to be used for connections with the PCRF nodes (Gx and Rx)
- A CEX Configuration Set to be used for connections with the OCS nodes (Gy/Ro)
- CEX Configuration Sets to be used with any other types of nodes, such as BBERF (Gxx)
- A CEX Configuration Set named Default is provided for the Relay Application Id; it can be edited if needed.

### **4. Transaction Configuration Sets**

Use the **Diameter** > **Configuration** > **Configuration Sets** > **Transaction Configuration Sets [Insert]** page to configure Transaction Configuration parameters.

The transaction configuration, once configured, needs to be set in the **Diameter** > **Configuration** > **Peer Nodes** page.

### **5. Local Nodes**

Use the **Diameter** > **Configuration** > **Local Nodes [Insert]** page to configure the Diameter identity or identities by which the PCA DSR will be known to peer nodes.

The pulldown list of **IP Addresses** contains the XSI addresses configured on DSR MP Servers. If IPFE is being used, a local node should be created for each IPFE TSA.

### **6. Peer Nodes**

Use the **Diameter** > **Configuration** > **Peer Nodes [Insert]** page to configure PCEFs, AFs, BBERFs, and any other types of nodes as Peer Nodes to the PCA DA-MPs in the system. (PCA DA-MPs can also be Peer Nodes to each other at different sites). Additionally, select a **Transaction Configuration Set** from the pulldown list.

**Note:** For PCA, the **Replace Dest Realm** and **Replace Dest Host** boxes should be checked for PCRF and OCS peer nodes.

See *[PCA Routing of Diameter Messages](#page-178-0)* for details on routing of messages for PCA.

### **7. Connections**

Use the **Diameter** > **Configuration** > **Connections [Insert]** page to configure connections between the PCA DA-MPs and the Peer Nodes.

Any IPFE Target Set Address (TSA) that is used to configure a connection must use the same **Transport Protocol** (SCTP or TCP) that is selected to configure the connection.

### **8. Route Groups**

Use the **Diameter** > **Configuration** > **Route Groups [Insert]** page to configure Route Groups for use with PCA Peers.

For priority-based initial CCR-I routing, configure N+1 Route Groups where N is the number of PCRF/OCSs in the system. The first N Route Groups contain one corresponding PCRF/OCS Peer Node in each one, and the last Route Group contains all PCRF/OCSs.

The goal is to setup a routing configuration such that if there is no route available to the suggested PCRF/OCS in an initial (binding capable) session Request, Diameter automatically sends the Request messages to any other available PCRF/OCS.

Define a Route Group for each PCRF/OCS; enter the **Route Group Name**, select the **Peer Node** name (PCRF/OCS name) and enter the **Provisioned Capacity** as **1**.

Define a last Route Group for all PCRF/OCSs; enter the **Route Group Name**, then add a **Peer Node, Connection and Capacity** entry for every PCRF/OCS. Select the **Peer Node** (PCRF/OCS) and enter the **Provisioned Capacity** as **1** for each PCRF/OCS entry.

#### **9. Route Lists**

Use the **Diameter** > **Configuration** > **Route Lists [Insert]** page to configure Route Lists for use with the configured Route Groups.

For priority-based initial session binding, configure N Route Lists where N is the number of PCRF/OCSs in the system.

All Route Lists must contain at least two Route Groups, one for a single PCRF/OCS and one for all PCRF/OCSs.

Assign **Priority** value **1** to each Route Group for a single PCRF/OCS; assign **Priority** value **2** to the Route Group containing all the PCRF/OCSs.

Enter **1** for the **Minimum Route Group Availability Weight** in all of the Route Lists.

#### **10. Peer Route Table** and **Peer Routing Rules**

Use the **Diameter** > **Configuration** > **Peer Route Tables [Insert]** page to configure new Peer Route Tables if needed, and the **Viewing Rules for Peer Route Table** page to configure Peer Routing Rules, such that DSR forwards messages based on the PCRF/OCS preference.

Peer Routing Rules can be added to the Default Peer Route Table (PRT) or to new Peer Route Tables.

See *[PCA Routing of Diameter Messages](#page-178-0)* for details on PRT routing of PCA messages.

The routing configuration will ensure that whenever PCA requests Diameter to route to a particular PCRF/OCS based on the PRT:

- If the PCRF/OCS is available, Diameter will route to it.
- If the PCRF/OCS is not available, Diameter will route the message to any other available PCRF/OCS.

#### **11. Application Route Tables and Application Routing Rules**

Use the **Diameter** > **Configuration** > **Application Route Tables [Insert]** page to configure new Application Routing Rules, if needed for each Diameter interface (such as GxGx-Prime, or Rx) that is configured in an Application Name, to be used for Diameter routing of messages to the PCA application. PCA must receive all Diameter Requests.

Use the **Viewing Rules for Applicatin Route Table** page to view existing Rule Names, configure new rules, or edit and delete existing Application Routing Rules.

Application Routing Rules can be added to the Default Application Route Table or to new Application Route Tables.

For each rule, enter or select:

- **Rule Name** for a configured Application Id (Diameter interface)
- **Priority**
- In **Conditions**, select a hyperlink to view the associated **Diameter** > **Configuration** > **Application Ids (Filtered)** page for configured for PCA.
- **Application Name PCA**
- **Gx-Prime**
- **Applicaton Route table**

# **Policy DRA Configuration**

This section describes the **Policy and Charging** > **Configuration** > **Policy DRA** pages on the NOAM and the SOAM.

# **PCRFs**

The **Policy and Charging** > **Configuration** > **Policy DRA** > **PCRFs** page contains the list of PCRF Peer Nodes that are to be used when a subscriber binding is created at this site. New bindings created at this Policy and Charging DSR are distributed evenly among the configured PCRFs.

PCRFs are responsible for authorizing and making policy decisions based on knowledge of subscriber resource usage and the capabilities allowed by the subscriber's account. All policy requests for a given subscriber must be routed to the same PCRF. Policy and Charging dynamically assigns subscribers to PCRFs using a load distribution algorithm, and maintains state about which subscribers are assigned to which PCRF. The relationship between a subscriber and a PCRF can change any time the subscriber transitions from having no Diameter policy sessions to having one or more Diameter policy sessions. After a policy session exists, all policy sessions for that subscriber are routed to the assigned PCRF.

The fields are described in *[PCRFs elements](#page-183-0)*.

**Note:** For details about configuring Peer Nodes, refer to the *Diameter User Guide* and Diameter online help.

On the **Policy and Charging** > **Configuration** > **Policy DRA** > **PCRFs** page on the SOAM, you can perform a variety of actions:

- Filter the list of PCRFs, to display only the desired PCRFs.
- Sort the list entries by column in ascending or descending order by clicking the column heading. By default, the list is sorted by PCRFs in ascending numerical order.
- Click **Insert**.

The **Policy and Charging** > **Configuration** > **Policy DRA** > **PCRFs [Insert]** page opens and allows the user to add a PCRF. See *[Inserting PCRFs](#page-184-0)*. If the maximum number of PCRFs (5000) already exists in the system, the **Policy and Charging** > **Configuration** > **Policy DRA** > **PCRFs [Insert]** page will not open, and an error message is displayed.

<span id="page-183-0"></span>• Select a PCRF in the list, and click **Edit**.

The **Policy and Charging** > **Configuration** > **Policy DRA** > **PCRFs [Edit]** page opens and allows the user to edit the selected PCRF. See *[Editing PCRFs](#page-184-1)*.

• Select a PCRF in the list, and click **Delete** to remove the selected PCRF. See *[Deleting a PCRF](#page-185-0)*.

## *PCRFs elements*

*[Table 37: PCRFs Page Elements](#page-184-2)* describes the elements on the **Policy and Charging** > **Configuration** > **Policy DRA** > **PCRFs** page on the Active SOAM.

<span id="page-184-2"></span>**Note:** Data Input Notes apply to the Insert and Edit pages; the View page is read-only.

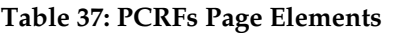

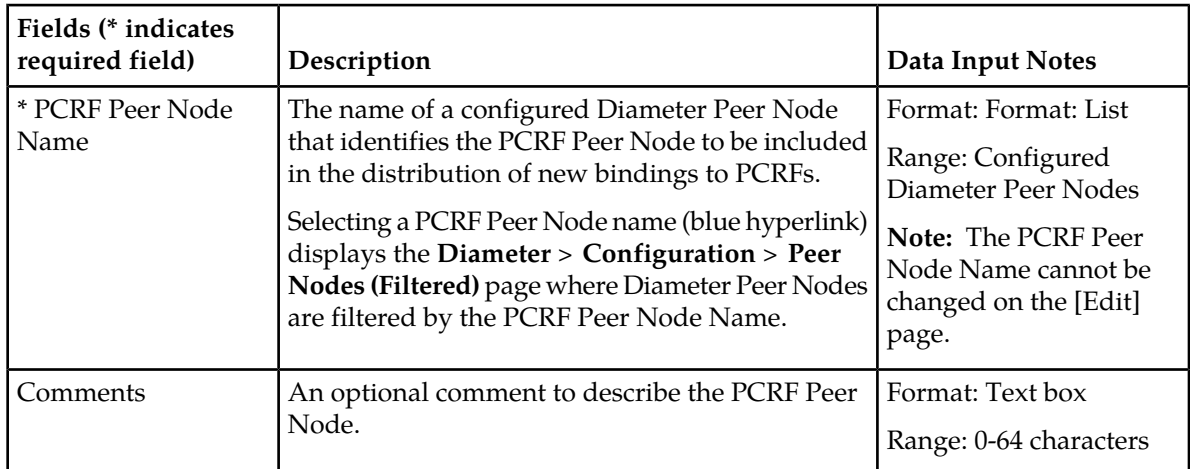

# <span id="page-184-0"></span>*Inserting PCRFs*

Use this task to insert (create new) PCRFs.

The fields are described in *[PCRFs elements](#page-183-0)*.

- **1.** On the Active SOAM, click **Policy and Charging** > **Configuration** > **Policy DRA** > **PCRFs**. The **Policy and Charging** > **Configuration** > **Policy DRA** > **PCRFs** page appears.
- **2.** Click **Insert**.

The **Policy and Charging** > **Configuration** > **Policy DRA** > **PCRFs [Insert]** page opens.

- **3.** Enter a unique PCRF Peer Node Name in the **PCRF Peer Node Name** field. This name uniquely identifies the PCRF Peer Node to be included in the load distribution of new bindings to PCRFs.
- **4.** Enter an optional comment in the **Comments** field.
- **5.** Click:
	- **OK** to save the new PCRF and return to the **Policy and Charging** > **Configuration** > **Policy DRA** > **PCRFs** page.
	- **Apply** to save the new PCRF and remain on this page.
	- **Cancel** to return to the **Policy and Charging** > **Configuration** > **Policy DRA** > **PCRFs** page without saving any changes.

If **OK** or **Apply** is clicked and any of several conditions exist, an error message appears:

- <span id="page-184-1"></span>• The entered PCRF is not unique (already exists).
- Any fields contain a value that contains invalid characters or is out of the allowed range.
- Any required field is empty (not entered).
- Adding the new PCRF would cause the maximum number of PCRFs (5000) to be exceeded.

# *Editing PCRFs*

Use this task to edit PCRF Comments.

**Note:** The PCRF Pool Name cannot be edited.

- **1.** On the Active SOAM, click **Policy and Charging** > **Configuration** > **Policy DRA** > **PCRFs**. The **Policy and Charging** > **Configuration** > **Policy DRA** > **PCRFs** page appears. The page displays a list of the configured PCRF Peer Nodes that are used when a new subscriber binding is created.
- **2.** Click in the **Comments** field of the row to select the PCRF to edit. DO NOT click the blue PCRF Peer Node Name (except to see the configuration of the Peer Node). The blue color indicates a hyper-link that opens the **Diameter** > **Configuration** > **Peer Nodes [Filtered]** page to display the configuration information for the Peer Node.
- **3.** Edit the **Comments** field for the selected PCRF. The PCRF Peer Node name cannot be changed.
- **4.** Click:
	- **OK** to save the change and return to the **Policy and Charging** > **Configuration** > **Policy DRA** > **PCRFs** page.
	- **Apply** to save the change and remain on this page.
	- **Cancel** to return to the **Policy and Charging** > **Configuration** > **Policy DRA** > **PCRFs** page without saving any changes.

<span id="page-185-0"></span>If **Apply** or **OK** is clicked and the selected **PCRF Peer Node Name** entry no longer exists (was deleted by another user), an error message appears.

### *Deleting a PCRF*

Use this procedure to delete a PCRF.

This procedure describes the recommended steps for deleting a PCRF from a Policy and Charging configuration. In this procedure, PCRF refers to a Diameter peer of the PCA, which is sometimes referred to as a PCRF Front-end.

The PCRF procedure minimizes disruption to policy signaling by:

- Preventing sessions from creating new bindings to a PCRF that has been removed
- Allowing sessions with existing bindings to continue to use a PCRF that has been removed until those sessions terminate normally

The procedure describes the recommended steps for deletion of a PCRF from a Policy and Charging configuration. In this procedure, PCRF refers to a Diameter peer of the PCA, sometimes referred to as a PCRF Front-End.

**Note:** The PCRF removal procedure is restricted to SOAM servers.

- **1.** Use **Main Menu** > **Diameter** > **Configuration** > **Peer Nodes** from the SOAM GUI page to determine the Peer Node name of the PCRF(s) being removed.
- **2.** Use **Main Menu** > **Diameter** > **Route Groups** from the SOAM GUI page, use the GUI filter by Peer Node with the corresponding Peer Node name of the PCRF. This will display only the Route Groups that are associated with the PCRF.
- **3.** From the same GUI page, determine if there are any Route Groups that contain other Peer Nodes in addition to the PCRF to be removed.

There are generally at least two Route Groups for each PCRF. One Route Group with only the specified PCRF peer, and one or more Route Groups with the specified PCRF peer plus other PCRF peers. The goal is to leave the route group with only the specified PCRF peer, but delete the PCRF peer from the other route groups. This allows routing for existing bindings to the PCRF peer, but prevents alternate routing to the PCRF peer.

- **4.** From the same GUI page, edit each of the determined Route Groups and remove the PCRF/PCRF Front-End Peer Nodes from the Route Group. This prevents alternate routing selection of the PCRF peer being removed.
- **5.** Use **Main Menu** > **Policy and Charging** > **Policy DRA** > **Configuration** > **PCRFs** from the SOAM GUI page to delete the PCRF.

This prevents new Bindings from using the PCRF peer being removed.

- **6.** After enough time has elapsed such that all Diameter sessions that could be bound to the PCRF peer should have terminated normally, use **Main Menu** > **Policy and Charging** > **Policy DRA** > **Configuration** > **PCRFs** on the SOAM GUI page to delete the route group containing only the PCRF peer being removed.
- **7.** Use **Main Menu** > **Diameter** > **Maintenance** > **Connections** from the SOAM GUI page to find the connection for the PCRF Peer Node and disable it
- **8.** Use **Main Menu** > **Diameter** > **Maintenance** > **Connections** from the SOAM GUI page to delete the connection to the PCRF Peer Node.
- **9.** Use **Main Menu** > **Diameter** > **Configuration** > **Peer Nodes** from the SOAM GUI page to delete the Diameter Peer Node for the PCRF being removed.

# **Binding Key Priority**

The Binding Key Priority defines search priorities for Alternative Keys that can be used to locate a subscriber binding.

The Binding Key Priority controls:

- Which keys are stored for binding correlation
- The order in which keys are searched for purposes of binding correlation

The priority determines the order used to find a binding for subsequent sessions. Alternative Keys with an assigned priority will be created with the binding if they are present in the session initiation message that created the binding. The Alternative Keys must be assigned a priority in order to be used to locate subscriber bindings. If any Alternative Keys are not assigned a priority, they will not be used to locate subscriber bindings even if the Alternative Key is present in the session initiation message.

The fields are described in *[Binding Key Priority elements](#page-186-0)*.

On the **Policy and Charging** > **Configuration** > **Policy DRA** > **Binding Key Priority** page on the Active SOAM, you can change the Binding Key Type for Binding Key Priority 2, 3, and 4.

<span id="page-186-0"></span>**Note:** Priority 1 for Binding Key Type IMSI is the highest priority and cannot be modified.

Enabling and disabling the binding key field depends on the value that you select for the Binding Key type.

### *Binding Key Priority elements*

*[Table 38: Binding Key Priority Elements](#page-187-0)* describes the elements on the **Policy and Charging** > **Configuration** > **Policy DRA** > **Binding Key Priority** page.

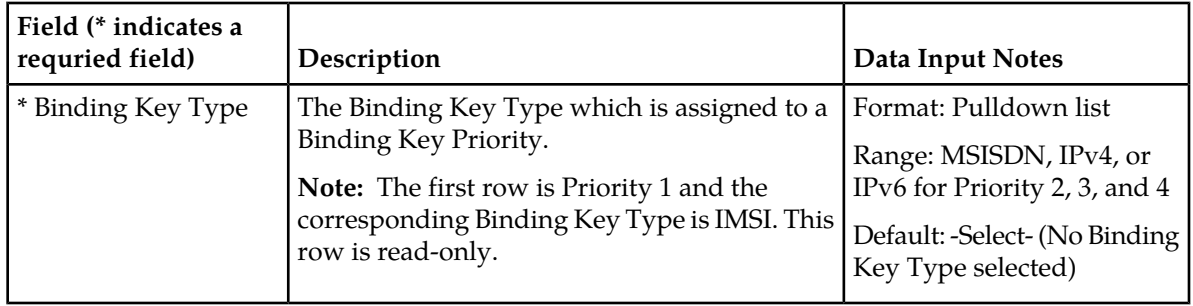

#### <span id="page-187-0"></span>**Table 38: Binding Key Priority Elements**

### *Setting Binding Key Priority*

Use this task to set Binding Key Priority values.

The fields are described in *[Binding Key Priority elements](#page-186-0)*.

**1.** On the Active SOAM, click **Policy and Charging** > **Configuration** > **Policy DRA** > **Binding Key Priority**.

The **Policy and Charging** > **Configuration** > **Policy DRA** > **Binding Key Priority** page appears.

- **2.** Make Binding Key Type selections for Priority 2 4 as needed. Priority 1 is non-editable (it is the Anchor Key and is always IMSI).
- **3.** Click:
	- **Apply** to save the selected Binding Key Type values and remain on this page.
	- **Cancel** to remain on the **Policy and Charging** > **Configuration** > **Policy DRA** > **Binding Key Priority** page without saving any changes.

If **Apply** is clicked and any of several conditions exist, an error message appears:

- A Binding Key Priority Type is selected for more than one Priority
- Binding Key Types are not selected for consecutive Priority values

## **Network-Wide Options**

On the **Policy and Charging** > **Configuration** > **Policy DRA** > **Network-Wide Options** page on an Active NOAM, the **Network-Wide Options** can be configured:

The fields are described in *[Network-Wide Options elements](#page-188-0)*.

## **General Options**

- Select the PCRF Pooling Mode
- Select the Default APN for Non Specific Binding Key Correlation

### **Early Binding Options**

- Set the Early Binding Polling Interval value
- Set the Maximum Early Binding Lifetime value

## **Topology Hiding Options**

- Enable Topology Hiding
- Set the Topology Hiding Scope
- Set the Default Topology Hiding Virtual Name

## **Suspect Binding Removal Options**

- Set the Suspect Binding Removal Events Ignore Interval
- Set the Suspect Binding Removal Events Reset Interval
- Set the Suspect Binding Removal Events Threshold

## **Session Integrity Options**

- Indicate whether to use the Local Host Origin-Host and Origin-Realm or the PCRF Origin-Host and Origin-Realm as the Origin-Host and Origin-Realm in RAR messages that are constructed and sent by Policy DRA to the Policy Clients.
- Set the Maximum Query RAR Rate Per Session Server Group value
- Set the Maximum Attempts Per Query RAR value
- Set the Maximum Release RAR Rate Per Session Server Group value
- Set the Maximum Attempts Per Release RAR value
- <span id="page-188-0"></span>• Set the Query RAR Queue Capacity Per Session Server Group value
- Set the Release RAR Queue Capacity Per Session Server Group value

## <span id="page-188-1"></span>*Network-Wide Options elements*

*[Table 39: Policy DRA Network-Wide Options Elements](#page-188-1)* describes the elements on the **Policy and Charging** > **Configuration** > **Policy DRA** > **Network-Wide Options** page on the NOAM.

## **Table 39: Policy DRA Network-Wide Options Elements**

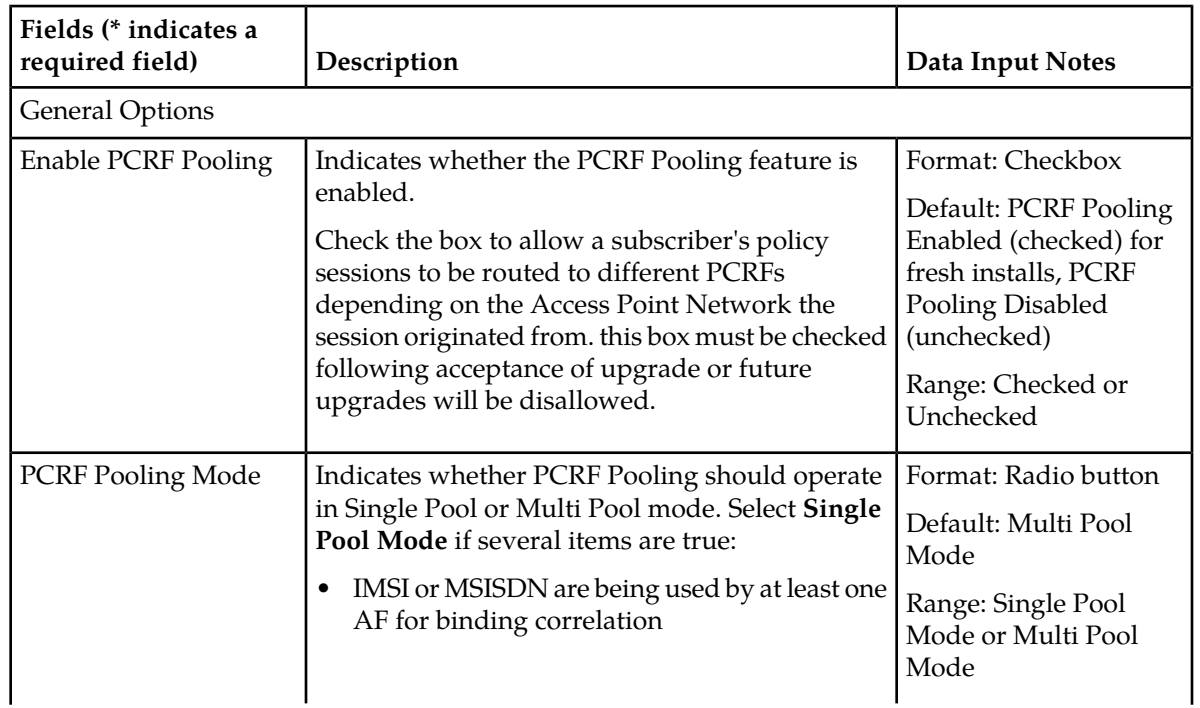

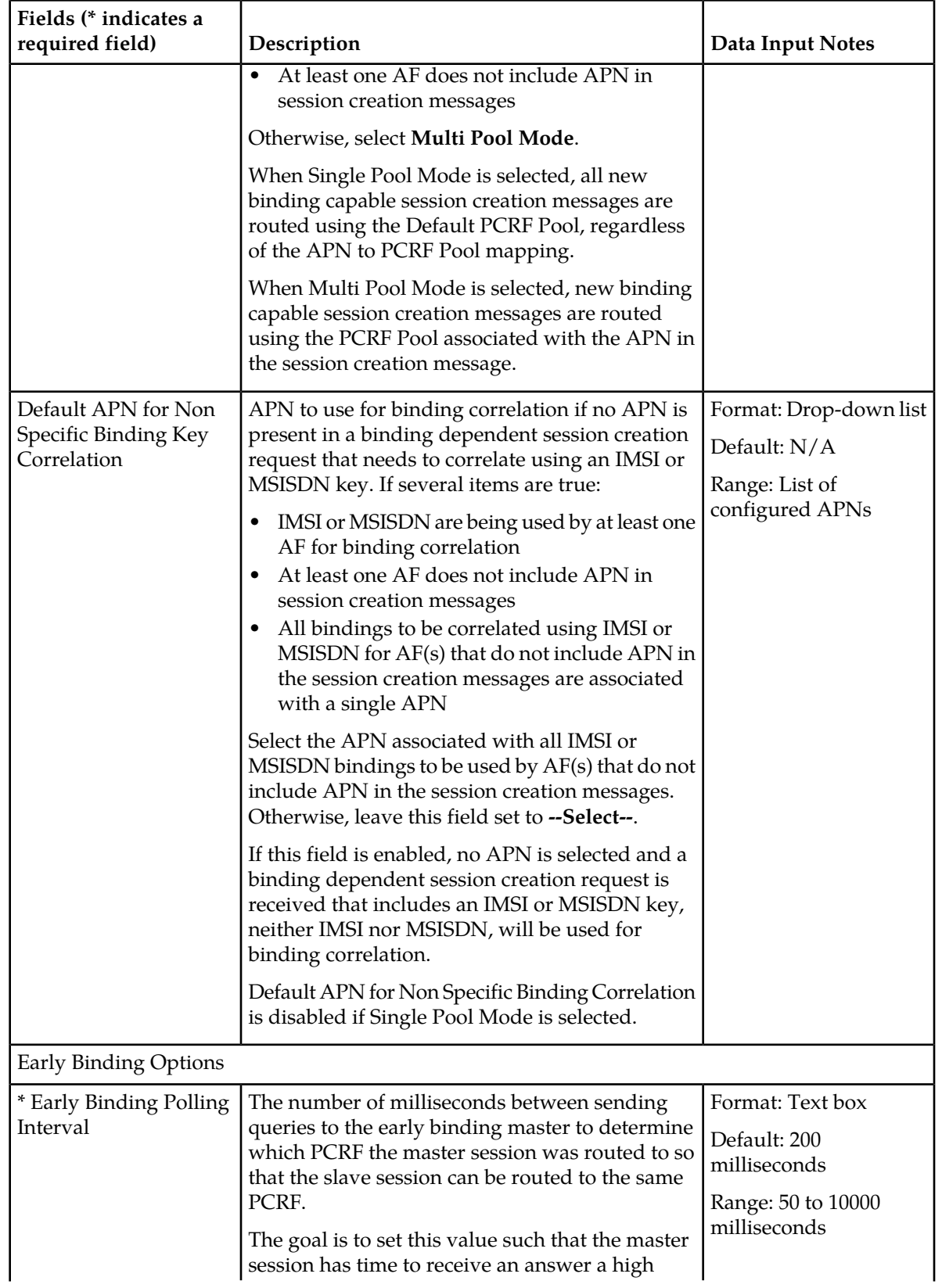

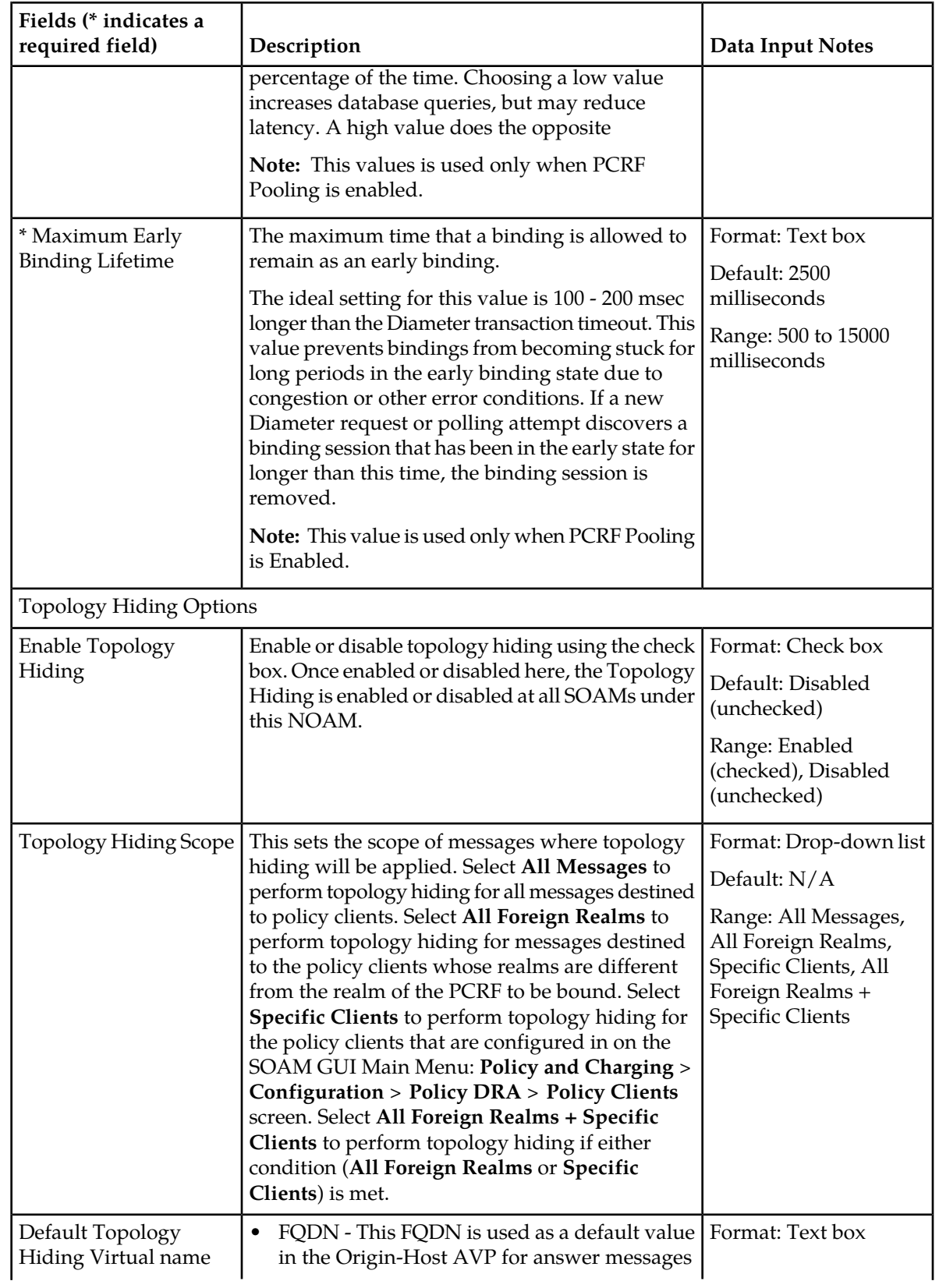

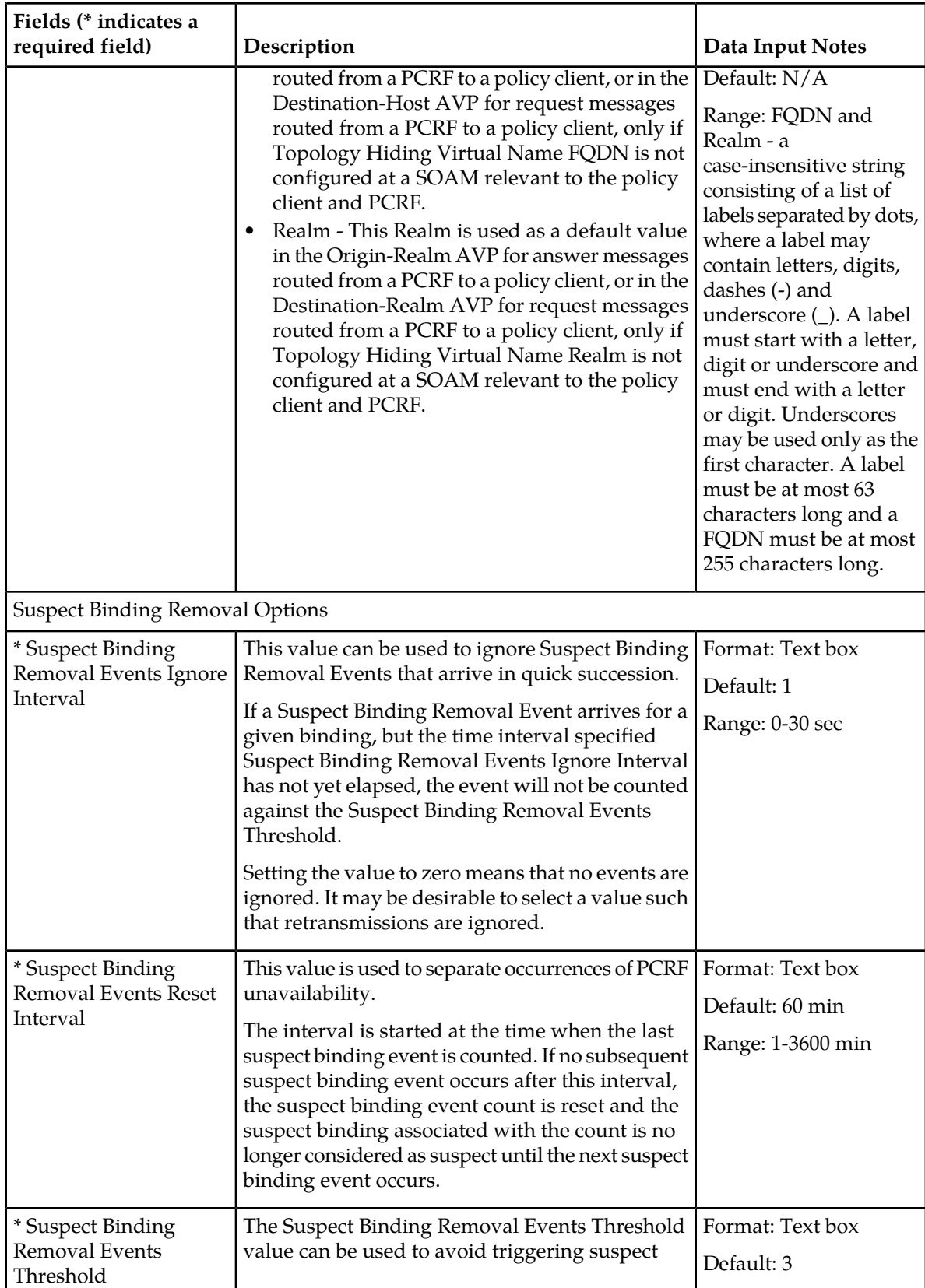

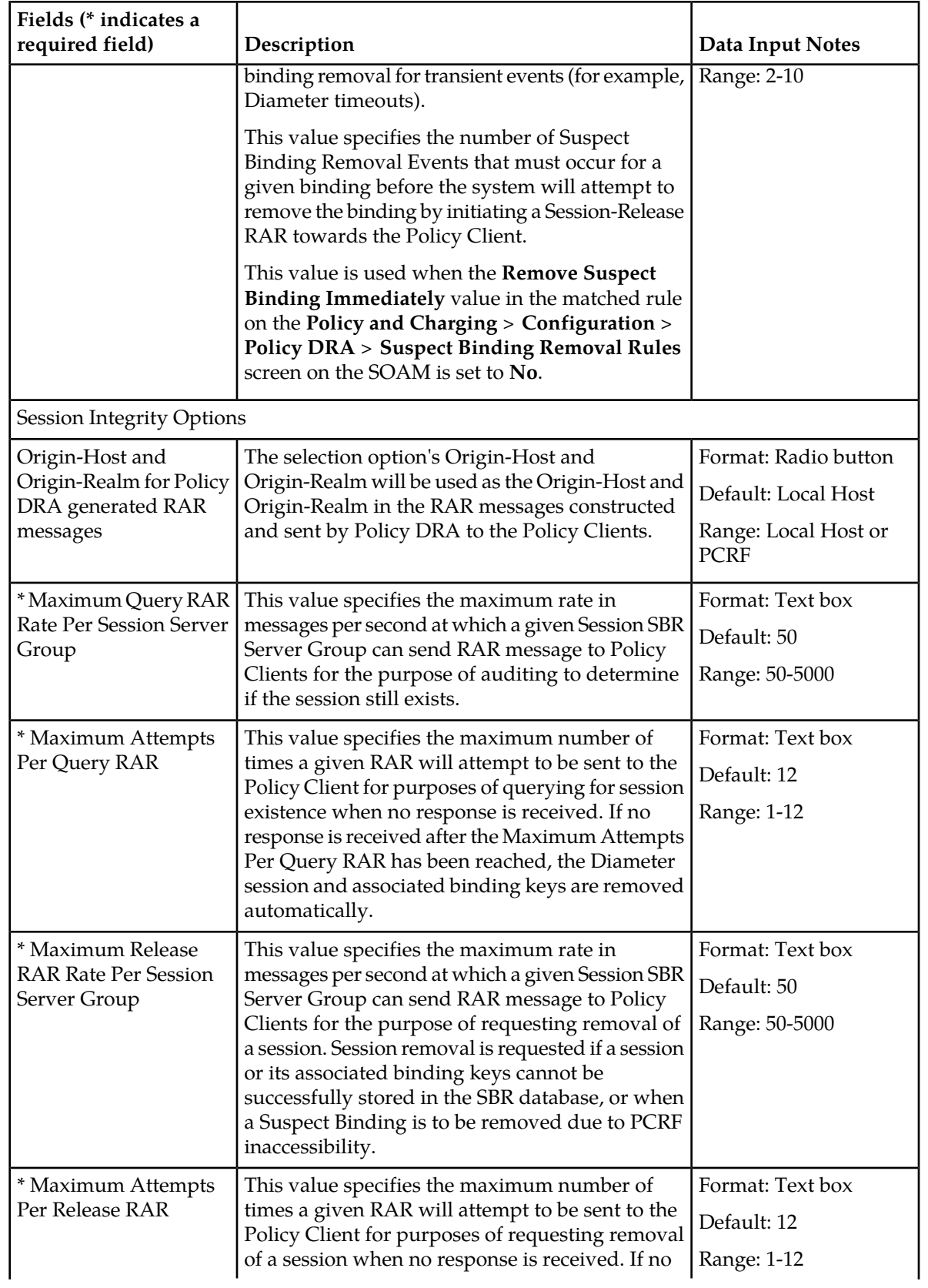

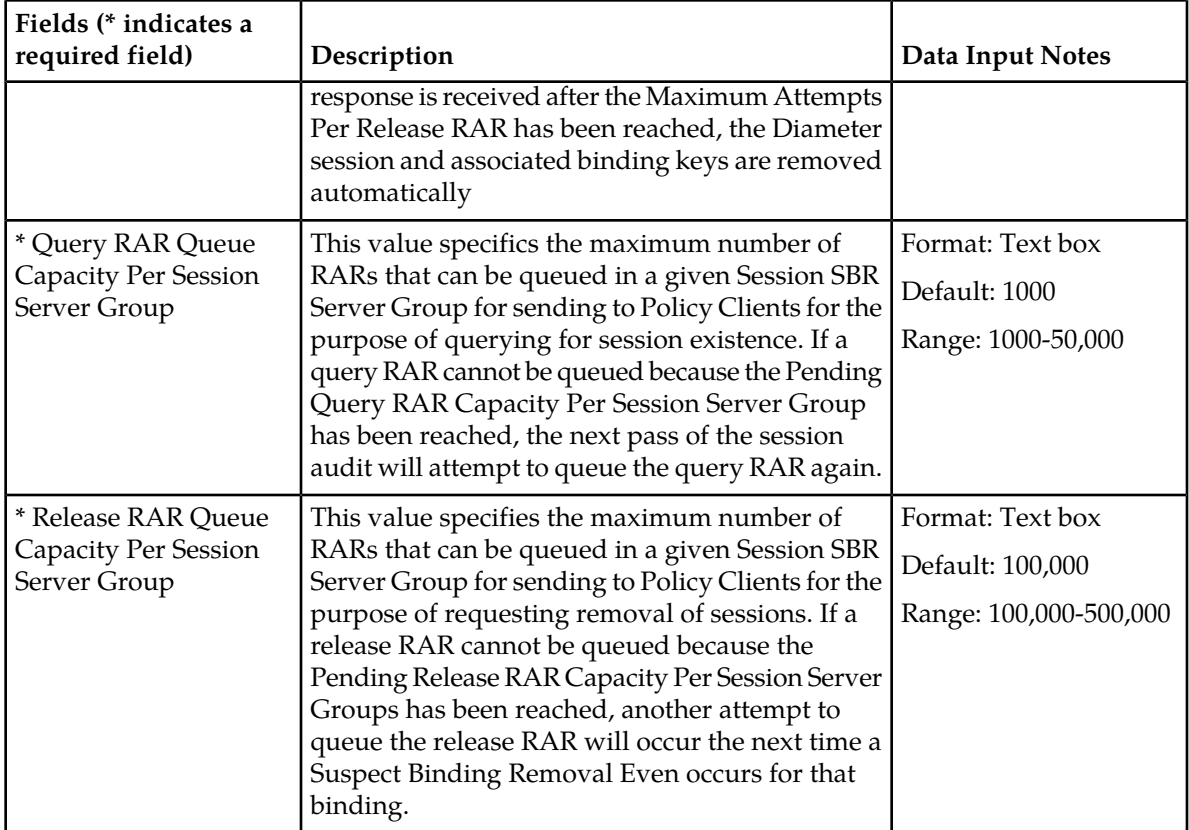

## *Setting Network-Wide Options*

Use this task to set Network-Wide Options on the NOAM.

The fields are described in *[Network-Wide Options elements](#page-188-0)*.

The Policy DRA configuration options apply to the entire Policy DRA Network:

- Origin-Host and Origin-Realm for Policy DRA generated RAR messages
- PCRF Pooling Modes
- Early Binding
- Topology Hiding
- **1.** Click **Policy and Charging** > **Configuration** > **Policy DRA** > **Network-Wide Options**. The **Policy and Charging** > **Configuration** > **Policy DRA** > **Network-Wide Options** page appears.
- **2.** Select the **PCRF Pooling Mode**. Indicates whether PCRF Pooling operates in Single Pool Mode or Multi Pool mode.
- **3.** Select a **Default APN for Non Specific Binding Key Correlation**. Select the APN to use for binding correlation if no APN is present in a binding dependent session creation request that needs to correlate using an IMSI or MSISDN key
- **4.** Set the **Early Binding Polling Interval**.

The number of milliseconds between sending queries to the early binding master to determine which PCRF the master session was routed to so that the slave session can be routed to the same PCRF.

The goal is to set this value such that the master session has time to receive an answer a high percentage of the time. Choosing a low value increases database queries, but may reduce latency. A high value does the opposite.

**Note:** This value is used only when PCRF Pooling is Enabled.

#### **5.** Set the **Maximum Early Binding Lifetime**.

The maximum time that a binding is allowed to remain as an early binding.

The ideal setting for this value is 100 - 200 msec longer than the Diameter transaction timeout. This value prevents bindings from becoming stuck for long periods in the early binding state due to congestion or other error conditions. If a new Diameter request or polling attempt discovers a binding session that has been in the early state for longer than this time, the binding session is removed.

**Note:** This value is used only when PCRF Pooling is Enabled.

**6.** Select the **Enable Topology Hiding** check box.

Enable or disable topology hiding using the check box. Once enabled or disabled here, the Topology Hiding is enabled or disabled at all SOAMs under this NOAM.

**7.** Select a **Topology Hiding Scope**.

This sets the scope of messages where topology hiding will be applied. Select **All Messages** to perform topology hiding for all messages destined to policy clients. Select **All Foreign Realms** to perform topology hiding for messages destined to the policy clients whose realms are different from the realm of the PCRF to be bound. Select **Specific Clients** to perform topology hiding for the policy clients that are configured in one of SOAM GUI Main Menu: **Policy and Charging** > **Configuration** > **Policy DRA** > **Policy Clients** screen. Select **All Foreign Realms + Specific Clients** to perform topology hiding if either condition (**All Foreign Realms** or **Specific Clients**) is met.

### **8.** Enter a **Default Topology Hiding Virtual Name**.

The entered FQDN is used as a default value in the Origin-Host AVP for answer messages routed from a PCRF to a policy client, or in the Destination-Host AVP for request messages routed from a PCRF to a policy client, only if Topology Hiding Virtual Name FQDN is not configured at a SOAM relevant to the policy client and PCRF.

The entered Realm is used as a default value in the Origin-Realm AVP for answer messages routed from a PCRF to a policy client, or in the Destination-Realm AVP for request messages routed from a PCRF to a policy client, only if Topology Hiding Virtual Name Realm is not configured at a SOAM relevant to the policy client and PCRF.

- **9.** Enter a **Suspect Binding Removal Events Ignore Interval** value. The interval is used to ignore Suspect Binding Removal Events that arrive in quick succession
- **10.** Enter a **Suspect Binding Removal Events Reset Interval** value. The interval is used to separate occurrences of PCRF unavailability
- **11.** Enter a **Suspect Binding Removal Events Threshold** value. The threshold can be used to avoid triggering suspect binding removal for transient events (for example, Diameter timeouts).

### **12.** Select the **Local Host** or **PCRF** radio button. This sets the Origin-Host and Origin-Realm that will be used in the RAR messages constructed and sent by Policy DRA to policy clients.

**13.** Enter a **Maximum Query RAR Rate Per Session Server Group** value.

The value specifies the maximum rate in messages per second at which a given Session SBR Server Group can send RAR messages to Policy Clients for the purpose of auditing to determine if the session still exists.

**14.** Enter a **Maximum Attempts Per Query RAR** value.

The value specifies the maximum number of times a given RAR will be attempted to be sent to the Policy Client for purposes of querying for session existence when no response is received.

**15.** Enter a **Maximum Release RAR Rate Per Session Server Group** value. The value specifies the maximum rate in messages per second at which a given Session SBR Server Group can send RAR messages to Policy Clients for the purpose of requesting removal of a session.

#### **16.** Enter a **Maximum Attempts Per Release RAR** value.

The value specifies the maximum number of times a given RAR will be attempted to be sent to the Policy Client for purposes of requesting removal of a session when no response is received.

**17.** Enter a **Query RAR Queue Capacity Per Session Server Group** value. The value specifies the maximum number of RARs that can be queued in a given session SBR Server Group for sending to Policy Clients for the purpose of querying for session existence.

## **18.** Enter a **Release RAR Queue Capacity Per Session Server Group** value. The value specifies the maximum number of RARs that can be queued in a given session SBR Server Group for sending to Policy Clients for the purpose of requesting removal of sessions.

**19.** Click:

- **Apply** to save the changes and remain on this page.
- **Cancel** to discard changes and remain on the **Policy and Charging** > **Configuration** > **Policy DRA** > **Network-Wide Options** page.

If **Apply** is clicked and the **Enable PCRF Pooling** checkbox transitioned from unchecked to checked, then an error message appears.

# **Policy Clients**

Topology hiding configuration is performed at both the network level using the NOAM GUI and at the site level using the SOAM GUI.

The fields are described in *[Policy Clients elements](#page-196-0)*.

### **SOAM Options**

On the SOAM GUI, use the **Policy and Charging** > **Configuration** > **Policy DRA** > **Policy Clients** page to define the list of Policy Client Peer Nodes from which the PCRF name is to be hidden. This page can be used only if Topology Hiding is **Enabled** and the **Topology Hiding Scope** option is either **Specific Clients** or **All Foreign Realms + Specific Clients** on the **Policy and Charging** > **Configuration** > **Policy DRA** > **Network-Wide Options** page on the NOAM GUI. See *[Site Options](#page-198-0)* for additional information.

- Filter the list of Policy Client Peer Node Names, to display only the desired Policy Client Peer Node Names.
- Sort the list entries in ascending or descending order by Policy Client Peer Node Names or by Comments, by clicking the column heading. By default, the list is sorted by Policy Client Peer Node Names in ascending numerical order.
- Click **Insert**.

The **Policy and Charging** > **Configuration** > **Policy DRA** > **Policy Clients [Insert]** page opens. You can add a Policy Client Peer Node Name and Comment. See *[Adding a new Policy Client for](#page-196-1) [Topology Hiding](#page-196-1)*. If the maximum number of Policy Client Peer Nodes (1000) already exists in the system, the **Policy and Charging** > **Configuration** > **Policy DRA** > **Policy Clients [Insert]** page will not open, and an error message is displayed.

• Select the **Comment** cell in the row for a Policy Client Peer Node Name in the list, and click **Edit**. (Clicking the blue **Policy Client Peer Node Name** will open the filtered **Diameter** > **Configuration** > **Peer Nodes** page for the Peer Node.)

The **Policy and Charging** > **Configuration** > **Policy DRA** > **Policy Clients [Edit]** page opens. You can edit the **Comment** for the selected **Policy Client Peer Node Name**. (The Policy Client Peer Node Name cannot be changed). See *[Editing Policy Clients for Topology Hiding](#page-197-0)*.

<span id="page-196-0"></span>• Select the **Comment** in the row for a Policy Client Peer Node Name in the list, and click **Delete** to remove the selected **Policy Client Peer Node Name**. See *[Deleting a Topology Hiding Policy Client](#page-198-1) [Peer Node](#page-198-1)*.

### *Policy Clients elements*

<span id="page-196-2"></span>*[Table 40: Policy Clients Elements](#page-196-2)* describes the elements on the **Policy and Charging** > **Configuration** > **Policy DRA** > **Policy Clients** page. Data Input Notes apply to the **Insert** and **Edit** pages; the View page is read-only.

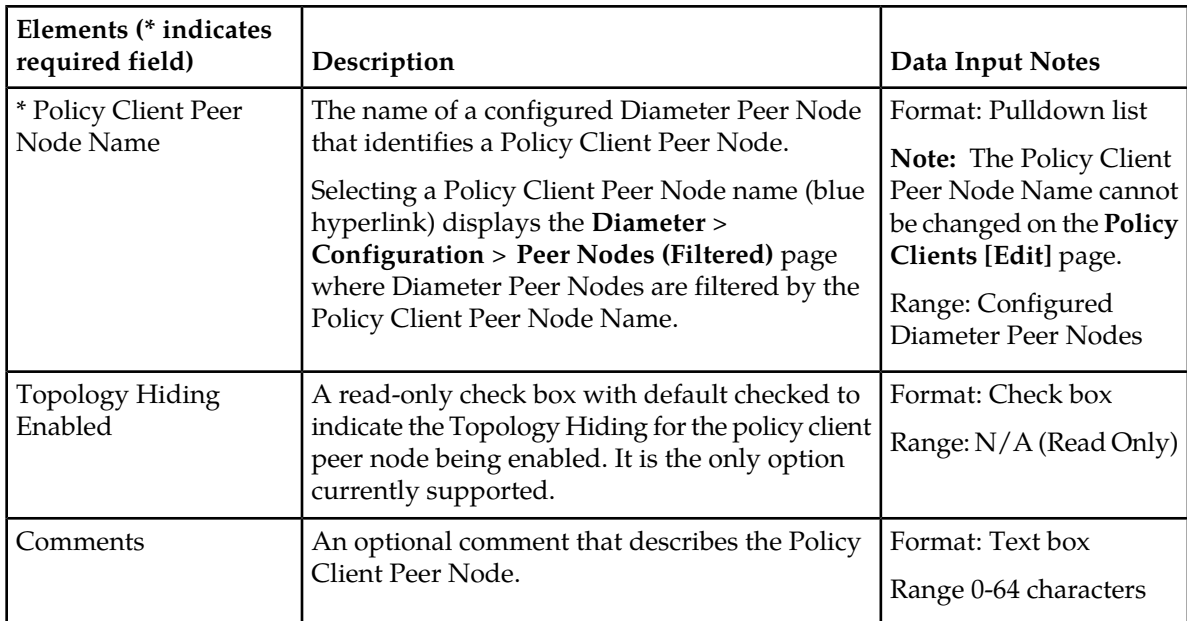

### **Table 40: Policy Clients Elements**

## <span id="page-196-1"></span>*Adding a new Policy Client for Topology Hiding*

Use this task to add a new Policy Client for Topology Hiding.

**Note:** Topology Hiding is performed only if it is Enabled and the Topology Hiding **Scope** option is defined as **Specific Clients** or **All Foreign Realms + Specific Clients** in the **Policy and Charging** > **Configuration** > **Policy DRA** > **Network-Wide Options** page on the NOAM.

The fields are described in *[Policy Clients elements](#page-196-0)*.

- **1.** On the Active SOAM, click **Policy and Charging** > **Configuration** > **Policy DRA** > **Policy Clients**. The **Policy and Charging** > **Configuration** > **Policy DRA** > **Policy Clients** page appears.
- **2.** Click **Insert**. The **Policy and Charging** > **Configuration** > **Policy DRA** > **Policy Clients [Insert]** page appears.
- **3.** Select a **Policy Client Peer Node Name** from the **Value** dropdown list.
- **4.** Check **Topology Hiding Enabled** if Topology hiding is needed for the Policy Client.
- **5.** Enter an optional comment in the **Comments** field.
- **6.** Click:
	- **OK** to save the changes and return to the **Policy and Charging** > **Configuration** > **Policy DRA** > **Policy Clients** page.
	- **Apply** to save the changes and remain on this page.
	- **Cancel** to return to the **Policy and Charging** > **Configuration** > **Policy DRA** > **Policy Clients** page without saving any changes.

If **OK** or **Apply** is clicked and any of several conditions exist, an error message appears:

- The entered comment exceeds 64 characters in length or contains something other than 7-bit ASCII characters.
- The **Policy Client Peer Node Name** is missing.
- The selected **Policy Peer Node Name** is already configured in the system.
- <span id="page-197-0"></span>• Any fields contain invalid input (for example, the wrong type of data was entered or a value is out of range).
- The maximum number (1000) of **Topology Hiding** records has already been configured.

# *Editing Policy Clients for Topology Hiding*

Use this task to edit a Policy Client for Topology Hiding.

**Note:** Topology Hiding is performed only if it is Enabled and the Topology Hiding **Scope** option is defined as **Specific Clients** or **All Foreign Realms + Specific Clients** in the **Policy and Charging** > **Configuration** > **Policy DRA** > **Network-Wide Options** page on the NOAM.

The fields are described in *[Policy Clients elements](#page-196-0)*.

- **1.** On the Active SOAM, click **Policy and Charging** > **Configuration** > **Policy DRA** > **Policy Clients**. The **Policy and Charging** > **Configuration** > **Policy DRA** > **Policy Clients** page appears.
- **2.** Click **Edit**.

The **Policy and Charging** > **Configuration** > **Policy DRA** > **Policy Clients [Edit]** page appears. A read-only value is displayed in the Policy Client Peer Node Name **Value** field.

- **3.** Check **Topology Hiding Enabled** if Topology hiding is needed for the Policy Client.
- **4.** Edit or enter an optional comment in the **Comments** field.
- **5.** Click:
	- **OK** to save the edited Comment and return to the **Policy and Charging** > **Configuration** > **Policy DRA** > **Policy Clients** page.
	- **Apply** to save the edited Comment and remain on this page.
	- **Cancel** to return to the **Policy and Charging** > **Configuration** > **Policy DRA** > **Policy Clients** page without saving any changes.

If **OK** or **Apply** is clicked and the selected Policy Client Code Name no longer exists (for example, it has been deleted by another user) and no changes are made to the database, then an error message appears.

# <span id="page-198-1"></span>*Deleting a Topology Hiding Policy Client Peer Node*

Use this procedure to delete a Topology Hiding Policy Client Peer Node.

- **1.** On the Active SOAM, click **Policy and Charging** > **Configuration** > **Policy DRA** > **Policy Clients**. The **Policy and Charging** > **Configuration** > **Policy DRA** > **Policy Clients** page appears.
- **2.** Select the Comment in the line for a Policy Client Peer Node Name to be deleted. (Clicking the blue Policy Client Peer Node Name will open the filtered **Diameter** > **Configuration** > **Peer Nodes** page for the Peer Node.)
- **3.** Click **Delete**.

A popup window appears to confirm the delete.

- **4.** Click:
	- **OK** to delete the Policy Client Peer Node Name.
	- Click **Cancel** to cancel the delete function and return to the **Policy and Charging** > **Configuration** > **Policy DRA** > **Topology Hiding** page.

<span id="page-198-0"></span>If **OK** is clicked and the selected Policy Client Peer Node no longer exists (it was deleted by another user), an error message is displayed and the **Policy and Charging** > **Configuration** > **Policy DRA** > **Policy Clients** page is refreshed. The row that was selected is no longer displayed in the list.

# **Site Options**

The Policy DRA Site Options apply independently to each Policy DRA site. The Site Options can be configured on **Policy and Charging** > **Configuration** > **Policy DRA** > **Site Options** page on the active SOAM server:

- Topology Hiding Virtual Name FQDN and Realm. See *[Site Options elements](#page-198-2)*
- <span id="page-198-2"></span>• Peer Route Table Name - The name of the Peer Route Table to be used for routing new binding requests. This entry is no longer used once PCRF Pooling is Enabled.

The fields are described in *[Site Options elements](#page-198-2)*.

## <span id="page-198-3"></span>*Site Options elements*

*[Table 41: Site Options Elements](#page-198-3)* describes the elements on the SOAM **Policy and Charging** > **Configuration** > **Policy DRA** > **Site Options** page. Data Input Notes apply to the Insert and Edit pages; the View page is read-only.

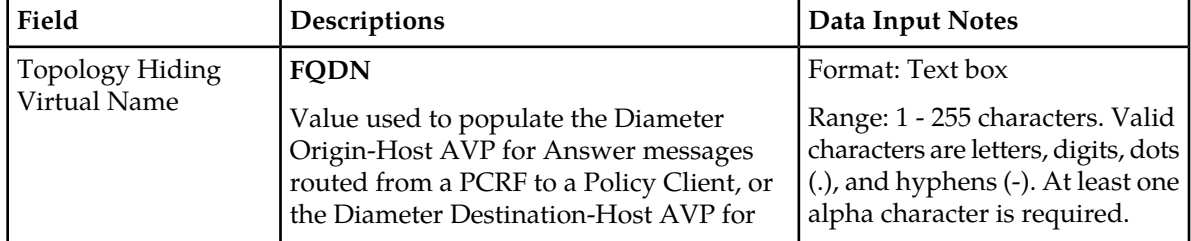

### **Table 41: Site Options Elements**

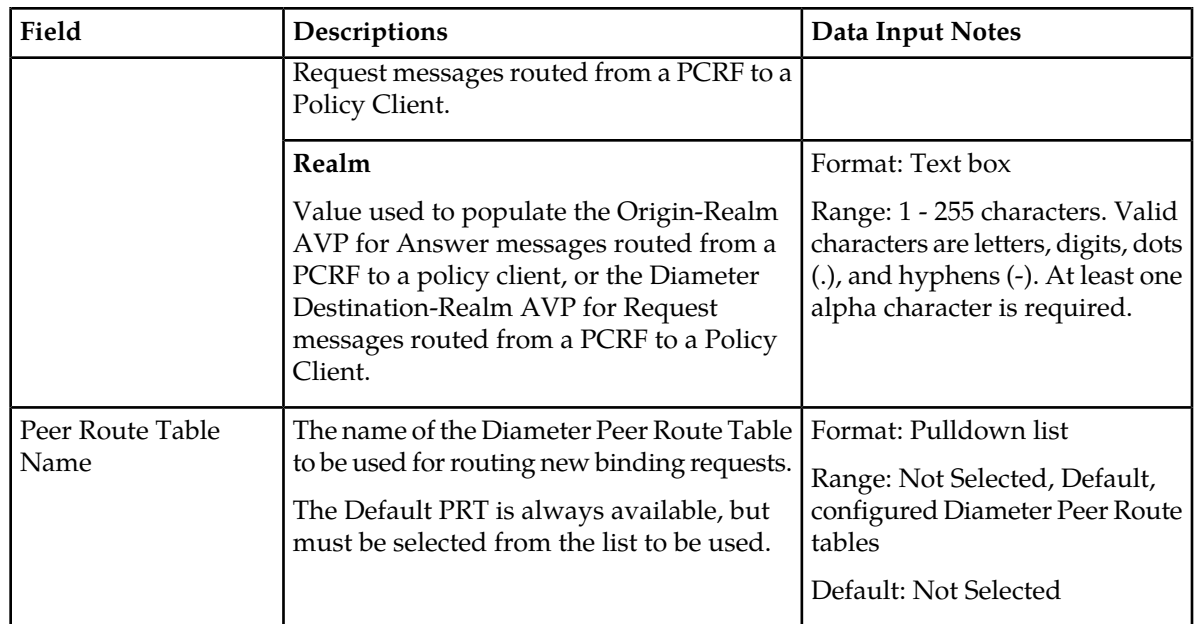

## *Setting Site Options*

Use this task to set Site Options on the Active SOAM server.

The fields are described in *[Site Options elements](#page-198-2)*.

**1.** Click **Policy and Charging** > **Configuration** > **Policy DRA** > **Site Options**.

The **Policy and Charging** > **Configuration** > **Policy DRA** > **Site Options** page appears.

**2.** Enter an **FDQN** and **Realm**.

**Note:** If no values are configured here when Topology Hiding is enabled, the FQDN and Realm values of the Default Topology Hiding Virtual Name configured in NOAM GUI Main Menu: **Policy and Charging** > **Configuration** > **Policy DRA** > **Network-Wide Options** will be used.

- **3.** Select a **Peer Route Table Name** from the dropdown list. This entry is no longer used once PCRF Pooling is Enabled.
- **4.** Click:
	- **Apply** to save the changes and refresh this page.
	- **Cancel** to discard the changes and remain on the **Policy and ChargingConfigurationPolicy DRA** page.

If **Apply** is clicked and any entered value contains the wrong data type or is out of the allowed range, an error message appears.

# **SBR Databases**

Refer to the *SBR User's Guide* for how to configure SBR Databases.

# **PCRF Pools**

Policy DRA continues to support a single pool of PCRFs at each PCA site over which policy Diameter signaling is distributed using the subscriber's IMSI. This allows the incorporation of new services or new PCRF infrastructure without disturbing existing services. For example, one set of PCRF servers handle policy control for all consumer data accesses to their network and a second set of PCRF servers handle all enterprise data accesses for their network. The policy rules and/or PCRF implementations might be different enough to necessitate that these two services are segregated at the PCRF level.

This means that a given IMSI might concurrently have a binding to one PCRF for APN *A* and a binding to a different PCRF for APN *B*. Each APN is mapped to a set of PCRFs; this is called a PCRF Pool. In addition, if a binding to a PCRF Pool already and a new session is created that maps to that same PCRF Pool, the request must be routed to the same PCRF. When new bindings are created for different IMSIs and a given APN, the binding-capable session initiation requests are distributed across the PCRFs in the PCRF Pool assigned to that APN.

PCRF Pooling expands this capability for the creation of multiple pools of PCRFs, which are selected using the combination of IMSI and Access Point Name (APN). This allows you to route policy Diameter signaling initiating from a given APN to a designated subset of the PCRFs that can provide specialized policy treatment using knowledge of the APN.

PCRF Pooling modifies the logic in the Policy DRA to inspect the contents of binding generating Gx CCR-I messages to select the type of PCRF to which the CCR-I messages are to be routed. In the initial P-DRA, it was assumed that all PCRFs could handle all Gx session bindings. PCRF Pooling provides service-specific sets of PCRFs. In this release, the APN used by the UE to connect to the network is used to determine the PCRF pool. The Origin-Host of the PCEF sending the CCR-I can then be used to select a PCRF sub-pool.

Multiple PCRF pools requires differentiation among the binding records in the binding SBR. It is possible for the same UE, as indicated by the IMSI, to have multiple active IPcan sessions spread across the different pools.

**Note:** Although the concept of a PCRF pool is a network-wide concept for a service provider, PCRF pools configuration is done on a PCA site-by-site basis. PCAs in different sites can support different PCRF Pool Selection configurations.

When deploying multiple PCRF pools, each pool supports either different policy-based services or different versions of the same policy based services. Each PCRF pool has a set of DSR PCA peers that are a part of the pool.

On the **Policy and Charging** > **Configuration** > **Policy DRA** > **PCRF Pools** page on the NOAM or SOAM, you can perform a variety of actions:

- Create new PCRF Pools
- Edit existing PCRF Pools
- Delete PCRF Pools
- Identify PCRF Sub-Pools
- Add optional comments for Pools

When a binding-capable session initiation request is received, the Policy DRA uses high-level logic to route the request:

- If a binding exists for the IMSI and APN or PCRF Pool, route the request to the bound PCRF.
- Otherwise, distribute the request to a PCRF in the configured PCRF Pool.

When determining if a binding exists, a certain logic is used:

### **Policy and Charging Application User's Guide Configuration**

- If the IMSI and APN are bound to a PCRF, use that binding.
- Else, if the IMSI and PCRF Pool are bound to a PCRF, create a binding for the APN to the same PCRF as already bound to the PCRF Pool.
- Else, no binding exists for the IMSI and APN or PCRF Pool, so a new binding can be created.

There are major differences between PCRF Pooling and non-pooling functionality:

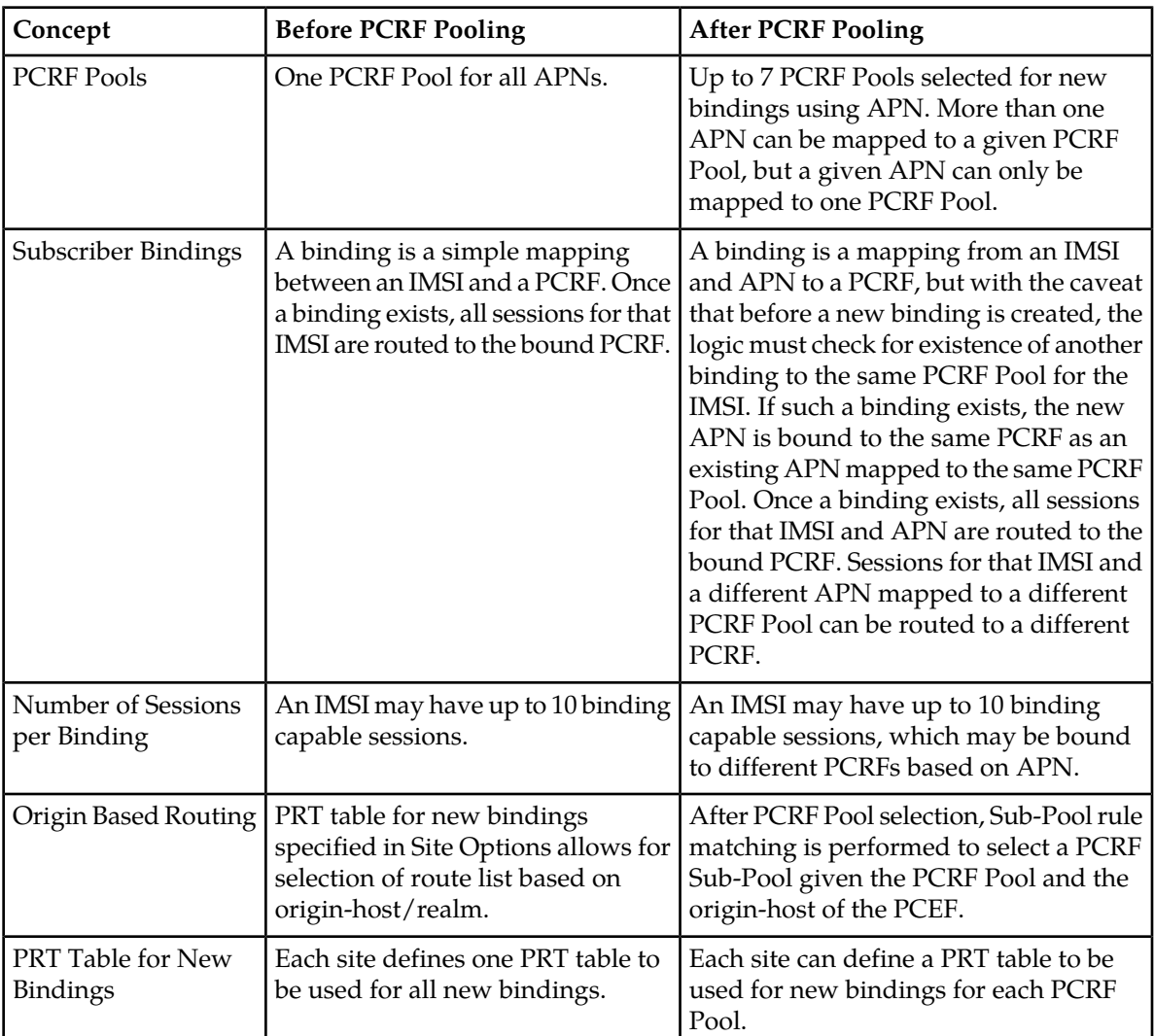

### **Table 42: PCRF Pooling Concepts**

Additionally, Pooling provides the ability to route to subsets of PCRFs in a PCRF Pool on the basis of the Diameter hostname of the PCEF that originated the binding capable session initiation request. These subsets are called PCRF Sub-Pools. This capability allows a controlled amount of policy Diameter signaling to be routed to one or more PCRFs within the PCRF Pool.

*[Figure 48: PCRF Pooling Data](#page-202-0)* illustrates a sample PCA network configured for PCRF Pooling. The upper third of the figure shows data that is configured with the Policy and Charging GUI at the NOAM server. This data, including PCRF Pools, APN to PCRF Pool mapping, and PCRF Sub-Pool Selection Rules applies to all sites in the Policy DRA network.

## Policy and Charging Application User's Guide **Configuration** Configuration

The middle third of the figure shows data configured at the SOAM Policy and Charging GUI at each of two PCA sites. This data includes the PCRF Pool to PRT mappings, PCRFs, PRT tables, Route Lists, Route Groups, Peer Nodes, and Connections. This data can differ at each PCA site.

The bottom third of the figure shows the PCRFs logically grouped into PCRF Pools as defined by the network operator.

<span id="page-202-0"></span>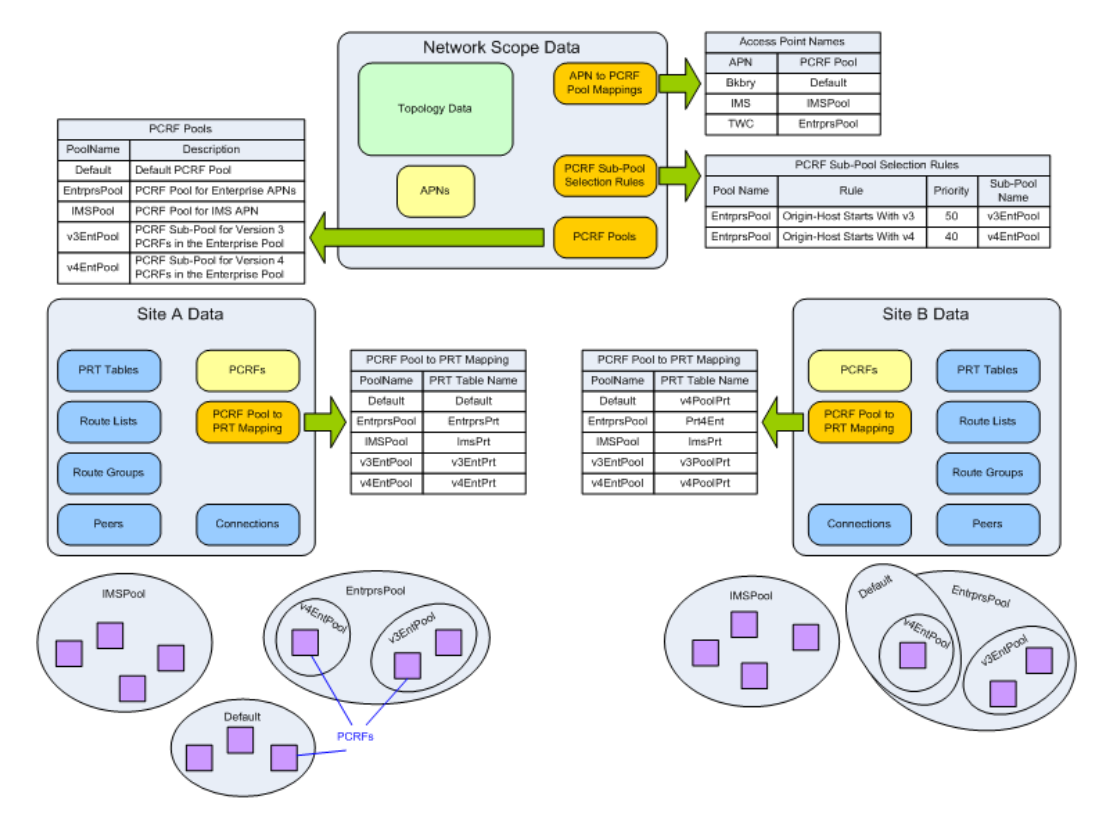

## <span id="page-202-1"></span>**Figure 48: PCRF Pooling Data**

*[Table 43: PCRF Pooling Configuration Summary](#page-202-1)* describes each of the new PCRF Pooling configuration tables, including the order in which they should be configured.

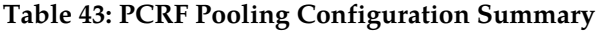

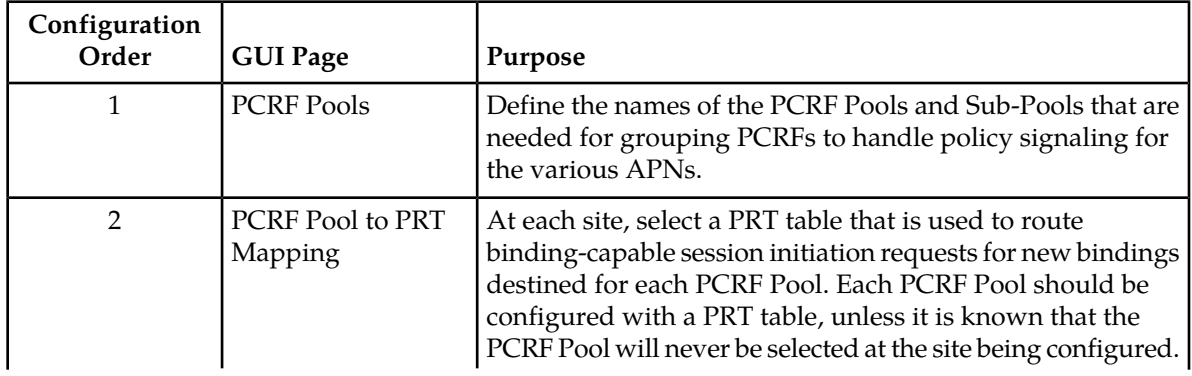

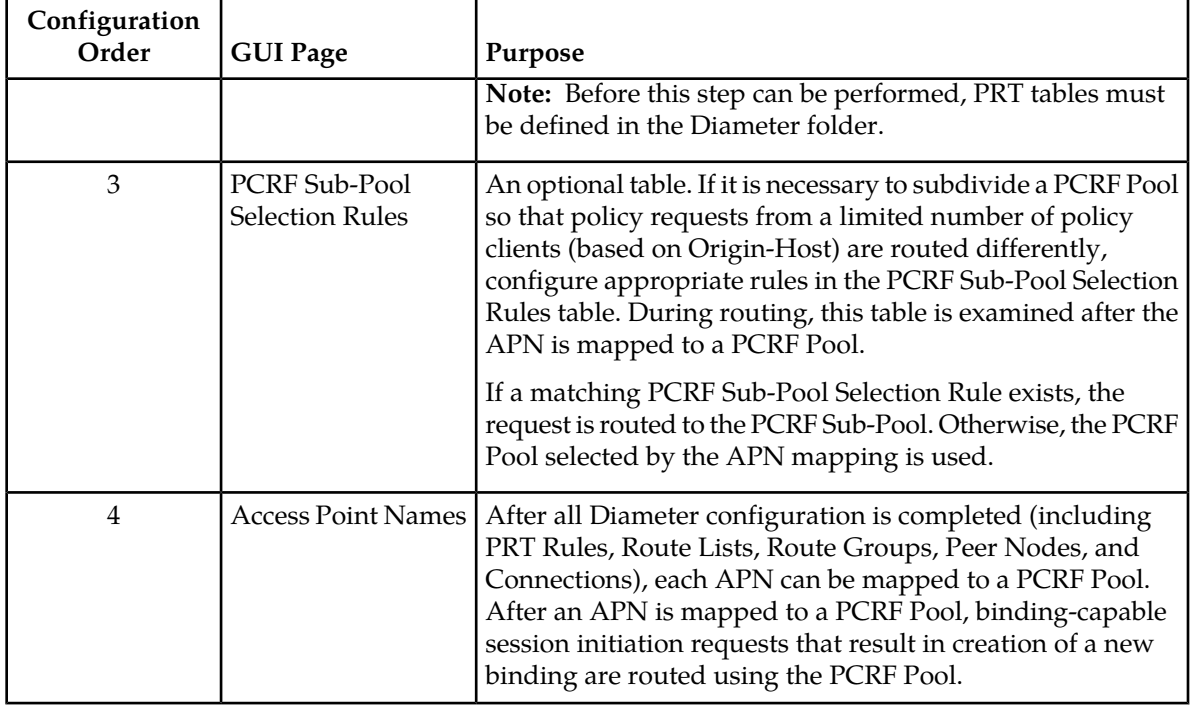

## *PCRF Pools elements*

*[Table 44: PCRF Pools Elements](#page-203-0)* describes the elements on the **Policy and Charging** > **Configuration** > **Policy DRA** > **PCRF Pools** page.

**Note:** Data Input Notes apply to the Insert and Edit pages; the View page is read-only.

<span id="page-203-0"></span>The PCRF Pools table contains the list of configured PCRF Pools and Sub-Pools settings that you can use when selecting a set of PCRFs to host a new subscriber binding. The PCRF Pool to be used for a given subscriber binding attempt is determined based on the APN-to-PCRF Pool mappings configured in **Policy and Charging** > **Configuration** > **Access Point Names** and the PCRF Sub-Pool Selection Rules configured in **Policy and Charging** > **Configuration** > **Policy DRA** > **PCRF Sub-Pool Selection Rules**.

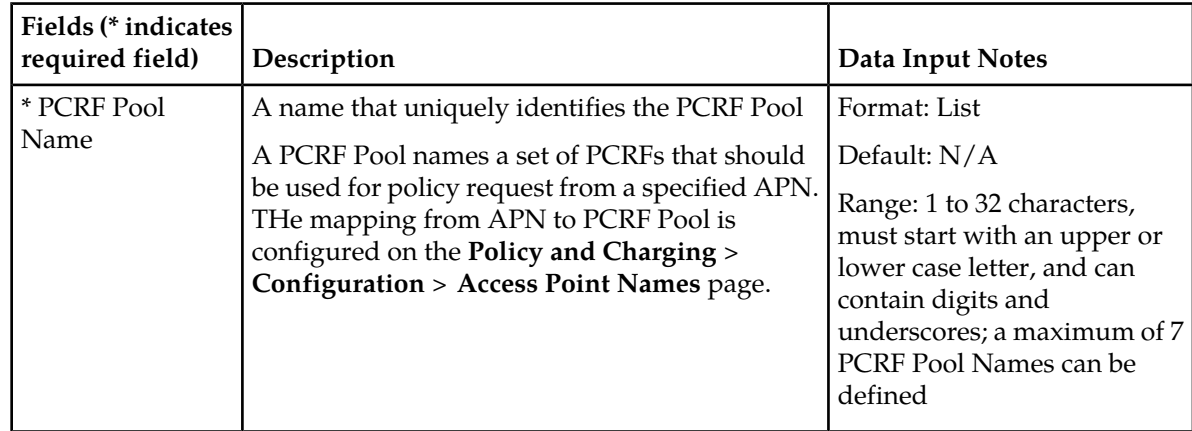

**Table 44: PCRF Pools Elements**

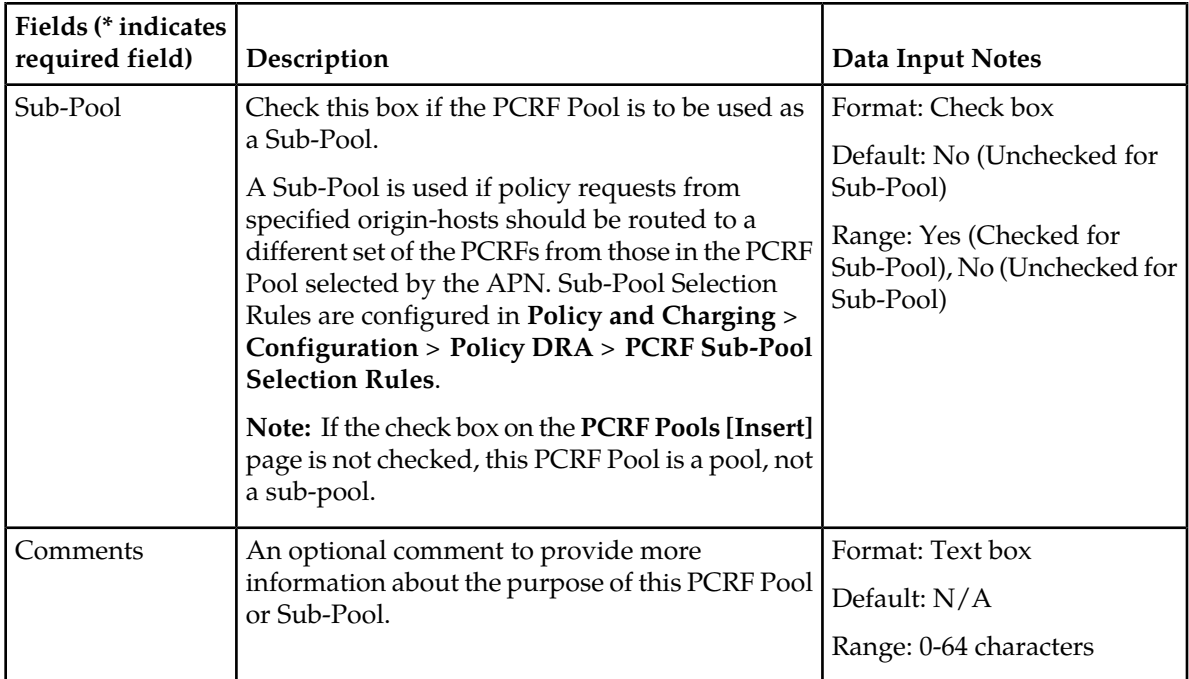

## *Inserting PCRF Pools*

Use this task to insert (create new) PCRF Pools.

- **1.** On the Active NOAM, click **Policy and Charging** > **Configuration** > **Policy DRA** > **PCRF Pools**. The **Policy and Charging** > **Configuration** > **Policy DRA** > **PCRF Pools** page appears.
- **2.** Click **Insert**.

The **Policy and Charging** > **Configuration** > **Policy DRA** > **PCRF Pools [Insert]** page opens.

- **3.** Enter a unique PCRF Pool Name in the **PCRF Pool Name** field.
- **4.** Check the **Sub-Pool** check box if the PCRF Pool is to be used as a Sub-Pool.

A Sub-Pool is used if policy requests from specified origin-hosts should be routed to a different set of the PCRFs from those in the PCRF Pool selected by the APN. Sub-Pool Selection Rules are configured in **Policy and Charging** > **Configuration** > **Policy DRA** > **PCRF Sub-Pool Selection Rules**.

The choices are Default = No (Unchecked for Sub-Pool); the range is Yes (Checked for Sub-Pool) and No (Unchecked for Pool).

- **5.** You can type an optional comment in the **Comments** field to describe the Pool or Sub-Pool. The entry must be characters in the range of 0 to 64, and the default is  $N/A$ .
- **6.** Click:
	- **OK** to save the new PCRF Pool name and return to the **Policy and Charging** > **Configuration** > **Policy DRA** > **PCRF Pools** page.
	- **Apply** to save the new PCRF Pool name and remain on this page.
	- **Cancel** to return to the **Policy and Charging** > **Configuration** > **Policy DRA** > **PCRF Pools** page without saving any changes.

If **OK** or **Apply** is clicked and any of several conditions exist, an error message appears:

- The entered PCRF Pool name is not unique (already exists).
- Any fields contain a value that contains invalid characters or is out of the allowed range.
- Any required field is empty (not entered).
- Adding the new PCRF Pool would cause the maximum number of PCRF Pools (7) to be exceeded.

## *Editing PCRF Pools*

Use this task to edit PCRF Pools comments. After a PCRF Pool is created, only the comment can be edited, and the Sub-Pool Indicator can only be changed by deleting the PCRF Pool and creating a new one.

**Note:** The PCRF Pool Name cannot be edited.

**1.** On the Active NOAM, click **Policy and Charging** > **Configuration** > **Policy DRA** > **PCRF Pools**.

The **Policy and Charging** > **Configuration** > **Policy DRA** > **PCRF Pools** page appears. The page displays a list of the configured PCRF Pools that are used when a new subscriber binding was created.

- **2.** Select a **PCRF Pool Name** to edit.
- **3.** Click **Edit**. The **Policy and Charging** > **Configuration** > **Policy DRA** > **PCRF Pools [Edit]** page appears.
- **4.** Click in the **Comments** field.
- **5.** Edit the **Comments** field for the selected PCRF Pool. The comment must be characters in the range of 0 to 64, and the default is  $N/A$ .
- **6.** Click:
	- **OK** to save the change and return to the **Policy and Charging** > **Configuration** > **Policy DRA** > **PCRF Pools** page.
	- **Apply** to save the change and remain on this page.
	- **Cancel** to return to the **Policy and Charging** > **Configuration** > **Policy DRA** > **PCRF Pools** page without saving any changes.

If **Apply** or **OK** is clicked and the selected **PCRF Pool Name** entry no longer exists (was deleted by another user), an error message appears.

## *Deleting PCRF Pools*

Use this task to delete a PCRF Pool.

A PCRF Pool can be deleted only if no APN is mapped to that PCRF Pool. A PCRF Sub-Pool can be deleted only if no PCRF Sub-Pool Selection Rule refers to that PCRF Sub-Pool.

If a PCRF Pool or Sub-Pool is successfully deleted from the NOAMP GUI, the entry is internally marked as retired. Retired entries are not displayed on the GUI, but they cannot be removed from the internal tables because that PCRF Pool or Sub-Pool might still be referenced by any of number of bindings. If you add a new PCRF Pool or Sub-Pool with the same name as one that has been retired, the record is reactivated.

When a PCRF Pool or Sub-Pool is deleted (retired), the entry no longer appears on the **PCRF Pool to PRT Mapping** pages at any of the sites.

- **1.** On the Active NOAM, click **Policy and Charging** > **Configuration** > **Policy DRA** > **PCRF Pools**. The **Policy and Charging** > **Configuration** > **Policy DRA** > **PCRF Pools** page appears.
- **2.** Select the **PCRF Pool Name** or **PCRF Sub-Pool Name** to be deleted.

**3.** Click **Delete**.

A window appears to confirm the delete.

- **4.** Click:
	- **OK** to delete the PCRF Pool or PCRF Sub-Pool.
	- **Cancel** to cancel the delete function and return to the **Policy and Charging** > **Configuration** > **Policy DRA** > **PCRF Pools** page.

If **OK** is clicked and the selected PCRF Pool or Sub-Pool no longer exists (it was deleted by another user), an error message is displayed, and the PCRF Pools page is refreshed. The row that was selected is no longer displayed in the list.

# **PCRF Sub-Pool Selection Rules**

The PCRF Sub-Pool Selection table contains rules for selection of a PCRF Sub-Pool for a given PCRF Pool and Origin-Host value.

It is sometimes necessary to subdivide a PCRF Pool into sub-pools (such as a need to support controlled routing of traffic to a new PCRF). In such a case, you can configure PCRF Sub-Pool Selection Rules to a selected a sub-pool on the basis of the Origin-Host of the binding capable session initiation request.

A PCRF Sub-Pool Selection Rule has certain attributes:

- The Default PCRF Pool can have sub-pools.
- The **PCRF Pool Name** column contains hyperlinks to the **PCRF Pools** page filtered by the PCRF Pool Name.
- Origin-Host is the only supported PCRF Sub-Pool Selection parameter.
- Supported Origin-Host operators are: Equals, Starts With, and Ends With.
- Priority values can range from 1 to 99, with 1 being the highest priority.

An APN-to-PCRF Pool mapping specifies that all binding-capable session initiation requests that result in creation of a new binding should be routed to a PCRF in PCRF Pool X.

A PCRF Sub-Pool Selection Rule can override the APN-to-PCRF Pool mapping by specifying binding-capable session initiation requests that result in new bindings that were destined for PCRF Pool X, but come from PCEF Y, should be routed to a PCRF in PCRF Sub-Pool Z.

A PCRF Sub-Pool Selection Rule will never be considered if no APN is mapped to its PCRF Pool. As a result, it is safe to add PCRF Sub-Pool Selection Rules prior to mapping APNs to the PCRF Pool that is being subdivided. It is also acceptable to add PCRF Sub-Pool Selection Rules for a PCRF Pool that is already mapped to an APN. However, if this is done, bindings that were created prior to the existence of the PCRF Sub-Pool Selection Rule take precedence over the PCRF Sub-Pool chosen for new binding-capable session initiation requests that arrive after the new rule is in place. This behavior is necessary to prevent split bindings.

PCRF Sub-Pool Selection Rules are configured using the NOAMP GUI as a network-wide managed object.

The creation of a new PCRF Sub-Pool Selection Rule does not affect P-DRA signaling in any way until a pair of conditions exist:

- An APN is mapped to the PCRF Pool using the Access Point Names page.
- A binding-capable session initiation request arrives with an APN mapped to that PCRF Pool and an Origin-Host that matches the Condition specified in the PCRF Sub-Pool Selection Rule.

When a PCRF Sub-Pool Selection Rule entry is added, new bindings from that APN and Origin-Host will be routed to a PCRF in the specified PCRF Sub-Pool. When a PCRF Sub-Pool Selection Rule is mapped to a PCRF Sub-Pool, a check is performed to determine if the selected PCRF Sub-Pool is configured with a PRT mapping at each site. If at least one site does not have a mapping for the selected PCRF Sub-Pool, a confirmation dialog is displayed that including a warning:

- If a site does not have the PCRF Sub-Pool mapped to a PRT table, a confirmation dialog is displayed on the APN GUI warning that Site X does not have a mapping defined for this PCRF Sub-Pool. You can choose to continue, but with the knowledge that a call might fail at that site if a binding-capable session initiation request arrives with an APN and Origin-Host that is mapped to that PCRF Sub-Pool.
- If a site cannot be reached due to network errors, a confirmation dialog is displayed on to warn you that it cannot be determined whether Site X has a mapping defined for this PCRF Sub-Pool. You can choose to continue, but with the knowledge that a call might fail at that site if a binding-capable session initiation request arrives with an APN and Origin-Host that is mapped to that PCRF Pool.

The PCRF Sub-Pool Selection Rule GUI prevents creation of rules that are:

- Ambiguous
- Conflicting
- Duplicate

Two rules are considered as ambiguous if certain criteria are met:

- The rules have the same PCRF Pool values and
- The rules have the same Priority values and
- The rules have different PCRF Sub-Pool values and one of several conditions is true:
	- One rule has an Origin-Host with a Starts With operator and the other rule has an Origin-Host with an Ends With operator -- OR -
		- For example, starts With ab and Ends With xyz
		- Value length is not considered as a factor in the best match decision at this time.
	- Both rules have an Origin-Host with a Starts With operator and all of the value characters of the shorter value match the first characters of the longer value -- OR -
		- For example, starts With abc and Starts With ab
	- Both rules have an Origin-Host with a Ends With operator and all of the value characters of the shorter value match the last characters of the longer value.
		- For examples, ends With xyz and Ends With yz

Two rules are considered to be conflicting if all of the criteria are met:

- The rules have the same PCRF Pool values.
- The rules have the same Priority values.
- The rules have the same Origin-Host operators and values.
- The rules have different PCRF Sub-Pool values.

Two rules are considered to be duplicate if all of the criteria are met:

- The rules have the same PCRF Pool values.
- The rules have the same Origin-Host operators and values.

• The rules have the same PCRF Sub-Pool values.

### *PCRF Sub-Pool Selection Rules elements*

<span id="page-208-0"></span>*[Table 45: PCRF Sub-Pool Selection Rules Elements](#page-208-0)* describes the elements on the **Policy and Charging** > **Configuration** > **Policy DRA** > **PCRF Sub-Pool Selection Rules** page.

## **Table 45: PCRF Sub-Pool Selection Rules Elements**

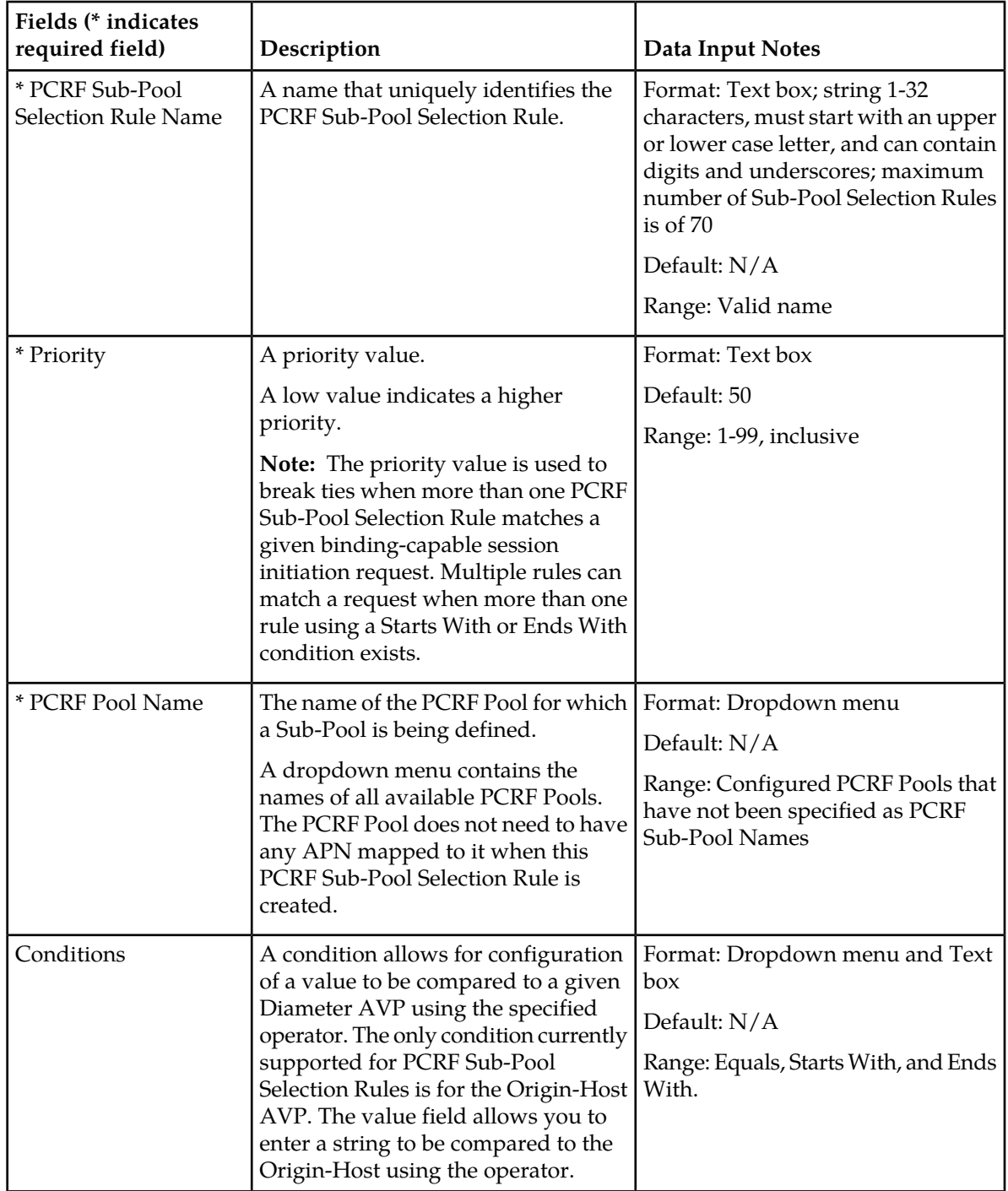

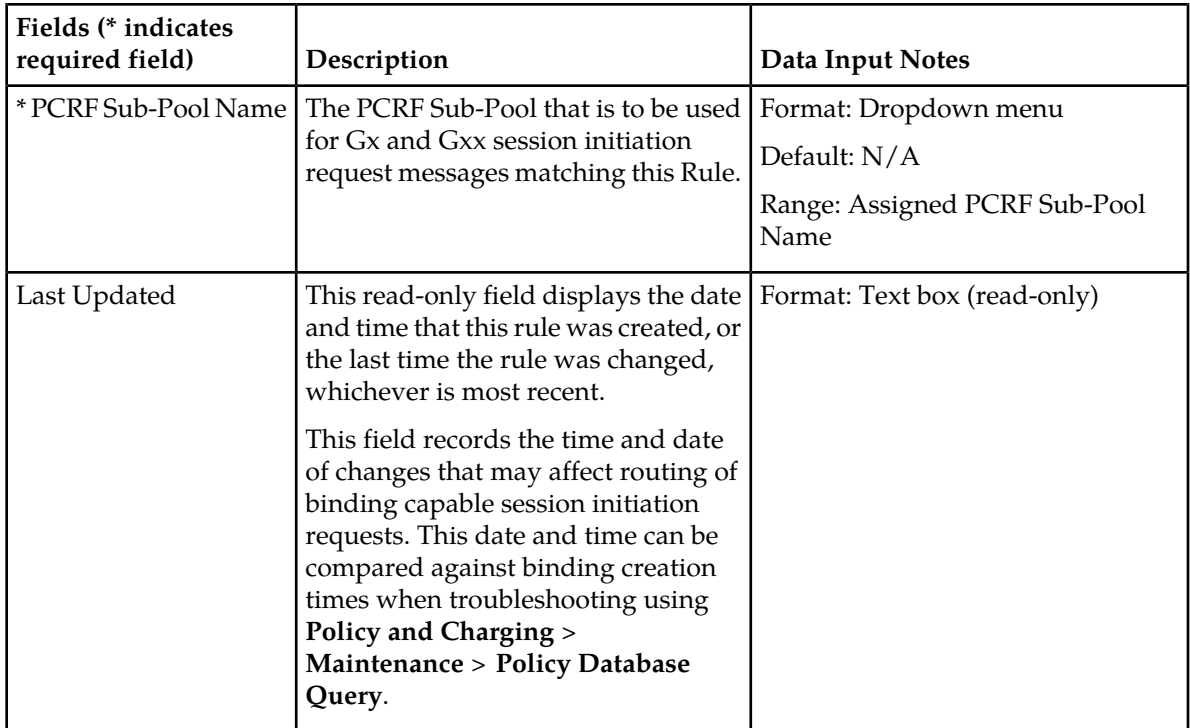

### *Inserting PCRF Sub-Pool Selection Rules*

Use this task to insert (create new) PCRF Sub-Pool Selection Rules.

**1.** On the Active NOAM, click **Policy and Charging** > **Configuration** > **Policy DRA** > **PCRF Sub-Pool Selection Rules**.

The **Policy and Charging** > **Configuration** > **Policy DRA** > **PCRF Sub-Pool Selection Rules** page appears.

**2.** Click **Insert**.

The **Policy and Charging** > **Configuration** > **Policy DRA** > **PCRF Sub-Pool Selection Rules [Insert]** page opens.

- **3.** Enter a unique PCRF Sub-Pool Selection Rules Name in the **PCRF Pool Selection Rule Name** field. Enter a unique name that identifies the PCRF Sub-Pool Selection Rule. The default is N/A, and the range is a 32-character string. Valid characters are alphanumeric and underscore, and must contain at least one alpha character and must not start with a digit..
- **4.** Enter a priority value for this rule in **Priority**. The lower the value means the higher the priority. The default is 50, and the range is 1 to 99.
- **5.** Select a **PCRF Pool Name** from the dropdown menu. This is the name of the PCRF Pool for which a Sub-Pool is being defined The default is N/A, and the range is Configured PCRF Pools that have not been specified as PCRF Sub-Pool Names.
- **6.** Select a condition from the **Operator** dropdown menu to associate the selected condition with this rule.

The range is Equals, Starts With, or Ends With.

FQDN is a case-insensitive string consisting of a list of labels separated by dots, where a label can contain alphanumeric characters, dashes, underscores. A label must start with a letter, digit or

underscore and must end with a letter or digit. Underscores can be used as the first character only. A label range is 1 to 64, and an FQDN range is 1 to 255 characters in length. The default is N/A, and the range is Substring or complete string of a valid FQDN.

- **7.** Enter a value in the **Value** field.
- **8.** Select a **PRCF Sub-Pool Name** from the dropdown menu. Choices include all the qualified PCRF Sub-Pool configured from the **Policy and Charging** > **Configuration** > **Policy DRA** > **PCRF Pools** page. A qualified PCRF Sub-Pool is a PCRF Pool that is non-retired and has been marked as Sub-Pool. A retired PCRF Sub-Pool entry can be created by first adding a new PCRF Sub-Pool and then deleting it.

This is the PCRF Sub-Pool that is to be used for Gx and Gxx session initiation request messages that match this Rule. The default is N/A and the range is the choice of configured PCRF Pools.

**9.** The **Last Updated** field is a read-only field that displays the date and time that this rule was created, or the last time the rule was changed, whichever is most recent. This field records the time and date of changes that might affect routing of binding-capable session initiation requests. This date and time can be compared against binding creation times when troubleshooting using the Binding Key Query Tool.

**10.** Click:

- **OK** to save the new PCRF Pool name and return to the **Policy and Charging** > **Configuration** > **Policy DRA** > **PCRF Pools** page.
- **Apply** to save the new PCRF Sub-Pool Selection Rule and remain on this page.
- **Cancel** to return to the **Policy and Charging** > **Configuration** > **Policy DRA** > **PCRF Sub-Pool Selection Rule** page without saving any changes.

### *Editing PCRF Sub-Pool Selection Rules*

Use this task to edit PCRF Sub-Pool Selection Rules.

The PCRF Sub-Pool Selection Rule edit page allows a network operator to change all fields except the PCRF Sub-Pool Selection Rule Name. Changes take effect on the next binding-capable session initiation request received after the rule is successfully committed.

**1.** On the Active NOAM, click **Policy and Charging** > **Configuration** > **Policy DRA** > **PCRF Sub-Pool Selection Rules**.

The **Policy and Charging** > **Configuration** > **Policy DRA** > **PCRF Sub-Pool Selection Rules** page appears. The PCRF Sub-Pool Selection table contains rules for selection of a PCRF Sub-Pool for a given PCRF Pool and Origin-Host value.

**2.** Select a **PCRF Sub-Pool Selection Rule** to edit.

DO NOT click the blue PCRF Pool Name or the PCRF Sub-Pool Name(except to see the configuration of the PCRF Pool Name or PCRF Sub-Pool Name). The blue color indicates a hyper-link that opens the **Diameter** > **Configuration** > **Peer Nodes [Filtered]** page to display the configuration information for the Peer Node.

**3.** Click **Edit**.

The **Policy and Charging** > **Configuration** > **Policy DRA** > **PCRF Sub-Pool Selection Rules [Edit]** page appears. You cannot edit the **PCRF Sub-Pool Selection Rule** value. This is a name that uniquely identifies the PCRF Sub-Pool Selection Rule. The default is N/A, and the range is a 32-character string. Valid characters are alphanumeric and underscore, and must contain at least one alpha character and must not start with a digit.

**4.** Enter a priority value for this rule in **Priority**.

The lower the value means the higher the priority. The default is 50, and the range is 1 to 99.

**5.** Enter a **PCRF Pool Name**.

The name of the PCRF Sub-Pool Selection Rules for which a Sub-Pool is being defined The default is N/A, and the range is Configured PCRF Sub-Pool Selection Rules that have not been specified as PCRF Sub-Pool Names.

**6.** Specify the condition associated with this rule.

Select a Host-Origin Operator value from the pulldown menu. FQDN is a case-insensitive string consisting of a list of labels separated by dots, where a label can contain letters, digits, dashes (-) and underscores (\_). A label must start with a letter, digit, or underscore, and it must end with a letter or digit. Underscores can be used as the first character only. A label cannot exceed 63 characters in length and an FQDN cannot exceed 255 characters in length. The default is  $N/A$ , and the range is a substring or complete string of a valid FQDN.

**7.** Select a **PCRF Sub-Pool Name** from the dropdown menu.

This PCRF Sub-Pool that will be used for Gx and Gxx session initiation request messages matching this Rule The default is  $N/A$ , and the range is the choice of configured PCRF Sub-Pool Selection Rules.

- **8. Last Updated** is a read-only field that displays the date and time that this rule was created, or the last time the rule was changed, whichever is most recent. This field records the time and date of changes that might affect routing of binding capable session initiation requests. This date and time can be compared against binding creation times when troubleshooting using the Binding Key Query Tool.
- **9.** Click:
	- **OK** to save the change and return to the **Policy and Charging** > **Configuration** > **Policy DRA** > **PCRF Sub-Pool Selection Rules** page.
	- **Apply** to save the change and remain on this page.
	- **Cancel** to return to the **Policy and Charging** > **Configuration** > **Policy DRA** > **PCRF Sub-Pool Selection Rules** page without saving any changes.

If **Apply** or **OK** is clicked and the selected **PCRF Peer Node Name** entry no longer exists (was deleted by another user), an error message appears.

### *Deleting PCRF Sub-Pool Selection Rules*

Use this procedure to delete a PCRF.

A PCRF Sub-Pool Selection Rule can be deleted at any time.

- **1.** Click **Policy and Charging** > **Configuration** > **Policy DRA** > **PCRF Sub-Pool Selection Rules**. The **Policy and Charging** > **Configuration** > **Policy DRA** > **PCRF Sub-Pool Selection Rules** page appears.
- **2.** Select the **PCRF Sub-Pool Selection Rule Name** to be deleted.
- **3.** Click **Delete**.

A popup window appears to confirm the delete.

- **4.** Click:
	- **OK** to delete the PCRF Sub-Pool Selection Rule Name.
	- **Cancel** to cancel the delete function and return to the **Policy and Charging** > **Configuration** > **Policy DRA** > **PCRF Sub-Pool Selection Rules** page.

If **OK** is clicked and the selected PCRF no longer exists (it was deleted by another user), an error message is displayed and the PCRF Sub-Pool Selection Rules page is refreshed. The row that was selected is no longer displayed in the list.

# **PCRF Pool to PRT Mapping**

In initial DSR release installations, PCRF Pools and PRT tables must be configured as part of configuring the PCA application. For initial installs and upgrades from releases in which PCA was not activated, the Default PCRF Pool is created and mapped to the Not Selected PRT.

When a PCRF Pool or Sub-Pool is added at the NOAMP, the data is replicated on the SOAM servers at each site. When a user opens the **PCRF Pool to PRT Mapping** page, a row is displayed for each configured PCRF Pool or Sub-Pool. If the PCRF Pool or Sub-Pool has already been mapped to a PRT, the mapping is shown. If the PCRF Pool or Sub-Pool has not yet been mapped, the PRT field shows Not Selected in red text.

**Note:** The screen does not automatically refresh if a new PCRF Pool or Sub-Pool is added at the NOAMP after the PCRF Pool to PRT Mappings screen is displayed at a given site.

In general, every PCRF Pool and Sub-Pool should be mapped to a PRT table, but there is an exception. If the network operator knows that binding-capable session initiation requests will never originate at that site from an APN (and optionally Origin-Host) that is mapped to that PCRF Pool or Sub-Pool.

A PCRF Pool or Sub-Pool that is deleted from the NOAMP GUI is not actually deleted, but rather retired. When a PCRF Pool or Sub-Pool is deleted from the NOAMP GUI, the entry disappears from the **PCRF Pool to PRT Mapping** page at each site (the next time the screen is manually refreshed). If the PCRF Pool or Sub-Pool entry is restored (added again) at the NOAMP, the entry reappears on the **PCRF Pool to PRT Mapping** page, and it will have the same PRT choice as was previously configured, provided the PRT table still exists.

A Peer Route Table cannot be deleted from a site if that Peer Route Table is referenced by a current **PCRF Pool to PRT Mapping** entry. Entries for retired PCRF Pools or Sub-Pools are not included in this restriction. As a result, if a PCRF Pool *A* had a mapping to PRT table *X*, then PCRF Pool *A* was deleted at the NOAMP, it is possible to delete PRT *X* (provided no other active PCRF Pool to PRT Mappings referenced PRT *X*). If PCRF Pool *A* was added back at the NOAM after the deletion of PRT *X*, PCRF Pool *A* would appear on the PCRF Pool to PRT Mapping GUI with its PRT entry set to the default of Not Selected.

If a PCRF Pool or Sub-Pool is changed from being mapped to a PRT table to the -Select- value in the PRT pulldown menu, you might see a confirmation window that includes a warning if a certain condition applies:

- If an APN is mapped to the PCRF Pool being changed, a confirmation window is displayed on the **PCRF Pool to PRT Mapping** page that warns that this PCRF Pool is being used by one or more APNs. You can choose to continue, but know that a call might fail at that site if a binding-capable session initiation request arrives with an APN that is mapped to that PCRF Pool.
- If the PCRF Pool is included as a Sub-Pool in a PCRF Sub-Pool Rule, a confirmation window is displayed on the **PCRF Pool to PRT Mapping** page that warns that this PCRF Pool is being used by one or more PCRF Sub-Pool Rules. You can choose to continue, but know that a call might fail at that site if a binding-capable session initiation request arrives with an APN and Origin-Host that is mapped to that PCRF Sub-Pool.

## *PCRF Pools to PRT Mapping elements*

*[Table 46: PCRF Pools to PRT Mapping Elements](#page-213-0)* describes the elements on the **Policy and Charging** > **Configuration** > **Policy DRA** > **PCRF Pools to PRT Mapping** page.

**Note:** Data Input Notes apply to the Insert and Edit pages; the View page is read-only.

The PCRF Pool To PRT Mapping table displays the list of PCRF Pools or Sub-Pools configured at the NOAMP and allows each to be mapped to a Peer Routing table used when a new binding is created for the PCRF Pool. The PCRF Pool or Sub-Pool to be used for a given subscriber binding attempt is determined based on Access point Name to PCRF Pool mappings, or by rules configured at the NOAMP in **Policy and Charging** > **Configuration** > **Policy DRA** > **PCRF Sub-Pool Selection Rules**.

<span id="page-213-0"></span>Use this table to configure (at each site) the mapping between the selected PCRF Pool or PCRF Sub-Pool and a PRT table that defines the routing for the pool at that site.

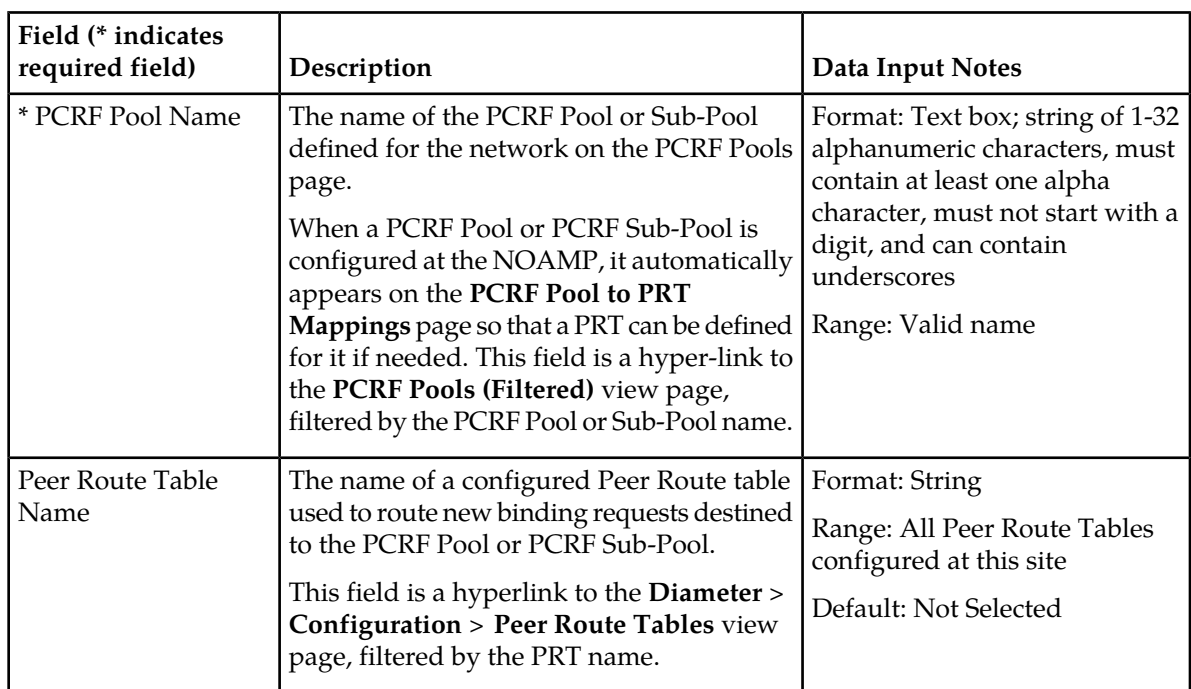

### **Table 46: PCRF Pools to PRT Mapping Elements**

## *Editing PCRF Pool to PRT Mapping*

Use this task to edit PCRF Pool to PRT Mapping settings.

**1.** On the Active SOAM, click **Policy and Charging** > **Configuration** > **Policy DRA** > **PCRF Pool to PRT Mapping**.

The **Policy and Charging** > **Configuration** > **Policy DRA** > **PCRF Pool to PRT Mapping** page appears. The page displays a list of PCRF Pools or Sub-Pools configured at the NOAMP.

**2.** Select a row to edit (click in the row, but do not click on a specific element within the row).

DO NOT click the blue PCRF Pool Name or the Peer Route Table Name (except to view the PCRF Pools (Filtered) page or the Peer Routes Table (Filtered) page. The blue color indicates a hyper-link. The PCRF Pool Name hyper-link opens the **Policy and Charging** > **Configuration** > **Policy DRA** >

**PCRF Pools (Filtered)** page and the Peer Route Table hyper-link opens the **Diameter** > **Configuration** > **Peer Routes Table (Filtered)** page.

If the PCRF Pool has NOT been assigned a Peer Route Table record, Not Selected is displayed in red in the **Peer Route Table Name** column. This helps to inform the SOAM user that the PCRF Pool should be mapped to a Peer Route Table.

**3.** (optional) Click **Pause updates** to suppress the automatic page refresh function. The default is Unchecked.

Pause updating applies to all rows on the screen. If you add a new PCRF Pool at the NOAMP, a new row automatically appears on the SOAM **PCRF Pool to PRT Mapping** page the next time an update occurs.

**4.** Click **Edit**. The **PCRF Pool To PRT Mapping [Edit]** page is displayed.

The **Peer Route Table Name** dropdown menu initially displays the Peer Route Table from the row being edited and contains all configured Peer Route Tables and Not Selected. Not Selected provides backwards compatibility for users who had the **Site Options Peer Route Table Name** set to Not Selected. When Not Selected is chosen, PCA does not instruct DRL to use an application specified PRT, but enables DRL use its normal PRT precedence for PRT selection instead. If **Edit** is clicked and the PCRF Pool Name of the selected row has been deleted, an error is displayed and this row is no longer displayed. If **Edit** is clicked and the PCRF Pool Name of the selected row still exists (has not been retired), the **PCRF Pool To PRT Mapping [Edit]** page is displayed with data populated from the selected row.

- **5.** Select an item from the **Peer Route Table Name** dropdown menu. The default is Not Selected, and the range is All Peer Route Tables configured at this site.
- **6.** Click:
	- **OK** to save the selection and return to the **Policy and Charging** > **Configuration** > **Policy DRA** > **PCRF Pool to PRT Mapping** page.
	- **Apply** to save the selection and remain on this page.
	- **Cancel** to return to the **Policy and Charging** > **Configuration** > **Policy DRA** > **PCRF Pool to PRT Mapping** page without saving any changes.

Additionally, multiples issues can occur as a result of clicking **Ok** or **Apply**:

- If the selected PCRF Pool Name or the Peer Route Table Name entry no longer exists (it was deleted by another user from the NOAMP), an error message is displayed on the **PCRF Pool To PRT Mapping [Edit]** page and no changes are made to the database.
- If all the data syntax validation as per each field's description does not meet requirements, an error message is displayed.
- If the PRT selection has changed from a PRT name to Not Selected and the corresponding PCRF Pool is mapped to an APN, a confirmation message is displayed with the text: PCRF Pool <PCRF Pool Name> is currently used for bindings originating from at least one APN. Changing the PRT entry to Not Selected may cause these bindings to fail if originated at this site. Click Ok to continue or Cancel to return to the PCRF Pool To PRT Mapping screen.
- If the PRT selection has changed from a PRT name to Not Selected and the corresponding PCRF Pool is specified as the PCRF Sub-Pool in a PCRF Sub-Pool Selection Rule, a confirmation dialog is displayed with the text: PCRF Pool <PCRF Sub-Pool Name> is currently used for bindings that match PCRF Sub-Pool Selection Rule <PCRF Sub-Pool Selection Rule Name>. Changing the PRT entry to Not Selected may cause these bindings to fail if originated at this site. Click Ok to continue or Cancel to return to the PCRF Pool To PRT Mapping screen.

## *Pausing Updates to PCRF Pool to PRT Mapping*

Use this task to pause updates to PCRF Pool to PRT Mapping.

The **PCRF Pool To PRT Mapping** page is automatically refreshed every *N* seconds to show the latest PCRF Pools configured at the NOAMP **Policy and Charging > Configuration > Policy DRA > PCRF Pools** page.

Pausing update applies to all rows in the table on the **Policy and Charging** > **Configuration** > **Policy DRA** > **PCRF Pool to PRT Mapping** page. Selecting this check box pause the automatic update function for all items in the table.

**1.** On the Active SOAM, click **Policy and Charging** > **Configuration** > **Policy DRA** > **PCRF Pool to PRT Mapping**.

The **Policy and Charging** > **Configuration** > **Policy DRA** > **PCRF Pool to PRT Mapping** page appears. The page displays a list of the configured PCRF Pool Names and corresponding Peer Route Table Names.

**2.** (optional) Click **Pause updates** to suppress the automatic page refresh function. The default is Unchecked. This function remains in effect until the **Pause updates** check box is unchecked.

Pause updating applies to all rows on the screen. If you add a new PCRF Pool at the NOAMP, a new row automatically appears on the SOAM **PCRF Pool to PRT Mapping** page the next time an update occurs.

## **Error Codes**

For each Policy and Charging Site, the Diameter Error Result Code value to send to the Request initiator for policy related errors can be configured according to which condition applies. Each condition can be mapped to a different Result Code for each supported interface. Result Codes can be Diameter IANA defined or experimental.

When PCRF Pooling is enabled, new binding cannot be created unless the binding-capable session initiation request contains a configured APN. If the binding-capable session initiation request arrives with either no APN, or an APN that is not configured in the Access Point Names table, the request is answered by Policy DRA using a configurable error response code. To configure the Diameter response code for this scenario, a new Missing Or Unconfigured APN error condition has been added to the existing SOAM error. This error response applies to all binding capable interfaces (for example, Gx, Gxx, and S9) and can be configured with either an IANA Diameter result code, or an experimental result code and vendor-id.

Three-digit error codes in Diameter Error-Message AVPs indicate exactly why a slave session could not be routed. This provides more robust troubleshooting using Diameter capture tools.

A 3-digit error code is an identifier to uniquely identify a specific error scenario (not error category) encountered in a Diameter Answer message generated by PCA. 3-digit codes are unique across all DSR layers (DSR connection layer, routing layer and application layer) and all DSR applications (such as PCA, RBAR, FABR, and IDIH) for errors they represent. The ranges of 500-549 and 850-899 are for the PCA application, while the DSR connection layer, routing layer and other DSR applications uses other non-overlapping ranges. Multiple errors may belong to a same error category and are associated with a same Result-Code. It is the 3-digit code that can distinguish an error from others. Users should search for the 3-digit code when identifying an error if possible and available.

**Note:** The error conditions in this table are GUI-configurable.
# **Table 47: PCA Error Conditions**

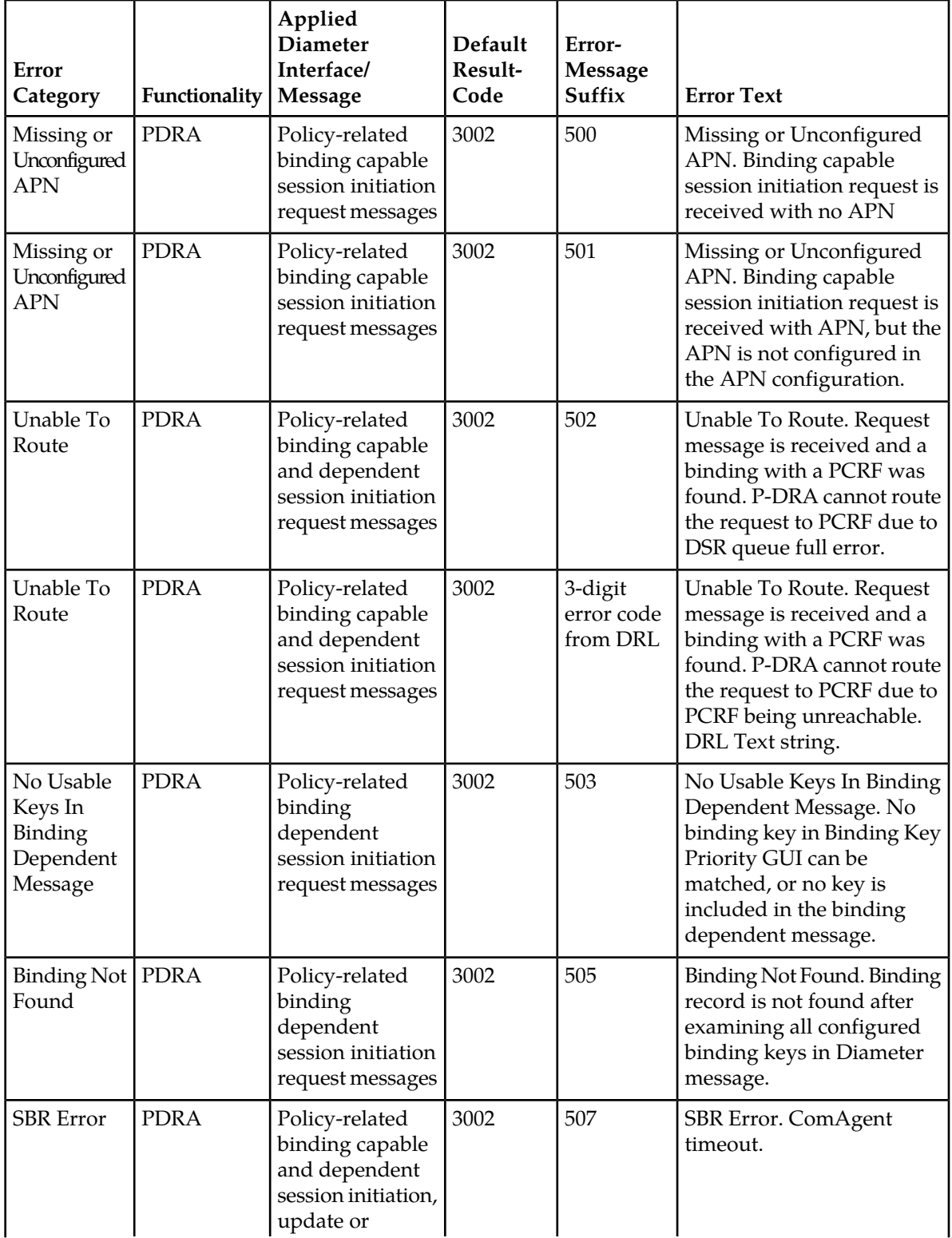

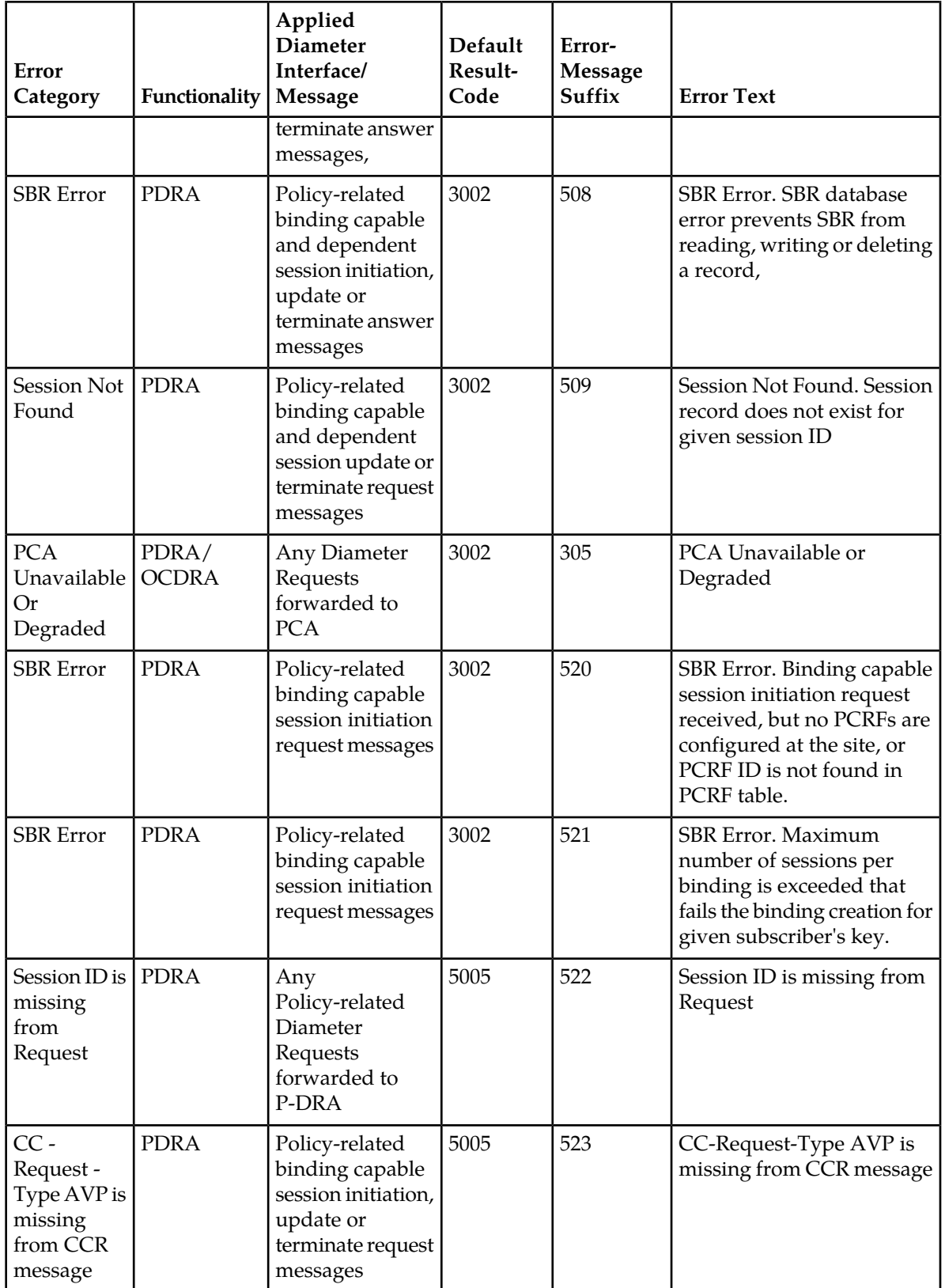

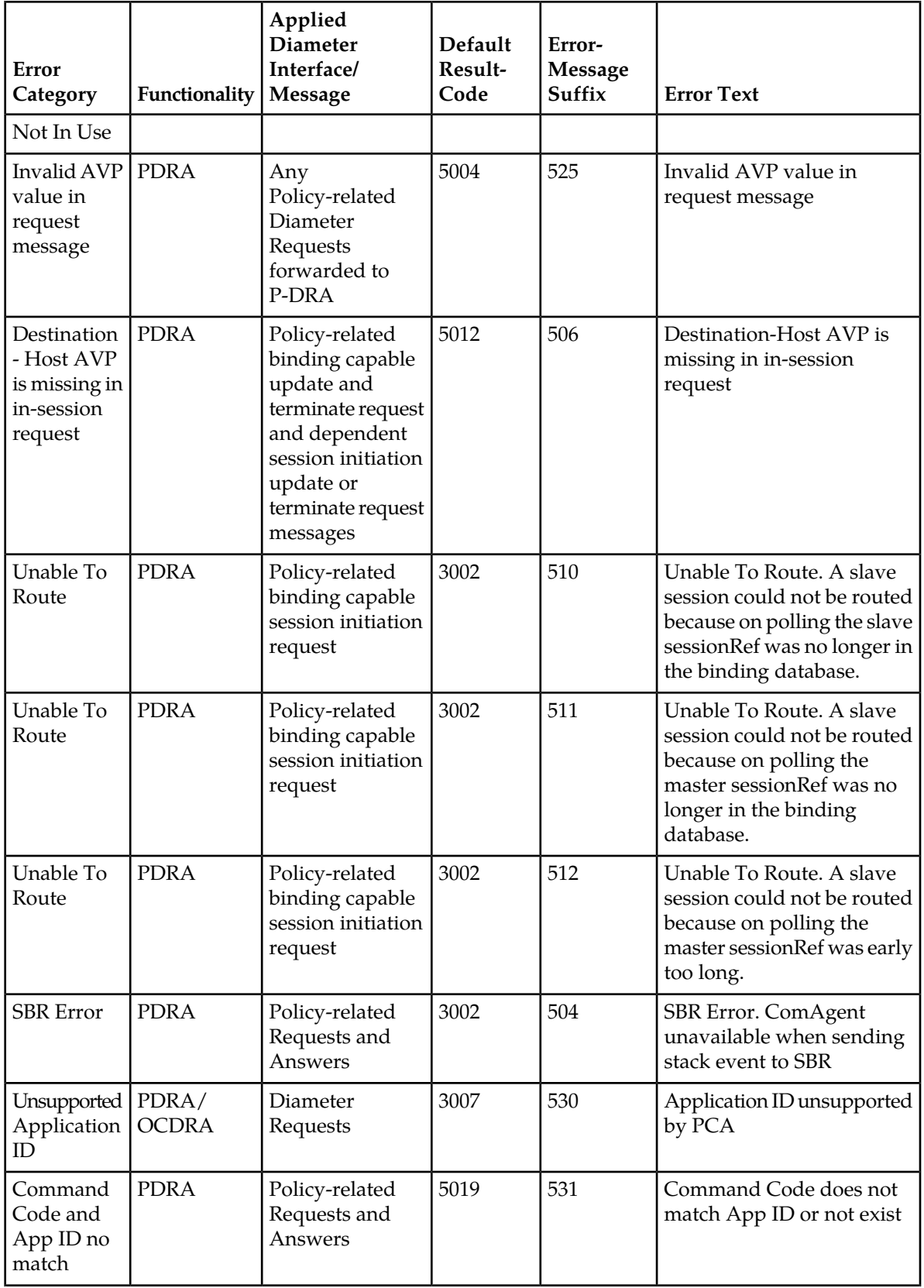

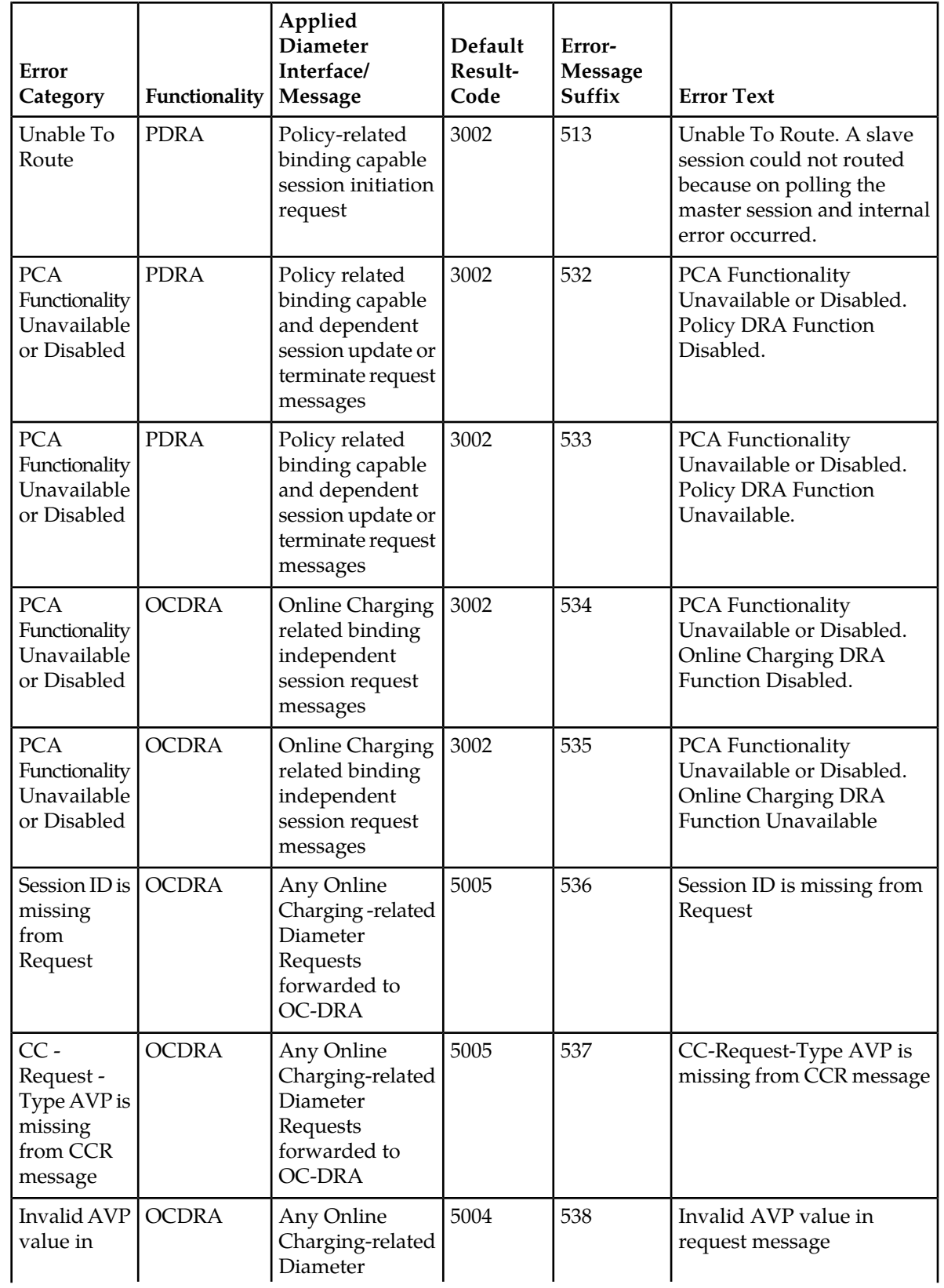

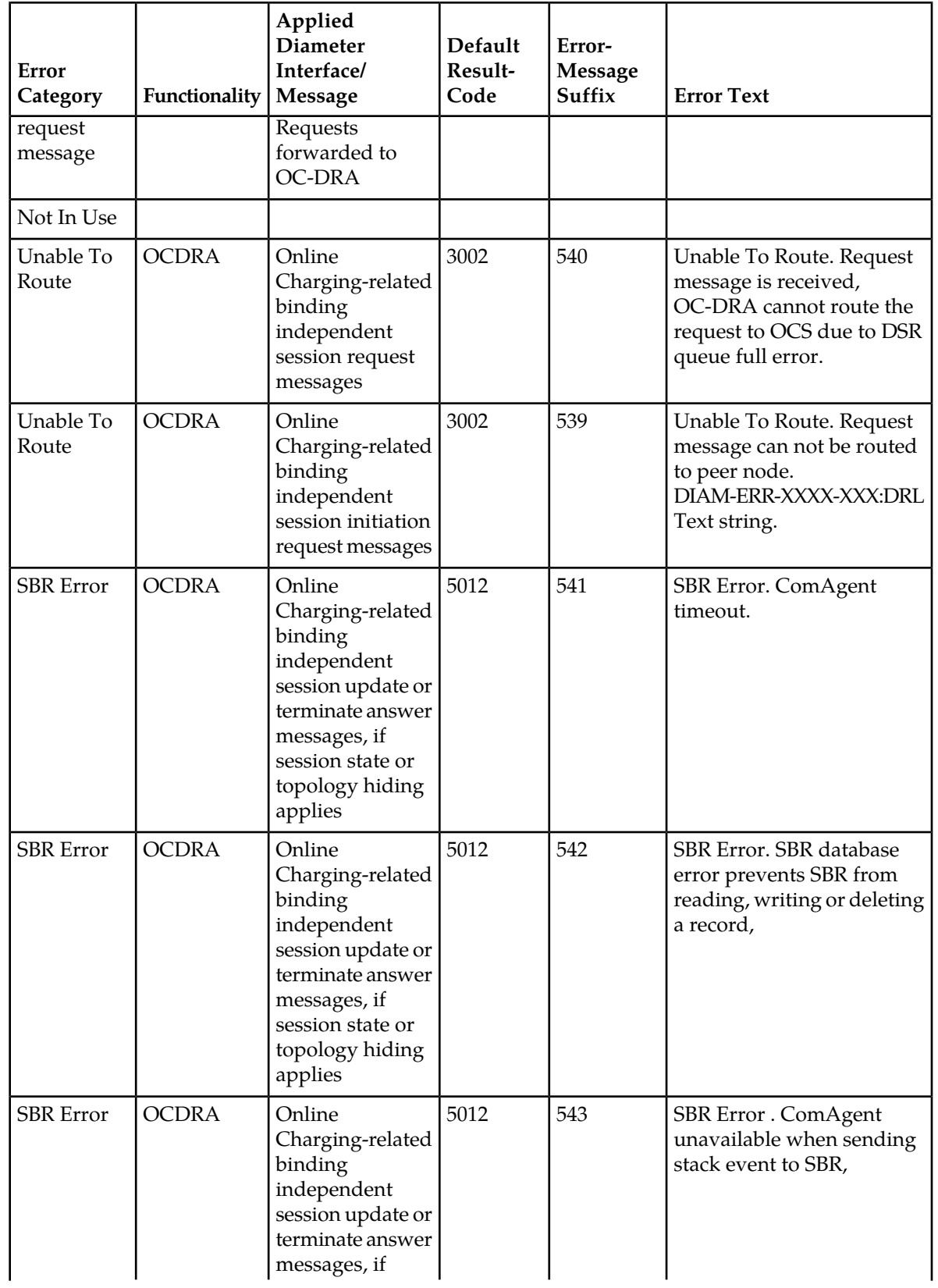

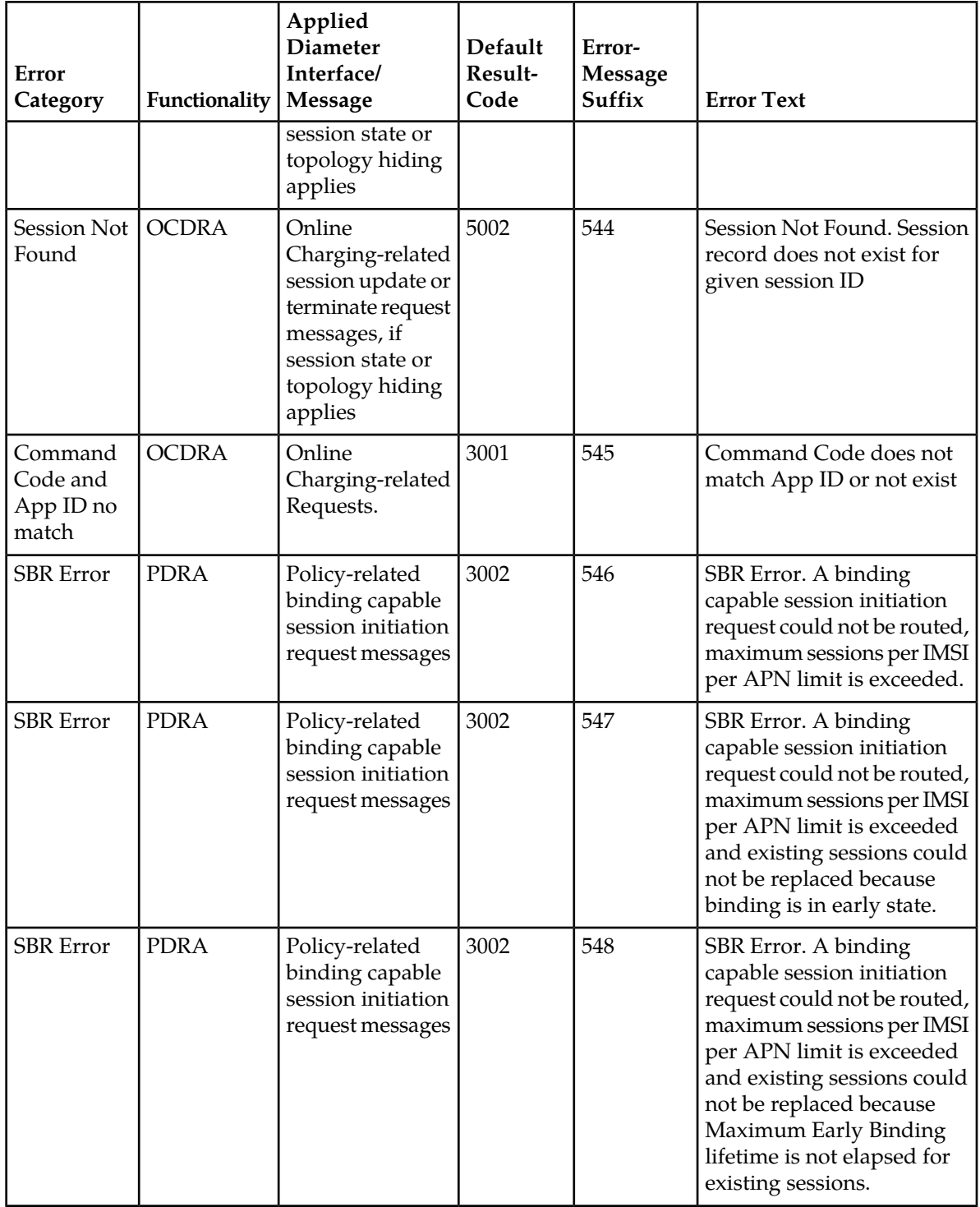

On the **Policy and Charging** > **Configuration** > **Error Codes** page on the SOAM:

• Select an **Error Condition** in the list and click **Edit**.

The **Policy and Charging** > **Configuration** > **Error Codes [Edit]** page opens. You can edit the selected Error Code. See *[Editing Error Codes](#page-223-0)*.

<span id="page-222-0"></span>The fields are described in *[Error Codes elements](#page-222-0)*.

# *Error Codes elements*

*[Table 49: Error Codes Elements](#page-222-1)* describes the elements on the **Policy and Charging** > **Configuration** > **Error Codes** pages. Data Input Notes apply to the **Error Codes [Edit]** page; the **View** page is read-only.

The Error Codes define the Result Codes to be returned for various Policy and Charging Error Conditions. Each Error Condition will return the Result Code configured for each applicable Diameter interface.

*[Table 48: Interfaces Supported for Each Error Code](#page-222-2)* indicates the Diameter interfaces that are supported for each Error Code.

<span id="page-222-2"></span>The default Result Code is 3002-DIAMETER\_UNABLE\_TO\_DELIVER.

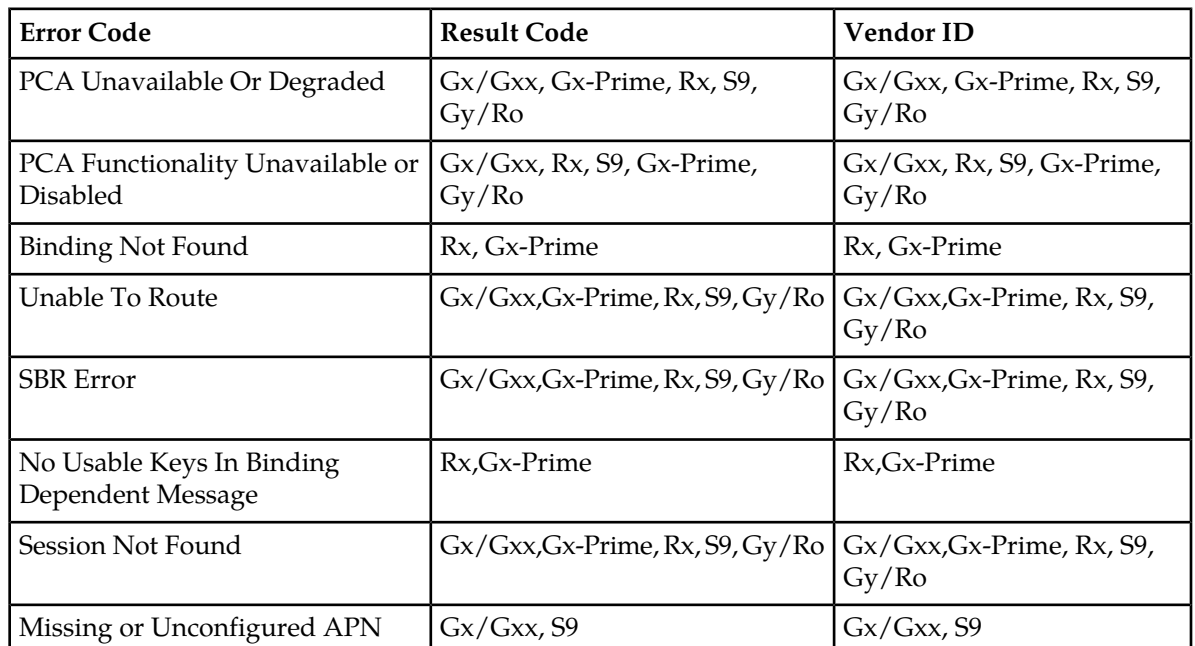

## **Table 48: Interfaces Supported for Each Error Code**

## <span id="page-222-1"></span>**Table 49: Error Codes Elements**

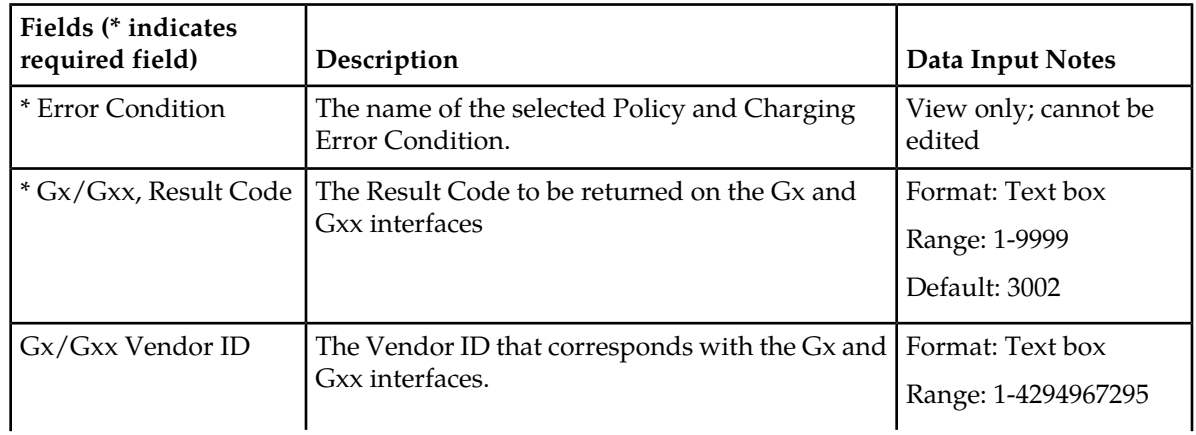

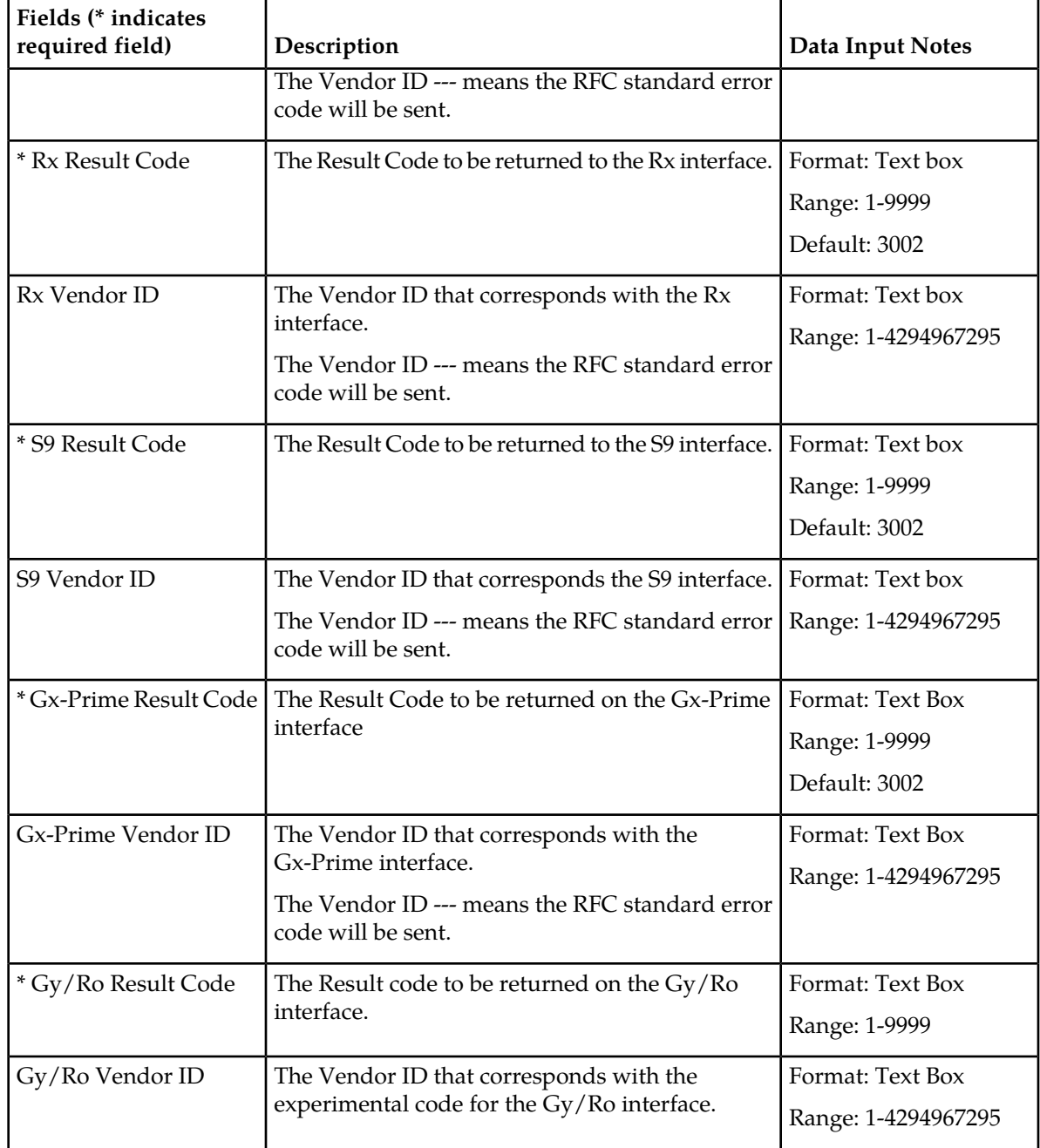

# <span id="page-223-0"></span>*Editing Error Codes*

Use this task to edit Error Codes on the Active SOAM.

The fields are described in *[Error Codes elements](#page-222-0)*.

- **1.** Click **Policy and Charging** > **Configuration** > **Error Codes**. The **Policy and Charging** > **Configuration** > **Error Codes** page appears
- **2.** Select the **Error Condition** that you want to edit.
- **3.** Click **Edit**.

The **Policy and Charging** > **Configuration** > **Error Codes [Edit]** page opens

The fields that appear on the **Policy and Charging** > **Configuration** > **Error Codes [Edit]** page are dependent on the Error Condition that was selected.

- **4.** Edit the fields to define the selected Error Condition.
- **5.** Click:
	- **OK** to save the changes and return to the **Policy and Charging** > **Configuration** > **Error Codes** page
	- **Apply** to save the changes and remain on this page
	- **Cancel** to discard the changes and return to the **Policy and Charging** > **Configuration** > **Error Codes** page

If **OK** or **Apply** is clicked and any of several conditions exist, an error message appears:

- Any required field value is missing (not entered or selected)
- Any fields contain invalid input (for example, the wrong type of data was entered or a value is out of range).

# **Suspect Binding Removal Rules**

On the **Policy and Charging** > **Configuration** > **Policy DRA** > **Suspect Binding Removal Rules** page on the SO GUI, Suspect Binding Removal Rules are listed. During Diameter messaging, when a Suspect Binding Removal Rule is matched, the rule configuration determines if the Subscriber's bindings should be considered suspect or be removed immediately.

When configuring Suspect Binding Removal Rules:

- The (Experimental) Result Code attribute is applicable only if the Error Scenario Category is set to External Result.
- Vendor ID is applicable only if the Result Code is an experimental result code.
- If Remove Suspect Binding Immediately is set to Yes, a single match on this rule will cause the removal of all sessions for the IMSI and PCRF.
- If Remove Suspect Binding Immediately is set to No, a rule match causes all sessions for the IMSI and PCRF to be considered suspect and the number of rule matches is incremented.

<span id="page-224-0"></span>**Note:** If the number of rule matches reaches or exceeds the configured in the Suspect Binding Removal Events Threshold field on the **Policy and Charging** > **Configuration** > **Policy** page, all sessions for the IMSI and PCRF will be removed.

The fields are described in *[Suspect Binding Removal Rules elements](#page-224-0)*.

## *Suspect Binding Removal Rules elements*

*[Table 50: Suspect Binding Removal Rules Elements](#page-225-0)* describes the elements on the **Policy and Charging** > **Configuration** > **Policy DRA** > **Suspect Binding Removal Rules** page on the SO GUI.

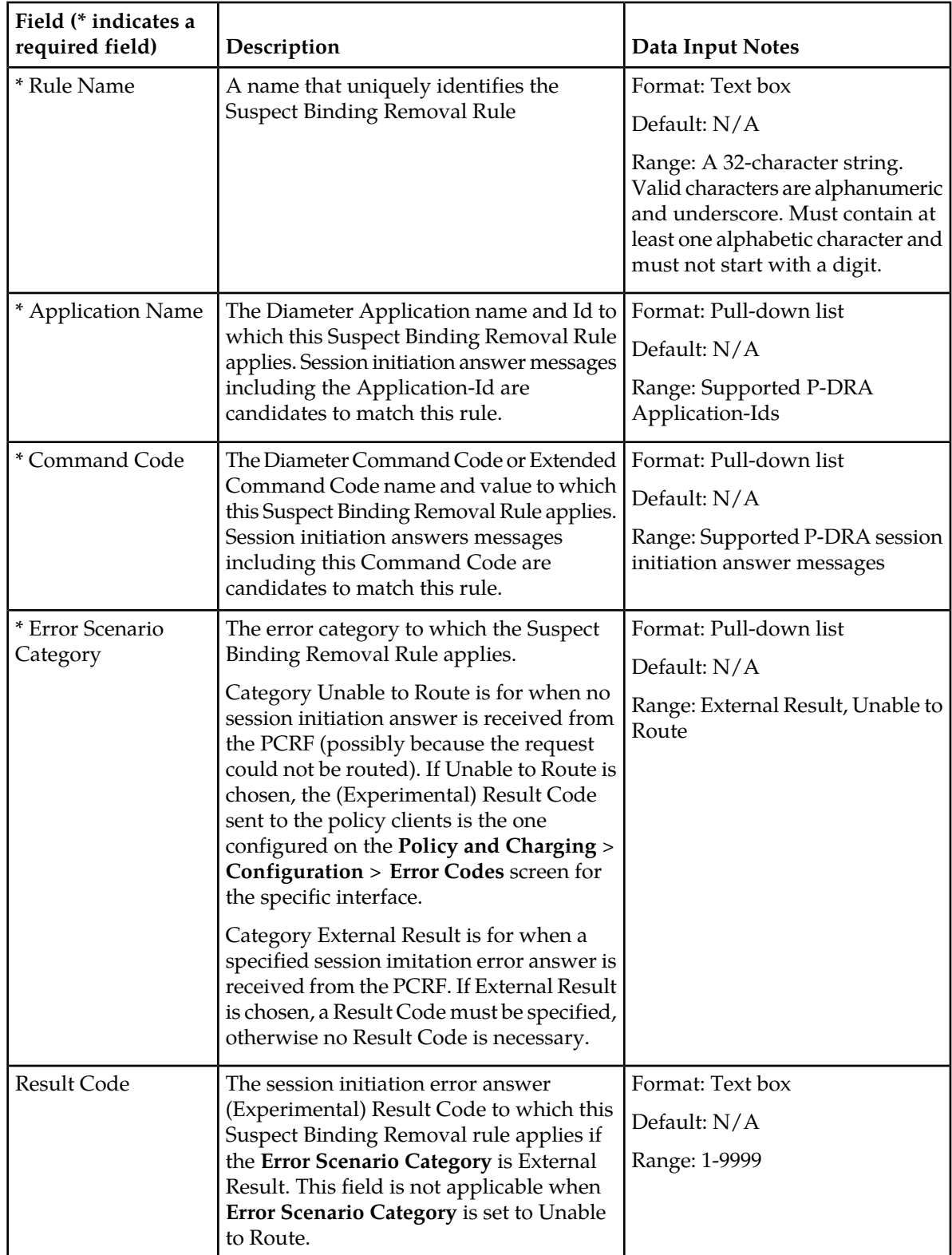

# <span id="page-225-0"></span>**Table 50: Suspect Binding Removal Rules Elements**

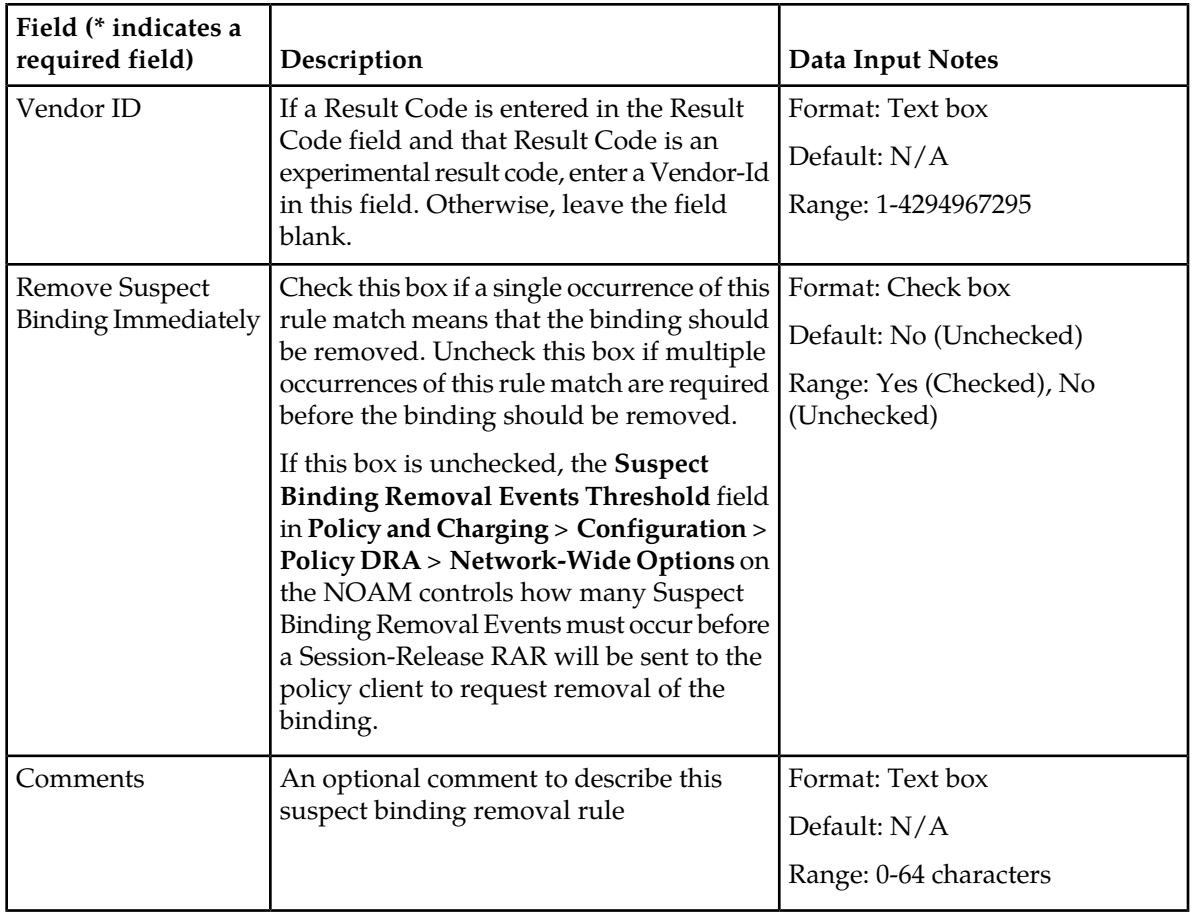

# *Inserting Suspect Binding Removal Rules*

Use this task to insert a Suspect Binding Removal Rule.

The fields are described in *[Suspect Binding Removal Rules elements](#page-224-0)*.

- **1.** Click **Policy and Charging** > **Configuration** > **Policy DRA** > **Suspect Binding Removal Rules**. The **Policy and Charging** > **Configuration** > **Policy DRA** > **Suspect Binding Removal Rules** page appears.
- **2.** Click **Insert**.
- **3.** Enter a unique Rule Name in the **Rule Name** field.
- **4.** Select an **Application Name** from the pull-down list.
- **5.** Select a **Command Code** from the pull-down list.
- **6.** Select an **Error Scenario Category** from the pull-down list.
- **7.** Enter a **Result Code** unless **Error Scenario Category** is Unable to Route.
- **8.** Enter an optional Vendor ID in the **Vendor ID** field only if a Result Code is found in the **Result Code** field.
- **9.** Check or uncheck the **Remove Suspect Binding Immediately** box as needed.
- **10.** Add an optional comment in the **Comments** box.
- **11.** Click:
- **Ok** to save the new Suspect Binding Removal Rule to the **Policy and Charging** > **Configuration** > **Policy DRA** > **Suspect Binding Removal Rules** page.
- **Apply** to save the new Suspect Binding Removal Rule and remain on the page.
- **Cancel** to return to the **Policy and Charging** > **Configuration** > **Policy DRA** > **Suspect Binding Removal Rules** page without any changes.

If **Ok** or **Apply** is clicked and any of several conditions exist, an error message appear:

- A Field value is missing
- The syntax is invalid
- A Field value must be unique
- The maximum number of suspect binding removal rules allowed to be configured
- An operation failed because the suspect binding removal rule already exists
- An operation failed because the new suspect binding removal rule conflicts with another existing suspect binding removal rule
- An operation failed because inconsistent field values are configured
- An operation failed because the Rule Name cannot be Total because Total is a reserved Rule Name

# *Editing Suspect Binding Removal Rules*

Use this task to edit a Suspect Binding Removal Rule.

The fields are described in *[Suspect Binding Removal Rules elements](#page-224-0)*.

- **1.** Click **Policy and Charging** > **Configuration** > **Policy DRA** > **Suspect Binding Removal Rules**. The **Policy and Charging** > **Configuration** > **Policy DRA** > **Suspect Binding Removal Rules** page appears.
- **2.** Click **Edit**.
- **3.** Select an **Application Name** from the pull-down list.
- **4.** Select a **Command Code** from the pull-down list.
- **5.** Select an **Error Scenario Category** from the pull-down list.
- **6.** Enter a **Result Code** unless **Error Scenario Category** is Unable to Route.
- **7.** Enter an optional Vendor ID in the **Vendor ID** field only if a Result Code is found in the **Result Code** field.
- **8.** Check or uncheck the **Remove Suspect Binding Immediately** box as needed.
- **9.** Add an optional comment in the **Comments** box.

**10.** Click:

- **Ok** to save the edited Suspect Binding Removal Rule to the **Policy and Charging** > **Configuration** > **Policy DRA** > **Suspect Binding Removal Rules** page.
- **Apply** to save the edited Suspect Binding Removal Rule and remain on the page.
- **Cancel** to return to the **Policy and Charging** > **Configuration** > **Policy DRA** > **Suspect Binding Removal Rules** page without any changes.

If **Ok** or **Apply** is clicked and any of several conditions exist, an error message appear:

- A Field value is missing
- The syntax is invalid
- A Field value must be unique
- The maximum number of suspect binding removal rules allowed to be configured

- An operation failed because the suspect binding removal rule already exists
- An operation failed because the edited suspect binding removal rule conflicts with another existing suspect binding removal rule
- An operation failed because inconsistent field values are configured
- An operation failed because the Rule Name cannot be Total because Total is a reserved Rule Name

## *Deleting a Suspect Binding Removal Rule*

Use this task to delete a Suspect Binding Removal Rule.

- **1.** Click **Policy and Charging** > **Configuration** > **Policy DRA** > **Suspect Binding Removal Rules**. The **Policy and Charging** > **Configuration** > **Policy DRA** > **Suspect Binding Removal Rules** page appears.
- **2.** Select the **Suspect Binding Removal Rule** to be deleted.
- **3.** Click **Delete**.

A popup window appears to confirm the delete.

- **4.** Click:
	- **Ok** to delete the Suspect Binding Removal Rule.
	- **Cancel** to cancel the delete function and return to the **Policy and Charging** > **Configuration** > **Policy DRA** > **Suspect Binding Removal Rules** page.

# **Access Point Names**

An Access Point Name (APN) is a unique Packet Data network identifier. The PCA uses configured Access Point Names to validate APN entries received in Diameter signaling, and to apply appropriate Stale Session Timeout values during database audits.

PCRF pool selection allows the APN used by the UE to connect to the network is used to determine the PCRF pool. This allows multiple bindings to exist for a single IMSI, one for each PCRF pool. The Origin-Host of the PCEF sending the CCR-I can then be used to select a PCRF sub-pool. Each APN is mapped to a PCRF Pool designated to manage policy bindings originated from that APN. In addition, a stale session timeout is assigned to the APN to control how long a session from the APN can remain idle before being subject to audit.

When an APN entry is added, new bindings from that APN are routed to a PCRF in the specified PCRF Pool (or a Sub-Pool if a matching PCRF Sub-Pool Selection Rule also exists). When an APN is mapped to a PCRF Pool using the Access Point Names page, a check is performed to determine if the selected PCRF Pool is configured with a PRT mapping at each site. If at least one site does not have a mapping for the selected PCRF Pool, a confirmation dialog displays a warning as follows:

- If a PCRF Pool is not mapped to a PRT table for a site, a confirmation dialog is displayed on the APN GUI warning that Site *X* does not have a mapping defined for this PCRF Pool. You can choose to continue, but with the knowledge that a call might fail at that site if a binding-capable session initiation request arrives with an APN that is mapped to that PCRF Pool.
- If a site cannot be reached due to network errors, a confirmation dialog is displayed on the APN GUI warning that it cannot be determined whether Site *X* has a mapping defined for this PCRF Pool. You can choose to continue, but with the knowledge that a call might fail at that site if a binding-capable session initiation request arrives with an APN that is mapped to that PCRF Pool.

Single PCRF pool support is achieved by using the default pool, with all APNs mapped to that pool. This results in all bindings pointing to a single PCRF Pool.

If an APN is successfully deleted from the NOAMP GUI, the entry is internally marked as retired. Retired entries are not displayed on the GUI, but cannot be removed from the internal tables because that APN could still be referenced by any number of bindings. If you add a new APN with the same name as one that has been retired, the record comes out of retirement, but with the PCRF Pool and Stale Session Lifetime configured when the record was re-added.

The fields are described in *[Access Point Names elements](#page-229-0)*.

On the **Policy and Charging** > **Configuration** > **Access Point Names** page on the Active NOAM, you can perform a variety of actions:

- Filter the list of Access Point Names, to display only the desired Access Point Names.
- Sort the list entries in ascending or descending order by Access Point Names or by Stale Session Timeout, by clicking the column heading. By default, the list is sorted by Access Point Names in ascending numerical order.
- Work with PCRF Pool Names and Sub-Pools for PDRA APNs.
- Configure settings for Per IMSI Session Limiting.
- Click **Insert**.

The **Policy and Charging** > **Configuration** > **Access Point Names [Insert]** page opens. You can add a new Access Point Name. See *[Inserting Access Point Names](#page-231-0)*. If the maximum number of Access Point Names (2500) already exists in the system, the **Policy and Charging** > **Configuration** > **Access Point Names [Insert]** page will not open, and an error message is displayed.

• Select an **Access Point Name** in the list, and click **Edit**.

The **Policy and Charging** > **Configuration** > **Access Point Names [Edit]** page opens. You can edit the selected Access Point Name. See *[Editing Access Point Names](#page-232-0)*.

• Select an **Access Point Name** in the list, and click **Delete** to remove the selected Access Point Name. See *[Deleting an Access Point Name](#page-233-0)*.

On the **Policy and Charging** > **Configuration** > **Access Point Names** page on the SOAM, you can view the configured Access Point Names, and perform the several actions:

- <span id="page-229-0"></span>• Filter the list of Access Point Names, to display only the desired Access Point Names.
- Sort the list entries in ascending or descending order by Access Point Names or by Stale Session Timeout, by clicking the column heading. By default, the list is sorted by Access Point Names in ascending numerical order.

## <span id="page-229-1"></span>*Access Point Names elements*

*[Table 51: Access Point Names Elements](#page-229-1)* describes the elements on the **Policy and Charging** > **Configuration** > **Access Point Names** page.

Data Input Notes apply to the Insert and Edit pages; the View page is read-only.

#### **Table 51: Access Point Names Elements**

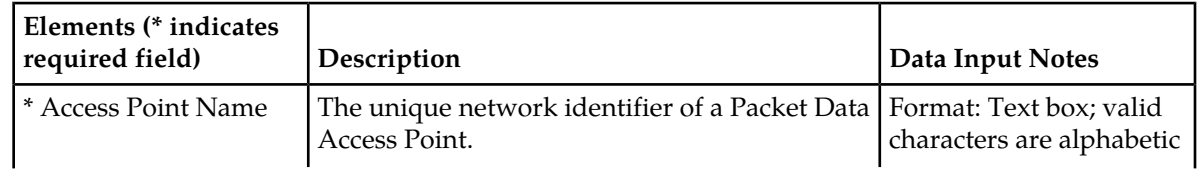

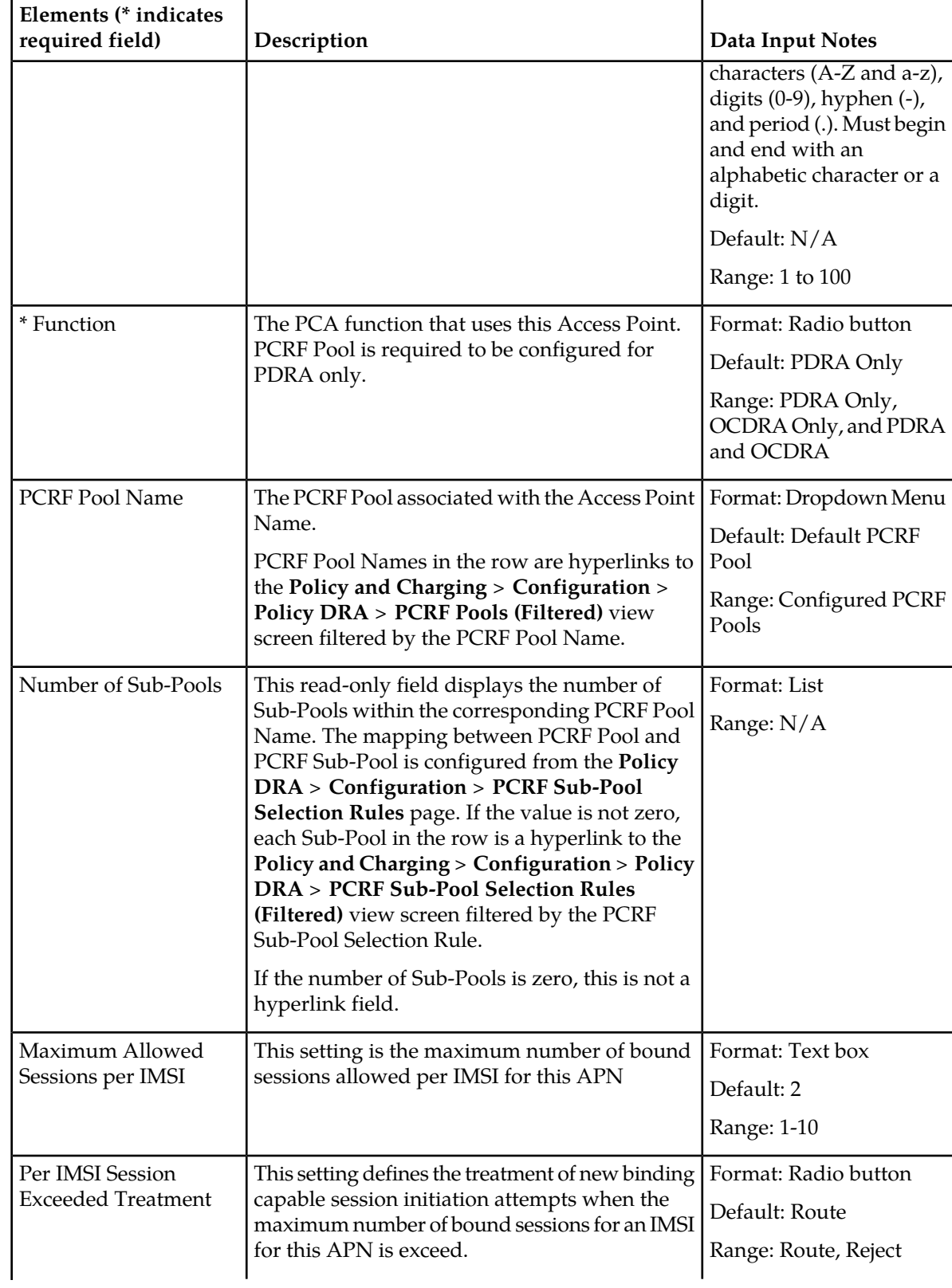

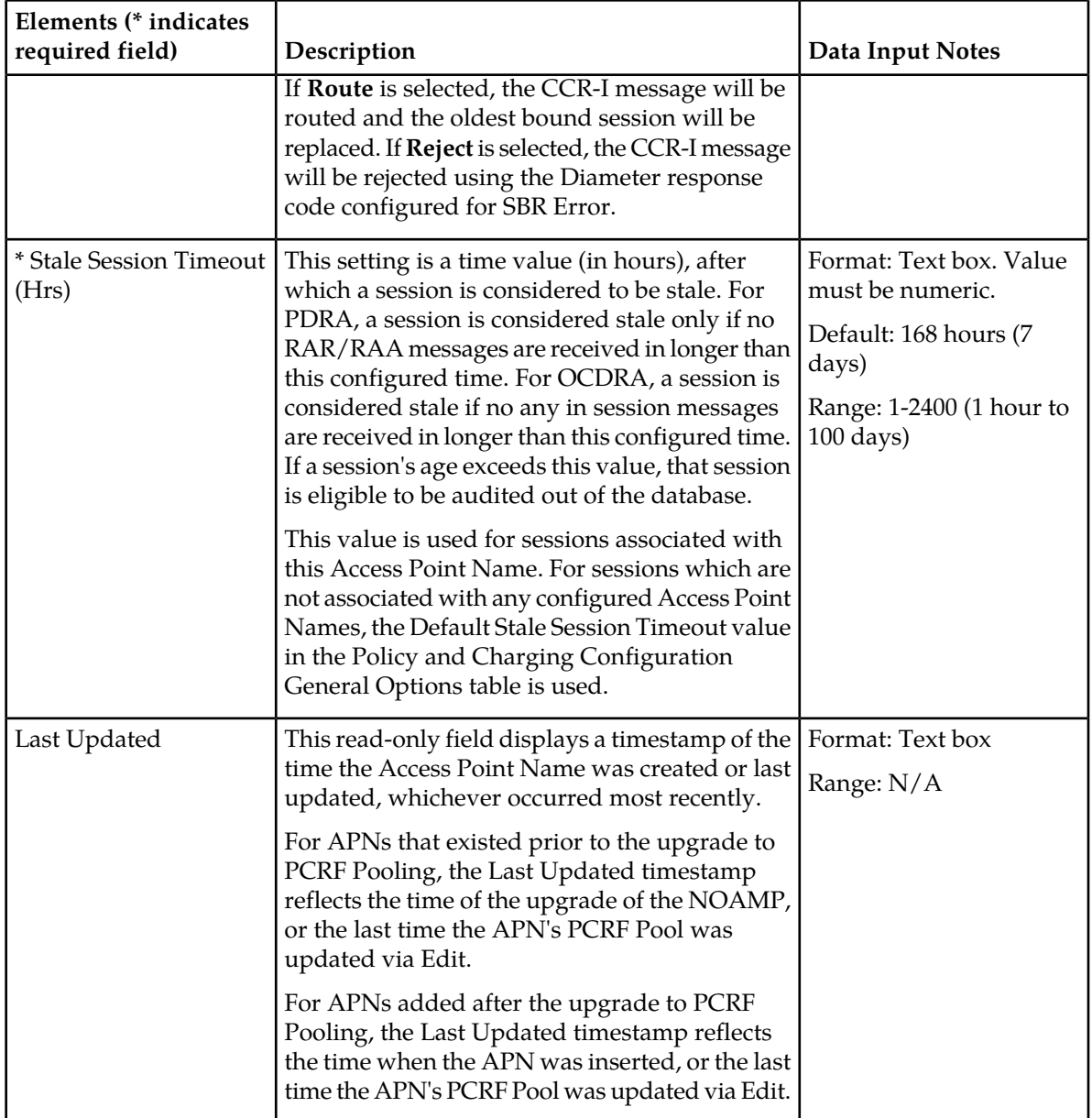

## <span id="page-231-0"></span>*Inserting Access Point Names*

Use this task to insert Access Point Names.

**Note:** Access Point Names are configurable only on Active NOAM servers, and are viewable on NOAM and SOAM servers.

The fields are described in *[Access Point Names elements](#page-229-0)*.

**1.** Click **Policy and Charging** > **Configuration** > **Access Point Names**.

The **Policy and Charging** > **Configuration** > **Access Point Names** page appears.

**2.** Click **Insert**.

The **Policy and Charging** > **Configuration** > **Access Point Names [Insert]** page appears.

### **Policy and Charging Application User's Guide Configuration**

- **3.** Enter a unique Access Point Name in the Access Point Name **Value** field.
- **4.** Select the **Function**.
- **5.** Select a **PCRF Pool Name** from the dropdown menu. This field contains all the qualified PCRF Pools configured from **Policy and Charging** > **Configuration** > **Policy DRA** > **PCRF Pools**. A qualified PCRF Pool is non-retired and has not been marked as Sub-Pool.

**Note:** This step is only valid for **PDRA Only** or **PDRA and OCDRA**.

This identifies the PCRF Pool to which new bindings initiated from the Access Point Network are to be routed.

**Note:** A retired PCRF Pool entry can be created by first adding a new PCRF Pool and then deleting it.

The Number of Sub-Pools field is a read-only field that displays the number of PCRF Sub-Pools associated with the selected PCRF Pool. The mapping between PCRF Pool and PCRF Sub-Pool is configured from the **Policy and Charging** > **Configuration** > **Policy DRA** > **PCRF Sub-Pool Selection Rules** page.

- **6.** Enter the **Maximum Allowed Sessions per IMSI**.
- **7.** Select a **Per IMSI Session Exceeded Treatment**.
- **8.** If a value other than the default Stale Session Timeout value is desired, enter the desired length of time in hours in the Stale Session Timeout (Hrs) **Value** field.

For sessions that are not associated with any configured Access Point Names, the default Stale Session Timeout value in the **Policy and Charging** > **Configuration** > **Policy DRA** > **Network-Wide Options** table is used. The default is 168 hours (7 days), and the range is 1-2400 hours (1 hour to 100 days).

The Last Updated field is a read-only field that displays the date and time that this APN was created, or the last time the PCRF Pool Name was changed, whichever is most recent. This field records the time and date of changes that might affect routing of binding-capable session initiation requests. You can compare this date and time to the binding creation times when troubleshooting using the Binding Key Query Tool.

- **9.** Click:
	- **OK** to save the new Access Point Name and return to the **Policy and Charging** > **Configuration** > **Access Point Names** page.
	- **Apply** to save the new Access Point Name and remain on this page.
	- **Cancel** to return to the **Policy and Charging** > **Configuration** > **Access Point Names** page without saving any changes.

If **OK** or **Apply** is clicked and any of several possible conditions exist, an error message appears:

- The entered Access Point Name is not unique (already exists).
- <span id="page-232-0"></span>• Any fields contain a value that contains invalid characters or is out of the allowed range
- Any required field is empty (not entered)
- Adding the new Access Point Name would cause the maximum number of Access Point Names (2500) to be exceeded

## *Editing Access Point Names*

Use this task to edit Access Point Stale Session Timeout values.

**Note:** The Access Point Name **Value** cannot be edited.

**Note:** Access Point Names are configurable only on Active NOAM servers, and are viewable on NOAM and SOAM servers.

The fields are described in *[Access Point Names elements](#page-229-0)*.

**1.** Click **Policy and Charging** > **Configuration** > **Access Point Names**.

The **Policy and Charging** > **Configuration** > **Access Point Names** page appears.

**2.** Click **Edit**.

The **Policy and Charging** > **Configuration** > **Access Point Names [Edit]** page appears.

- **3.** Select the **Function**.
- **4.** Select a PCRF Pool Name from the **PCRF Pool Name** pulldown menu. This is the PCRF Pool to which new bindings initiated from the Access Point Network are to be routed. The default is Default PCRF Pool, and the range is Configured PCRF Pools.

The Number of Sub-Pools field is a read-only field that displays the number of PCRF Sub-Pools associated with the selected PCRF Pool. The mapping between PCRF Pool and PCRF Sub-Pool is configured from the **Policy DRA** > **Configuration** > **PCRF Sub-Pool Selection Rules** page.

**Note:** This step is only valid for **PDRA Only** or **PDRA and OCDRA**.

- **5.** Edit the **Maximum Allowed Sessions per IMSI**.
- **6.** Select a **Per IMSI Session Exceeded Treatment**.
- **7.** Enter the desired length of time in hours in the Stale Session Timeout (Hrs) **Value** field.

For sessions that are not associated with any configured Access Point Names, the default Stale Session Timeout value in the **Policy and Charging** > **Configuration** > **Network-Wide Options** table is used. The default is 168 hours (7 days), and the range is 1-2400 hours (1 hour to 100 days).

The Last Updated field is a read-only field that displays the date and time that this APN was created, or the last time the PCRF Pool Name was changed, whichever is most recent. This field records the time and date of changes that might affect routing of binding-capable session initiation requests. You can compare this date and time to the binding creation times when troubleshooting using the Policy Database Query Tool.

- **8.** Click:
	- **OK** to save the changes and return to the **Policy and Charging** > **Configuration** > **Access Point Names** page.
	- **Apply** to save the edited Access Point Name and remain on this page.
	- **Cancel** to return to the **Policy and Charging** > **Configuration** > **Access Point Names** page without saving any changes.

<span id="page-233-0"></span>If **OK** or **Apply** is clicked and the edited Access Point Name no longer exists (for example, it has been deleted by another user) and no changes are made to the database, then an error message appears.

# *Deleting an Access Point Name*

Use this task to delete an Access Point Name.

**Note:** Access Point Names are configurable only on Active NOAM servers, and are viewable on NOAM and SOAM servers.

**1.** Click **Policy and Charging** > **Configuration** > **Access Point Names**. The **Policy and Charging** > **Configuration** > **Access Point Names** page appears.

### **Policy and Charging Application User's Guide Configuration**

- **2.** Select the **Access Point Name** to be deleted.
- **3.** Click **Delete**.

A popup window appears to confirm the delete.

- **4.** Click:
	- **OK** to delete the Access Point Name.
	- Click **Cancel** to cancel the delete function and return to the **Policy and Charging** > **Configuration** > **Access Point Names** page.

If **OK** is clicked and the selected Access Point Name no longer exists (it was deleted by another user), an error message is displayed. The Access Point Names view is refreshed and the deleted Access Point Name no longer appears on the page.

# **General Options**

On the **Policy and Charging** > **Configuration** > **General Options** page on an Active NOAM, the **General Options** can be configured:

**Note: General Options** is also available to be viewed on the SOAM. However, these options are only able to be sorted and filtered on the SOAM. Modifying these options is only permissible on the NOAM.

The fields are described in *[General Options elements](#page-235-0)*.

## **General Options**

- Indicate whether or not the Policy DRA function of PCA is enabled.
- Indicate whether or not the Online Charging DRA Function of PCA is enabled.

## **Audit Options**

• Change the **Default Stale Session Timeout** value to a value other than the default value in the field.

This setting is a time value (in hours), after which a session is considered to be stale. For PDRA, a session is considered stale only if no RAR/RAA messages are received in longer than this configured time. For OCDRA, a session is considered stale if no any in session messages are received in longer than this configured time. If a session's age exceeds this value, that session is eligible to be audited out of the database.

This value is only used if a session is not associated with a configured Access Point Name in the Access Point Names configuration table. For sessions that are associated with a configured Access Point Name, the appropriate Stale Session value in the Access Point Name configuration table is used.

- Change the **Binding Audit Session Query Rate**, which is the maximum rate at which a binding SBR can send query messages to session servers to verify that sessions are still valid.
- Change the **Audit Operation Rate**

For session SBRs – the maximum rate at which Diameter sessions are checked for staleness.

For binding SBRs – the maximum rate at which binding session references are examined, if not already throttled by the Binding Audit Session Query Rate.

# <span id="page-235-0"></span>*General Options elements*

<span id="page-235-1"></span>*[Table 52: General Options Elements](#page-235-1)* describes the elements on the **Policy and Charging** > **Configuration** > **General Options** page on the NOAM.

# **Table 52: General Options Elements**

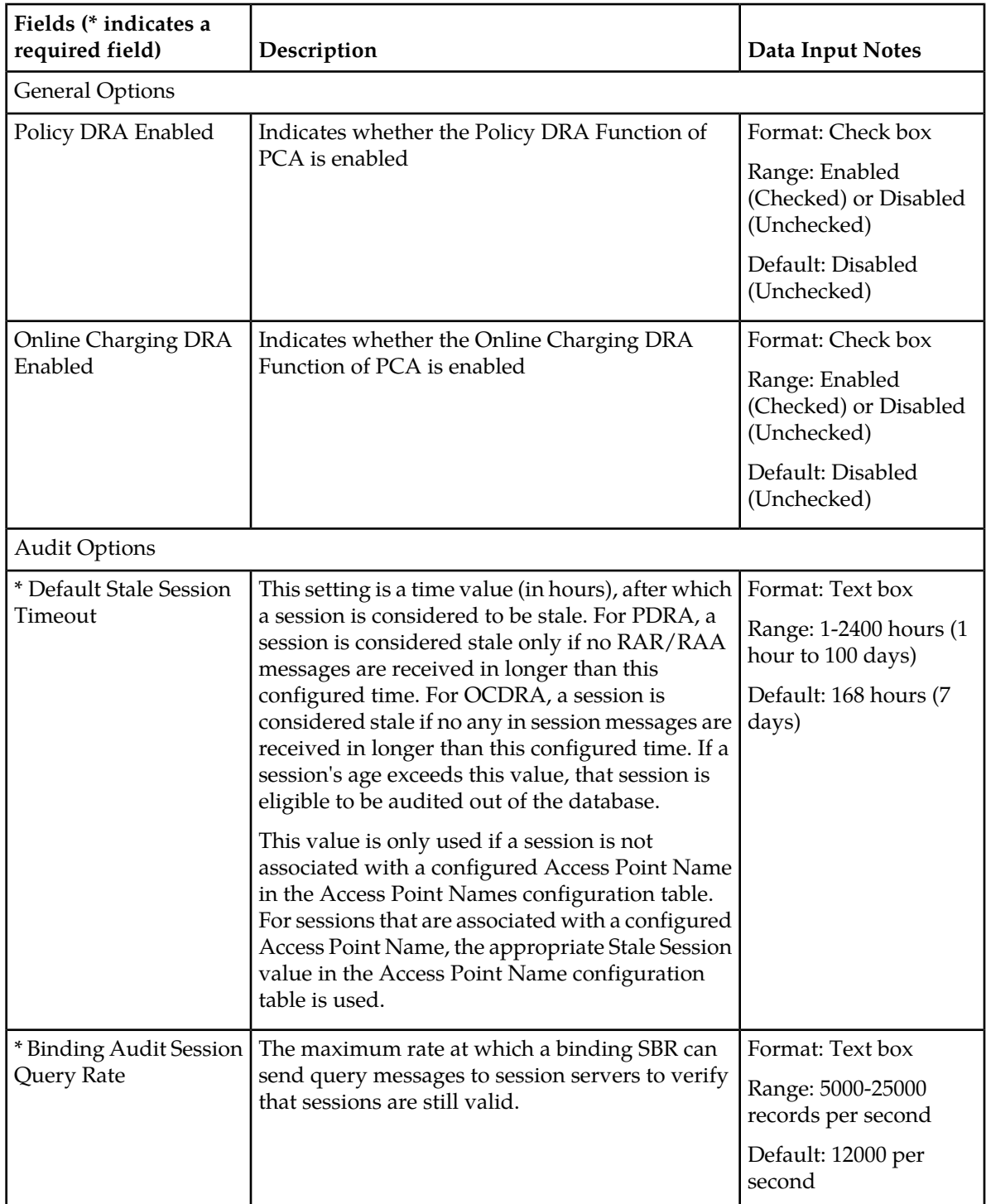

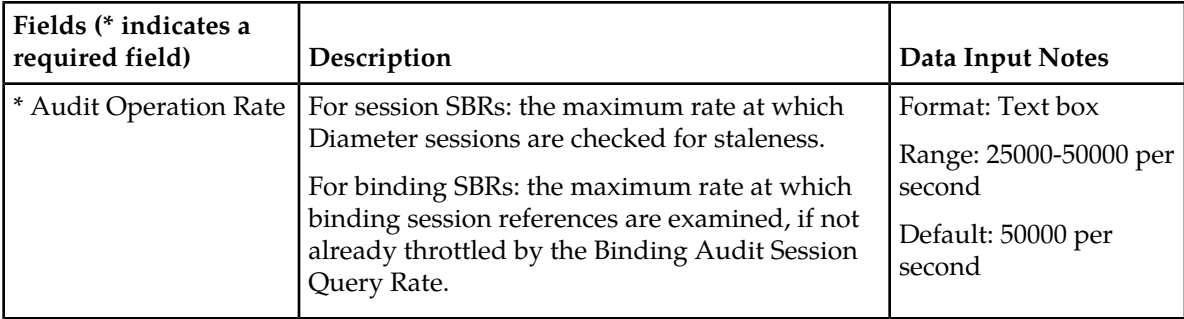

# **Online Charging DRA Configuration**

This section describes the **Policy and Charging** > **Configuration** > **Online Charging DRA** pages on the NOAM and the SOAM.

# **OCSs**

On an Active SOAM, the **Policy and Charging** > **Configuration** > **Online Charging DRA** > **OCSs** page lists the Online Charging Servers (OCS) Peer Nodes configured on a site.

<span id="page-236-1"></span>The list of OCS Peer Nodes is updated by inserting, editing, or deleting an OCS Peer Node from the **Policy and Charging** > **Configuration** > **Online Charging DRA** > **OCSs** page at each site's SOAM.

# *OCSs elements*

<span id="page-236-0"></span>*[Table 53: OCSs Elements](#page-236-0)* describes the elements on the **Policy and Charging** > **Configuration** > **Online Charging DRA** > **OCSs** page on the Active SOAM.

**Note:** Data Input Notes apply to the Insert and Edit pages; the View page is read-only.

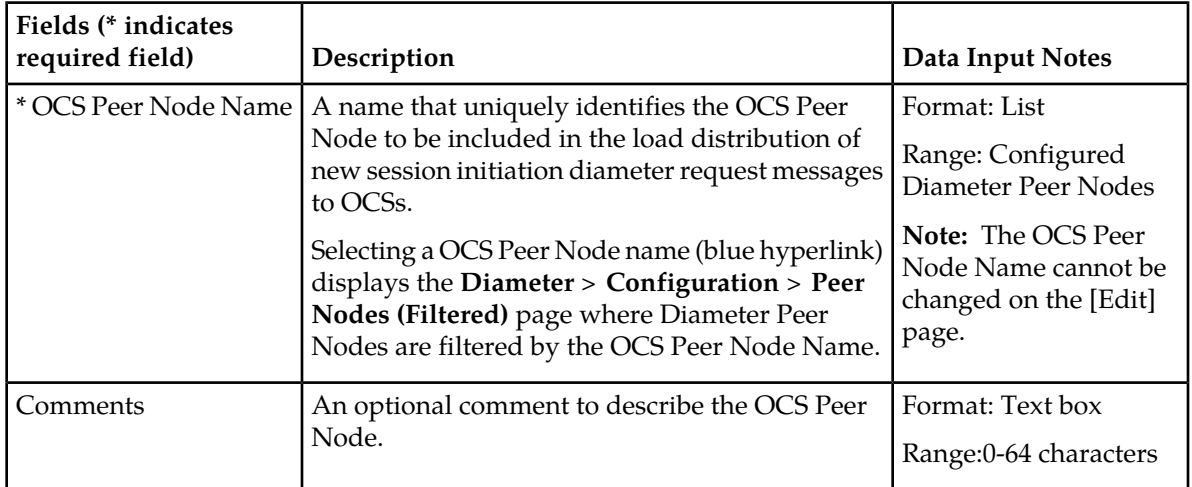

# **Table 53: OCSs Elements**

# *Inserting OCSs*

Use this task to insert (create new) OCSs.

### **Policy and Charging Application User's Guide Configuration**

The fields are described in *[OCSs elements](#page-236-1)*.

**1.** On the Active SOAM, click **Policy and Charging** > **Configuration** > **Online Charging DRA** > **OCSs**.

The **Policy and Charging** > **Configuration** > **Online Charging DRA** > **OCSs** page appears.

**2.** Click **Insert**.

The **Policy and Charging** > **Configuration** > **Online Charging DRA** > **OCSs [Insert]** page opens.

- **3.** Select an **OCS Peer Node Name** from the dropdown menu.
- **4.** Enter an optional comment in the **Comments** field.
- **5.** Click:
	- **OK** to save the new OCS and return to the **Policy and Charging** > **Configuration** > **Online Charging DRA** > **OCSs** page.
	- **Apply** to save the new OCS and remain on this page.
	- **Cancel** to return to the **Policy and Charging** > **Configuration** > **Online Charging DRA** > **OCSs** page without saving any changes.

If **OK** or **Apply** is clicked and any of several conditions exist, an error message appears:

- The entered OCS is not unique (already exists).
- Any fields contain a value that contains invalid characters or is out of the allowed range.
- Any required field is empty (not entered).
- Adding the new OCS would cause the maximum number of OCSs (2500) to be exceeded.

# *Editing OCSs*

Use this task to edit OCSs.

**1.** On the Active SOAM, click **Policy and Charging** > **Configuration** > **Online Charging DRA** > **OCSs**.

The **Policy and Charging** > **Configuration** > **Online Charging DRA** > **OCSs** page appears. The page displays a list of the configured OCS Peer Nodes that are used when a new subscriber binding is created.

**2.** Click in the **Comments** field of the row to select the OCS to edit.

DO NOT click the blue OCS Peer Node Name (except to see the configuration of the Peer Node). The blue color indicates a hyper-link that opens the **Diameter** > **Configuration** > **Peer Nodes [Filtered]** page to display the configuration information for the Peer Node.

**3.** Edit the **Comments** field for the selected OCS.

The OCS Peer Node name cannot be changed.

- **4.** Click:
	- **OK** to save the change and return to the **Policy and Charging** > **Configuration** > **Online Charging DRA** > **OCSs** page.
	- **Apply** to save the change and remain on this page.
	- **Cancel** to return to the **Policy and Charging** > **Configuration** > **Online Charging DRA** > **OCSs** page without saving any changes.

If **Apply** or **OK** is clicked and the selected **OCS Peer Node Name** entry no longer exists (was deleted by another user), an error message appears.

# *Deleting an OCS*

Use this procedure to delete an OCS.

This procedure describes the recommended steps for deleting an OCS from a Policy and Charging configuration. In this procedure, OCS refers to a Diameter peer of the PCA, which is sometimes referred to as an OCS Front-end.

The OCS procedure minimizes disruption to policy signaling by:

- Preventing sessions from creating new bindings to an OCS that has been removed
- Allowing sessions with existing bindings to continue to use an OCS that has been removed until those sessions terminate normally

The procedure describes the recommended steps for deletion of an OCS from a Policy and Charging configuration. In this procedure, OCS refers to a Diameter peer of the PCA, sometimes referred to as an OCS Front-End.

**Note:** The PCRF removal procedure is restricted to SOAM servers.

- **1.** Use **Main Menu** > **Diameter** > **Configuration** > **Peer Nodes** from the SOAM GUI page to determine the Peer Node name of the OCS(s) being removed.
- **2.** Use **Main Menu** > **Diameter** > **Configuration** > **Route Groups** from the SOAM GUI page, use the GUI filter by Peer Node with the corresponding Peer Node name of the OCS. This will display only the Route Groups that are associated with the OCS.
- **3.** From the same GUI page, determine if there are any Route Groups that contain other Peer Nodes in addition to the OCS to be removed.

There are generally at least two Route Groups for each OCS. One Route Group with only the specified OCS peer, and one or more Route Groups with the specified OCS peer plus other OCS peers. The goal is to leave the route group with only the specified OCS peer, but delete the OCS peer from the other route groups. This allows routing for existing bindings to the OCS peer, but prevents alternate routing to the OCS peer.

- **4.** From the same GUI page, edit each of the determined Route Groups and remove the OCS/OCS Front-End Peer Nodes from the Route Group. This prevents alternate routing selection of the OCS peer being removed.
- **5.** Use **Main Menu** > **Policy and Charging** > **Configuration** > **Online Charging DRA** > **OCSs** from the SOAM GUI page to delete the OCS. This prevents new Bindings from using the OCS peer being removed.
- **6.** After enough time has elapsed such that all Diameter sessions that could be bound to the OCS peer should have terminated normally, use **Main Menu** > **Policy and Charging** > **Configuration** > **Online Charging DRA** > **OCSs** on the SOAM GUI page to delete the route group containing only the OCS peer being removed.
- **7.** Use **Main Menu** > **Diameter** > **Maintenance** > **Connections** from the SOAM GUI page to find the connection for the OCS Peer Node and disable it
- **8.** Use **Main Menu** > **Diameter** > **Maintenance** > **Connections** from the SOAM GUI page to delete the connection to the OCS Peer Node.
- **9.** Use **Main Menu** > **Diameter** > **Configuration** > **Peer Nodes** from the SOAM GUI page to delete the Diameter Peer Node for the OCS being removed.

# **CTFs**

On an Active SOAM, the **Policy and Charging** > **Configuration** > **Online Charging DRA** > **CTFs** page lists the CTF Peer Nodes for which the Session state is to be stored. This page is only used if Session State Scope is set to Specific Messages in the Network-Wide Options Configuration on the NOAM

<span id="page-239-1"></span>The list of CTF Peer Nodes is updated by inserting, editing, deleting a CTF Peer Node from the **Policy and Charging** > **Configuration** > **Online Charging DRA** > **CTFs** page at each site's SOAM.

## *CTFs elements*

*[Table 54: CTFs Elements](#page-239-0)* describes the elements on the **Policy and Charging** > **Configuration** > **Online Charging DRA** > **CTFs** page on the Active SOAM.

<span id="page-239-0"></span>**Note:** Data Input Notes apply to the Insert and Edit pages; the View page is read-only.

#### **Table 54: CTFs Elements**

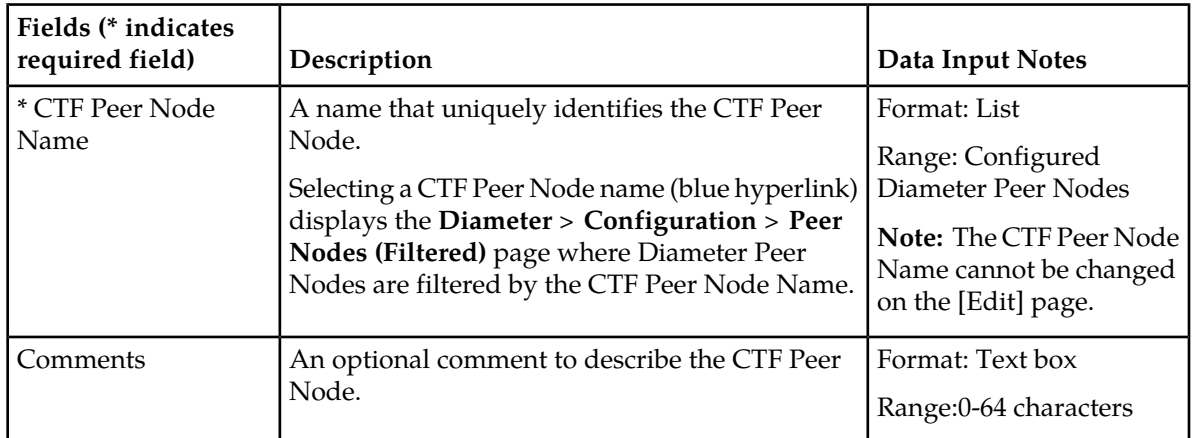

## *Inserting CTFs*

Use this task to insert(create new) CTFs.

The fields are described in *[CTFs elements](#page-239-1)*.

**1.** On the Active SOAM, click **Policy and Charging** > **Configuration** > **Online Charging DRA** > **CTFs**.

The **Policy and Charging** > **Configuration** > **Online Charging DRA** > **CTFs** page appears.

**2.** Click **Insert**.

The **Policy and Charging** > **Configuration** > **Online Charging DRA** > **CTFs [Insert]** page opens.

- **3.** Enter a unique CTF Peer Node Name in the **CTF Peer Node Name** field. This name uniquely identifies the CTF Peer Node.
- **4.** Enter an optional comment in the **Comments** field.
- **5.** Click:
	- **OK** to save the new CTF and return to the **Policy and Charging** > **Configuration** > **Online Charging DRA** > **CTFs** page.
	- **Apply** to save the new CTF and remain on this page.

• **Cancel** to return to the **Policy and Charging** > **Configuration** > **Online Charging DRA** > **CTFs** page without saving any changes.

If **OK** or **Apply** is clicked and any of several conditions exist, an error message appears:

- The entered CTF is not unique (already exists).
- Any fields contain a value that contains invalid characters or is out of the allowed range.
- Any required field is empty (not entered).
- Adding the new CTF would cause the maximum number of CTFs (2500) to be exceeded.

# *Editing CTFs*

Use this task to edit CTFs.

**1.** On the Active SOAM, click **Policy and Charging** > **Configuration** > **Online Charging DRA** > **CTFs**.

The **Policy and Charging** > **Configuration** > **Online Charging DRA** > **CTFs** page appears. The page displays a list of the configured CTF Peer Nodes that are used when a new subscriber binding is created.

- **2.** Click in the **Comments** field of the row to select the CTF to edit.
- **3.** Edit the **Comments** field for the selected CTF.

The CTF Peer Node name cannot be changed.

- **4.** Click:
	- **OK** to save the change and return to the **Policy and Charging** > **Configuration** > **Online Charging DRA** > **CTFs** page.
	- **Apply** to save the change and remain on this page.
	- **Cancel** to return to the **Policy and Charging** > **Configuration** > **Online Charging DRA** > **CTFs** page without saving any changes.

If **Apply** or **OK** is clicked and the selected **CTF Peer Node Name** entry no longer exists (was deleted by another user), an error message appears.

# *Deleting a CTF*

Use this procedure to delete an CTF.

This procedure describes the recommended steps for deleting an CTF from a Policy and Charging configuration. In this procedure, CTF refers to a Diameter peer of the PCA, which is sometimes referred to as an CTF Front-end.

The CTF procedure minimizes disruption to policy signaling by:

- Preventing sessions from creating new bindings to an CTF that has been removed
- Allowing sessions with existing bindings to continue to use an CTF that has been removed until those sessions terminate normally

The procedure describes the recommended steps for deletion of an CTF from a Policy and Charging configuration. In this procedure, CTF refers to a Diameter peer of the PCA, sometimes referred to as an CTF Front-End.

**Note:** The PCRF removal procedure is restricted to SOAM servers.

**1.** Use **Main Menu** > **Diameter** > **Configuration** > **Peer Nodes** from the SOAM GUI page to determine the Peer Node name of the CTF(s) being removed.

- **2.** Use **Main Menu** > **Diameter** > **Configuration** > **Route Groups** from the SOAM GUI page, use the GUI filter by Peer Node with the corresponding Peer Node name of the CTF. This will display only the Route Groups that are associated with the CTF.
- **3.** From the same GUI page, determine if there are any Route Groups that contain other Peer Nodes in addition to the CTF to be removed.

There are generally at least two Route Groups for each CTF. One Route Group with only the specified CTF peer, and one or more Route Groups with the specified CTF peer plus other CTF peers. The goal is to leave the route group with only the specified CTF peer, but delete the CTF peer from the other route groups. This allows routing for existing bindings to the OCS peer, but prevents alternate routing to the OCS peer.

- **4.** From the same GUI page, edit each of the determined Route Groups and remove the OCS/OCS Front-End Peer Nodes from the Route Group. This prevents alternate routing selection of the OCS peer being removed.
- **5.** Use **Main Menu** > **Policy and Charging** > **Configuration** > **Online Charging DRA** > **OCSs** from the SOAM GUI page to delete the OCS. This prevents new Bindings from using the OCS peer being removed.
- **6.** After enough time has elapsed such that all Diameter sessions that could be bound to the OCS peer should have terminated normally, use **Main Menu** > **Policy and Charging** > **Configuration** > **Online Charging DRA** > **OCSs** on the SOAM GUI page to delete the route group containing only the OCS peer being removed.
- **7.** Use **Main Menu** > **Diameter** > **Maintenance** > **Connections** from the SOAM GUI page to find the connection for the OCS Peer Node and disable it
- **8.** Use **Main Menu** > **Diameter** > **Maintenance** > **Connections** from the SOAM GUI page to delete the connection to the OCS Peer Node.
- **9.** Use **Main Menu** > **Diameter** > **Configuration** > **Peer Nodes** from the SOAM GUI page to delete the Diameter Peer Node for the OCS being removed.

# **SBR Databases**

Refer to the *SBR User's Guide* for how to configure SBR Databases.

# **Access Point Names**

An Access Point Name (APN) is a unique Packet Data network identifier. The PCA uses configured Access Point Names to validate APN entries received in Diameter signaling, and to apply appropriate Stale Session Timeout values during database audits.

PCRF pool selection allows the APN used by the UE to connect to the network is used to determine the PCRF pool. This allows multiple bindings to exist for a single IMSI, one for each PCRF pool. The Origin-Host of the PCEF sending the CCR-I can then be used to select a PCRF sub-pool. Each APN is mapped to a PCRF Pool designated to manage policy bindings originated from that APN. In addition, a stale session timeout is assigned to the APN to control how long a session from the APN can remain idle before being subject to audit.

When an APN entry is added, new bindings from that APN are routed to a PCRF in the specified PCRF Pool (or a Sub-Pool if a matching PCRF Sub-Pool Selection Rule also exists). When an APN is mapped to a PCRF Pool using the Access Point Names page, a check is performed to determine if the selected PCRF Pool is configured with a PRT mapping at each site. If at least one site does not have a mapping for the selected PCRF Pool, a confirmation dialog displays a warning as follows:

## **Policy and Charging Application User's Guide Configuration**

- If a PCRF Pool is not mapped to a PRT table for a site, a confirmation dialog is displayed on the APN GUI warning that Site *X* does not have a mapping defined for this PCRF Pool. You can choose to continue, but with the knowledge that a call might fail at that site if a binding-capable session initiation request arrives with an APN that is mapped to that PCRF Pool.
- If a site cannot be reached due to network errors, a confirmation dialog is displayed on the APN GUI warning that it cannot be determined whether Site *X* has a mapping defined for this PCRF Pool. You can choose to continue, but with the knowledge that a call might fail at that site if a binding-capable session initiation request arrives with an APN that is mapped to that PCRF Pool.

Single PCRF pool support is achieved by using the default pool, with all APNs mapped to that pool. This results in all bindings pointing to a single PCRF Pool.

If an APN is successfully deleted from the NOAMP GUI, the entry is internally marked as retired. Retired entries are not displayed on the GUI, but cannot be removed from the internal tables because that APN could still be referenced by any number of bindings. If you add a new APN with the same name as one that has been retired, the record comes out of retirement, but with the PCRF Pool and Stale Session Lifetime configured when the record was re-added.

The fields are described in *[Access Point Names elements](#page-229-0)*.

On the **Policy and Charging** > **Configuration** > **Access Point Names** page on the Active NOAM, you can perform a variety of actions:

- Filter the list of Access Point Names, to display only the desired Access Point Names.
- Sort the list entries in ascending or descending order by Access Point Names or by Stale Session Timeout, by clicking the column heading. By default, the list is sorted by Access Point Names in ascending numerical order.
- Work with PCRF Pool Names and Sub-Pools for PDRA APNs.
- Configure settings for Per IMSI Session Limiting.
- Click **Insert**.

The **Policy and Charging** > **Configuration** > **Access Point Names [Insert]** page opens. You can add a new Access Point Name. See *[Inserting Access Point Names](#page-231-0)*. If the maximum number of Access Point Names (2500) already exists in the system, the **Policy and Charging** > **Configuration** > **Access Point Names [Insert]** page will not open, and an error message is displayed.

• Select an **Access Point Name** in the list, and click **Edit**.

The **Policy and Charging** > **Configuration** > **Access Point Names [Edit]** page opens. You can edit the selected Access Point Name. See *[Editing Access Point Names](#page-232-0)*.

• Select an **Access Point Name** in the list, and click **Delete** to remove the selected Access Point Name. See *[Deleting an Access Point Name](#page-233-0)*.

On the **Policy and Charging** > **Configuration** > **Access Point Names** page on the SOAM, you can view the configured Access Point Names, and perform the several actions:

- Filter the list of Access Point Names, to display only the desired Access Point Names.
- Sort the list entries in ascending or descending order by Access Point Names or by Stale Session Timeout, by clicking the column heading. By default, the list is sorted by Access Point Names in ascending numerical order.

#### *Access Point Names elements*

*[Table 55: Access Point Names Elements](#page-243-0)* describes the elements on the **Policy and Charging** > **Configuration** > **Access Point Names** page.

<span id="page-243-0"></span>Data Input Notes apply to the Insert and Edit pages; the View page is read-only.

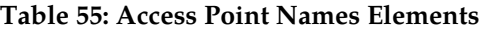

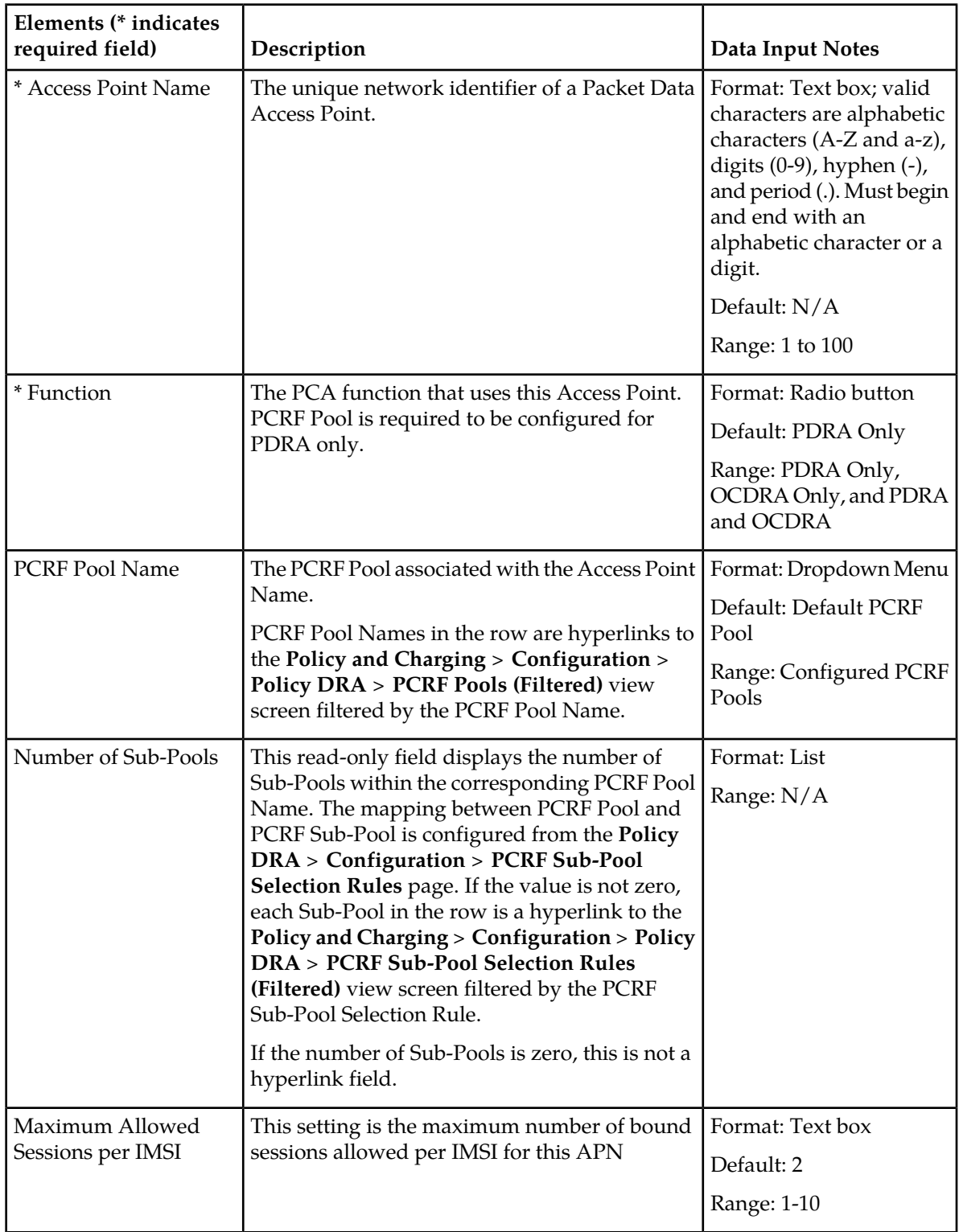

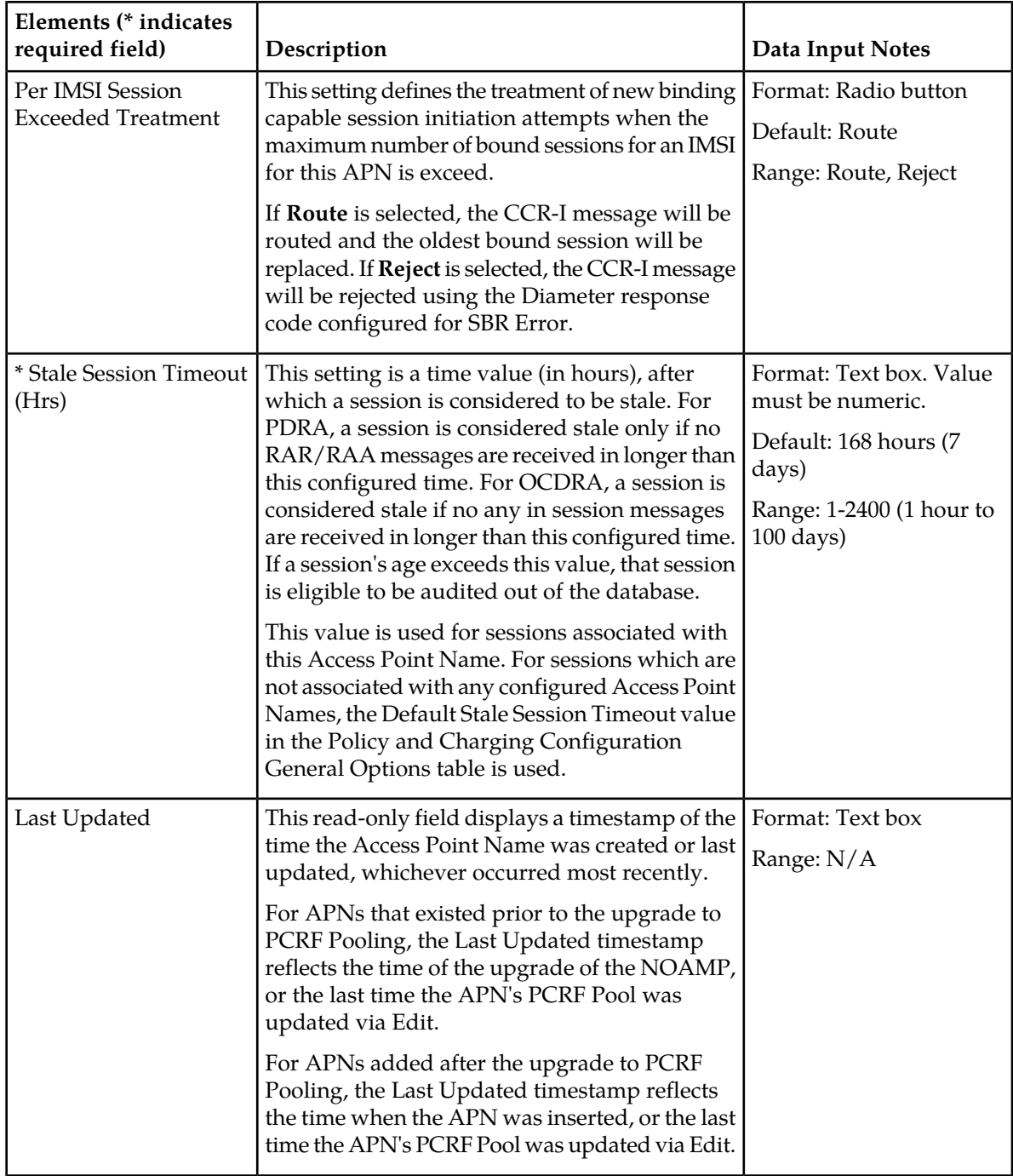

# *Inserting Access Point Names*

Use this task to insert Access Point Names.

**Note:** Access Point Names are configurable only on Active NOAM servers, and are viewable on NOAM and SOAM servers.

The fields are described in *[Access Point Names elements](#page-229-0)*.

- **1.** Click **Policy and Charging** > **Configuration** > **Access Point Names**. The **Policy and Charging** > **Configuration** > **Access Point Names** page appears.
- **2.** Click **Insert**. The **Policy and Charging** > **Configuration** > **Access Point Names [Insert]** page appears.
- **3.** Enter a unique Access Point Name in the Access Point Name **Value** field.
- **4.** Select the **Function**.
- **5.** Select a **PCRF Pool Name** from the dropdown menu. This field contains all the qualified PCRF Pools configured from **Policy and Charging** > **Configuration** > **Policy DRA** > **PCRF Pools**. A qualified PCRF Pool is non-retired and has not been marked as Sub-Pool.

**Note:** This step is only valid for **PDRA Only** or **PDRA and OCDRA**.

This identifies the PCRF Pool to which new bindings initiated from the Access Point Network are to be routed.

**Note:** A retired PCRF Pool entry can be created by first adding a new PCRF Pool and then deleting it.

The Number of Sub-Pools field is a read-only field that displays the number of PCRF Sub-Pools associated with the selected PCRF Pool. The mapping between PCRF Pool and PCRF Sub-Pool is configured from the **Policy and Charging** > **Configuration** > **Policy DRA** > **PCRF Sub-Pool Selection Rules** page.

- **6.** Enter the **Maximum Allowed Sessions per IMSI**.
- **7.** Select a **Per IMSI Session Exceeded Treatment**.
- **8.** If a value other than the default Stale Session Timeout value is desired, enter the desired length of time in hours in the Stale Session Timeout (Hrs) **Value** field.

For sessions that are not associated with any configured Access Point Names, the default Stale Session Timeout value in the **Policy and Charging** > **Configuration** > **Policy DRA** > **Network-Wide Options** table is used. The default is 168 hours (7 days), and the range is 1-2400 hours (1 hour to 100 days).

The Last Updated field is a read-only field that displays the date and time that this APN was created, or the last time the PCRF Pool Name was changed, whichever is most recent. This field records the time and date of changes that might affect routing of binding-capable session initiation requests. You can compare this date and time to the binding creation times when troubleshooting using the Binding Key Query Tool.

- **9.** Click:
	- **OK** to save the new Access Point Name and return to the **Policy and Charging** > **Configuration** > **Access Point Names** page.
	- **Apply** to save the new Access Point Name and remain on this page.
	- **Cancel** to return to the **Policy and Charging** > **Configuration** > **Access Point Names** page without saving any changes.

If **OK** or **Apply** is clicked and any of several possible conditions exist, an error message appears:

- The entered Access Point Name is not unique (already exists).
- Any fields contain a value that contains invalid characters or is out of the allowed range
- Any required field is empty (not entered)
- Adding the new Access Point Name would cause the maximum number of Access Point Names (2500) to be exceeded

# *Editing Access Point Names*

Use this task to edit Access Point Stale Session Timeout values.

**Note:** The Access Point Name **Value** cannot be edited.

**Note:** Access Point Names are configurable only on Active NOAM servers, and are viewable on NOAM and SOAM servers.

The fields are described in *[Access Point Names elements](#page-229-0)*.

- **1.** Click **Policy and Charging** > **Configuration** > **Access Point Names**. The **Policy and Charging** > **Configuration** > **Access Point Names** page appears.
- **2.** Click **Edit**.

The **Policy and Charging** > **Configuration** > **Access Point Names [Edit]** page appears.

- **3.** Select the **Function**.
- **4.** Select a PCRF Pool Name from the **PCRF Pool Name** pulldown menu. This is the PCRF Pool to which new bindings initiated from the Access Point Network are to be routed. The default is Default PCRF Pool, and the range is Configured PCRF Pools.

The Number of Sub-Pools field is a read-only field that displays the number of PCRF Sub-Pools associated with the selected PCRF Pool. The mapping between PCRF Pool and PCRF Sub-Pool is configured from the **Policy DRA** > **Configuration** > **PCRF Sub-Pool Selection Rules** page.

**Note:** This step is only valid for **PDRA Only** or **PDRA and OCDRA**.

- **5.** Edit the **Maximum Allowed Sessions per IMSI**.
- **6.** Select a **Per IMSI Session Exceeded Treatment**.
- **7.** Enter the desired length of time in hours in the Stale Session Timeout (Hrs) **Value** field.

For sessions that are not associated with any configured Access Point Names, the default Stale Session Timeout value in the **Policy and Charging** > **Configuration** > **Network-Wide Options** table is used. The default is 168 hours (7 days), and the range is 1-2400 hours (1 hour to 100 days).

The Last Updated field is a read-only field that displays the date and time that this APN was created, or the last time the PCRF Pool Name was changed, whichever is most recent. This field records the time and date of changes that might affect routing of binding-capable session initiation requests. You can compare this date and time to the binding creation times when troubleshooting using the Policy Database Query Tool.

- **8.** Click:
	- **OK** to save the changes and return to the **Policy and Charging** > **Configuration** > **Access Point Names** page.
	- **Apply** to save the edited Access Point Name and remain on this page.
	- **Cancel** to return to the **Policy and Charging** > **Configuration** > **Access Point Names** page without saving any changes.

If **OK** or **Apply** is clicked and the edited Access Point Name no longer exists (for example, it has been deleted by another user) and no changes are made to the database, then an error message appears.

## *Deleting an Access Point Name*

Use this task to delete an Access Point Name.

**Note:** Access Point Names are configurable only on Active NOAM servers, and are viewable on NOAM and SOAM servers.

**1.** Click **Policy and Charging** > **Configuration** > **Access Point Names**.

The **Policy and Charging** > **Configuration** > **Access Point Names** page appears.

- **2.** Select the **Access Point Name** to be deleted.
- **3.** Click **Delete**.

A popup window appears to confirm the delete.

- **4.** Click:
	- **OK** to delete the Access Point Name.
	- Click **Cancel** to cancel the delete function and return to the **Policy and Charging** > **Configuration** > **Access Point Names** page.

If **OK** is clicked and the selected Access Point Name no longer exists (it was deleted by another user), an error message is displayed. The Access Point Names view is refreshed and the deleted Access Point Name no longer appears on the page.

# **OCS Session State**

On an Active NOAM, the **Policy and Charging** > **Configuration** > **Online Charging DRA** > **OCS Session State** page lists the network-wide list of Online Charging Servers (OCSs), listed by their Realm and FQDN. It is used to configure the Session State setting for OCSs.

The list of OCSs is updated by inserting or deleting an OCS from the **Policy and Charging** > **Configuration** > **Online Charging DRA** > **OCSs** page at each site's SOAM. Additionally, the Realm and FQDN are configured from each site's **Diameter** > **Configuration** > **Peer Nodes** page on the SOAM.

Once the list of OCSs is populated, the options become available:

- Editing whether or not OCS Session State is enabled
- Pausing the updating of the OCS list

## *OCS Session State elements*

<span id="page-247-0"></span>*[Table 56: OCS Session State Elements](#page-247-0)* describes the elements on the **Policy and Charging** > **Configuration** > **Online Charging DRA** > **OCS Session State** page.

**Note:** Data Input Notes apply to the Insert and Edit pages; the View page is read-only.

#### **Table 56: OCS Session State Elements**

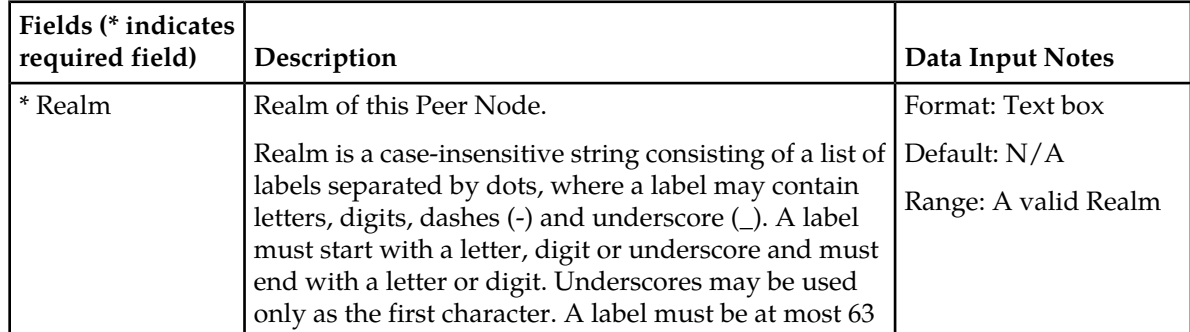

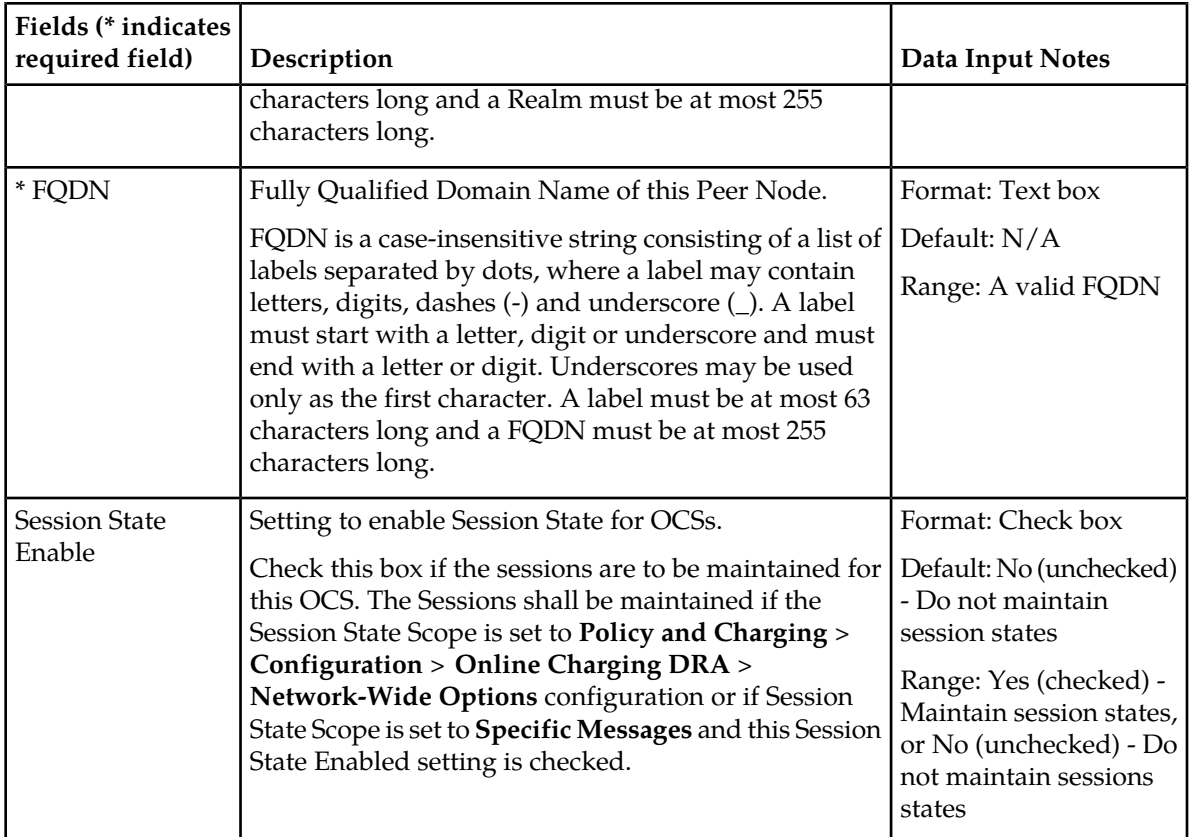

# *Editing OCS Session State*

Use this task to edit an OCS Session State.

**1.** On the Active NOAM, click **Policy and Charging** > **Configuration** > **Online Charging DRA** > **OCS Session State**.

The **Policy and Charging** > **Configuration** > **Online Charging DRA** > **OCS Session State** page appears.

**2.** Click **Edit**.

The **Policy and Charging** > **Configuration** > **Online Charging DRA** > **OCS Session State [Edit]** page opens.

- **3.** The **Realm** and **FQDN** fields are disabled and cannot be edited from this screen.
- **4.** Check or uncheck the box to Enable or Disable **OCS Session State**.
- **5.** Click:
	- **OK** to save the edited OCS Session State and return to the **Policy and Charging** > **Configuration** > **Online Charging DRA** > **OCS Session State** page.
	- **Apply** to save the edited OCS Session State and remain on this page.
	- **Cancel** to return to the **Policy and Charging** > **Configuration** > **Online Charging DRA** > **OCS Session State** page without saving any changes.

If **OK** or **Apply** is clicked and a required field no longer exists, an error message appears.

# **Realms**

The **Policy and Charging** > **Configuration** > **Online Charging DRA** > **Realms** page on an NOAM contains the list of Online Charging network realms for which the Session state is stored.

**Note:** This page is only use if **Session State Scope** is set to Specific Messages on the **Policy and Charging** > **Configuration** > **Online Charging DRA** > **Network-Wide Options** page.

## *Realms elements*

*[Table 57: Realms Elements](#page-249-0)* describes the elements on the **Policy and Charging** > **Configuration** > **Online Charging DRA** > **Realms** page.

**Note:** Data Input Notes apply to the Insert and Edit pages; the View page is read-only.

<span id="page-249-0"></span>The Realms table lists the Online Charging network realms for which the Session state is to be stored. This table is only used if Session State Scope is set to Specific Messages in the Network-Wide Options Configuration.

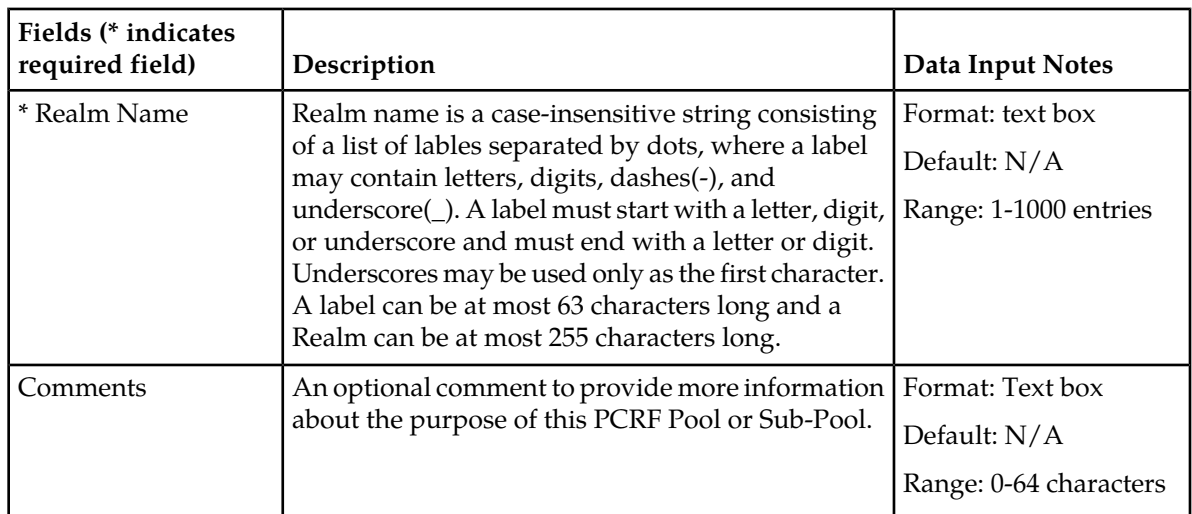

#### **Table 57: Realms Elements**

## *Inserting Realms*

Use this task to insert (create new) Realms.

**1.** On the Active NOAM, click **Policy and Charging** > **Configuration** > **Online Charging DRA** > **Realms**.

The **Policy and Charging** > **Configuration** > **Online Charging DRA** > **Realms** page appears.

**2.** Click **Insert**.

The **Policy and Charging** > **Configuration** > **Online Charging DRA** > **Realms [Insert]** page opens.

- **3.** Enter a unique Realm Name in the **Realm Name** field.
- **4.** If desired, enter an optional comment in the **Comments** field to describe the Realm. The entry must be characters in the range of 0 to 64, and the default is  $N/A$ .
- **5.** Click:
- **OK** to save the new Realm name and return to the **Policy and Charging** > **Configuration** > **Online Charging DRA** > **Realms** page.
- **Apply** to save the new Realm name and remain on this page.
- **Cancel** to return to the **Policy and Charging** > **Configuration** > **Online Charging DRA** > **Realms** page without saving any changes.

If **OK** or **Apply** is clicked and any of several conditions exist, an error message appears:

- Any required field is empty (not entered).
- Any fields contain a value that contains invalid characters or is out of the allowed range.
- Adding a new Realm would cause the maximum number of Realms (1000) to be exceeded.
- The entered Realm name is not unique (already exists).

## *Editing Realms*

Use this task to edit a Realm.

**1.** On the Active NOAM, click **Policy and Charging** > **Configuration** > **Online Charging DRA** > **Realms**.

The **Policy and Charging** > **Configuration** > **Online Charging DRA** > **Realms** page appears.

**2.** Click **Edit**.

The **Policy and Charging** > **Configuration** > **Online Charging DRA** > **Realms [Edit]** page opens.

- **3.** Edit the unique Realm Name in the **Realm Name** field.
- **4.** If desired, edit an optional comment in the **Comments** field.
- **5.** Click:
	- **OK** to save the edited Realm name and return to the **Policy and Charging** > **Configuration** > **Online Charging DRA** > **Realms** page.
	- **Apply** to save the edited Realm name and remain on this page.
	- **Cancel** to return to the **Policy and Charging** > **Configuration** > **Online Charging DRA** > **Realms** page without saving any changes.

If **OK** or **Apply** is clicked and any of several conditions exist, an error message appears:

- Any required field no longer exists
- Any fields contain a value that contains invalid characters or is out of the allowed range.

# *Deleting Realms*

Use this task to delete a Realm.

**1.** On the Active NOAM, click **Policy and Charging** > **Configuration** > **Online Charging DRA** > **Realms**.

The **Policy and Charging** > **Configuration** > **Online Charging DRA** > **Realms** page appears.

- **2.** Select the **Realm** to be deleted.
- **3.** Click **Delete**.

A window appears to confirm the delete.

- **4.** Click:
	- **OK** to delete the Realm.

• **Cancel** to cancel the delete function and return to the **Policy and Charging** > **Configuration** > **Online Charging DRA** > **Realms** page.

If **OK** is clicked and the selected Realm no longer exists (it was deleted by another user), an error message is displayed, and the Realms page is refreshed. The row that was selected is no longer displayed in the list.

# **Network-Wide Options**

On the **Policy and Charging** > **Configuration** > **Online Charging DRA** > **Network-Wide Options** page on an Active NOAM, the Network-Wide Options can be configured:

The fields are described in *[Network-Wide Options elements](#page-188-0)*.

## **Session Options**

- Set the scope of messages for which Session State will be stored.
- Set the action to be performed if an in-session Request message cannot be successfully processed due to the inability to retrieve session state associated with the received Session-Id from the Session SBR (for example, session state is not found or an SBR error is encountered).

## **OCS Selection Options**

• Set the operating mode for selecting the OCS Server for routing the Session Initiation Request messages.

# *Network-Wide Options elements*

<span id="page-251-0"></span>*[Table 58: Online Charging DRA Network-Wide Options Elements](#page-251-0)* describes the elements on the **Policy and Charging** > **Configuration** > **Online Charging DRA** > **Network-Wide Options** page on the NOAM.

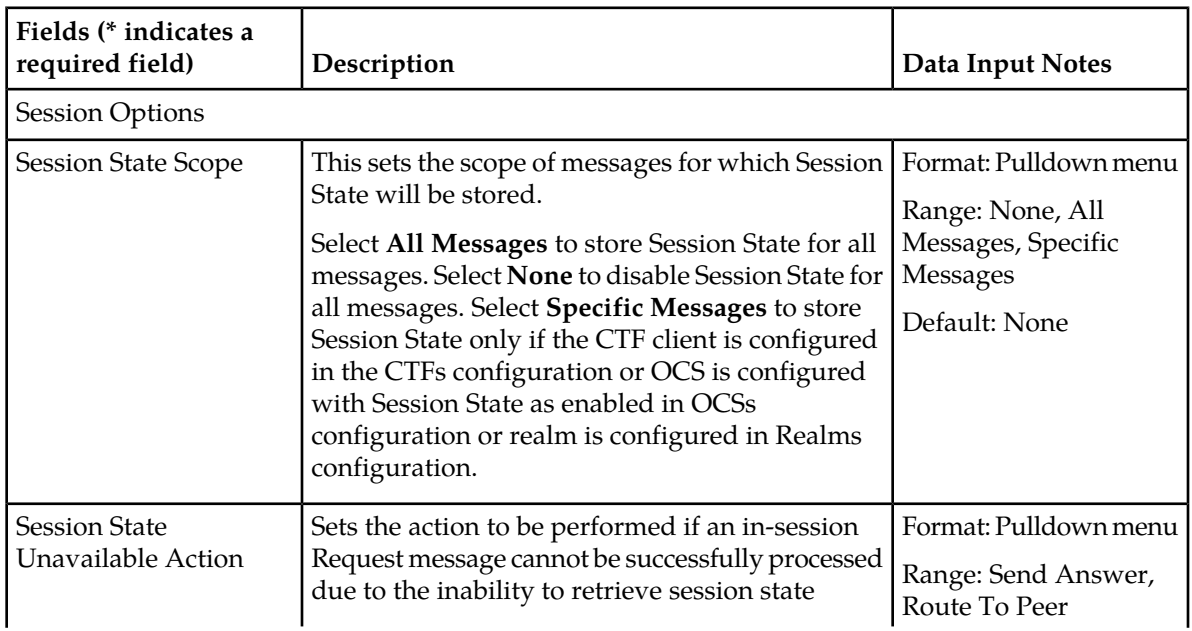

# **Table 58: Online Charging DRA Network-Wide Options Elements**
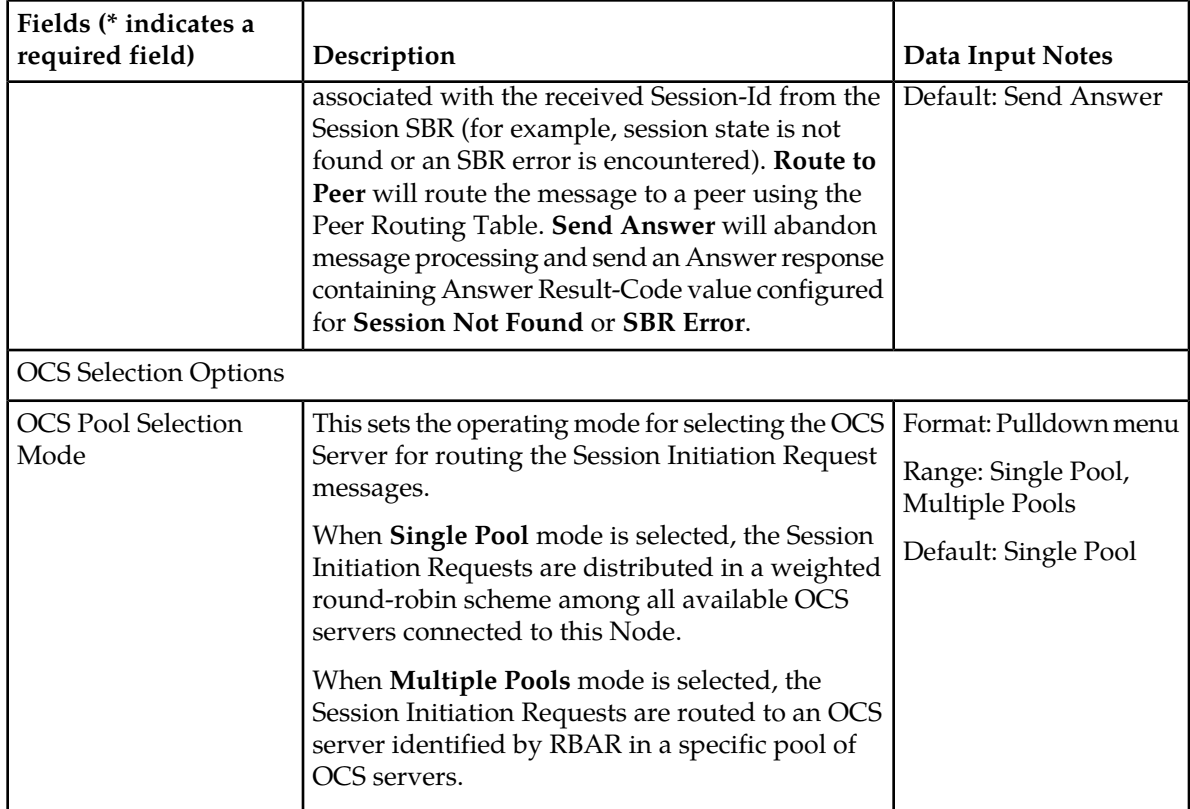

**Note:** Keep these consideration in mind when working with network-wide options:

- If **Apply** is clicked and the Session State Scope transitioned from None to All Messages, a confirmation dialog with a checkbox shall be displayed containing the text: IMPORTANT! The Session State for all the messages will be enabled. The Session State may not be found for already established sessions and the subsequent requests for already established sessions may be rejected. Check the checkbox and click OK to continue, otherwise click **Cancel**.
- If **Apply** is clicked and the Session State Scope transitioned from None to Specific Messages, a confirmation dialog with a checkbox shall be displayed containing the text: IMPORTANT! The Session State Scope Specific Messages requires the OCSs, CTFs or Realms to be configured for maintaining Session State. The Session State may not be found for already established sessions and the subsequent requests for already established sessions may be rejected.
- If **Apply** is clicked and the Session State Scope transitioned from All Messages to Specific Messages, a confirmation dialog with a checkbox shall be displayed containing the text: IMPORTANT! The Session State Scope Specific Messages requires the OCSs, CTFs or Realms to be configured for maintaining Session State. Some or all subsequent in-session messages may be rejected if Destination-Host AVP is not present in them. Check the checkbox and click OK to continue, otherwise click **Cancel**.
- If **Apply** is clicked and the Session State Scope transitioned from Specific Messages to All Messages, a confirmation dialog with a checkbox shall be displayed containing the text: IMPORTANT! The Session State for all the messages will be enabled. The Session State may not be found for already established sessions and the subsequent requests for already established sessions may be rejected. Check the checkbox and click **OK** to continue, otherwise click **Cancel**.
- If the confirmation dialog for Session State Scope is cancelled by clicking **Cancel**, control is returned to the Network-Wide Options screen with no data committed.

• If the confirmation dialog for Session State Scope is confirmed by checking the checkbox and clicking OK and no OCS or CTF or Realm is configured for session state maintenance, a Warning Box is displayed on the Network-Wide Options screen containing the text: Session State Scope is configured as Specific Messages but no OCS, CTF or Realm is configured for Session State maintenance. The configured data is saved in the configuration database.

# *Setting Network-Wide Options*

Use this task to set Online Charging DRA Network-Wide Options on the NOAM.

The fields are described in *[Network-Wide Options elements](#page-188-0)*.

The Network-Wide Options associated with Online Charging DRA can be set:

- Setting the Session State Scope
- Setting the action to be taken if the Session State is Unavailable
- Setting the OCS Pool Selection Mode
- **1.** Click **Policy and Charging** > **Configuration** > **Online Charging DRA** > **Network-Wide Options**. The **Policy and Charging** > **Configuration** > **Online Charging DRA** > **Network-Wide Options** page appears.
- **2.** Select a **Session State Scope** from the pulldown list.
- **3.** Select a **Session State Unavailable Action** from the pulldown list.
- **4.** Select an **OCS Pool Selection Mode** from the pulldown list.
- **5.** Click:
	- **Apply** to save the changes and remain on this page.
	- **Cancel** to discard changes and remain on the **Policy and Charging** > **Configuration** > **Online Charging DRA** > **Network-Wide Options** page.

If **Apply** is clicked and if a problematic condition exists, a warning message appears:

- If **Apply** is clicked and the Session State Scope transitioned from None to All Messages, a confirmation dialog with a checkbox shall be displayed containing the text: IMPORTANT! The Session State for all the messages will be enabled. The Session State may not be found for already established sessions and the subsequent requests for already established sessions may be rejected. Check the checkbox and click OK to continue, otherwise click **Cancel**..
- If **Apply** is clicked and the Session State Scope transitioned from None to Specific Messages, a confirmation dialog with a checkbox shall be displayed containing the text: IMPORTANT! The Session State Scope Specific Messages requires the OCSs, CTFs or Realms to be configured for maintaining Session State. The Session State may not be found for already established sessions and the subsequent requests for already established sessions may be rejected..
- If **Apply** is clicked and the Session State Scope transitioned from All Messages to Specific Messages, a confirmation dialog with a checkbox shall be displayed containing the text: IMPORTANT! The Session State Scope Specific Messages requires the OCSs, CTFs or Realms to be configured for maintaining Session State. Some or all subsequent in-session messages may be rejected if Destination-Host AVP is not present in them. Check the checkbox and click OK to continue, otherwise click **Cancel**..
- If **Apply** is clicked and the Session State Scope transitioned from Specific Messages to All Messages, a confirmation dialog with a checkbox shall be displayed containing the text: IMPORTANT! The Session State for all the messages will be enabled. The Session State may not be found for already established sessions and the subsequent requests for already established sessions may be rejected. Check the checkbox and click **OK** to continue, otherwise click **Cancel**.

# **Policy and Charging Application User's Guide Configuration**

- If the confirmation dialog for Session State Scope is cancelled by clicking **Cancel**, control is returned to the Network-Wide Options screen with no data committed.
- If the confirmation dialog for Session State Scope is confirmed by checking the checkbox and clicking OK and no OCS or CTF or Realm is configured for session state maintenance, a Warning Box is displayed on the Network-Wide Options screen containing the text: Session State Scope is configured as Specific Messages but no OCS, CTF or Realm is configured for Session State maintenance. The configured data is saved in the configuration database.

# **Error Codes**

For each Policy and Charging Site, the Diameter Error Result Code value to send to the Request initiator for policy related errors can be configured according to which condition applies. Each condition can be mapped to a different Result Code for each supported interface. Result Codes can be Diameter IANA defined or experimental.

When PCRF Pooling is enabled, new binding cannot be created unless the binding-capable session initiation request contains a configured APN. If the binding-capable session initiation request arrives with either no APN, or an APN that is not configured in the Access Point Names table, the request is answered by Policy DRA using a configurable error response code. To configure the Diameter response code for this scenario, a new Missing Or Unconfigured APN error condition has been added to the existing SOAM error. This error response applies to all binding capable interfaces (for example, Gx, Gxx, and S9) and can be configured with either an IANA Diameter result code, or an experimental result code and vendor-id.

Three-digit error codes in Diameter Error-Message AVPs indicate exactly why a slave session could not be routed. This provides more robust troubleshooting using Diameter capture tools.

A 3-digit error code is an identifier to uniquely identify a specific error scenario (not error category) encountered in a Diameter Answer message generated by PCA. 3-digit codes are unique across all DSR layers (DSR connection layer, routing layer and application layer) and all DSR applications (such as PCA, RBAR, FABR, and IDIH) for errors they represent. The ranges of 500-549 and 850-899 are for the PCA application, while the DSR connection layer, routing layer and other DSR applications uses other non-overlapping ranges. Multiple errors may belong to a same error category and are associated with a same Result-Code. It is the 3-digit code that can distinguish an error from others. Users should search for the 3-digit code when identifying an error if possible and available.

**Note:** The error conditions in this table are GUI-configurable.

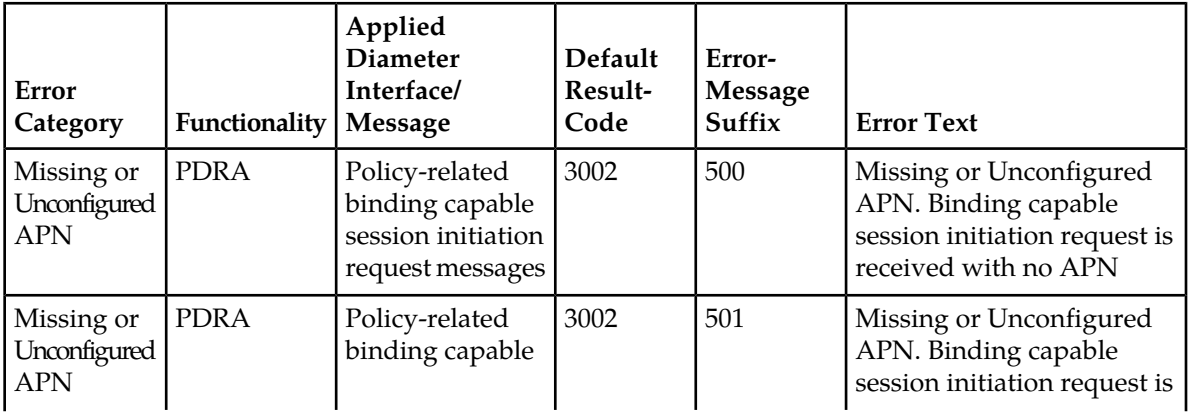

# **Table 59: PCA Error Conditions**

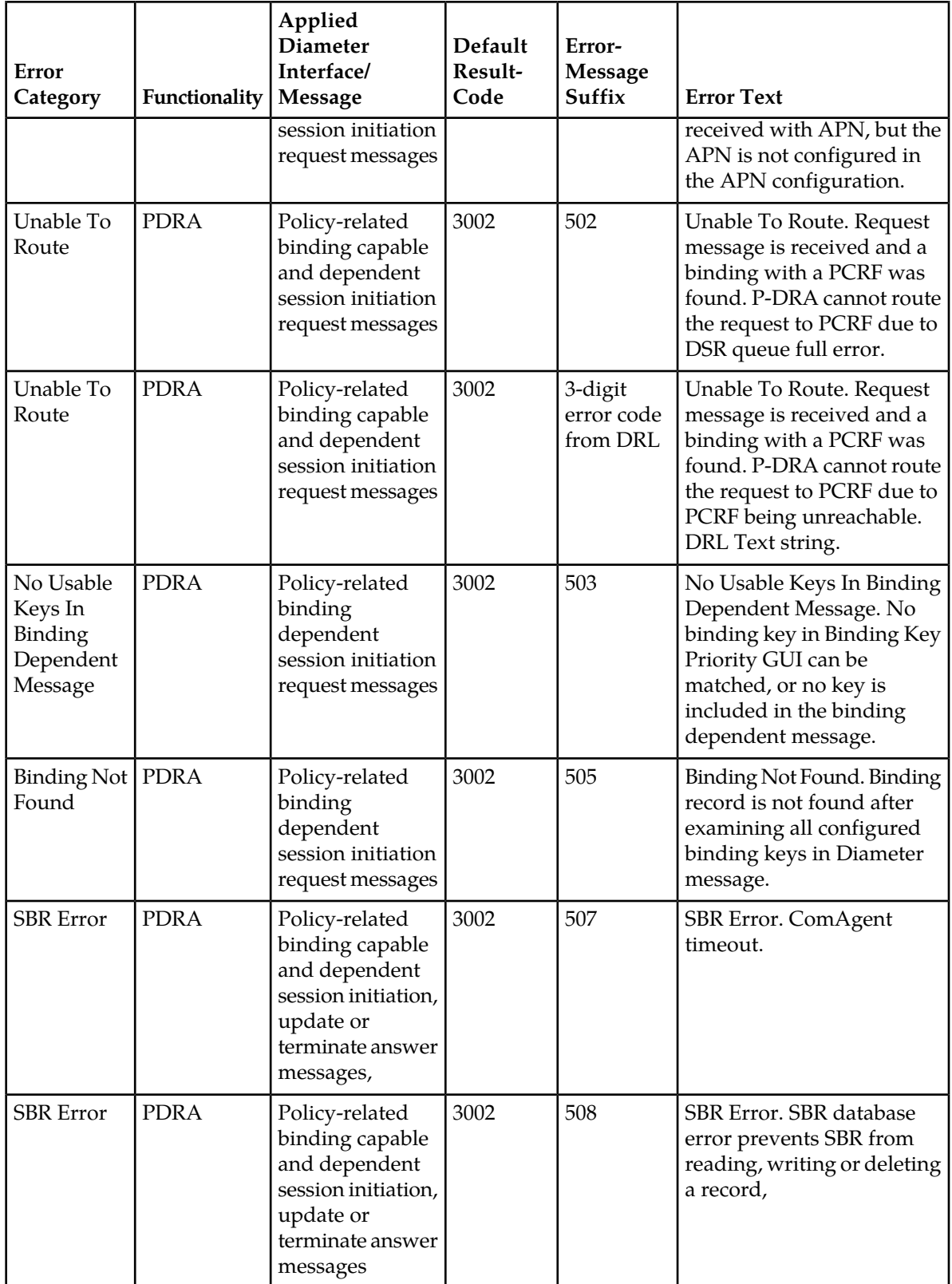

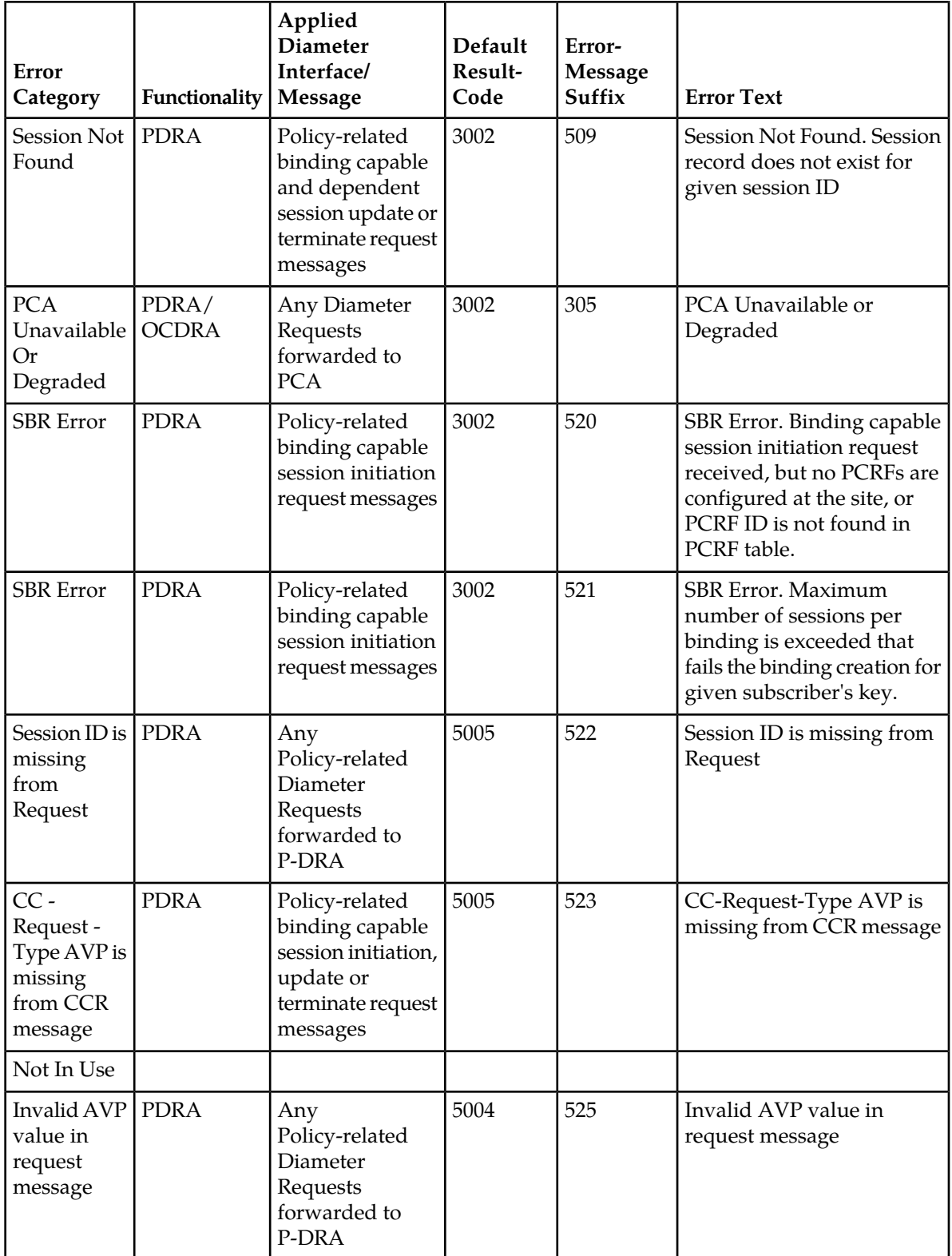

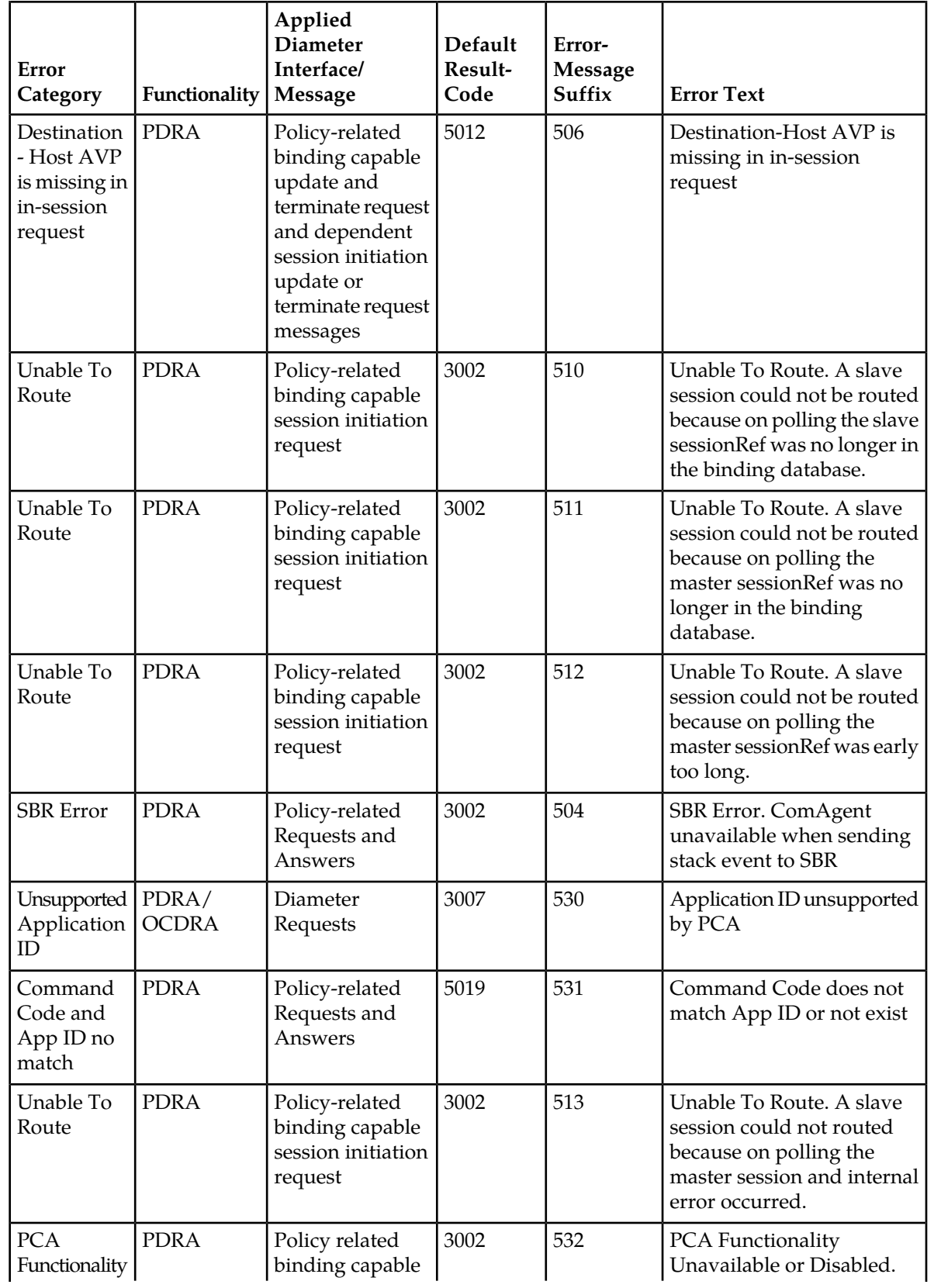

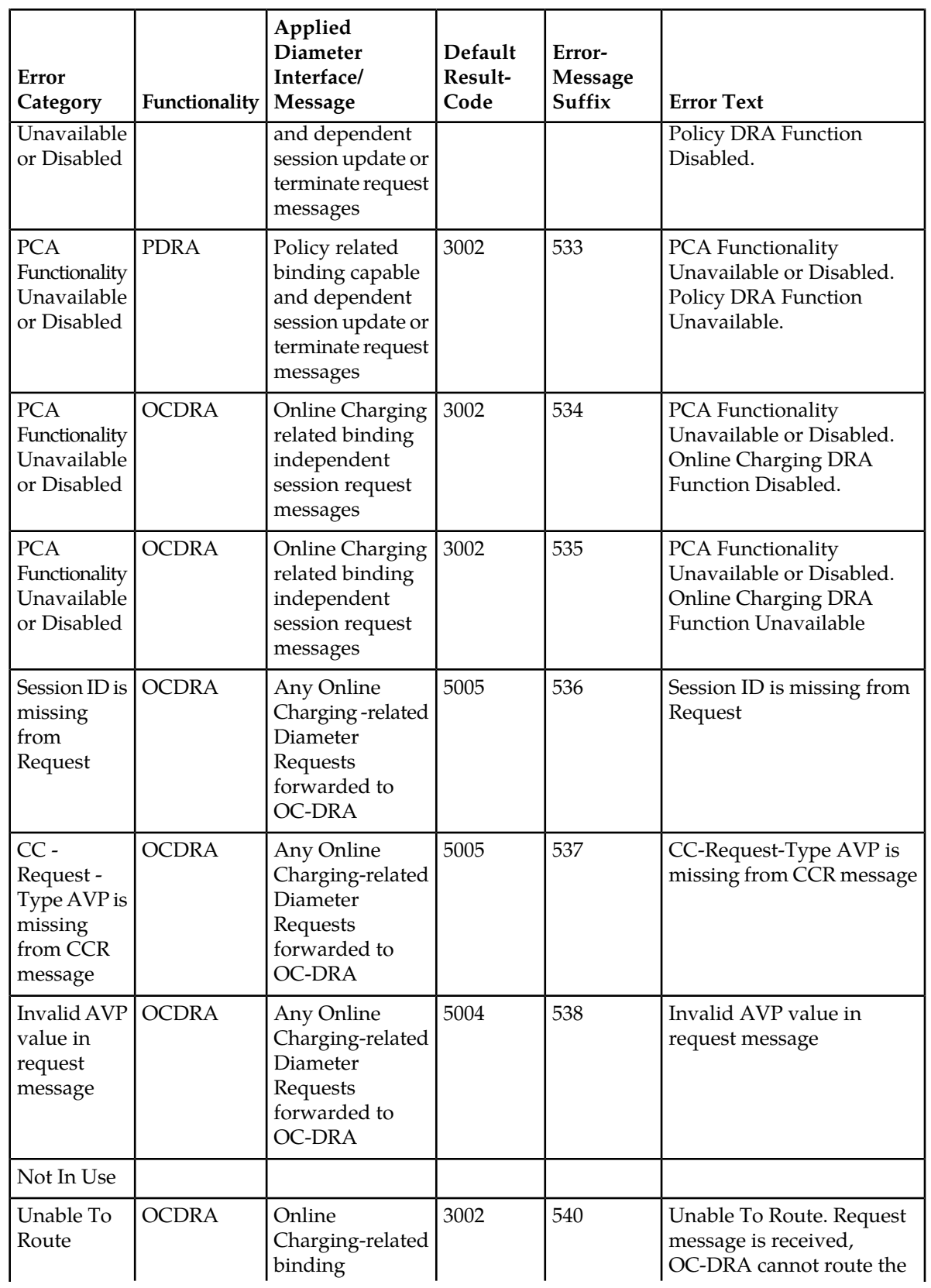

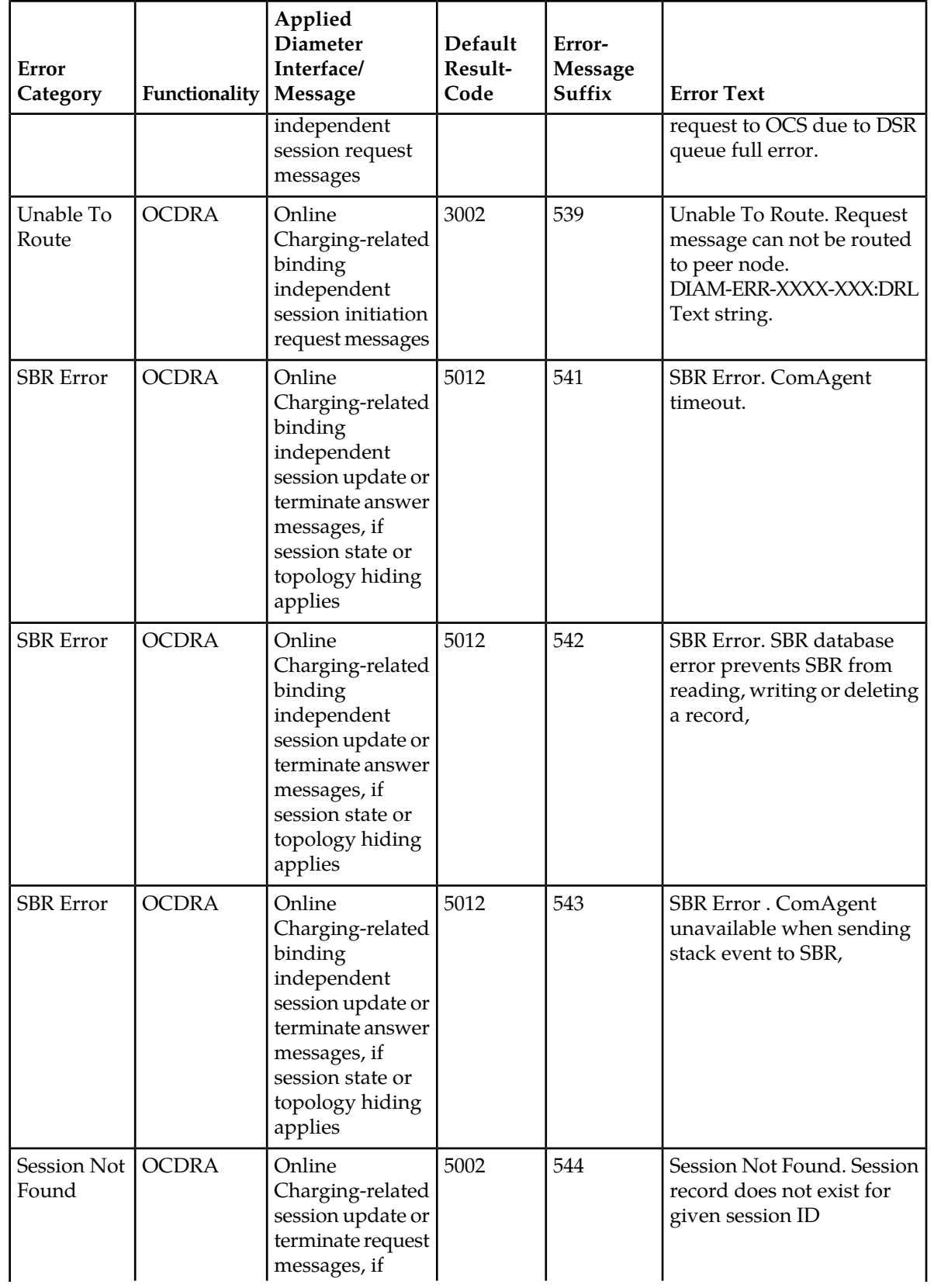

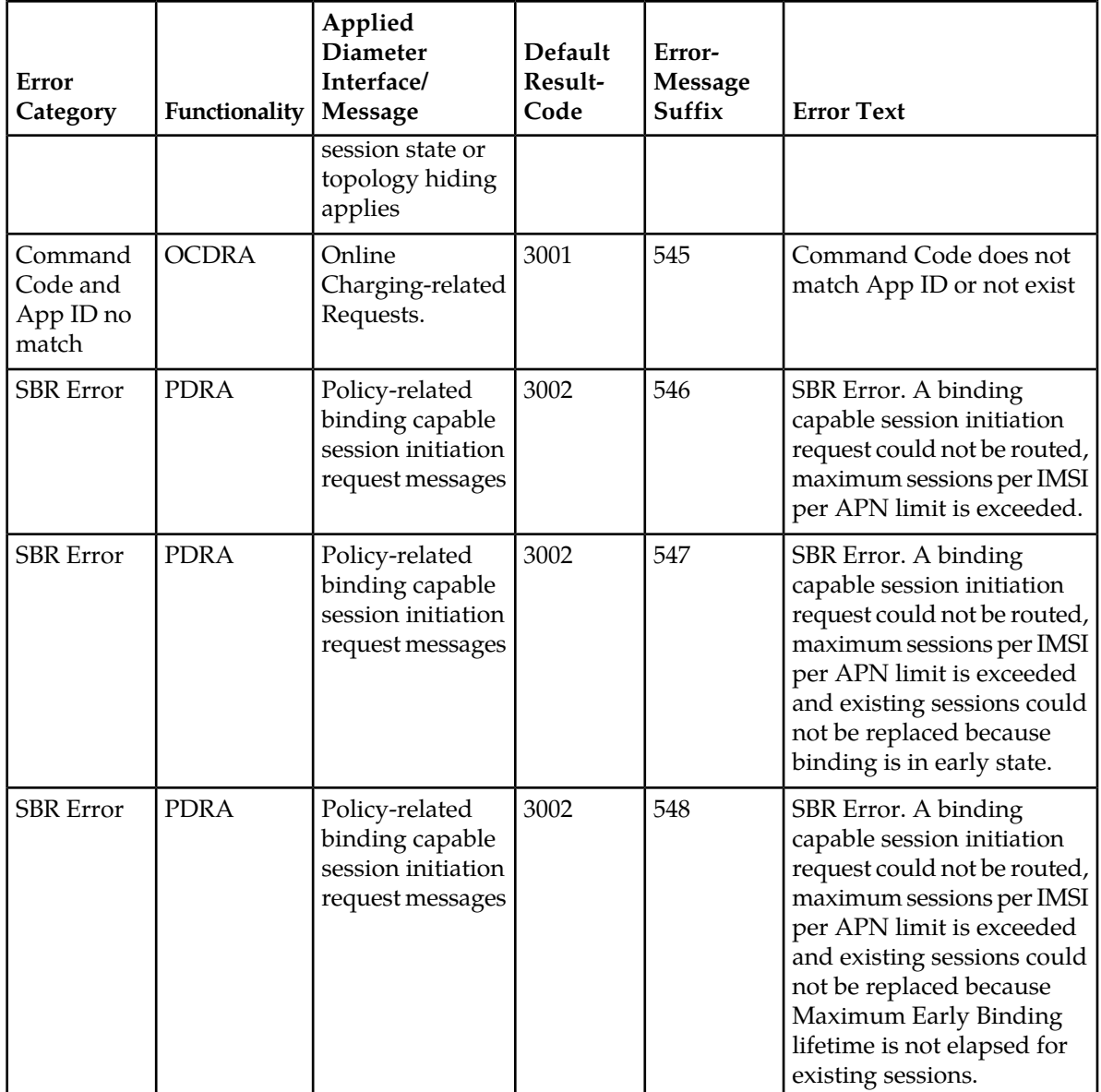

On the **Policy and Charging** > **Configuration** > **Error Codes** page on the SOAM:

• Select an **Error Condition** in the list and click **Edit**.

The **Policy and Charging** > **Configuration** > **Error Codes [Edit]** page opens. You can edit the selected Error Code. See *[Editing Error Codes](#page-223-0)*.

The fields are described in *[Error Codes elements](#page-222-0)*.

# *Error Codes elements*

*[Table 61: Error Codes Elements](#page-261-0)* describes the elements on the **Policy and Charging** > **Configuration** > **Error Codes** pages. Data Input Notes apply to the **Error Codes [Edit]** page; the **View** page is read-only.

# Policy and Charging Application User's Guide **Configuration** Configuration

The Error Codes define the Result Codes to be returned for various Policy and Charging Error Conditions. Each Error Condition will return the Result Code configured for each applicable Diameter interface.

*[Table 60: Interfaces Supported for Each Error Code](#page-261-1)* indicates the Diameter interfaces that are supported for each Error Code.

<span id="page-261-1"></span>The default Result Code is 3002-DIAMETER\_UNABLE\_TO\_DELIVER.

# **Table 60: Interfaces Supported for Each Error Code**

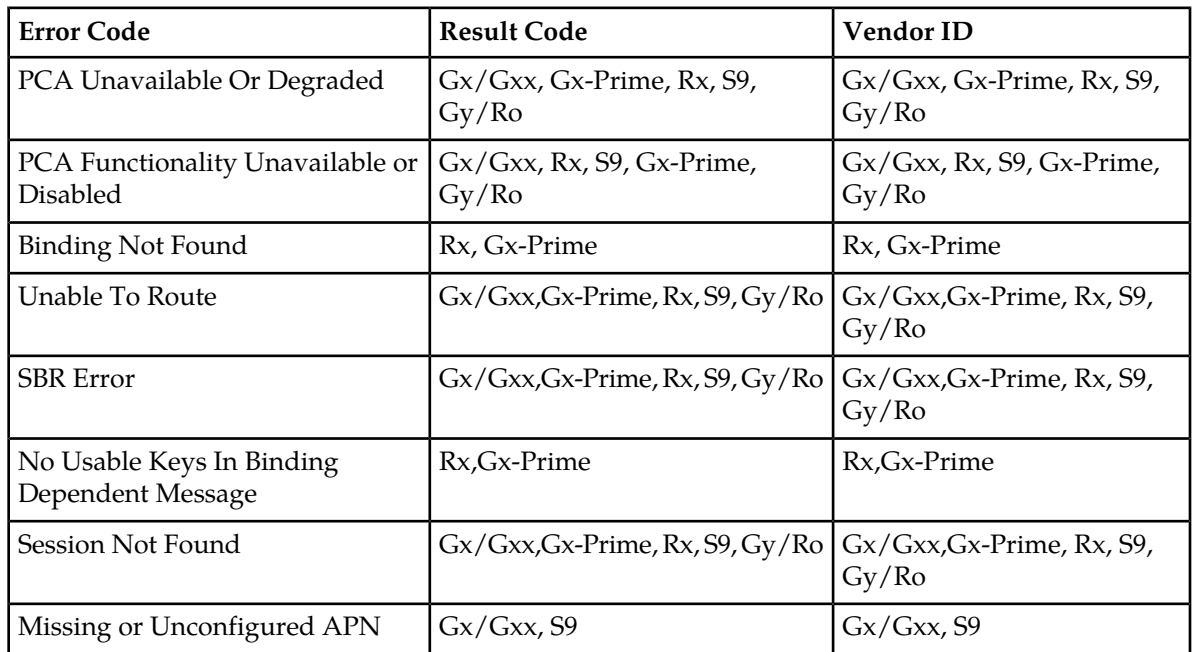

# <span id="page-261-0"></span>**Table 61: Error Codes Elements**

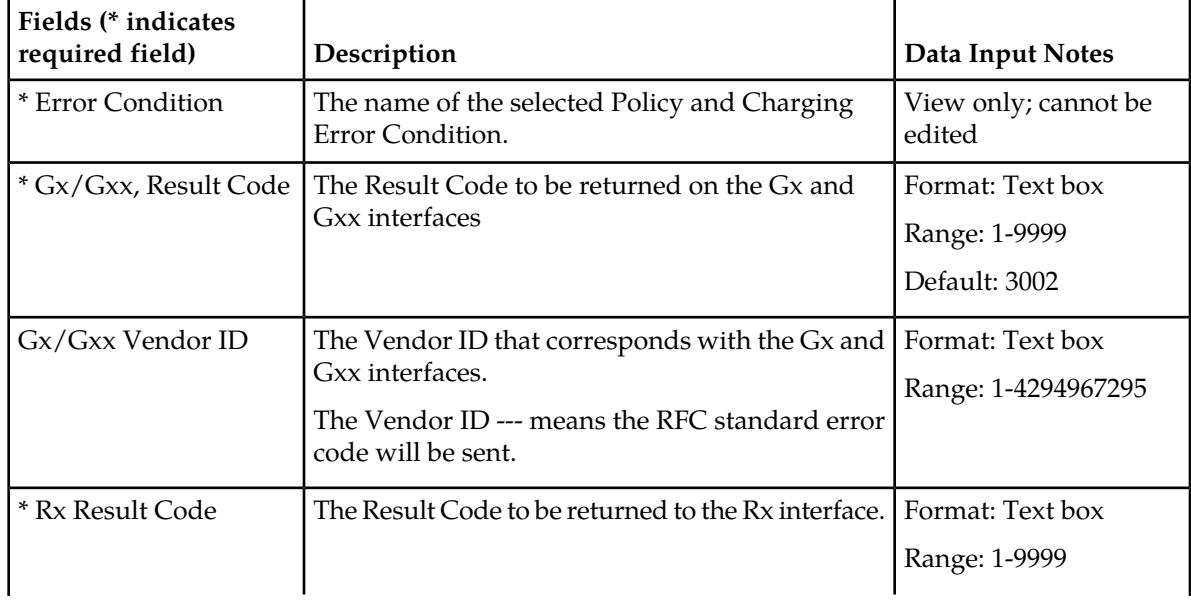

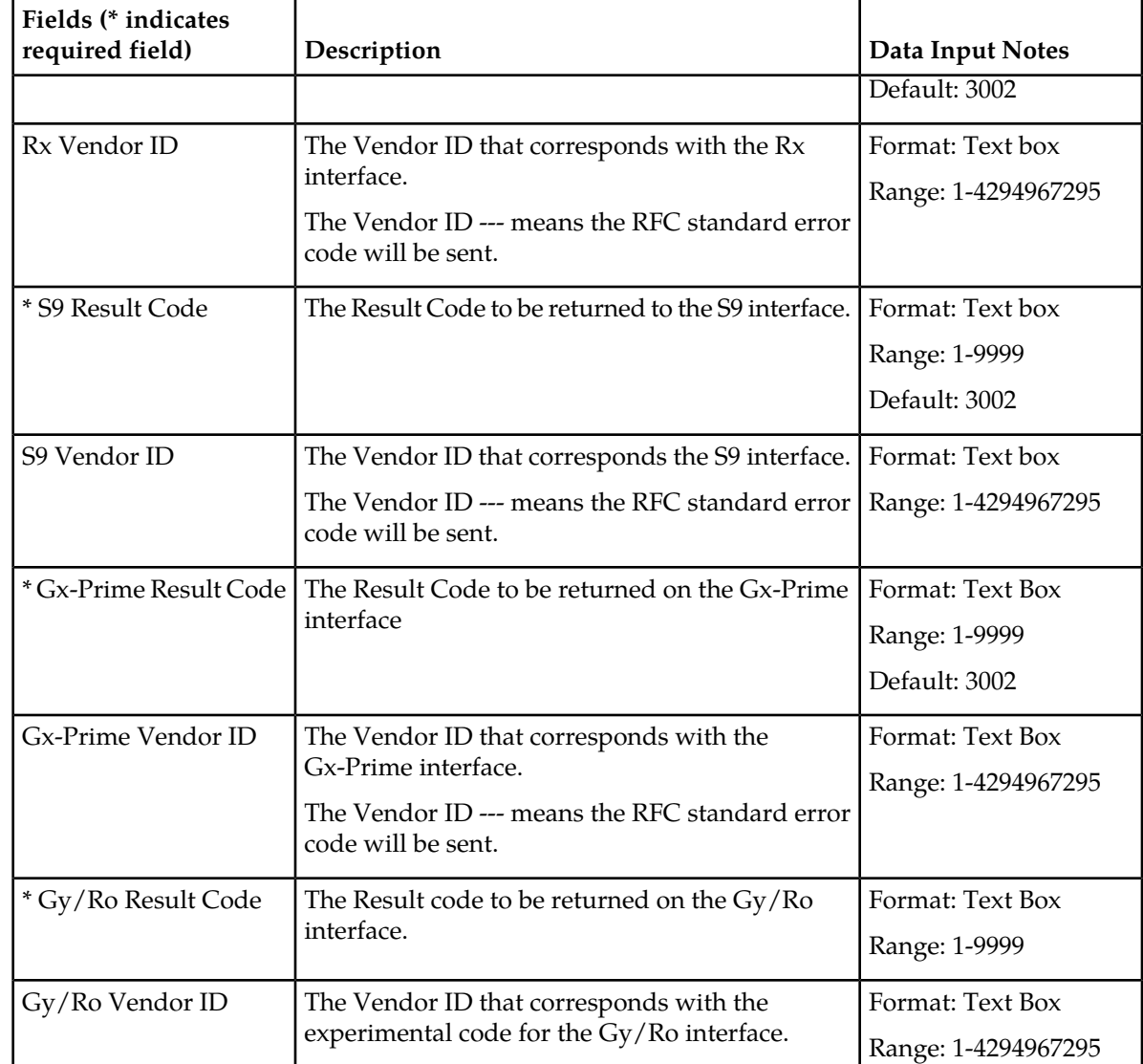

# *Editing Error Codes*

Use this task to edit Error Codes on the Active SOAM.

The fields are described in *[Error Codes elements](#page-222-0)*.

- **1.** Click **Policy and Charging** > **Configuration** > **Error Codes**. The **Policy and Charging** > **Configuration** > **Error Codes** page appears
- **2.** Select the **Error Condition** that you want to edit.
- **3.** Click **Edit**.

The **Policy and Charging** > **Configuration** > **Error Codes [Edit]** page opens

The fields that appear on the **Policy and Charging** > **Configuration** > **Error Codes [Edit]** page are dependent on the Error Condition that was selected.

**4.** Edit the fields to define the selected Error Condition.

# **5.** Click:

- **OK** to save the changes and return to the **Policy and Charging** > **Configuration** > **Error Codes** page
- **Apply** to save the changes and remain on this page
- **Cancel** to discard the changes and return to the **Policy and Charging** > **Configuration** > **Error Codes** page

If **OK** or **Apply** is clicked and any of several conditions exist, an error message appears:

- Any required field value is missing (not entered or selected)
- Any fields contain invalid input (for example, the wrong type of data was entered or a value is out of range).

# **General Options**

On the **Policy and Charging** > **Configuration** > **General Options** page on an Active NOAM, the **General Options** can be configured:

**Note: General Options** is also available to be viewed on the SOAM. However, these options are only able to be sorted and filtered on the SOAM. Modifying these options is only permissible on the NOAM.

The fields are described in *[General Options elements](#page-235-0)*.

# **General Options**

- Indicate whether or not the Policy DRA function of PCA is enabled.
- Indicate whether or not the Online Charging DRA Function of PCA is enabled.

#### **Audit Options**

• Change the **Default Stale Session Timeout** value to a value other than the default value in the field.

This setting is a time value (in hours), after which a session is considered to be stale. For PDRA, a session is considered stale only if no RAR/RAA messages are received in longer than this configured time. For OCDRA, a session is considered stale if no any in session messages are received in longer than this configured time. If a session's age exceeds this value, that session is eligible to be audited out of the database.

This value is only used if a session is not associated with a configured Access Point Name in the Access Point Names configuration table. For sessions that are associated with a configured Access Point Name, the appropriate Stale Session value in the Access Point Name configuration table is used.

- Change the **Binding Audit Session Query Rate**, which is the maximum rate at which a binding SBR can send query messages to session servers to verify that sessions are still valid.
- Change the **Audit Operation Rate**

For session SBRs – the maximum rate at which Diameter sessions are checked for staleness.

For binding SBRs – the maximum rate at which binding session references are examined, if not already throttled by the Binding Audit Session Query Rate.

# *General Options elements*

<span id="page-264-0"></span>*[Table 62: General Options Elements](#page-264-0)* describes the elements on the **Policy and Charging** > **Configuration** > **General Options** page on the NOAM.

# **Table 62: General Options Elements**

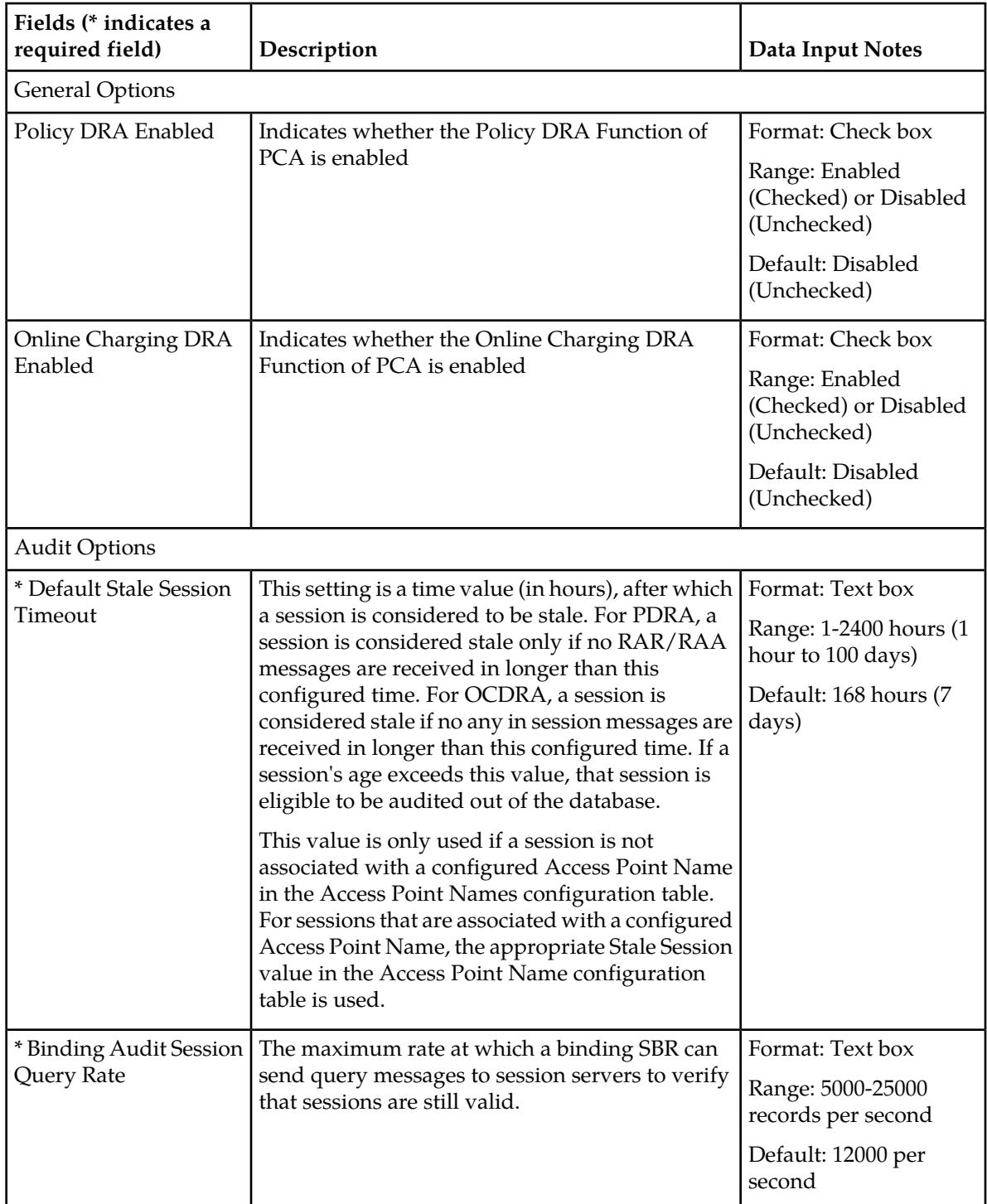

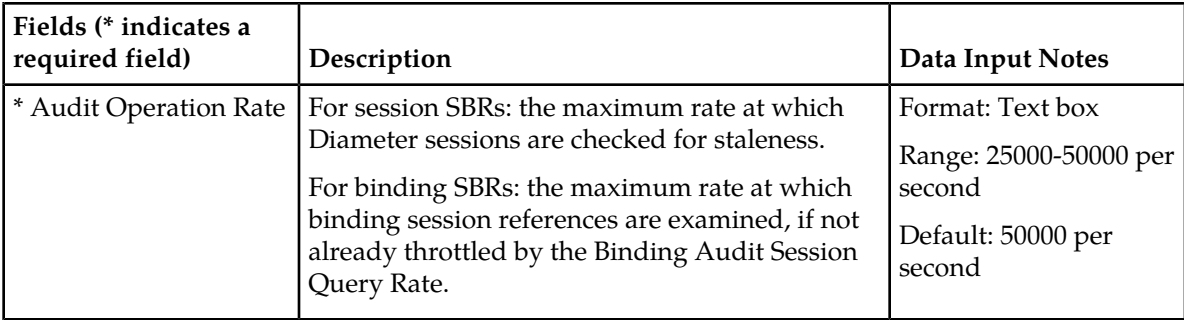

# <span id="page-265-1"></span>**Alarm Settings**

**Note:** Alarm Settings are configurable only on Active NOAM servers, and are viewable on NOAM and SOAM servers.

On the **Policy and Charging** > **Configuration** > **Alarm Settings** page on an SOAM, the user can view the configured Alarm Thresholds and Suppress indications.

Each alarm can be configured with Minor, Major, and Critical threshold percentages.

The fields are described in *[Alarm Settings elements](#page-265-0)*.

On the **Policy and Charging** > **Configuration** > **Alarm Settings** page on the NOAM, you can change the Alarm Thresholds and the Suppress indications for the alarms:

• DSR Application Ingress Message Rate

The DSR Application Ingress Message Rate alarm is raised when the average Policy and Charging ingress messages rate exceeds the configured Alarm Threshold. The thresholds are based on the engineered system value for Ingress Message Capacity.

• SBR Sessions Threshold Exceeded

The SBR Sessions Threshold Exceeded alarm percent full is based on the number of Session records compared to an engineered maximum that varies according to the number of session SBR Server Groups per mated pair.

The SBR Sessions Threshold Exceeded alarm is raised when number of concurrent policy and Charging sessions exceeds the configured threshold.

• SBR Bindings Threshold Exceeded

The SBR Bindings Threshold Exceeded alarm measures the number of IMSI Anchor Key records against an engineered maximum value that varies according to the number of binding SBR Server Groups.

<span id="page-265-0"></span>The Policy SBR Bindings Threshold Exceeded alarm works similarly to the session capacity alarm except that the scope of the binding capacity alarm is network-wide.

#### **Alarm Settings elements**

*[Table 63: Alarm Settings Elements](#page-266-0)* describes the elements on the **Policy and Charging** > **Configuration** > **Alarm Settings** page. The elements can be configured and viewed on the NOAM, and only viewed on the SOAM. Data Input Notes apply to the Insert and Edit pages; the View page is read-only.

The page contains three sets of input fields for the alarms:

- DSR Application Ingress Message Rate
- SBR Sessions Threshold Exceeded
- SBR Bindings Threshold Exceeded

<span id="page-266-0"></span>The element labels are the same for each input field set, but some serve different purposes and have different values. These distinctions are noted in the table.

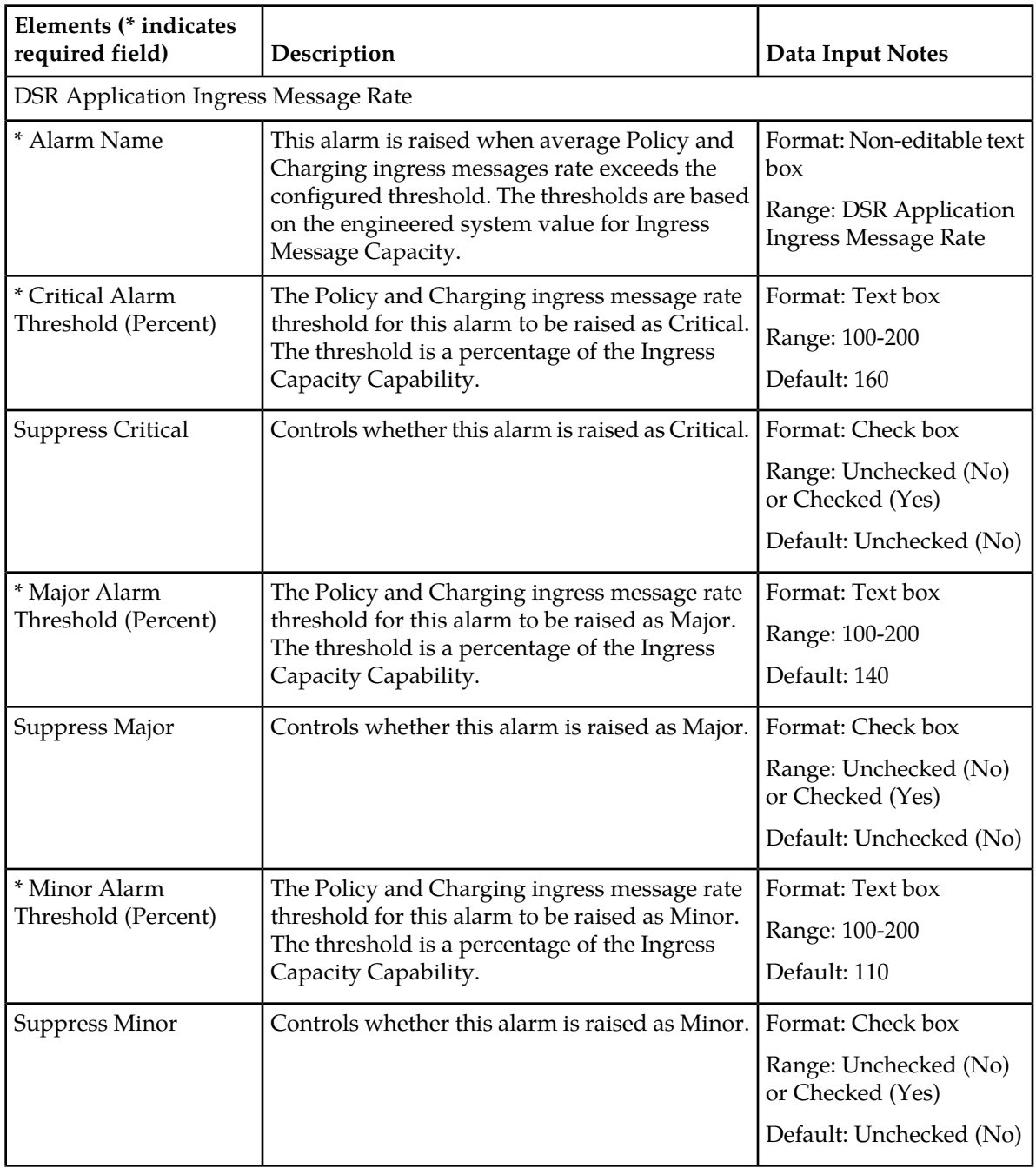

# **Table 63: Alarm Settings Elements**

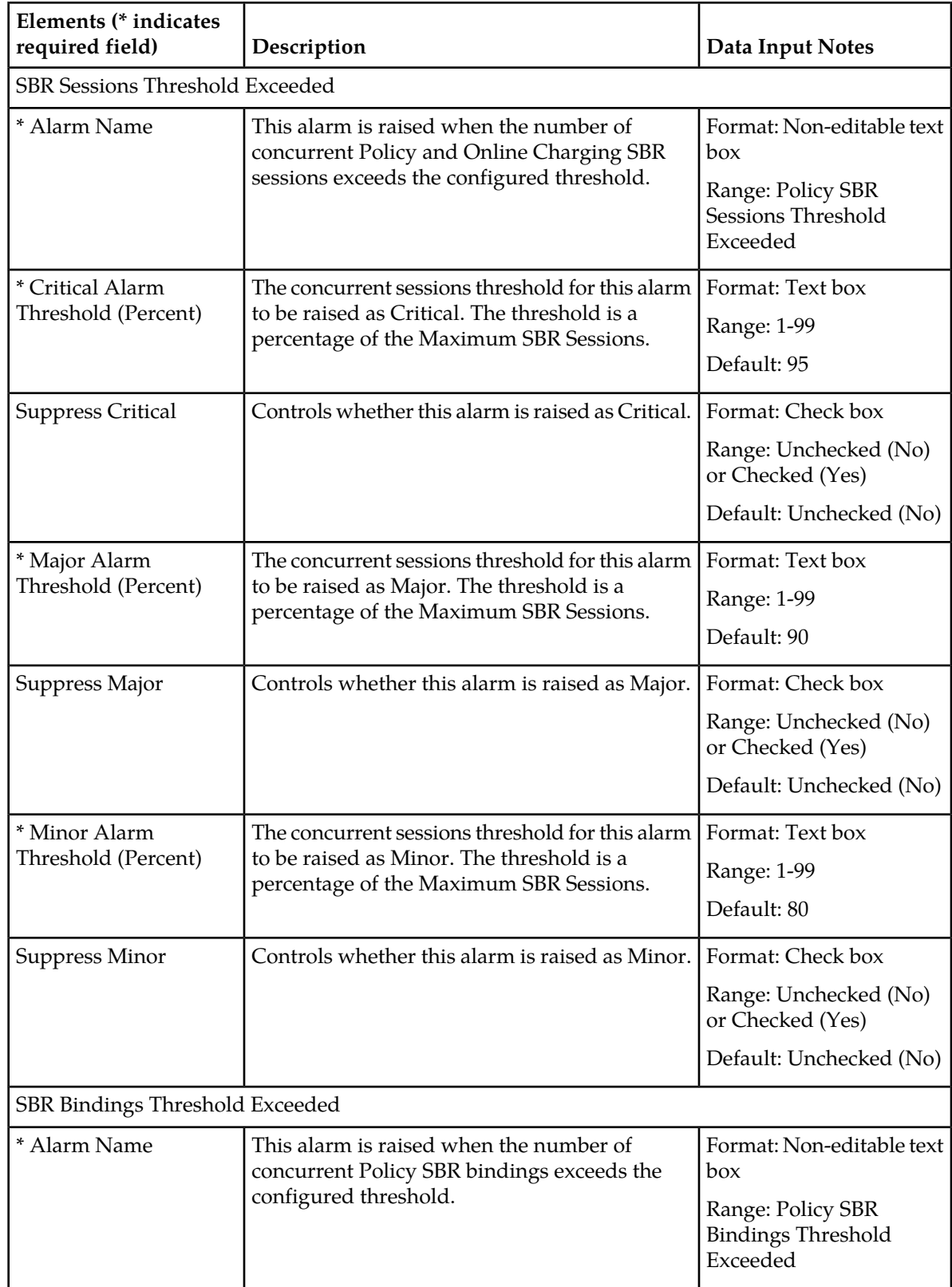

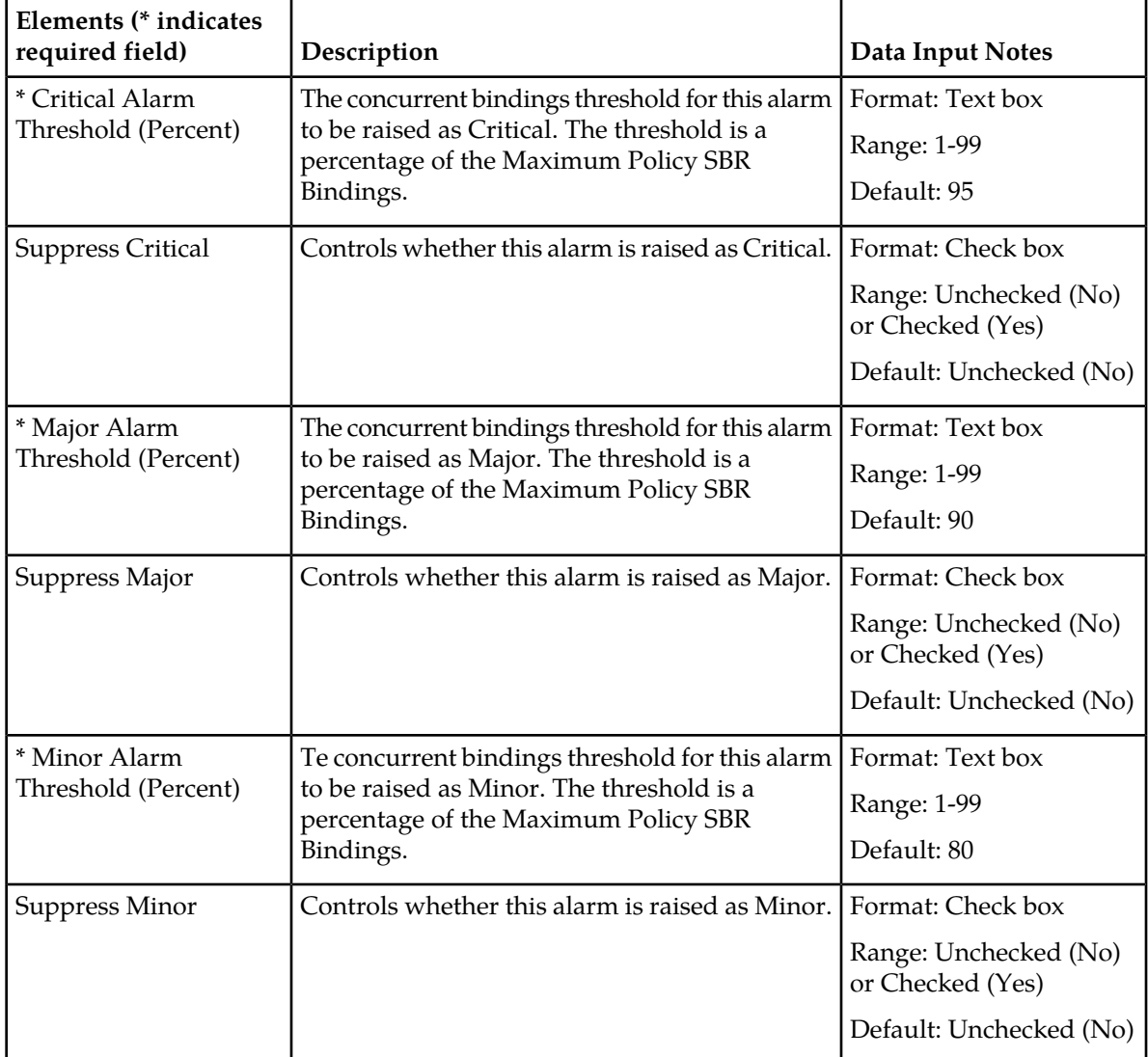

# **Defining Alarm Settings**

Use this task to define Alarm Settings on an Active NOAM.

**Note:** Alarm Settings are configurable only on Active NOAM servers, and are viewable on NOAM and SOAM servers.

The fields are described in *[Alarm Settings elements](#page-265-0)*.

- **1.** Click **Policy and Charging** > **Configuration** > **Alarm Settings**. The **Policy and Charging** > **Configuration** > **Alarm Settings** page appears.
- **2.** Enter values in the editable fields to define the alarm settings.
- **3.** Click:
	- **Apply** to save the changes and remain on this page.

• **Cancel** to discard the changes and remain on the **Policy and Charging** > **Configuration** > **Alarm Settings** page.

If **Apply** is clicked and any of several conditions exist, an error message appears:

- The entered values contain the wrong data type or is out of the allowed range.
- The value entered for **Critical Alarm Threshold (Percent)** is less than or equal to the value entered for **Major Alarm Threshold (Percent)**.
- The value entered for **Major Alarm Threshold (Percent)** is less than or equal to the value entered for **Minor Alarm Threshold (Percent)**.

# <span id="page-269-2"></span>**Congestion Options**

Congestion Options are configurable on Active NOAM servers.

The Congestion Options can be configured:

- Alarm Thresholds, which are used to:
	- Set the percentage of the Policy and Charging ingress message rate capacity at which an alarm is raised with Critical, Major, or Minor severity.
	- Set the percentage of the Policy and Charging ingress message rate capacity at which a Critical, Major, or Minor severity alarm is cleared.

The percentages control the onset and abatement of the corresponding Congestion Levels.

Default thresholds are based n the engineered system value for Ingress Policy and Charging Request Message Capacity.

• Message Throttling Rules, which determine the percentage of Session Creation, Update, and Terminate Request messages that are discarded when Congestion Levels 1, 2, and 3 exist.

<span id="page-269-0"></span>The fields are described in *[Congestion Options elements](#page-269-0)*.

# **Congestion Options elements**

*[Table 64: Congestion Options Elements](#page-269-1)* describes the elements on the **Policy and Charging** > **Configuration** > **Congestion Options** page. The elements can be configured and viewed on the NOAM.

<span id="page-269-1"></span>The page contains two sets of input fields:

- Alarm Thresholds
- Message Throttling Rules

#### **Table 64: Congestion Options Elements**

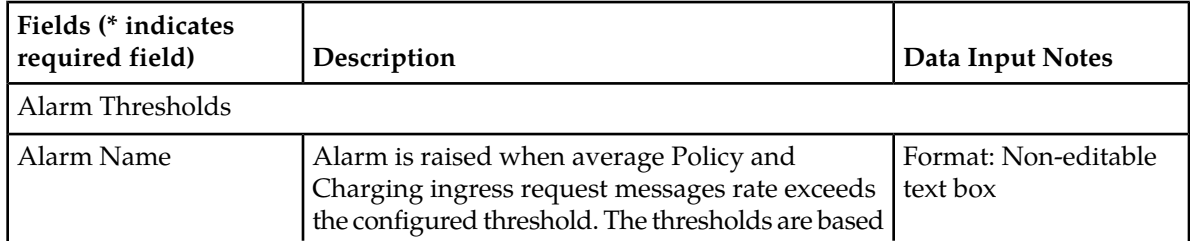

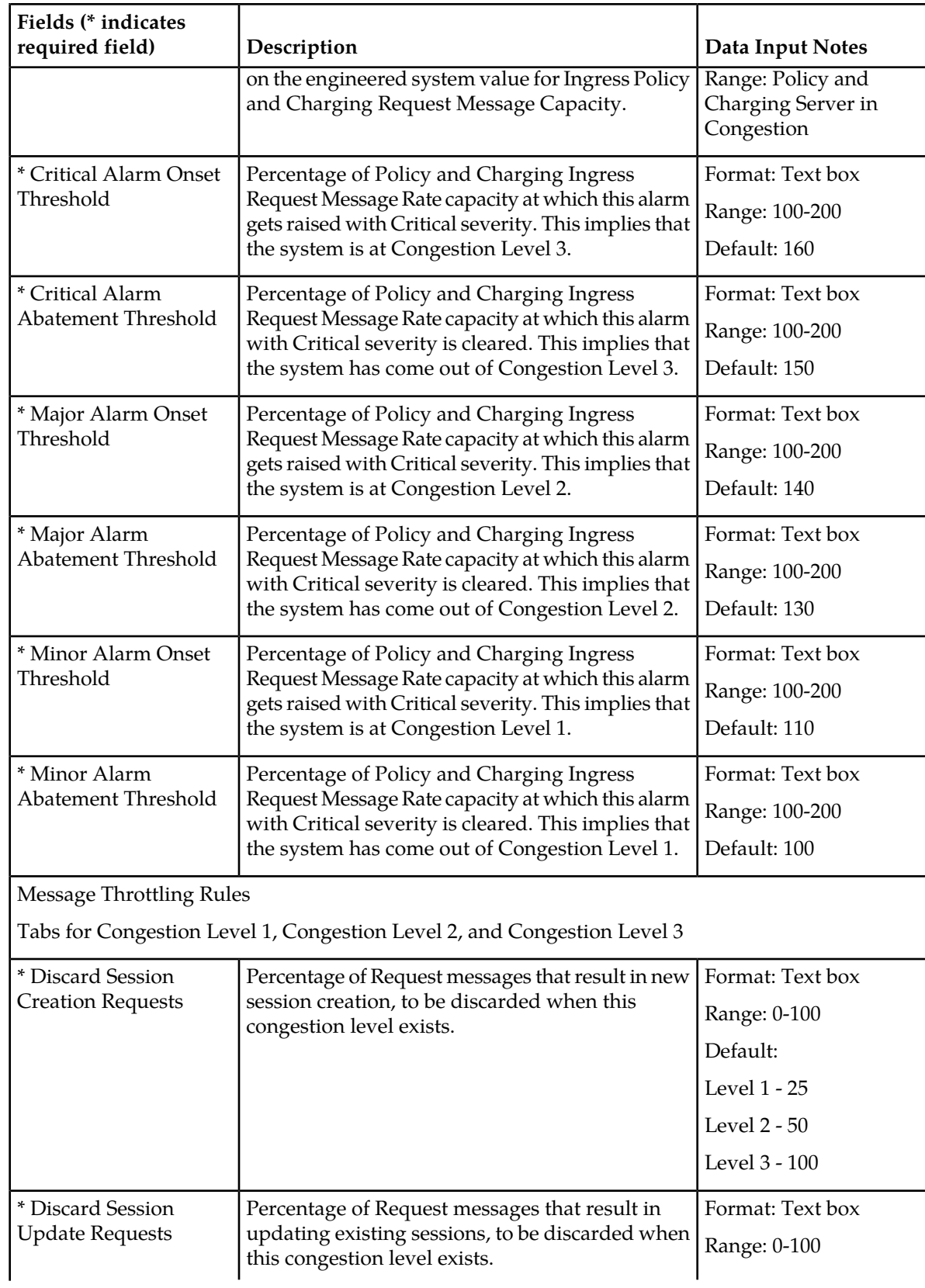

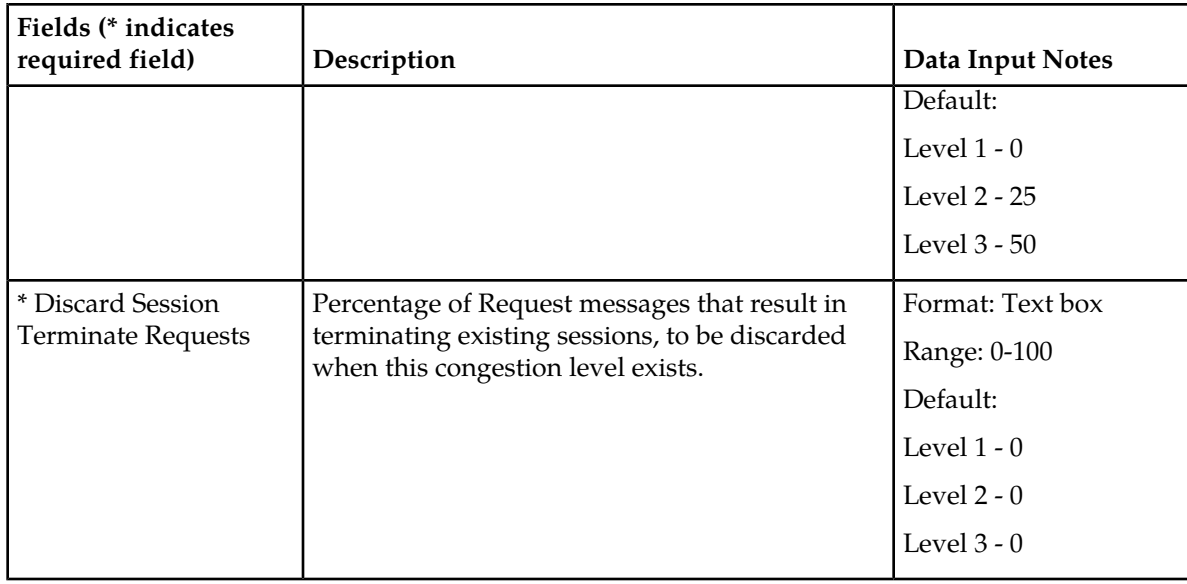

# **Setting Congestion Options**

Use this task to set the Congestion Options on the Active NOAM:

- **Alarm Thresholds** for the **Policy and Charging Server in Congestion** onset and abatement alarm for Critical, Major, and Minor severities.
- **Message Throttling Rules** for discarding Session Creation, Update, and Terminate Requests for Congestion Levels 1, 2, and 3.
- **1.** Click **Policy and Charging** > **Configuration** > **Congestion Options**. The **Policy and Charging** > **Configuration** > **Congestion Options** page appears.
- **2.** Enter changes for the **Alarm Thresholds**.
- **3.** Enter changes for the **Message Throttling Rules**.
- **4.** Click:
	- **Apply** to save the Congestion Options changes and refresh the page to show the changes.
	- **Cancel** to discard the changes and refresh the page.

If **Apply** is clicked and any of several conditions exist, an error message appears:

- Any fields contain a value that contains invalid characters or is out of the allowed range.
- Any required field is empty (not entered).
- A **Major Alarm Onset Threshold** value is greater than the corresponding **Critical Alarm Onset Threshold.**
- A **Minor Alarm Onset Threshold** value is greater than the corresponding **Major Alarm Onset Threshold.**
- An **Alarm Abatement Threshold** value is greater than the corresponding **Alarm Onset Threshold** of a particular severity.

# **Configuration of Policy DRA Function on a Running DSR PCA System**

# **Configuring new Policy DRA Sites**

- **1.** Execute the procedures in the *DSR Hardware and Software Installation Procedure* and *DSR Software Installation and Configuration Procedure* to add new site(s) in the DSR network.
- **2.** Configure the PCA Policy DRA function using the procedures in *[Policy DRA Configuration](#page-183-0)*.

# **Configuring Policy DRA in existing Sites**

Configure the PCA Policy DRA function using the procedures in *[Policy DRA Configuration](#page-183-0)*.

# **Configuring Policy DRA in existing Sites with scaling**

If the need arises to scale Policy DRA on a running PCA system, use the information from *[PCA](#page-63-0) [Scalability](#page-63-0)*, *[MP Growth](#page-64-0)*, *[Mated Pair Growth](#page-64-1)*, and *[Small System Support](#page-66-0)*.

# **Configuration of Online Charging Function on a Running DSR PCA System**

# **Configuring new Online Charging DRA Sites**

- **1.** Execute the procedures in the *DSR Hardware and Software Installation Procedure* and *DSR Software Installation and Configuration Procedure* to add new site(s) in the DSR network.
- **2.** Configure the PCA Online Charging DRA function using the procedures in *[Online Charging DRA](#page-236-0) [Configuration](#page-236-0)*.

# **Configuring Online Charging DRA in existing Sites**

Configure the PCA Online Charging DRA function using the procedures in *[Online Charging DRA](#page-236-0) [Configuration](#page-236-0)*.

# **Configuring Online Charging DRA in existing Sites with scaling**

If the need arises to scale Online Charging DRA on a running PCA system, use the information from *[PCA Scalability](#page-63-0)*, *[MP Growth](#page-64-0)*, *[Mated Pair Growth](#page-64-1)*, and *[Small System Support](#page-66-0)*.

# **Unconfiguration of Policy DRA Function from a Running DSR PCA System**

# **Unconfiguring Policy DRA**

This procedure unconfigures the Policy DRA function of the PCA application.

**1.** Disable the Policy DRA function.

**Note:** Executing this step irretrievably deletes all the subscriber binding and Policy session records from the SBR Databases.

- a) On the NOAM, navigate to **Poicy and Charging** > **Configuration** > **General Options**.
- b) Uncheck the **Policy DRA Enabled** box.
- c) Click **Apply**.
- **2.** Disable the Policy DRA specific Binding SBR Database.
	- a) Navigate to **SBR** > **Maintenance** > **SBR Database Status**.
	- b) Select the desired Binding type SBR Database.
	- c) Click **Disable**.
- **3.** Disable the Policy DRA Session Database.
	- a) If the Online Charging DRA function is not enabled, disable all the Session Database(s).
	- b) Navigate to **SBR** > **Maintenance** > **SBR Database Status**.
	- c) One by one, select the Session type SBR Database and click **Disable**.
- **4.** Delete the Policy DRA specific Binding SBR Database.
	- a) Navigate to **SBR** > **Maintenance** > **SBR Databases**.
	- b) Select the desired Binding type SBR Database.
	- c) Click **Delete**.
- **5.** Delete the Policy DRA Session SBR Databases.
	- a) If the Online Charging DRA function is not enabled, disable all the Session Database(s).
	- b) Navigate to **SBR** > **Maintenance** > **SBR Databases**.
	- c) Delete the Session type SBR Databases.
- **6.** Delete the Policy DRA specific APNs.

**Note:** This step is optional. This step can be skipped if you are going to enable Policy DRA again on this system and you want to reuse the APN configuration data after reenable.

- a) Navigate to **Poicy and Charging** > **Configuration** > **Access Point Names**.
- b) Delete the Policy DRA specific configuration data from this screen.
- **7.** De-reference all the PRTs from PCRF Pools.

**Note:** This step is optional. This step can be skipped if you are going to enable Policy DRA again on this system and you want to reuse the PCRF Pool configuration data after reenable.

- a) On the SOAM, navigate to **Policy and Charging** > **Configuration** > **Policy DRA** > **PCRF Pool to PRT Mapping**.
- b) Edit all the PCRF Pool Name entries and set the Peer Route Table Name to Not Selected.

**8.** Delete all the PCRFs.

**Note:** This step is optional. This step can be skipped if you are going to enable Policy DRA again on this system and you want to reuse the PCRF configuration data after reenable.

- a) Navigate to **Policy and Charging** > **Configuration** > **Policy DRA** > **PCRFs**.
- b) Delete the complete configuration data from this screen.
- **9.** Delete all the Policy Clients configuration.
	- a) Navigate to **Policy and Charging** > **Configuration** > **Policy DRA** > **Policy Clients**.
	- b) Delete the complete configuration data from this screen.

**10.** Unconfigure the Site Options.

- a) Navigate to **Policy and Charging** > **Configuration** > **Policy DRA** > **Site Options**.
- b) Delete the configuration data from this screen.

**Note:** If no value for **Topology Hiding Virtual Name** is configured on this screen, navigate to **Policy and Charging** > **Configuration** > **Policy DRA** > **Network-Wide Options** on the NOAM to delete the **Default Topology Hiding Virtual Name** value.

**11.** Restore default values of Error Codes

**Note:** This step is optional.

- a) Navigate to **Policy and Charging** > **Configuration** > **Error Codes**.
- b) Edit all Error Conditions and set the Result Code as 3002 for all Policy DRA application interfaces (Gx/Gxx, Rx, S9, Gx-Prime etc.).
- **12.** Delete all the Sub-Pool Delection Rules
	- a) Only the NOAM, navigate to **Policy and Charging** > **Configuration** > **Policy DRA** > **PCRF Sub-Pool Selection Rules**.
	- b) Delete the complete configuration data from this screen.
- **13.** Delete all the PCRF Pools
	- a) Navigate to **Policy and Charging** > **Configuration** > **Policy DRA** > **PCRF Pools**.
	- b) Delete the complete configuration data from this screen.

# **Unconfiguration of Online Charging DRA Function from a Running DSR PCA System**

# **Unconfiguring Online Charging DRA**

This procedure unconfigures the Online Charging DRA function of the PCA application.

- **1.** Disable the Online Charging DRA function.
	- a) On the NOAM, navigate to **Poicy and Charging** > **Configuration** > **General Options**.
	- b) Uncheck the **Online Charging DRA Enabled** box.
	- c) Click **Apply**.
- **2.** Disable the Online Charging DRA Session SBR Database.

- a) If the Policy DRA function is not enabled, disable all the Session Database(s).
- b) Navigate to **SBR** > **Maintenance** > **SBR Database Status**.
- c) One by one, select the Session type SBR Database and click **Disable**.
- **3.** Delete the Online Charging DRA Session SBR Databases.
	- a) If the Policy DRA function is not enabled, delete all the Session Database(s).
	- b) Navigate to **SBR** > **Maintenance** > **SBR Databases**.
	- c) Delete the Session type SBR Databases.
- **4.** Delete the configured Realms.

**Note:** This step is optional. This step can be skipped if you are going to enable Online Charging DRA again on this system and you want to reuse the Online Charging Realms configuration data after reenable.

- a) Navigate to **Poicy and Charging** > **Configuration** > **Online Charging DRA** > **Realms**.
- b) Delete the complete configuration data from this screen.
- **5.** Delete the Online Charging DRA specific APNs.

**Note:** This step is optional. This step can be skipped if you are going to enable Online Charging DRA again on this system and you want to reuse the APN configuration data after reenable.

- a) Navigate to **Poicy and Charging** > **Configuration** > **Access Point Names**.
- b) Delete the Online Charging DRA specific configuration data from this screen.
- **6.** Delete all the Online Charging Servers..

**Note:** This step is optional. This step can be skipped if you are going to enable Online Charging DRA again on this system and you want to reuse the OCS configuration data after reenable.

- a) On the SOAM, navigate to **Online Charging and Charging** > **Configuration** > **Online Charging DRA** > **OCSs**.
- b) Delete the complete configuration data from this screen.
- **7.** Delete all the Online Charging Clients.
	- a) Navigate to **Online Charging and Charging** > **Configuration** > **Online Charging DRA** > **CTFs**.
	- b) Delete the complete configuration data from this screen.
- **8.** Restore default values of Error Codes

**Note:** This step is optional.

- a) Navigate to **Online Charging and Charging** > **Configuration** > **Error Codes**.
- b) Edit the SBR Error error condition and set the Gy/Ro Result Code as 5012.
- c) Edit the Session Not Found error condition and set the Gy/Ro Result Code as 5002.
- d) Edit all other Error Conditions and set the Gy/Ro Result Code as 3002.

# **Diameter Common Configuration for PCA**

Diameter Common configuration must be done before PCA configuration can be performed.

Use the explanations and procedures in the Diameter Common configuration help and the *Diameter Common User's Guide* to complete the Diameter Common configuration, including the Diameter Common components needed for use with PCA.

# **SOAM Diameter Common Configuration**

Diameter Common configuration for MP Profile assignment for PCA is done from the SOAM GUI **Main Menu: Diameter Common** > **MPs** > **Profile Assignments**.

Click **Diameter Common** > **MPs** > **Profile Assignments** and verify that the correct Session MP Profiles have been assigned for PCA DA-MPs. If assignments need to be made or changed:

- Use the **Diameter Common** > **MPs** > **Profile Assignments** page to assign an **MP Profile** for each configured PCA DA-MP shown in the **DA-MP** list.
- From the pulldown list, select the MP Profile that is for the correct blade type and for a Session application (such as **G6 Session** or **G8 Session**).

# **Post-Configuration Activities**

After PCA configuration is complete, activities need to be performed to make the Policy DRA application fully operational in the system:

**Note:** It is recommended to perform these procedures in a maintenance window.

- Enable the PCA application
- Enable SBR Databases
- Restart Process
- Enable Diameter Connections with Peer Nodes
- Perform Health Check

# **Enable the PCA Application**

Use this task to enable the PCA application. For each Active SOAM,

**1.** Click **Diameter** > **Maintenance** > **Applications**.

The **Diameter** > **Maintenance** > **Applications** page appears.

**2.** Under **DSR Application Name**, select each **PCA** row.

To select more than one row, press and hold **Ctrl** while you click each row.

- **3.** Click **Enable**.
- **4.** Verify the application status on the page.

The **Admin State**, **Operational Status**, **Operational Reason**, and **Congestion Level** in each of the selected rows should change respectively to **Enabled**, **Available**, **Normal**, **Normal**.

# **Setting General Options**

Use this task to set General Options on the NOAM.

The fields are described in *[General Options elements](#page-235-0)*.

The general options can apply to the configuration of Policy and Charging:

- Policy DRA Enabled
- Online Charging DRA Enabled
- **1.** Click **Policy and Charging** > **Configuration** > **General Options**. The **General Options** page appears.
- **2.** The **Policy DRA Enabled** check box allows the user to enable or disable Policy DRA.
- **3.** The **Online Charging DRA Enabled** check box allows the user to enable or disable Online Charging DRA.
- **4.** Enter a number in the **Default Stale Session Timeout** field.
- **5.** Enter a number in the **Binding Audit Session Query Rate** field.
- **6.** Enter a number in the **Audit Operation Rate** field
- **7.** Click:
	- **Apply** to save the changes and remain on this page.
	- **Cancel** to discard changes and remain on the **Policy and Charging** > **Configuration** > **General Options** page.

If **Apply** is clicked and the entered Default Stale Session Timeout value contains invalid characters, is out of the allowed range, or the field is empty, then an error message appears.

# **Enable SBR Databases**

Refer to the*SBR User's Guide* for how to enable SBR Databases.

# **Restart Process**

Use this task to restart the DSR and Policy and Charging SBR process

- **1.** On the NOAM, navigate to **Status & Manage** > **Server**.
- **2.** Select the MP servers with a DSR (multi-active cluster) function that are or will be handling PCA traffic and all MP servers with a Policy and Charging SBR function. Click **Restart**.

**Note:** The function of an MP Server is the same as the function assigned to its Server Group on **Configuration** > **Server Groups**.

**Note:** If the DSR system is processing traffic other than PCA, then do not restart all DA-MP servers simultaneously because doing so will cause a network-wide outage. In order to restart the DA-MP servers in a controlled order to minimize traffic loss, follow the steps in *[Restarting DA-MP servers](#page-338-0) [on a running DSR system](#page-338-0)*.

# **Enable Connections**

Use this task to enable one or more connections to Peer Nodes.

**1.** At the Active SOAM, click **Diameter** > **Maintenance** > **Connections**.

The **Diameter** > **Maintenance** > **Connections** page appears.

**2.** Select 1 - 20 connections to enable.

To select multiple connections, press and hold the Ctrl key while you select each connection.

To select multiple contiguous connections, click the first connection you want, press and hold the Shift key, and select the last connection you want. All the connections between are also selected.

**3.** Click **Enable**.

A confirmation box appears.

**4.** Click **OK**. The selected connections are enabled.

If any of the selected connections no longer exist (they have been deleted by another user), an error message is displayed, but any selected connections that do exist are enabled.

**5.** Verify Connection status on the page.

Verify that the **Admin State** of all connections changes to Enabled and the Operational Reason shows Connecting for connections to PCRF nodes and Listening for connections to other nodes (such as policy clients - PCEF, AF, and others). nodes.

For connections of type Responder Only (Policy Client nodes), the **Operational Status** and **Operational Reason** will be Unk if IPFE TSA connections are used.

# **Perform Health Check**

Use this task to perform a health check.

- **1.** Verify SBR Database Status
	- a) On the NOAM, navigate to **SBR** > **Maintenance** > **SBR Database Status**.
	- b) Verify that the status for all the SBR Database rows have values for:
		- Administrative State = Enabled
		- Operational Status = Normal
		- Resource User Operational Reason  $= X$  of X available
		- Resource Provider Operational Reason =  $Y$  of  $Y$  available
- **2.** Verify Policy and Charging SBR Status.
	- a) On the NOAM, click **SBR** > **Maintenance** > **SBR Status**.
	- b) Verify that the server **Resource HA Role** is **Active/Standby/Spare** and **Congestion Level** is **Normal** for all Servers in each Server Group in the Binding Region and Mated Site tabs.

The Resource HA Role of Standby applies if there is server level redundancy configured in the DSR system. The Resource HA Role of Spare applies if there is site level redundancy configured in the DSR system.

If all the verifications are successful, then proceed with signaling call flow execution. Otherwise, stop the process and contact My Oracle Support.

- **3.** Verify there are no PCA alarms raised.
	- a) On the NOAM, navigate to **Alarms & Events** > **View Active**.
	- b) Verify that there are no Alarms raised with Product **PCA/SBR**.

If all the verifications are successful, then proceed with signaling call flow execution. Otherwise, stop the process and contact My Oracle Support.

# **Bulk Import and Export**

The *Diameter Common User's Guide* describes the use and operation of Bulk Import and Export functions:

- **Help** > **Diameter Common** > **Bulk Import**
- **Help** > **Diameter Common** > **Bulk Export**

The Bulk Import and Export functions can be used to export Diameter, IPFE, and Application configuration data in CSV files to a location outside the system, and to import the files (usually edited) into the system where the Import function is executed.

#### **Bulk Import**

The Bulk Import operations use configuration data in ASCII Comma-Separated Values (CSV) files (.csv), to insert new data into, update existing data in, or delete existing data from the configuration data in the system.

**Note:** Some configuration data can be imported only with the Update operation, and other data can be imported with Insert and Delete operations but not Update. Refer to the *Diameter Common User's Guide* or the **Diameter Common** > **Import** Help for valid Import operations.

Import CSV files can be created by using a Bulk Export operation, or can be manually created using a text editor.

**Note:** The format of each Import CSV file record must be compatible with the configuration data in the release used to import the file. Across different release versions, column counts may not be compatible, and the import fails.

Files that are created using the Bulk Export operation can be exported either to the local Status & Manage File Management Directory (**Status & Manage** > **Files** page), or to the local Export Server Directory.

CSV files that are in the local File Management area can be used for Bulk Import operations on the local system.

Files can be created manually using a text editor; the files must be uploaded to the File Management area of the local system before they can be used for Import operations on the local system.

Multiple Import operations can be performed:

- Insert new configuration data records that do not currently exist in the system
- Update existing configuration data in the system
- Delete existing configuration data from the system

Each Import operation creates a log file. If errors occur, a Failures CSV file is created that appears in the File Management area. Failures files can be downloaded, edited to correct the errors, and imported to successfully process the records that failed. Failures files that are unchanged for more than 14 days and log files that are older than 14 days are automatically deleted from the File Management area.

#### **Bulk Export**

The Bulk Export operation creates ASCII Comma-Separated Values (CSV) files (.csv) containing Diameter, IPFE, and Application configuration data. Exported configuration data can be edited and used with the Bulk Import operations to change the configuration data in the local system without the use of GUI pages. The exported files can be transferred to and used to configure another system.

Each exported CSV file contains one or more records for the configuration data that was selected for the Export operation. The selected configuration data can be exported once immediately, or exports can be scheduled to periodically occur automatically at configured times.

Configuration data can be exported in one Export operation:

- All exportable configuration data in the system
- All exportable configuration data from the selected Application, IPFE, or Diameter (each component's data is in a separate file)
- Exportable configuration data from a selected configuration component for the selected Application, IPFE, or Diameter

Exported files can be written to the File Management Directory in the local File Management area (**Status & Manage** > **Files** page), or to the Export Server Directory for transfer to a configured remote Export server.

CSV files that are in the local File Management area can be used for Bulk Import operations on the local system.

If the export has any failures or is unsuccessful, the results of the export operation are logged to a log file with the same name as the exported file but with a .log extension. Successful export operations are not logged.

# **Chapter**

# **Maintenance**

# **Topics:**

- *[Introduction.....283](#page-282-0)*
- *[Policy and Charging Maintenance.....283](#page-282-1)*
- 
- 
- *[Shutdown.....290](#page-289-0)*
- *[Diameter Maintenance and Status Data for](#page-290-0) [Components, DSR Applications, and](#page-290-0) [DA-MPs.....291](#page-290-0)*
- 

This chapter describes or indicates where to find the information that can be used for the Policy and Charging application:

- Maintenance and status information that is *Marms, KPIs, and Measurements.....285*<br> **1989** *Overload Management.....285*<br>
Configuration and Maintenance component Configuration and Maintenance components and displayed on the **Policy and Charging** > **Maintenance** pages.
- Maintenance and status data that is maintained by Diameter for Diameter Configuration • *[Backup and Restore for Policy and Charging](#page-291-0)* components, DSR Applications, and DA-MPs *[Configuration Data.....292](#page-291-0)* and displayed on the **Diameter** > **Maintenance** pages.
	- Descriptions of Policy and Charging alarms, KPIs, and measurements
	- Auditing of the Session and Binding databases
	- Policy and Charging overload management
	- Database Backup and Restore of Policy and Charging configuration data

# <span id="page-282-0"></span>**Introduction**

This chapter describes:

• *[Policy and Charging Maintenance](#page-282-1)* describes maintenance and status data that is maintained by the Policy and Charging application and by Policy and Charging DA-MPs.

On the **Policy and Charging** > **Maintenance** pages, the user can:

- Define and execute a Policy Database Query
- *[Diameter Maintenance and Status Data for Components, DSR Applications, and DA-MPs](#page-290-0)* describes maintenance and status information that is maintained by the Diameter Routing Function and the Diameter Transport Function for the Diameter Configuration components that are used to make egress Request message routing decisions.

The **Diameter** > **Maintenance** pages include status information for:

- Peer Nodes
- Connections
- DSR Applications (including Policy and Charging)
- DA-MPs
- *[Alarms, KPIs, and Measurements](#page-284-0)* describes Policy and Charging-specific database alarms, and indicates the location of descriptions of PCA and SBR alarms, KPIs, and measurements.
- *[PCA Data Auditing](#page-79-0)* describes the auditing of the Session and Binding databases.
- *[Overload Management](#page-284-1)* describes overload controls and load shedding and for PCA and SBR.
- <span id="page-282-1"></span>• *[Backup and Restore for Policy and Charging Configuration Data](#page-291-0)* describes the OAM database backup and restore of Policy and Charging configuration data.

# **Policy and Charging Maintenance**

The **Policy and Charging** > **Maintenance** page on the NOAM provides access to the Policy Database Query tool.

# **Policy Database Query**

Use the **Policy and Charging** > **Maintenance** > **Policy Database Query** page to enter a value for an individual query for a specified binding key. The tool queries the Binding database to determine if the binding key exists.

• If the binding key exists, a report is generated that includes the PCRF that the key is bound to and information about which Diameter session or sessions are associated with that binding key.

The returned session information includes all other binding keys that were included in the session, the session creation time, and the session last touched time.

• If the queried binding key does not exist, an error message is displayed..

**Note:** The Policy Database Query tool can be used only with Gx sessions. It is not applicable to Rx sessions.

The fields are described in *[Policy Database Query elements](#page-283-0)*.

To use the Policy Database Query tool,

- **1.** On the Active NOAM, click **Policy and Charging** > **Maintenance** > **Policy Database Query**.
- **2.** Select the **Binding Key Type** in the pulldown list.
- **3.** Enter the **Binding Key** value to search for.
- **4.** Click **Search**.

The report appears on the page.

<span id="page-283-0"></span>To enter another query, click **Clear**, and select and enter the values for the new search.

# **Policy Database Query elements**

<span id="page-283-1"></span>*[Table 65: Policy Database Query Elements](#page-283-1)* describes the elements on the **Policy and Charging** > **Maintenance** > **Policy Database Query** page.

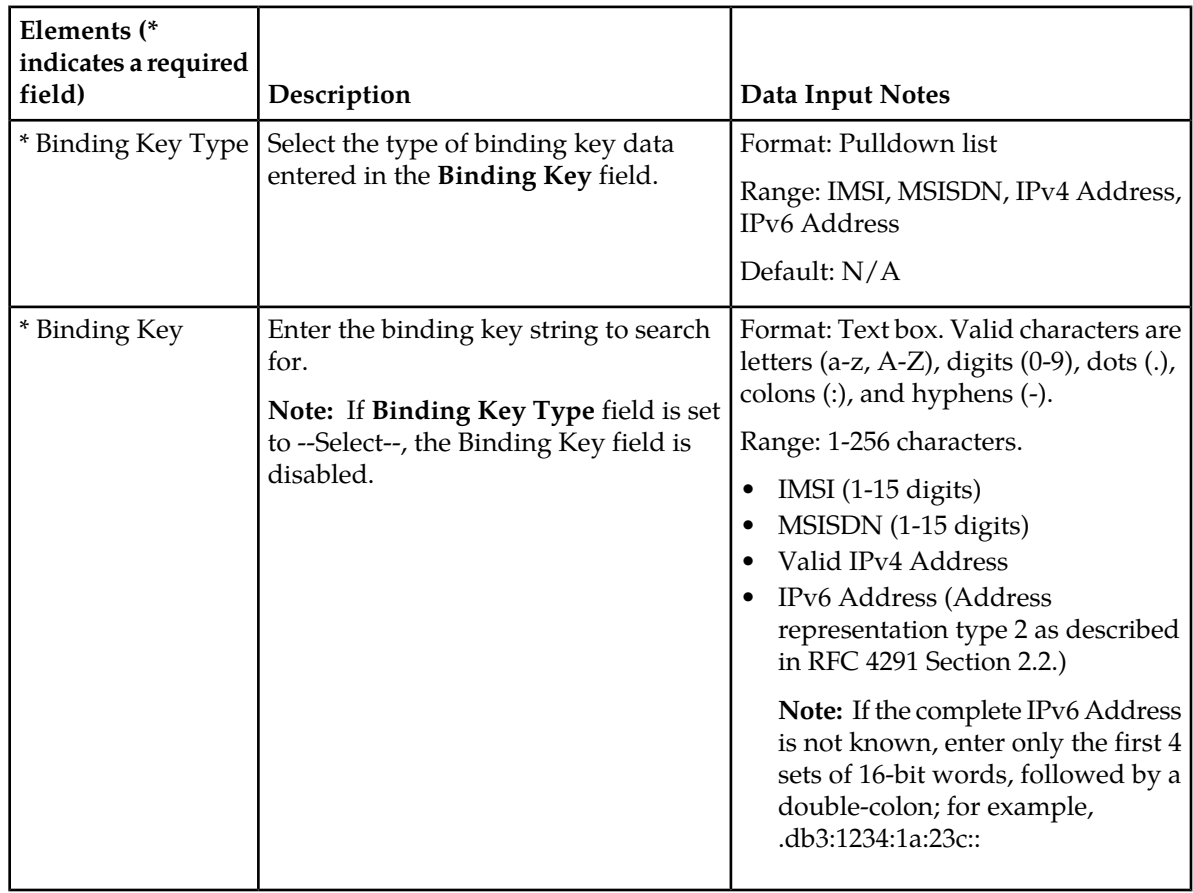

#### **Table 65: Policy Database Query Elements**

# <span id="page-284-0"></span>**Alarms, KPIs, and Measurements**

This section describes the type of alarm, KPI, and measurements information that is available for the Policy and Charging Application's combination of Policy DRA, Online Charging DRA and SBR, as well as how to access the information in the DSR GUI.

# **Policy and Charging Alarms and Events**

The Policy and Charging Application alarms and events are described in the *Alarms and KPIs Reference* and the DSR online help for alarms and events.

Active alarms and events and alarm and event history can be displayed on the **Alarms & Events** > **View Active** and **Alarms & Events** > **View History** pages.

# **PCA KPIs**

Key Performance Indicators, or KPIs, provide a means to convey performance information to the user in near real-time. All the KPIs for the Policy and Charging Application are displayed on the **Status & Manage** > **KPIs** page. Selecting the tab for a server and a label under the tab displays the KPI information for the selected server.

The PCA KPIs are described in the *Alarms and KPIs Reference* and the DSR Alarms and KPIs online help.

# **Policy and Charging Measurements**

Measurements for the Policy and Charging Application are collected and reported in various measurement groups.

A measurement report and a measurement group can be associated with a one-to-one relationship. A measurements report can be generated with report criteria selected on the **Measurements** > **Reports** page.

<span id="page-284-1"></span>The *Measurements Reference* and online help explain the report selection criteria, and describe each measurement in each measurement group.

# **Overload Management**

The Policy and Charging Application (PCA) provides mechanisms to manage the overload and congestion that can occur on the Policy and Charging Application and SBR. The PCA might receive ingress messages at a rate higher than the engineered capacity. The internal queues on the PCA might experience higher utilization level than configured. The same might happen on the SBR servers, directly or indirectly resulting from the overloaded traffic from the network or from the PCA.

# **Overload Controls**

The SBRs that implement the Session and Binding databases must protect themselves from becoming so overloaded that they cease to perform their function. There are two parts to achieving this goal:

- Detecting the overload condition and severity
- Shedding work to reduce load.

# **Overload Control in PCA**

The number of ingress messages (both Requests and Answers) per second received by PCA is counted as input to PCA ingress message processing capacity. The capacity is an engineering number of ingress messages per second processed by PCA. The number of Request messages received at PCA per second is also measured separately.

PCA defines alarms on the queue utilization levels based on configured threshold values. Thresholds (in percentage) are configured in association with the PCA ingress message capacity. If the ingress message rate received at PCA exceeds the configured percentage of the maximum capacity, alarms are raised. PCA ingress Request capacity can be engineering configured to provide the value based on which thresholds (in percentage) are configured. See *[Alarm Settings](#page-265-1)*.

The PCA congestion is then defined by the ingress Request messages capacity and the configured threshold values. PCA is considered in congestion if the ingress Request rate at PCA exceeds the configured percentages (thresholds) of PCA ingress Request capacity.

Three PCA congestion levels (CL1, CL2 and CL3) are defined, each of them is associated with onset and abatement threshold values. The onset and abatement values are configurable (see *[Congestion](#page-269-2) [Options](#page-269-2)*). When PCA is in congestion, a PCA congestion alarm will be raised at the severity (Minor, Major or Critical) corresponding to the congestion level (CL1, CL2 or CL3).

<span id="page-285-0"></span>When congestion is detected, DA-MP overload control throttles a portion of incoming messages to keep PCA from being severely impacted. The type and percentage of the messages to be throttled are configurable through the PCA GUI as displayed in *[Table 66: PCA Default Overload Control Thresholds](#page-285-0)*:

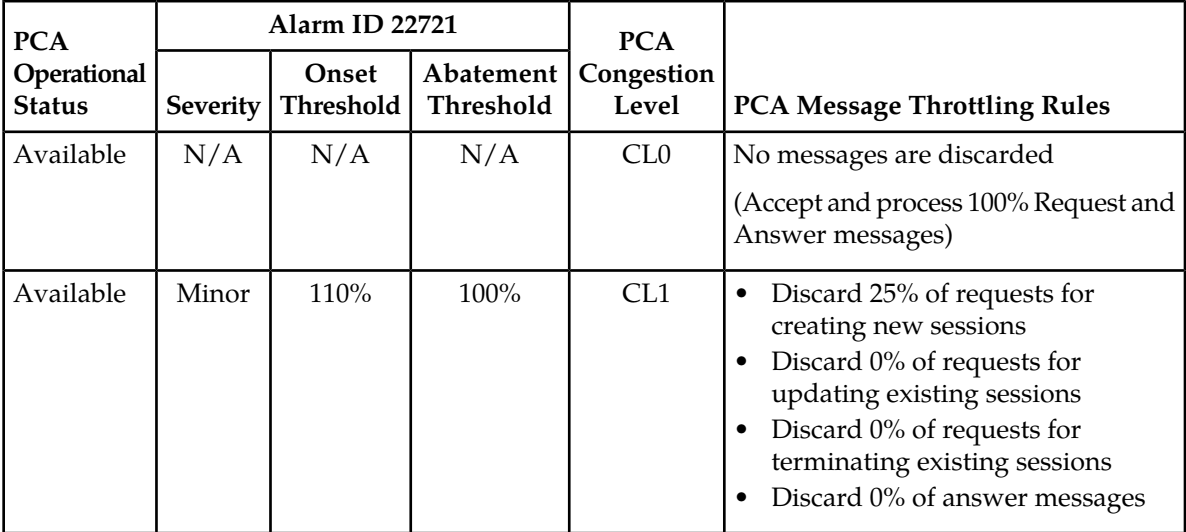

#### **Table 66: PCA Default Overload Control Thresholds**

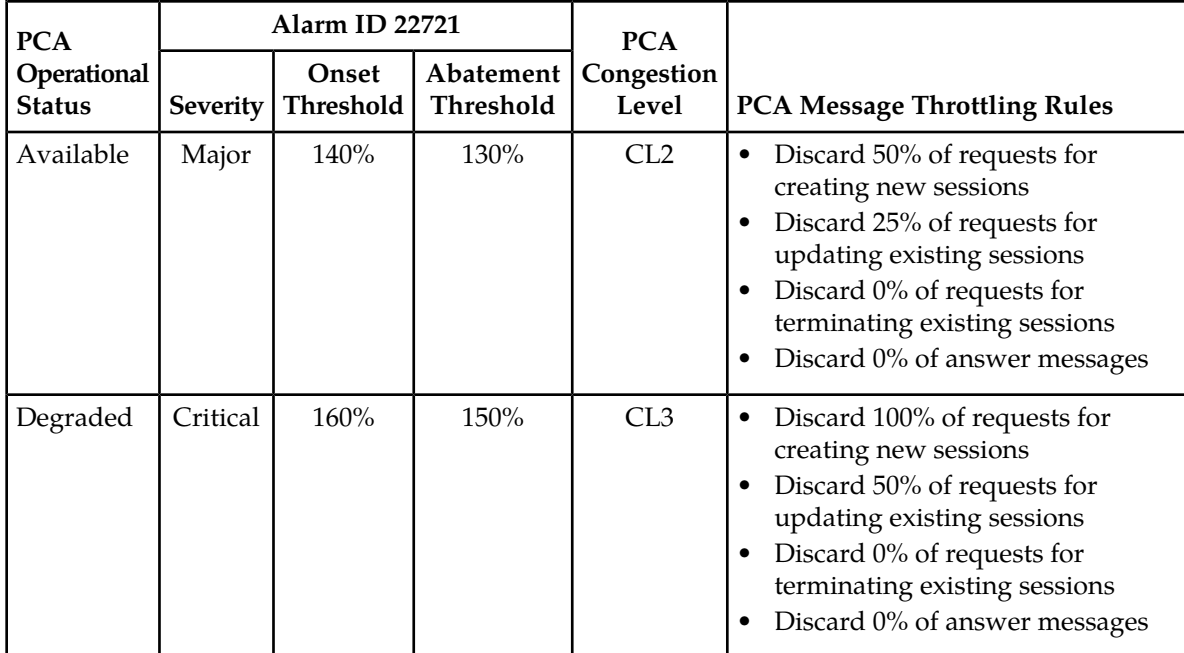

The PCA's internal congestion state contributes to PCA's Operational Status directly, along with its Admin state and Shutdown state. Consequently, the congestion state of the PCA impacts the Diameter Routing Function message transferring decision. Depending on the PCA's Operational Status (Unavailable, Degraded, Available), the Diameter Routing Function forwards all the ingress messages to the PCA when the PCA's Operational Status is Available, or discard some or all of the ingress messages when the Operational Status is Degraded or Unavailable. *[Table 67: Diameter Routing Function](#page-286-0) [Message Handling Based on PCA Operational Status](#page-286-0)* describes the Diameter Routing Function handling of the messages to the PCA.

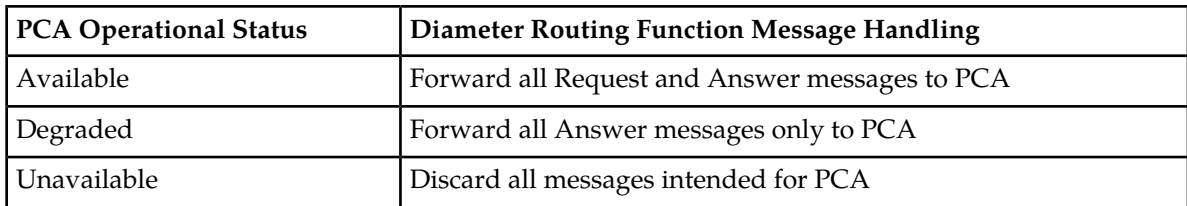

<span id="page-286-0"></span>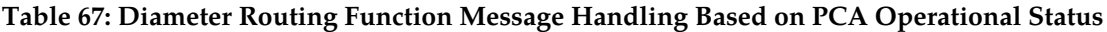

PCA verifies if an ingress message has the priority or not. Priority messages are inviolable and are not discarded by the DA-MP overload control functionality, regardless of the congestion state of the PCA MP. Such messages are assigned with minimum inviolable priority.

PCA also assigns message priority to Gx Re-Authorization Request (RAR) messages that originate in PCA. The priority of PCA-generated RAR messages is determined by the intent of the RAR message, such as querying the status of a session or removing an existing session. PCA distinguishes between the two different types of RAR message by inclusion or exclusion of the Session-Release-Clause AVP in the generated RAR. If the Session-Release-Clause AVP is included, the RAR is intended to remove an existing session. Otherwise, the RAR is intended to query the status of a session. The priority for an RAR without the Session-Release-Clause AVP is set to a lower priority, while an RAR with the Session-Release Clause AVP is set to a higher priority.

The DA-MP overload control function's message priority detection checks the priority of an ingress message. If the message priority is greater than or equal to the minimum inviolable priority, the message is not throttled by the DA-MP overload control function, regardless of the congestion level of the PCA MP. However, if the message priority is smaller than the minimum inviolable priority, the DA-MP overload control function discards the message based on the congestion level thresholds shown in *[Table 66: PCA Default Overload Control Thresholds](#page-285-0)*.

# **Overload Control in SBR**

SBR relies on ComAgent for resource monitoring and overload control. The ComAgent Resource Monitoring and Overload Framework monitors local MP's resource utilizations, defines MP congestion based on one or multiple resource utilizations, communicates the MP congestion levels to Peers, and reports local MP congestion level to the local application (SBR).

Messages called stack events are used for communication to and from ComAgent.

ComAgent defines MP congestion levels based on a CPU utilization metric and ingress stack event rate (number of stack events received per second at local ComAgent), whichever is higher than the pre-defined congestion threshold, and broadcasts the MP congestion state to all its Peers. ComAgent provides APIs that the local SBR can call for receiving congestion level notifications.

SBR congestion is measured based on the SBR CPU utilization level. There are four SBR congestion levels: CL0 (normal), CL1 (Minor), CL2 (Major) and CL3 (Critical). There are related Onset and Abatement threshold values, and Abatement time delays.

The SBR congestion state (CPU utilization) is managed and controlled by the ComAgents on both PCA and SBR MPs based on the ComAgent MP Overload Management Framework. Messages to a SBR from a PCA are handled based on the congestion state of the SBR. A SBR congestion alarm will be raised when MP congestion notification is received from ComAgent. The appropriate alarm severity information will be included in the notification. The alarm will be cleared if the congestion level is changed to Normal, also indicated in the notification from ComAgent.

To manage the overload situation on a SBR, all stack event messages are associated with pre-defined priorities. Before a stack event message is sent, its priority is compared with the congestion level of the SBR to which the stack event is sent. If the priority is higher than or equal to the SBR current congestion level, the message will be forwarded. Otherwise, it will be discarded.

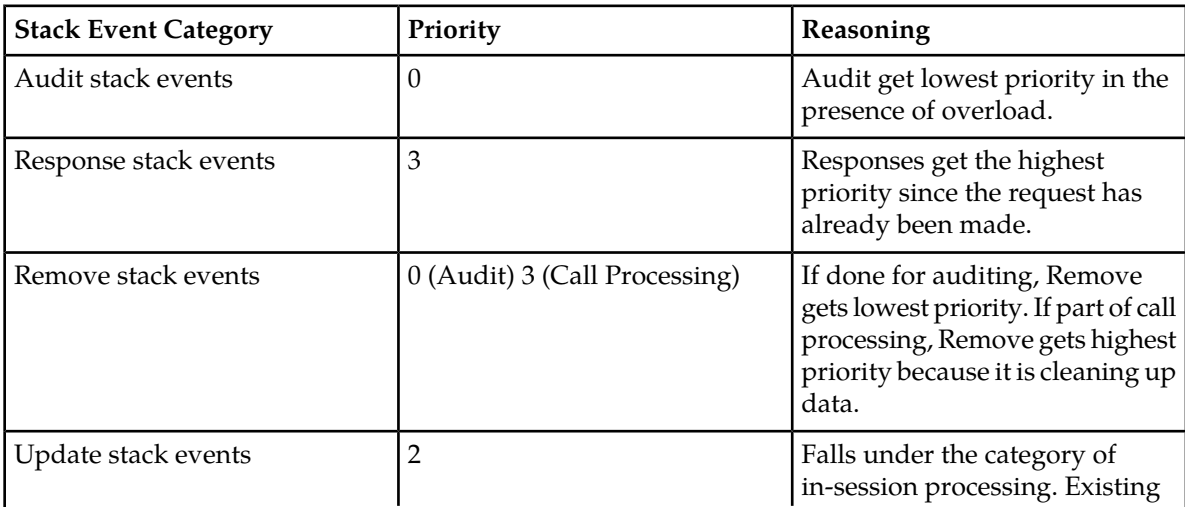

#### **Table 68: PCA-SBR Stack Event Priorities**
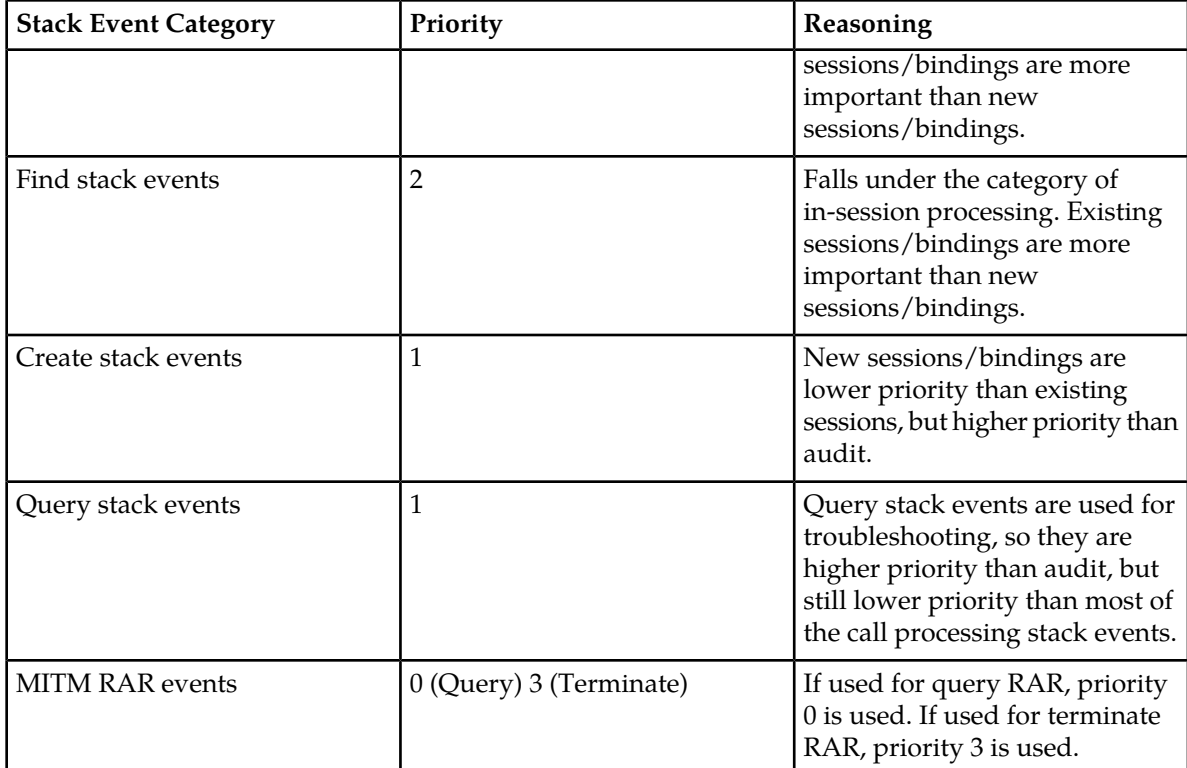

The stack events may also be routed from a SBR to another SBR in some scenarios. The congestion control in this case should be conducted based on the congestion state of the receiving SBR, for example, the ComAgent on the sending SBR is responsible to compare the stack event priority with the congestion level of the receiving SBR and make the routing decision accordingly.

Stack events that are triggered by Diameter messages with inviolable priorities have the highest priority among all the stack events to ensure the Diameter messages and are more favorably processed by SBR or PCA.

Four priority levels (P0, P1, P2, and P3) are used for the stack event priority setting. PCA determines if a stack event to be sent to an active SBR is a priority message. If it is, the stack event is assigned the highest priority (P3). Otherwise, the stack event's priority level is assigned based on the values shown in *[Table 68: PCA-SBR Stack Event Priorities](#page-287-0)*.

#### **Load Shedding**

After the SBR has determined that it is in overload (CL1 – CL3), it informs ComAgent that its resources and sub-resources are in congestion. ComAgent then broadcasts this information to all of the resource users for the specified resources and sub-resources. The resource users now begin to shed load by sending only certain requests for database updates. The resource users determine which database requests to discard based on the current congestion level of the resource provider.

Database requests are delivered to SBRs using ComAgent stack events. Each stack event has a priority. The resource user software (on either DA-MPs or SBRs) sets the stack event priority for every Stack Event it sends, depending on the type of stack event and the circumstances under which the Stack Event is being used. For example, the same stack event may be used for signaling and for audit, but may have a different priority in each circumstance. The Stack Event priority is compared with the

<span id="page-289-0"></span>congestion level of the server that is the target of the stack event to determine whether stack event should be sent, as shown in *[Table 69: Stack Event Load Shedding](#page-289-0)*.

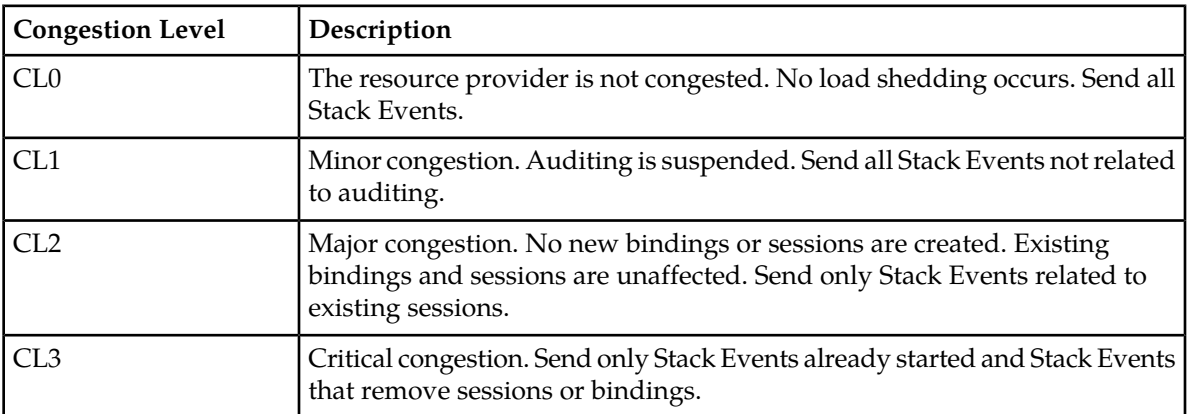

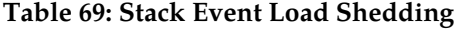

#### **Shutdown**

DA-MP - The Policy and Charging Application running on DA-MPs supports the DSR Application Infrastructure graceful shutdown with 5 seconds grace period. This means that when PCA is Disabled (using the **Diameter** > **Maintenance** > **Applications** page), the application will transition to the Degraded Operational Status for 5 seconds to allow in-flight messages to be processed without accepting any new Requests before transitioning to the Unavailable Operational Status. In the Unavailable status, neither Requests nor Answers are processed by the PCA.

SBR - Because SBR servers use the Active/Standby/Spare redundancy model, and ComAgent supports reliable transactions, there is no need for a graceful shutdown mode. Shutdown of a SBR server will cause a failover to another server in the same Server Group. (The exception is if the Server Group only has one server, as might be the case in a small demo system.)

The PCA Operational Status (Unavailable, Degraded and Available) is determined by its Admin State, Congestion Level, and the Shutdown State. The PCA calculates and maintains its own operational status and reports it to the Diameter Routing Function.

When the PCA is not processing requests (in Operational Status of Degraded or Unavailable), the Diameter Routing Function will attempt to route new Requests using the rules in the Peer Routing Tables. If the Request has no Destination-Host AVP, as would be the case for session-initiating Requests, the routing will fail and the Diameter Routing Function will respond with a 3002 DIAMETER\_UNABLE\_TO\_DELIVER Answer.

When a Server is Stopped using the Stop function on the **Status & Manage** > **Server** page, Diameter will terminate all Diameter connections by sending a DPR and waiting for the DPA. If all DPAs have not been received within 15 seconds, Diameter begins termination of its layers and queues. If Diameter is still not shut down after another 15 seconds, the process is abruptly terminated.

To properly shut down a PCA DA-MP server,

**1.** Go to the **Diameter** > **Maintenance** > **Applications** page and Disable the PCA application.

The Operational Status of the application will transition to Unavailable

**2.** Go to the **Status & Manage** > **Server** page and Stop the Server's application processes.

After 30 seconds maintenance can proceed as necessary.

*[Table 70: PCA Operational Status](#page-290-0)* shows an example of the PCA Operational Status determination where the Shutdown mode is Graceful Shutdown. The Shut down and Shutting down in the Operational Reason column indicate the states where the (Graceful) shutdown process has been completed (Shut down) and is in progress (Shutting down) respectively. While the Graceful Shutdown is in progress, the PCA continues to process the messages in its queue for a time interval that is engineering configurable.

| <b>Admin State</b> | <b>Congestion Level   Shutdown State</b> |       | <b>Operational Status</b> | <b>Operational Reason</b> |
|--------------------|------------------------------------------|-------|---------------------------|---------------------------|
| N/A                | N/A                                      | N/A   | <b>Unavailable</b>        | Not initialized           |
| Disabled           | 0, 1, 2, 3                               | False | <b>Unavailable</b>        | Shut down                 |
| Disabled           | 0, 1, 2, 3                               | True  | Degraded                  | Shutting down             |
| Enabled            | $\Omega$                                 | N/A   | Available                 | Normal                    |
|                    | T                                        |       |                           | Available with CL_1       |
|                    | 2                                        |       |                           | Available with CL 2       |
| Enabled            | 3                                        | N/A   | Degraded                  | Congested with CL_3       |

<span id="page-290-0"></span>**Table 70: PCA Operational Status**

SBR - Because SBR servers use the Active/Standby/Spare redundancy model, and ComAgent supports reliable transactions, there is no need for a graceful shutdown mode. Shutdown of a SBR server will cause a failover to another server in the same Server Group. (The exception is if the Server Group only has one server, as might be the case in a small demo system.)

# **Diameter Maintenance and Status Data for Components, DSR Applications, and DA-MPs**

Maintenance and status data is maintained and displayed on the **Diameter** > **Maintenance** pages for Diameter Configuration components, DSR Applications including Policy and Charging, and DA-MPs including those that run the Policy and Charging application:

- **Route Lists Maintenance** The **Diameter** > **Maintenance** > **Route Lists** page displays information about the Route Groups assigned to Route Lists. Route List maintenance and status data is maintained and merged to the OAMs. The data is derived from the current Operational Status of Route Groups assigned to a given Route List. The Operational **Status** of each Route List determines whether the Route List can be used for egress routing of Request messages.
- **Route Groups Maintenance** The **Diameter** > **Maintenance** > **Route Groups** page displays the configured and available capacity for Route Groups and displays information about Peer Nodes or Connections assigned to a Route Group.

This information can be used to determine if changes need to be made to the Peer Node or Connection assignments in a Route Group in order to better facilitate Diameter message routing. Additionally, this information is useful for troubleshooting alarms.

#### **Note:**

Policy and Charging will create and add one metadata record to the TTR for each event that occurs while any Diameter message in the transaction is being processed. This function is achieved through Policy and Charging support of IDIH.

- **Peer Nodes Maintenance** The **Diameter** > **Maintenance** > **Peer Nodes** page provides the Operational Status of Peer Node connections, including a Reason for the status.
- **Connections Maintenance** The **Diameter** > **Maintenance** > **Connections** page displays information about existing connections, including the Operational Status of each connection.

The **Diameter** > **Maintenance** > **SCTP Statistics** page displays statistics about paths within an SCTP connection. Each line on the page represents a path within an SCTP connection.

• **Applications Maintenance** – The **Diameter** > **Maintenance** > **Applications** page displays status, state, and congestion information about activated DSR Applications. The data is refreshed every 10 seconds.

On the **Diameter** > **Maintenance** > **Applications** page, you can change the Admin State of the selected DSR Application to Enabled or Disabled.

• **DA-MPs Maintenance** – The **Diameter** > **Maintenance** > **DA-MPs** page provides state and congestion information about Diameter Agent Message Processors.

On the **Diameter** > **Maintenance** > **DA-MPs** page,

- The Peer DA-MP Status tab displays Peer status information for the DA-MPs.
- The DA-MP Connectivity tab displays information about connections on the DA-MPs.
- The tab for each individual DA-MP displays DA-MP and connection status from the point-of-view of that DA-MP.

The **Diameter** > **Reports** > **MP (SCTP) Reports** page displays the Message Processor (MP) SCTP statistics per MP, for all MPs or for a selected set of MPs. Each row shows the statistics for one MP.

Diameter Maintenance is described in more detail in the *Diameter User Guide* and in the Diameter Help.

### **Backup and Restore for Policy and Charging Configuration Data**

Because the Policy and Charging Application is required to run on a 3-tier OAM topology where some data is mastered at the NOAM and some data is mastered at SOAMs at each site, backup and restore must be performed on the NOAM and on the SOAMs at each site.

Only configured data is backed up and restored. Dynamic data such as policy and policy charging sessions and policy bindings that is mastered on SBR MP servers is not backed up or restored.

The PCA feature uses the capabilities of the Backup and Restore functions provided by the OAM **Status & Manage** > **Database** page, as described in the Database Backups and Restores chapter of the *DSR Administration Guide*.

# **Appendix**

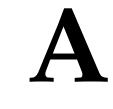

# **PCA Error Resolution**

#### **Topics:**

- 
- *[Policy DRA Error Resolution Flowchart](#page-295-0) [Summary.....296](#page-295-0)*
- *[Online Charging DRA Error Resolution Flowchart](#page-316-0) [Summary.....317](#page-316-0)*

This section provides information to support the Policy DRA error resolution process, including a • *[Introduction.....294](#page-293-0)* business logic flowchart summary, a list of flowchart procedures attributes, and individual flowchart examples.

> This information focuses on errors that are directly related to the signaling processing Diameter messages for the Policy DRA application. More specifically, these are errors that cause Policy DRA to generate Diameter Answers with Error-Message AVPs where the errors are included.

> The flowcharts in this section are intended to support the step-by-step actions that you can take to resolve errors. The corresponding error resolution process is documented in the *Alarms, KPIs, and Measurements Reference*.

> The information presented here does not represent a comprehensive error resolution solution, but should be used with the *Alarms, KPIs, and Measurements Reference* and *[Error Codes](#page-215-0)* for a more complete understanding of Policy DRA error resolution.

### <span id="page-293-0"></span>**Introduction**

Error resolution flowcharts illustrate PCA application business logic that includes information such as when in the processing that the error occurred, where in the logic flow the error occurred, and what type of error has occurred. A relationship tree on each of the flowcharts helps you understand the entire business logic of PCA application and the error location.

You should use the information in the flowcharts with the additional error resolution steps included in the *Measurements Reference*. That document contains detailed error recovery procedures and corresponding alarm, events, and measurements, as well as actions that you can take to resolve errors. In general use the flowcharts as a guide to investigate and understand the circumstances about where the error occurred and potential paths to resolution.

The flowcharts can be used as a navigation tool to guide you through the PCA GUI during error resolution efforts.

**Note:** See *[Error Codes](#page-215-0)*for more information about PCA error conditions and error code numbers.

#### **Understanding Error Resolution Procedure Attributes**

*[Table 71: Error Resolution Attributes](#page-293-1)* lists the attributes in the resolution procedures that you should be familiar with before using this appendix. See *Measurements Reference* for that specific information about resolution steps.

**Note:** Although these terms are used in the flowcharts in this section, they are actually more accurately associate with the error resolution process itself.

These attributes provide information to define, categorize, and associate additional data with the errors. When an error is found from tracing functionality or by raised alarms, you can use these attributes (for example, 3-digit error code, Alarm-ID, and so forth) to navigate the error resolution procedure to locate all relevant information about this particular error. Use the information provided by these error-related attributes related to take specific actions for further error resolution.

<span id="page-293-1"></span>**Note:** The error resolution flowcharts do not contain all of these attributes; they are included here for additional clarification.

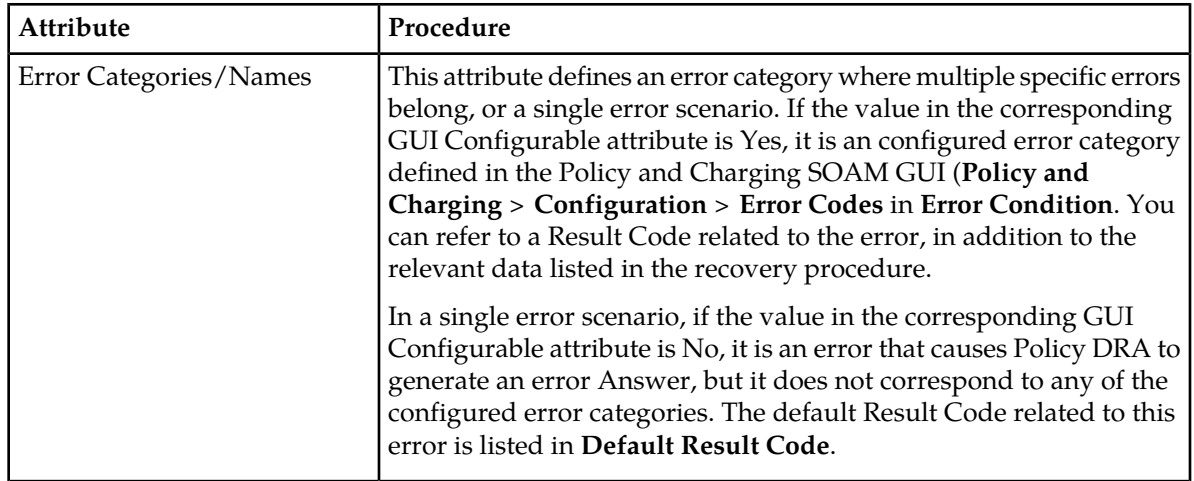

#### **Table 71: Error Resolution Attributes**

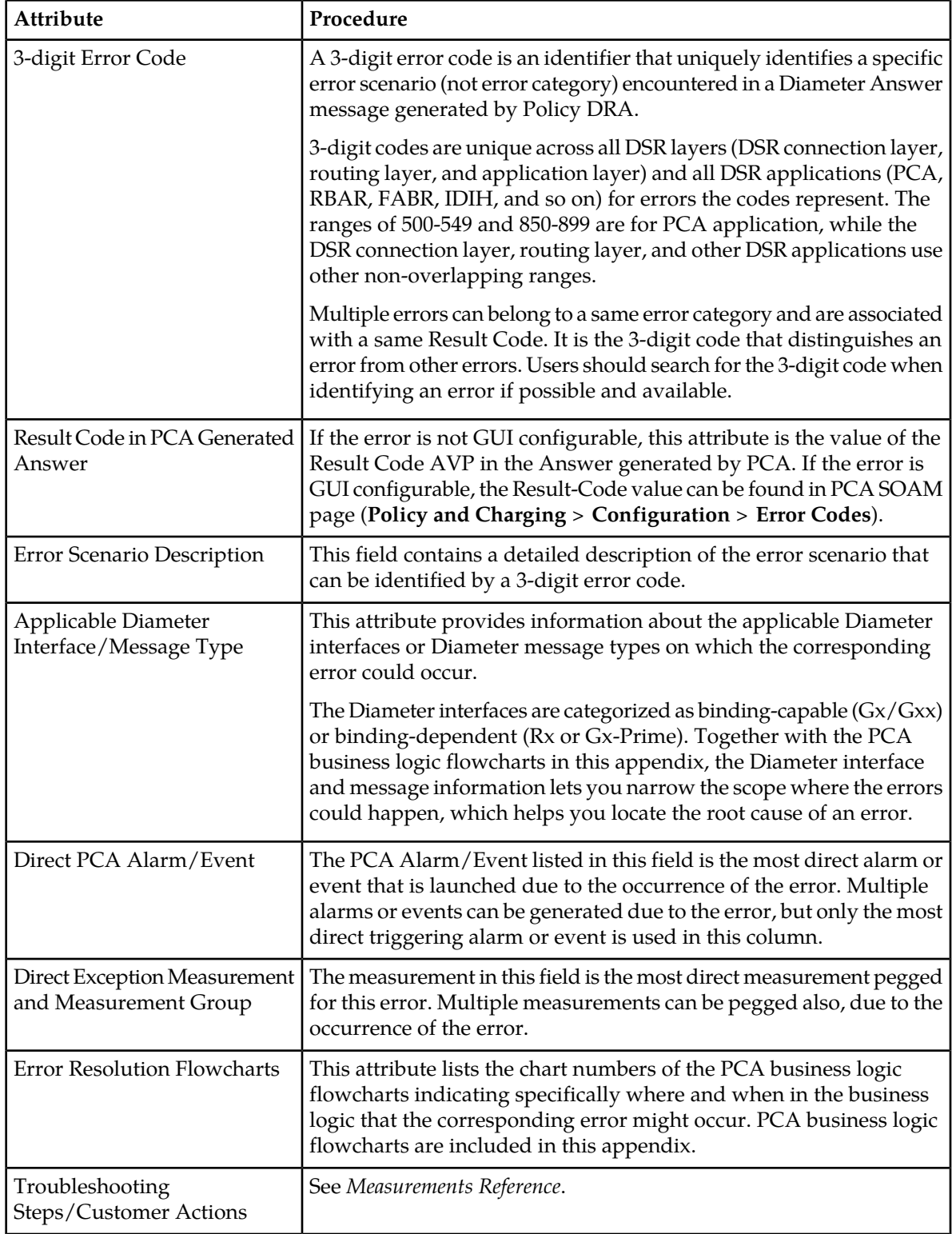

## <span id="page-295-0"></span>**Policy DRA Error Resolution Flowchart Summary**

*[Figure 49: Error Resolution Flowchart Summary](#page-296-0)* shows a summary of the error resolution flowcharts in this section and their relationships to each another. This relationship tree should help you understand the P-DRA business logic as it relates to error resolution task.

Each reference in the flowchart summary points to a corresponding error resolution flowchart in this appendix. Use the table to reconcile those references:

| <b>Chart Number</b> | <b>Flowchart Name</b>                                     | Link                                                                                               |
|---------------------|-----------------------------------------------------------|----------------------------------------------------------------------------------------------------|
| Chart 1             | Diameter Message Validation                               | Figure 50: Diameter Message Validation Error<br><b>Resolution Flowchart</b>                        |
| Chart 2             | <b>Generic CCR Processing</b>                             | Figure 51: Generic CCR Processing Error<br><b>Resolution Flowchart</b>                             |
| Chart 3             | <b>CCR-I Processing without PCRF</b>                      | Figure 52: CCR-I Processing without PCRF<br><b>Pool Error Resolution Flowchart</b>                 |
| Chart 4             | findSessionRef Processing                                 | Figure 53: findSessionRef Processing Error<br><b>Resolution Flowchart</b>                          |
| Chart 5             | findOrCreBindResShort Processing                          | Figure 54: findOrCreBindResShort Processing<br><b>Error Resolution Flowchart</b>                   |
| Chart 6             | CCR-I Processing with PCRF Pool                           | Figure 55: CCR-I Processing with PCRF Pool<br><b>Error Resolution Flowchart</b>                    |
| Chart 7             | findOrCreateBinding Response<br>Processing with PCRF Pool | Figure 56: findOrCreateBinding Response<br>Processing with PCRF Pool Error Resolution<br>Flowchart |
| Chart 8             | Early Bind Pool                                           | Figure 57: Early Bind Pool Error Resolution<br>Flowchart                                           |
| Chart 9             | <b>CCA-I Processing</b>                                   | Figure 58: CCA-I Processing Error Resolution<br>Flowchart                                          |
| Chart 10            | findSession Response Processing                           | Figure 59: findSession Response Processing<br><b>Error Resolution Flowchart</b>                    |
| Chart 11            | <b>CCR-U Processing</b>                                   | Figure 60: CCR-U Processing Error<br><b>Resolution Flowchart</b>                                   |
| Chart 12            | <b>CCR-T Processing</b>                                   | Figure 61: CCR-T Processing Error Resolution<br>Flowchart                                          |
| Chart 13            | CCA-U/T Processing                                        | Figure 62: CCA-U/T Processing Error<br><b>Resolution Flowchart</b>                                 |
| Chart 14            | <b>RAR Processing</b>                                     | Figure 63: RAR Processing Error Resolution<br>Flowchart                                            |

**Table 72: References to Corresponding Error Resolutions**

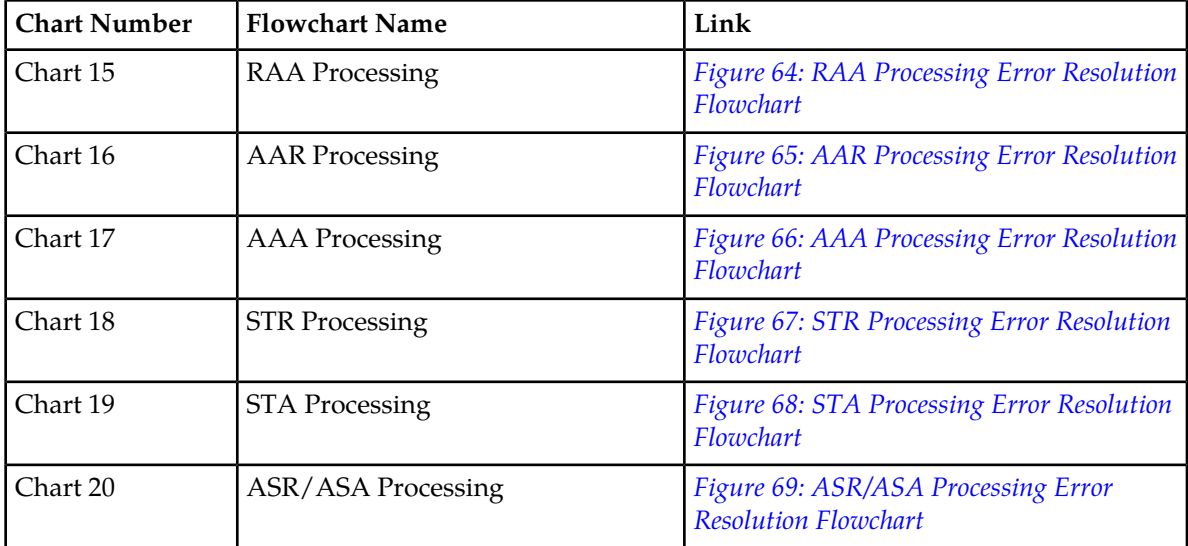

<span id="page-296-0"></span>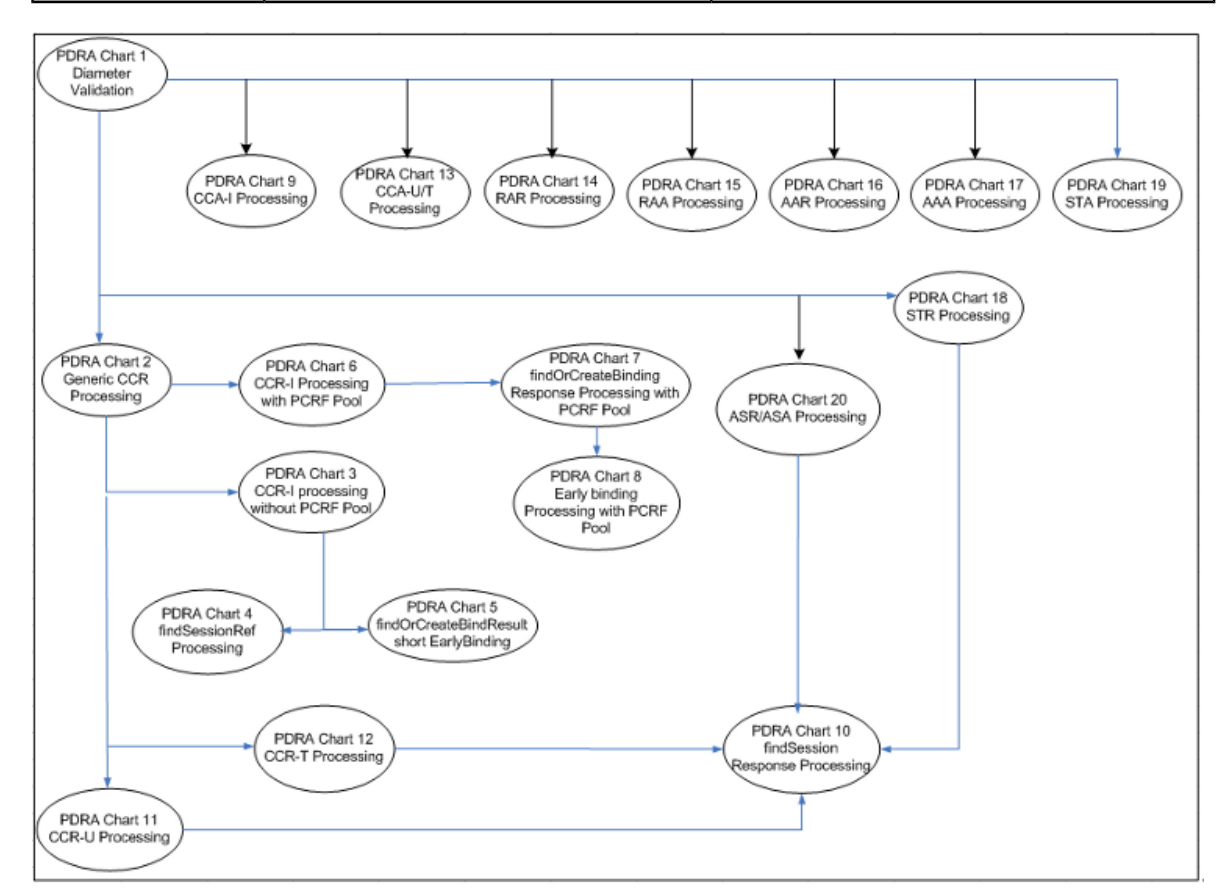

**Figure 49: Error Resolution Flowchart Summary**

#### **Diameter Message Validation Error Resolution Flowchart**

*[Figure 50: Diameter Message Validation Error Resolution Flowchart](#page-297-0)* shows an error resolution flowchart that illustrates where diameter message validation errors can occur.

<span id="page-297-0"></span>**Note:** See *[Policy DRA Error Resolution Flowchart Summary](#page-295-0)* for the entire business logic flowchart summary.

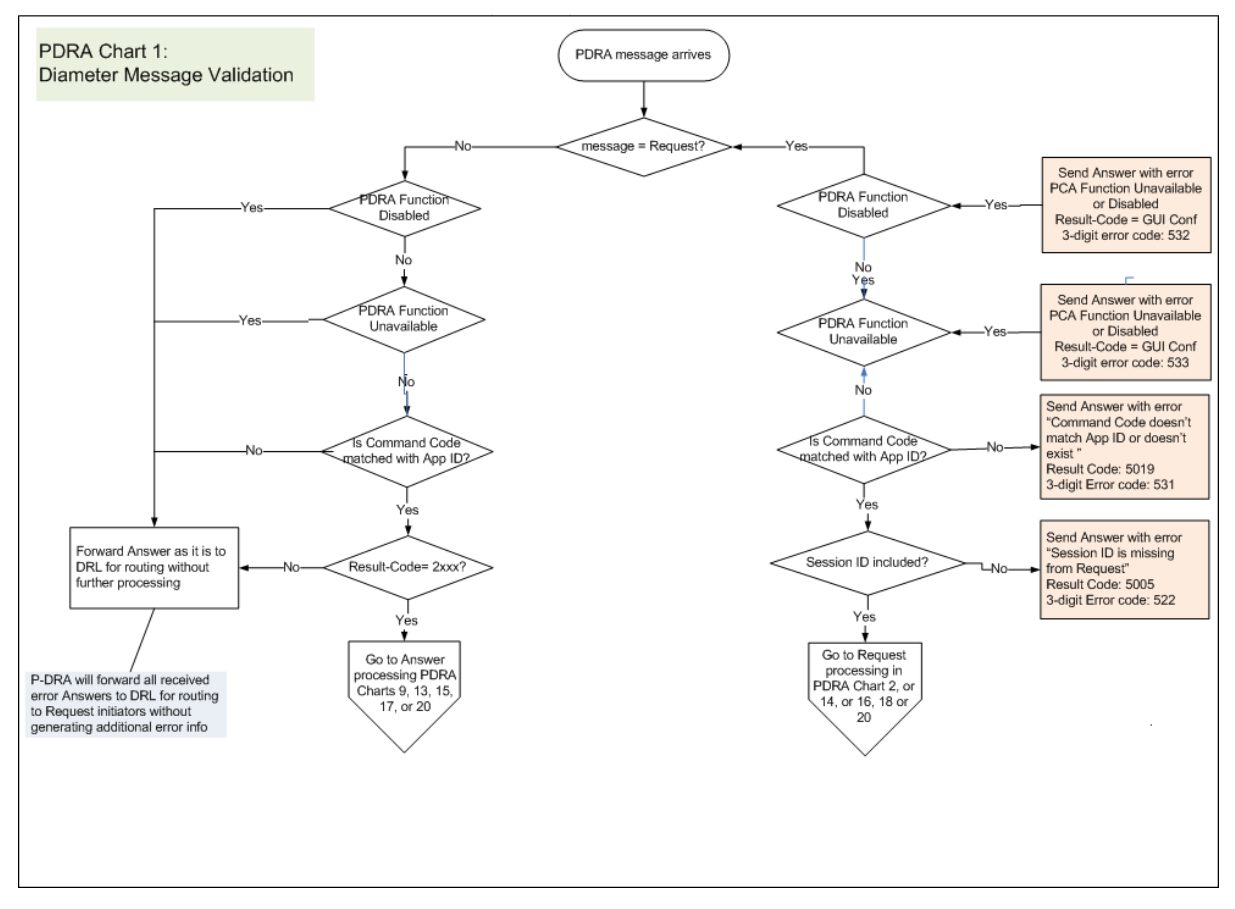

**Figure 50: Diameter Message Validation Error Resolution Flowchart**

#### **Generic CCR Processing Error Resolution Flowchart**

*[Figure 51: Generic CCR Processing Error Resolution Flowchart](#page-298-0)* shows an error resolution flowchart that illustrates where generic CCR processing errors can occur.

<span id="page-298-0"></span>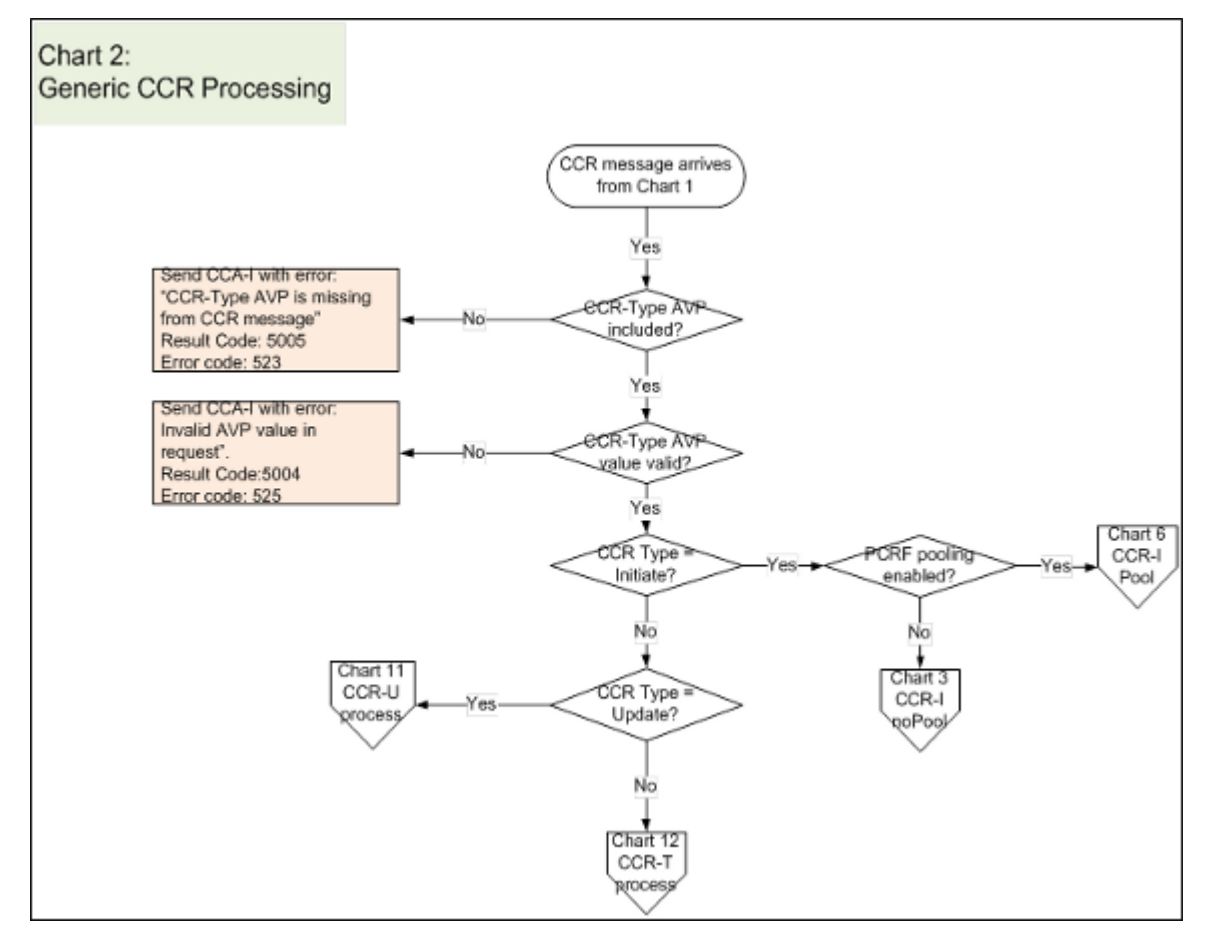

**Figure 51: Generic CCR Processing Error Resolution Flowchart**

#### **CCR-I Processing without PCRF Pool Error Resolution Flowchart**

*[Figure 52: CCR-I Processing without PCRF Pool Error Resolution Flowchart](#page-299-0)* shows an error resolution flowchart that illustrates where CCR-I processing without PCRF pool errors can occur.

<span id="page-299-0"></span>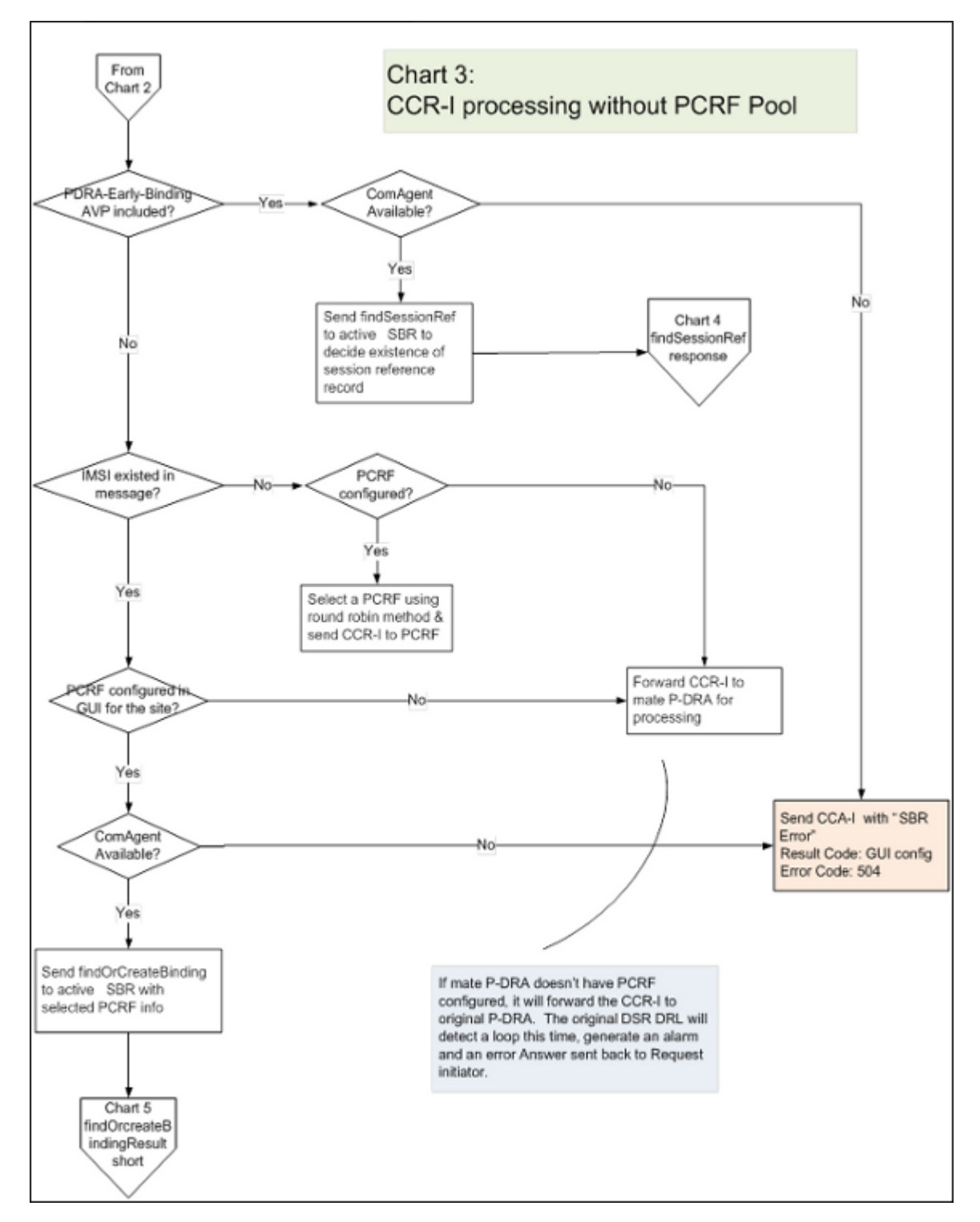

**Figure 52: CCR-I Processing without PCRF Pool Error Resolution Flowchart**

#### **findSessionRef Processing Error Resolution Flowchart**

*[Figure 53: findSessionRef Processing Error Resolution Flowchart](#page-300-0)* shows an error resolution flowchart that illustrates where findSessionRef processing errors can occur.

**Note:** See *[Policy DRA Error Resolution Flowchart Summary](#page-295-0)* for the entire business logic flowchart summary.

<span id="page-300-0"></span>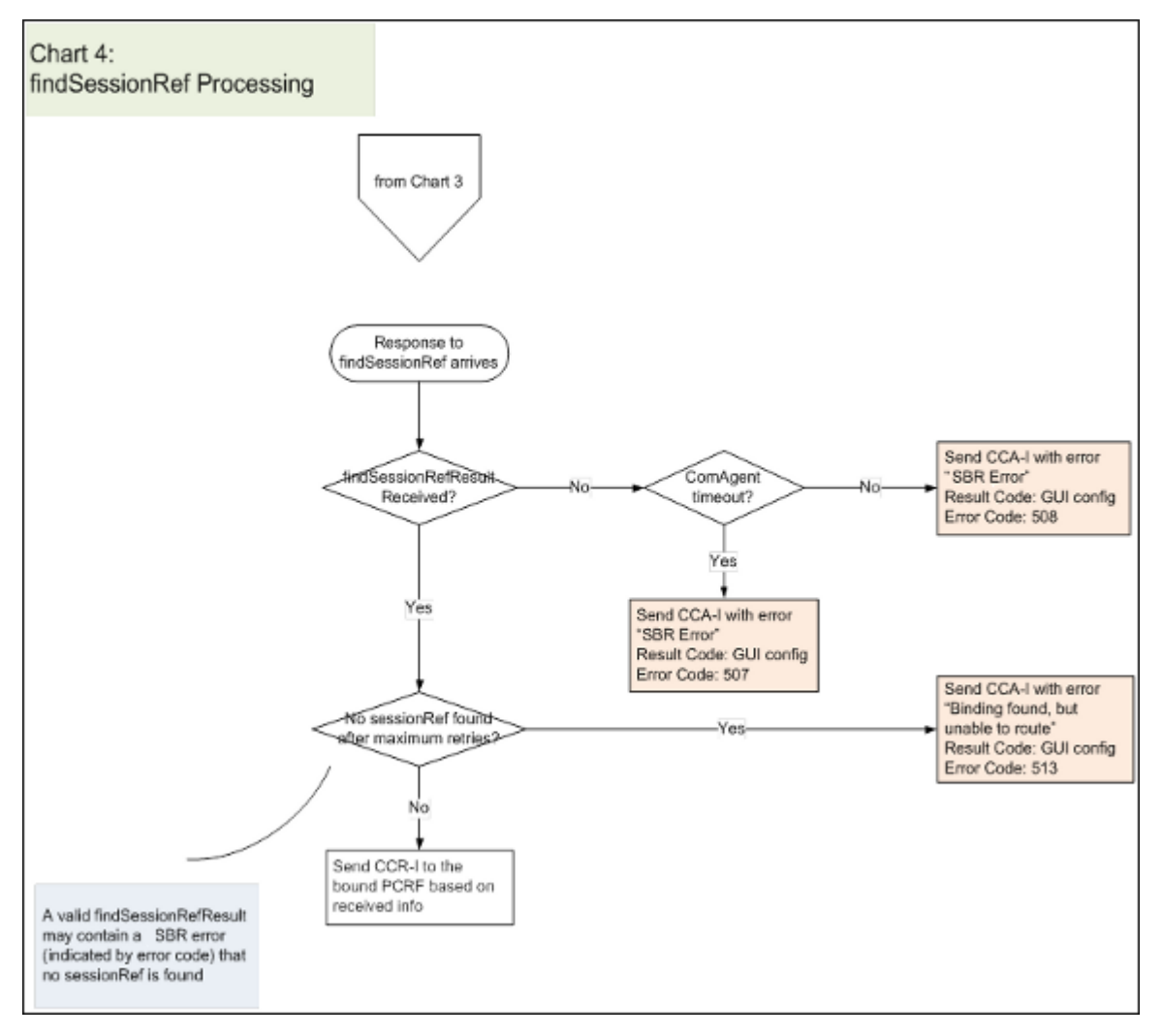

**Figure 53: findSessionRef Processing Error Resolution Flowchart**

#### **findOrCreBindResShort Processing Error Resolution Flowchart**

*[Figure 54: findOrCreBindResShort Processing Error Resolution Flowchart](#page-301-0)* shows an error resolution flowchart that illustrates where findOrCreBindResShort processing errors can occur.

<span id="page-301-0"></span>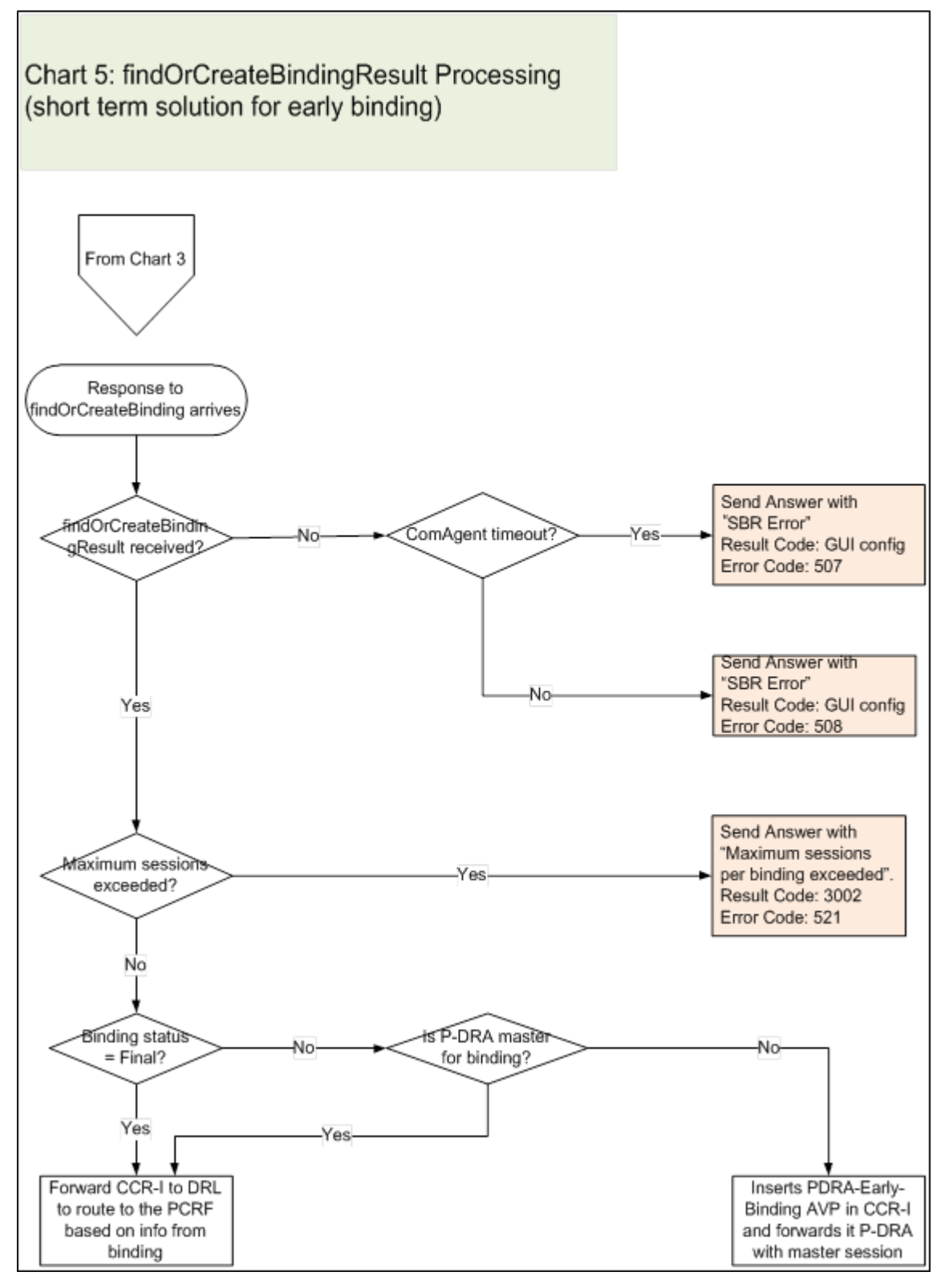

**Figure 54: findOrCreBindResShort Processing Error Resolution Flowchart**

#### **CCR-I Processing with PCRF Pool Error Resolution Flowchart**

*[Figure 55: CCR-I Processing with PCRF Pool Error Resolution Flowchart](#page-302-0)* shows an error resolution flowchart that illustrates where CCR-I Processing with PCRF Pool errors can occur.

**Note:** See *[Policy DRA Error Resolution Flowchart Summary](#page-295-0)* for the entire business logic flowchart summary.

<span id="page-302-0"></span>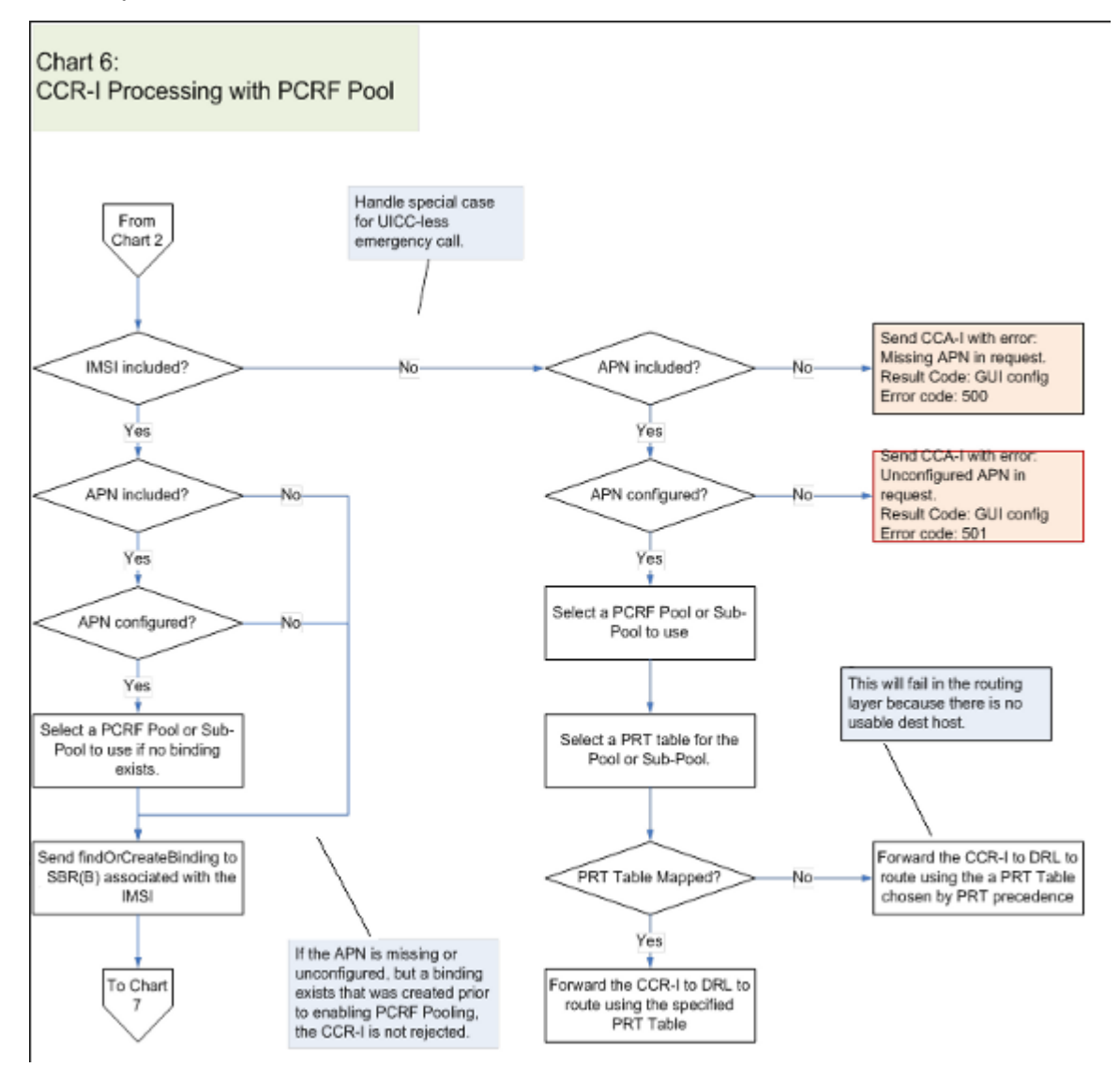

**Figure 55: CCR-I Processing with PCRF Pool Error Resolution Flowchart**

#### **findOrCreateBinding Response Processing with PCRF Pool Error Resolution Flowchart**

*[Figure 56: findOrCreateBinding Response Processing with PCRF Pool Error Resolution Flowchart](#page-303-0)* shows an error resolution flowchart that illustrates where findOrCreateBinding Response Processing with PCRF Pool errors can occur.

**Note:** See *[Policy DRA Error Resolution Flowchart Summary](#page-295-0)* for the entire business logic flowchart summary.

<span id="page-303-0"></span>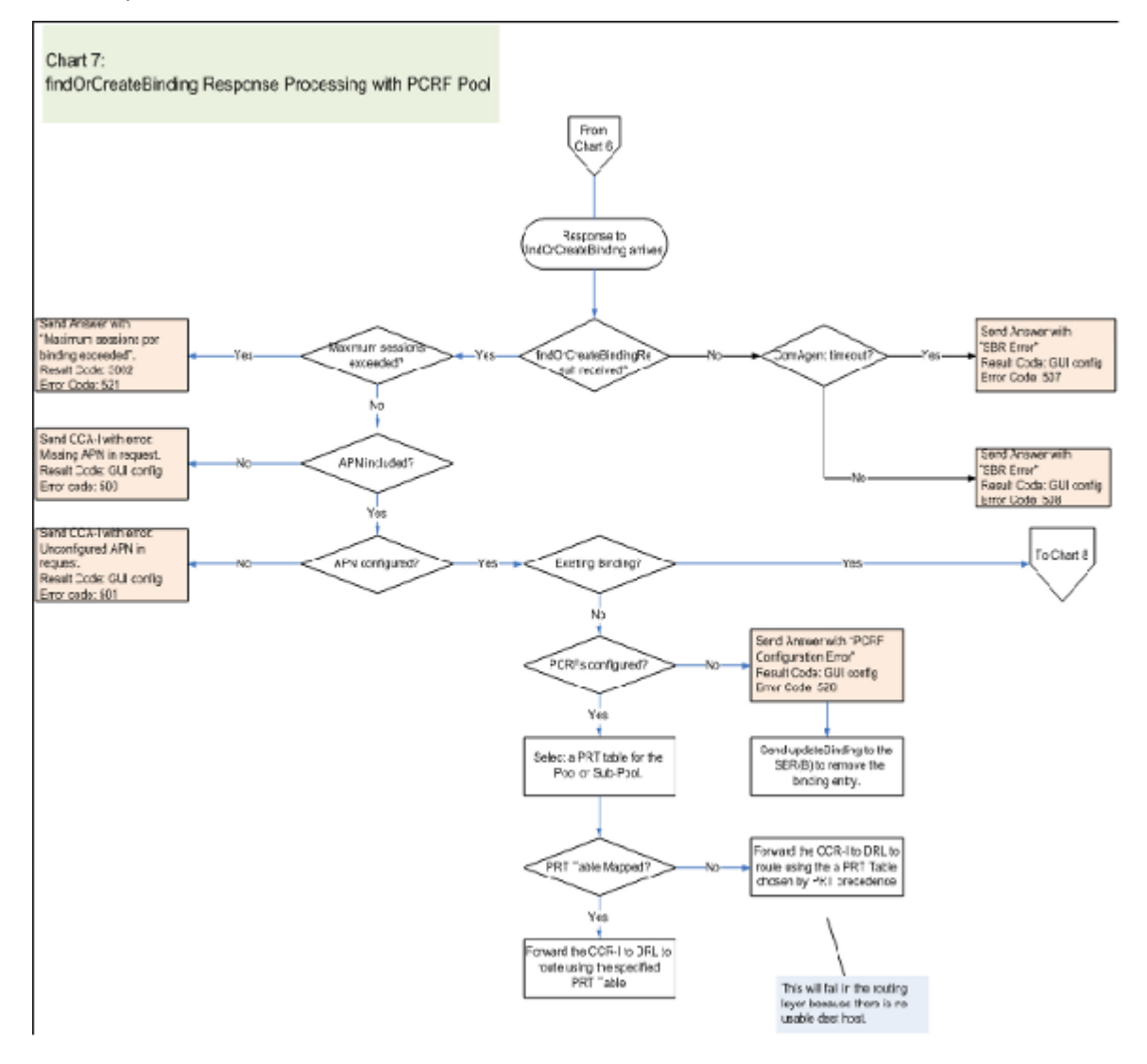

**Figure 56: findOrCreateBinding Response Processing with PCRF Pool Error Resolution Flowchart**

#### **Early Bind Pool Error Resolution Flowchart**

*[Figure 57: Early Bind Pool Error Resolution Flowchart](#page-304-0)* shows an error resolution flowchart that illustrates where Early Bind Pool errors can occur.

<span id="page-304-0"></span>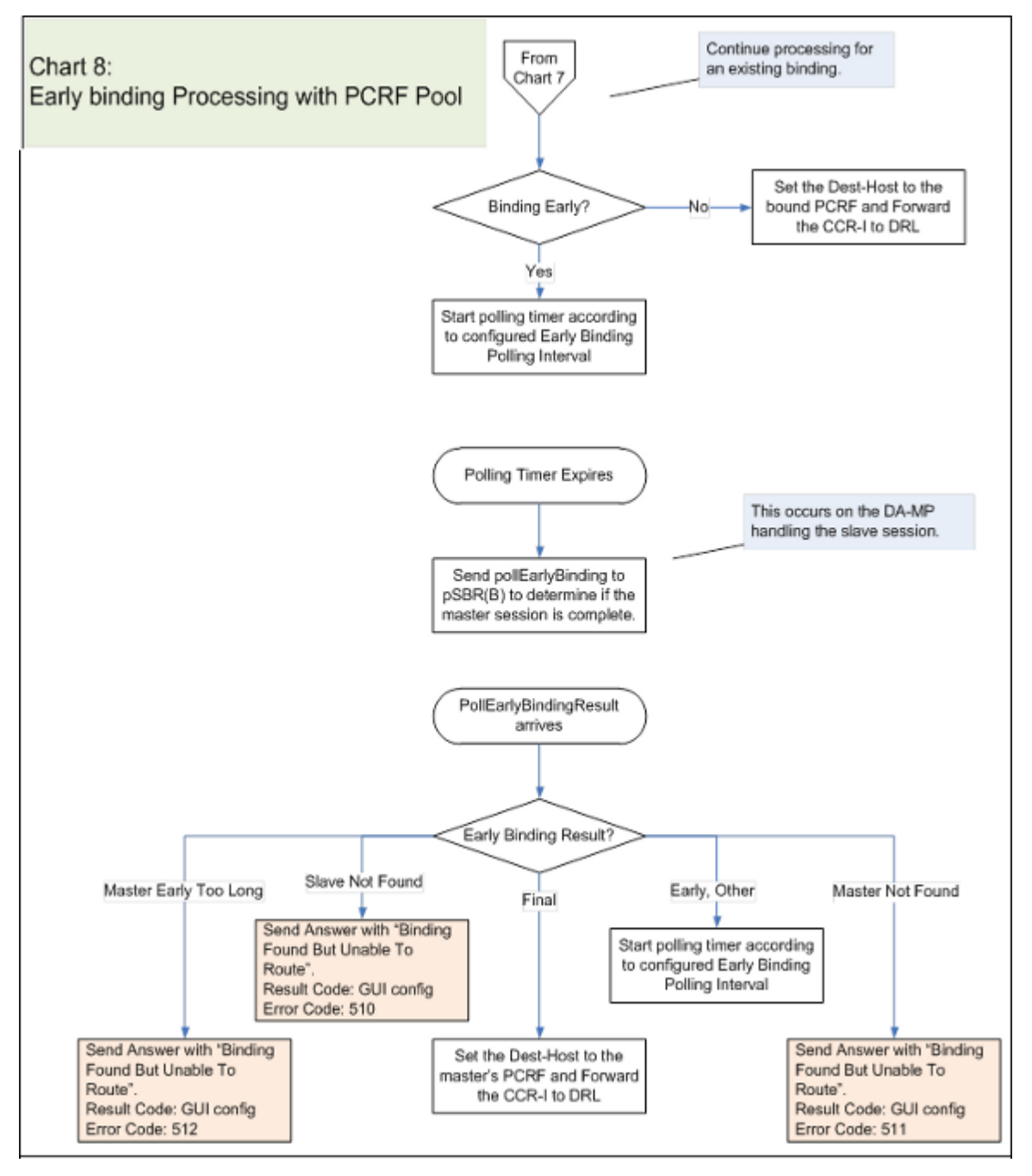

**Figure 57: Early Bind Pool Error Resolution Flowchart**

#### **CCA-I Processing Error Resolution Flowchart**

*[Figure 58: CCA-I Processing Error Resolution Flowchart](#page-305-0)* shows an error resolution flowchart that illustrates where Early Bind Pool errors can occur.

<span id="page-305-0"></span>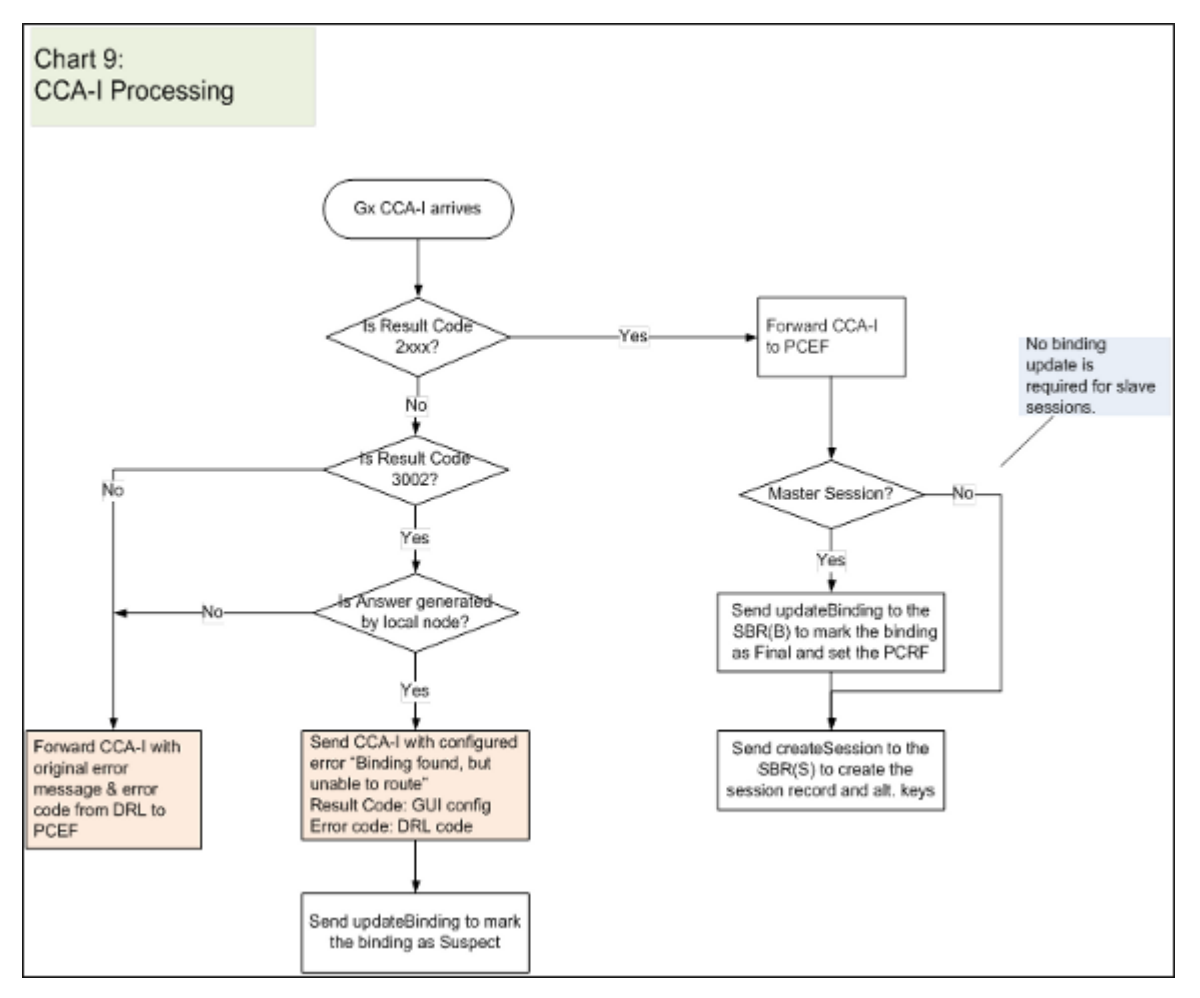

**Figure 58: CCA-I Processing Error Resolution Flowchart**

#### **findSession Response Processing Error Resolution Flowchart**

*[Figure 59: findSession Response Processing Error Resolution Flowchart](#page-306-0)* shows an error resolution flowchart that illustrates where findSession Response Processing errors can occur.

<span id="page-306-0"></span>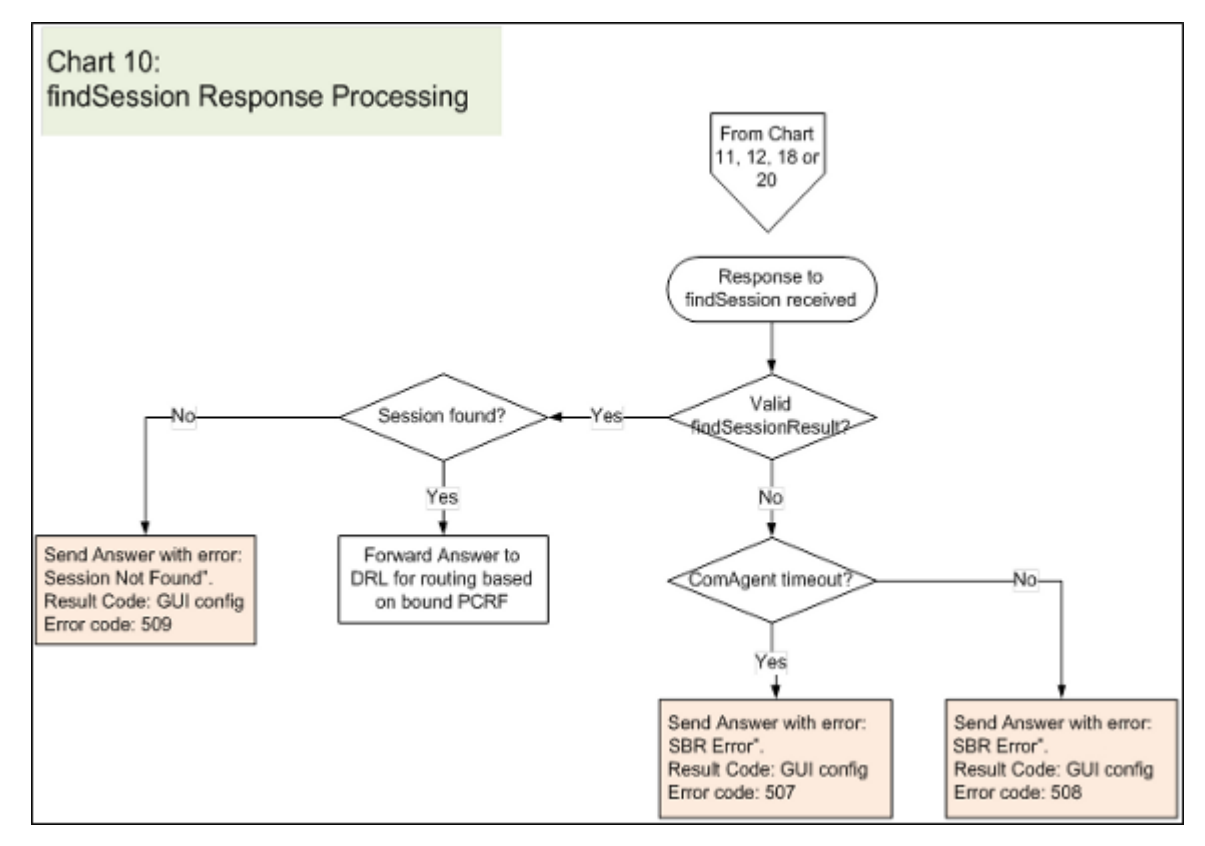

**Figure 59: findSession Response Processing Error Resolution Flowchart**

#### **CCR-U Processing Error Resolution Flowchart**

*[Figure 60: CCR-U Processing Error Resolution Flowchart](#page-307-0)* shows an error resolution flowchart that illustrates where CCR-U Processing errors can occur.

<span id="page-307-0"></span>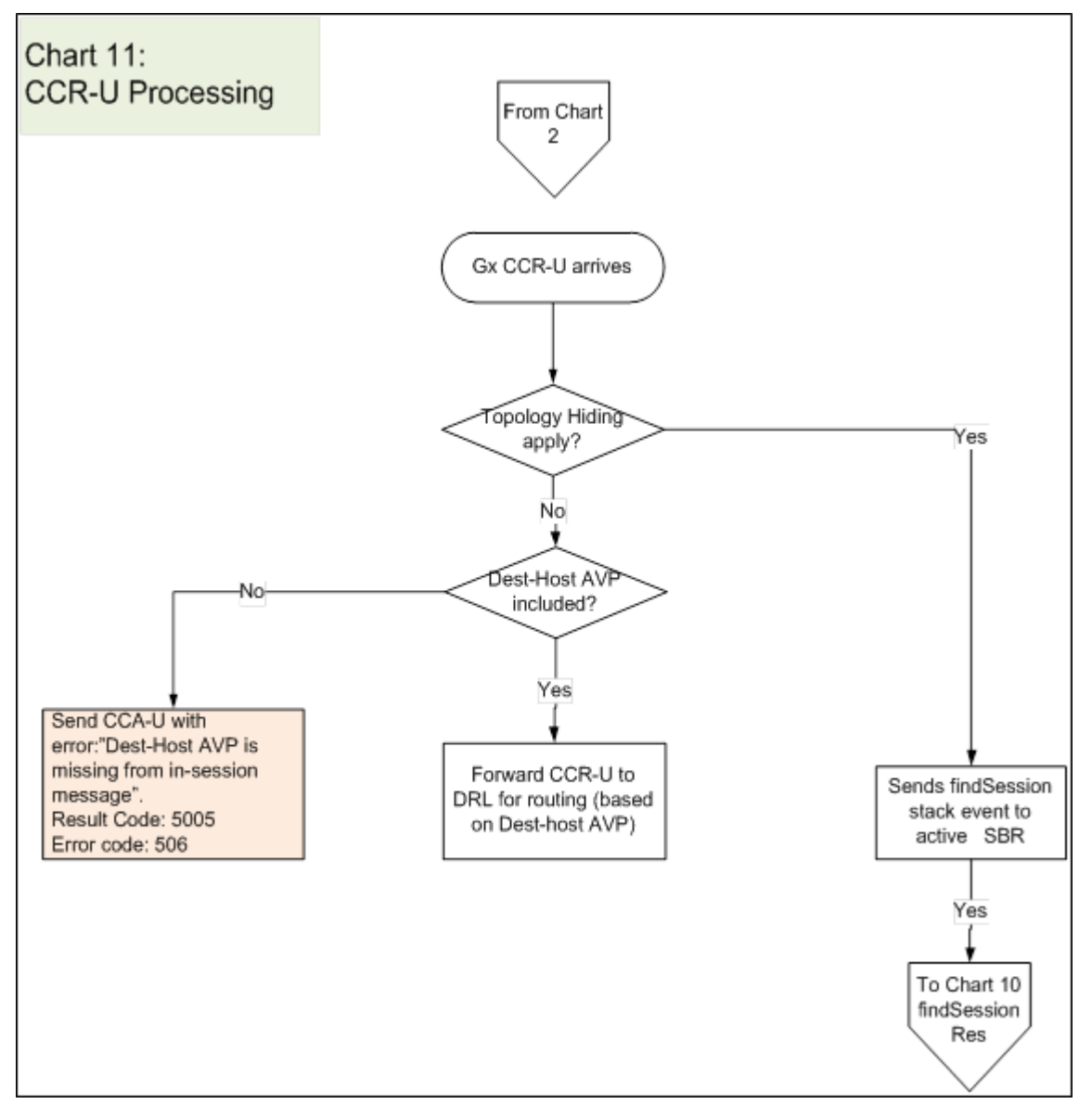

**Figure 60: CCR-U Processing Error Resolution Flowchart**

#### **CCR-T Processing Error Resolution Flowchart**

*[Figure 61: CCR-T Processing Error Resolution Flowchart](#page-308-0)* shows an error resolution flowchart that illustrates where CCR-T Processing errors can occur.

<span id="page-308-0"></span>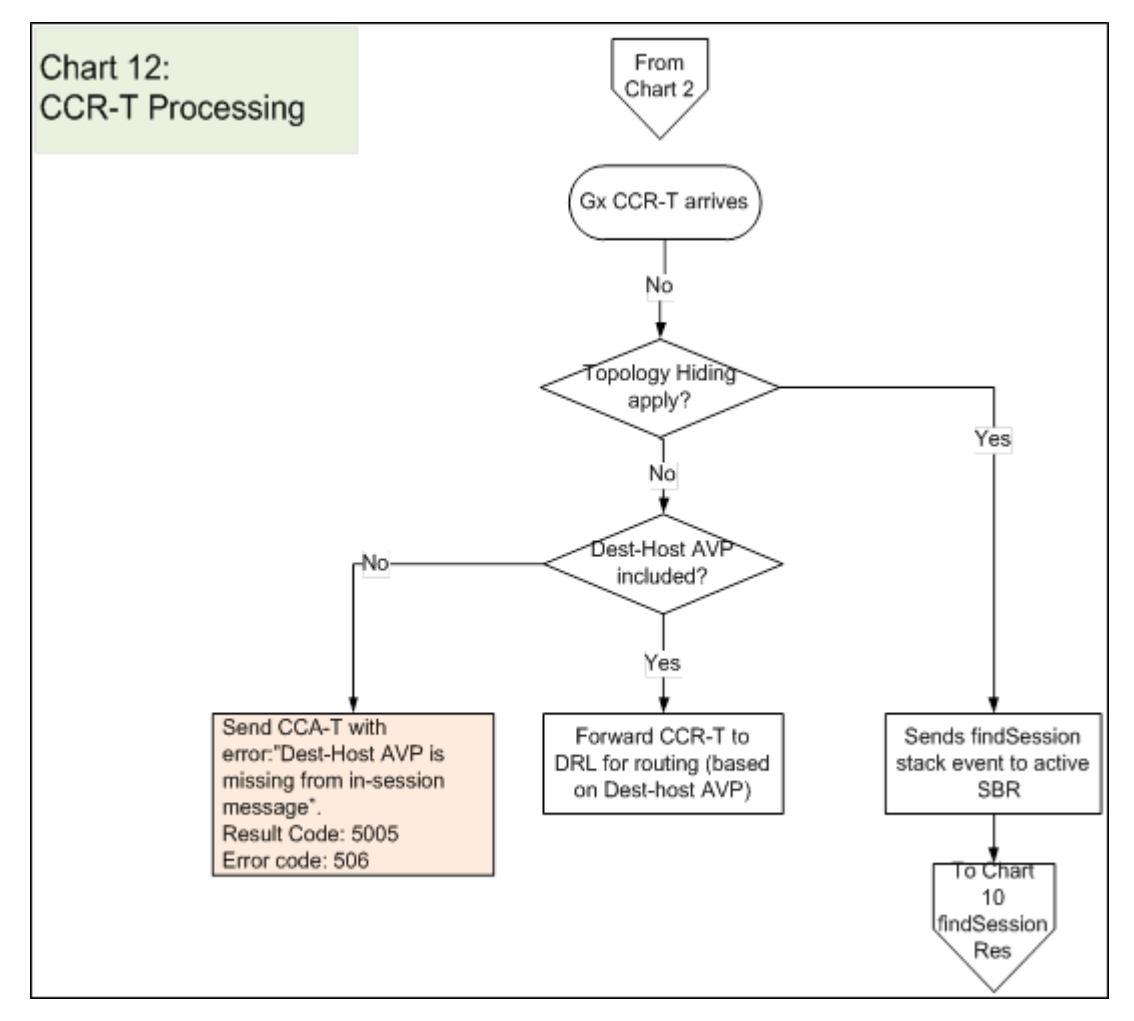

**Figure 61: CCR-T Processing Error Resolution Flowchart**

#### **CCA-U/T Processing Error Resolution Flowchart**

*[Figure 62: CCA-U/T Processing Error Resolution Flowchart](#page-309-0)* shows an error resolution flowchart that illustrates where CCA-U/T Processing errors can occur.

<span id="page-309-0"></span>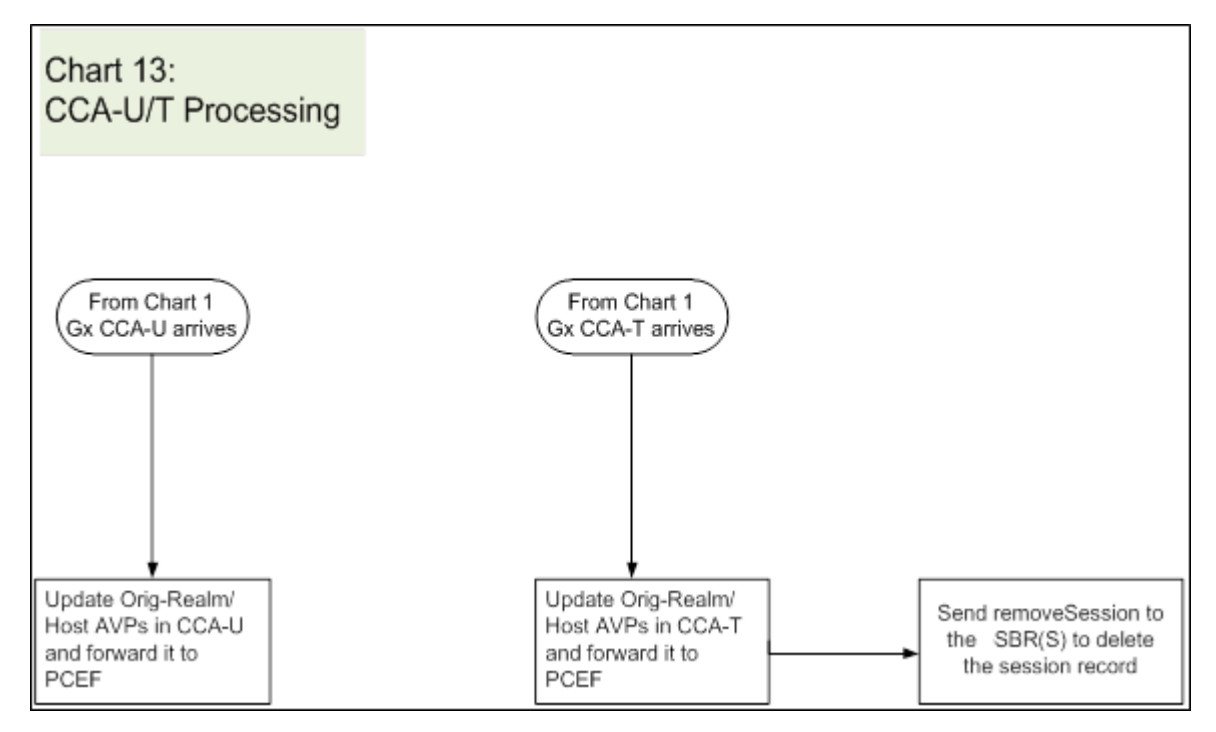

**Figure 62: CCA-U/T Processing Error Resolution Flowchart**

#### **RAR Processing Error Resolution Flowchart**

*[Figure 63: RAR Processing Error Resolution Flowchart](#page-310-0)* shows an error resolution flowchart that illustrates where RAR Processing errors can occur.

<span id="page-310-0"></span>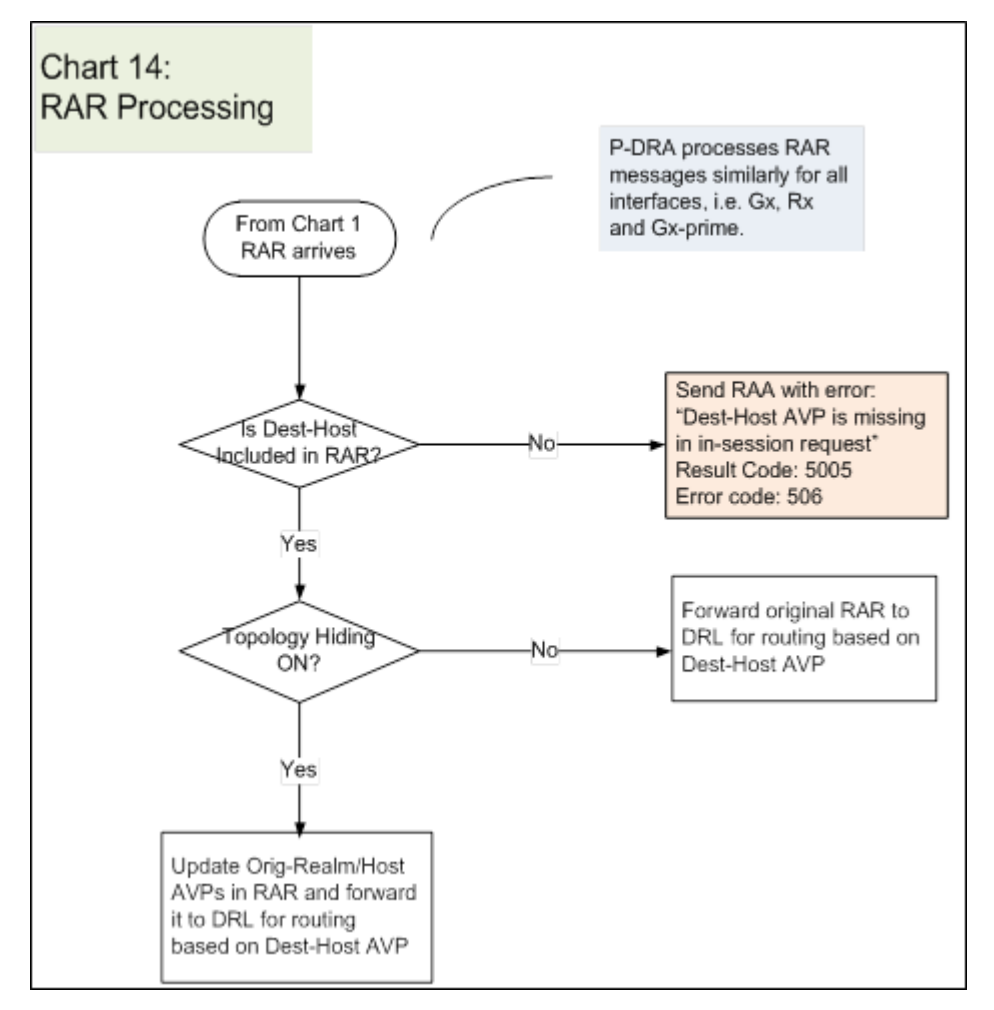

**Figure 63: RAR Processing Error Resolution Flowchart**

#### **RAA Processing Error Resolution Flowchart**

*[Figure 64: RAA Processing Error Resolution Flowchart](#page-311-0)* shows an error resolution flowchart that illustrates where RAA Processing errors can occur.

<span id="page-311-0"></span>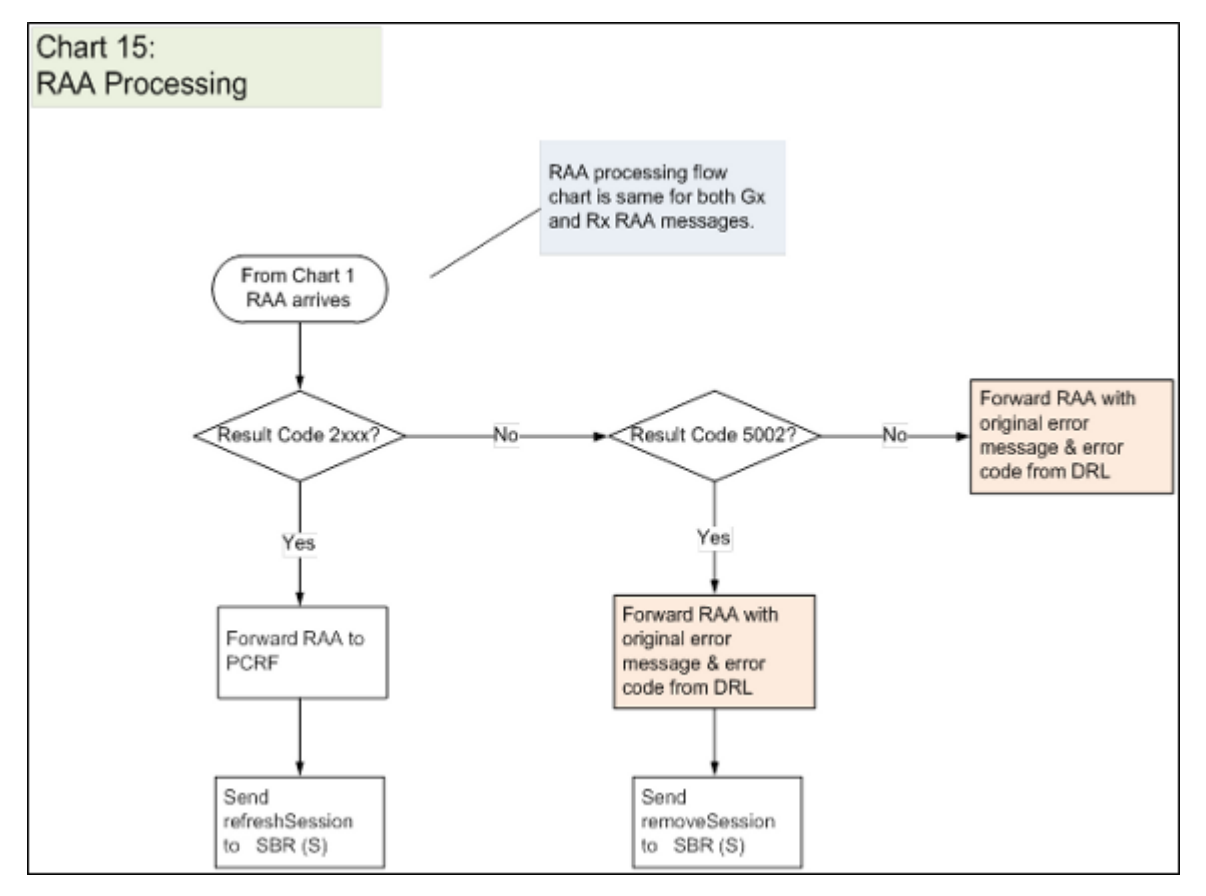

**Figure 64: RAA Processing Error Resolution Flowchart**

#### **AAR Processing Error Resolution Flowchart**

*[Figure 65: AAR Processing Error Resolution Flowchart](#page-312-0)* shows an error resolution flowchart that illustrates where AAR Processing errors can occur.

<span id="page-312-0"></span>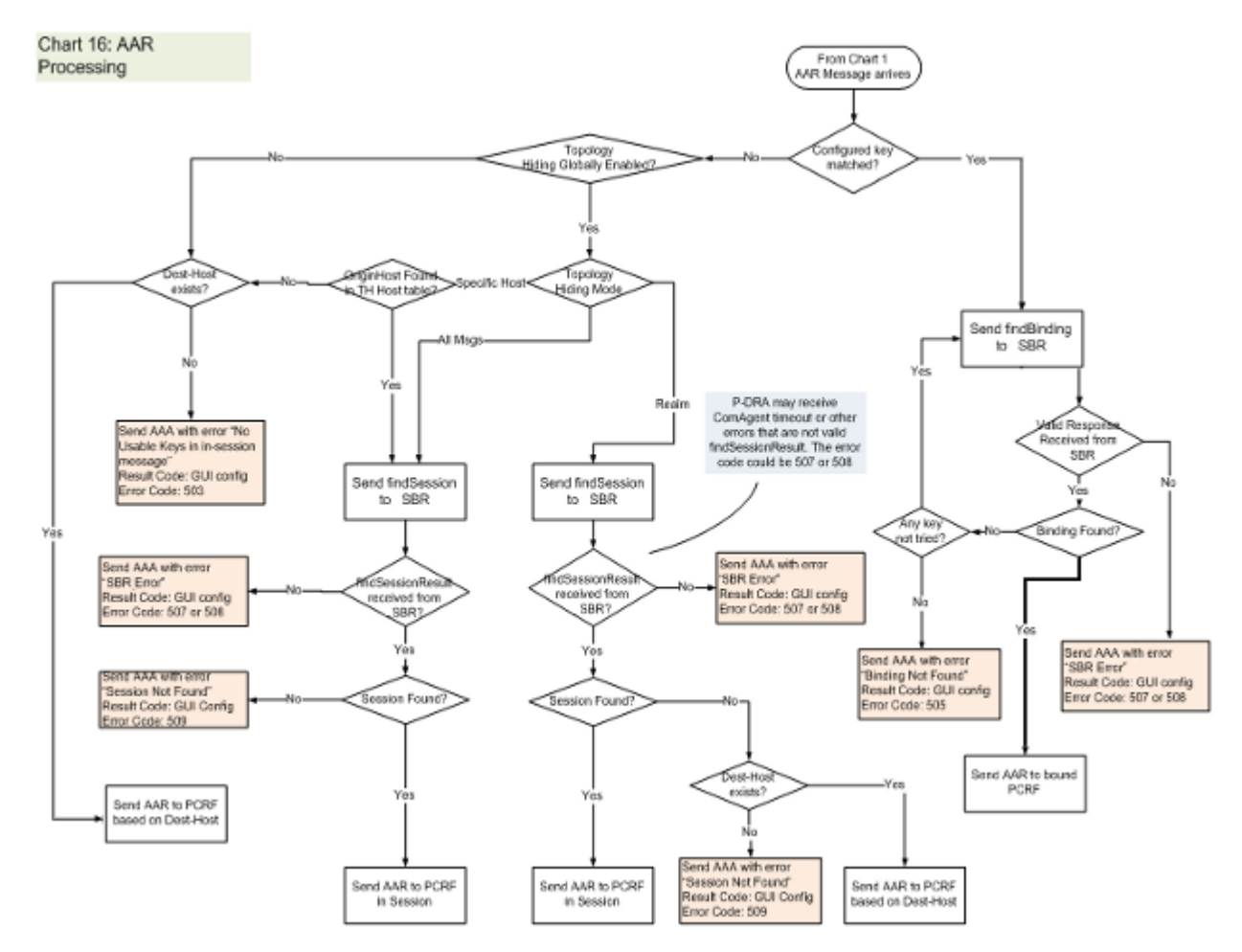

**Figure 65: AAR Processing Error Resolution Flowchart**

#### **AAA Processing Error Resolution Flowchart**

*[Figure 66: AAA Processing Error Resolution Flowchart](#page-313-0)* shows an error resolution flowchart that illustrates where AAA Processing errors can occur.

<span id="page-313-0"></span>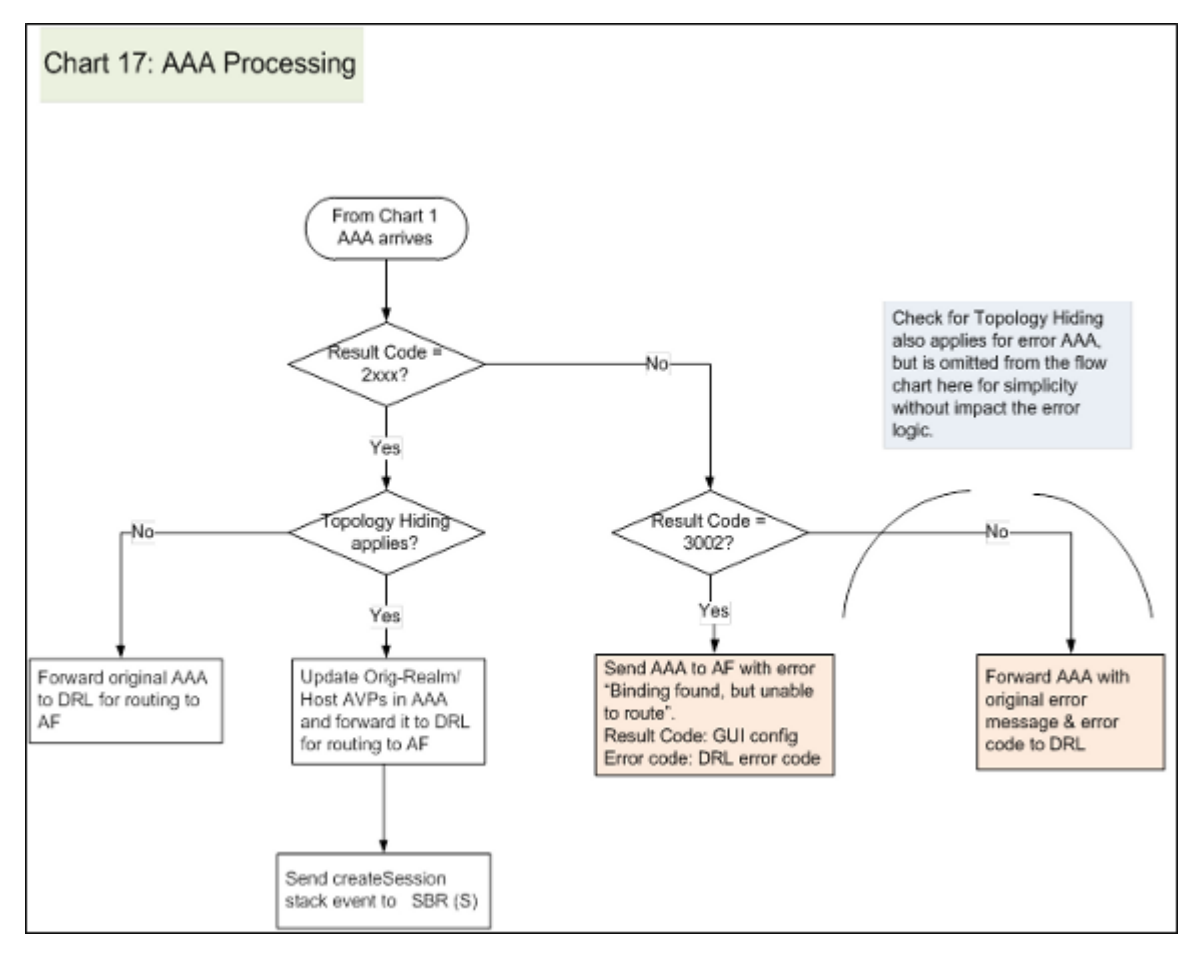

**Figure 66: AAA Processing Error Resolution Flowchart**

#### **STR Processing Error Resolution Flowchart**

*[Figure 67: STR Processing Error Resolution Flowchart](#page-314-0)* shows an error resolution flowchart that illustrates where STR Processing errors can occur.

<span id="page-314-0"></span>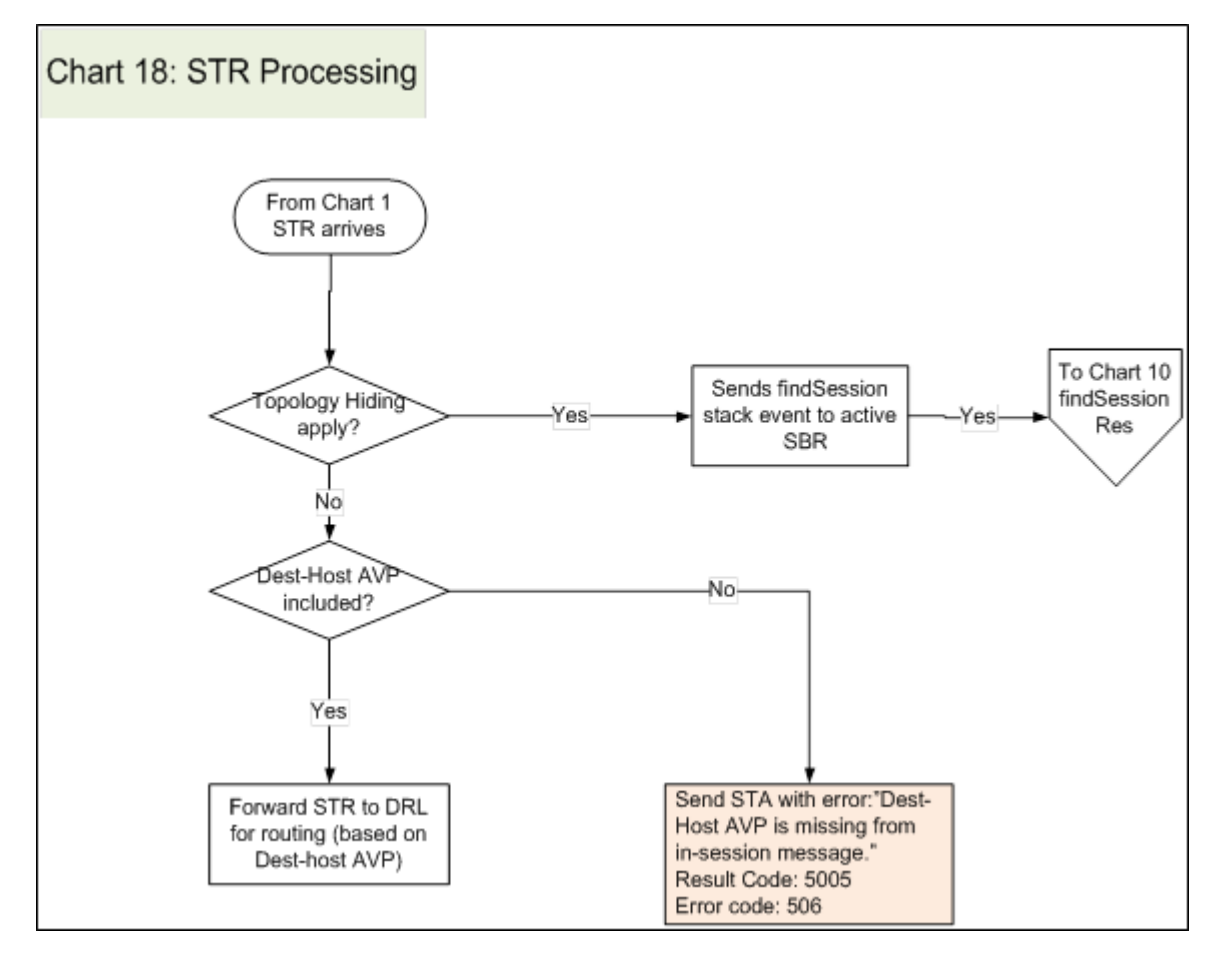

**Figure 67: STR Processing Error Resolution Flowchart**

#### **STA Processing Error Resolution Flowchart**

*[Figure 68: STA Processing Error Resolution Flowchart](#page-315-0)* shows an error resolution flowchart that illustrates where STA Processing errors can occur.

<span id="page-315-0"></span>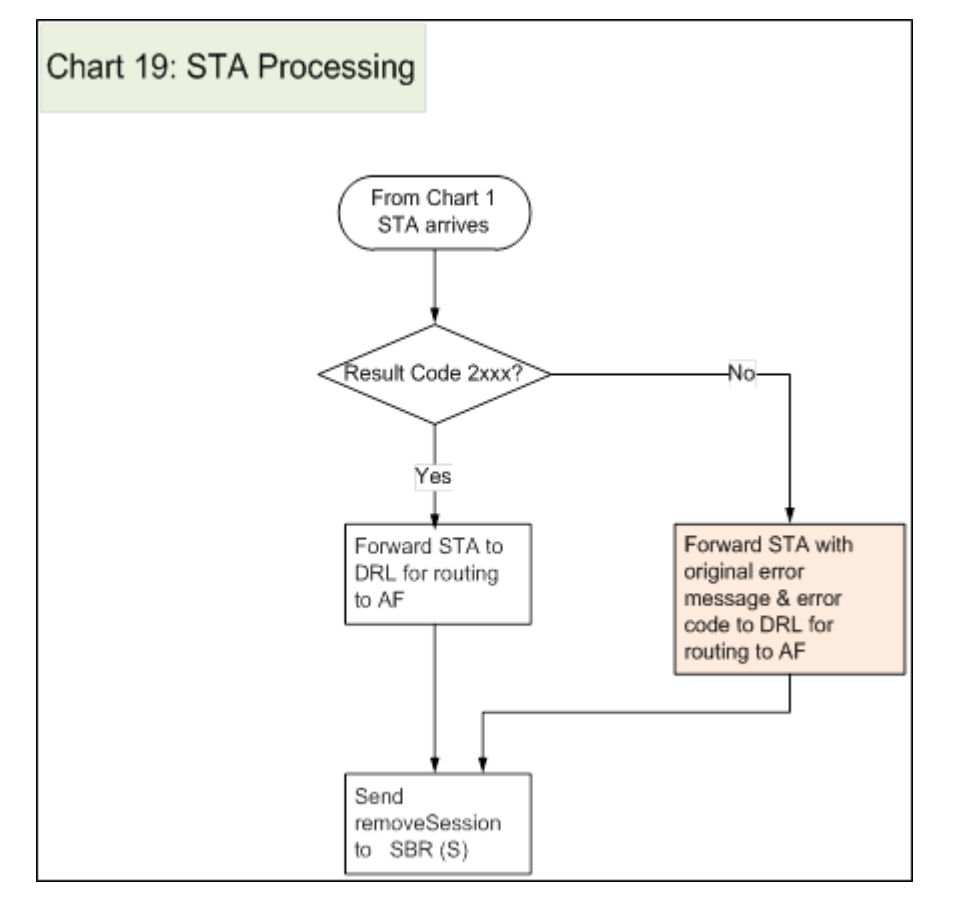

**Figure 68: STA Processing Error Resolution Flowchart**

#### **ASR/ASA Processing Error Resolution Flowchart**

*[Figure 69: ASR/ASA Processing Error Resolution Flowchart](#page-316-1)* shows an resolution flowchart map that illustrates where ASR/ASA Processing errors can occur.

<span id="page-316-1"></span>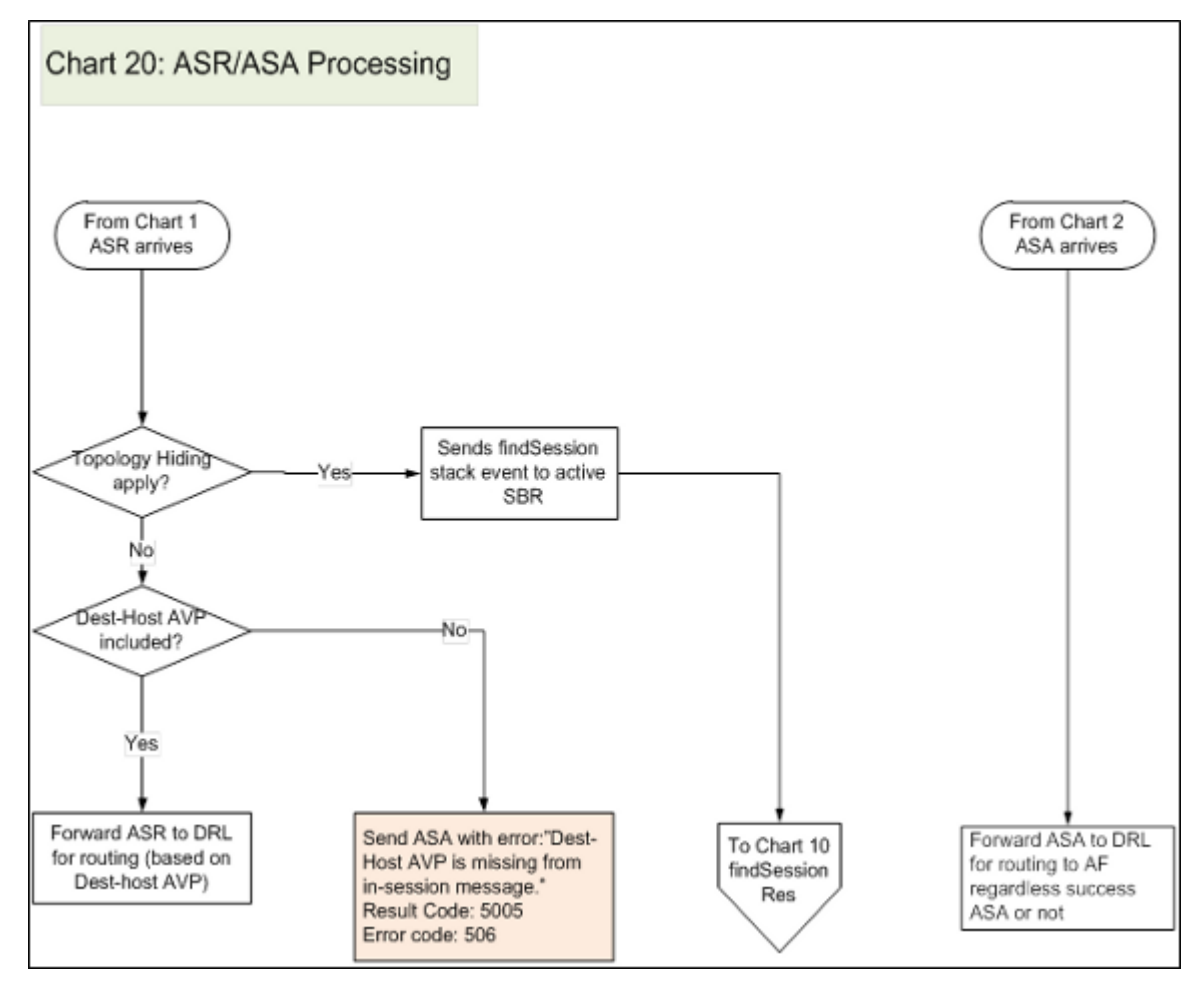

<span id="page-316-0"></span>**Figure 69: ASR/ASA Processing Error Resolution Flowchart**

# **Online Charging DRA Error Resolution Flowchart Summary**

*[Figure 70: Error Resolution Flowchart Summary](#page-318-0)* shows a summary of the Online Charging DRA error resolution flowcharts in this section and their relationships to each another. This relationship tree should help the user understand the PCA business logic as it relates to OC-DRA error resolution tasks.

Each reference in the flowchart summary points to a corresponding error resolution flowchart in this appendix. Use the table to reconcile those references:

| <b>Chart Number</b> | <b>Flowchart Name</b>          | Link                           |
|---------------------|--------------------------------|--------------------------------|
| Chart 1             | <b>Message Processing</b>      | Message Processing             |
| Chart 2             | Diameter Validation Processing | Diameter Validation Processing |
| Chart 3             | <b>CCR</b> Processing          | <b>CCR</b> Processing          |

**Table 73: References to Corresponding Error Resolutions**

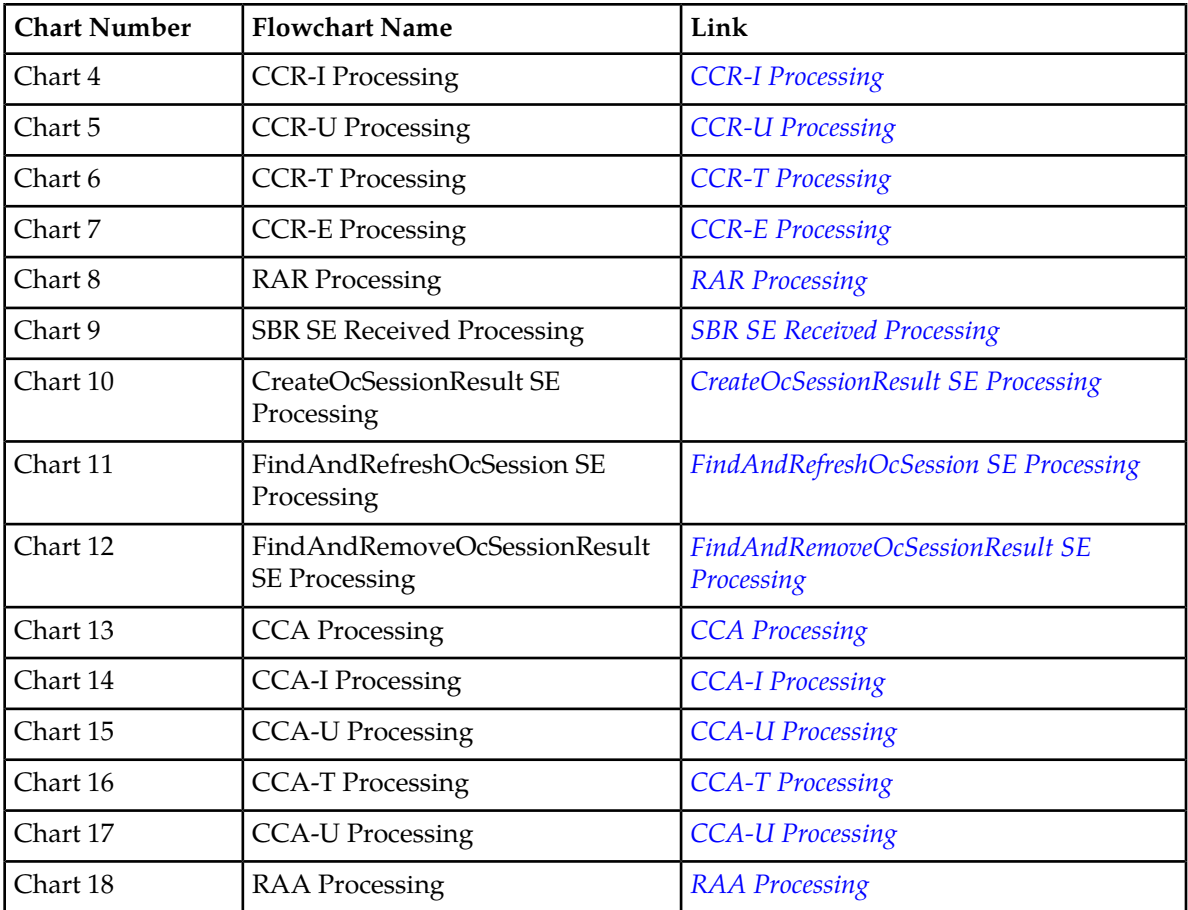

<span id="page-318-0"></span>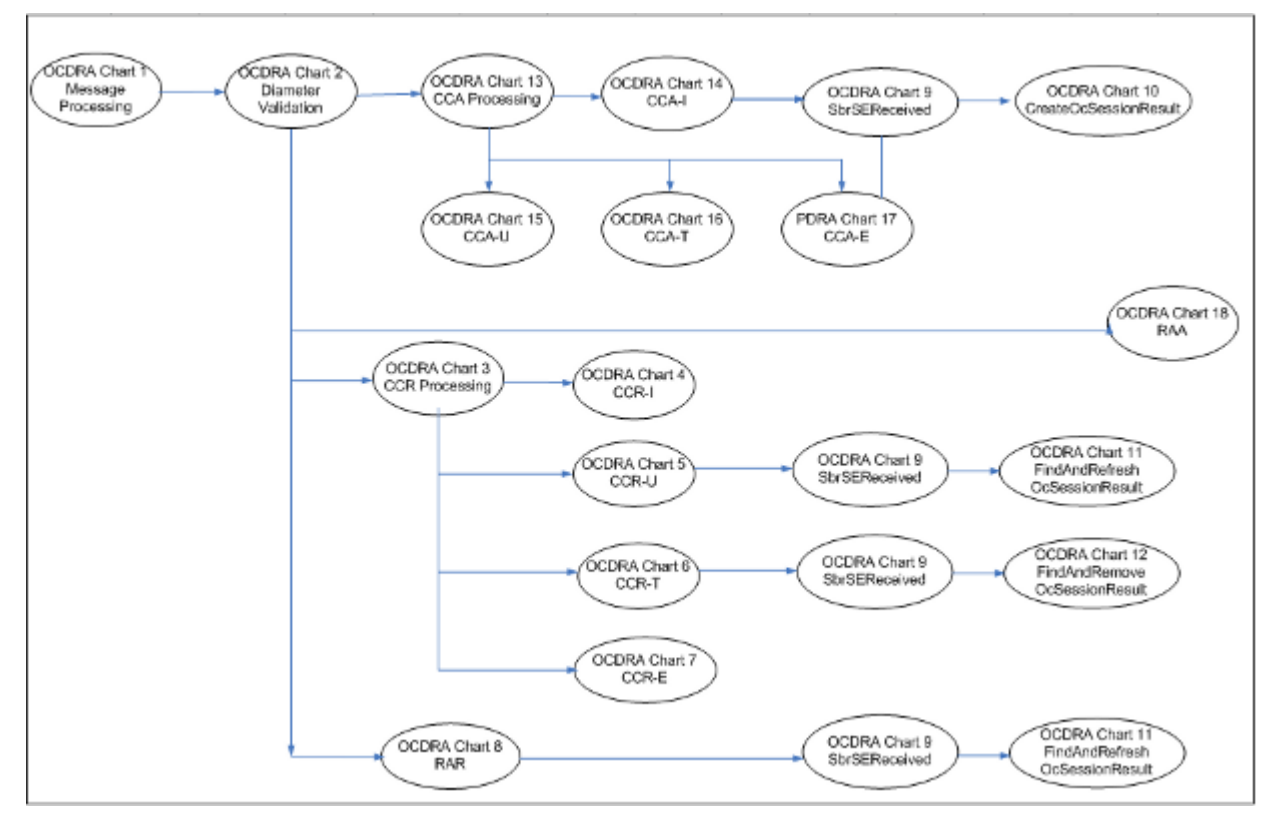

<span id="page-318-1"></span>**Figure 70: Error Resolution Flowchart Summary**

#### **Message Processing**

*[Figure 71: Message Processing](#page-319-0)* shows an error resolution flowchart that illustrates where Message Processing error.

<span id="page-319-0"></span>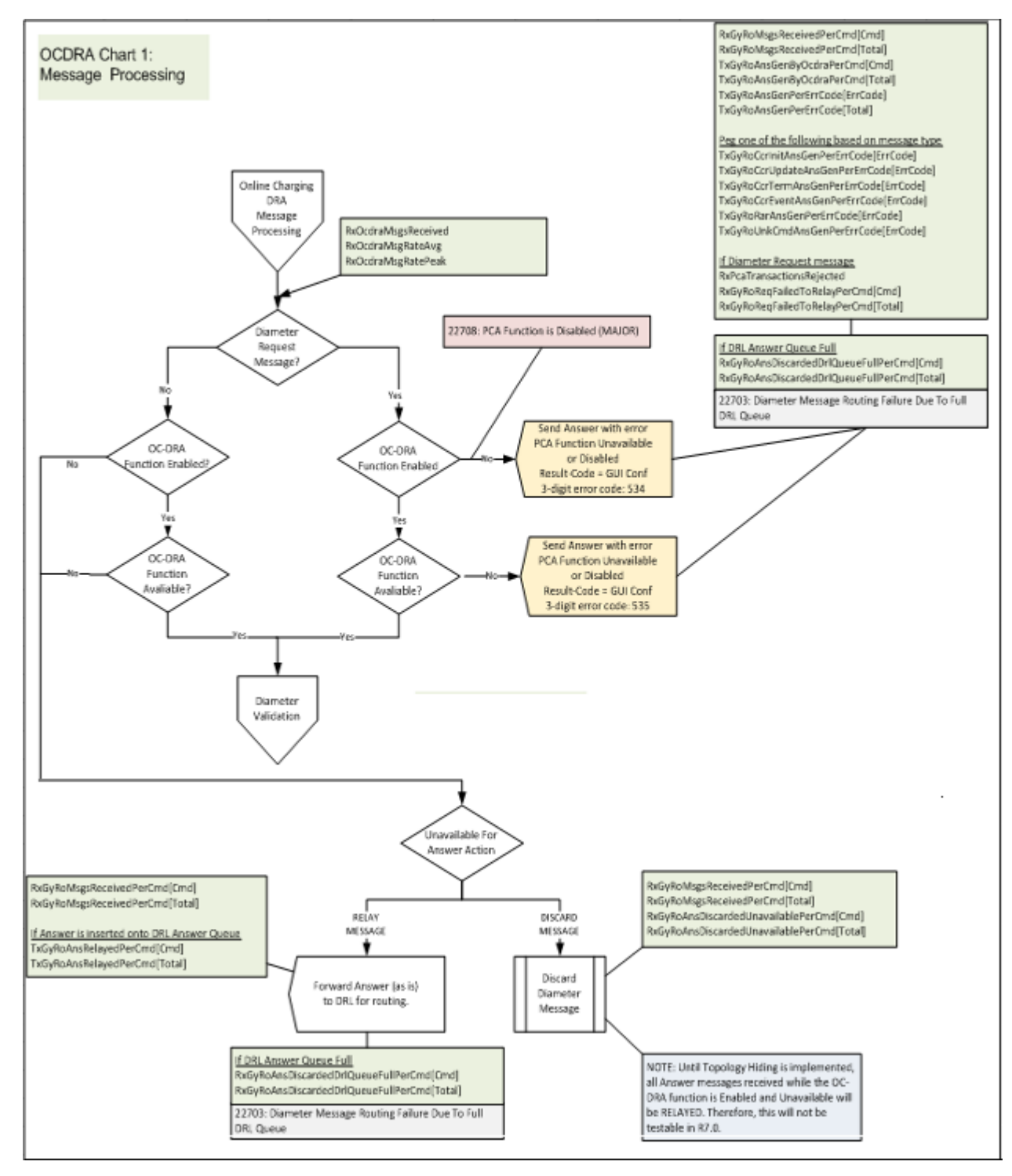

**Figure 71: Message Processing**

#### <span id="page-320-0"></span>**Diameter Validation Processing**

*[Figure 72: Diameter Validation Processing](#page-320-2)* shows an error resolution flowchart that illustrates where Diameter Validation Processing error.

<span id="page-320-2"></span>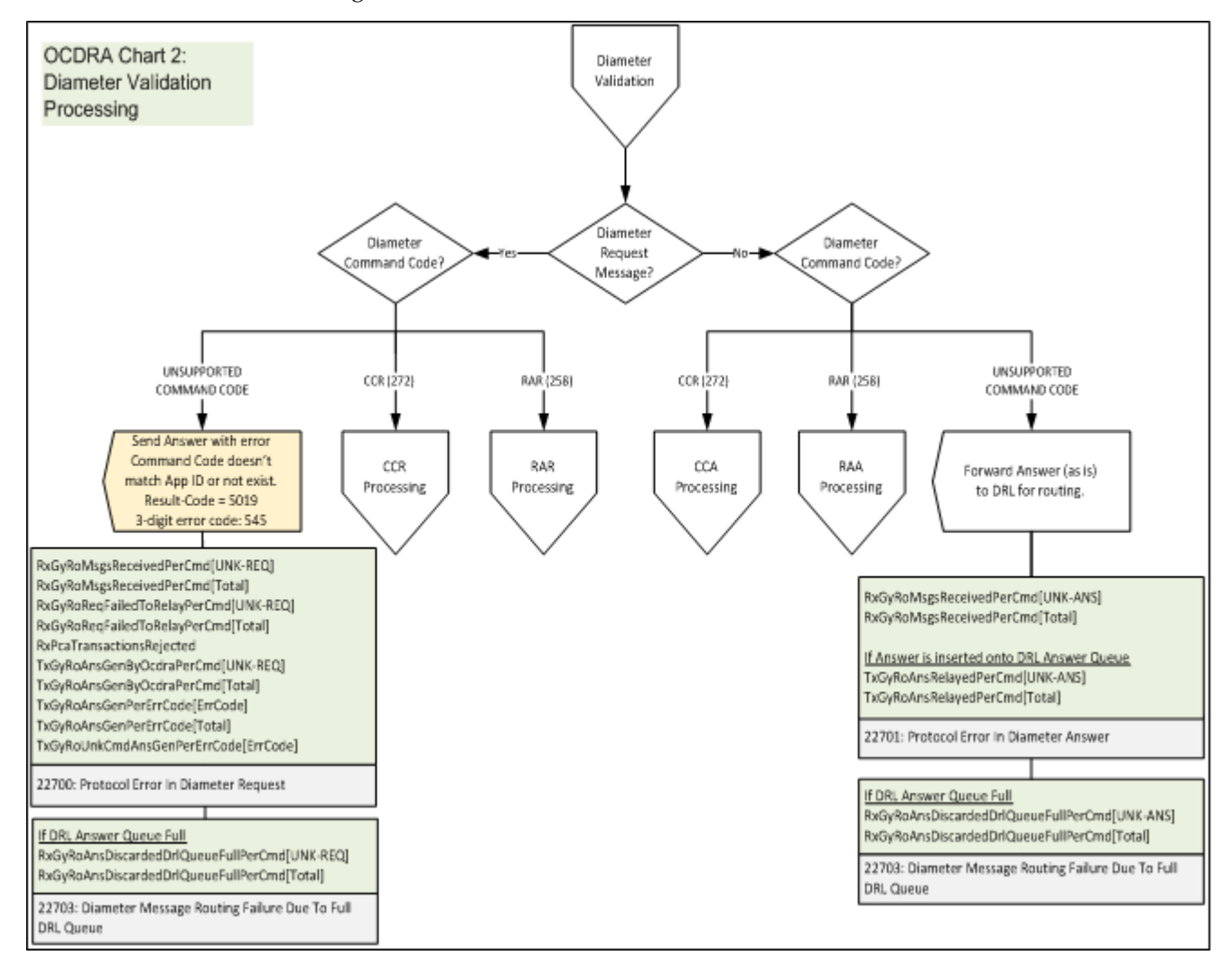

<span id="page-320-1"></span>**Figure 72: Diameter Validation Processing**

#### **CCR Processing**

*[Figure 73: CCR Processing](#page-321-1)* shows an error resolution flowchart that illustrates where CCR Processing error.

<span id="page-321-1"></span>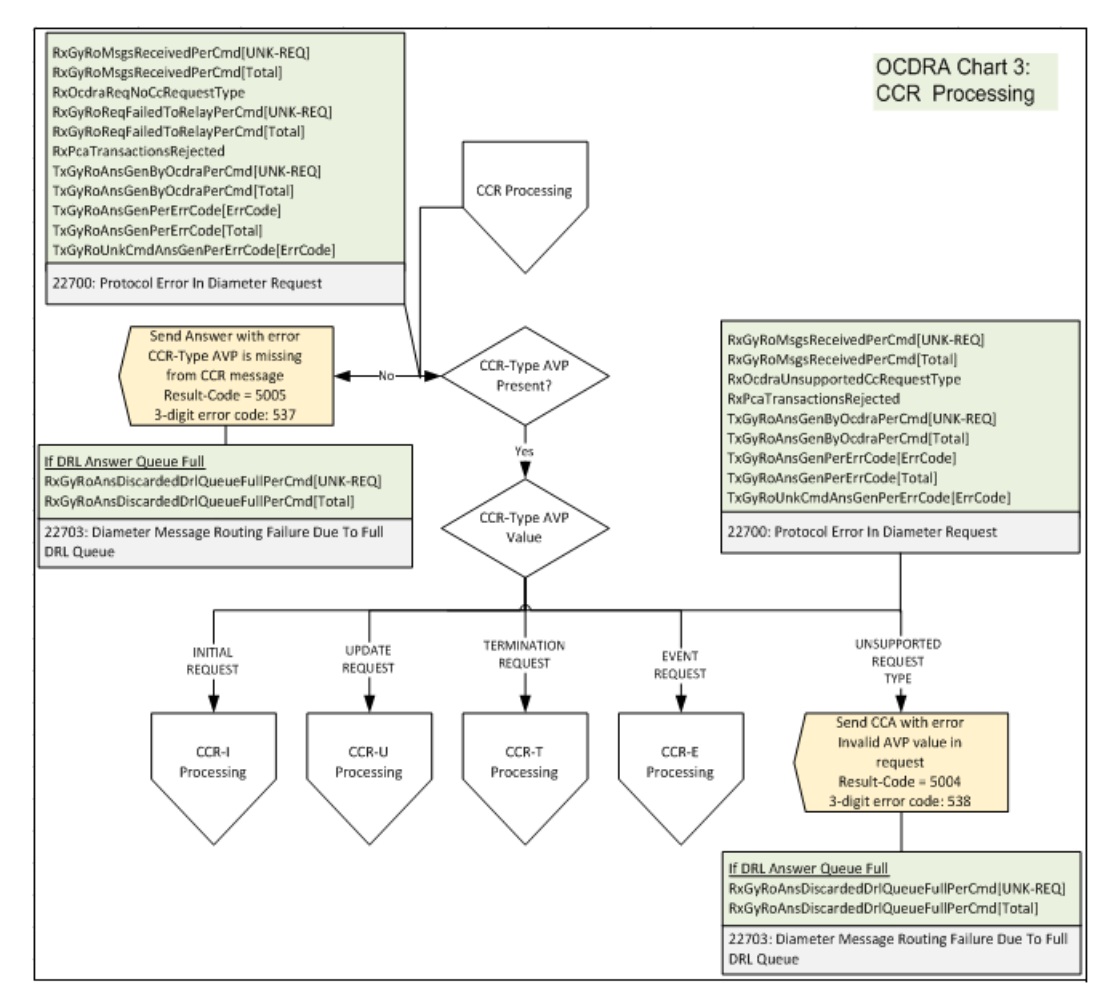

<span id="page-321-0"></span>**Figure 73: CCR Processing**

#### **CCR-I Processing**

*[Figure 74: CCR-I Processing](#page-322-0)* shows an error resolution flowchart that illustrates where CCR-I Processing error.

<span id="page-322-0"></span>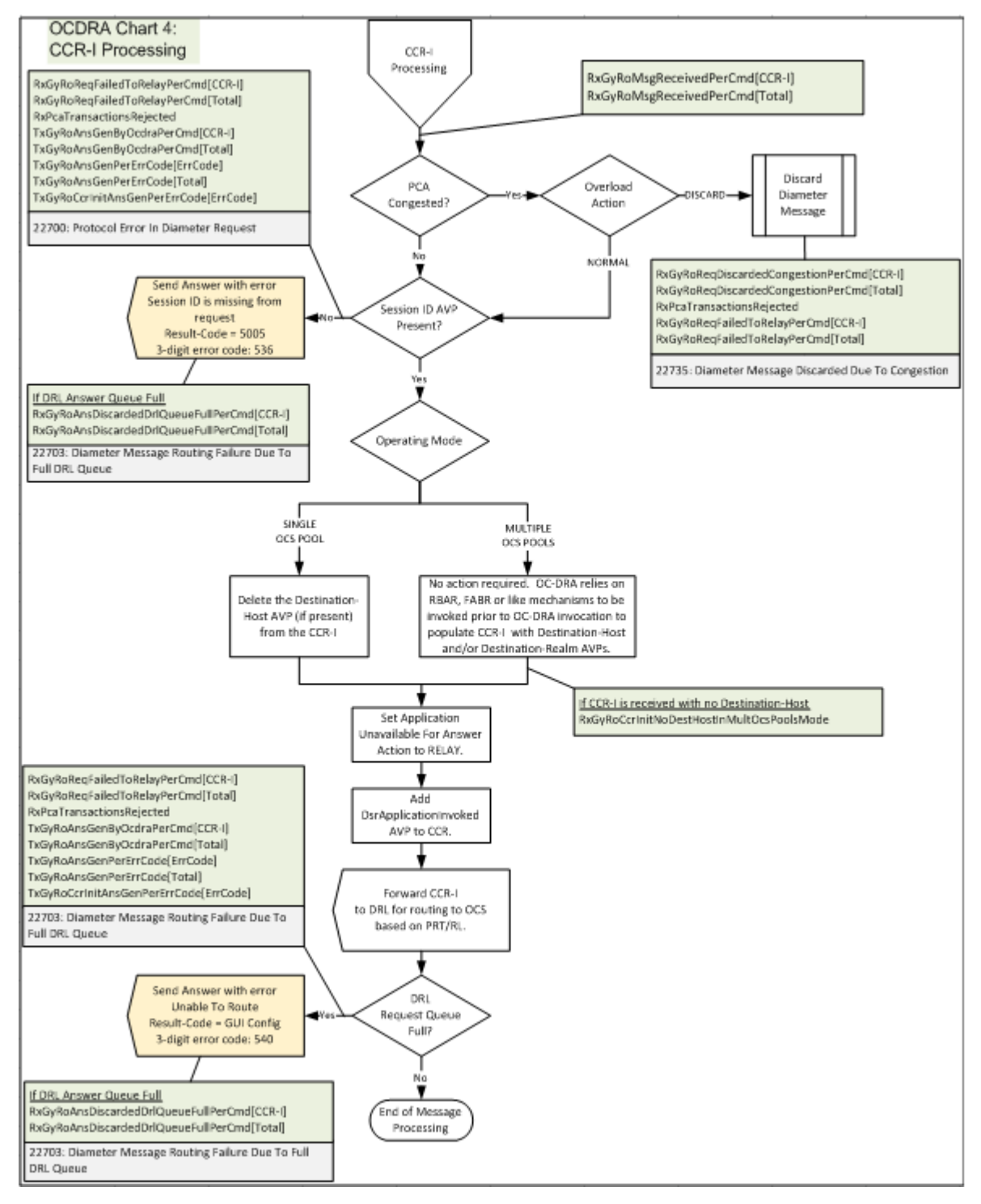

**Figure 74: CCR-I Processing**

#### <span id="page-323-0"></span>**CCR-U Processing**

*[Figure 75: CCR-U Processing](#page-323-1)* shows an error resolution flowchart that illustrates where CCR-U Processing error.

<span id="page-323-1"></span>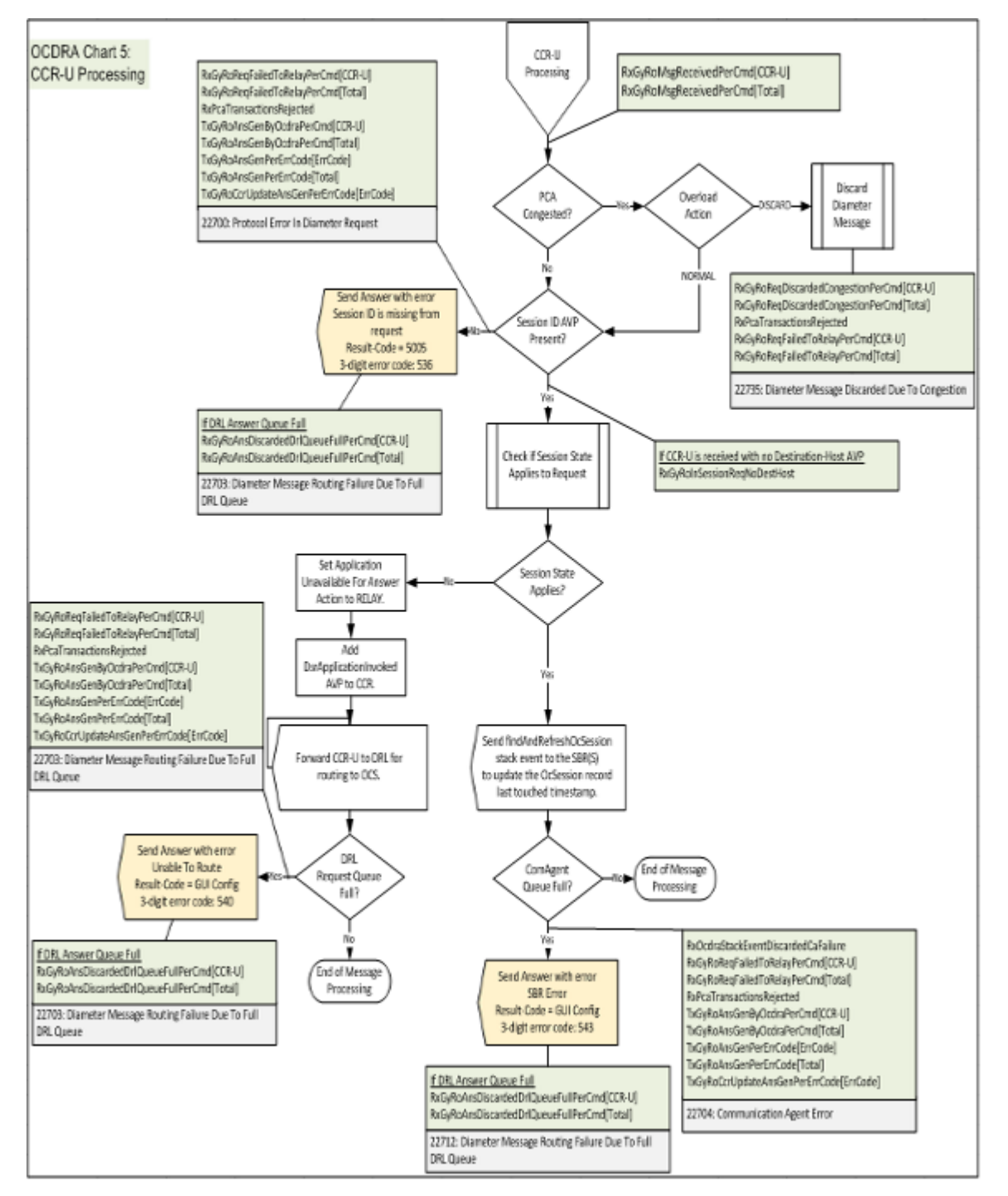

**Figure 75: CCR-U Processing**
## **CCR-T Processing**

*[Figure 76: CCR-T Processing](#page-324-0)* shows an error resolution flowchart that illustrates where CCR-T Processing error.

<span id="page-324-0"></span>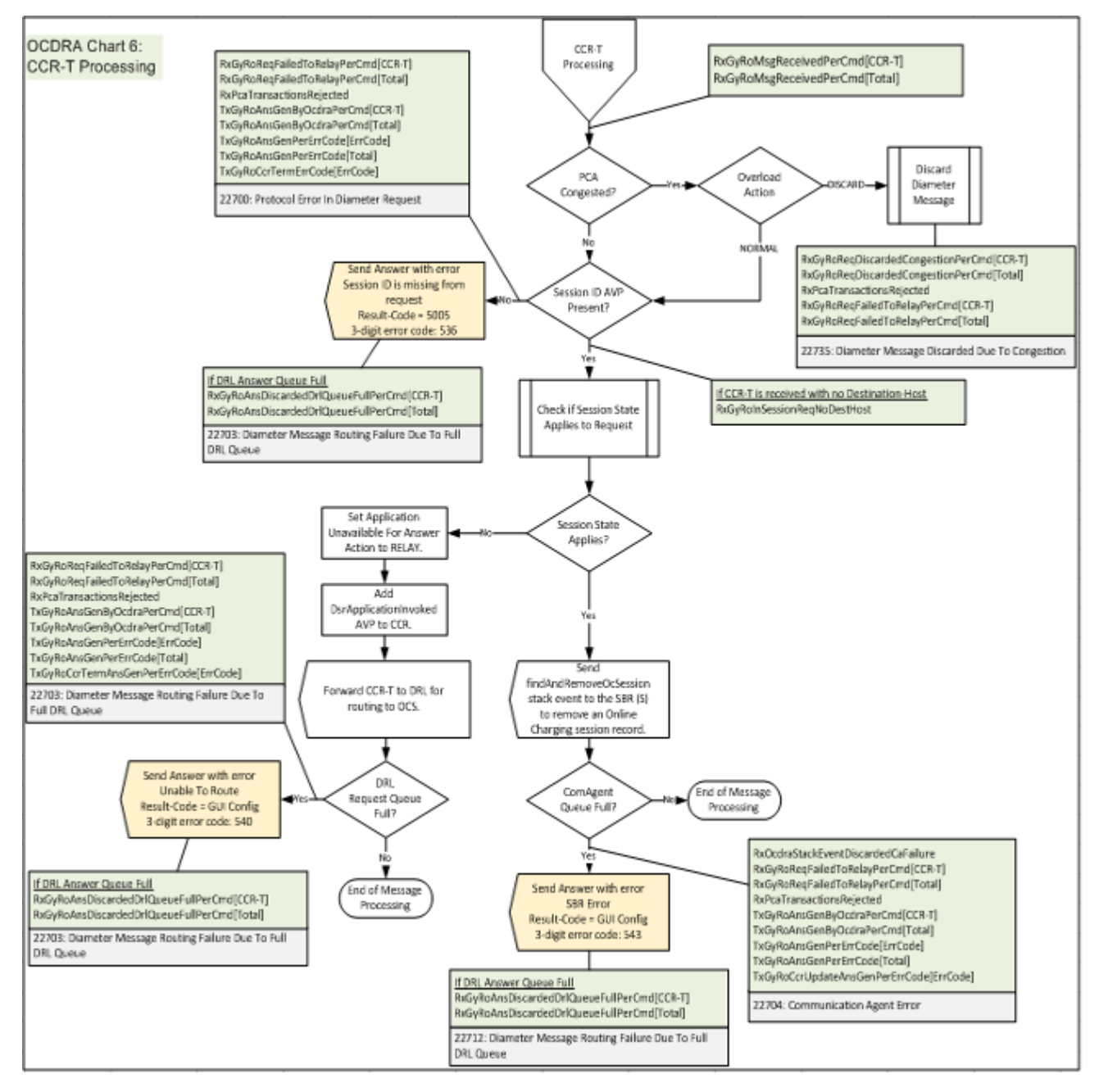

**Figure 76: CCR-T Processing**

## **CCR-E Processing**

*[Figure 77: CCR-E Processing](#page-325-0)* shows an error resolution flowchart that illustrates where CCR-E Processing error.

<span id="page-325-0"></span>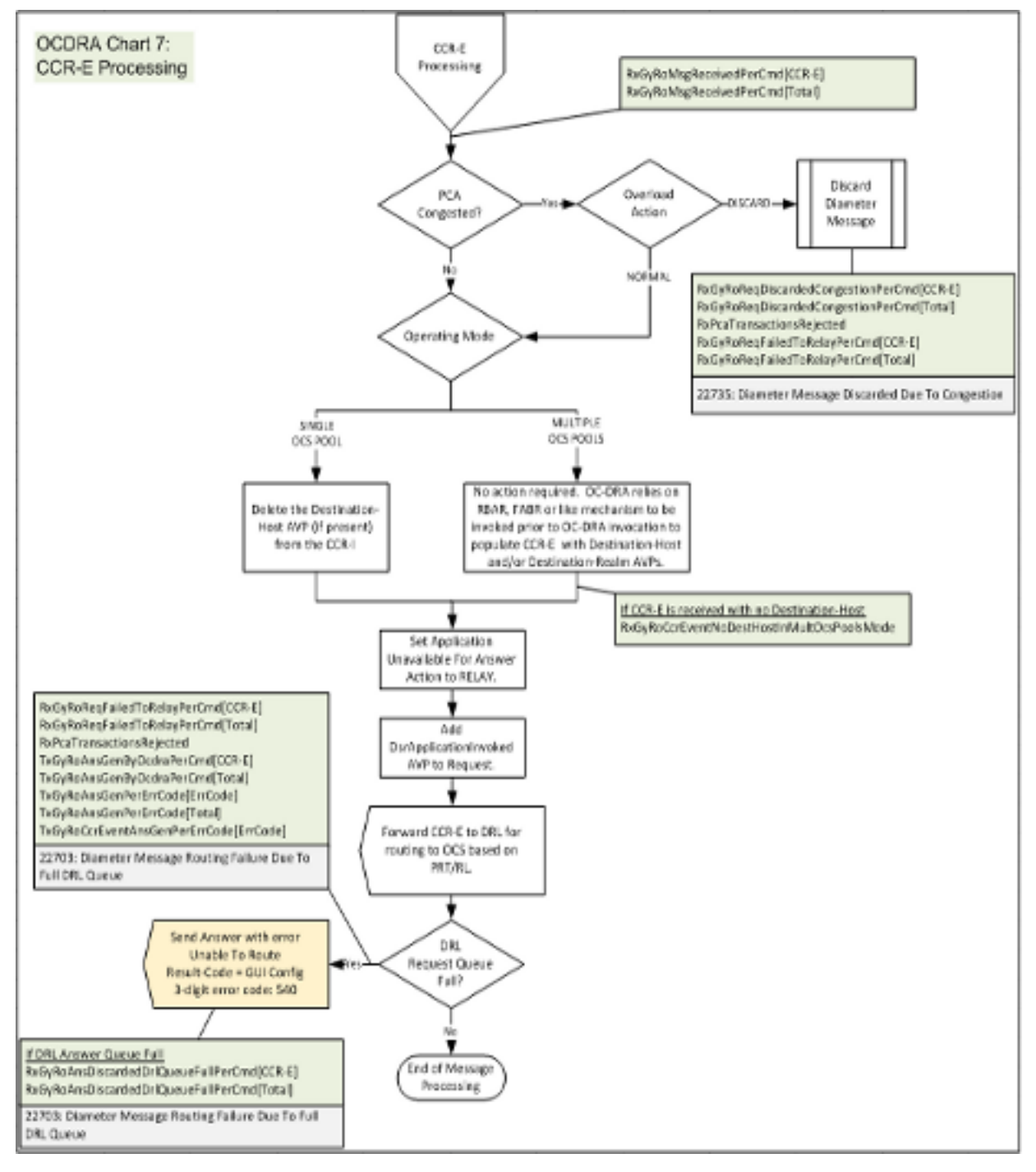

**Figure 77: CCR-E Processing**

## **RAR Processing**

*[Figure 78: RAR Processing](#page-326-0)* shows an error resolution flowchart that illustrates where RAR Processing error.

<span id="page-326-0"></span>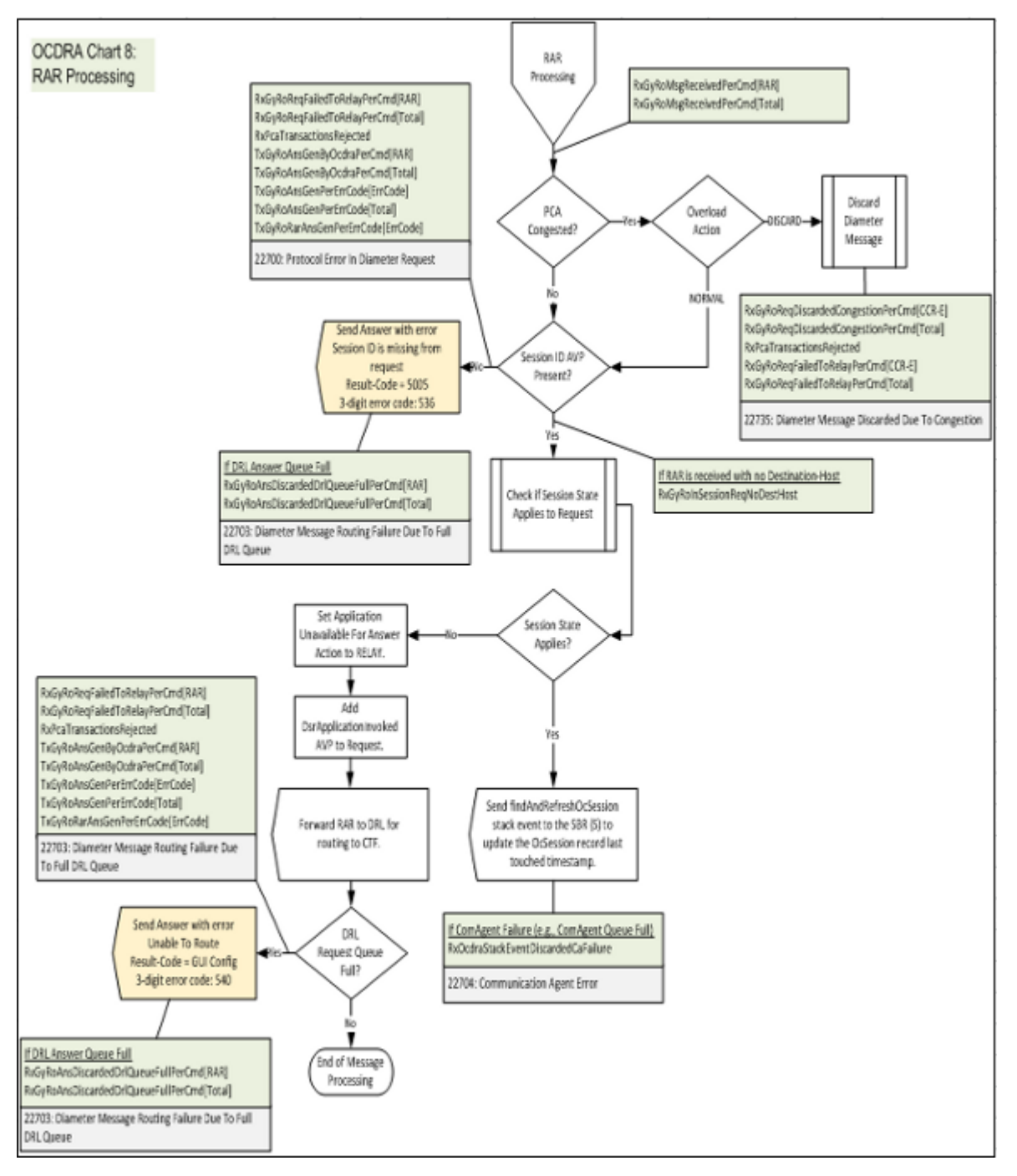

**Figure 78: RAR Processing**

## **SBR SE Received Processing**

*[Figure 79: SBR SE Received Processing](#page-327-0)* shows an error resolution flowchart that illustrates where SBR SE Received Processing error.

<span id="page-327-0"></span>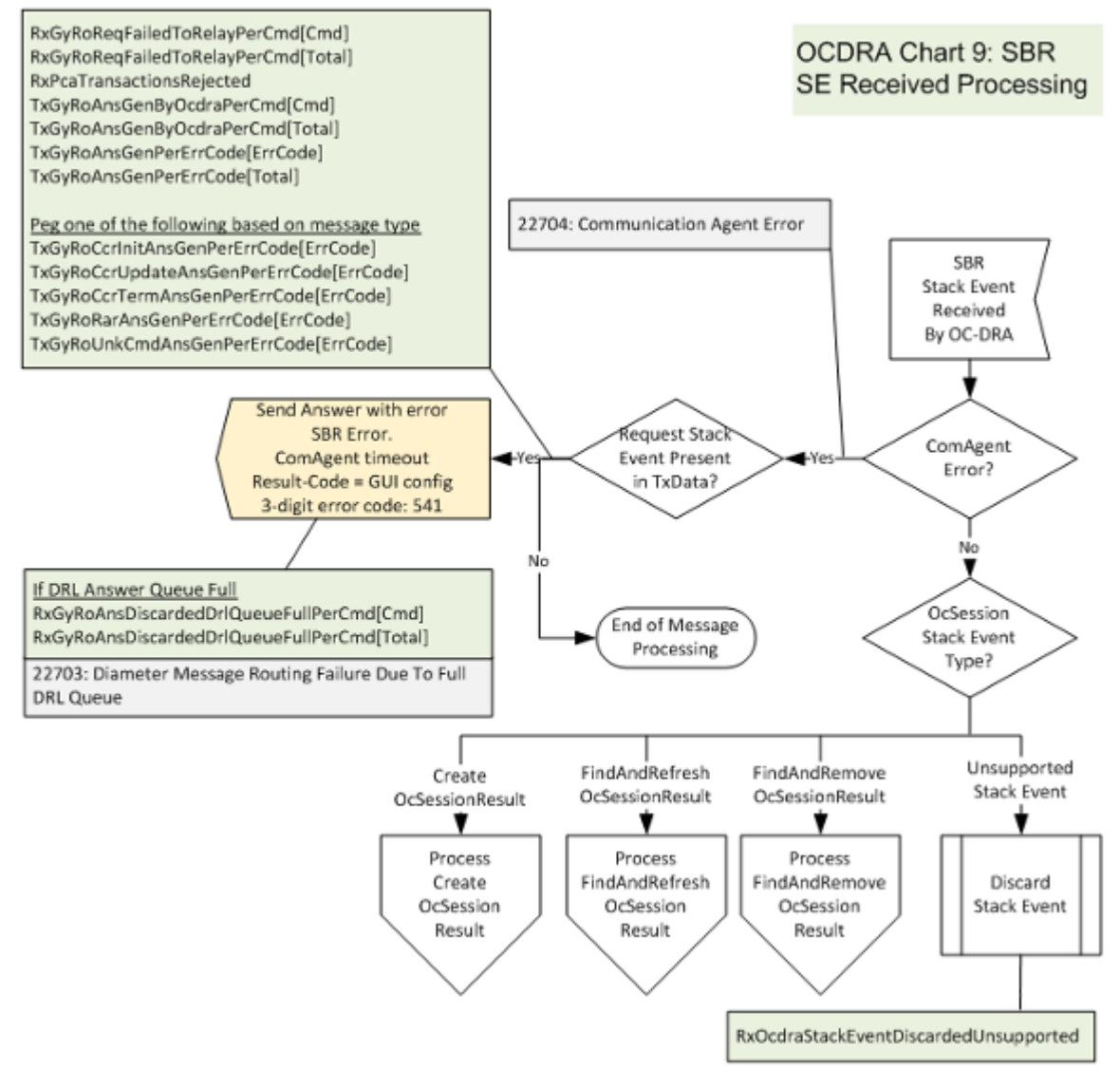

**Figure 79: SBR SE Received Processing**

## **CreateOcSessionResult SE Processing**

*[Figure 80: CreateOcSessionResult Processing](#page-328-0)* shows an error resolution flowchart that illustrates where CreateOcSessionResult SE Processing error.

<span id="page-328-0"></span>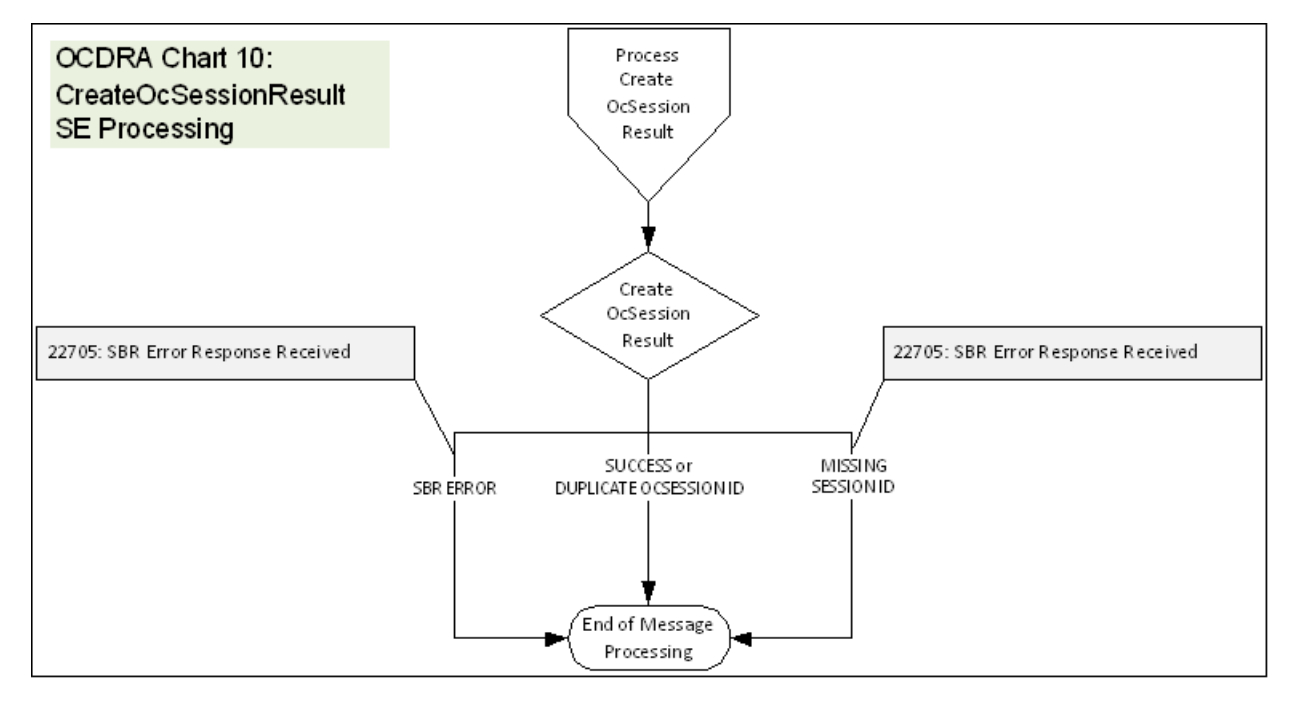

<span id="page-328-1"></span>**Figure 80: CreateOcSessionResult Processing**

## **FindAndRefreshOcSession SE Processing**

*[FindAndRefreshOcSession SE Processing](#page-328-1)* shows an error resolution flowchart that illustrates where FindAndRefreshOcSession SE Processing error.

### **Policy and Charging Application User's Guide PCA Error Resolution**

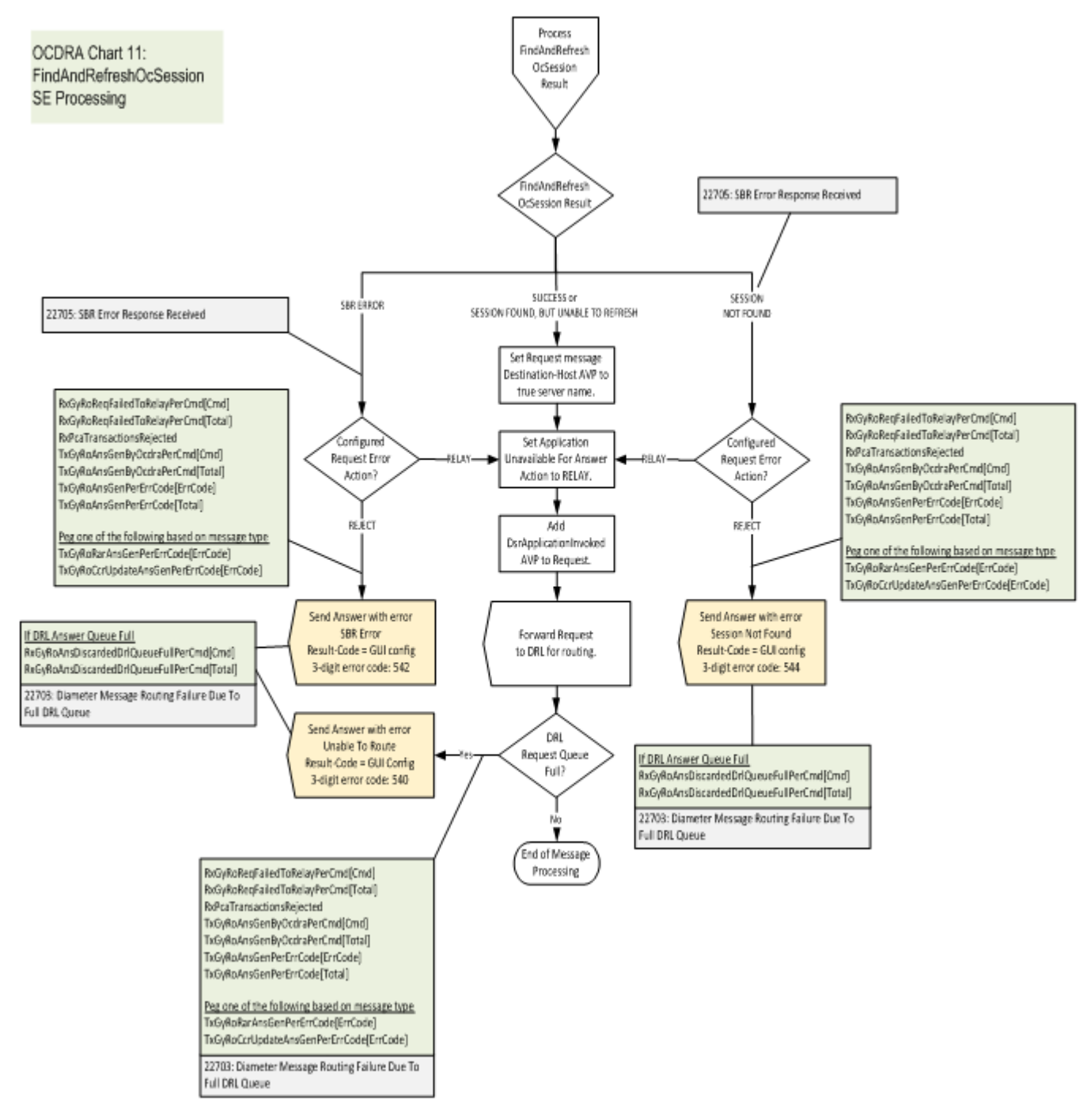

**Figure 81: FindAndRefreshOcSession SE Processing**

## **FindAndRemoveOcSessionResult SE Processing**

*[Figure 82: FindAndRemoveOcSessionResult Processing](#page-330-0)* shows an error resolution flowchart that illustrates where FindAndRemoveOcSessionResult SE Processing error.

## **Policy and Charging Application User's Guide PCA Error Resolution**

<span id="page-330-0"></span>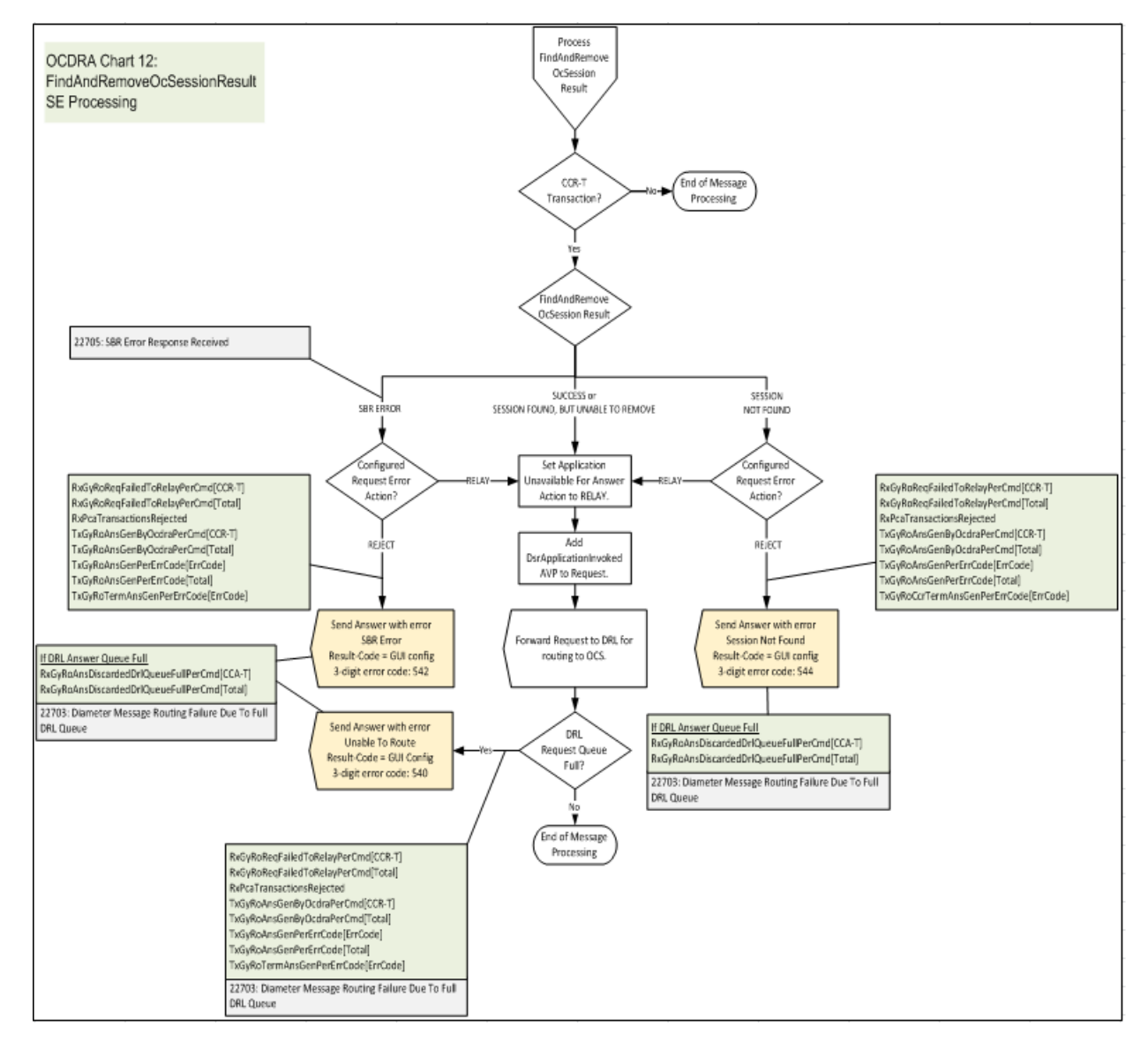

**Figure 82: FindAndRemoveOcSessionResult Processing**

## **CCA Processing**

*[Figure 83: CCA Processing](#page-331-0)* shows an error resolution flowchart that illustrates where CCA Processing error.

<span id="page-331-0"></span>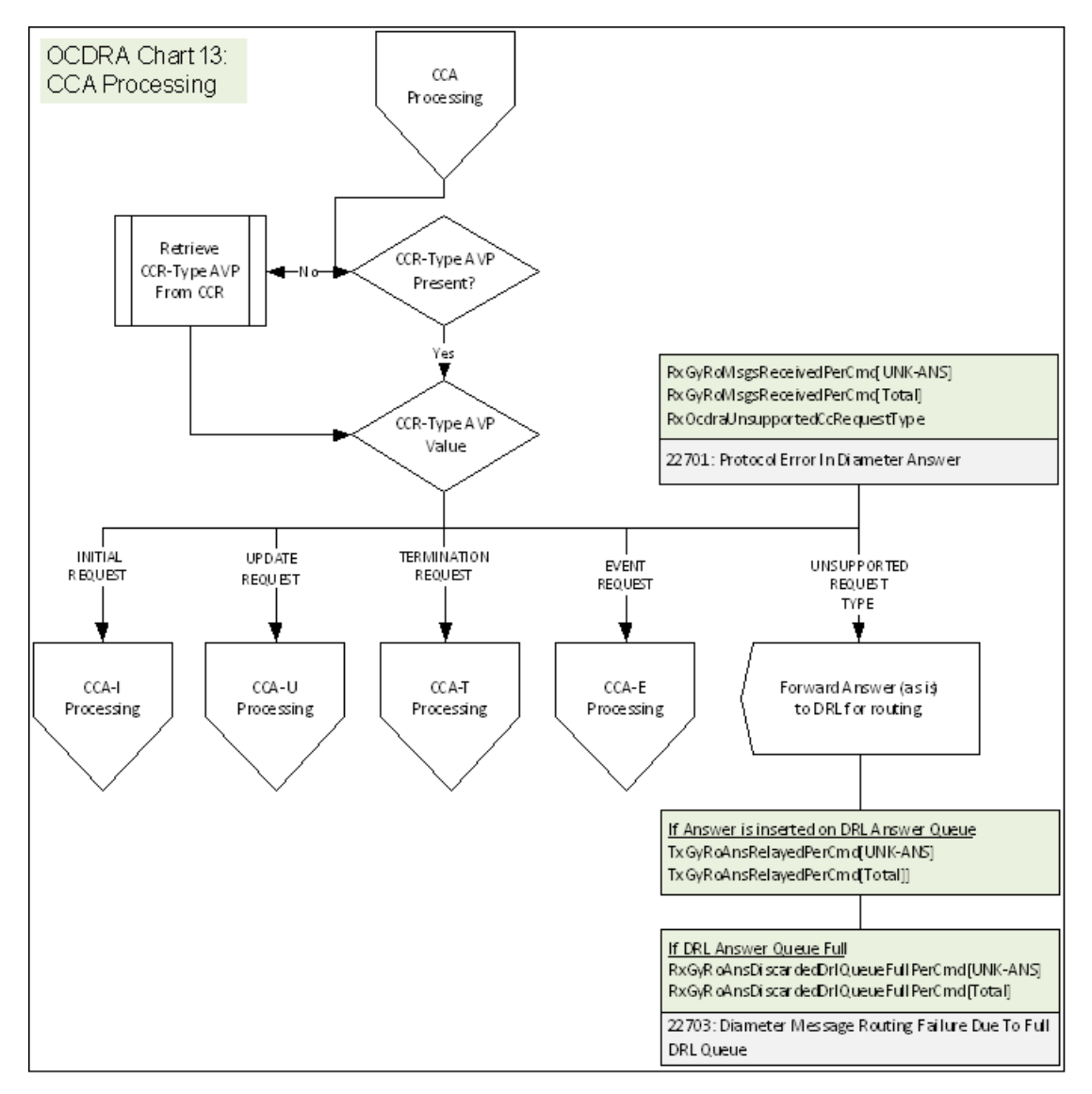

**Figure 83: CCA Processing**

## **CCA-I Processing**

*[Figure 84: CCA-I Processing](#page-332-0)* shows an error resolution flowchart that illustrates where CCA-I Processing error.

## **Policy and Charging Application User's Guide PCA Error Resolution**

<span id="page-332-0"></span>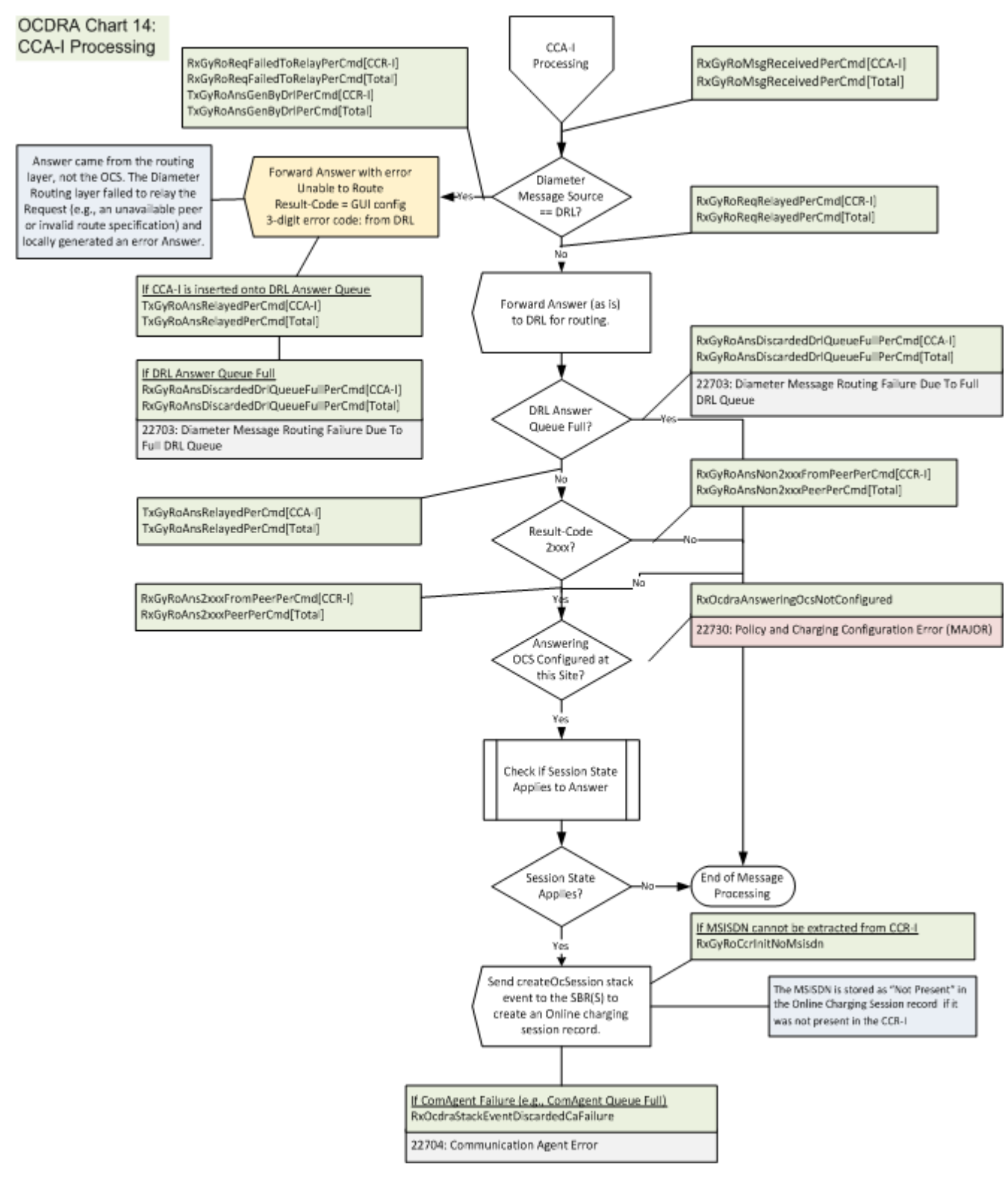

**Figure 84: CCA-I Processing**

## **CCA-U Processing**

*[Figure 85: CCA-U Processing](#page-333-0)* shows an error resolution flowchart that illustrates where CCA-U Processing error.

<span id="page-333-0"></span>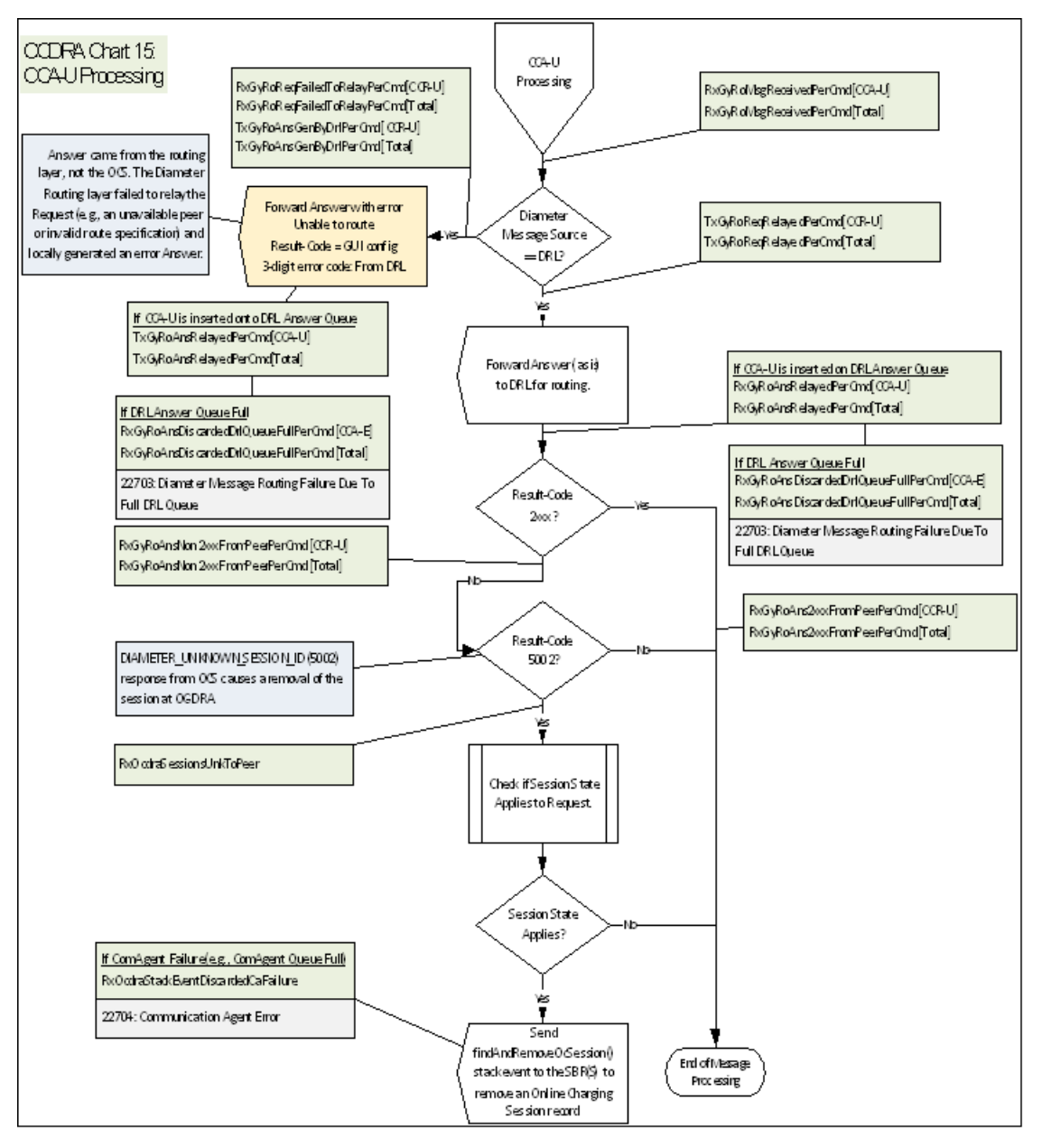

<span id="page-333-1"></span>**Figure 85: CCA-U Processing**

## **CCA-T Processing**

*[CCA-T Processing](#page-333-1)* shows an error resolution flowchart that illustrates where CCA-T Processing error.

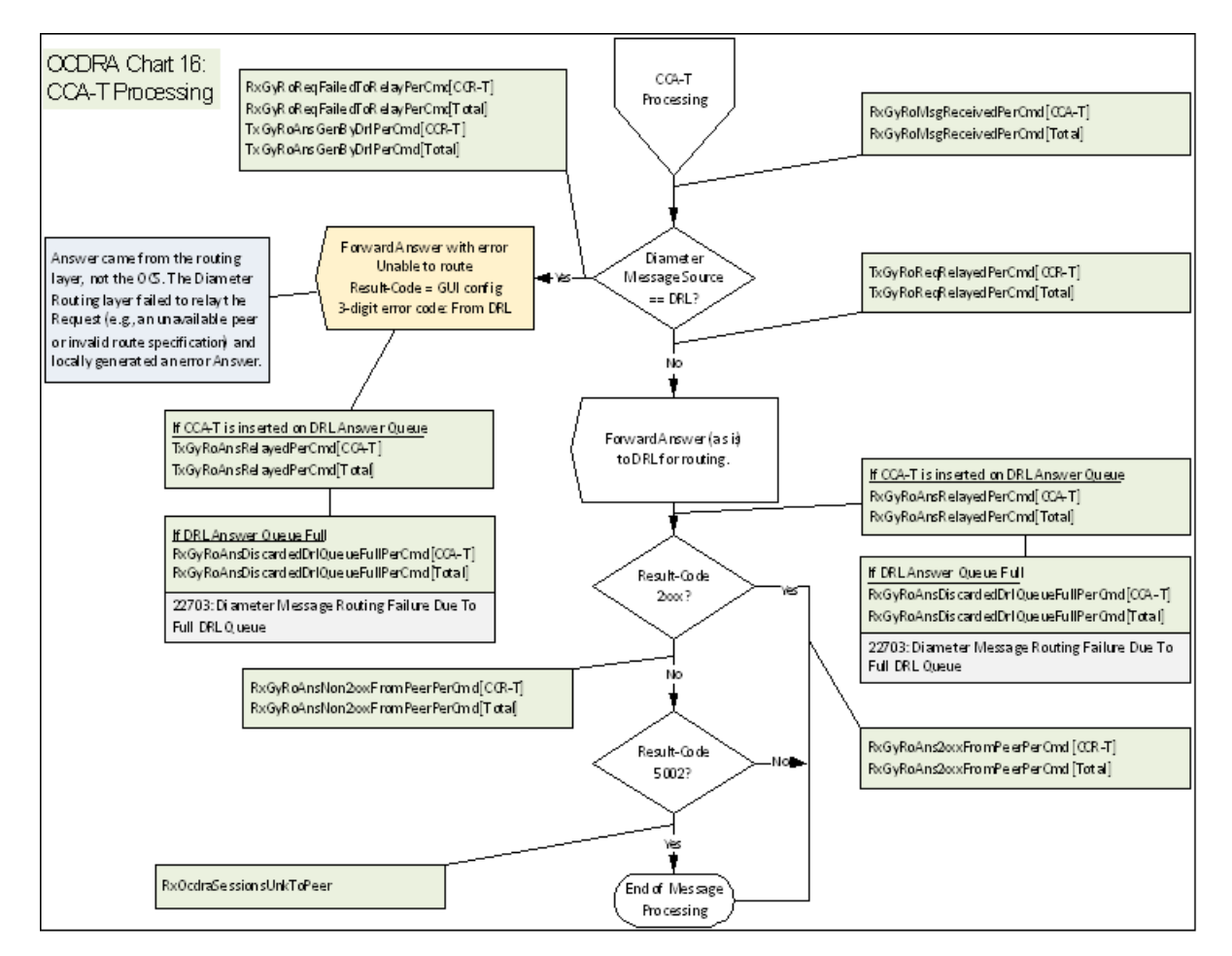

**Figure 86: CCA-T Processing**

## **CCA-E Processing**

*[Figure 87: CCA-E Processing](#page-335-0)* shows an error resolution flowchart that illustrates where CCA-E Processing error.

<span id="page-335-0"></span>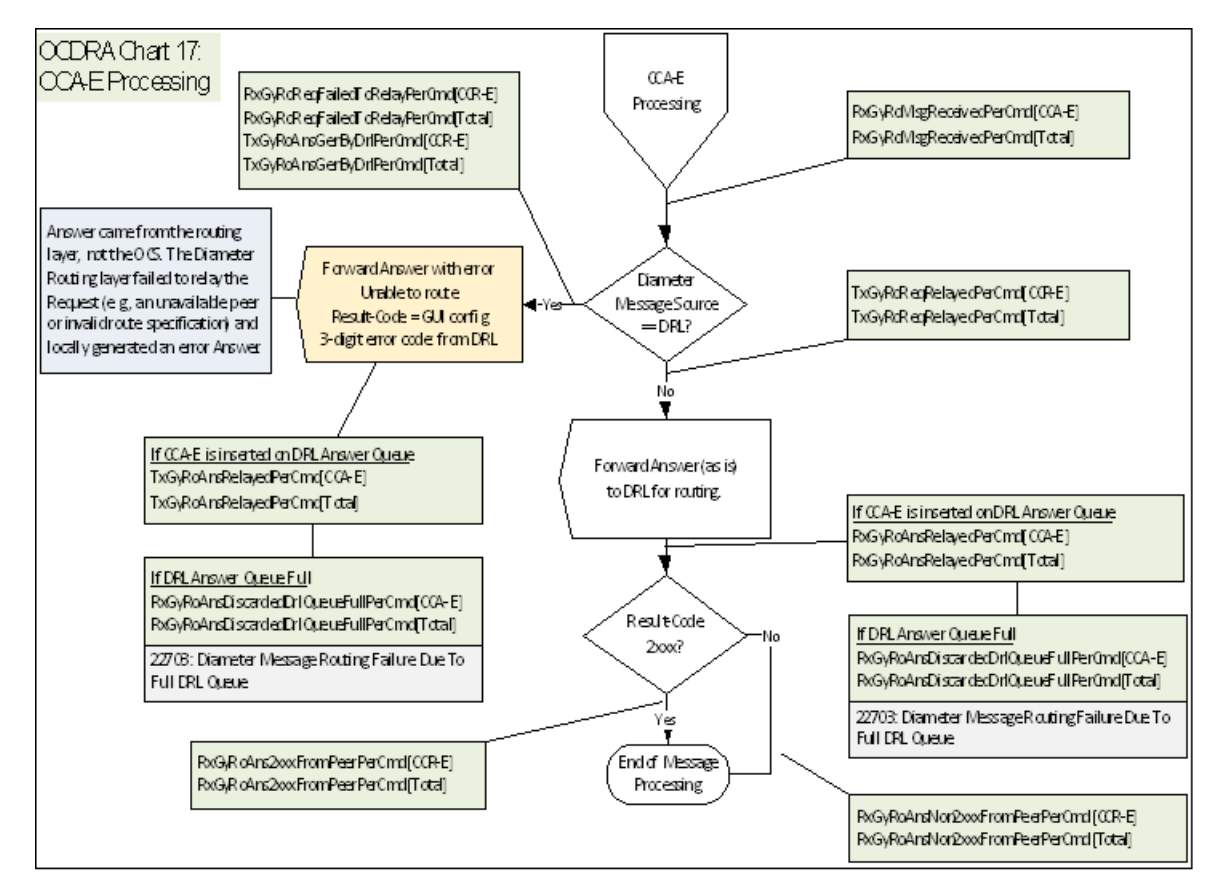

<span id="page-335-1"></span>**Figure 87: CCA-E Processing**

## **RAA Processing**

*[RAA Processing](#page-335-1)* shows an error resolution flowchart that illustrates where RAA Processing error.

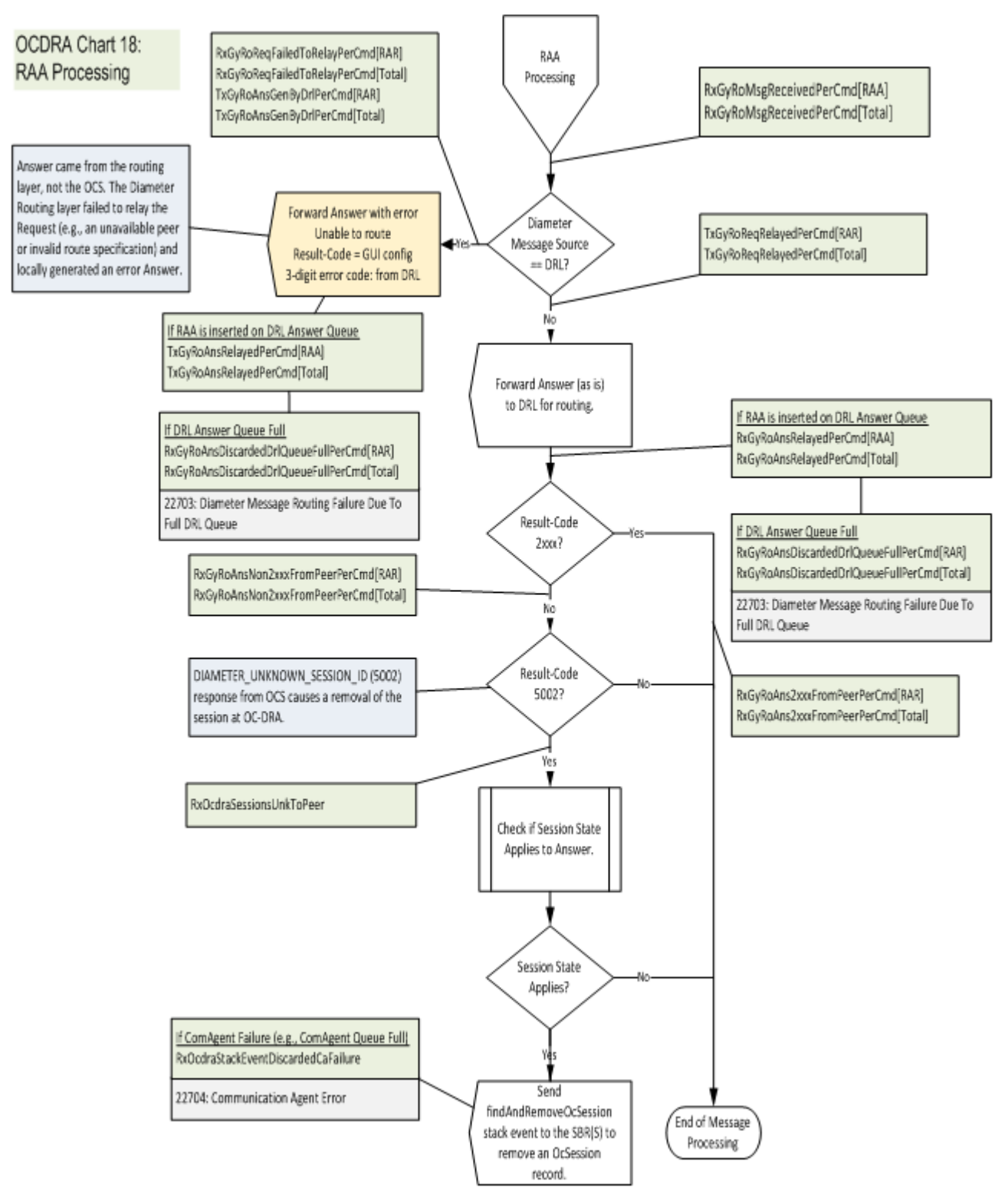

## **Figure 88: RAA Processing**

# **Appendix B**

## **DA-MP Restart**

## **Topics:**

- *[Restarting DA-MP servers on a running DSR](#page-338-0) [system.....339](#page-338-0)*
- *[Rebooting DA-MP servers on a running DSR](#page-338-1) [system.....339](#page-338-1)*

This appendix provides procedures for the DA-MP restart process.

## <span id="page-338-0"></span>**Restarting DA-MP servers on a running DSR system**

- **1.** On the NOAM, choose a DSR site where the DA-MP servers will be restarted.
- **2.** On the SOAM, navigate to **Diameter** > **Maintenance** > **DA-MPs**. Locate and note the MP Server hostname for which the value in MP Leader column is set to yes.
- **3.** Back on the NOAM, navigate to **Status & Manage** > **Server**. Select a set of DA-MP servers in the site chosen on the SOAM such that the remaining DA-MP servers in the site are able to handle the additional traffic when the selected DA-MP servers are restarted.
- **4.** Click **Restart**.

**Note:** The DA-MP Leader must be included in the last set of DA-MP servers to be restarted to minimize DA-MP Leader switches.

Repeat this step for the next set of DA-MP servers until all DA-MP servers in the site chosen on the SOAM have been restarted.

<span id="page-338-1"></span>**5.** Repeat these steps for all DSR sites.

## **Rebooting DA-MP servers on a running DSR system**

- **1.** On the NOAM, choose a DSR site where the DA-MP servers will be rebooted.
- **2.** On the SOAM, navigate to **Diameter** > **Maintenance** > **DA-MPs**. Locate and note the MP Server hostname for which the value in MP Leader column is set to yes.
- **3.** Back on the NOAM, navigate to **Status & Manage** > **Server**. Select a set of DA-MP servers in the site chosen on the SOAM such that the remaining DA-MP servers in the site are able to handle the additional traffic when the selected DA-MP servers are restarted.
- **4.** Click **Reboot**.

**Note:** The DA-MP Leader must be included in the last set of DA-MP servers to be rebooted to minimize DA-MP Leader switches.

Repeat this step for the next set of DA-MP servers until all DA-MP servers in the site chosen on the SOAM have been restarted.

**5.** Repeat these steps for all DSR sites.

# **Glossary**

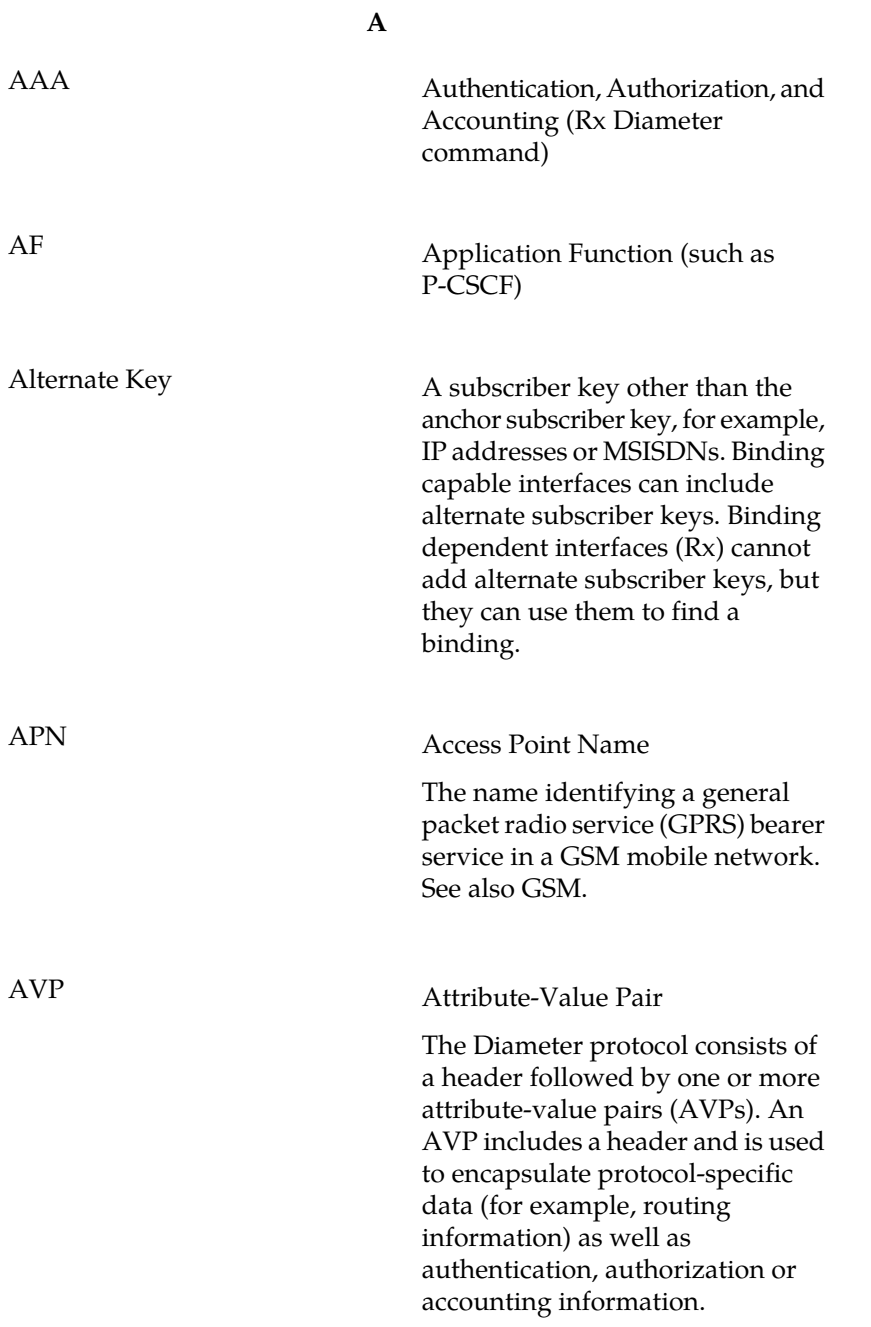

BBERF

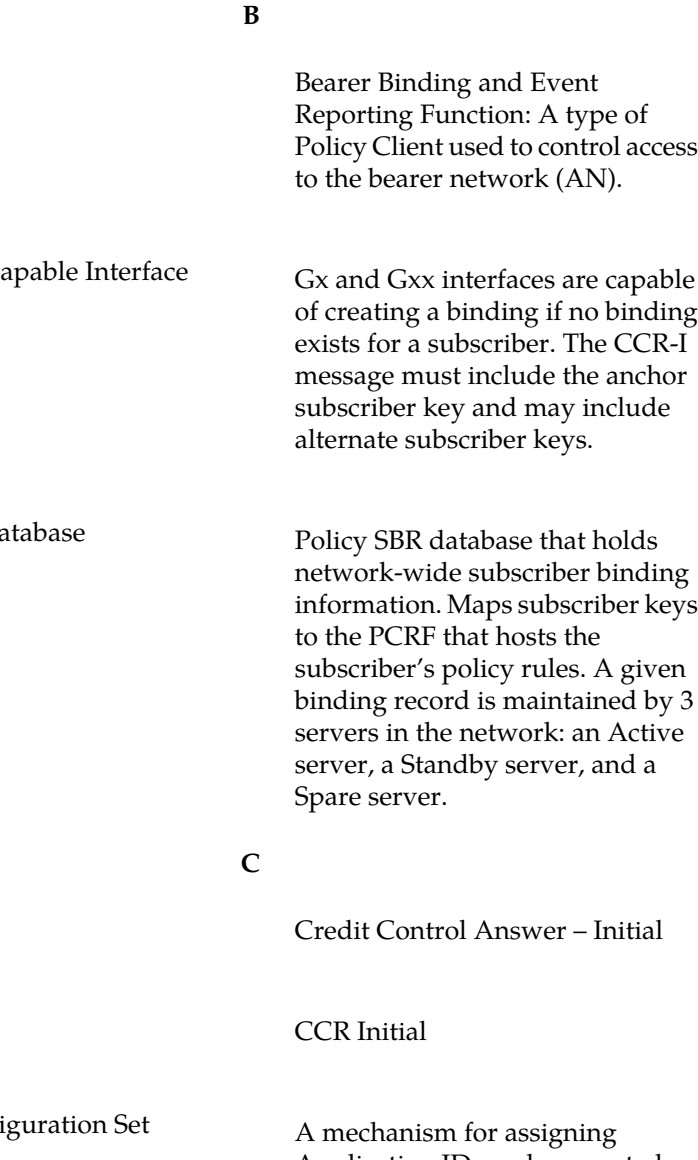

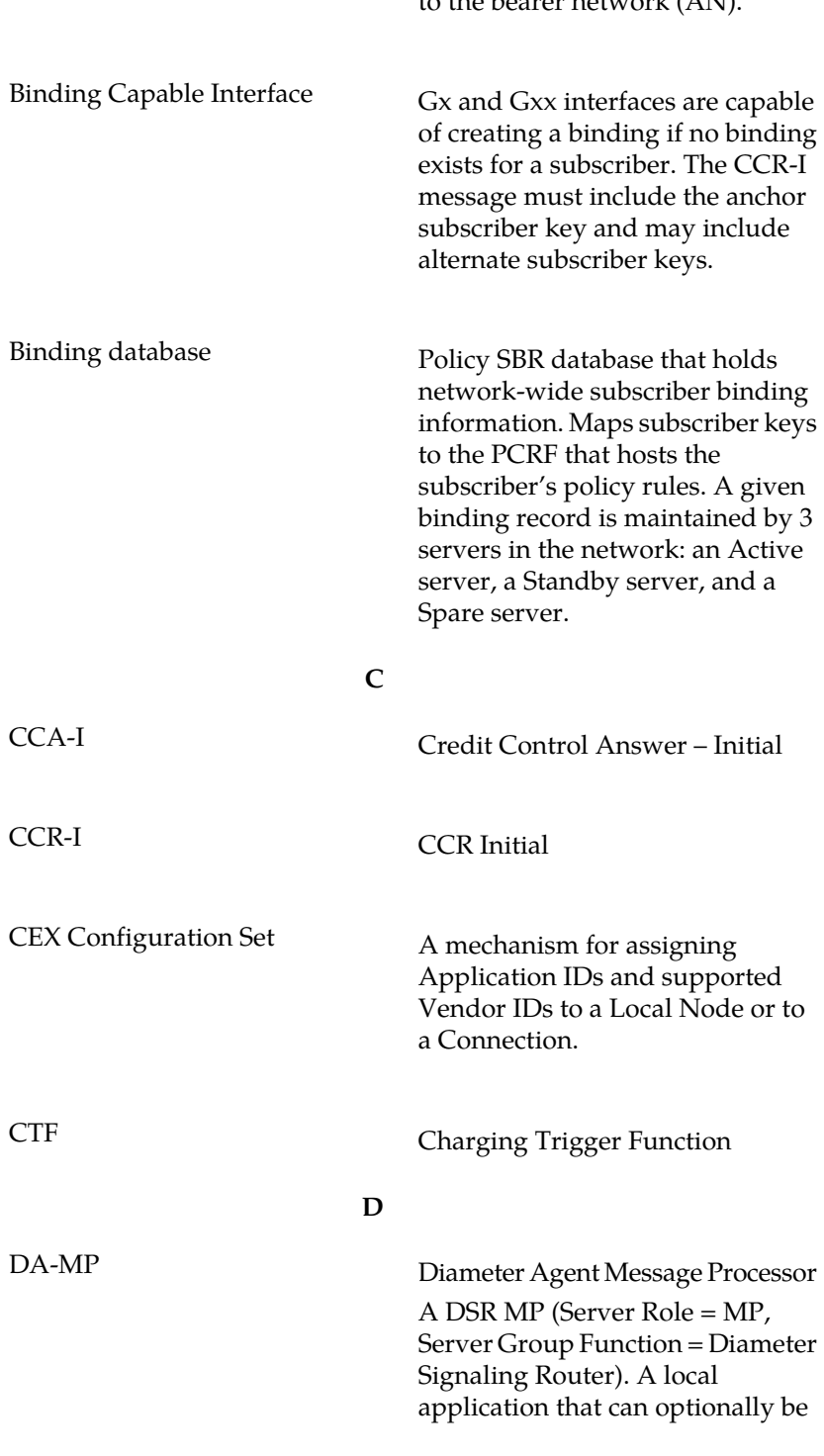

**D**

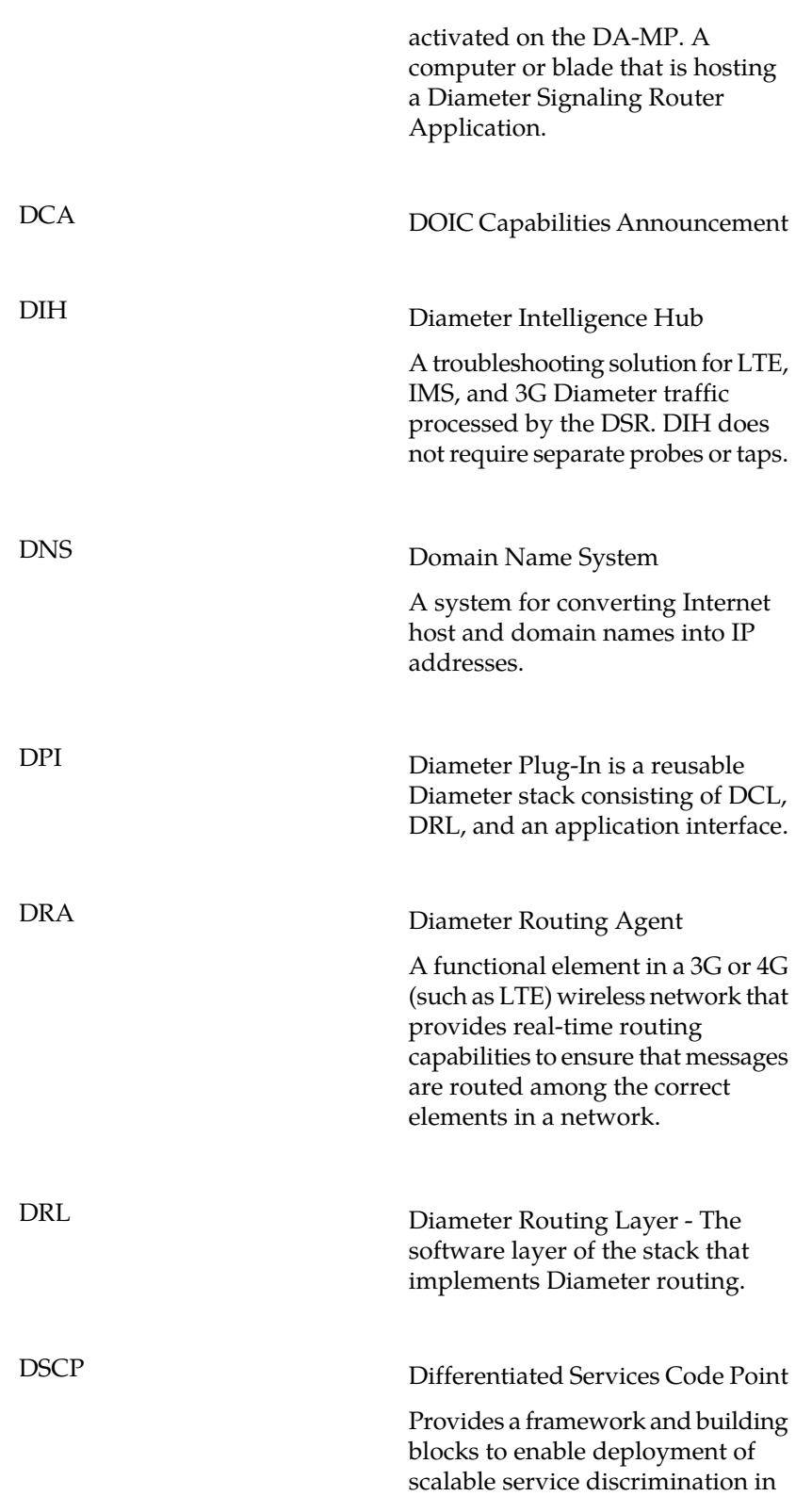

**D**

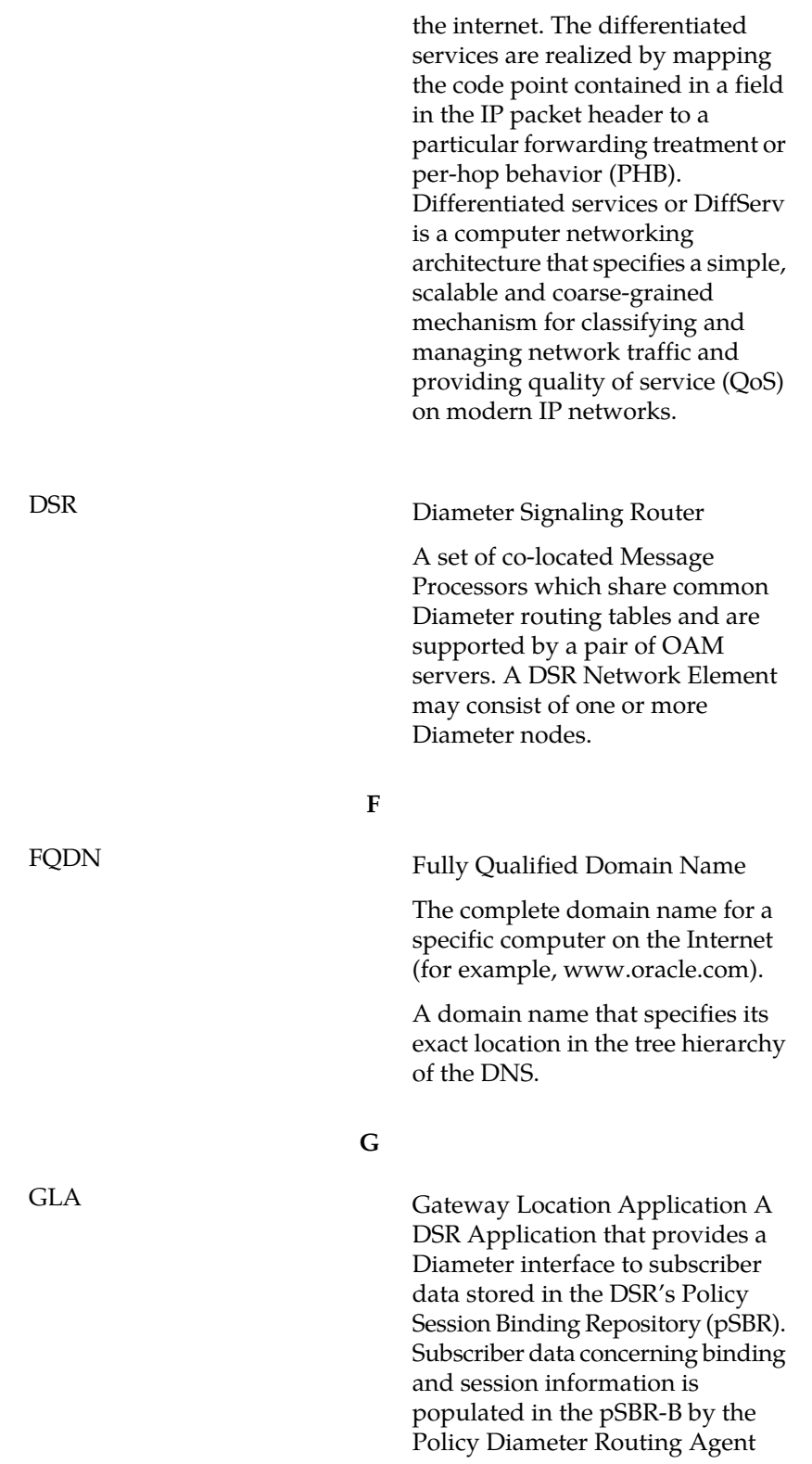

**G**

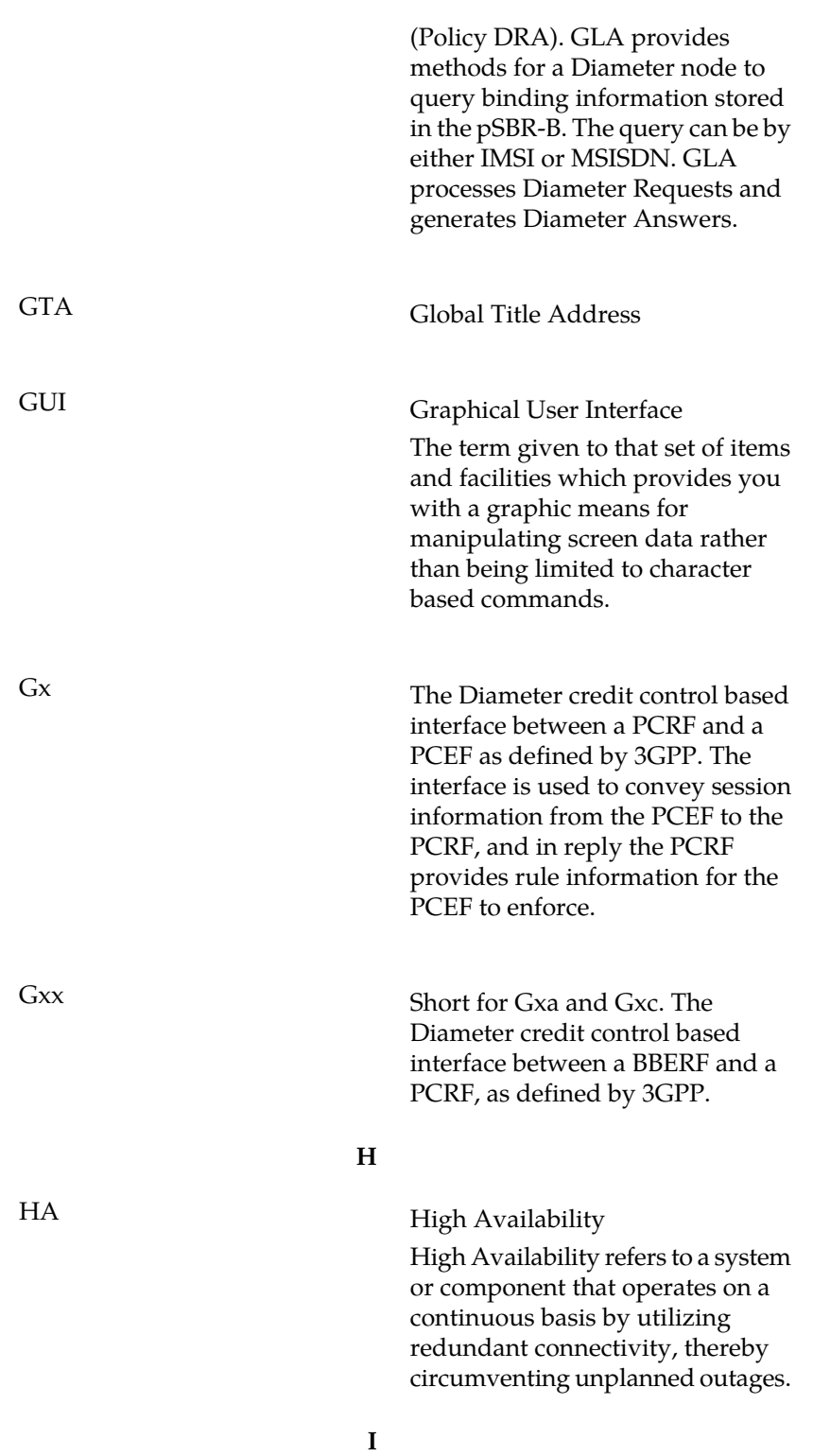

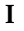

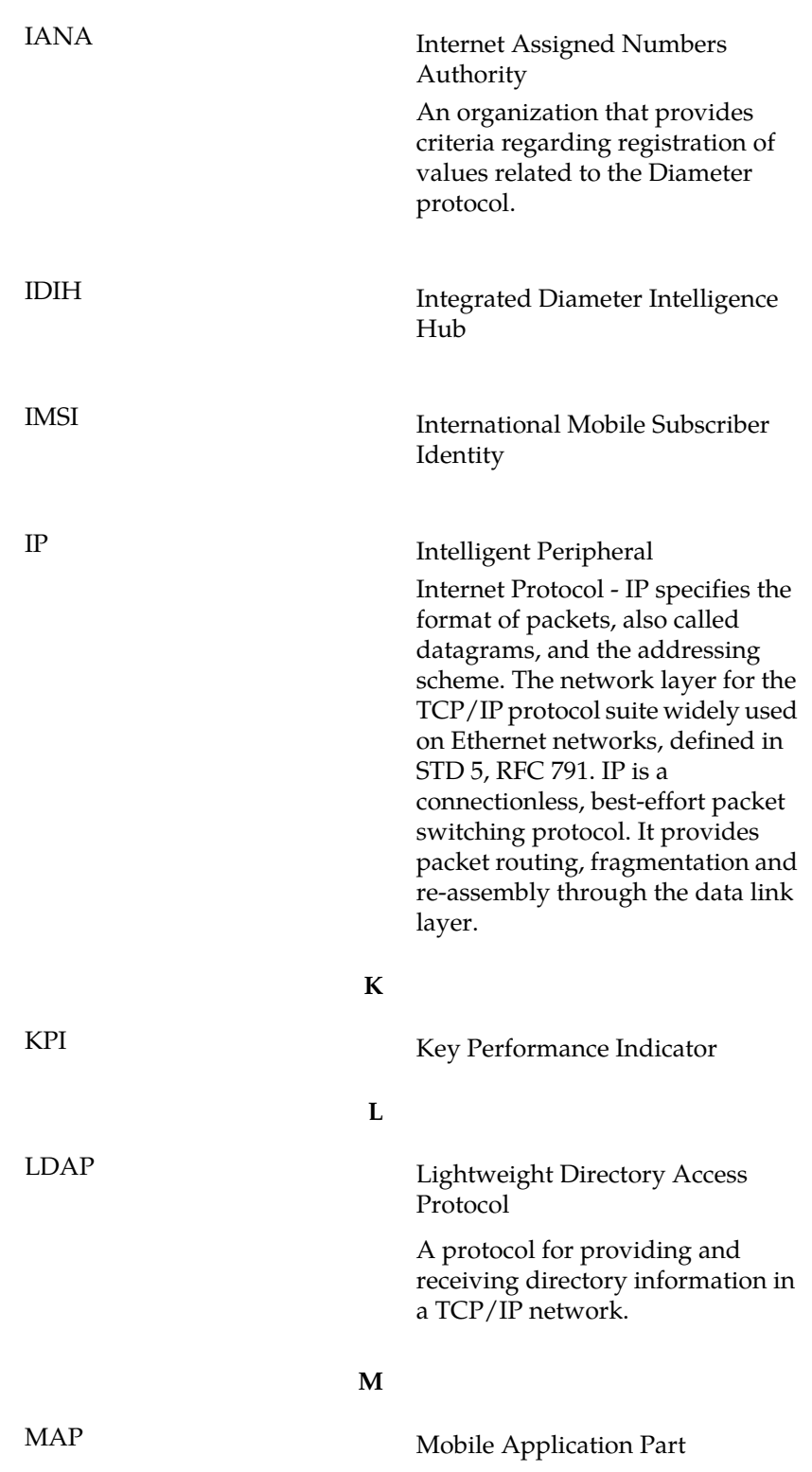

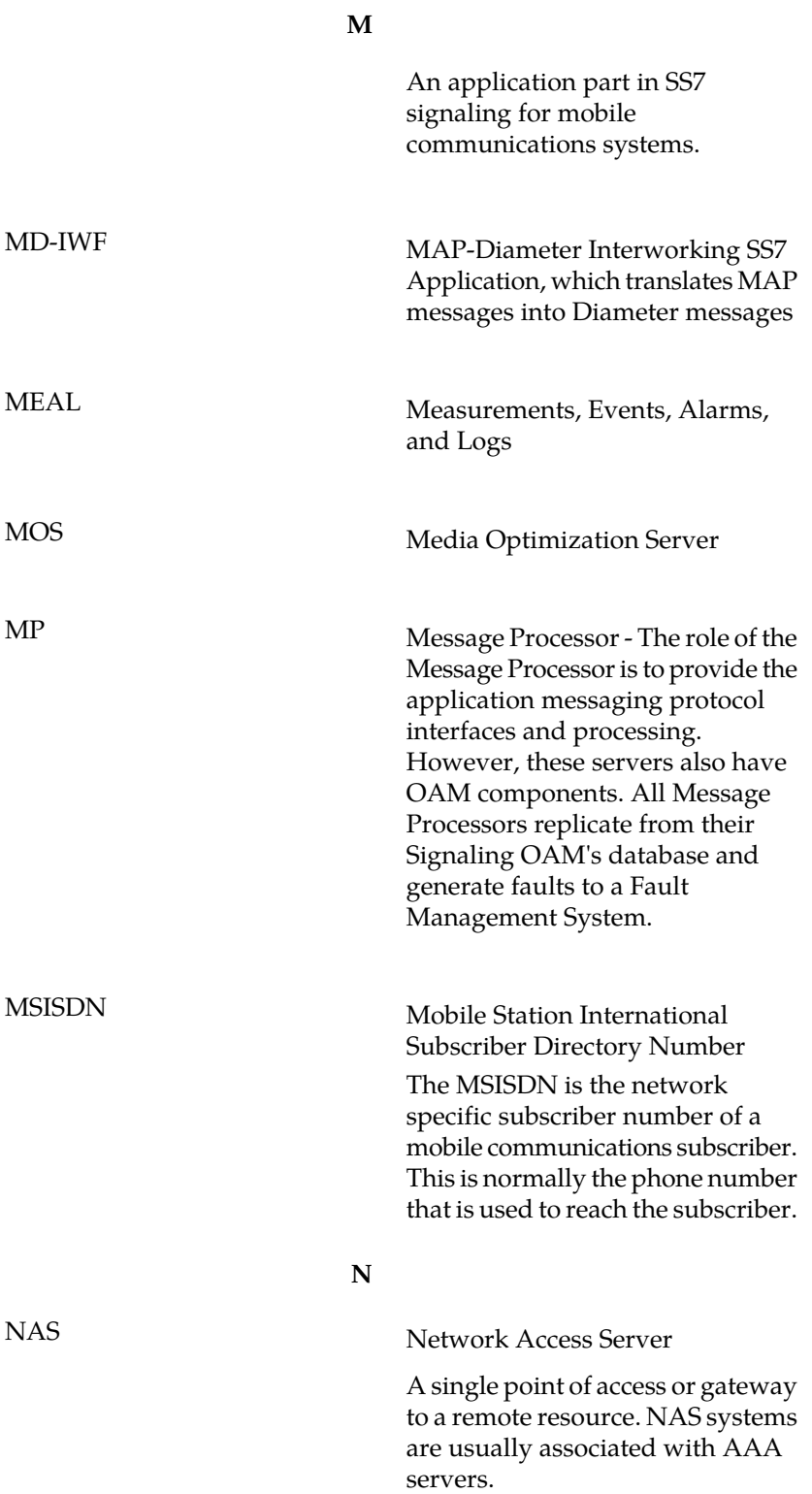

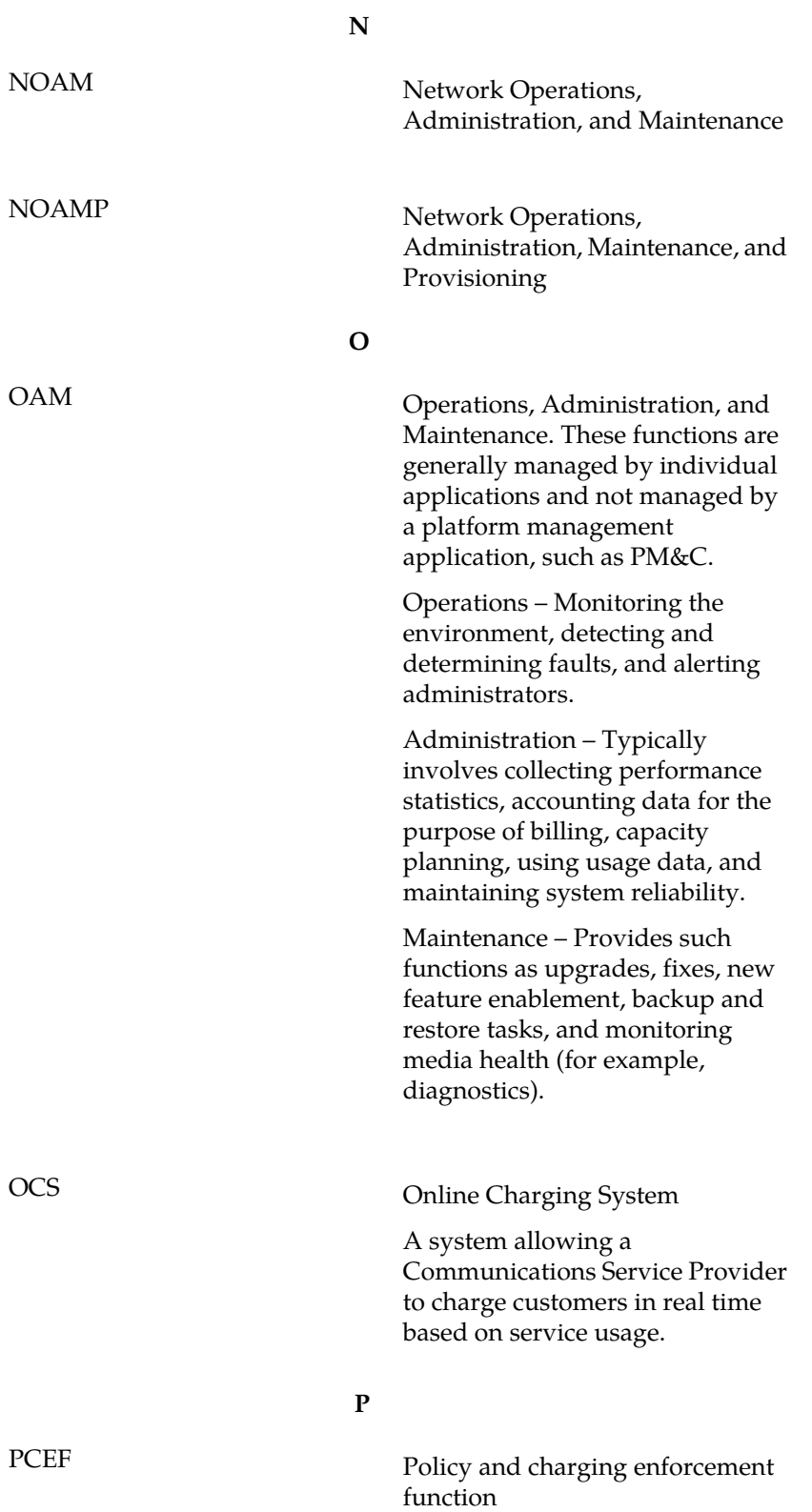

**P**

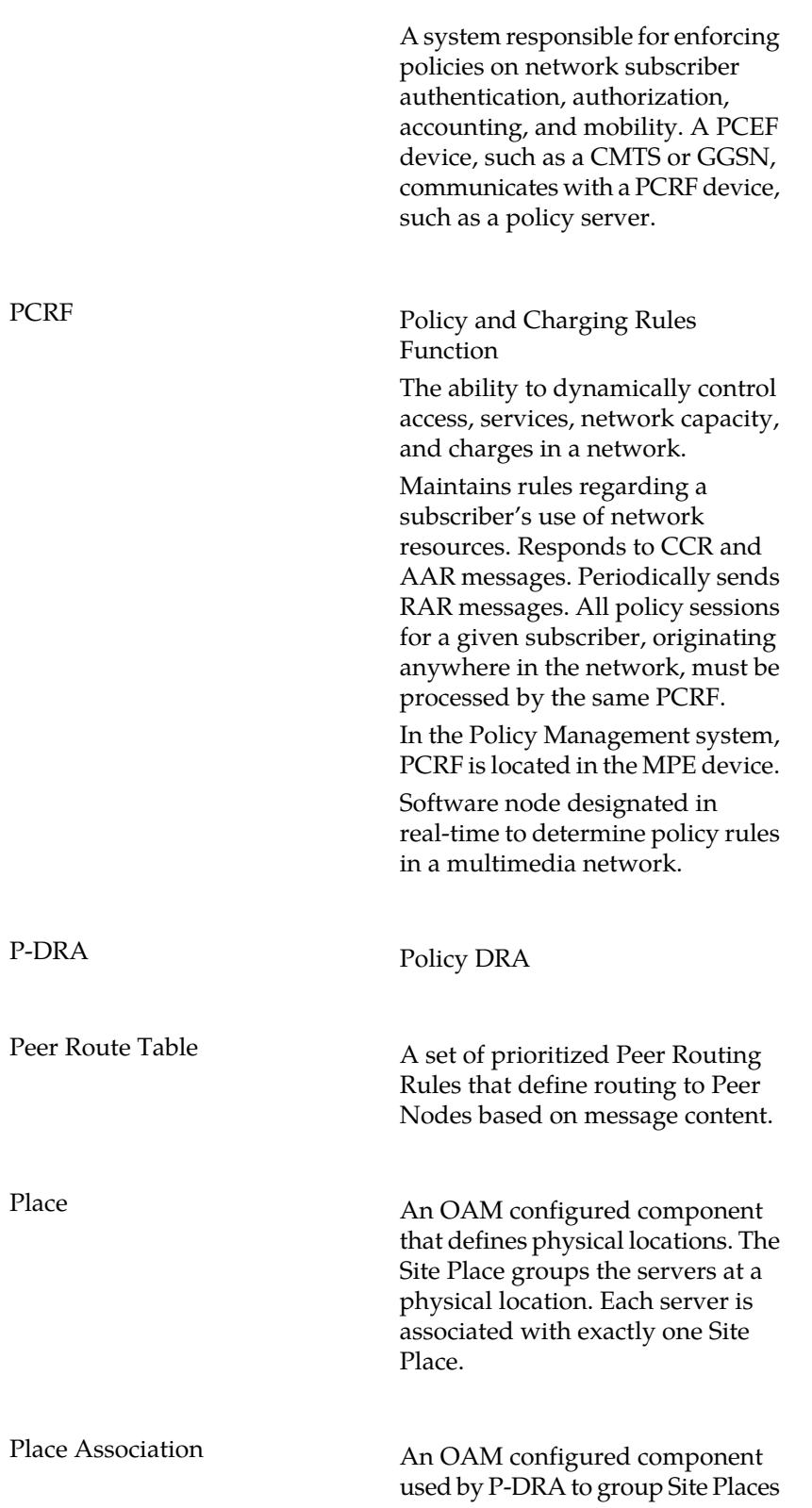

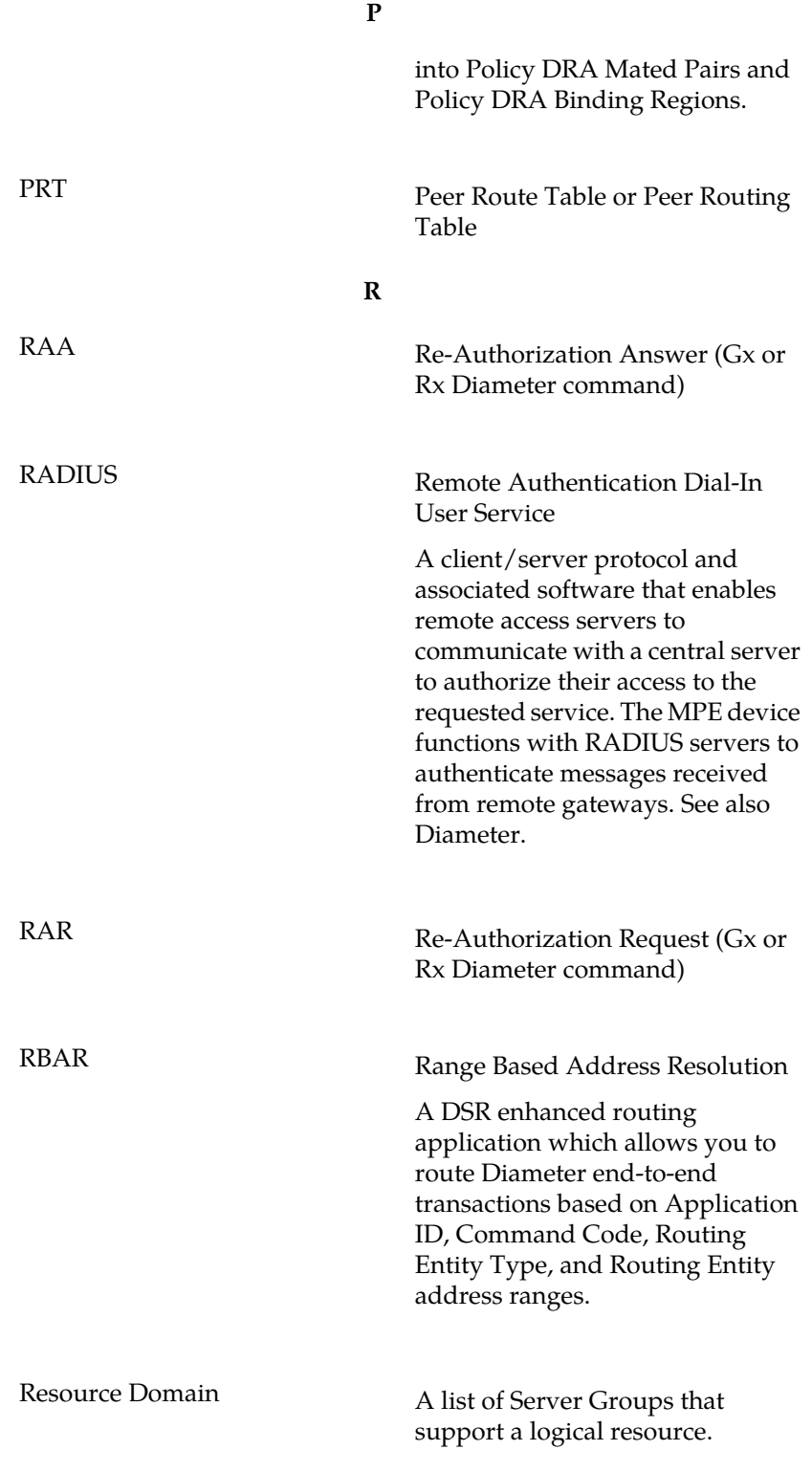

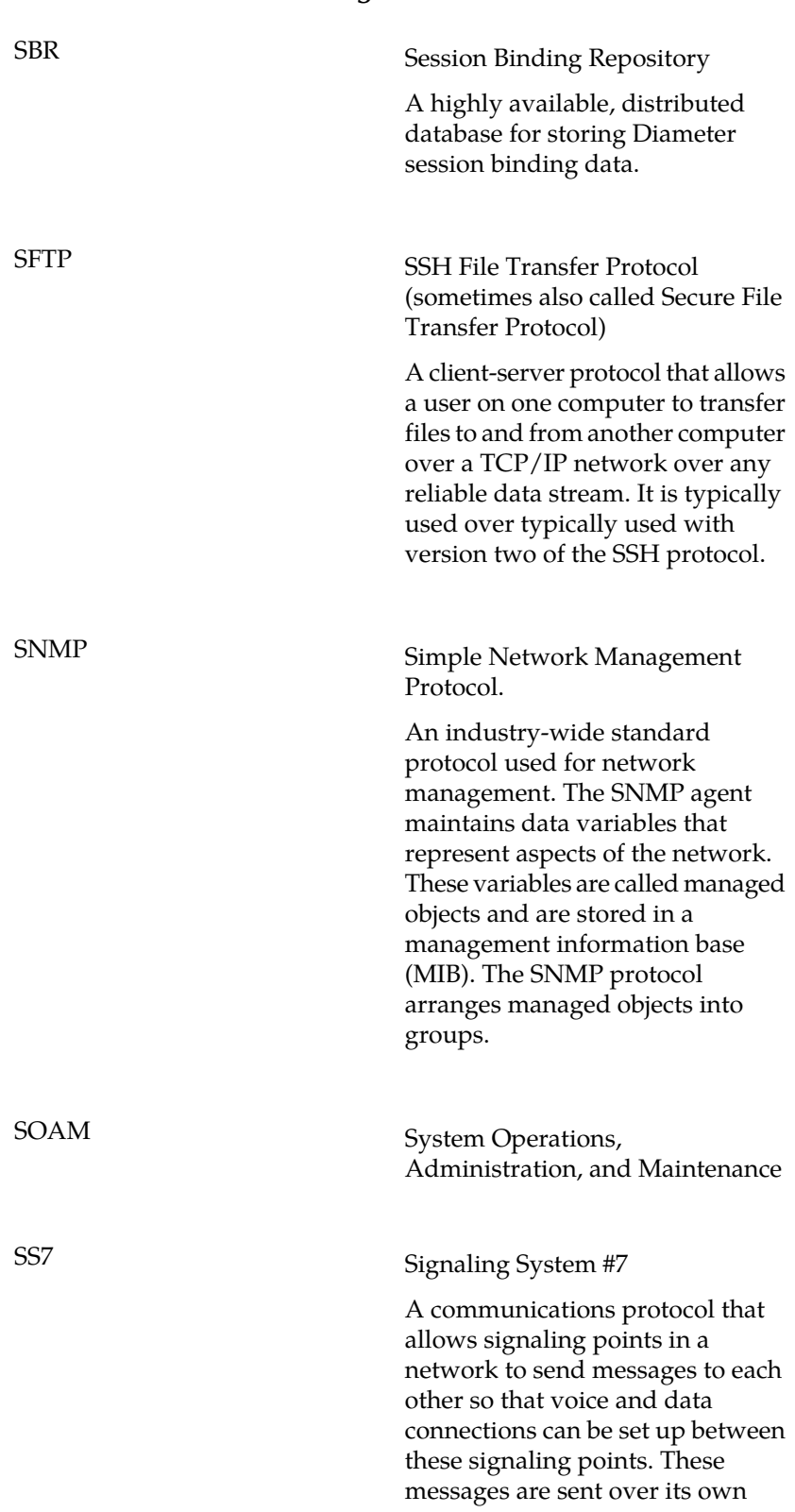

**S**

**S**

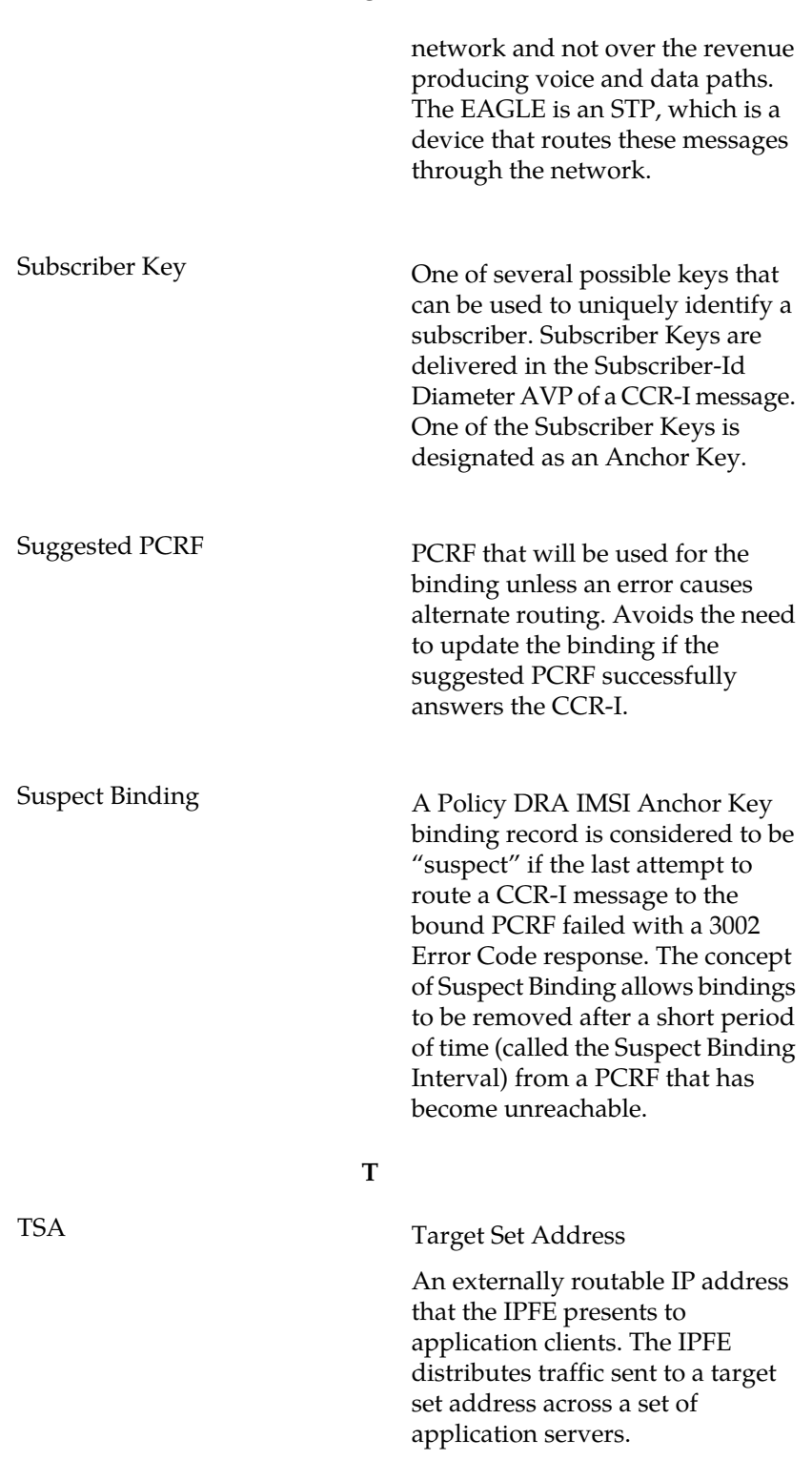

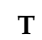

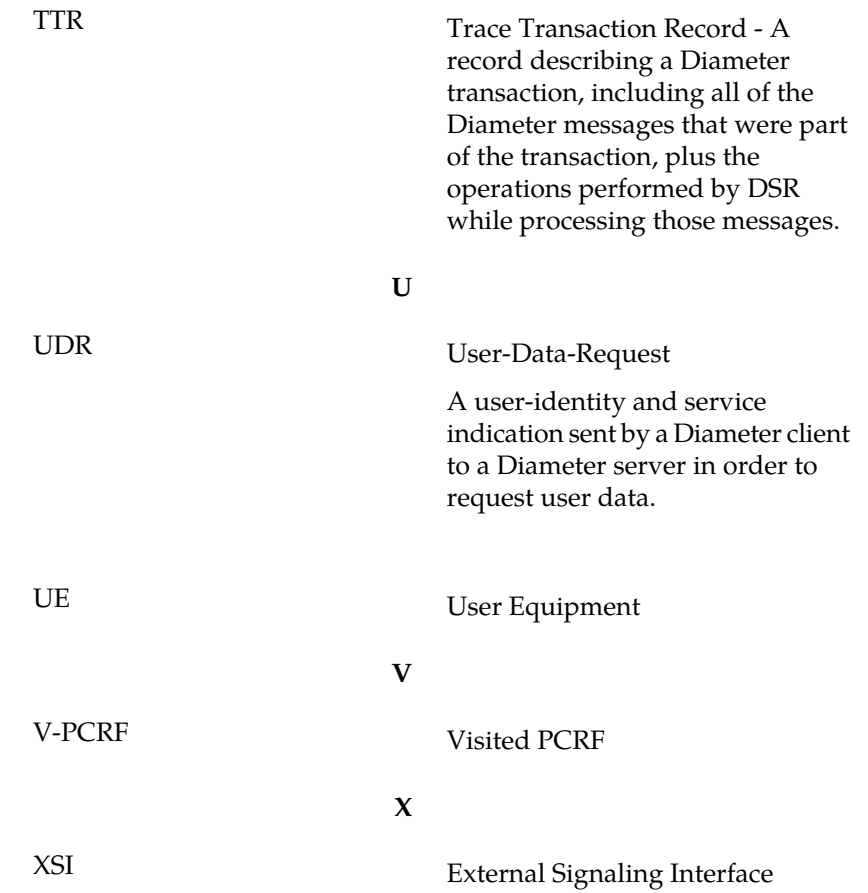